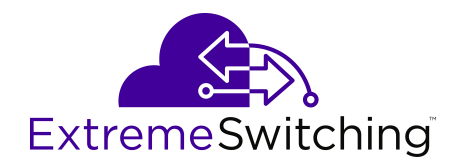

# **Monitoring Performance for VOSS**

Release 8.0 (VOSS) 9035657 Rev 02 February 2020 © 2017-2020, Extreme Networks, Inc. All Rights Reserved.

#### **Legal Notice**

Extreme Networks, Inc. reserves the right to make changes in specifications and other information contained in this document and its website without prior notice. The reader should in all cases consult representatives of Extreme Networks to determine whether any such changes have been made.

The hardware, firmware, software or any specifications described or referred to in this document are subject to change without notice.

#### **Trademarks**

Extreme Networks and the Extreme Networks logo are trademarks or registered trademarks of Extreme Networks, Inc. in the United States and/or other countries.

All other names (including any product names) mentioned in this document are the property of their respective owners and may be trademarks or registered trademarks of their respective companies/ owners.

For additional information on Extreme Networks trademarks, please see: [www.extremenetworks.com/company/legal/trademarks](http://www.extremenetworks.com/company/legal/trademarks)

#### **Open Source Declarations**

Some software files have been licensed under certain open source or third-party licenses. End-user license agreements and open source declarations can be found at: [www.extremenetworks.com/support/](http://www.extremenetworks.com/support/policies/software-licensing) [policies/software-licensing](http://www.extremenetworks.com/support/policies/software-licensing)

# **Contents**

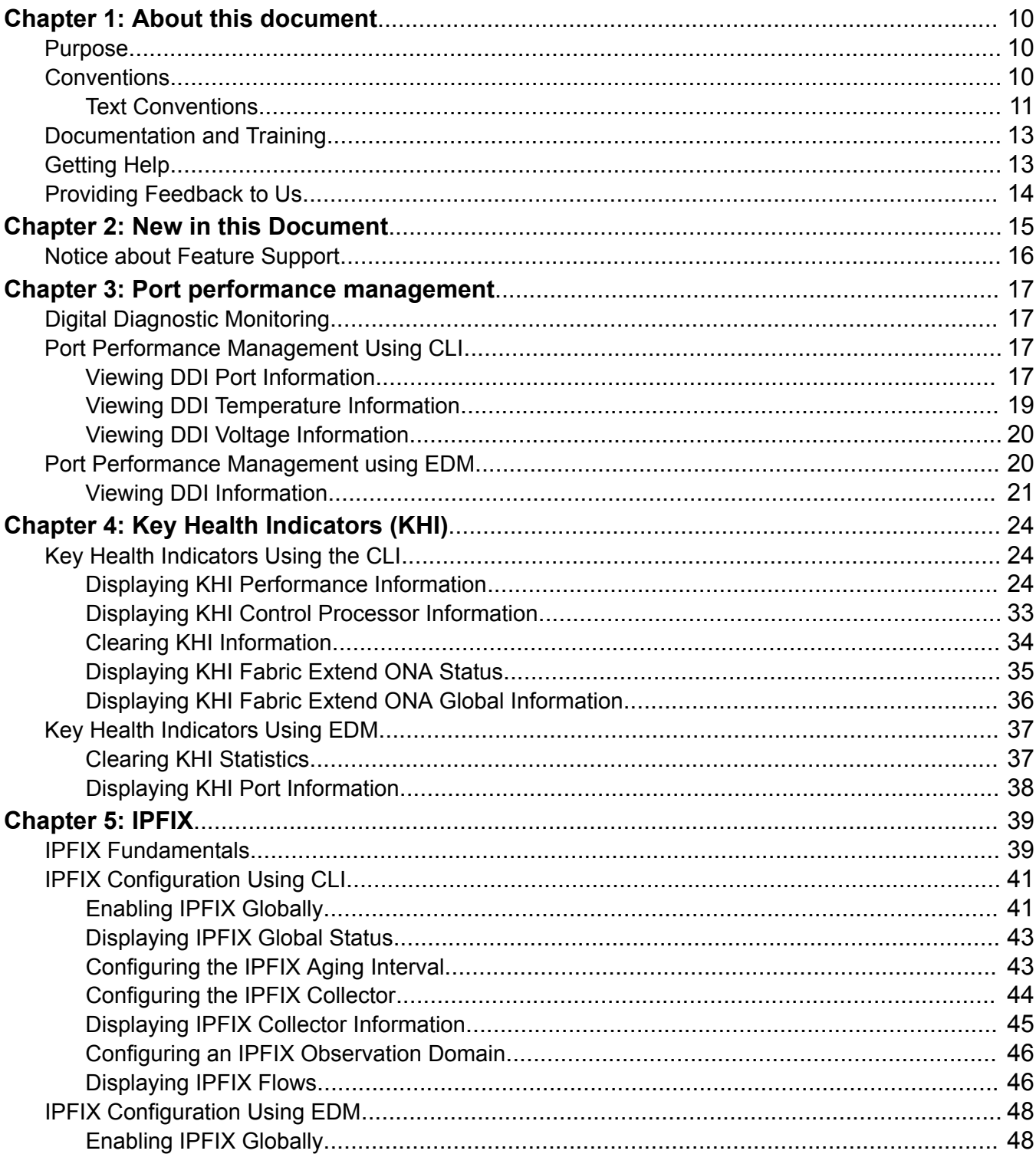

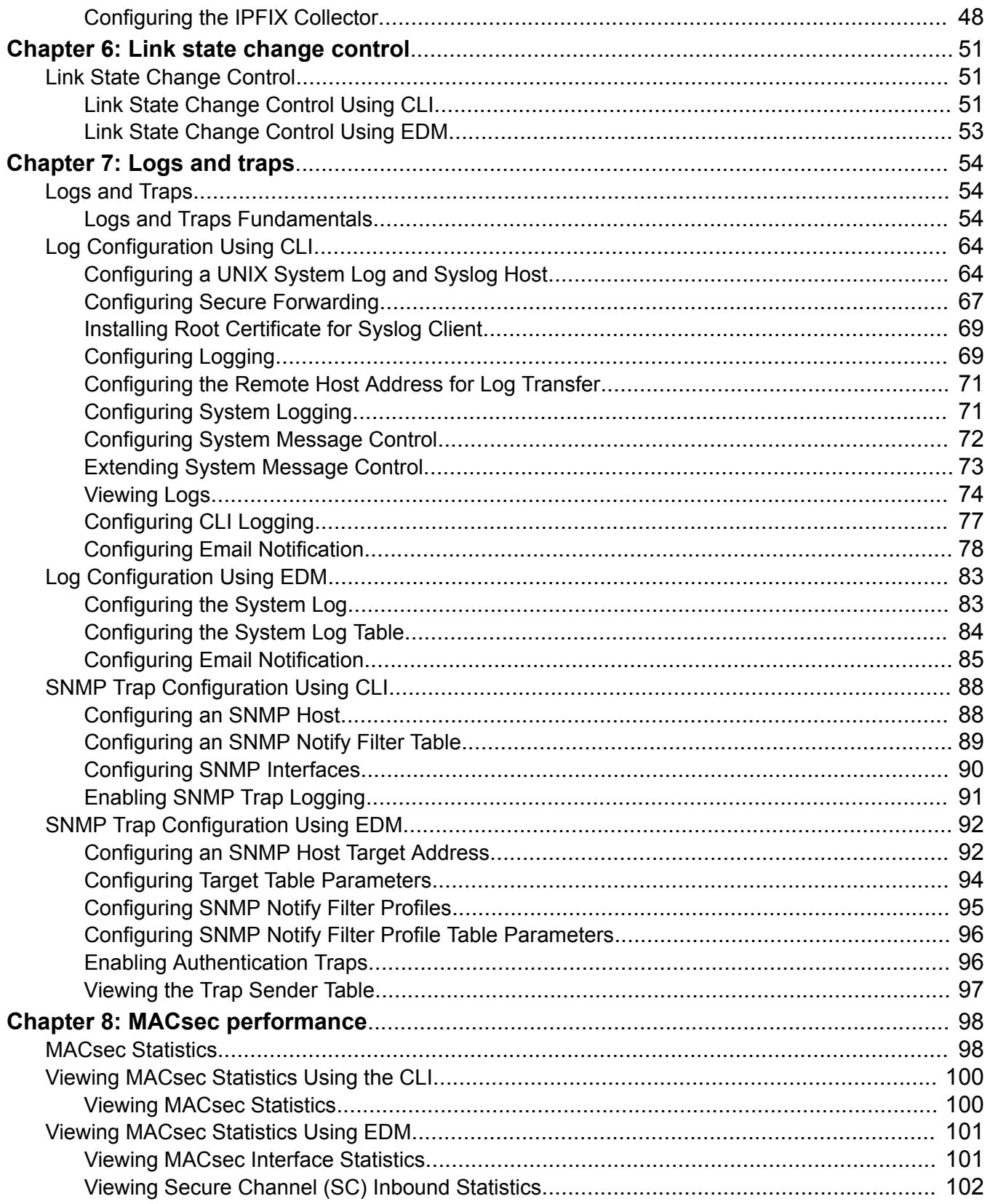

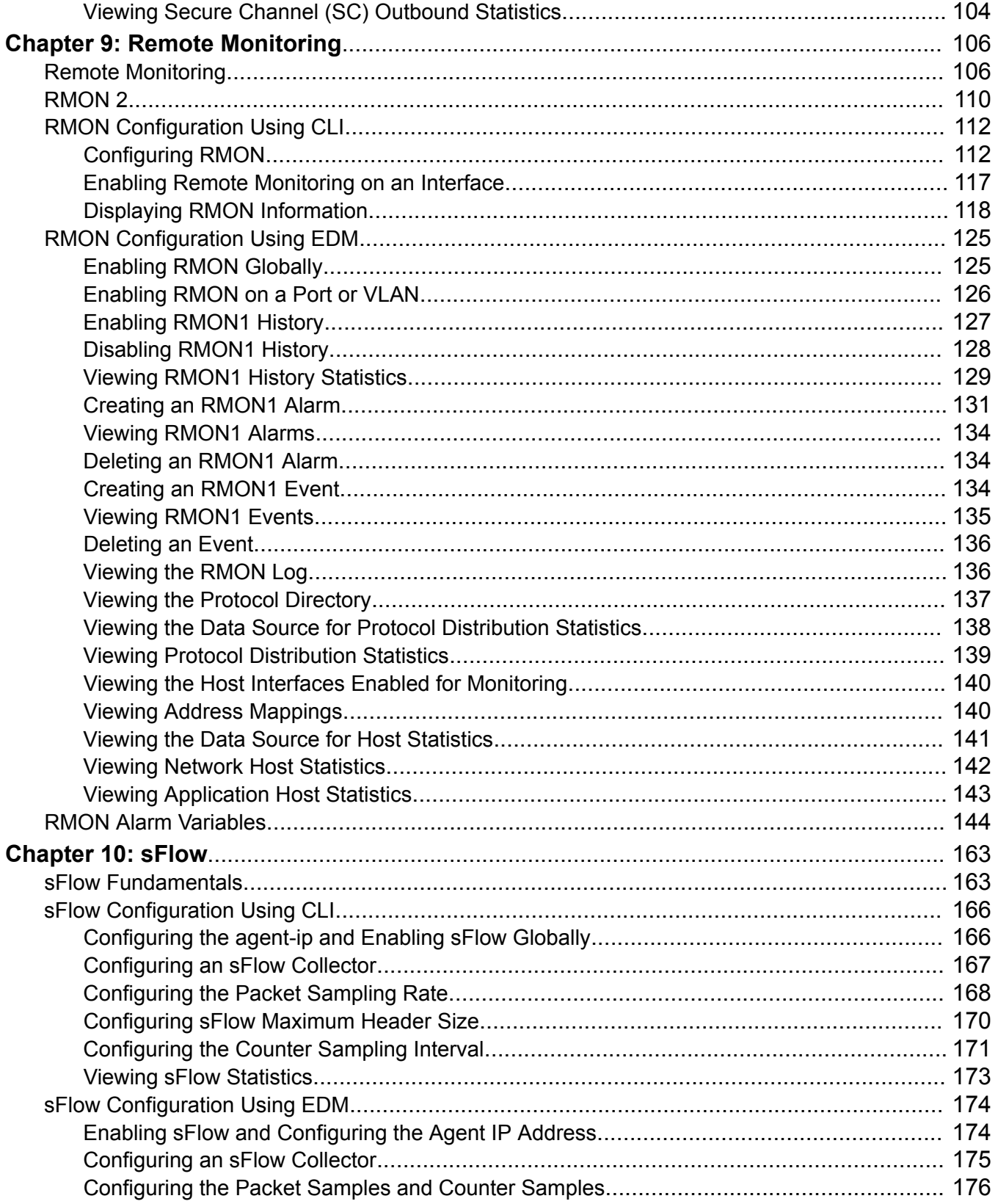

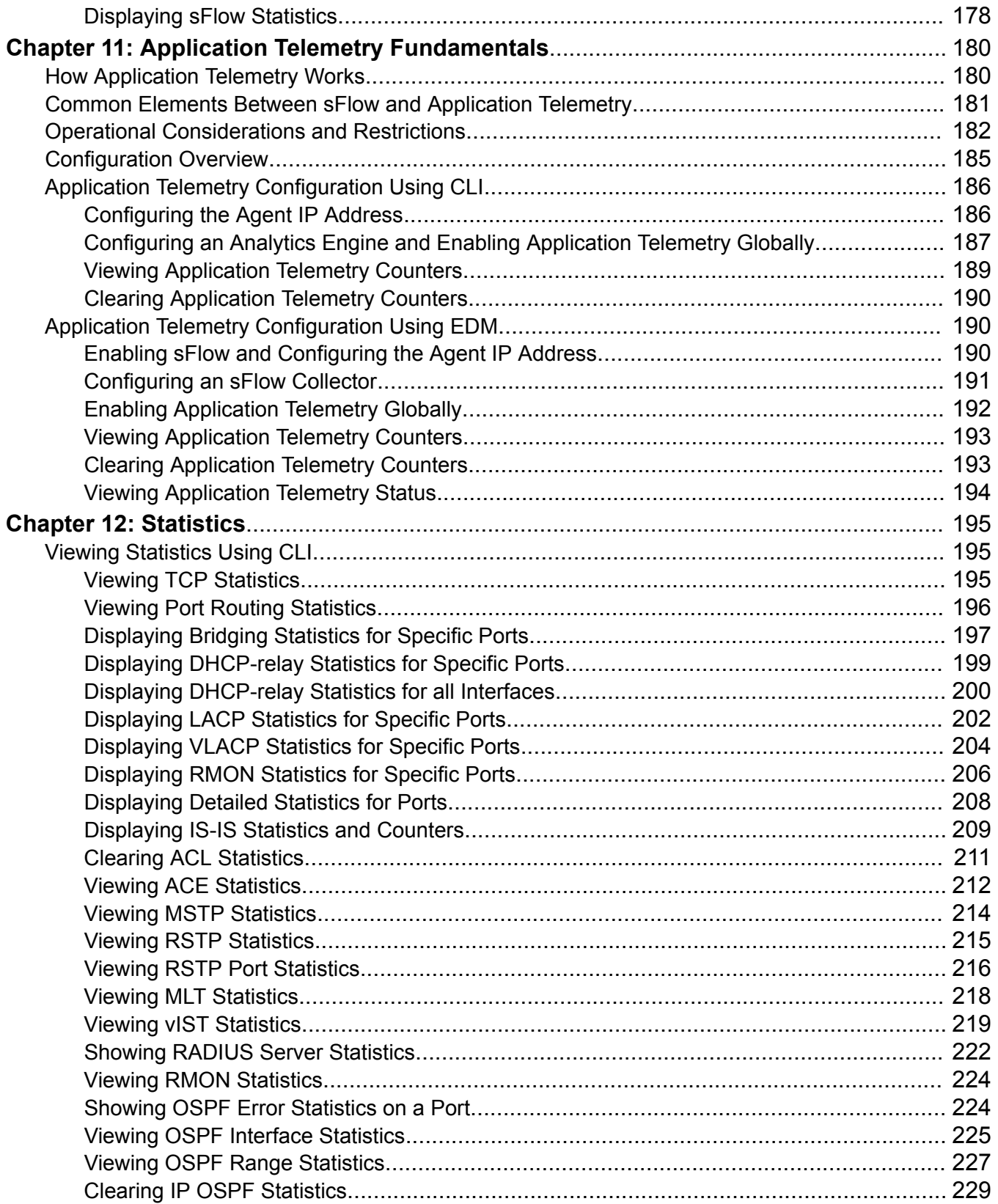

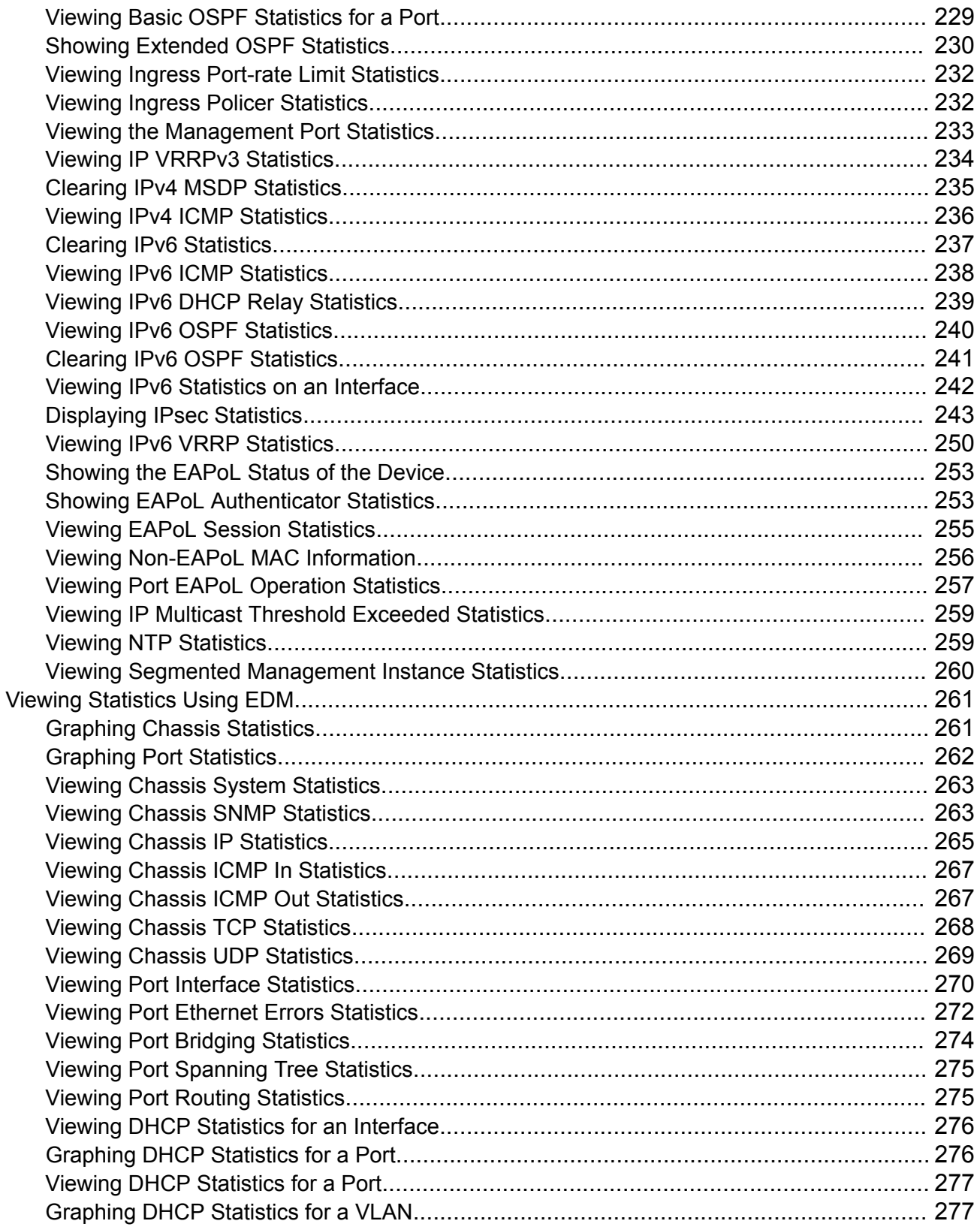

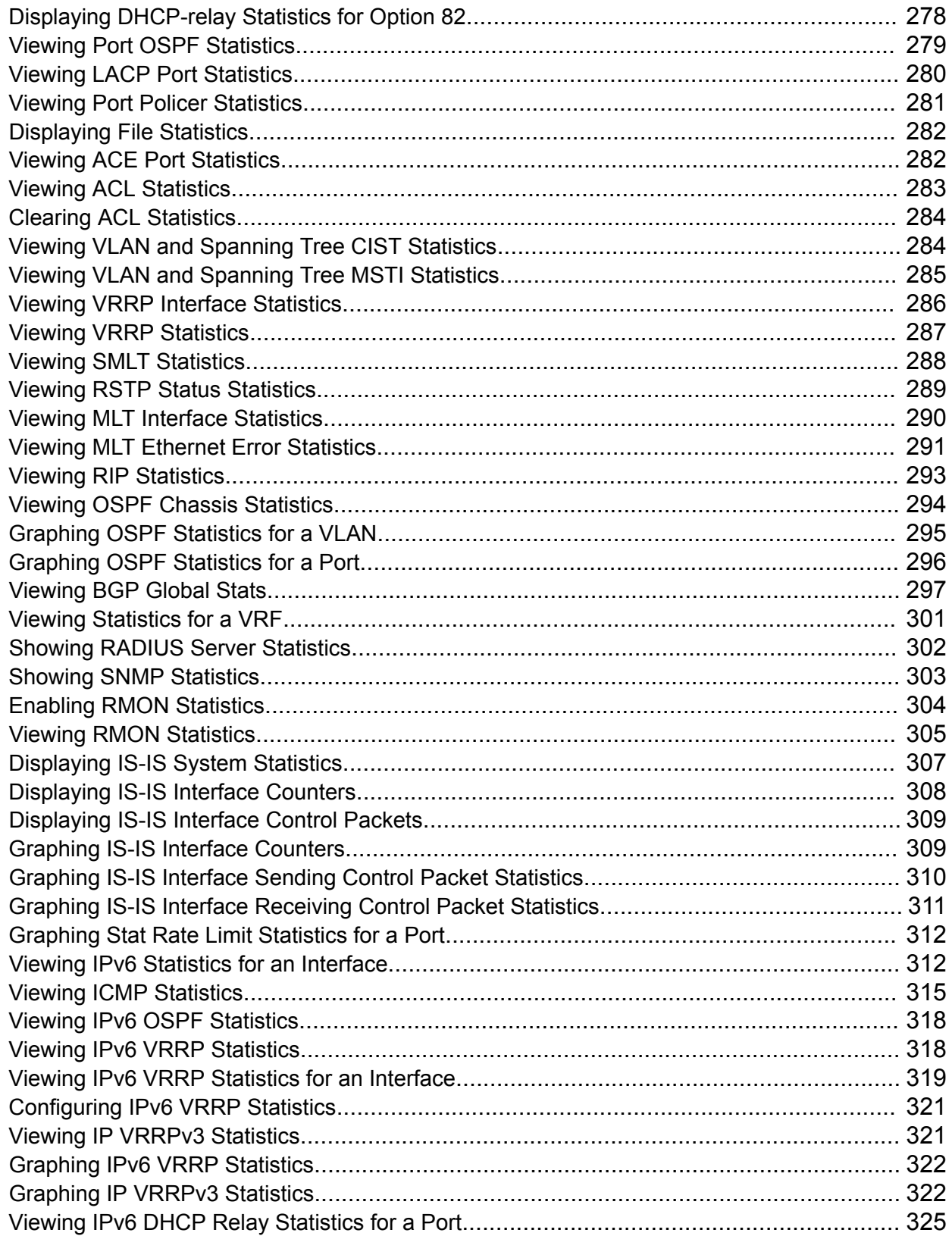

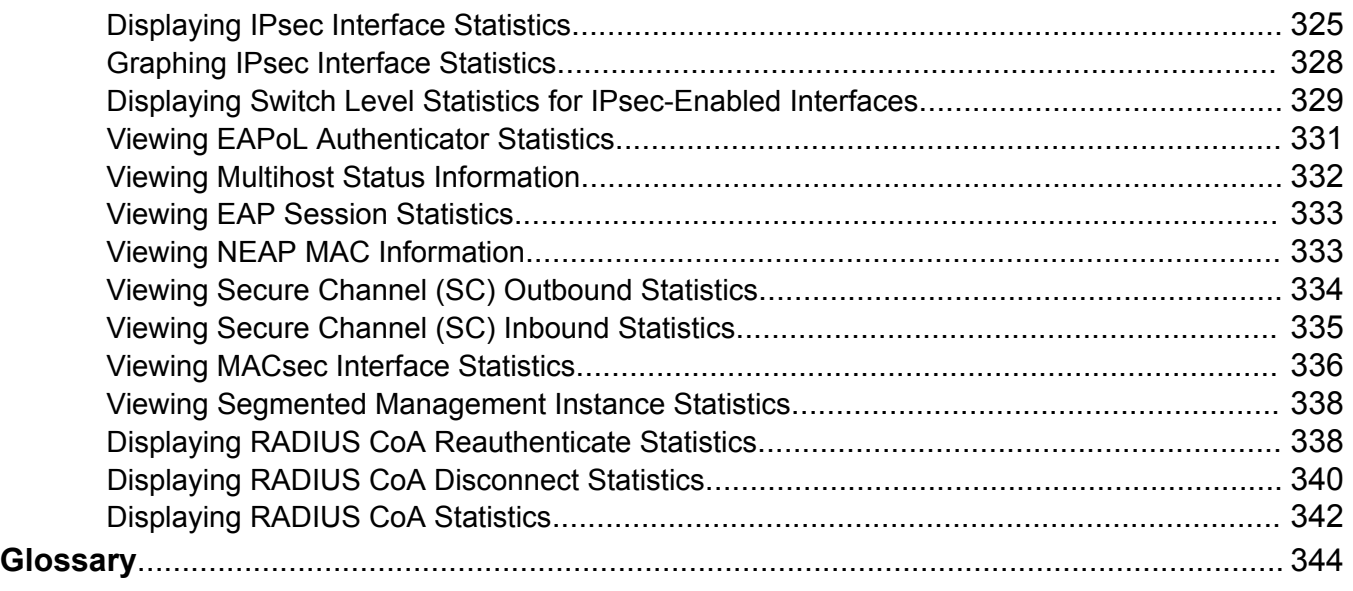

# <span id="page-9-0"></span>**Chapter 1: About this document**

# **Purpose**

This document provides information on features in VSP Operating System Software (VOSS). VOSS runs on the following product families:

- Extreme Networks VSP 4000 Series
- Extreme Networks VSP 7200 Series
- Extreme Networks VSP 7400 Series
- Extreme Networks VSP 8000 Series (includes VSP 8200 Series and VSP 8400 Series Series)
- Extreme Networks VSP 8600 Series

This document describes conceptual and procedural information about the switch management tools and features that are available to monitor and manage the switch. Operations include the following:

- Remote Monitoring (RMON)
- Simple Network Management protocol (SNMP)
- Chassis Performance
- Port Performance

This document also provides information about how to prevent faults and improve the performance of the switch. This includes procedures for link state change, key health indicators, and logs and traps.

Examples and network illustrations in this document may illustrate only one of the supported platforms. Unless otherwise noted, the concept illustrated applies to all supported platforms.

# **Conventions**

This section discusses the conventions used in this guide.

# <span id="page-10-0"></span>**Text Conventions**

The following tables list text conventions that can be used throughout this document.

# **Table 1: Notice Icons**

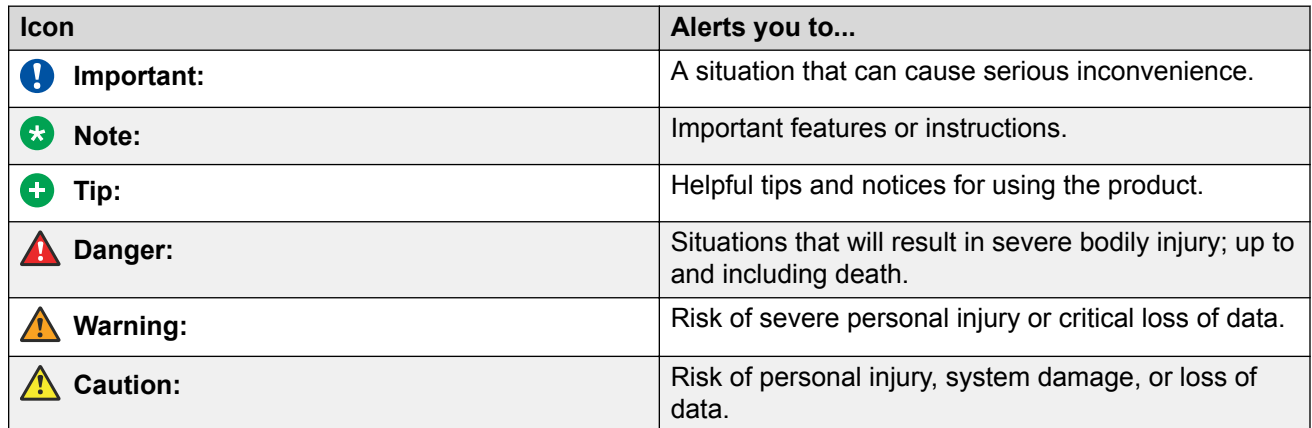

## **Table 2: Text Conventions**

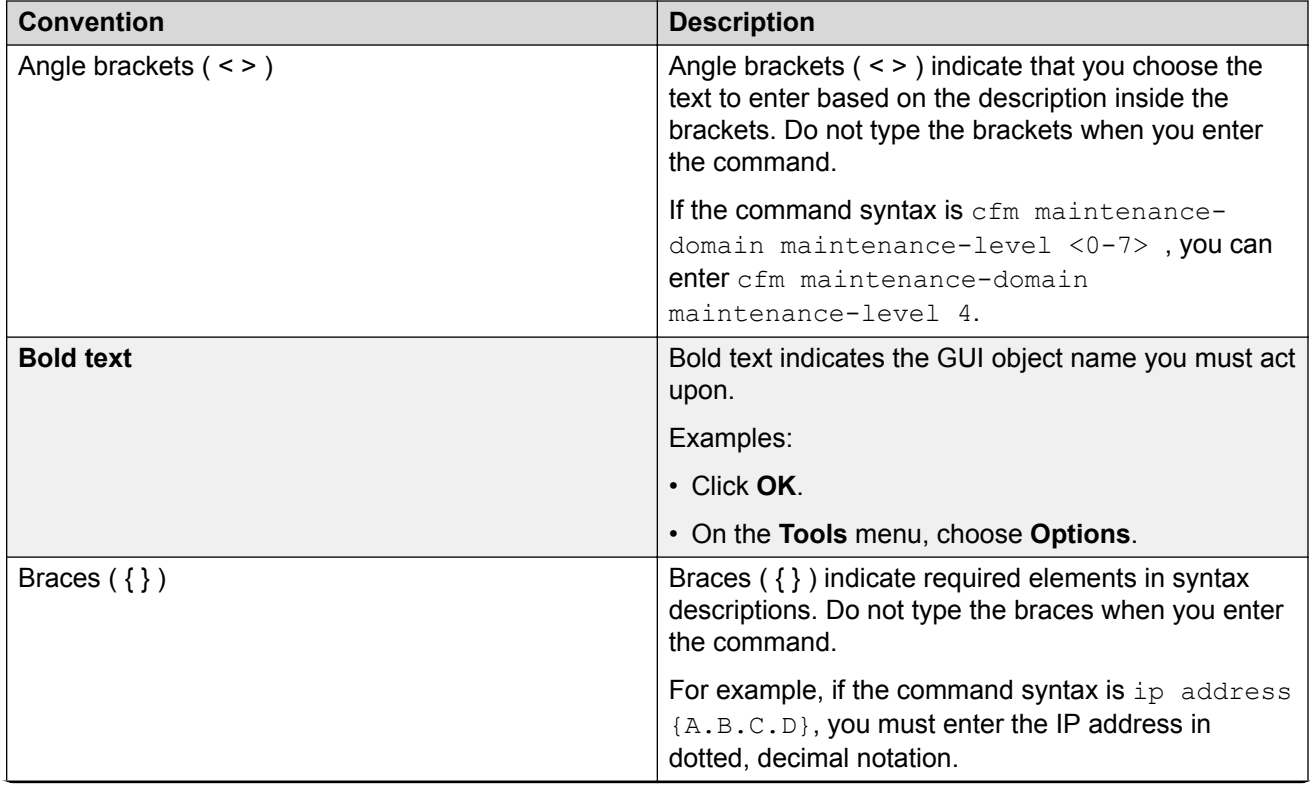

*Table continues…*

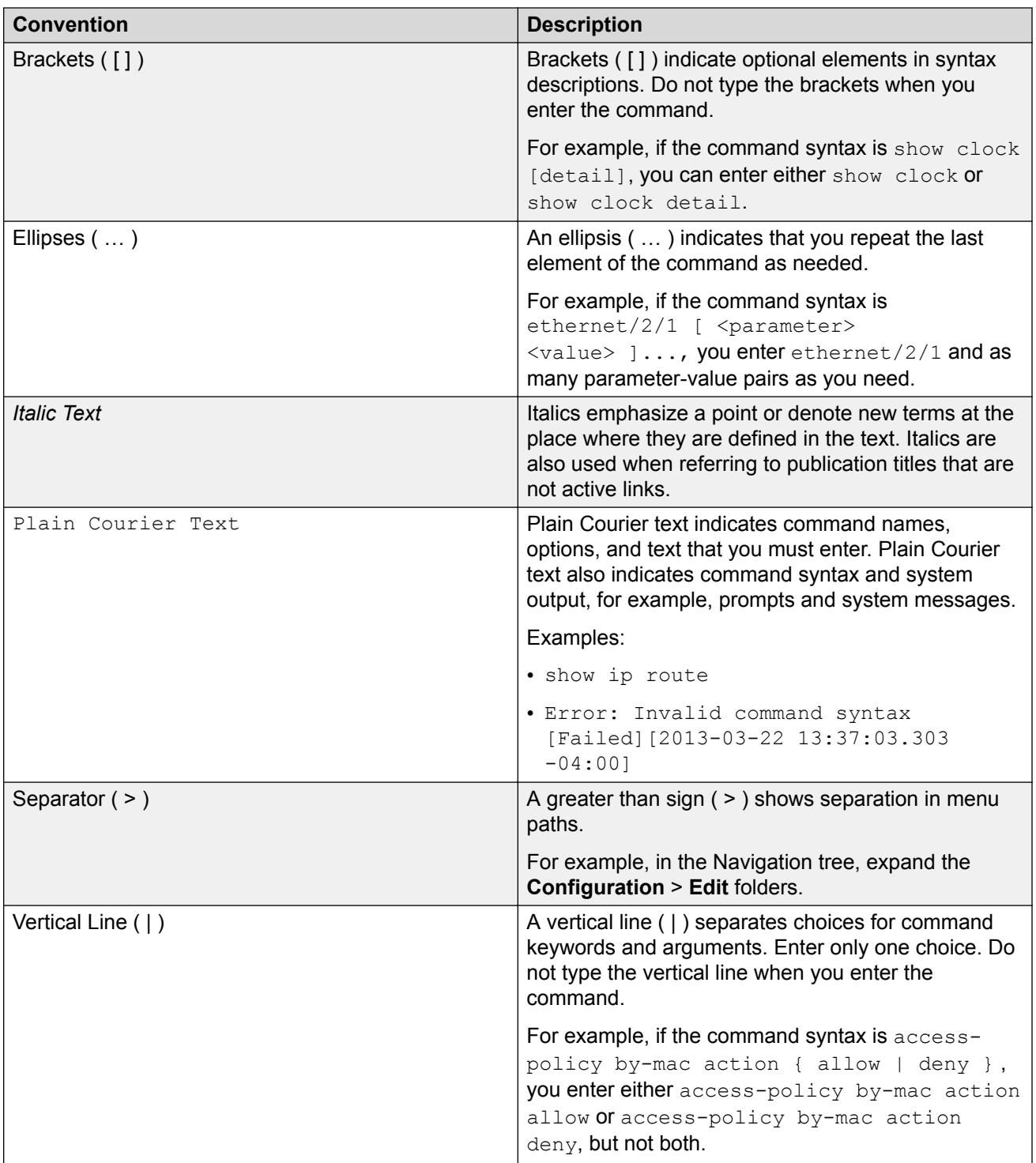

# <span id="page-12-0"></span>**Documentation and Training**

To find Extreme Networks product guides, visit our documentation pages at:

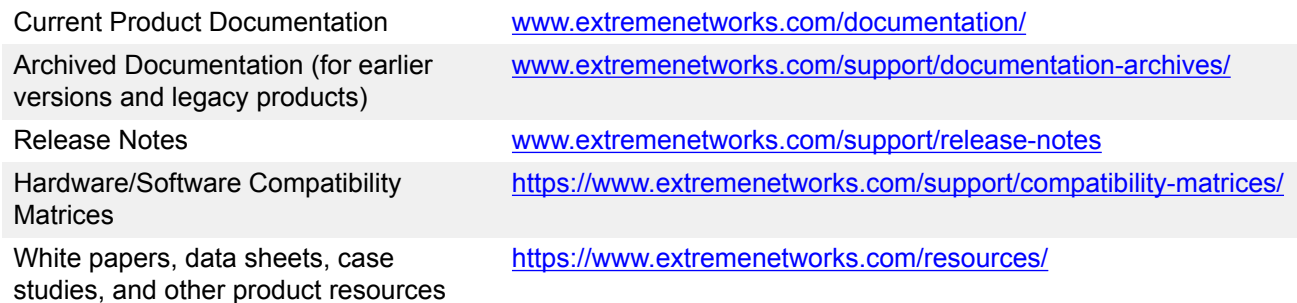

## **Training**

Extreme Networks offers product training courses, both online and in person, as well as specialized certifications. For more information, visit [www.extremenetworks.com/education/](http://www.extremenetworks.com/education/).

# **Getting Help**

If you require assistance, contact Extreme Networks using one of the following methods:

- **[Extreme](https://extremeportal.force.com/ExtrSupportHome) [Portal](https://extremeportal.force.com/ExtrSupportHome)** Search the GTAC (Global Technical Assistance Center) knowledge base, manage support cases and service contracts, download software, and obtain product licensing, training, and certifications.
- **[The Hub](https://community.extremenetworks.com/)** A forum for Extreme Networks customers to connect with one another, answer questions, and share ideas and feedback. This community is monitored by Extreme Networks employees, but is not intended to replace specific guidance from GTAC.
- **[Call GTAC](http://www.extremenetworks.com/support/contact)** For immediate support: 1-800-998-2408 (toll-free in U.S. and Canada) or +1 408-579-2826. For the support phone number in your country, visit: [www.extremenetworks.com/support/contact](http://www.extremenetworks.com/support/contact)

Before contacting Extreme Networks for technical support, have the following information ready:

- Your Extreme Networks service contract number and/or serial numbers for all involved Extreme Networks products
- A description of the failure
- A description of any action(s) already taken to resolve the problem
- A description of your network environment (such as layout, cable type, other relevant environmental information)
- <span id="page-13-0"></span>• Network load at the time of trouble (if known)
- The device history (for example, if you have returned the device before, or if this is a recurring problem)
- Any related RMA (Return Material Authorization) numbers

## **Subscribing to Service Notifications**

You can subscribe to email notifications for product and software release announcements, Vulnerability Notices, and Service Notifications.

- 1. Go to [www.extremenetworks.com/support/service-notification-form](http://www.extremenetworks.com/support/service-notification-form).
- 2. Complete the form with your information (all fields are required).
- 3. Select the products for which you would like to receive notifications.

#### **B** Note:

You can modify your product selections or unsubscribe at any time.

4. Click **Submit**.

# **Providing Feedback to Us**

Quality is our first concern at Extreme Networks, and we have made every effort to ensure the accuracy and completeness of this document. We are always striving to improve our documentation and help you work better, so we want to hear from you! We welcome all feedback but especially want to know about:

- Content errors or confusing or conflicting information.
- Ideas for improvements to our documentation so you can find the information you need faster.
- Broken links or usability issues.

If you would like to provide feedback to the Extreme Networks Information Development team, you can do so in two ways:

- Use our short online feedback form at [https://www.extremenetworks.com/documentation](https://www.extremenetworks.com/documentation-feedback/)[feedback/](https://www.extremenetworks.com/documentation-feedback/).
- Email us at [documentation@extremenetworks.com.](mailto:documentation@extremenetworks.com)

Please provide the publication title, part number, and as much detail as possible, including the topic heading and page number if applicable, as well as your suggestions for improvement.

# <span id="page-14-0"></span>**Chapter 2: New in this Document**

The following sections detail what is new in this document.

## **Application Telemetry**

Application Telemetry is enhanced to support interaction with Analytics Engine. Application Telemetry and sFlow collector configuration has been enhanced to include reachability status.

For more information, see:

- [Application Telemetry Fundamentals](#page-179-0) on page 180
- [Operational Considerations and Restrictions](#page-181-0) on page 182
- [Configuring an sFlow Collector](#page-166-0) on page 167
- [Configuring an Analytics Engine and Enabling Application Telemetry Globally](#page-186-0) on page 187
- [Viewing Application Telemetry Status](#page-193-0) on page 194
- [Configuring an sFlow Collector](#page-174-0) on page 175

#### **IPFIX**

Internet Protocol Flow Information eXport (IPFIX) is an Internet Engineering Task Force (IETF) standard to export IP flow information. IPFIX monitors IPv4 traffic flows and exports flow information, such as source and destination IP address or the number of packets belonging to a specific flow, to a collector. The collector performs network analytics to provide statistical data.

For more information, see:

- **[IPFIX Fundamentals](#page-38-0) on page 39**
- **[IPFIX Configuration Using CLI](#page-40-0) on page 41**
- [IPFIX Configuration Using EDM](#page-47-0) on page 48

## **New IPv6 Virtualized features**

IPv6 Virtualization adds the ability to support the following IPv6 features in Virtual Routing and Forwarding (VRF) and Layer 3 Virtual Services Networks (L3 VSNs):

- Open Shortest Path First for IPv6 (OSPFv3)
- IPv6 Border Gateway Protocol (IPv6 BGP)
- IPv6 route redistribution enhancements

For more information, see [Viewing IPv6 OSPF Statistics](#page-239-0) on page 240.

# <span id="page-15-0"></span>**Notice about Feature Support**

This document includes content for multiple hardware platforms across different software releases. As a result, the content can include features not supported by your hardware in the current software release.

If a documented command, parameter, tab, or field does not appear on your hardware, it is not supported.

For information about feature support, see [Release Notes for VOSS](http://documentation.extremenetworks.com/Release_Notes/VOSS/9035640_ReleaseNoteVOSS_8.0_RN.pdf).

For information about physical hardware restrictions, see your hardware documentation.

# <span id="page-16-0"></span>**Chapter 3: Port performance management**

# **Digital Diagnostic Monitoring**

Use Digital Diagnostic Monitoring (DDM) to monitor laser operating characteristics such as temperature, voltage, current, and power. This feature works at any time during active laser operation without affecting data traffic.

The following optical transceivers support DDM:

- 1 Gbps Small Form Factor Pluggable (SFP)
- 10 Gbps Small Form Factor Pluggable plus (SFP+)
- 40 Gbps Quad Small Form Factor Pluggable plus (QSFP+)
- 100 Gbps Quad Small Form Factor Pluggable 28 (QSFP28)

## **Note:**

Not all hardware platforms support each form factor. For more information on supported form factors, see your hardware documentation.

Digital Diagnostic Interface (DDI) is an interface that supports DDM. These devices provide realtime monitoring of individual DDI transceivers. The DDM software provides warnings or alarms after the temperature, voltage, laser bias current, transmitter power or receiver power fall outside of vendor-specified thresholds during initialization.

For information about optical transceivers, see *[Extreme Networks Pluggable Transceivers](http://documentation.extremenetworks.com/pluggable/index.html) [Installation Guide](http://documentation.extremenetworks.com/pluggable/index.html)*

# **Port Performance Management Using CLI**

This section contains procedures to monitor individual DDI transceivers using the CLI.

# **Viewing DDI Port Information**

Perform this procedure to view basic manufacturing information and characteristics, and the current configuration.

# **About this task**

This command displays information for DDI transceivers.

# **Note:**

Different hardware platforms can support different form factors. For more information, see the hardware documentation for your platform.

## **Procedure**

1. Enter Privileged EXEC mode:

enable

2. View basic manufacturing information and characteristics:

```
show pluggable-optical-modules basic [{slot/port[/sub-port] [-slot/
port[/sub-port]] [,...]}]
```
3. View configuration information:

show pluggable-optical-modules config

4. View detailed manufacturing information and characteristics:

```
show pluggable-optical-modules detail [{slot/port[/sub-port] [-slot/
port[/sub-port]] [,...]}]
```
#### **Example**

```
Switch:1#show pluggable-optical-modules config
================================================================================
                Pluggable Optical Module Global Configuration
================================================================================
                           ddm-monitor : disabled
                  ddm-monitor-interval : 5
                       ddm-traps-send : enabled
                     ddm-alarm-portdown : disabled
```
# **Variable Definitions**

Use the data in the following table to use the **show pluggable-optical-modules basic** and **show pluggable-optical-modules detail** commands.

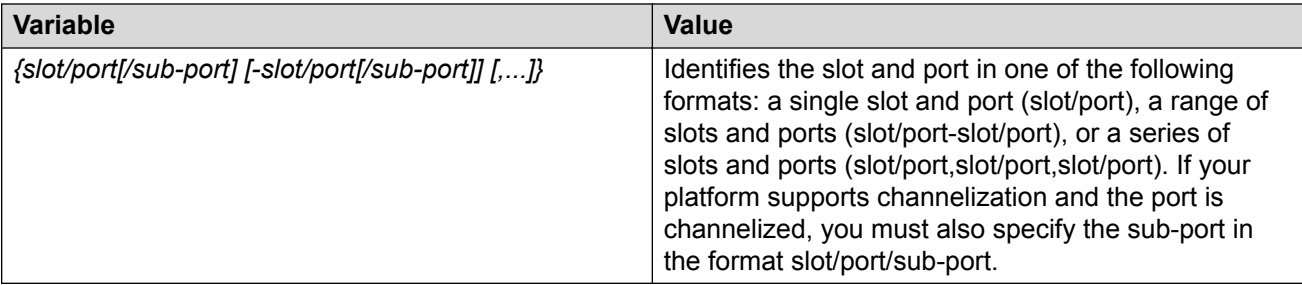

# <span id="page-18-0"></span>**Viewing DDI Temperature Information**

# **About this task**

This command displays information for DDI transceivers.

## **Note:**

Different hardware platforms can support different form factors. For more information, see the hardware documentation for your platform.

## **Procedure**

1. Enter Privileged EXEC mode:

enable

2. View temperatures:

```
show pluggable-optical-modules temperature [{slot/port[/sub-port] [-
slot/port[/sub-port]] [,...]}]
```
## **Example**

Switch:1#show pluggable-optical-modules temperature

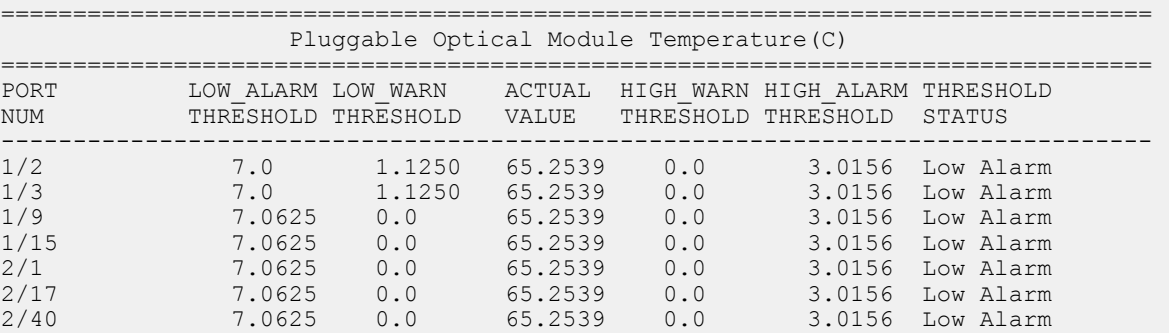

# **Variable Definitions**

Use the data in the following table to use the **show pluggable-optical-modules temperature** command.

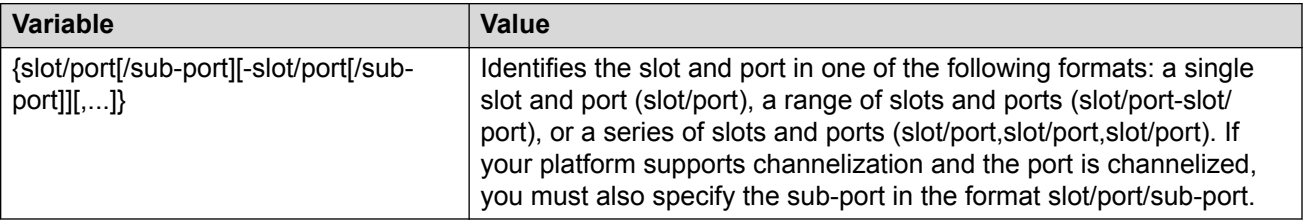

# <span id="page-19-0"></span>**Viewing DDI Voltage Information**

## **About this task**

This command displays information for DDI transceivers.

## **Procedure**

1. Enter Privileged EXEC mode:

enable

2. View voltages:

```
show pluggable-optical-modules voltage [{slot/port[/sub-port] [-
slot/port[/sub-port]] [,...]}]
```
#### **Example**

Switch:1#show pluggable-optical-modules voltage

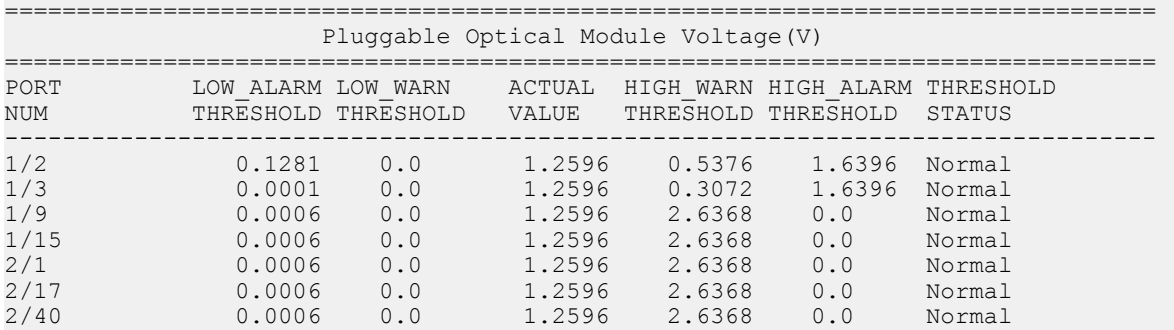

# **Variable Definitions**

Use the data in the following table to use the **show pluggable-optical-modules voltage** command.

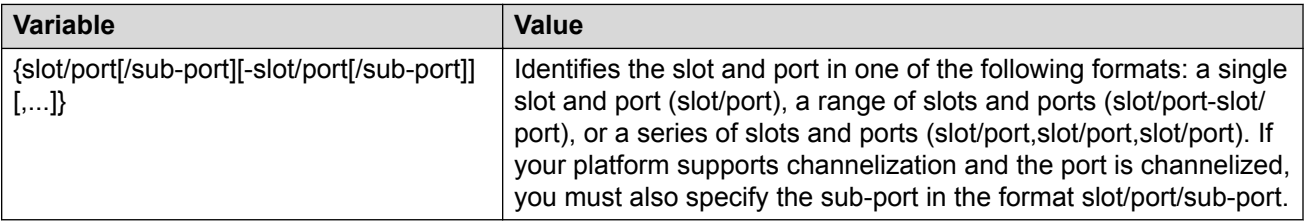

# **Port Performance Management using EDM**

This section contains procedures to monitor individual DDI transceivers using EDM.

# <span id="page-20-0"></span>**Viewing DDI Information**

# **About this task**

You can view DDI information, for example, port information, temperature, and voltages for DDI transceivers.

# **Note:**

Different hardware platforms can support different types of transceivers. For more information, see your hardware documentation.

## **Procedure**

- 1. In the Physical Device view, select a port.
- 2. In the navigation pane, expand the **Configuration** > **Edit** > **Port** folders.
- 3. Click **General**.
- 4. Select the **DDI/SFP** tab.

# **DDI/SFP Field Descriptions**

Use the data in the following table to use the DDI/SFP tab.

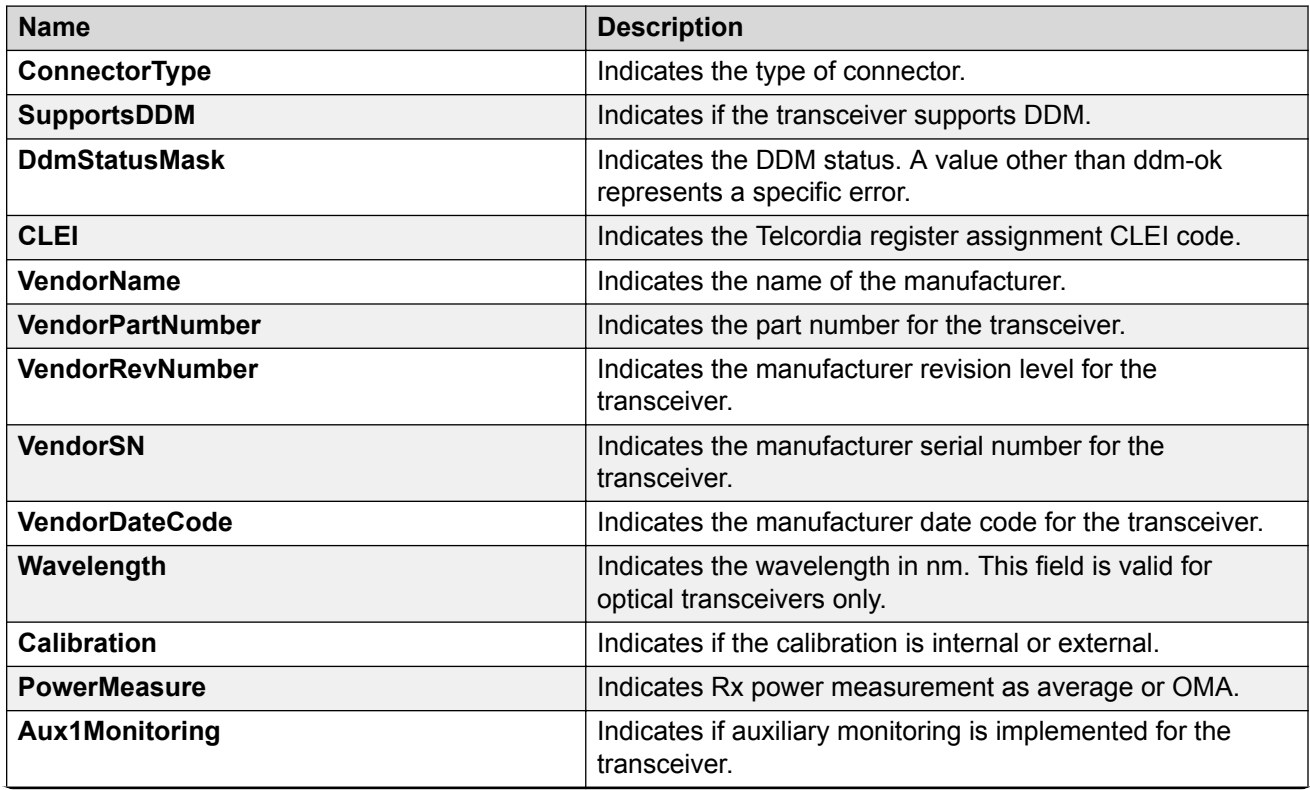

*Table continues…*

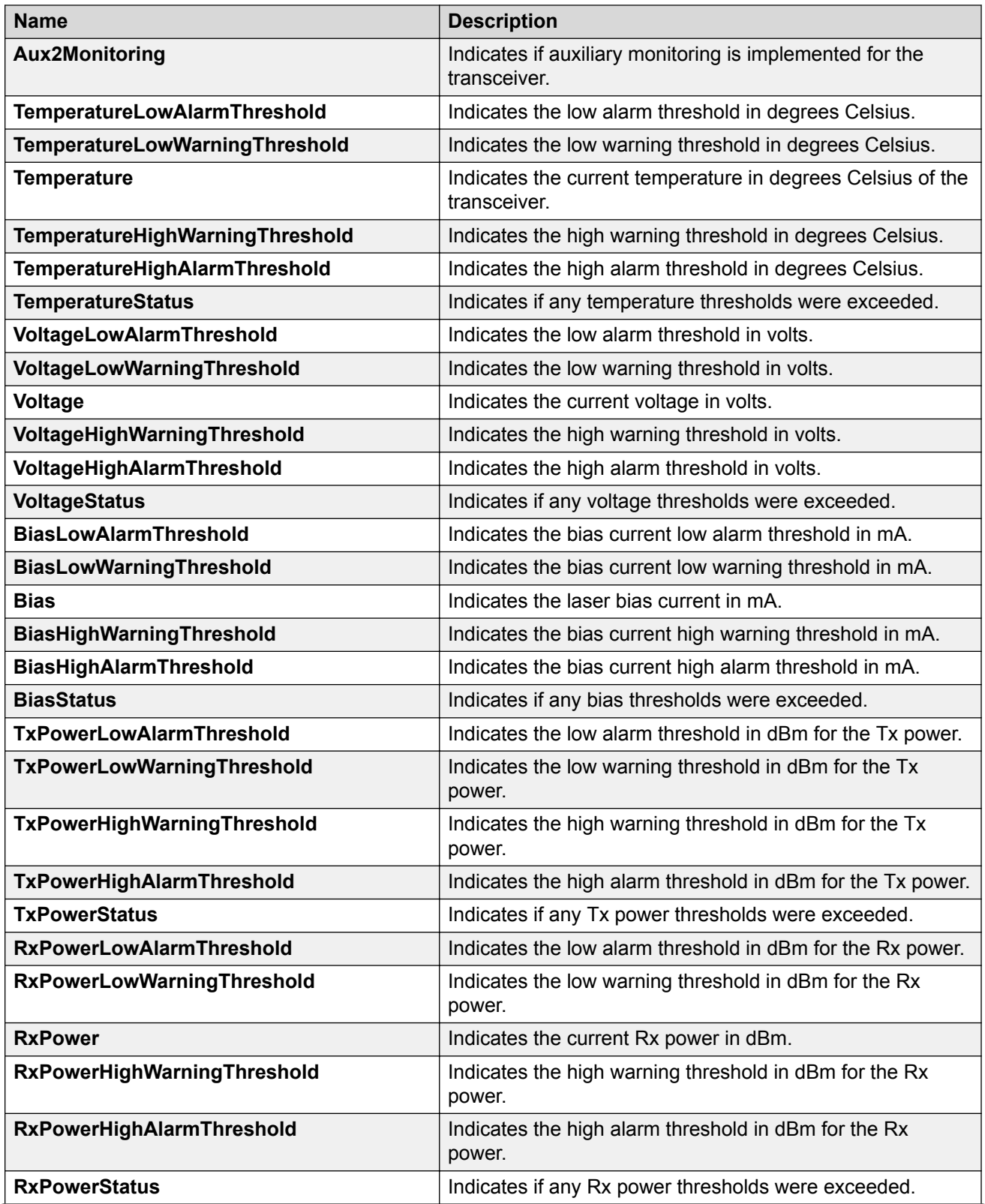

*Table continues…*

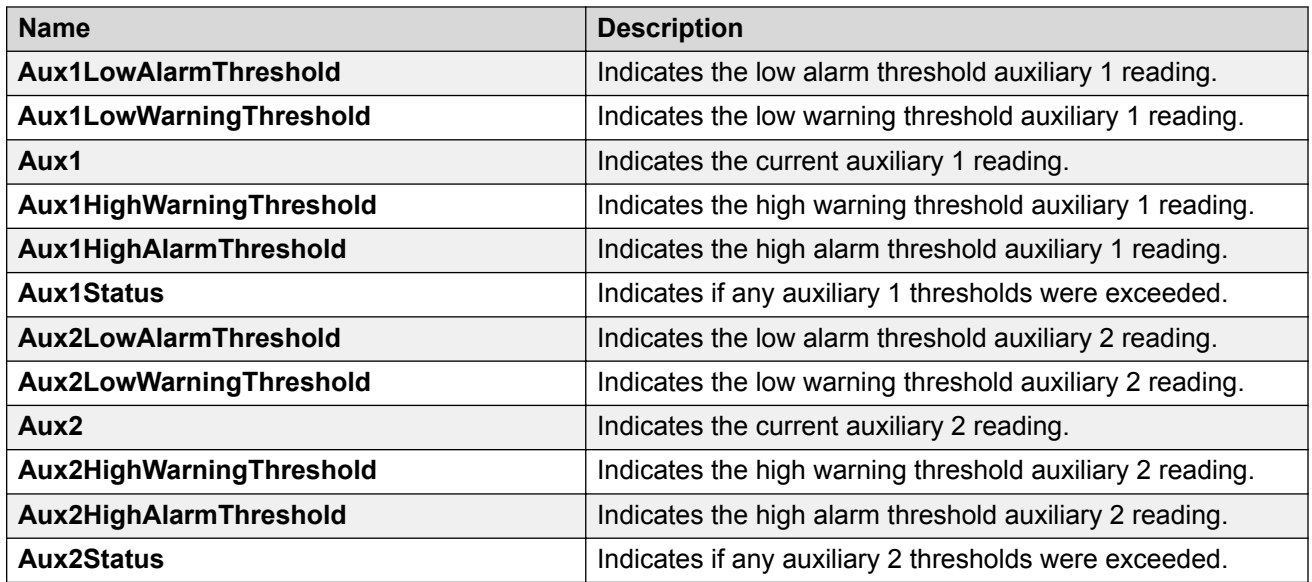

# **Note:**

- 1. Threshold and actual values for TxBias, TxPower, and RxPower are provided for all 4 channels in QSFP+ and QSFP28 optical transceivers.
- 2. Auxiliary monitoring does not apply to QSFP+s or QSFP28s.

# <span id="page-23-0"></span>**Chapter 4: Key Health Indicators (KHI)**

#### **About this task**

The Key Health Indicators (KHI) feature provides a subset of health information that allows for quick assessment of the overall operational state of the device.

## **B** Note:

KHI was not designed to provide a comprehensive debugging solution. Instead, KHI identifies key information that could lead support personnel towards discovery of a specific failure. After the technician assesses the KHI information, further debugging is required to determine the specific reason for the fault.

You should capture KHI information during normal operations to provide a baseline for support personnel when detecting fault situations.

# **Key Health Indicators Using the CLI**

Use the procedures in this section to display Key Health Indicator (KHI) information using the CLI.

# **Displaying KHI Performance Information**

Use the following commands to display KHI information about the performance of the switch.

## **Procedure**

- 1. Log on to the switch to enter User EXEC mode.
- 2. Display buffer performance and utilization statistics:

show khi performance buffer-pool [{slot[-slot][,...]}]

3. Show current utilization, 5-minute average utilization, and 5-minute high water mark with date and time of event:

show khi performance cpu [{slot[-slot][,...]}]

4. Display memory performance and utilization statistics on the specified slot or all slots:

show khi performance memory [history | {slot[-slot][,...]}]

#### **B** Note:

Depending on the hardware platform, you can display virtual memory history.

5. Display process performance and utilization statistics on the specified slot or all slots:

```
show khi performance process [{slot[-slot][,...]}]
```
6. Display thread performance and utilization statistics on the specified slot or all slots:

```
show khi performance pthread [{slot[-slot][,...]}]
```
7. Display internal memory management resource performance and utilization statistics on the specified slot or all slots:

```
show khi performance slabinfo [{slot[-slot][,...]}]
```
#### **Example**

```
Switch:1>show khi performance buffer-pool 1
     Slot:1
       CPP:
          UsedFBuffs: 12
          FreeFBuffs: 3060
          RxQ0FBuffs: 0
          RxQ1FBuffs: 0
          RxQ2FBuffs: 0
          RxQ3FBuffs: 0
          RxQ4FBuffs: 0
          RxQ5FBuffs: 0
          RxQ6FBuffs: 0
          RxQ7FBuffs: 0
          TxQueueFBuffs: 0
          NoFbuff: 0
       Network stack system:
          UsedMbuf: 244
          FreeMbuf: 47606
          SocketMbuf: 19
       Network stack data:
          UsedMbuf: 4
          FreeMbuf: 10748
       Letter API message queue:
          QHigh: 0
          QNormal: 0
          FreeQEntries: 51200
Switch:1>show khi performance cpu 1
     Slot:1
          Current utilization: 9
          1-minute average utilization: 9
          1-minute high water mark: 14 (06/20/16 06:03:08) 
          5-minute average utilization: 8
          5-minute high water mark: 10 (06/19/16 08:35:58)
```
Depending on the switch hardware, any one of the following output can appear for **show khi performance memory [{slot[-slot][,...]}]**.

```
Switch:1>show khi performance memory 1
    Slot:1
         Used: 514560 (KB)
```

```
 Free: 521260 (KB)
          Current utilization: 49 %
          5-minute average utilization: 49 %
          5-minute high water mark: 22 (10/08/14 14:48:01)
Switch:1>show khi performance memory 1
     Slot:1
          Used: 1684000 (KB)
          Free: 2321704 (KB)
          Current utilization: 42 %
          5-minute average utilization: 41 %
          5-minute high water mark: 41 (%)
          10-minute average utilization: 41 %
          10-minute high water mark: 41 (%)
          1-Hour average utilization: 41 %
          1-Hour high water mark: 41 (%)
          1-Day average utilization: 41 %
          1-Day high water mark: 41 (%)
          1-Month average utilization: 39 %
          1-Year average utilization: 0 %
```
Depending on the hardware platform, you can display virtual memory history using **show khi performance memory history**.

```
Switch:1>show khi performance memory history
   Slot:1
Values indicate VMSize in KB
Pid Pname 5-Min 10-Min 1-Hour 1-Day 1-Month 1-
Year 
4731 logger 1 1 1 1 1 1
-- 
 4747 namServer 20 20 20 20 20 
-- 
4748 sockserv 4 4 4 4 4
-- 
 4749 oom95 213 213 213 213 213 
-- 
 4750 oom90 213 213 213 213 213 
-- 
 4751 imgsync.x 19 19 19 19 19 
-- 
 4818 logServer 23 23 23 23 23 
-- 
 4819 trcServer 18 18 18 18 18 
-- 
 4820 hwsServer 86 86 85 73 45 
-- 
 4821 cbcp-main.x 789 789 787 786 782 
-- 
 4822 rssServer 18 18 18 18 18 
-- 
 4823 dbgServer 21 21 21 21 20 
-- 
 4824 dbgShell 18 18 18 18 18 
-- 
 4825 khiCollection 21 21 21 21 21 
-- 
 4826 coreManager.x 19 19 19 19 19 
-- 
4827 filer 18 18 18 18 18 18
--
```
4828 ssio 672 672 672 672 671

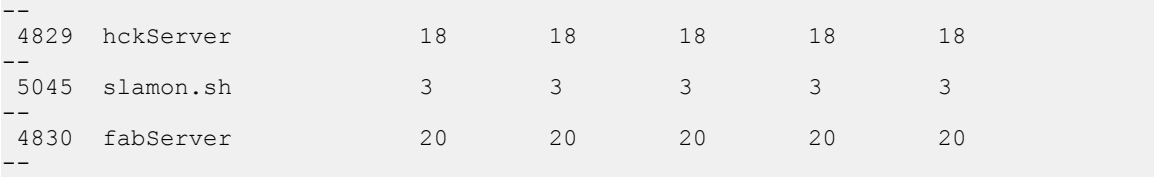

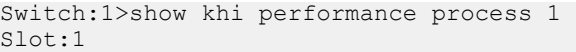

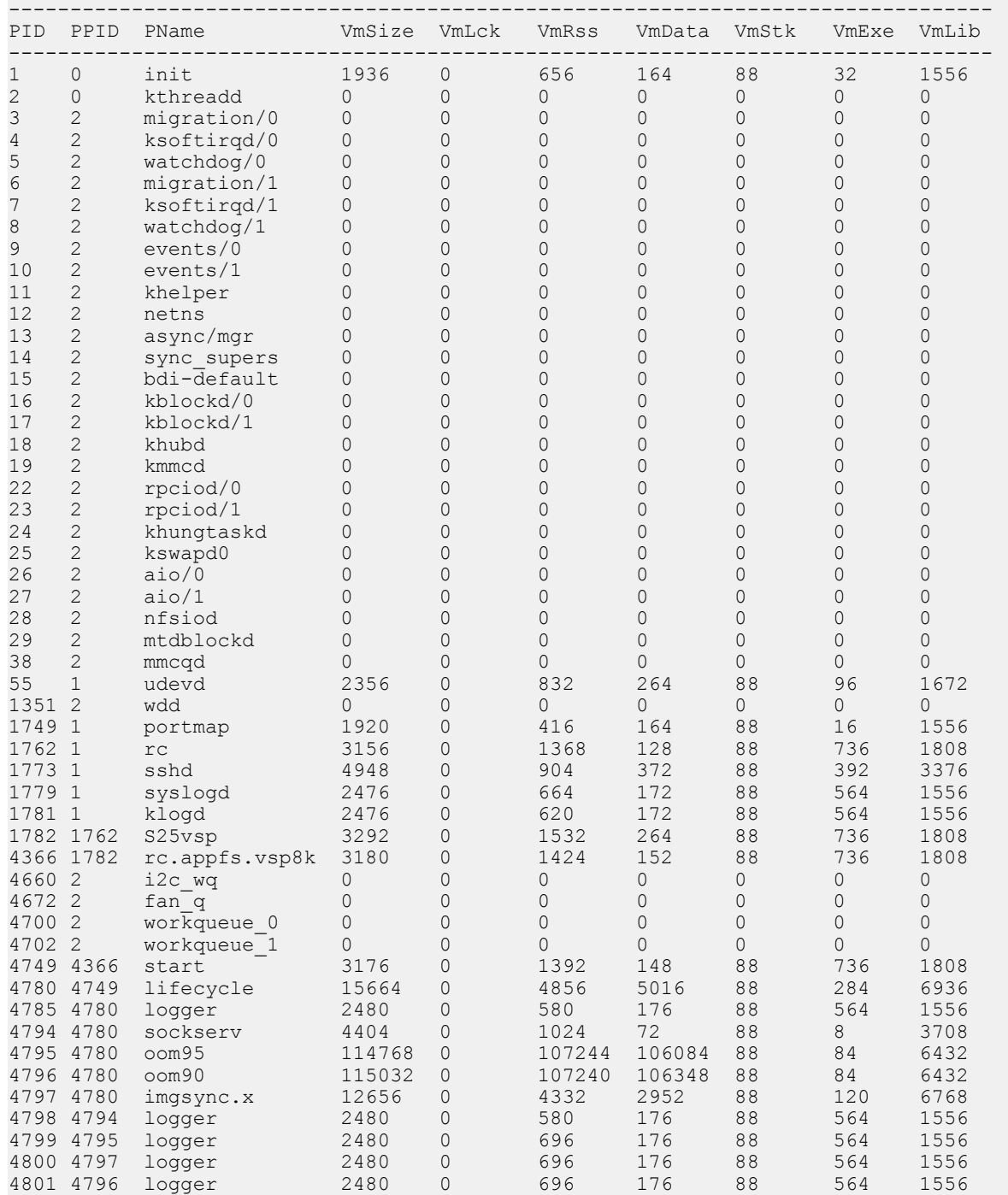

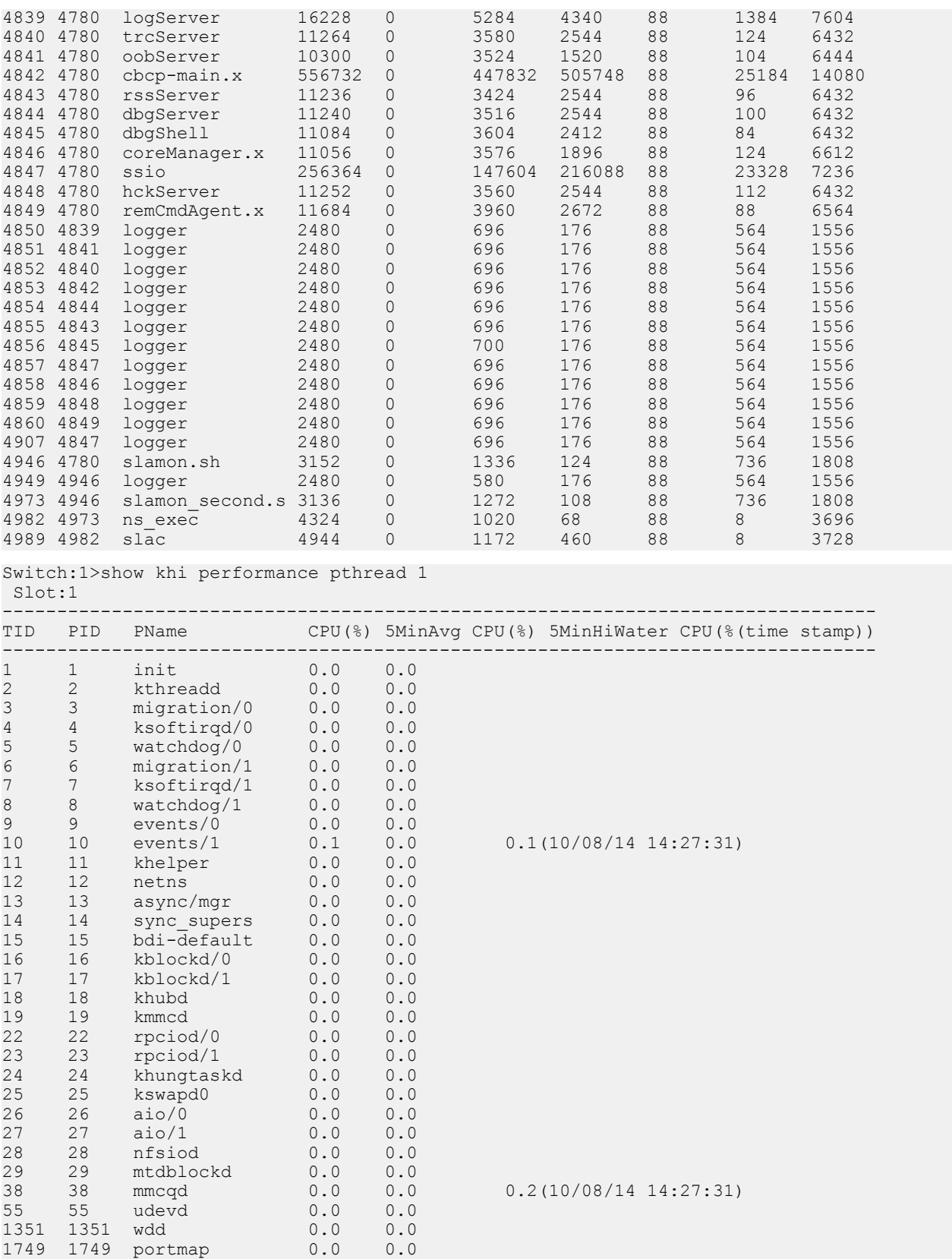

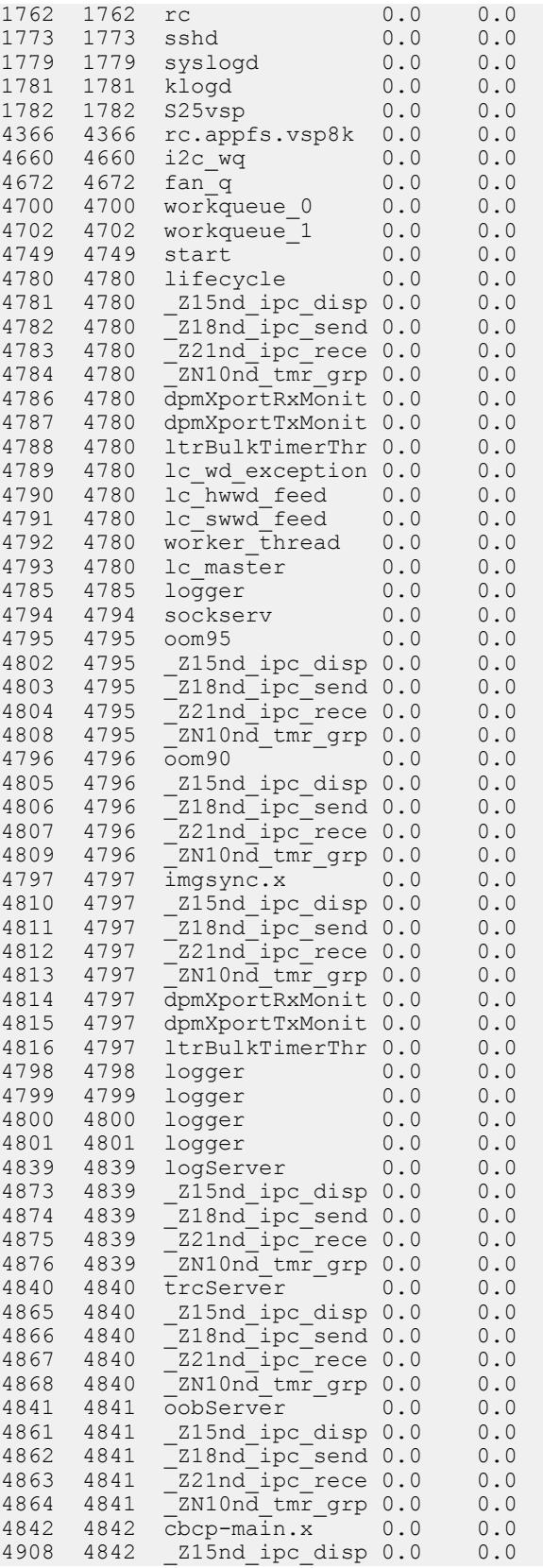

 $0.1(10/08/14 14:45:12)$ 

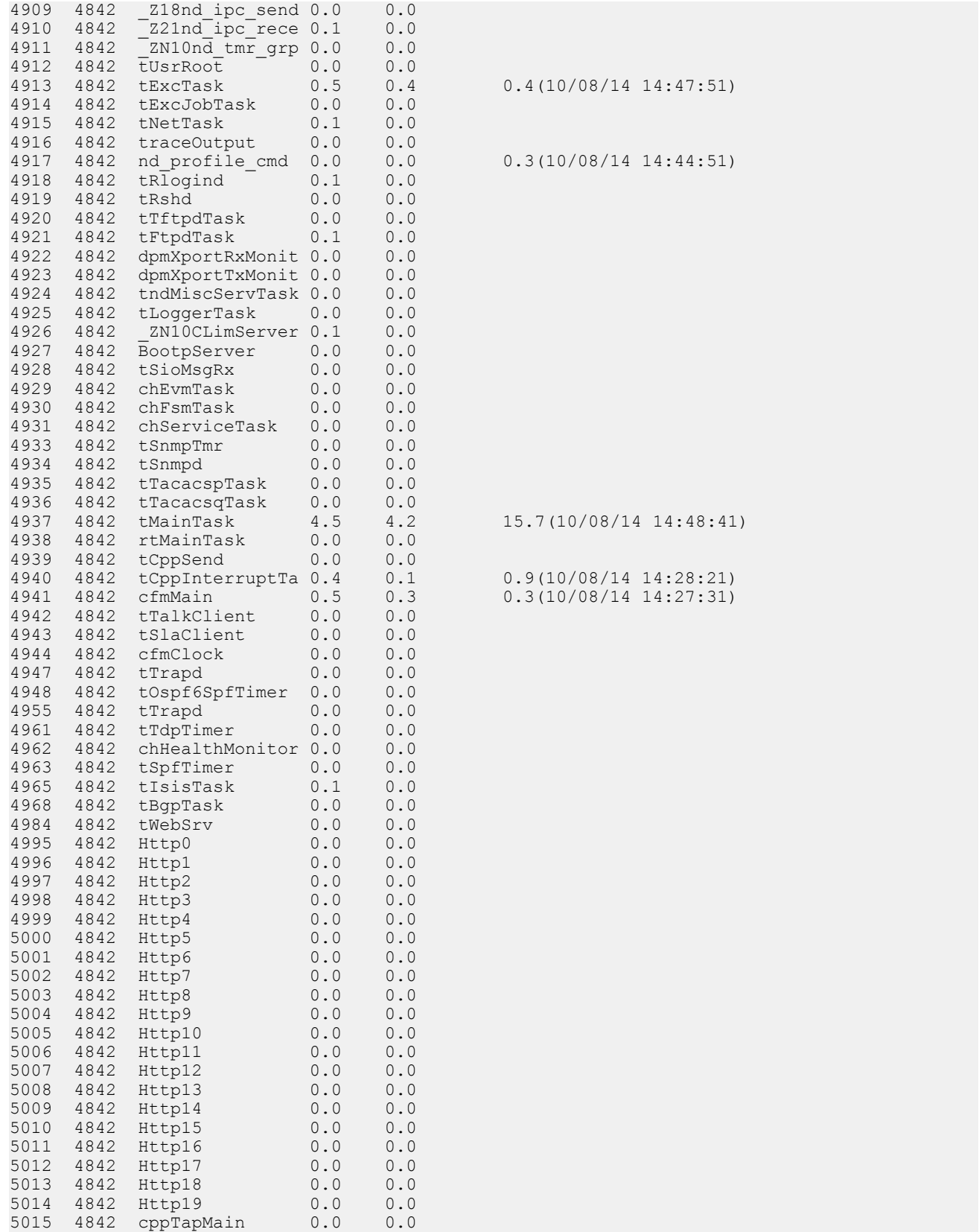

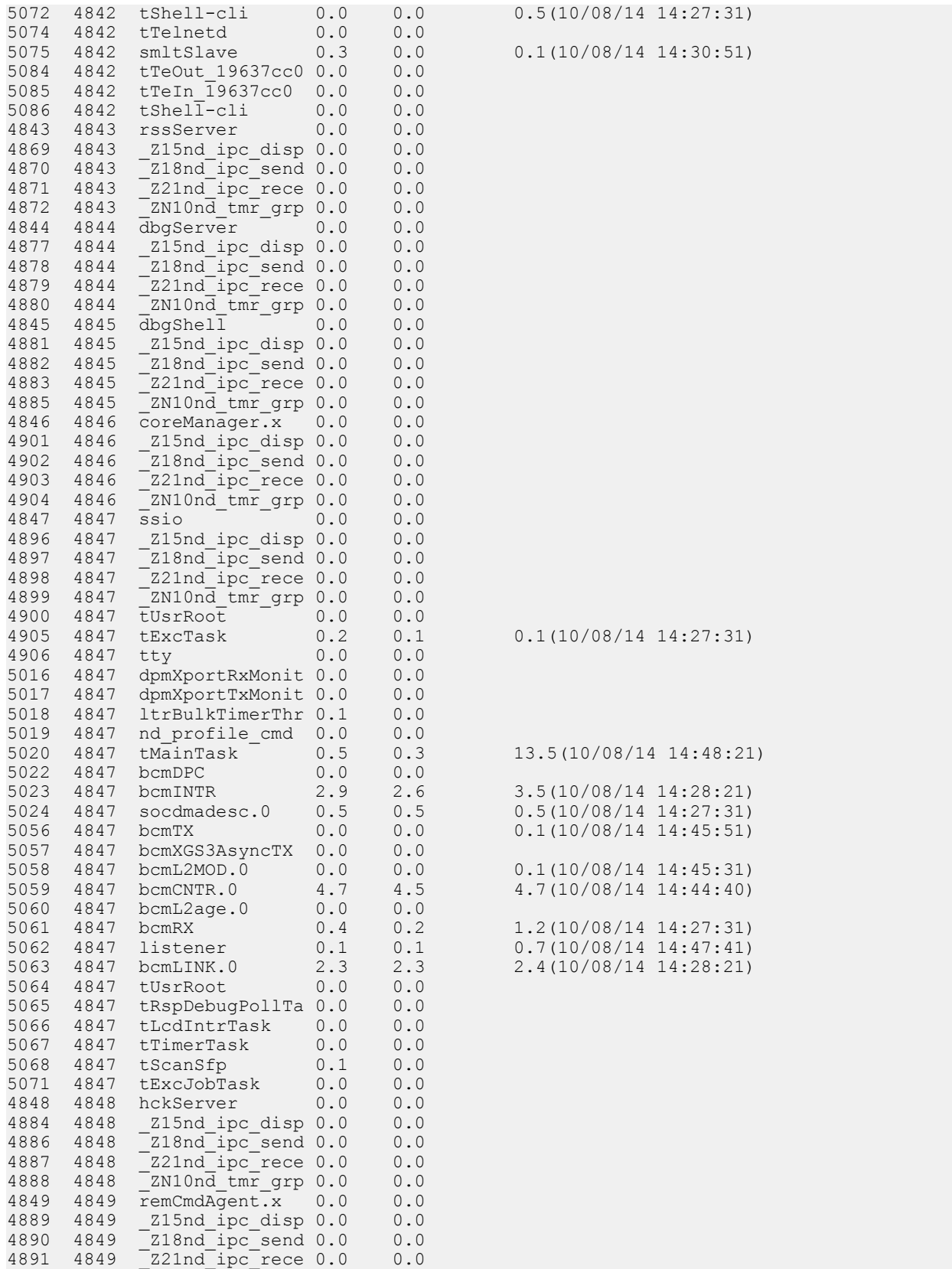

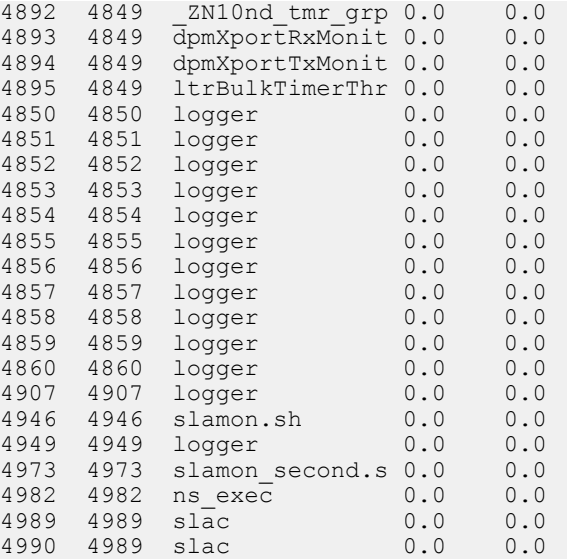

 $0.1(10/08/14 14:44:40)$ 

Switch:1>show khi performance slabinfo

#### Slot:1

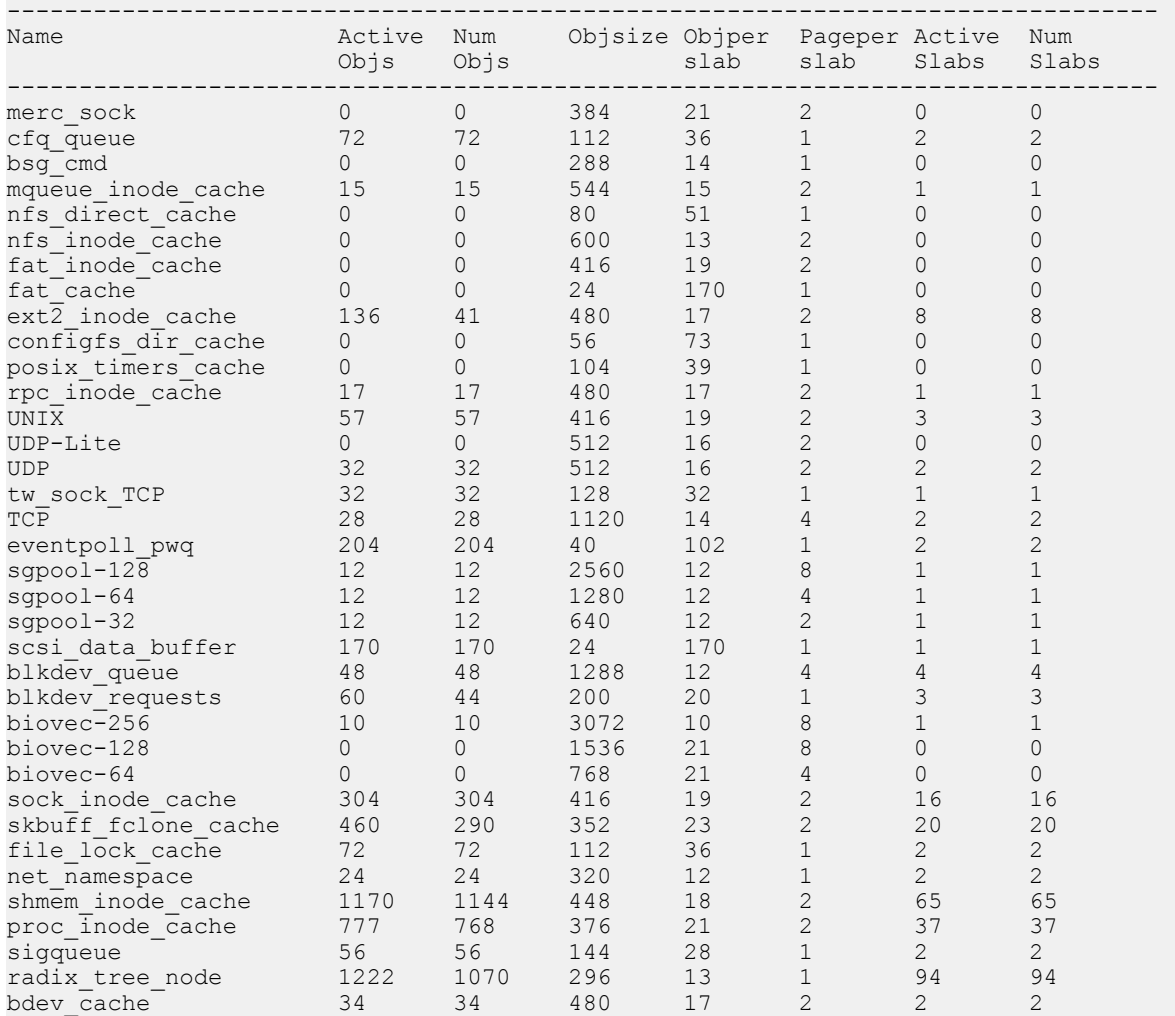

<span id="page-32-0"></span>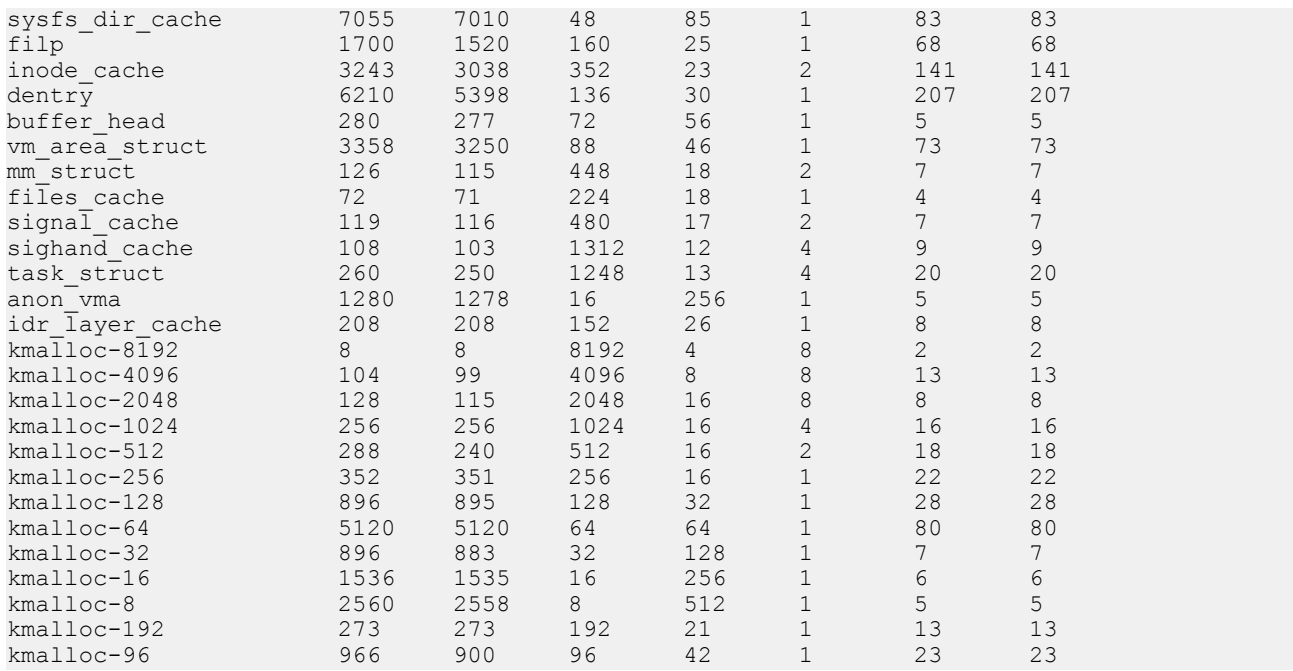

# **Variable Definitions**

Use the data in the following table to use the **show khi performance** command.

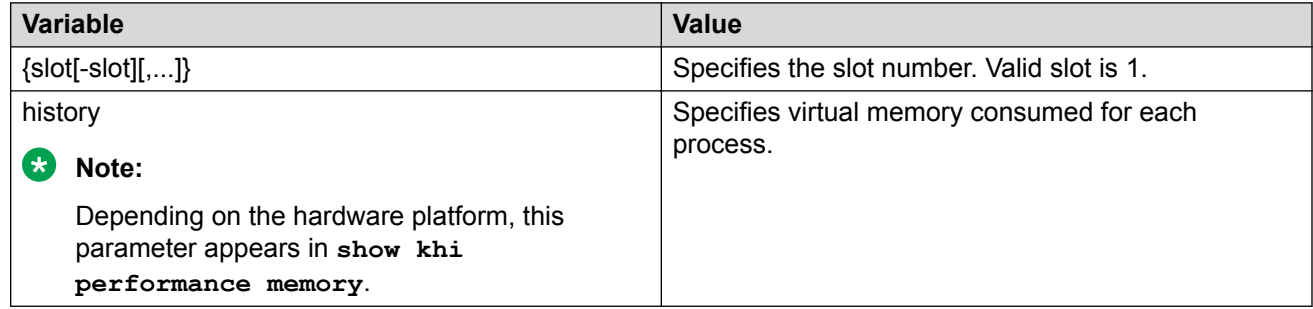

# **Displaying KHI Control Processor Information**

Use the following commands to display key health information about the type of packets and protocols received on a port.

## **Procedure**

- 1. Log on to the switch to enter User EXEC mode.
- 2. Display statistics for control packets that go to the control processor:

```
show khi cpp port-statistics [{slot/port[/sub-port][-slot/port[/sub-
port]][,...]}]
```
## <span id="page-33-0"></span>**Example**

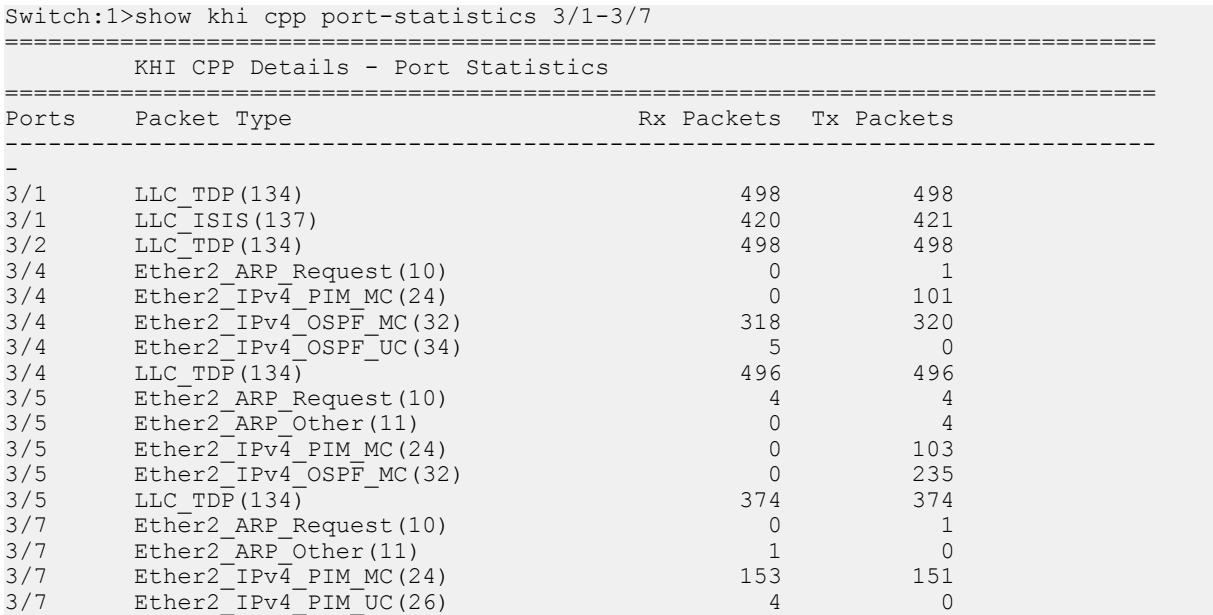

# **Variable Definitions**

Use the data in the following table to use the **show khi cpp** command.

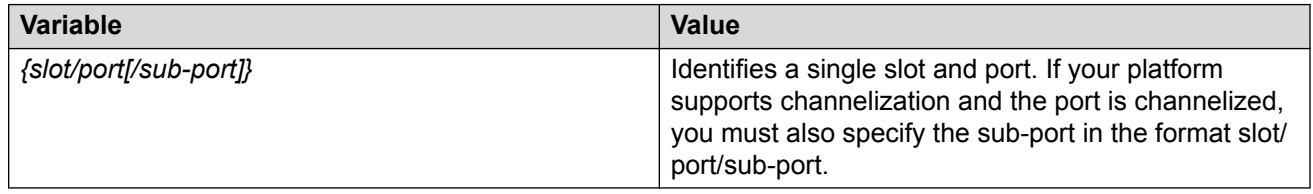

# **Clearing KHI Information**

KHI information can be cleared for a specific slot or across the whole device. Use the command to clear the port statistics.

## **Procedure**

1. Enter Privileged EXEC mode:

enable

2. Clear CPP statistics:

```
clear khi cpp <port-statistics>
```
# <span id="page-34-0"></span>**Displaying KHI Fabric Extend ONA Status**

# **About this task**

# **B** Note:

This feature only applies to platforms that have an Open Networking Adapter (ONA) connected to it.

Use the following command to display the current status of the Fabric Extend ONA, which includes release information.

## **Procedure**

1. Enter Privileged EXEC mode:

enable

2. Display the ONA status:

show khi fe-ona status

#### **Example**

The following output displays the show khi fe-ona status when the ONA is operating normally.

Switch:1#show khi fe-ona status

======================================================= ONA STATUS ======================================================== ONA Device Status : UP Running Release Name : v1.0.0.0int006-3-g9749735-dirty Last Image Upgrade Status : UPGRADE SUCCESS Last Image File Used For Upgrde: gdb-secure ona.tgz -------------------------------------------------------

The following examples display the output when communication from the switch to the ONA is disrupted. Note that the ONA Down reason lists the cause of the failure. The reason changes depending on the context of the failure.

The following output displays when the configuration push from the switch to the ONA fails:

Switch:1#show khi fe-ona status ======================================================= ONA STATUS ======================================================== ONA Device Status : DOWN ONA DOWN reason : ONA\_CONFIG\_DOWNLOAD\_FAILED Running Release Name : Image Upgrade Status : UNKNOWN -------------------------------------------------------

The following output displays when the port connecting to the ONA device port is DOWN:

Switch:1#show khi fe-ona status

=======================================================

ONA STATUS

```
========================================================
ONA Device Status : DOWN
ONA DOWN reason : ONA_DEVICE_PORT_DOWN
Running Release Name :
Image Upgrade Status : UNKNOWN
Image File Is Being Used For Upgrade : 
-------------------------------------------------------
```
The following output displays when the switch is not receiving LLDP packets from the ONA:

Switch:1#show khi fe-ona status

=======================================================

 ONA STATUS ========================================================

ONA Device Status : DOWN ONA DOWN reason : ONA\_LLDP\_TIMEOUT Running Release Name : Image Upgrade Status : UNKNOWN -------------------------------------------------------

## **Note:**

On the switch console, the following log message precedes all three of the above cases:

CP1 [03/22/71 09:30:15.336:UTC] 0x00378601 00000000 GlobalRouter ONA WARNING ONA device status detected down

# **Displaying KHI Fabric Extend ONA Global Information**

#### **About this task**

## **Note:**

This feature only applies to platforms that have an Open Networking Adapter (ONA) connected to it.

Use the following command to display Fabric Extend ONA global information such as port numbers, IP addresses, and MTU.

#### **Procedure**

1. Enter Privileged EXEC mode:

enable

2. Display the ONA global information:

```
show khi fe-ona detail
```
#### **Example**

Switch:1#show khi fe-ona detail

```
=========================================================
          ONA RUNTIME INFORMATION
```

```
=========================================================
ONA Port Number : 1/15
ONA Management Address : 100.1.1.11
Tunnel Source IP Address : 198.51.100.11
ONA LLDP Port Status : Enabled
```
```
ONA Device Port Status : UP
ONA Device Status : UP
MTU : 1000
ONA Network Port Number : 1/35
ONA Mac(ARP) Address : 10:cd:ae:69:b6:50
ONA Source VlanId : 1050
ONA Source VlanIP : 192.0.2.1
ONA Gateway IP : 192.0.2.1
ONA Management IP Mask : 255.255.255.0
ONA Bootmode : 1
ONA Uptime : 0 day(s), 00:00:00
pbit-to-dscp-map p0=16 p1=20 p2=24 p3=30 p4=36 p5=40 p6=48 p7=46
---------------------------------------------------------
```
**Note:**

In the above example, the switch receives LLDP packets with the Management IP address of the ONA over the ONA Port (1/15). The switch extracts the ONA Management IP from the LLDP packet and resolves the ARP of the ONA over the network port (1/35). After the switch resolves the ARP of the ONA IP, the show khi fe-ona detail updates the following details:

- ONA Network Port Number
- ONA Mac(ARP) Address
- ONA Source VlanId

Note the following in regard to the **show khi fe-ona detail** output shown above:

- ONA Source VlanIP : 192.0.2.1—This is the IP address of the switch VLAN that switches traffic to the ONA network port. In the above output, this is VLAN 1050.
- ONA Gateway IP :  $192.0.2.1$ —This is the ONA gateway IP address that the switch gets by querying the ONA. The ONA receives this gateway IP from the DHCP server.

### **Important:**

The ONA Source VlanIP, and ONA Gateway IP addresses must be the same for the tunnels to come up and the traffic to switch.

# **Key Health Indicators Using EDM**

Use the procedures in this section to display KHI information using EDM.

# **Clearing KHI Statistics**

### **About this task**

Clear KHI statistics.

#### **Procedure**

1. In the Device Physical View tab, select the Device.

- 2. In the navigation pane, expand the **Configuration** > **Edit** folders.
- 3. Click **Chassis**.
- 4. Click the **CPP Stats Control** tab.
- 5. Select the statistics you want to clear.
- 6. Click **Apply**.

### **CPP Stats Control Field Descriptions**

Use the data in the following table to use the **CPP Stats Control** tab.

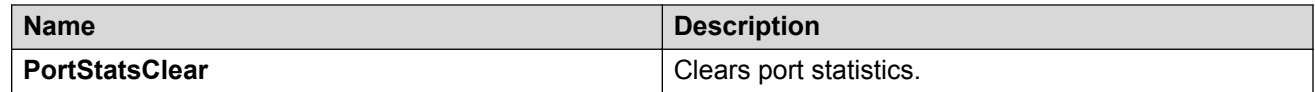

# **Displaying KHI Port Information**

### **About this task**

Use the following commands to display key health information about the types of control packets and protocols received on a port and sent to the control processor.

### **Procedure**

- 1. In the Device Physical View, select a port.
- 2. In the navigation pane, expand the **Configuration** > **Graph** folders.
- 3. Click **Port**.
- 4. Click the **CPP Stats** tab.

### **CPP Stats Field Descriptions**

Use the data in the following table to use the **CPP Stats** tab.

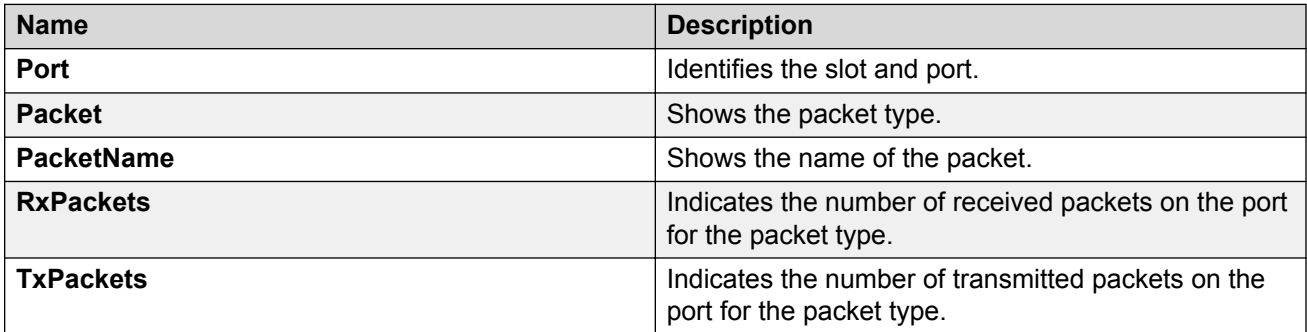

# **Chapter 5: IPFIX**

# **IPFIX Fundamentals**

Internet Protocol Flow Information eXport (IPFIX) is an Internet Engineering Task Force (IETF) standard of export for Internet Protocol flow information.

IPFIX monitors flows that pass an observation point. The switch organizes flows into a flow group, which is contained in an observation domain.

### **Note:**

This feature is not supported on all hardware platforms. For more information about feature support, see [Release Notes for VOSS](http://documentation.extremenetworks.com/Release_Notes/VOSS/9035640_ReleaseNoteVOSS_8.0_RN.pdf).

An IPFIX flow is a set of packets that pass an observation point in the network during a certain time interval. Packets that belong to a particular flow have a common set of properties. The switch defines each property using values from the following:

- Souce IP address
- Destination IP address
- IP protocol
- L4 source port
- L4 destination port

A packet belongs to a flow if it completely satisfies all defined properties of the flow.

The switch logically organizes flows into a flow group, which corresponds to a single observation point. A flow can belong to only 1 flow group. A flow group is a collection of packet flows that meet match criteria. Examples of flow groups are packets ingressing a specific physical port, or packets with a destination IP address belonging to a specific subnet.

A flow group is contained in an observation domain. The switch assigns the flow group to an observation domain. The observation domain has a unique observation domain ID that you can configure. You can configure only 1 observation domain.

The IPFIX solution consists of the following processes:

- Filtering Rules process: The Filtering Rules process gathers information about flows through different ports, or the observation point. Flow information includes the following:
	- The IPv4 source address.
- The IPv4 destination address.
- The L4 source port.
- The L4 destination port.
- The transport protocol.
- The total number of incoming packets for this flow at the observation point since the metering process (re-)initialization for this observation point.
- The total number of octets in incoming packets for this flow at the observation point since the metering process (re-)initialization for this observation point.
- The absolute timestamp of the first packet of this flow.
- The absolute timestamp of the last packet of this flow.

The Filtering Rules process runs on the switch.

• Exporting process: The Filtering Rules process sends information to the Exporting process. The Exporting process uses the UDP transport protocol for network communication with the Collecting process.

The Exporting process runs on the switch.

• Collecting process: You can view flows and export flow information periodically to a collector. A collector can store a large number of flow records from several devices in the network. The IPFIX standard specifies the protocol for exporting the flows to a collector, including the formatting of flow records and the underlying UDP transport protocol.

Use the collected information for network planning, troubleshooting a live network, and monitoring security threats.

The best practice is to use the ExtremeAnalytics™ solution as the collector. The ExtremeAnalytics™ solution provides an enhanced method of collecting IPFIX flow information.

The external collector for the IPFIX solution must support our fix template, which contains the following element IDs defined by Internet Assigned Numbers Authority (IANA) IPFIX assignments:

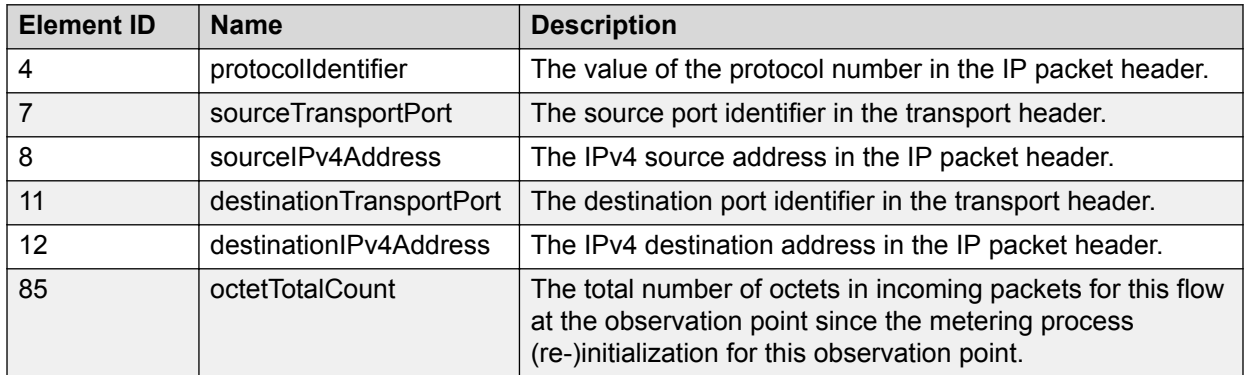

*Table continues…*

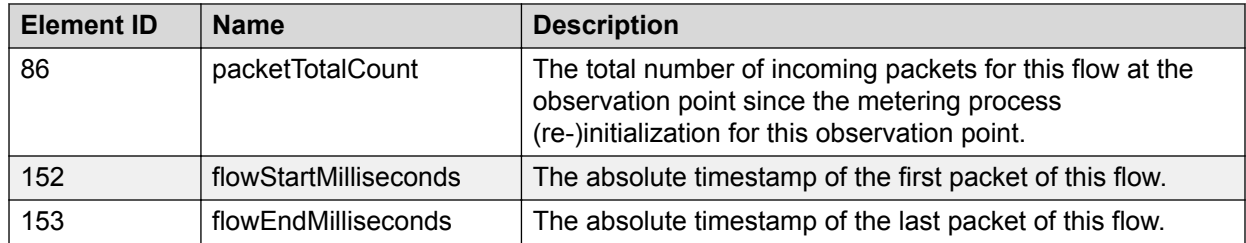

IPFIX is a push protocol. The Filtering Rules and Exporting processes periodically send IPFIX messages to configured receivers without interaction from the Collecting process.

IPFIX collects IPv4 flow information on the switch and conforms with the following:

- IPFIX supports only 1 collector.
- IPFIX learns only IPv4 flows.
- IPFIX sends and receives only TCP/UDP flows
- IPFIX uses only UDP to export packets.
- IPFIX can detect and process a maximum of 20,000 flows.
- You can configure only the template exporting timer.
- The Out-of-Band (OOB) port does not support IPFIX.
- IPFIX exports TCP/UDP IPv4 flows on IS-IS interfaces that are members of a VLAN. IPFIX does not capture Mac-In-Mac encapsulated flows on IS-IS interfaces.

IPFIX processes IPv4 UDP or TCP Mac-in-Mac packet flows that are terminated by the switch. IPFIX does not process Mac-in-Mac packet flows that are only traversing the switch (L2 switching).

- Layer 3 Virtual Services Network (L3 VSN) flow packets on NNI ports are not learned by IPFIX.
- Control packet flows that reach the external CPU are not learned by IPFIX.

# **IPFIX Configuration Using CLI**

This section provides procedures to configure IPFIX using Command Line Interface (CLI).

# **Enabling IPFIX Globally**

### **About this task**

Use the following procedure to enable IPFIX globally. IPFIX provides the ability to monitor IPv4 traffic flows.

The default global state is disabled.

### **Procedure**

1. Enter Global Configuration mode:

enable

configure terminal

- 2. Enable IPFIX:
	- ip ipfix enable
- 3. **(Optional)** Configure the flow aging interval:

ip ipfix aging-interval *<1-1800>*

4. **(Optional)** Configure a value for observation domain:

```
ip ipfix observation-domain <0-4294967295>
```
### **Example**

Enable IPFIX globally:

```
Switch:1>enable
Switch:1#configure terminal
Enter configuration commands, one per line. End with CNTL/Z.
Switch:1(config)#ip ipfix enable
Switch:1(config)#ip ipfix aging-interval 30
Switch:1(config)#ip ipfix observation-domain 1
```
### Disable IPFIX globally:

```
Switch:1>enable
Switch:1#configure terminal
Enter configuration commands, one per line. End with CNTL/Z.
Switch:1(config)#no ip ipfix enable 
By disabling IPFIX globally, all the processes and traffic
sent to collector(s) will be stopped. Do you agree (y/n) ? y
Switch:1(config)#show ip ipfix
==========================================================================================
                                  IPFIX Global
```
========================================================================================== Global-State : disable Observation-Domain ID : 1

### **Variable Definitions**

Use the data in the following table to use the **ip ipfix** command.

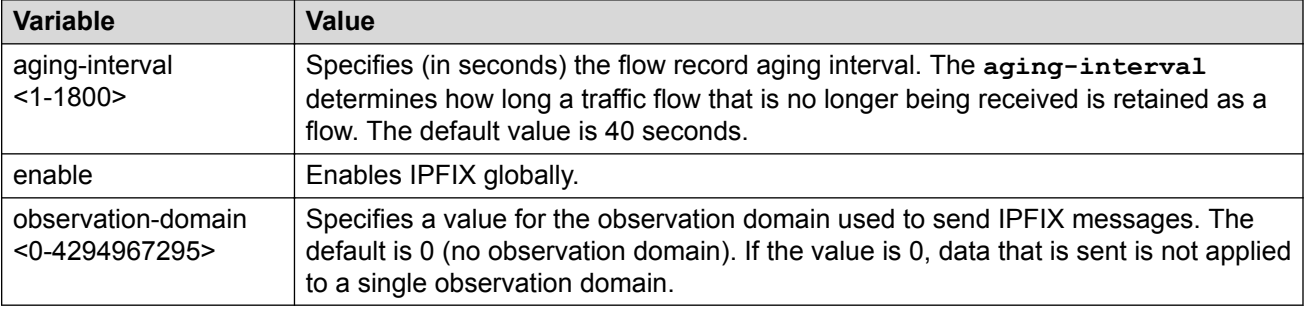

# **Displaying IPFIX Global Status**

### **About this task**

Use the following procedure to display global status information for IPFIX.

### **Procedure**

- 1. Log on to the switch to enter User EXEC mode.
- 2. Display IPFIX global status:

show ip ipfix

### **Example**

```
Switch:1#show ip ipfix
      ==========================================================================================
                                              IPFIX Global
 ==========================================================================================
                            Global-State : enable
                Observation-Domain ID : 1
                             Flow Limit : 20000
                               Flow Count : 0
                         Aging Interval : 1000
```
# **Configuring the IPFIX Aging Interval**

### **About this task**

Use the following procedure to configure an aging interval for IPFIX. The aging interval determines how long a traffic flow that is no longer being received, is retained as a flow.

### **Procedure**

1. Enter Global Configuration mode:

enable configure terminal

2. Configure a value for the aging interval:

```
ip ipfix aging-interval <1-1800>
```
#### **Example**

```
Switch:1>enable
Switch:1#configure terminal
Enter configuration commands, one per line. End with CNTL/Z.
Switch:1(config)#ip ipfix aging-interval 40
```
## **Variable Definitions**

Use the data in the following table to use the **ip ipfix aging-interval** command.

#### **Table 3:**

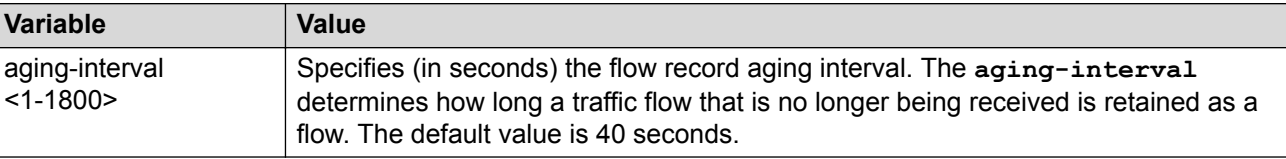

# **Configuring the IPFIX Collector**

### **About this task**

Use the following procedure to configure a collector for IPFIX. We recommend that you use the ExtremeAnalytics™ solution as the collector.

### **Procedure**

1. Enter Global Configuration mode:

enable configure terminal

2. Configure values for the collector ID, the IP address of the collector, and the IP address of the exporter. Optionally, you can configure values for the source port sending flow information and the destination port receiving flow information:

```
ip ipfix collector <1–1> {A.B.C.D} exporter-ip {A.B.C.D} [dest-port
<1-65535>] [src-port <1-65535>]
```
**RB** Note:

You cannot configure collector or exporter IP addresses in the following formats:

- 255.255.255.255
- 127. x.x.x
- $\cdot$  0.x.x.x
- 224.0.0.0 to 239.255.255.255

If you configure a collector or exporter IP address in any of these formats, the following error message is displayed:

Error: Invalid IP address

- 3. **(Optional)** Configure a value for the export interval:
	- ip ipfix collector 1 export-interval <1-120>
- 4. **(Optional)** Configure a value for the initial burst of template packets:

```
ip ipfix collector 1 initial-burst <1-10>
```
### **Example**

```
Switch:1>enable
Switch:1#configure terminal
Enter configuration commands, one per line. End with CNTL/Z.
Switch:1(config)#ip ipfix collector 1 192.0.2.15 exporter-ip 192.0.2.16
dest-port 2 src-port 4
Switch:1(config)#ip ipfix collector 1 export-interval 40
Switch:1(config)#ip ipfix collector 1 initial-burst 4
```
### **Variable Definitions**

Use the data in the following table to use the **ip ipfix collector** command.

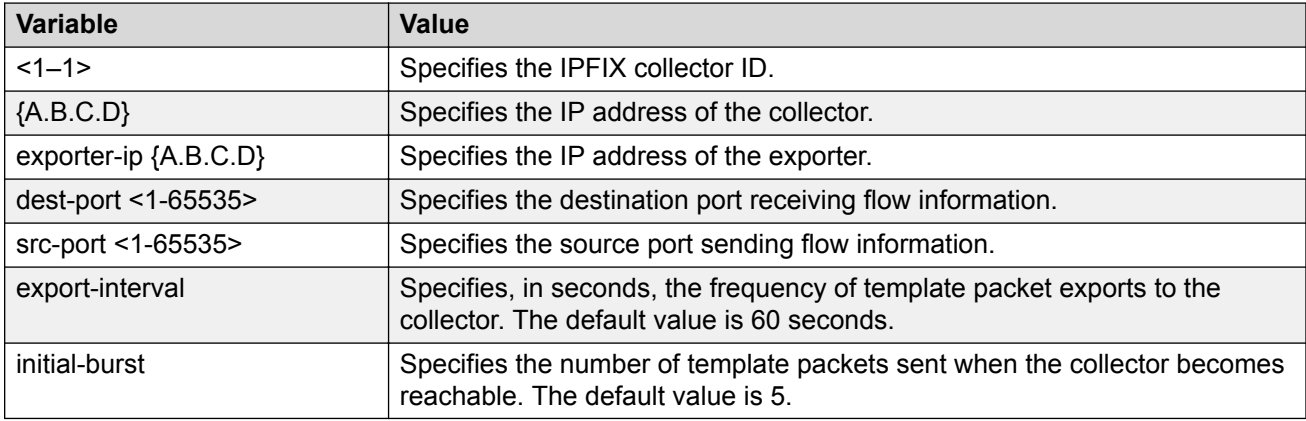

# **Displaying IPFIX Collector Information**

### **About this task**

Use the following procedure to display information about the IPFIX collector. The IPFIX collector can store flow information from multiple network devices.

### **Procedure**

- 1. Log on to the switch to enter User EXEC mode.
- 2. Display information about the IPFIX collector:

```
show ip ipfix collector [<1–1>]
```
#### **Example**

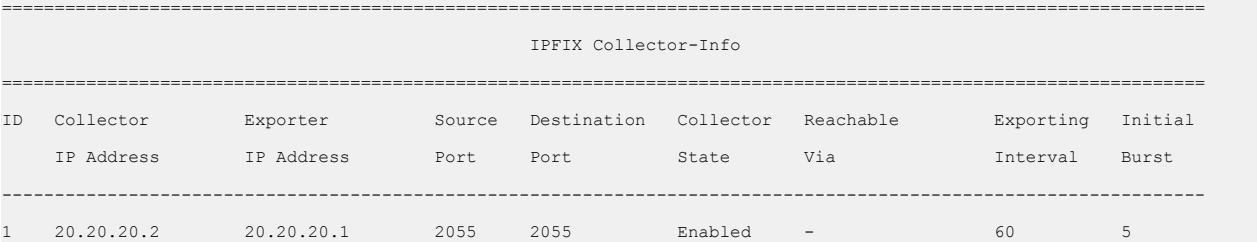

### **Variable Definitions**

Use the data in the following table to use the **show ip ipfix collector** command.

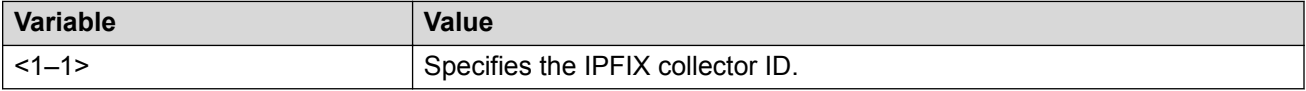

# **Configuring an IPFIX Observation Domain**

### **About this task**

An observation domain consists of a collection of flow groups. Use this procedure to assign a unique ID to an observation domain. The default value is 0.

### **Procedure**

1. Enter Global Configuration mode:

enable

configure terminal

2. Configure the observation domain ID:

```
ip ipfix observation-domain <0-4294967295>
```
#### **Example**

```
Switch:1>enable
Switch:1#configure terminal
Enter configuration commands, one per line. End with CNTL/Z.
Switch:1(config)#ip ipfix observation-domain 1
```
### **Variable Definitions**

Use the data in the following table to use the **ip ipfix observation-domain** command.

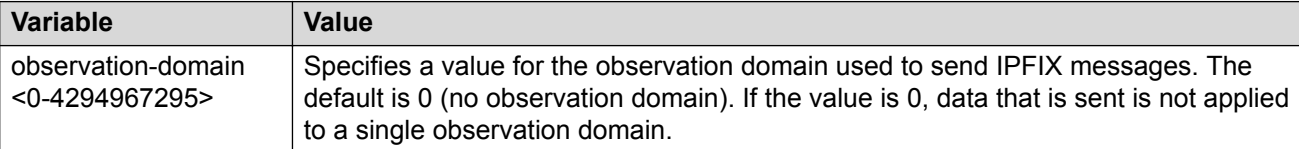

# **Displaying IPFIX Flows**

#### **About this task**

Use the following procedure to display information about IPFIX flows. You can display information for all IPFIX flows, or you can specify a single IPFIX flow and display additional information about that flow.

### **Procedure**

1. Log on to the switch to enter User EXEC mode.

### 2. Display information about all IPFIX flows or a specific IPFIX flow:

show ip ipfix flows [source-addr {A.B.C.D} dest-addr {A.B.C.D} source-port <1-65535> dest-port <1-65535> protocol {udp|tcp}]

### **Example**

### Display all IPFIX flows:

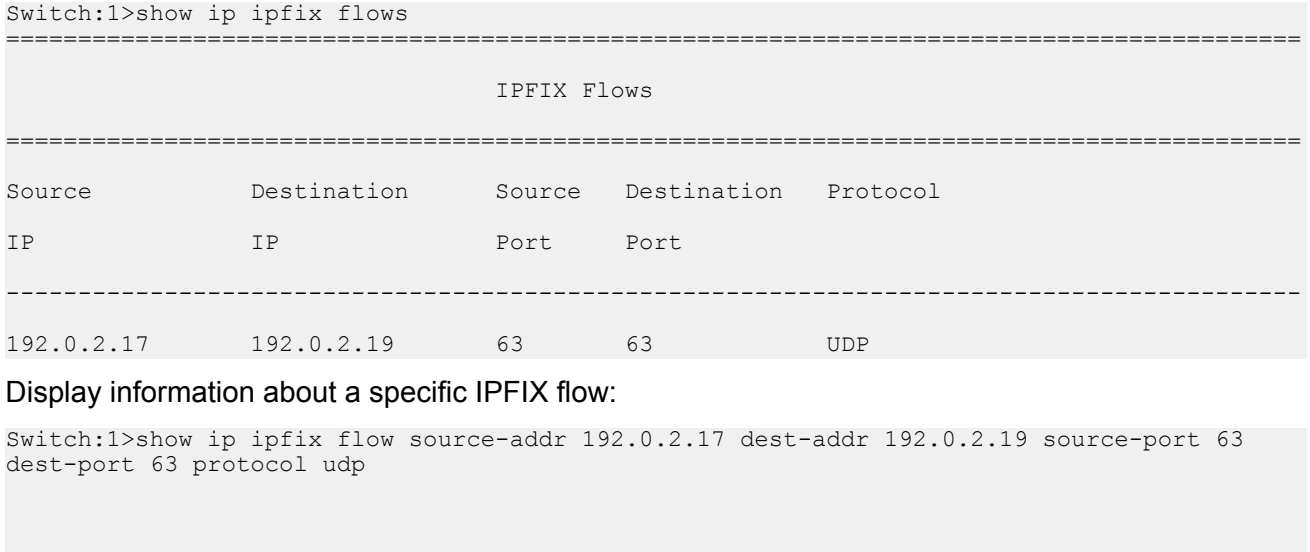

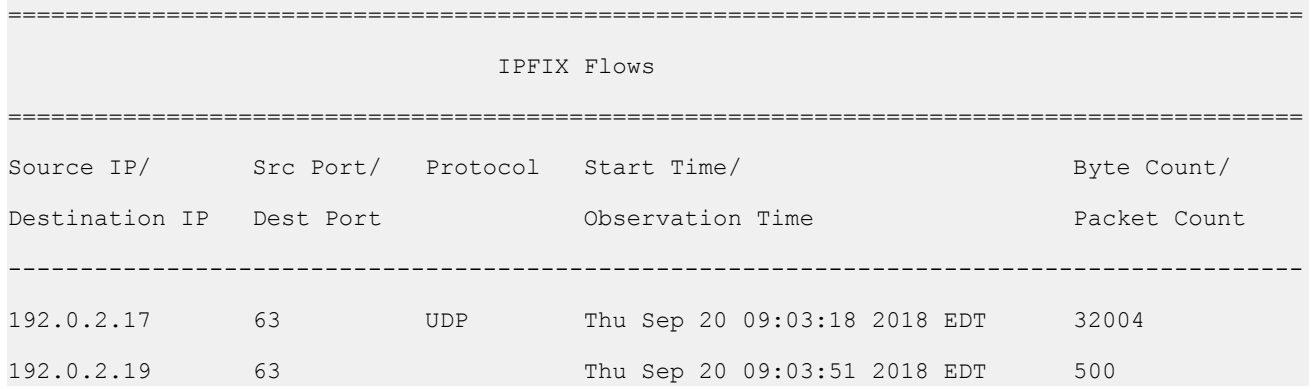

### **Variable Definitions**

Use the data in the following table to use the **show ip ipfix flows** command.

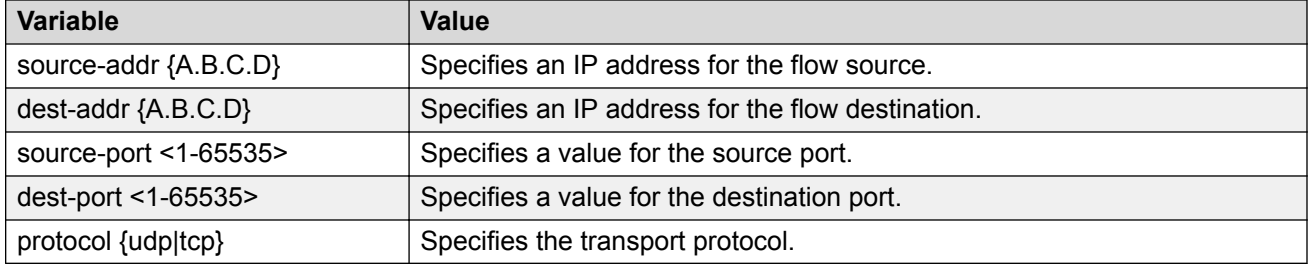

# **IPFIX Configuration Using EDM**

This section provides procedures to configure IPFIX in Enterprise Device Manager (EDM).

# **Enabling IPFIX Globally**

### **About this task**

IPFIX allows you to monitor IPv4 traffic flows. Use the following procedure to enable IPFIX globally. The default global state is disabled.

### **Procedure**

- 1. In the navigation pane, expand the **Configuration** > **IP** folders.
- 2. Click **IPFIX**.
- 3. Click the **Globals** tab.
- 4. To enable IPFIX, click **enable** in the **ConfState** option box.
- 5. **(Optional)** To configure an observation domain ID, type a value in the **ObservationDomainID** field.
- 6. **(Optional)** To configure the aging interval, type a value in the **AgingInterval** field.

### **Globals field descriptions**

Use the data in the following table to use the Globals tab.

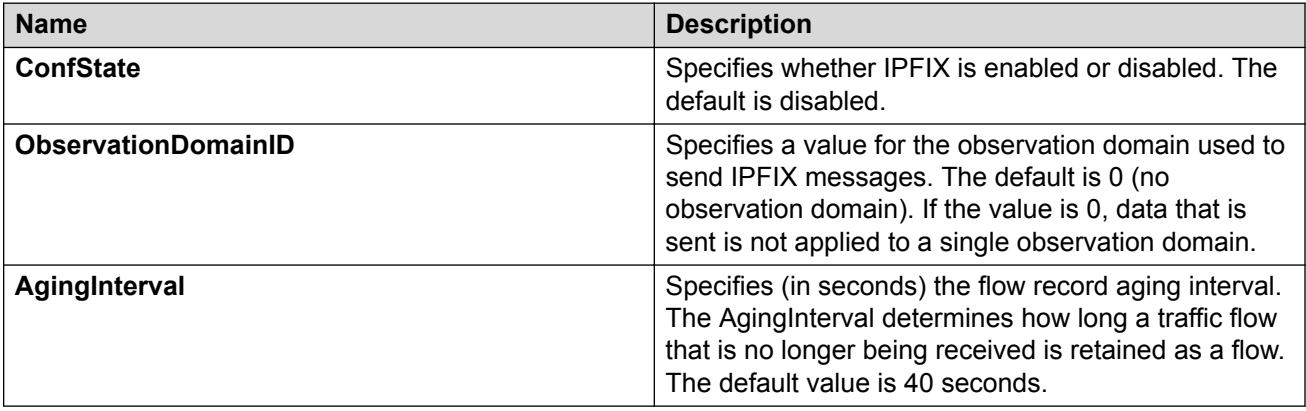

# **Configuring the IPFIX Collector**

### **About this task**

Use the following procedure to configure a collector for IPFIX. We recommend that you use the ExtremeAnalytics™ solution as the collector.

### **Procedure**

- 1. In the navigation pane, expand the **Configuration** > **IP** folders.
- 2. Click **IPFIX**.
- 3. Click the **Collector** tab.
- 4. Click **Insert**.
- 5. In the **Num** field, specify a value for the collector ID number.
- 6. In the **AddressType** field, specify a value for the IP address type of the collector.
- 7. In the **Address** field, specify a value for the IP address of the collector.
- 8. **(Optional)** In the **SrcPort** field, specify a value for the source port sending flow information. The default value is 2055.
- 9. **(Optional)** In the **DestPort** field, specify a value for the destination port receiving flow information. The default value is 2055.
- 10. In the **ExporterIpType** field, specify a value for the IP address type of the exporter for the collector.
- 11. In the **ExporterIp** field, specify the IP address of the exporter for the collector.
- 12. **(Optional)** In the **ExportInterval** field, specify the frequency of template packets exports to the collector.
- 13. **(Optional)** In the **InitialBurst** field, specify the number of template packets to send when the collector becomes reachable.
- 14. Click **Insert**.

## **Collector field descriptions**

Use the data in the following table to use the **Collector** tab.

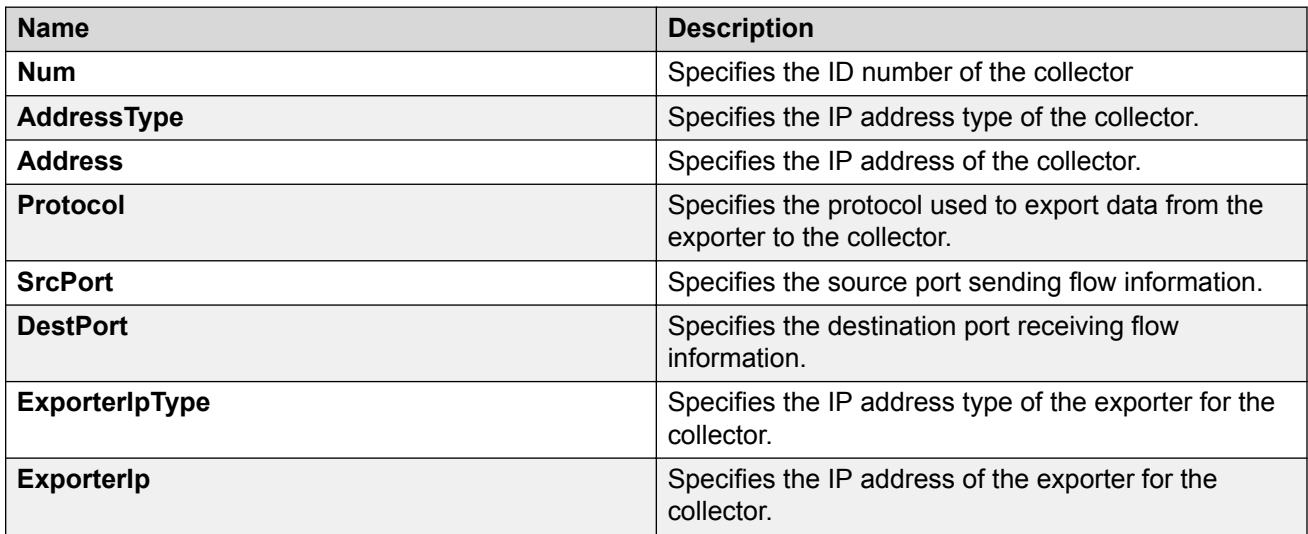

*Table continues…*

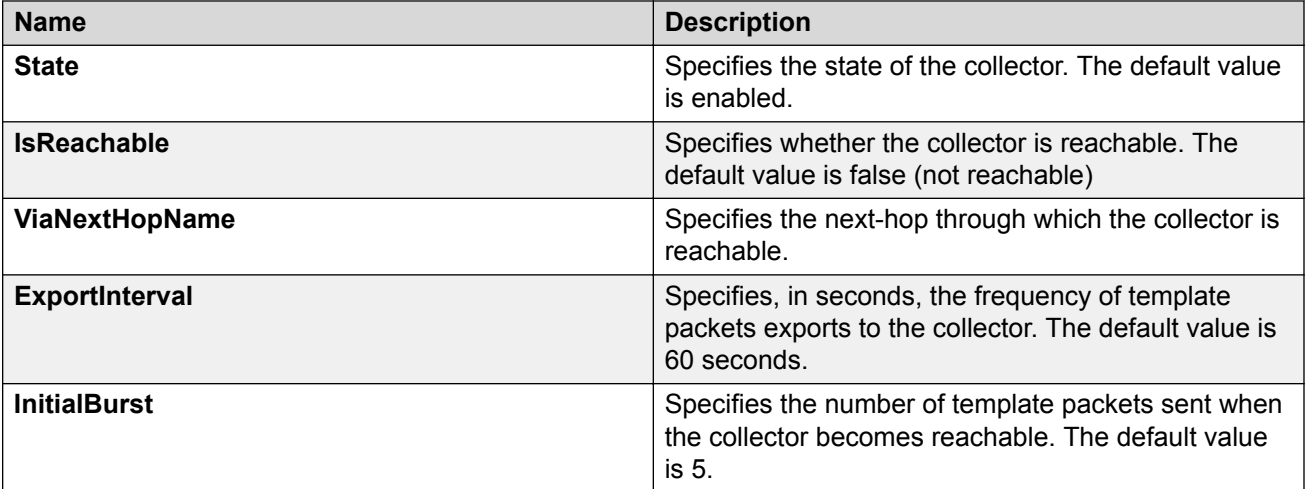

# **Chapter 6: Link state change control**

# **Link State Change Control**

Rapid fluctuation in a port link state is called link flapping.

Link flapping is detrimental to network stability because it can trigger recalculation in spanning tree and the routing table.

If the number of port down events exceeds a configured limit during a specified interval, the system forces the port out of service.

You can configure link flap detection to control link state changes on a physical port. You can set thresholds for the number and frequency of changes allowed.

You can configure the system to take one of the following actions if changes exceed the thresholds:

- send a trap
- bring down the port

If changes exceed the link state change thresholds, the system generates a log entry.

## **Link State Change Control Using CLI**

Detect and control link flapping to bring more stability to your network.

### **Controlling Link State Changes**

Configure link flap detection to control state changes on a physical port.

#### **Procedure**

1. Enter Global Configuration mode:

enable

configure terminal

2. Configure the interval for link state changes:

link-flap-detect interval *<2-600>*

3. Configure the number of changes allowed during the interval:

```
link-flap-detect frequency <1-9999>
```
4. Enable automatic port disabling:

link-flap-detect auto-port-down

5. Enable sending a trap:

link-flap-detect send-trap

#### **Example**

Enable automatic disabling of the port:

Switch:1(config)#link-flap-detect auto-port-down

Configure the link-flap-detect interval:

Switch:1(config)#link-flap-detect interval 20

#### Enable sending traps:

Switch:1(config)#link-flap-detect send-trap

### **Variable Definitions**

Use the data in the following table to use the **link-flap-detect** command.

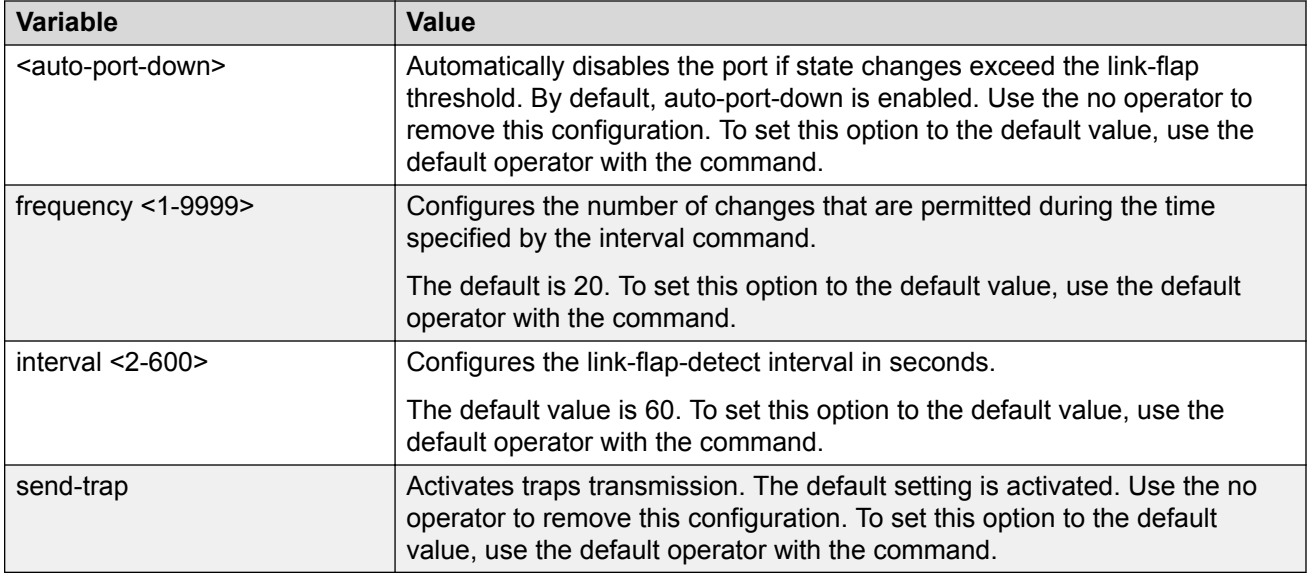

### **Displaying Link State Changes**

Displays link flap detection state changes on a physical port.

### **Procedure**

1. Enter Privileged EXEC mode:

enable

2. Display link state changes:

show link-flap-detect

### **Example**

```
Switch:1>enable
Switch:1#show link-flap-detect
 Auto Port Down : enable
Send Trap : enable
```

```
 Interval : 60
Frequency : 20
```
# **Link State Change Control Using EDM**

Detect and control link flapping to bring more stability to your network.

### **Controlling Link State Changes**

### **About this task**

Configure link flap detection to control link state changes on a physical port.

### **Procedure**

- 1. In the navigation pane, expand the **Configuration** > **Edit** > **Diagnostics** folders.
- 2. Click **General**.
- 3. Click the **Link Flap** tab.
- 4. Configure the parameters as required.
- 5. Click **Apply**.

### **Link Flap Field Descriptions**

Use the data in the following table to use the **Link Flap** tab.

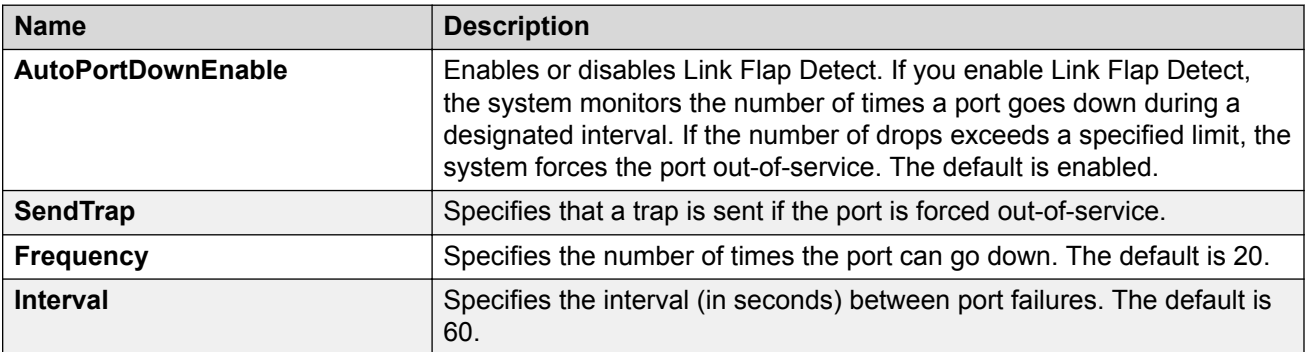

# **Chapter 7: Logs and traps**

# **Logs and Traps**

Use the information in this chapter to help you understand Simple Network Management Protocol (SNMP) traps and log files, and how to perform diagnostic and fault management functions and SNMP traps configurations using Command Line Interface (CLI) and Enterprise Device Manager (EDM).

# **Logs and Traps Fundamentals**

This section details SNMP traps and log files, available as part of the switch System Messaging Platform.

### **Overview of Traps and Logs**

### **System log messaging**

On a UNIX-based management platform, you can use system log (syslog) messaging to manage event messages. The switch syslog software communicates with a server software component named syslogd on the management workstation.

The UNIX daemon syslogd is a software component that receives and locally logs, displays, prints, and forwards messages that originate from sources internal and external to the workstation. For example, syslogd on a UNIX workstation concurrently handles messages received from applications that run on the workstation, as well as messages received from the switch that runs in a network accessible to the workstation.

The remote UNIX management workstation performs the following actions:

- Receives system log messages from the switch .
- Examines the severity code in each message.
- Uses the severity code to determine appropriate system handling for each message.

### **Log consolidation**

The switch generates a system log file and can forward that file to a syslog server for remote viewing, storage, and analyzing.

The system log captures messages for the following components:

- Extensible Authentication Protocol (EAP)
- Remote Authentication Dial-in User Service (RADIUS)
- Remote Monitoring (RMON)
- Web
- hardware (HW)
- MultiLink Trunking (MLT)
- filter
- Quality of Service (QoS)
- Command line interface (CLI) log
- software (SW)
- Central Processing Unit (CPU)
- Internet Protocol (IP)
- Virtual Local Area Network (VLAN)
- policy
- Simple Network Management Protocol (SNMP) log

The switch can send information in the system log file, including CLI command log and the SNMP operation log, to a syslog server.

View logs for CLILOG module to track all CLI commands executed and for fault management purposes. The CLI commands are logged to the system log file as CLILOG module.

View logs for SNMPLOG module to track SNMP logs. The SNMP operation log is logged to the system log file as SNMPLOG module.

The platform logs CLILOG and SNMPLOG as INFO. Normally, if you configure the logging level to WARNING, the system skips all INFO messages. However, if you enable CLILOG and SNMPLOG the system logs CLI Log and SNMP Log information regardless of the logging level you configure. This is not the case for other INFO messages.

### **System log client over IPv6 transport**

You can log system log messages to external system log hosts with both IPv4 and IPv6 addresses with no difference in functionality or configuration except in the following case. When you configure the system log table in EDM, under the System Log Table tab, you must select either IPv4 or IPv6.

### **Log messages with enhanced secure mode**

Enhanced secure mode allows the system to provide role-based access levels, stronger password requirements, and stronger rules on password length, password complexity, password change intervals, password reuse, and password maximum age use. If you enable enhanced secure mode, the system encrypts the entire log file.

With enhanced secure mode enabled, only individuals in the administrator or auditor role can view log files to analyze switch access and configuration activity. However, no access level role can modify the content of the log files, not even the administrator or the auditor access level roles. The administrator has access to the **remove** and **delete** commands.

If you enable enhanced secure mode, you cannot access the following commands for log files at any role-based access level:

• **more**

- **edit**
- **rename**
- **copy**

If someone attempts to access a log file with the preceding commands, an information and warning message displays on the screen.

The following table summarizes log file command access based on role-based access levels.

**Table 4: Log commands accessible for various users**

| <b>Access level role</b>                                             | <b>Commands</b>                                                                                                    |
|----------------------------------------------------------------------|----------------------------------------------------------------------------------------------------|
| Administrator                                                        | The remove and delete commands.                                                                                                    |
| No user at any access level.                                         | The following commands:                                                                                                    |
|                                                                      | • more                                                                                                    |
|                                                                      | $\cdot$ edit                                                                                                    |
|                                                                      | rename                                                                                                    |
|                                                                      | $\cdot$ copy                                                                                                    |
| Administrator                                                        | All configuration commands can be accessed only by<br>the individual in the administrator role, other than the<br>preceding commands. |
| Administrator and auditor                                            | All show commands for log files.                                                                                                    |
| All users (Administrator, auditor, security, privilege,<br>operator) | All show commands for log configurations.                                                                                             |

With enhanced secure mode enabled, authorized users can use SFTP to transfer files to a remote server with the content encrypted.

### **SNMP traps**

The SNMP trap is an industry-standard method used to manage events. You can set SNMP traps for specific types of log message (for example, warning or fatal), from specific applications, and send them to a trap server for further processing. For example, you can configure the switch to send SNMP traps to a server after a port is unplugged or if a power supply fails.

This document only describes SNMP commands related to traps. For more information about how to configure SNMP community strings and related topics, see [Configuring Security for VOSS](http://documentation.extremenetworks.com/VOSS/SW/80x/9035655_ConfigSecVOSS_8.0_CG.pdf).

### **Secure Syslog**

Syslog is a standard used to send event log messages to devices within a network. The switch sends event messages to a logging server called syslog server. The syslog server stores the log messages and displays them for event reporting. Syslog messages are used for monitoring system activities and troubleshooting.

The secure syslog feature adds security and authenticated access to the plain text event log messages that are communicated between a remote syslog server and a syslog client. The secure syslog feature helps prevent unauthorized access to confidential data transmitted on an unsecured communication channel between a remote syslog server and client.

To implement the security, this feature employs port forwarding using the Transport Layer Security (TLS) to provide encrypted communication between a syslog server and client.

After starting the syslog server, to ensure authentication, you must setup a remote port forwarding connection to connect the switch with a remote TLS Server.

#### **TLS client for secure syslog:**

The syslog server is installed on a host that serves as a TLS Server. The switch plays the role of a TLS client for secure syslog. A TLS handshake is initiated between the syslog server and the switch. The syslog server transmits a certificate which has a subject common name and an optional subject alternative name (SAN). The subject common name is always present in the certificate but the SAN is optional. The server-cert-name must match the SAN name, if present in the certificate. If the SAN name is not present, it must match the subject common name. Otherwise, TLS negotiation fails and the connection to the server is closed. If the server-cert-name part is not configured, this check is not done.

Once the TLS handshake is successful, the log messages sent from the switch to the syslog server are encrypted. The syslog server decrypts these messages using a private key. The server then stores the messages or forwards them to other servers.

This feature supports the Rsyslog, which is a Linux based open source syslog server for TLS tunneling.

### **Simple Network Management Protocol**

The Simple Network Management Protocol (SNMP) provides facilities to manage and monitor network resources. SNMP consists of:

- Agents—An agent is software that runs on a device that maintains information about device configuration and current state in a database.
- Managers—An SNMP manager is an application that contacts an SNMP agent to query or modify the agent database.
- The SNMP protocol—SNMP is the application-layer protocol SNMP agents and managers use to send and receive data.
- Management Information Bases (MIB)—The MIB is a text file that specifies the managed objects by an object identifier (OID).

### **Important:**

The switch does not reply to SNMP requests sent to the Virtual Router Redundancy Protocol (VRRP) virtual interface address; it does, however, reply to SNMP requests sent to the physical IP address.

An SNMP manager and agent communicate through the SNMP protocol. A manager sends queries and an agent responds; however, an agent initiates traps. Several types of packets transmit between SNMP managers and agents:

- Get request—This message requests the values of one or more objects.
- Get next request—This message requests the value of the next object.
- Set request—This message requests to modify the value of one or more objects.
- Get response—An SNMP agent sends this message in response to a get request, get next request, or set request message.
- Trap—SNMP trap is a notification triggered by events at the agent.

### **Log Message Format**

The log messages for the switch have a standardized format. All system messages are tagged with the following information, except that alarm type and alarm status apply to alarm messages only:

- CPU slot number—Indicates the CP slot where the command is logged.
- timestamp—Records the date and time at which the event occurred. The format is MM/DD/YY hh:mm:ss.uuu, where uuu is milliseconds. Example: [11/01/10 11:41:21.376].
- hostname—The Hostname from which the message is generated.
- event code—Precisely identifies the event reported.
- alarm code—Specifies the alarm code.
- alarm type—Identifies the alarm type (Dynamic or Persistent) for alarm messages.
- alarm status—Identifies the alarm status (set or clear) for alarm messages.
- VRF name—Identifies the Virtual Routing and Forwarding (VRF) instance, if applicable.
- module name—Identifies the software module or hardware from which the log is generated.
- severity level—Identifies the severity of the message.
- sequence number—Identifies a specific CLI command.
- context—Specifies the type of the session used to connect to the switch. If the session is a remote session, the remote IP address is identified.
- user name—Specifies the user name used to login to the switch.
- CLI command—Specifies the commands typed during the CLI session. The system logs anything type during the CLI session as soon as the user presses the Enter key.

#### The following messages are examples of an informational message for CLILOG:

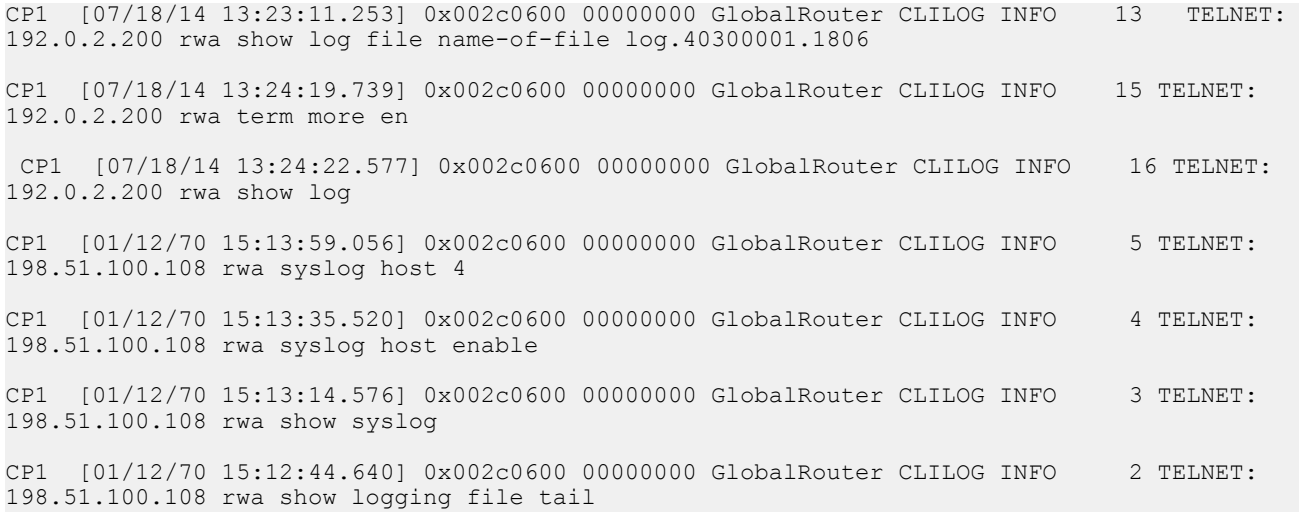

#### The following messages are examples of an informational message for SNMPLOG:

CP1 [05/07/14 10:24:05.468] 0x002c4600 00000000 GlobalRouter SNMPLOG INFO 1 ver=v2c public rcVlanPortMembers.2 = CP1 [05/07/14 10:29:58.133] 0x002c4600 00000000 GlobalRouter SNMPLOG INFO 2 ver=v2c public rcVlanPortMembers.2 = CP1 [05/07/14 10:30:20.466] 0x002c4600 00000000 GlobalRouter SNMPLOG INFO 3 ver=v2c public rcVlanPortMembers.1 =

#### The following messages are examples of an informational message for system logs:

CP1 [07/24/14 18:04:08.304] 0x00000670 00000000 GlobalRouter SW INFO Basic license supports all features on this device CP1 [07/24/14 18:04:10.651] 0x00034594 00000000 GlobalRouter SW INFO System boot CP1 [07/24/14 18:04:10.651] 0x00034595 00000000 GlobalRouter SW INFO VSP-8200 System Software Release 0.0.0.0\_B553 CP1 [07/24/14 18:04:10.779] 0x00010774 00000000 GlobalRouter HW INFO Detected 8 284XSQ chassis CP1 [07/24/14 18:04:10.779] 0x0001081c 00400010.2 DYNAMIC SET GlobalRouter HW INFO Slot 2 is initializing. CP1 [07/24/14 18:04:10.780] 0x0001081c 00400010.1 DYNAMIC SET GlobalRouter HW INFO Slot 1 is initializing. CP1 [07/24/14 18:04:10.810] 0x00010729 00000000 GlobalRouter HW INFO Detected 8284XSQ Power Supply in slot PS 1. Adding 800 watts to available power CP1 [07/24/14 18:04:10.811] 0x00010830 00000000 GlobalRouter HW INFO Detected 8242XSQ module (Serial#: SDNIV84Q2013) in slot 2

The system encrypts AP information before writing it to the log file.

The encrypted information in a log file is for debugging purposes. Only a Customer Service engineer can decrypt the encrypted information in a log file. CLI commands display the logs without the encrypted information. Do not edit the log file.

The following table describes the system message severity levels.

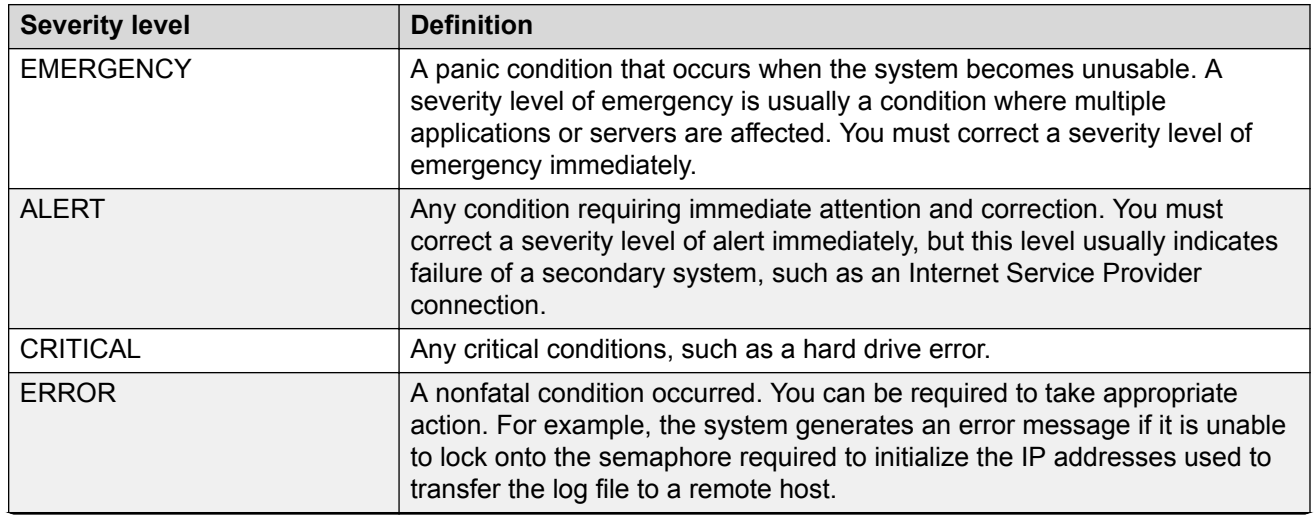

#### **Table 5: Severity levels**

*Table continues…*

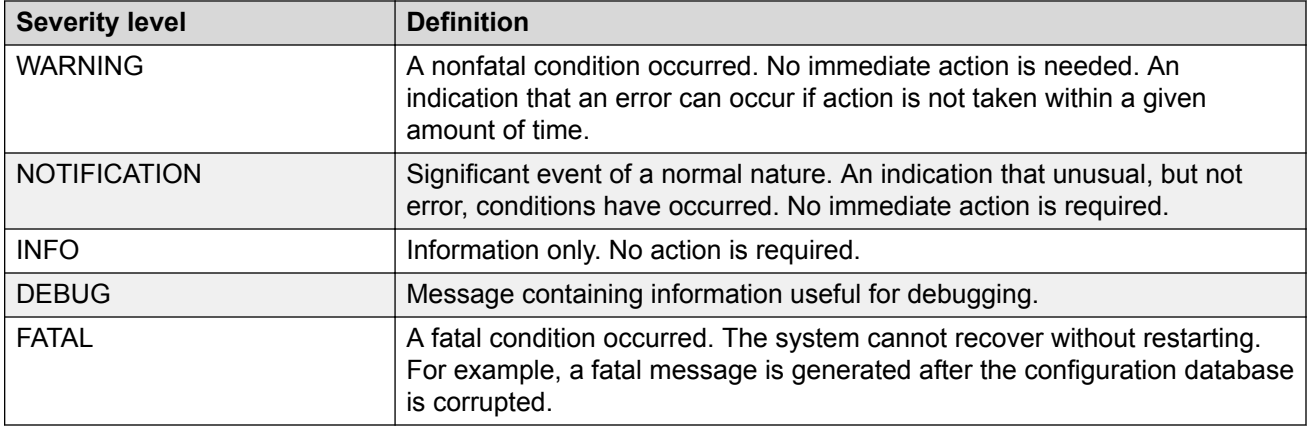

Based on the severity code in each message, the platform dispatches each message to one or more of the following destinations:

- workstation display
- local log file
- one or more remote hosts

You can log system log messages to external system log hosts with both IPv4 and IPv6 addresses with no difference in functionality or configuration except in the following case. When you configure the system log table in EDM, under the System Log Table tab, you must select either IPv4 or IPv6.

Internally, the switch has four severity levels for log messages: INFO, WARNING, ERROR, and FATAL. The system log supports eight different severity levels:

- Debug
- Info
- Notice
- Warning
- Critical
- Error
- Alert
- Emergency

The following table shows the default mapping of internal severity levels to syslog severity levels.

#### **Table 6: Default and system log severity level mapping**

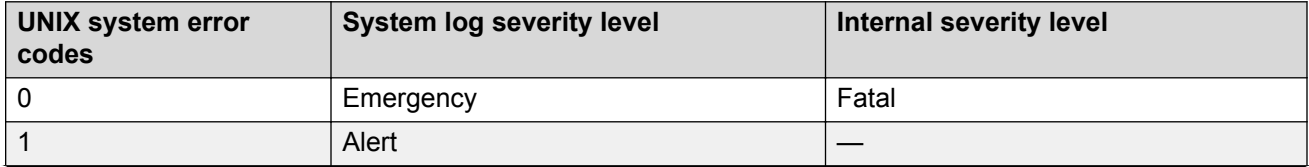

*Table continues…*

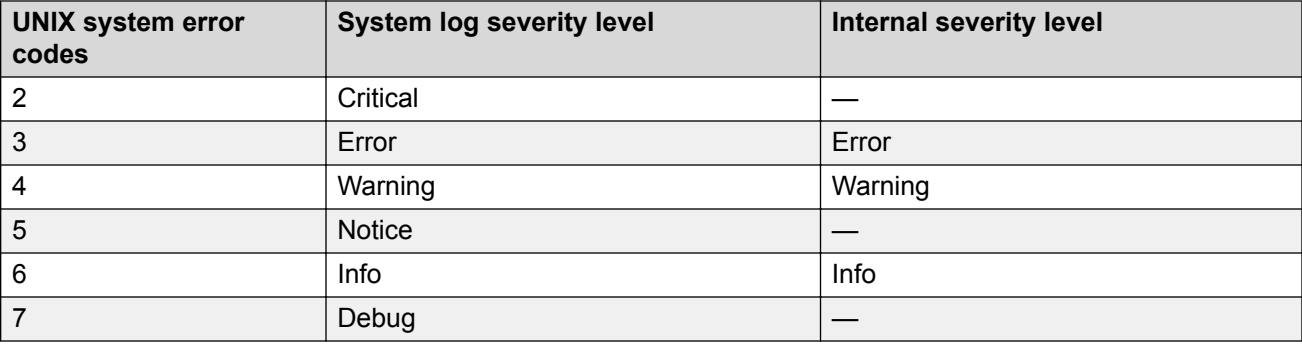

## **Log Files**

The log file captures hardware and software log messages, and alarm messages. The switch logs to internal flash.

The system saves internal log messages in a circular list in memory, which overwrite older log messages as the log fills. Unlike the log messages in a log file, the internal log messages in memory do not contain encrypted information, which can limit the information available during troubleshooting. Free up the disk space on the flash if the system generates the disk space 75% full alarm. After the disk space utilization returns below 75%, the system clears the alarm, and then starts logging to a file again.

### **Log file naming conventions**

The following list provides the naming conventions for the log file:

- The log file is named as log.xxxxxxxx.sss format. The prefix of the log file name is log. The six characters after the log file prefix contain the last three bytes of the chassis base MAC address. The next two characters are 01. The last three characters (sss) denote the sequence number of the log file.
- The sequence number of the log file is incremented for each new log file created after the existing log file reaches the maximum configured size.
- At initial system start up when no log file exists, a new log file with the sequence number 000 is created. After a restart, the system finds the newest log file from internal flash based on file timestamps. If the newest log file is on the flash that is used for logging, the system continues to use the newest log file. And once the maximum configured size is reached, system continues to create a new log file with incremental sequence number on the internal flash for logging.

### **Log File Transfer**

The system logs contain important information for debugging and maintaining the switch. After the current log file reaches the configured maximum size, the system creates a new log file for logging. The system transfers old log files to a remote host. You can configure up to 10 remote hosts, which creates long-term backup storage of your system log files.

Of the 10 configured remote hosts, 1 is the primary host and the other 9 are redundant. Upon initiating a transfer, system messaging attempts to use host 1 first. If host 1 is not reachable, system messaging tries hosts 2 to 10.

If log file transfer is unsuccessful, the system keeps the old log files on internal flash. The system attempts to transfer old log files after the new log file reaches the configured maximum size. The

system also attempts to transfer old log files periodically (once in one hundred log writes) if the disk space on the flash is more than 75% full.

You can log system log messages to external system log hosts with both IPv4 and IPv6 addresses with no difference in functionality or configuration.

With enhanced secure mode enabled, authorized users can use SFTP to transfer files to a remote server with the content encrypted.

You can specify the following information to configure the transfer criteria:

- The maximum size of the log file.
- The IP address of the remote host.
- The name prefix of the log file to store on the remote host.

The system appends a suffix of .xxxxxxxx.sss to the file name. The first six characters of the suffix contain the last three bytes of the chassis base MAC address. The next two characters are 01. The last three characters (sss) denote the sequence number of the log file. For example, if you configure the name prefix as mylog, a possible file name is mylog. 90000001.001.

• The user name and password, if using File Transfer Protocol (FTP) for file transfer. Use the following commands to configure the user name and password:

boot config host user WORD<0–16>

boot config host password WORD<0–16>

Be aware of the following restrictions to transfer log files to a remote host:

- The remote host IP address must be reachable.
- If you transfer a log file from a host to the system, (for example, to display it with a show command), rename the log file. Failure to rename the log file can cause the system to use the recently transferred file as the current log, if the sequence number in the extension is higher than the current log file. For example, if bf860005.002 is the current log file and you transfer bf860005.007 to the system, the system logs future messages to the bf860005.007 file. You can avoid this if you rename the log file to something other than the format used by system messaging.
- If your TFTP server is a UNIX-based machine, files written to the server must already exist. For example, you must create dummy files with the same names as your system logs. This action is commonly performed by using the touch command (for example, **touch bf860005.001**).

Three parameters exist to configure the log file:

- the minimum acceptable free space available for logging
- the maximum size of the log file
- the percentage of free disk space the system can use for logging

Although these three parameters exist, you can only configure the maximum size of the log file. The switch does not support the minimum size and percentage of free disk space parameters. The internal flash must be less than 75% full for the system to log a file. If the internal flash is more than 75% full, logging to a file stops to prevent exhausting disk space.

#### **Log file transfer using a wildcard filename**

File transfers using SFTP require file permissions.

Use the command **attribute WORD<1-99> [+/-] R** to change the permissions of a file.

To change permissions for all log files, use the wildcard filename **log.\***. Using the command in the wildcard form **attribute**  $\log.*$  [+/-]R changes permissions for log files with names that begin with the characters "log.".

### **Important:**

You cannot use a wildcard pattern other than **log.\*** for this command.

### **Email Notification**

The switch can send email notification for failed components or other critical log-event conditions. The switch can also send periodic health status notifications.

Enable and configure a Simple Mail Transfer Protocol (SMTP) client on the switch for one SMTP server by specifying the server hostname or IPv4 address. To use a hostname, you must also configure a Domain Name System (DNS) client on the switch.

You must configure at least one email recipient and can create a maximum of five email recipients.

The switch can periodically send general health status notifications. Status email messages include information about the following items:

- General switch
- Chassis
- Card
- Temperature
- Power supplies
- Fans
- LEDs
- System errors
- Port lock
- Message control
- Operational configuration changes
- Current Uboot
- Port interfaces
- Port statistics

The switch maintains a default list of event IDs for which it generates an email notification. You can add specific event IDs to this list. To see the default list of event IDs, run the **show smtp eventid** command.

The following example shows an email that the switch sends for log events.

```
Subject: Logs from LabSwitch - 50712100008
From: <LabSwitch@default.com>
To: <test1@default.com>
```
CP1 [08/04/15 21:48:04.527:UTC] 0x00004603 00400003.67108870 DYNAMIC CLEAR GlobalRouter SNMP INFO 2k card up(CardNum=1 AdminStatus=1 OperStatus=1) CP1 [08/04/15 21:48:04.527:UTC] 0x00004603 00400003.67108870 DYNAMIC CLEAR GlobalRouter SNMP INFO 2k card up(CardNum=1 AdminStatus=1 OperStatus=1) CP1 [08/04/15 21:48:04.527:UTC] 0x00004603 00400003.67108870 DYNAMIC CLEAR GlobalRouter SNMP INFO 2k card up(CardNum=2 AdminStatus=1 OperStatus=1) CP1 [08/04/15 21:50:03.511:UTC] 0x00088524 00000000 GlobalRouter SW INFO Boot sequence successful

If you enable the SMTP client but the switch cannot reach the SMTP server, the switch generates an alarm. The switch holds log and status information in a queue until the connection with the SMTP server is restored. The message queue holds a maximum of 2,000 messages. If the queue fills, the switch drops new messages.

The following text is an example of the alarm that the switch generates when it cannot connect to the SMTP server.

```
CP1 [06/10/15 19:27:07.901:EST] 0x00398600 0e600000 DYNAMIC SET GlobalRouter SMTP 
WARNING SMTP: Unable to establish connection with server: mailhost.usae.company.com, port:
25
```
If the switch cannot establish a connection to the SMTP server, verify that the server IP address or hostname, and the TCP port are correct. If you specify the server hostname, confirm that the IP address for the DNS server is correct. Check for network issues such as unplugged cables.

If the SMTP server rejects the email message, the switch generates a log message.

# **Log Configuration Using CLI**

Use log files and messages to perform diagnostic and fault management functions.

# **Configuring a UNIX System Log and Syslog Host**

Configure the syslog to control a facility in UNIX machines that logs SNMP messages and assigns each message a severity level based on importance.

#### **About this task**

You can log system log messages to external system log hosts with both IPv4 and IPv6 addresses with no difference in functionality or configuration.

### **Procedure**

1. Enter Global Configuration mode:

enable configure terminal

2. Enable the system log:

syslog enable

3. Specify the IP header in syslog packets:

syslog ip-header-type <circuitless-ip|default>

4. Configure the maximum number of syslog hosts:

syslog max-hosts *<1-10>*

5. Create the syslog host:

syslog host *<1-10>*

6. Configure the IP address for the syslog host:

syslog host *<1-10>* address WORD <0–46>

7. Enable the syslog host:

syslog host *<1-10>* enable

Configure optional syslog host parameters by using the variables in the following variable definition tables.

8. View the configuration to ensure it is correct:

show syslog [host *<1–10>*]

#### **Example**

Switch:1(config)# syslog enable Switch:1(config)# syslog host 7 address 192.0.2.1 Switch:1(config)# syslog host 7 enable Switch:1(config)#show syslog host 7 Id : 7 IpAddr : 192.0.2.1 UdpPort : 514 Facility : local7

```
Severity : info|warning|error|fatal
    MapInfoSeverity : info
 MapWarningSeverity : warning
 MapErrorSeverity : error
 MapMfgSeverity : notice
   MapFatalSeverity : emergency
            Enable : true
SecureForwardingMode: none
          Tcp Port : 1025
```
Switch:1(config)#show syslog

 Enable : true Max Hosts : 5 OperState : active header : default Total number of configured hosts : 3 Total number of enabled hosts : 1 Configured host : 7 8 9 Enabled host : 7

# **Variable Definitions**

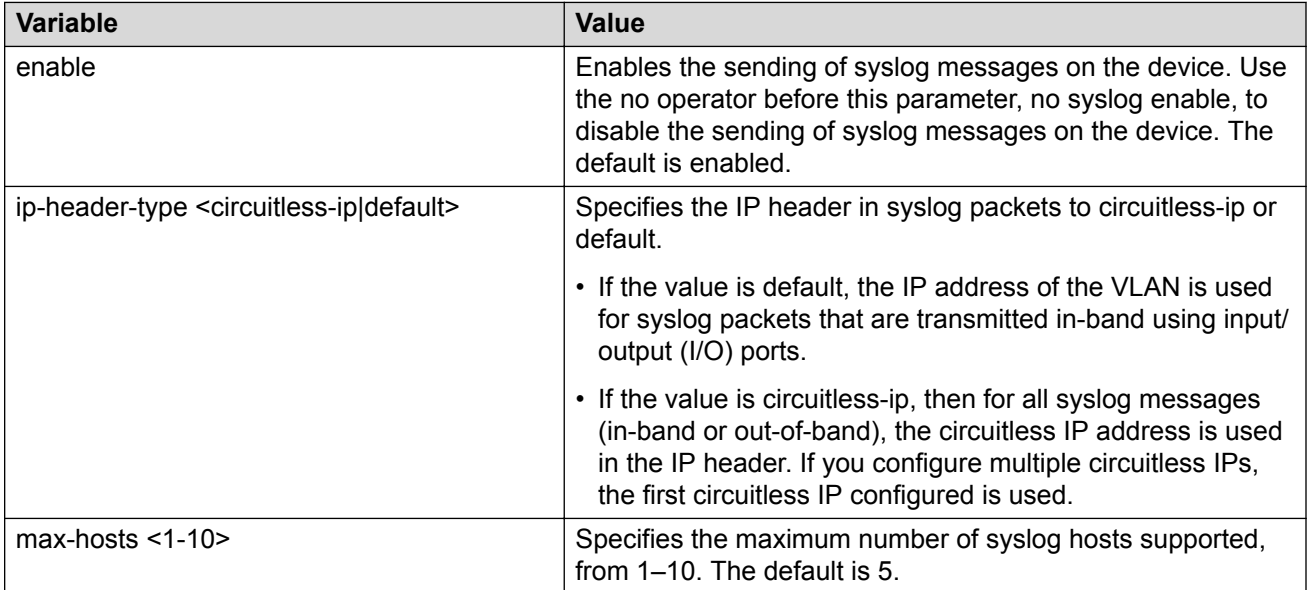

Use the data in the following table to use the **syslog** command.

Use the data in the following table to use the **syslog host** command.

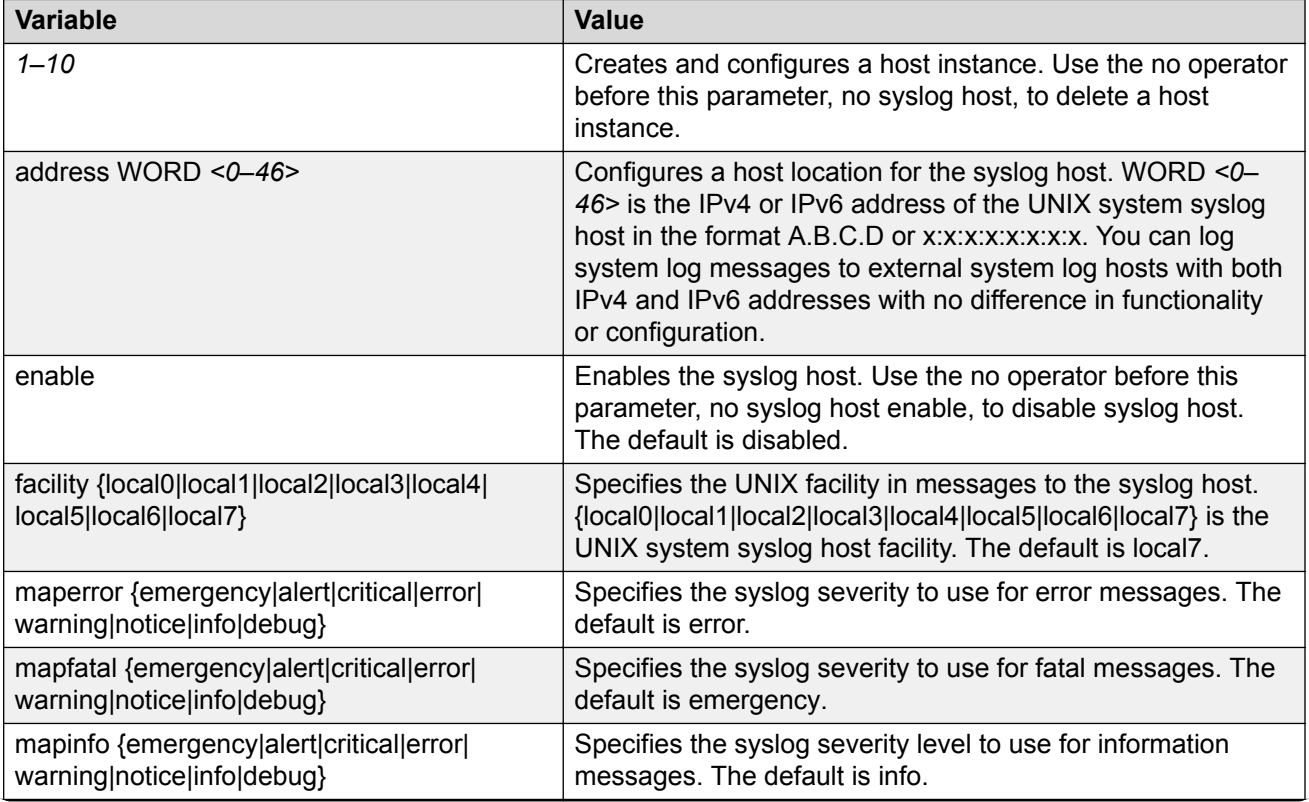

*Table continues…*

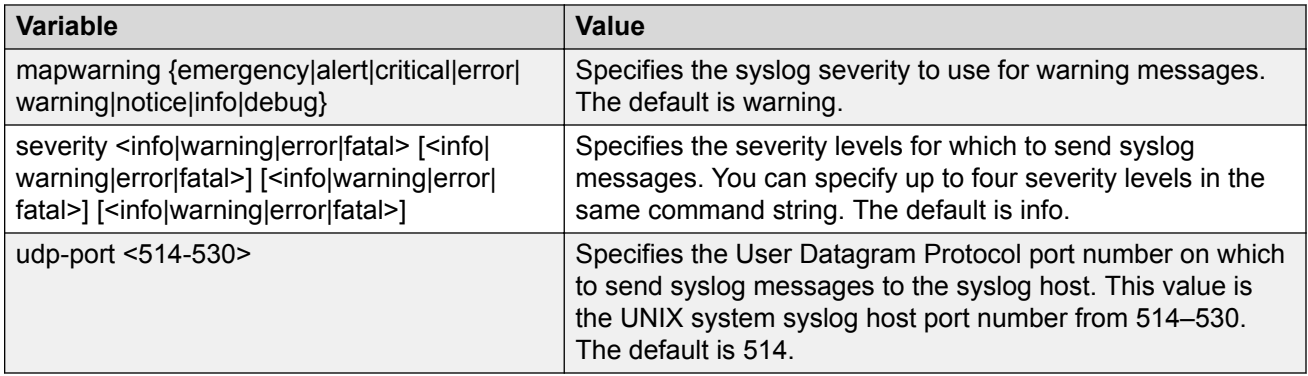

# **Configuring Secure Forwarding**

Configuring secure forwarding includes setting the mode for the particular syslog host and setting the TCP port through which the logs are sent to the syslog server.

### **Procedure**

1. Enter Global Configuration mode:

enable configure terminal

2. Create the syslog host:

syslog host <1–10>

Use the no operator before this parameter, that is, no syslog host to delete a host instance.

3. Configure an IP address for the syslog host:

syslog host <1–10> address WORD<0–46>

4. Enable the syslog host:

syslog host <1–10> enable

5. Enable syslog globally:

syslog enable

6. Set the mode for secure forwarding on the host:

```
syslog host <1-10> secure-forwarding mode <none | tls [server-cert-
name WORD < 1-64) >
```
7. Set the TCP port:

syslog host <1–10> secure-forwarding tcp-port <1025–49151>

8. Display the secure forwarding configured values:

```
show syslog host <1–10>
```
9. **(Optional)** Remove the server certificate name:

no syslog host <1–10> secure-forwarding mode tls server-cert-name

10. **(Optional)** Set secure-forwarding mode to none for a particular host:

default syslog host <1–10> secure-forwarding mode

### **Next steps**

After configuring secure forwarding on the switch, set the syslog server to be able to see the log messages on the interactive syslog viewer.

• For TLS secure syslog, on the rsyslog server, configure the server to use TLS method and install the root certificate on the server in the switch.

### **Variable Definitions**

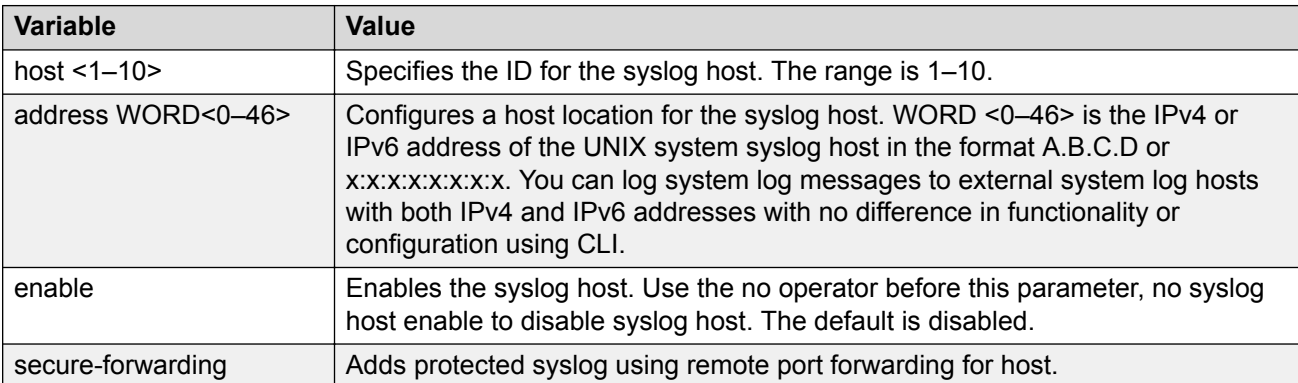

Use the data in the following table to use the **syslog host** command.

Use the data in the following table to use the **syslog host secure-forwarding** command.

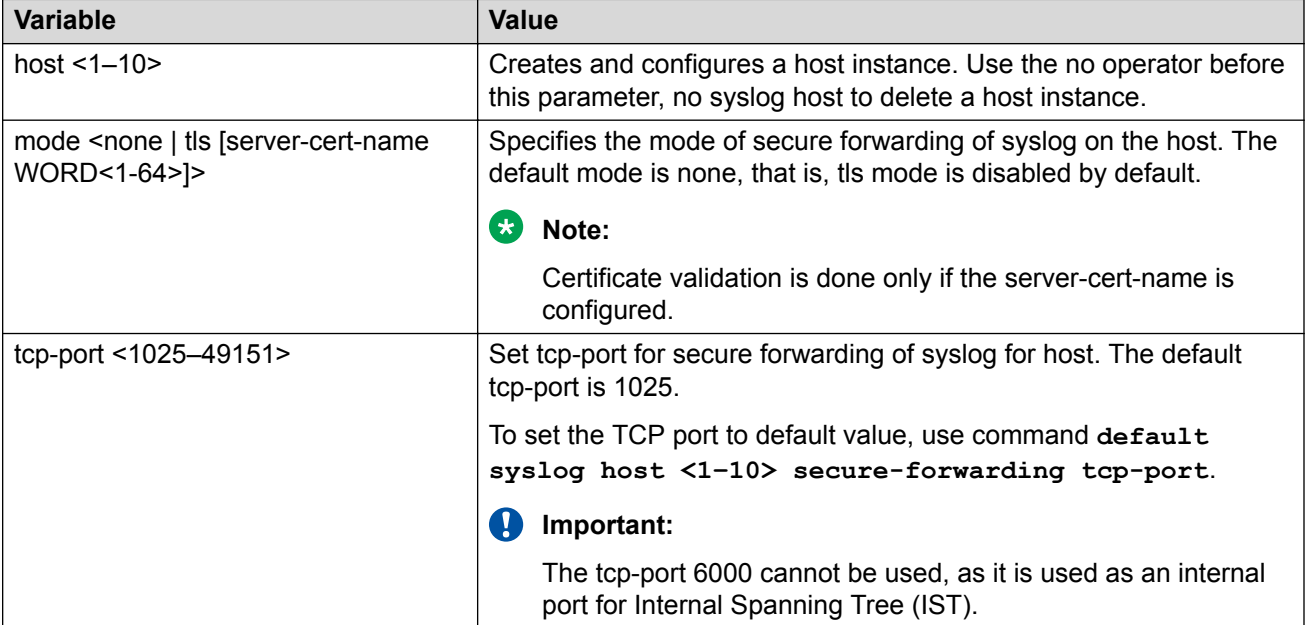

# **Installing Root Certificate for Syslog Client**

Use the following procedure to install a root certificate for a syslog client.

### **Procedure**

1. Enter Global Configuration mode:

enable

configure terminal

2. Install a root certificate on the store:

```
syslog root-cert install-filename <file-name>
```
The certificate is installed in folder: /intflash/.cert/.syslogrootinstalledcert/.

**Note:**

The offline root certificate for TLS syslog must be kept in folder: / intflash/.cert/..syslogofflinerootcert/.

3. Uninstall a root certificate from the store:

```
no syslog root-cert install-filename <file-name>
```
4. To display the installed syslog server root certificate file:

```
show syslog root-cert-file
```
### **Variable Definition**

Use the data in the following table to use the **syslog root-cert** command.

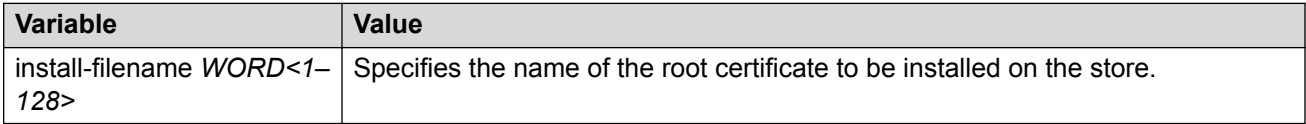

# **Configuring Logging**

Configure logging to determine the types of messages to log and where to store the messages.

### **About this task**

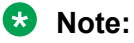

The platform logs CLILOG and SNMPLOG as INFO. Normally, if you configure the logging level to WARNING, the system skips all INFO messages. However, if you enable CLILOG and SNMPLOG the system logs CLI Log and SNMP Log information regardless of the logging level you configure. This is not the case for other INFO messages.

### **Procedure**

1. Enter Global Configuration mode:

enable

configure terminal

2. Define which messages to log:

logging level *<0-4>*

3. Write the log file from memory to a file:

logging write *WORD<1-1536>*

4. Show logging on the screen:

logging screen

#### **Example**

```
Switch:1(config)#logging level 0
Switch:1(config)#logging write log2
Switch:1(config)#logging screen
```
### **Variable Definitions**

Use the data in the following table to use the **logging** command.

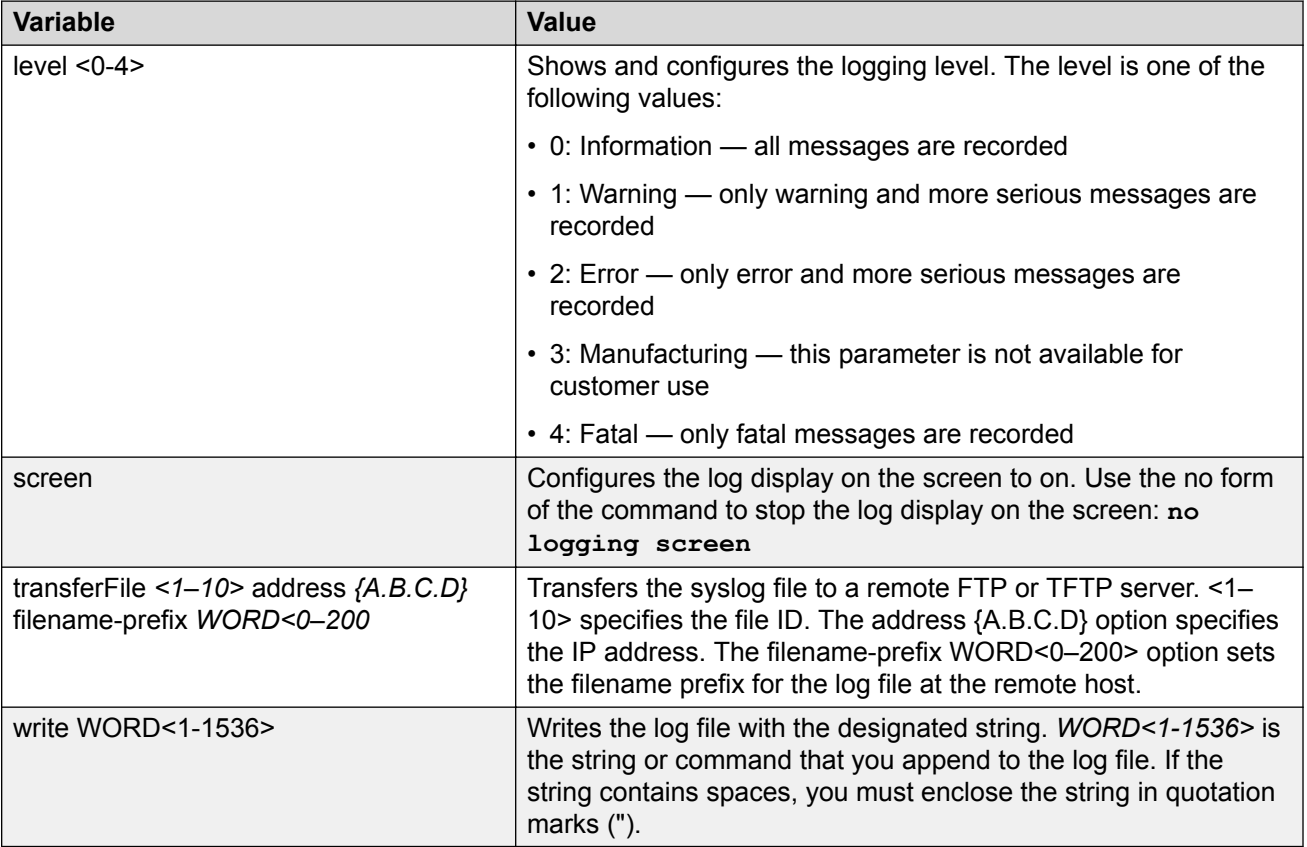

# **Configuring the Remote Host Address for Log Transfer**

Configure the remote host address for log transfer. The system transfers the current log file to a remote host after the log file size reaches the maximum size.

### **Before you begin**

• The IP address you configure for the remote host must be reachable at the time of configuration.

### **Procedure**

1. Enter Global Configuration mode:

```
enable
```
configure terminal

2. Configure the remote host address for log transfer:

```
logging transferFile {1-10} address {A.B.C.D} [filename—prefix
WORD<0–200>]
```
### **Example**

Switch:1(config)# logging transferFile 1 address 192.0.2.10

### **Variable Definitions**

Use the data in the following table to use the **logging transferFile** command.

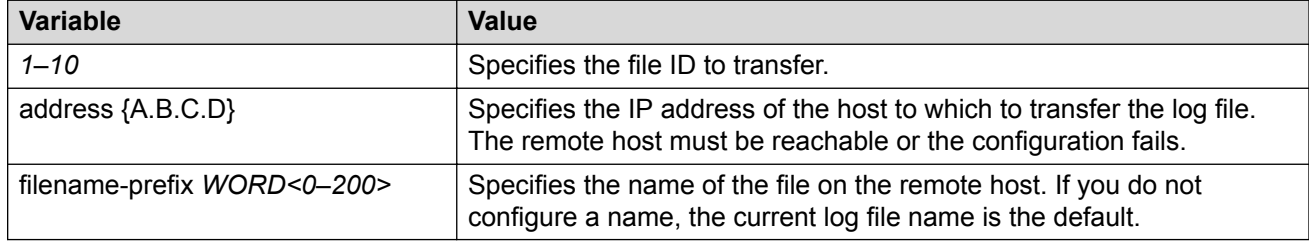

# **Configuring System Logging**

System logs are a valuable diagnostic tool. You can send log messages to flash files for later retrieval.

### **About this task**

You can change log file parameters at anytime without restarting the system. Changes made to these parameters take effect immediately.

Configure logging to a flash file at all times as a best practice.

### **Procedure**

1. Enter Global Configuration mode:

enable

configure terminal

2. Enable system logging to a PC card file:

boot config flags logging

3. Configure the logfile parameters:

boot config logfile *<64-500> <500-16384> <10-90>*

#### **Example**

```
Switch:1>enable
Switch:1#configure terminal
Switch:1(config)#boot config logfile 64 600 10
```
### **Variable Definitions**

Use the data in the following table to use the **boot config** command.

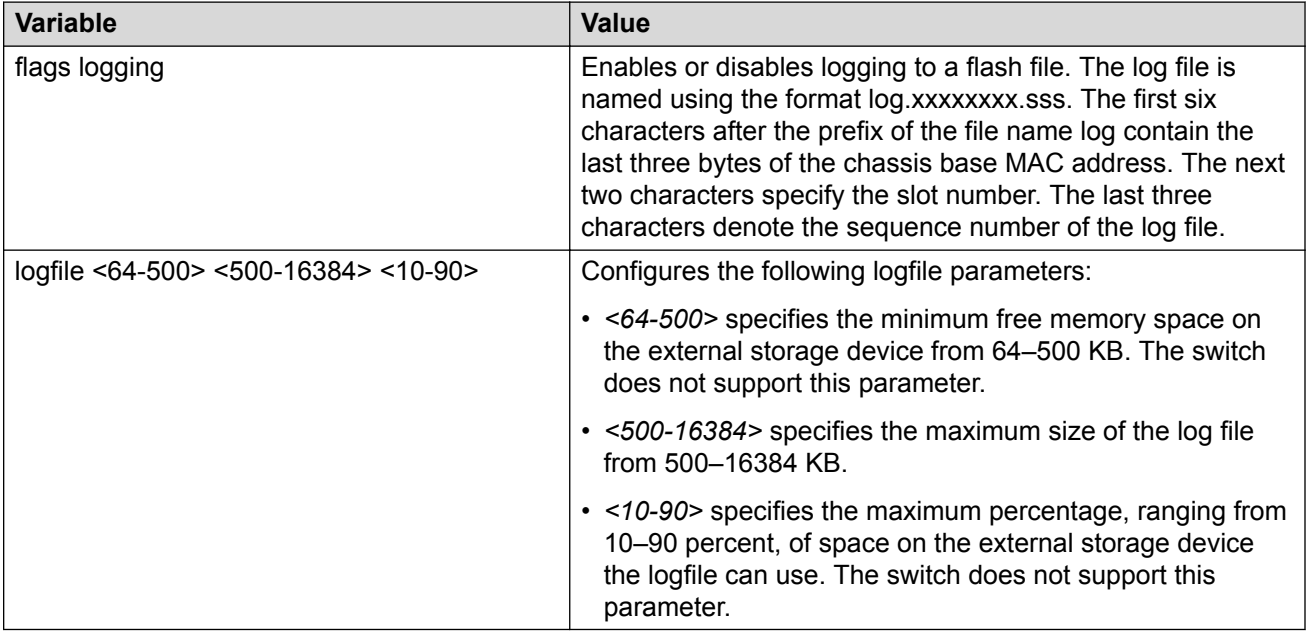

# **Configuring System Message Control**

Configure system message control to suppress duplicate error messages on the console, and to determine the action to take if they occur.

### **Procedure**

1. Enter Global Configuration mode:
```
enable
configure terminal
```
2. Configure system message control action:

sys msq-control action <both|send-trap|suppress-msq>

3. Configure the maximum number of messages:

sys msg-control max-msg-num *<2-500>*

4. Configure the interval:

sys msg-control control-interval *<1-30>*

5. Enable message control:

sys msg-control

#### **Example**

```
Switch:1(config)#sys msg-control action suppress-msg
Switch:1(config)#sys msg-control max-msg-num 10
Switch:1(config)#sys msg-control control-interval 15
Switch:1(config)#sys msg-control
```
### **Variable Definitions**

Use the data in the following table to use the **sys msg-control** command.

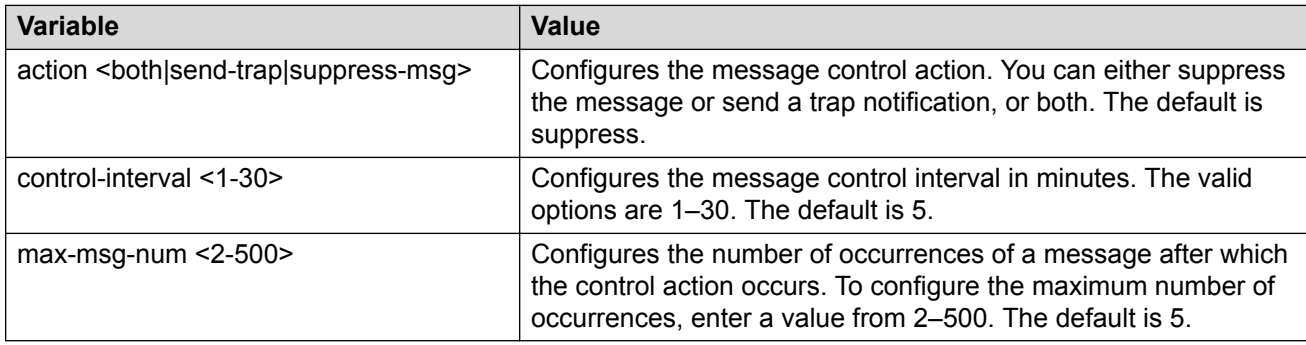

### **Extending System Message Control**

Use the force message control option to extend the message control feature functionality to the software and hardware log messages.

### **About this task**

To enable the message control feature, you must specify an action, control interval, and maximum message number. After you enable the feature, the log messages that get repeated and cross the maximum message number in the control interval, trigger the force message feature. You can either suppress the message or send a trap notification, or both.

### **Procedure**

1. Enter Global Configuration mode:

enable

configure terminal

2. Configure the force message control option:

```
sys force-msg WORD<4-4>
```
#### **Example**

Add a force message control pattern. If you use a wildcard pattern (\*\*\*\*), all messages undergo message control.

```
Switch:1>enable
Switch:1#configure terminal
Switch:1(config)#sys force-msg ****
```
### **Variable Definitions**

Use the data in the following table to use the **sys force-msg** command.

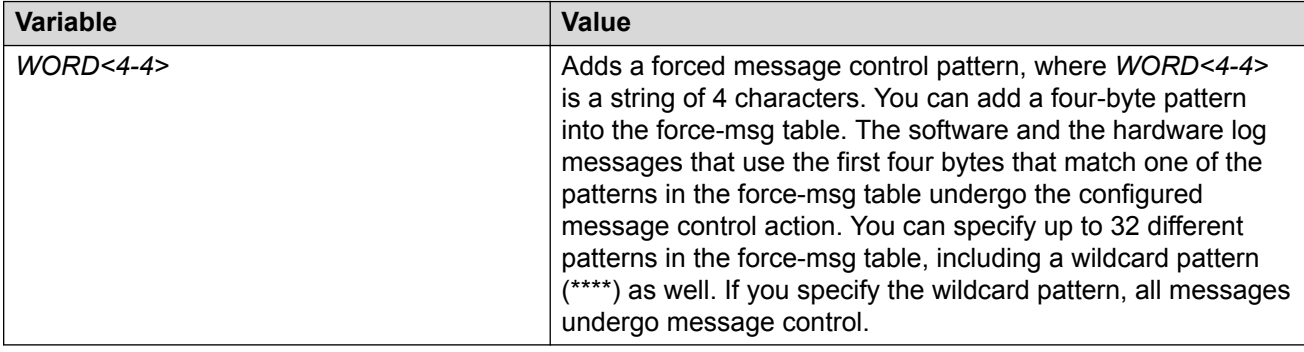

### **Viewing Logs**

View log files by file name, category, or severity to identify possible problems.

### **About this task**

View CLI command and SNMP trap logs, which are logged as normal log messages and logged to the system log file.

### **Procedure**

1. Enter Privileged EXEC mode:

enable

2. Show log information:

```
show logging file [alarm] [CPU WORD<0-100>] [detail] [event-code
WORD<0–10>] [module WORD<0–100>] [name-of-file WORD<1-99>] [save-to-
file WORD<1-99>] [severity WORD<0-25>] [tail] [vrf WORD<0–32>]
```
#### **Example**

#### Display log file information:

Switch:1>enable Switch:1#configure terminal Switch:1(config)#show logging file CP1 [02/06/15 22:38:20.678:UTC] 0x00270428 00000000 GlobalRouter SW INFO Lifecy cle: Start CP1 [02/06/15 22:38:21.770:UTC] 0x0027042b 00000000 GlobalRouter SW INFO Proces s sockserv started, pid:4794 CP1 [02/06/15 22:38:21.771:UTC] 0x0027042b 00000000 GlobalRouter SW INFO Proces s oom95 started, pid:4795 CP1 [02/06/15 22:38:21.771:UTC] 0x0027042b 00000000 GlobalRouter SW INFO Proces s oom90 started, pid:4796 CP1 [02/06/15 22:38:21.772:UTC] 0x0027042b 00000000 GlobalRouter SW INFO Proces s imgsync.x started, pid:4797 CP1 [02/06/15 22:38:22.231:UTC] 0x0026452f 00000000 GlobalRouter SW INFO No pat ch set. CP1 [02/06/15 22:38:22.773:UTC] 0x0027042b 00000000 GlobalRouter SW INFO Proces s logServer started, pid:4840 CP1 [02/06/15 22:38:22.774:UTC] 0x0027042b 00000000 GlobalRouter SW INFO Proces s trcServer started, pid:4841 CP1 [02/06/15 22:38:22.774:UTC] 0x0027042b 00000000 GlobalRouter SW INFO Proces s oobServer started, pid:4842 CP1 [02/06/15 22:38:22.775:UTC] 0x0027042b 00000000 GlobalRouter SW INFO Proces s cbcp-main.x started, pid:4843 CP1 [02/06/15 22:38:22.776:UTC] 0x0027042b 00000000 GlobalRouter SW INFO Proces s rssServer started, pid:4844 CP1 [02/06/15 22:38:22.777:UTC] 0x0027042b 00000000 GlobalRouter SW INFO Proces s dbgServer started, pid:4845 CP1 [02/06/15 22:38:22.777:UTC] 0x0027042b 00000000 GlobalRouter SW INFO Proces s dbgShell started, pid:4846 CP1 [02/06/15 22:38:22.778:UTC] 0x0027042b 00000000 GlobalRouter SW INFO Proces s coreManager.x started, pid:4847 CP1 [02/06/15 22:38:22.779:UTC] 0x0027042b 00000000 GlobalRouter SW INFO Proces s ssio started, pid:4848 CP1 [02/06/15 22:38:22.780:UTC] 0x0027042b 00000000 GlobalRouter SW INFO Proces s hckServer started, pid:4849 CP1 [02/06/15 22:38:22.780:UTC] 0x0027042b 00000000 GlobalRouter SW INFO Proces s remCmdAgent.x started, pid:4850 CP1 [02/06/15 22:38:24.717:UTC] 0x000006cc 00000000 GlobalRouter SW INFO rcStar t: FIPS Power Up Self Test SUCCESSFUL - 0 CP1 [02/06/15 22:38:24.718:UTC] 0x000006c2 00000000 GlobalRouter SW INFO rcStar t: Security Stack Init SUCCESSFUL - 0 CP1 [02/06/15 22:38:24.718:UTC] 0x000006c3 00000000 GlobalRouter SW INFO rcStar t: IPSEC Init SUCCESSFUL CP1 [02/06/15 22:38:24.718:UTC] 0x000006bf 00000000 GlobalRouter SW INFO rcStar t: Security Stack Log init SUCCESSFUL - 0 CP1 [02/06/15 22:38:26.111:UTC] 0x000005c0 00000000 GlobalRouter SW INFO Licens eLoad = ZERO, loading premier license for developer debugging IO1 [02/06/15 22:38:26.960:UTC] 0x0011054a 00000000 GlobalRouter COP-SW INFO De tected Master CP in slot 1  $--More--$  (q = quit)

Switch:1(config)#show logging file module SNMP CP1 [02/06/15 22:39:58.530:UTC] 0x00004595 00000000 GlobalRouter SNMP INFO Boot ed with file CP1 [02/06/15 22:39:59.547:UTC] 0x00004603 00400003.67108870 DYNAMIC CLEAR Glob

```
alRouter SNMP INFO 2k card up(CardNum=1 AdminStatus=1 OperStatus=1)
CP1 [02/06/15 22:39:59.547:UTC] 0x00004603 00400003.67108870 DYNAMIC CLEAR Glob
alRouter SNMP INFO 2k card up(CardNum=2 AdminStatus=1 OperStatus=1)
CP1 [02/06/15 22:39:59.547:UTC] 0x00004603 00400003.67108870 DYNAMIC CLEAR Glob
alRouter SNMP INFO 2k card up(CardNum=3 AdminStatus=1 OperStatus=1)
CP1 [02/06/15 22:40:45.839:UTC] 0x000045e5 00400005 DYNAMIC SET GlobalRouter SN
MP INFO Sending Cold-Start Trap
```
### **Variable Definitions**

Use the data in the following table to use the **show logging file** command.

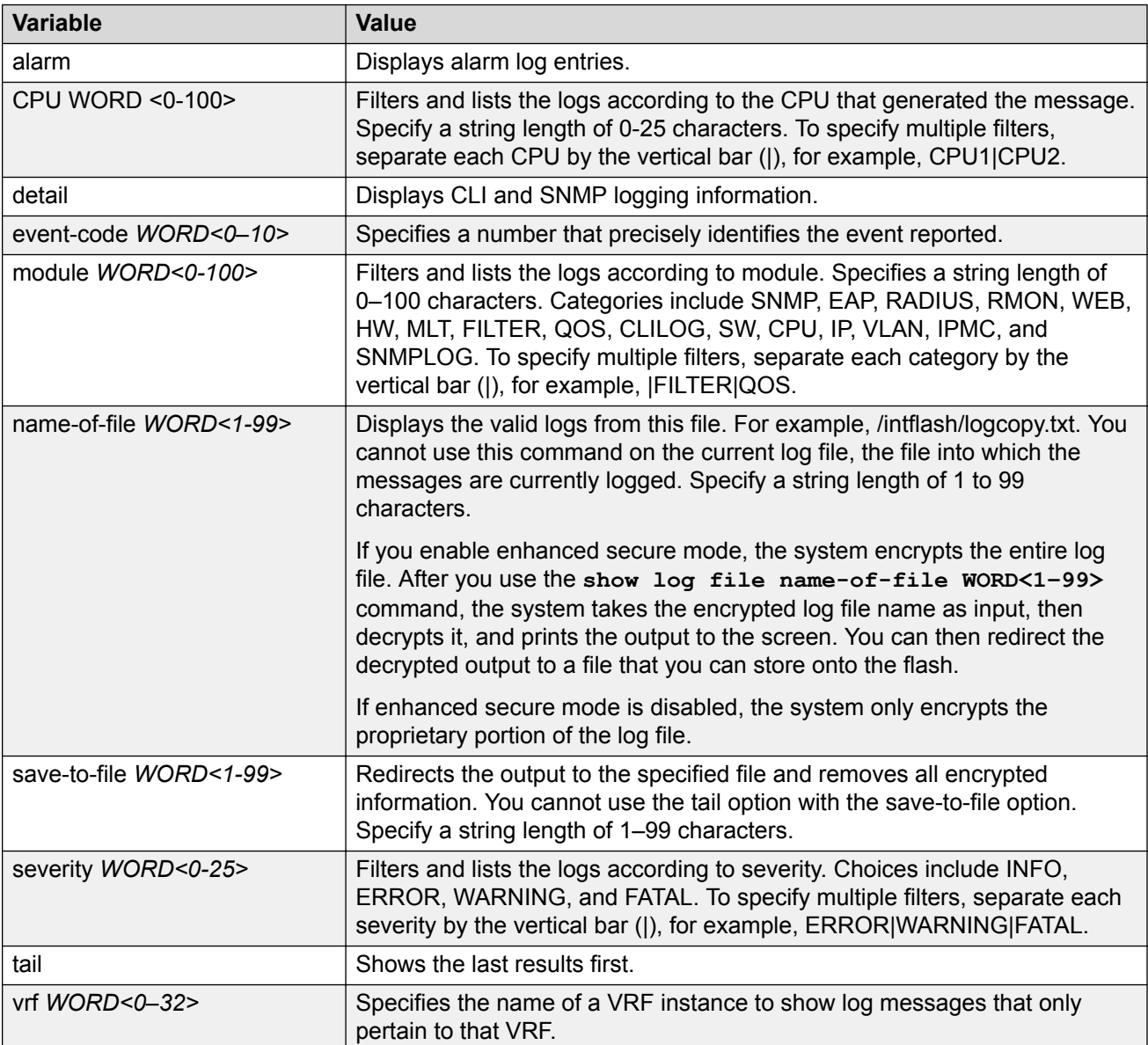

# **Configuring CLI Logging**

Use CLI logging to track all CLI commands executed and for fault management purposes. The CLI commands are logged to the system log file as CLILOG module.

### **About this task**

### **a** Note:

The platform logs CLILOG and SNMPLOG as INFO. Normally, if you configure the logging level to WARNING, the system skips all INFO messages. However, if you enable CLILOG and SNMPLOG the system logs CLI Log and SNMP Log information regardless of the logging level you configure. This is not the case for other INFO messages.

### **Procedure**

1. Enter Global Configuration mode:

enable

configure terminal

2. Enable CLI logging:

clilog enable

3. **(Optional)** Disable CLI logging:

no clilog enable

4. Ensure that the configuration is correct:

show clilog

5. View the CLI log:

show logging file module clilog

#### **Example**

#### Enable CLI logging, and view the CLI log:

```
Switch:1>enable
Switch:1#configure terminal
Switch:1(config)#clilog enable
Switch:1(config)#show logging file module clilog
CP1 [02/13/13 17:27:25.956] 0x002c0600 00000000 GlobalRouter CLILOG INFO 1 CONSOLE 
rwa show snmp-server host
CP1 [02/13/13 17:28:10.100] 0x002c0600 00000000 GlobalRouter CLILOG INFO 2 CONSOLE 
rwa show snmp-server notif
CP1 [02/13/13 17:28:45.732] 0x002c0600 00000000 GlobalRouter CLILOG INFO 3 CONSOLE 
rwa snmp-server force-trap
CP1 [02/13/13 17:29:30.628] 0x002c0600 00000000 GlobalRouter CLILOG INFO 4 CONSOLE 
rwa show logging file modug
CP1 [02/14/13 19:39:11.648] 0x002c0600 00000000 GlobalRouter CLILOG INFO 5 CONSOLE 
rwa ena
CP1 [02/14/13 19:39:13.420] 0x002c0600 00000000 GlobalRouter CLILOG INFO 6 CONSOLE 
rwa conf t
CP1 [02/14/13 19:49:21.044] 0x002c0600 00000000 GlobalRouter CLILOG INFO 7 CONSOLE 
rwa filter acl 2 enable
```
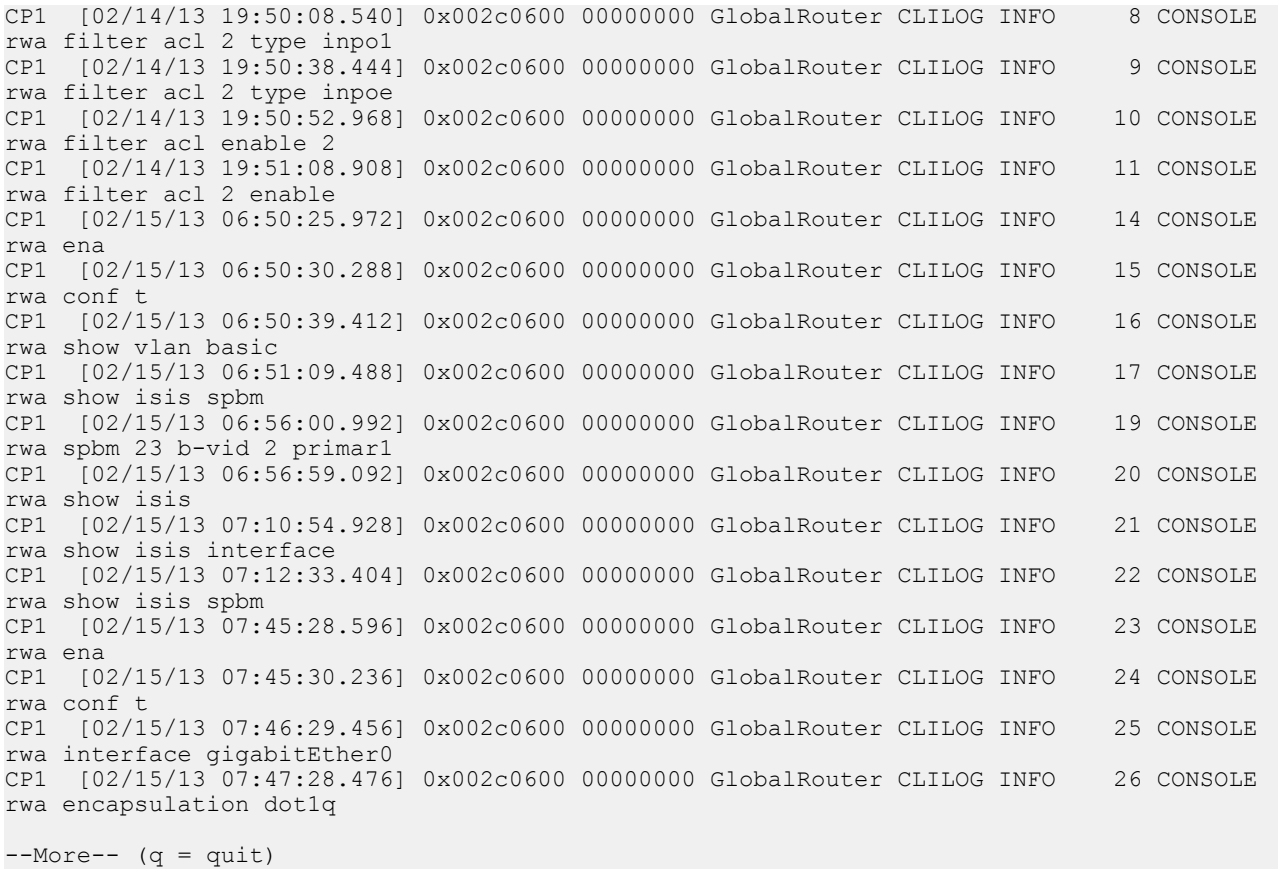

### **Variable Definitions**

Use the data in the following table to use the **clilog** command.

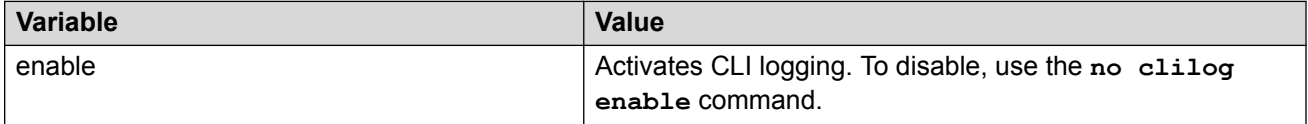

# **Configuring Email Notification**

Configure the SMTP feature to generate email notifications for component failures, critical conditions, or general system health status.

#### **About this task**

The SMTP feature is disabled by default.

### **Before you begin**

• To identify the SMTP server by hostname, you must first configure a DNS client on the switch. For more information about how to configure a DNS client, see [Administering VOSS](http://documentation.extremenetworks.com/VOSS/SW/80x/9035654_AdminVOSS_8.0_ADG.pdf).

### **Procedure**

1. Enter Global Configuration mode:

enable

configure terminal

2. Configure the TCP port the client uses to open a connection with the SMTP server:

smtp port <1–65535>

**Note:**

The port you specify must match the port that the SMTP server uses.

3. Configure email recipients:

```
smtp receiver-email add WORD<3-1274>
```
smtp receiver-email remove *WORD<3-1274>*

### **B** Note:

You must configure at least one recipient.

4. Configure the SMTP server hostname or IPv4 address:

smtp server *WORD<1-256>*

5. **(Optional)** Configure a sender email address:

smtp sender-email *WORD<3-254>*

6. **(Optional)** Add or remove log events to the default list that generate email notification:

smtp event-id add *WORD<1-1100>*

smtp event-id remove *WORD<1-1100>*

7. **(Optional)** Configure the status update interval:

smtp status-send-timer *<0 | 30-43200>*

8. Enable the SMTP client:

smtp enable

9. Configure an SMTP domain name:

smtp domain-name *WORD<1–254>*

10. Verify the configuration:

show smtp [event-id]

### **Example**

Configure the SMTP client to use TCP port 26 to communicate with an SMTP server that is using port 26. Add two receiver email addresses, configure the server information using an IPv4 address, Domain Name: test mailer

Receiver Emails: test1@default.com

test2@default.com

and enable the SMTP feature. Finally, configure an SMTP domain name, and then verify the configuration.

```
Switch:1>enable
Switch:1#configure terminal
Enter configuration commands, one per line. End with CNTL/Z.
Switch:1(config)#smtp port 26
Switch:1(config)#smtp receiver-email add test1@default.com,test2@default.com
Switch:1(config)#smtp server 192.0.2.1 
Switch:1(config)#smtp enable 
Switch:1(config)#smtp domain-name test mailer
Switch:1(config)#show smtp
================================================================================
                               SMTP Information
   ================================================================================
        SMTP Status: Enabled
     Server Address: 192.0.2.1
Server Port: 26
 Status send Timer: 30 (seconds)
 Sender Email: LabSwitch@default.com
```
Add an event ID to the list for which the switch sends email notification on a log event. Verify the configuration.

```
Switch:1(config)#smtp event-id add 0x0000c5ec
Switch:1(config)#show smtp event-id
================================================================================
                        SMTP Event IDs Information
================================================================================
Log Event IDs: (total: 51) 
            0x000045e3,0x00004602,0x00004603,0x0000c5ec,0x000106ce,0x000106cf
            0x000106d0,0x000106d1,0x000106d2,0x000106d4,0x000106d8,0x000106d9
            0x000106da,0x000106f8,0x000106f9,0x000106fb,0x00010775,0x00010776
            0x000107f5,0x000107f6,0x000305c8,0x000305ca,0x000305f1,0x00030637
            0x00040506,0x00040507,0x00040508,0x00040509,0x000646da,0x000646db
            0x00088524,0x000d8580,0x000d8586,0x000d8589,0x000e4600,0x000e4601
            0x000e4602,0x000e4603,0x000e4604,0x000e4605,0x000e4606,0x000e4607
            0x000e4608,0x000e4609,0x001985a0,0x00210587,0x00210588,0x00210595
            0x00210596,0x0027458a,0x0027458d
Default Event IDs: (total: 50) 
            0x000045e3,0x00004602,0x00004603,0x000106ce,0x000106cf,0x000106d0
            0x000106d1,0x000106d2,0x000106d4,0x000106d8,0x000106d9,0x000106da
            0x000106f8,0x000106f9,0x000106fb,0x00010775,0x00010776,0x000107f5
            0x000107f6,0x000305c8,0x000305ca,0x000305f1,0x00030637,0x00040506
 0x00040507,0x00040508,0x00040509,0x000646da,0x000646db,0x00088524
 0x000d8580,0x000d8586,0x000d8589,0x000e4600,0x000e4601,0x000e4602
            0x000e4603,0x000e4604,0x000e4605,0x000e4606,0x000e4607,0x000e4608
            0x000e4609,0x001985a0,0x00210587,0x00210588,0x00210595,0x00210596
            0x0027458a,0x0027458d
Remove From Default: (total: 0) 
Add List: (total: 1) 
    0x0000c5ec
```
## **Variable Definitions**

Use the data in the following table to use the **smtp port** command.

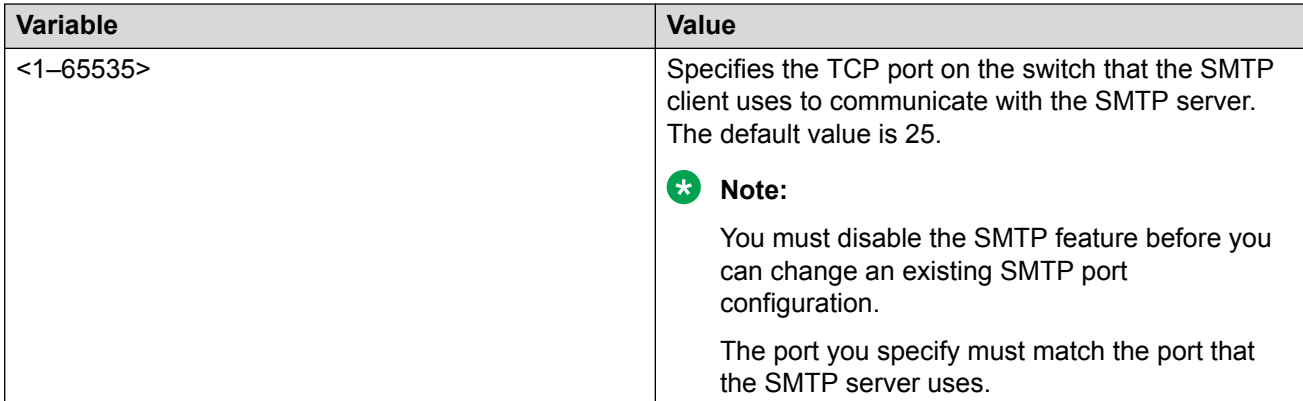

Use the data in the following table to use the **smtp receiver-email** command.

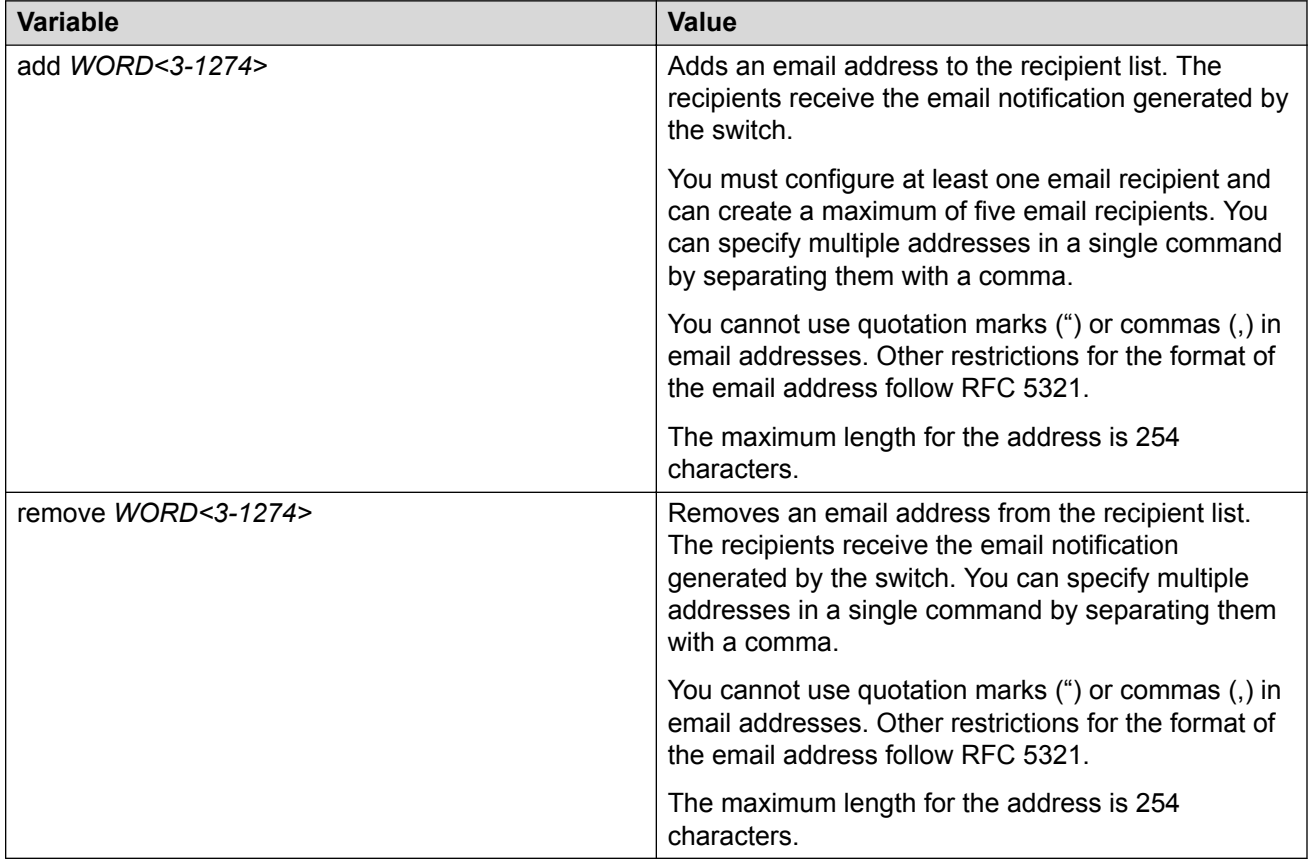

Use the data in the following table to use the **smtp server** command.

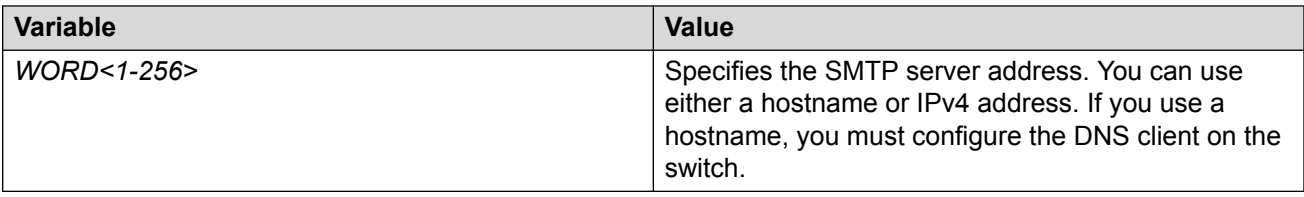

Use the data in the following table to use the **smtp sender-email** command.

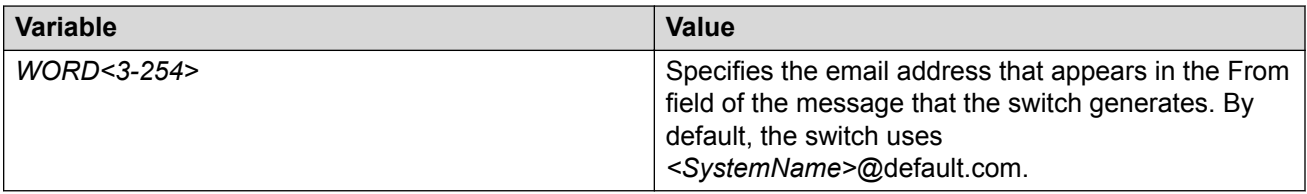

Use the data in the following table to use the **smtp event-id** command.

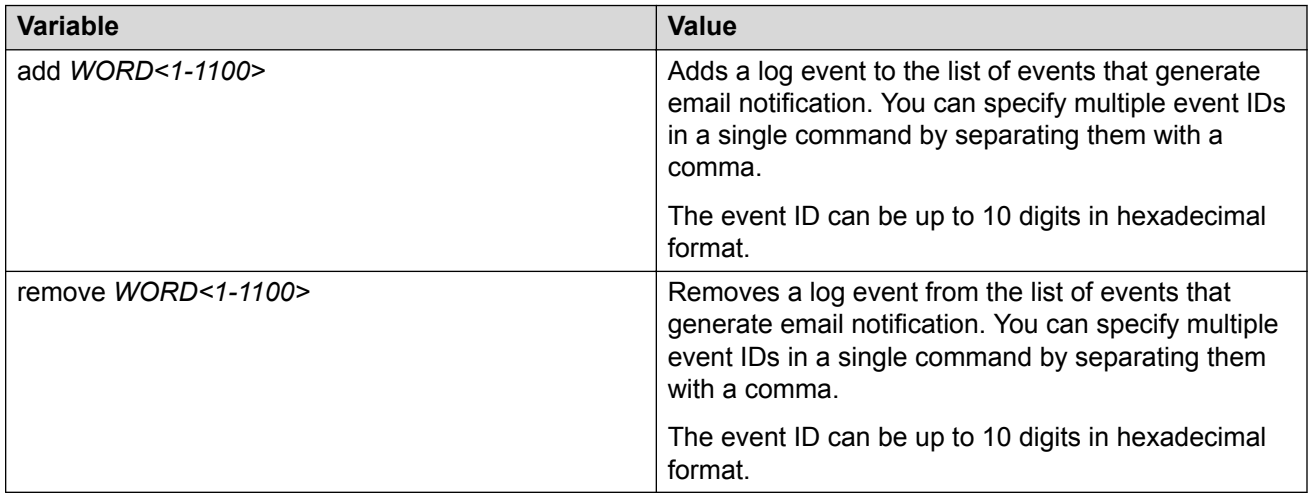

Use the data in the following table to use the **smtp status-send-timer** command.

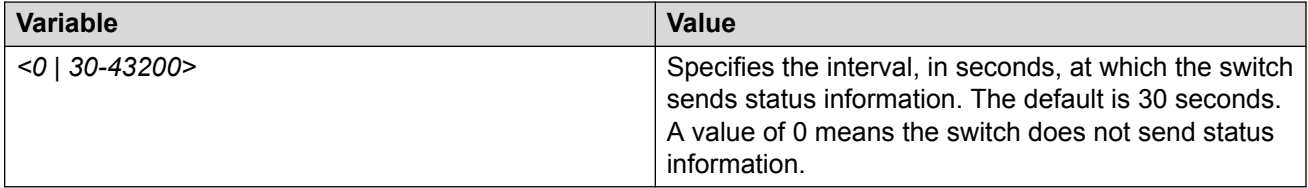

Use the data in the following table to use the **smtp domain-name** command.

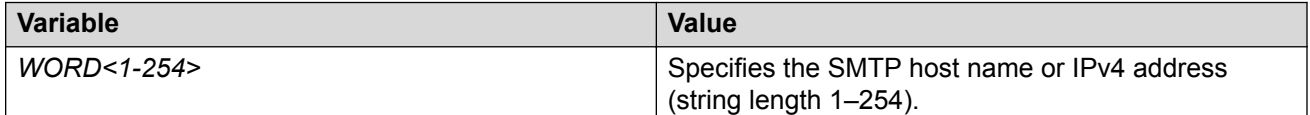

Use the data in the following table to use the **show smtp** command.

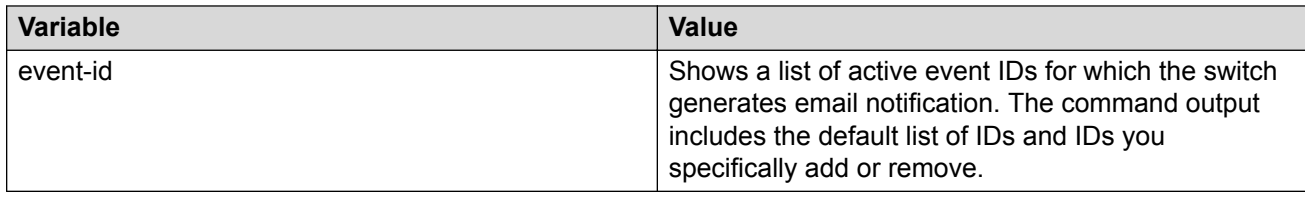

# **Log Configuration Using EDM**

Use log files and messages to perform diagnostic and fault management functions. This section provides procedures to configure and use the logging system in Enterprise Device Manager (EDM).

# **Configuring the System Log**

### **About this task**

Configure the system log to track all user activity on the device. The system log can send messages of up to ten syslog hosts.

### **Procedure**

- 1. In the navigation pane, expand the **Configuration** > **Edit** > **Diagnostics** folders.
- 2. Click **System Log**.
- 3. In the **System Log** tab, select **Enable**.
- 4. Configure the maximum number of syslog hosts.
- 5. Configure the IP header type for the syslog packet.
- 6. Click **Apply**.

### **System Log Field Descriptions**

Use the data in the following table to use the System Log tab.

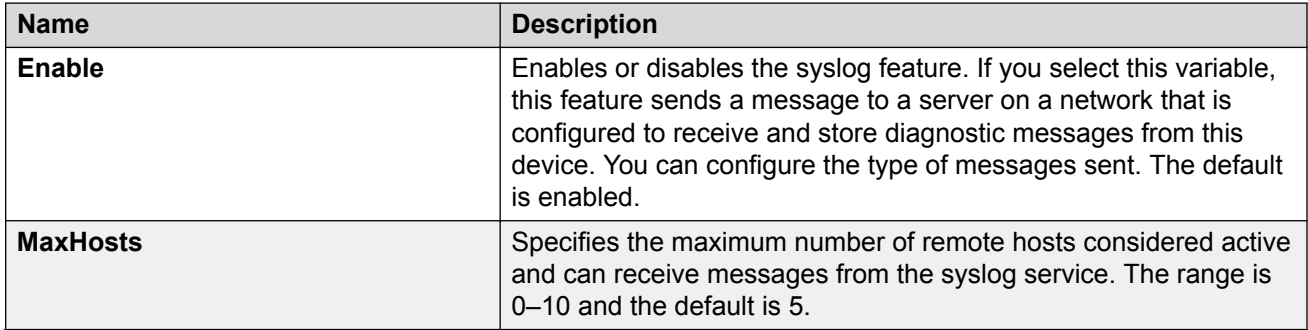

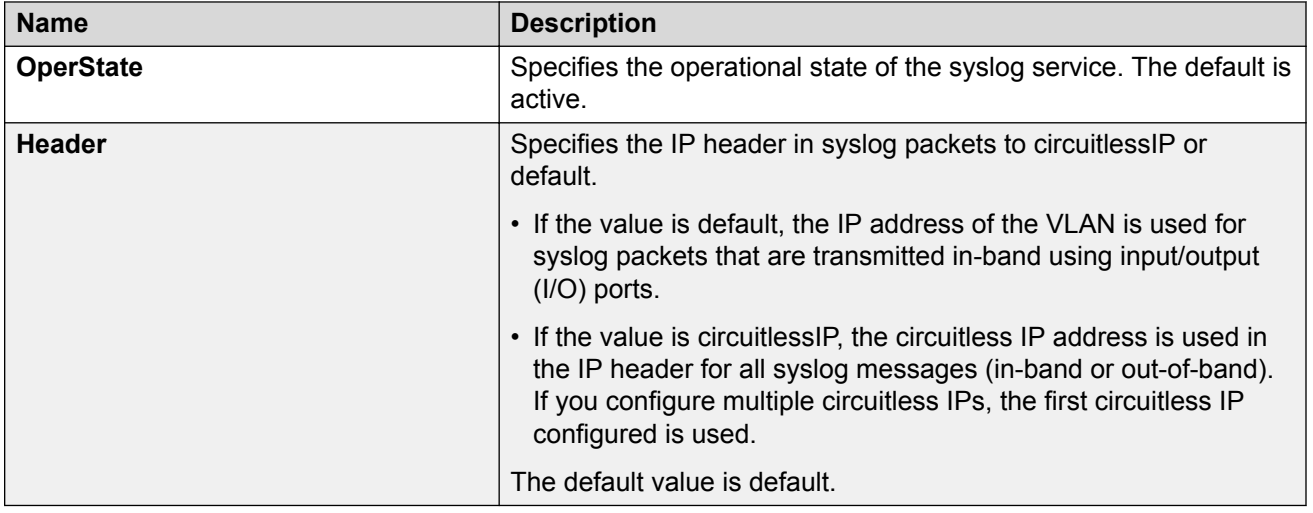

# **Configuring the System Log Table**

### **About this task**

Use the system log table to customize the mappings between the severity levels and the type of alarms.

You can log system log messages to external system log hosts with both IPv4 and IPv6 addresses with no difference in functionality or configuration except in the following case. When you configure the system log table, under the System Log Table tab, you must select **ipv4** or **ipv6**, in the **AddressType** box. The **Address** box supports both IPv4 and IPv6 addresses.

### **Procedure**

- 1. In the navigation pane, expand the **Configuration** > **Edit** > **Diagnostics** folders.
- 2. Click **System Log**.
- 3. Click the **System Log Table** tab.
- 4. Click **Insert**.
- 5. Configure the parameters as required.
- 6. Click **Insert**.
- 7. To modify mappings, double-click a parameter to view a list of options.
- 8. Click **Apply**.

### **System Log Table Field Descriptions**

Use the data in the following table to use the System Log Table tab.

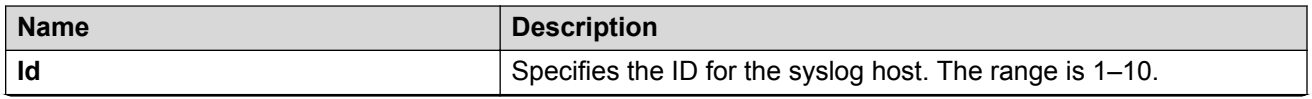

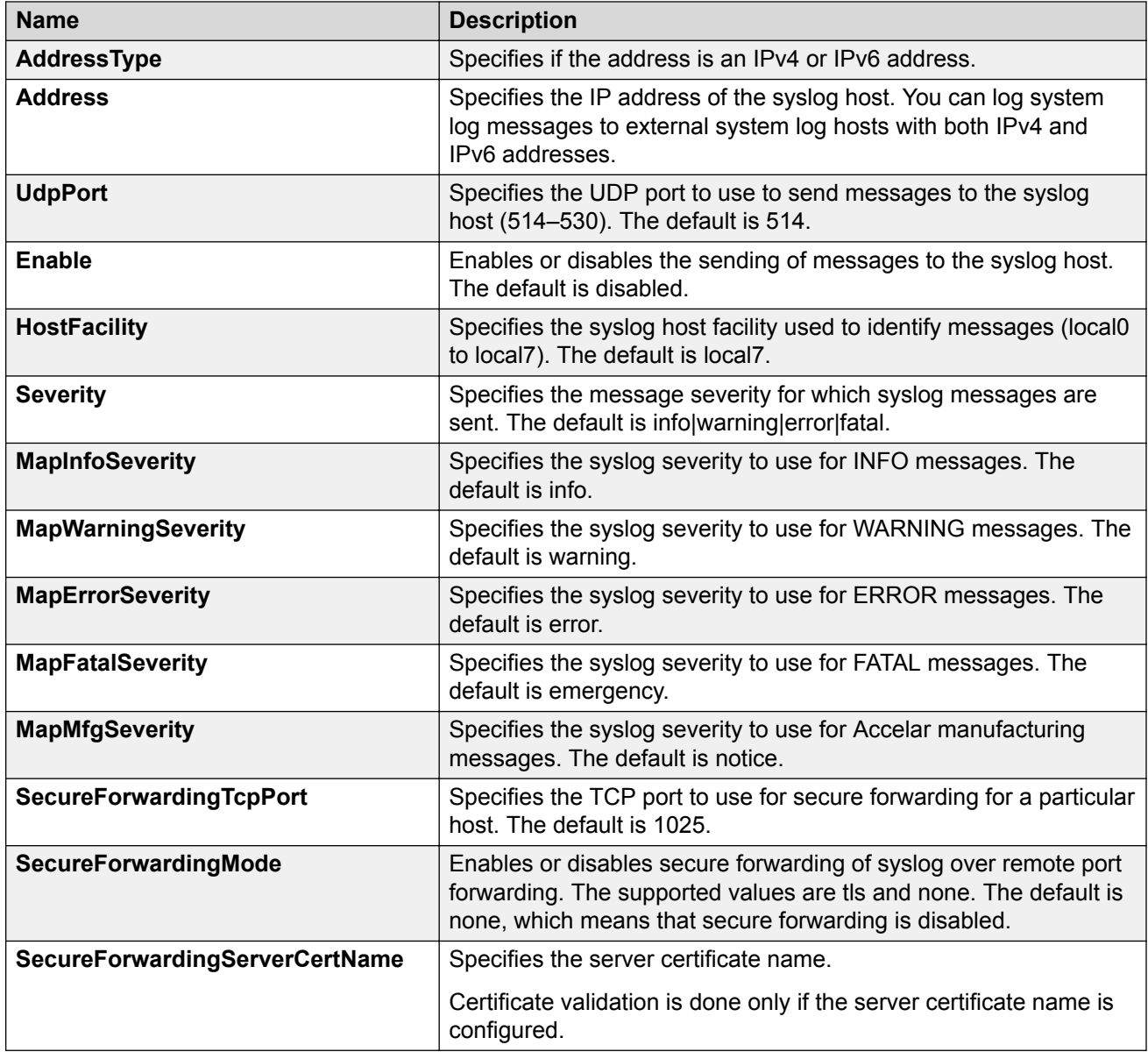

# **Configuring Email Notification**

Configure the SMTP feature to generate email notifications for component failures, critical conditions, or general system health status.

### **About this task**

The SMTP feature is disabled by default.

### **Before you begin**

• To identify the SMTP server by hostname, you must first configure a DNS client on the switch. For more information about how to configure a DNS client, see [Administering VOSS](http://documentation.extremenetworks.com/VOSS/SW/80x/9035654_AdminVOSS_8.0_ADG.pdf).

### **Procedure**

- 1. In the navigation pane, expand the **Configuration** > **Edit** folders.
- 2. Click **SMTP**.
- 3. Click the **Globals** tab.
- 4. In the **ServerAddress** field, configure the SMTP server address.
- 5. In the **ReceiverEmailsList** field, add email recipients.

**B** Note:

You must configure at least one recipient.

- 6. **(Optional)** In the **SenderEmail** field, configure a sender email address to use an address other than the default.
- 7. In the **DomainName** field, configure an SMTP domain name.
- 8. In the **Port** field, configure the TCP port that the client uses to open a connection with the SMTP server.
- 9. **(Optional)** In the **SystemStatusSendTimer** field, configure the status update interval.
- 10. Click **enable** to enable the SMTP client.
- 11. **(Optional)** In the **LogEventIds** field, add or remove log events to the default list that generates an email notification.
- 12. Click **Apply**.

### **Globals Field Descriptions**

Use the data in the following table to use the Globals tab.

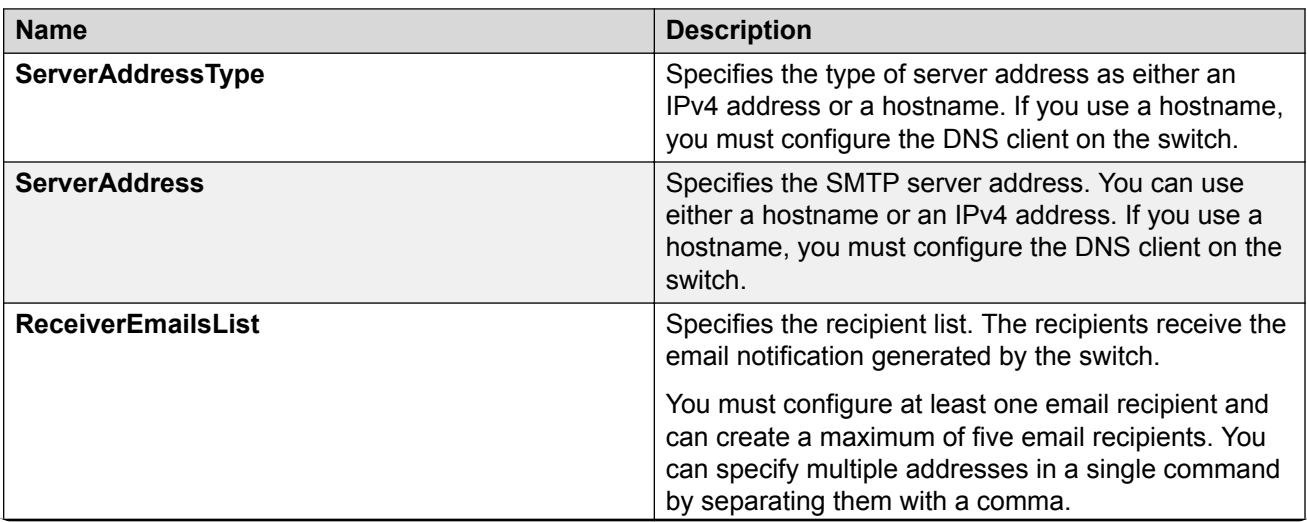

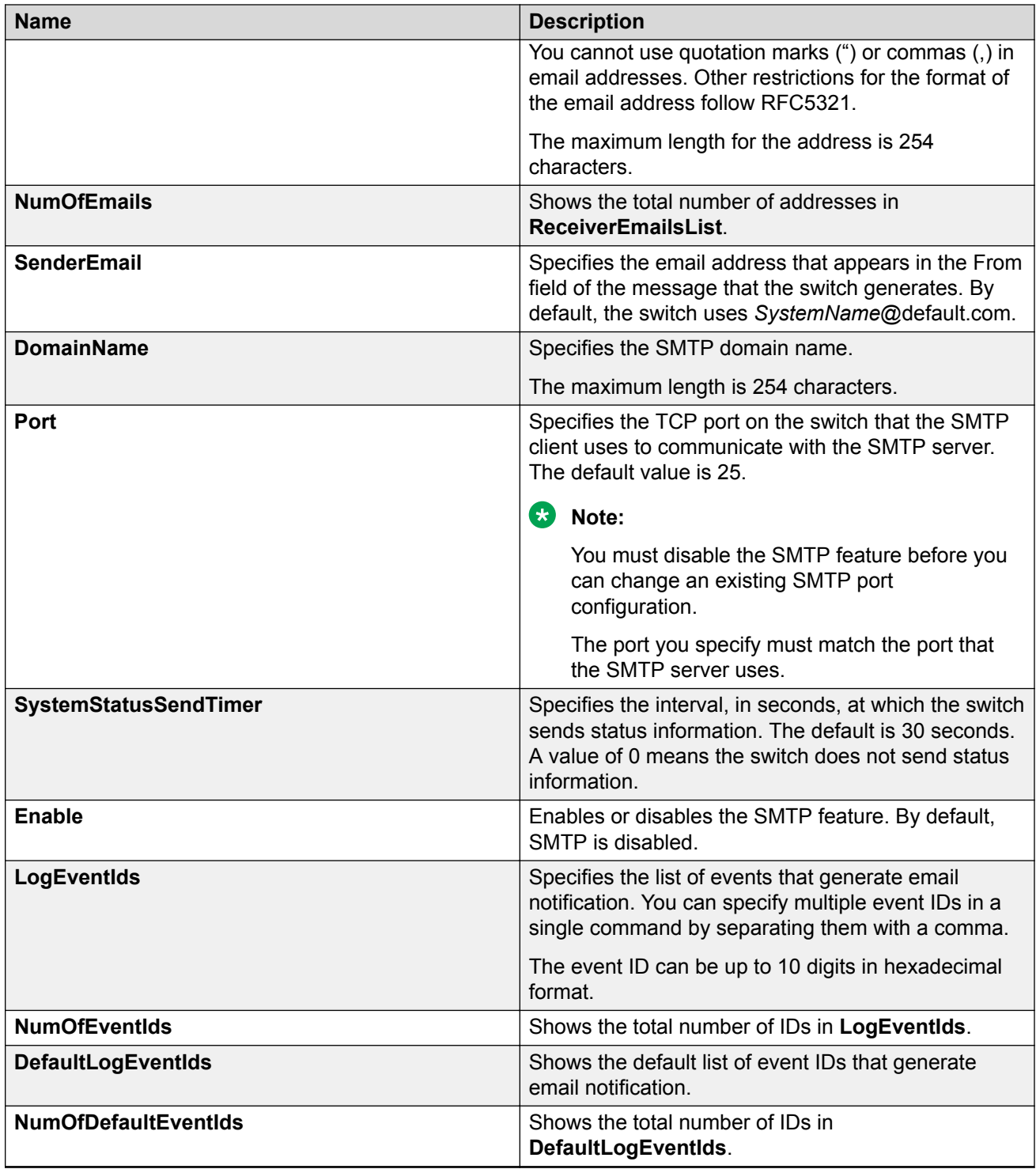

# **SNMP Trap Configuration Using CLI**

Use Simple Network Management Protocol (SNMP) traps and notifications to gather information about device activities, alarms, and other information on management stations.

For more information about how to configure SNMP community strings and related topics, see [Configuring Security for VOSS.](http://documentation.extremenetworks.com/VOSS/SW/80x/9035655_ConfigSecVOSS_8.0_CG.pdf)

### **Configuring an SNMP Host**

Configure an SNMP host so that the system can forward SNMP traps to a host for monitoring. You can use SNMPv1, SNMPv2c, or SNMPv3. You configure the target table parameters (security name and model) as part of the host configuration.

#### **Procedure**

1. Enter Global Configuration mode:

enable

configure terminal

2. Configure an SNMPv1 host:

snmp-server host *WORD<1-256>* [port *<1-65535>*] v1 *WORD<1-32>* [filter *WORD<1-32>*]

3. Configure an SNMPv2c host:

```
snmp-server host WORD<1-256> [port <1-65535>] v2c WORD<1-32> [inform
[timeout <1-2147483647>] [retries <0-255>] [mms <0-2147483647>]]
[filter WORD<1-32>]
```
4. Configure an SNMPv3 host:

```
snmp-server host WORD<1-256> [port <1-65535>] v3 {noAuthNoPriv|
authNoPriv|AuthPriv} WORD<1-32> [inform [timeout <1-2147483647>]
[retries <0-255>]] [filter WORD<1-32>]
```
5. Ensure that the configuration is correct:

show snmp-server host

#### **Example**

Configure the target table entry. Configure an SNMPv3 host.

```
Switch:1>enable
Switch:1#configure terminal
Switch:1(config)#snmp-server host 192.0.2.207 port 162 v2c ReadView inform timeout 1500 
retries 3 mms 484
Switch:1(config)#snmp-server host 192.0.2.207 port 163 v3 authPriv Lab3 inform timeout 
1500 retries 3
```
### **Variable Definitions**

Use the data in the following table to use the **snmp-server host** command.

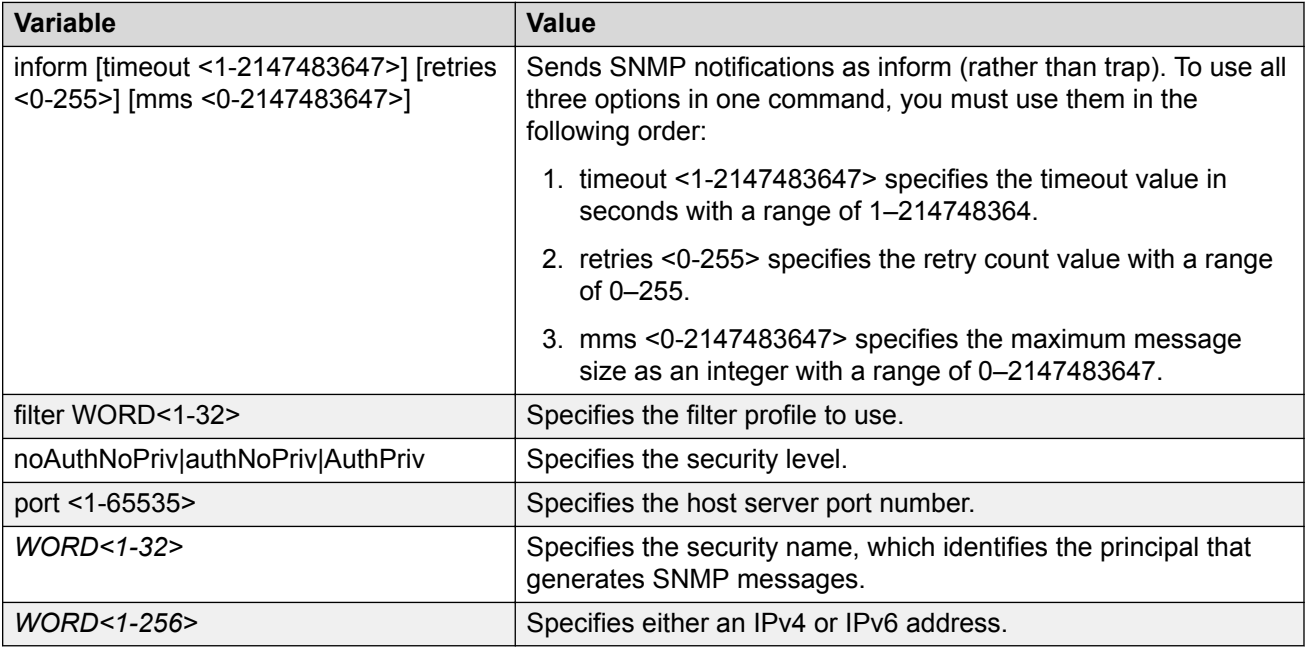

# **Configuring an SNMP Notify Filter Table**

Configure the notify table to select management targets to receive notifications, as well as the type of notification to send to each management target.

### **Before you begin**

• For more information about the notify filter table, see RFC3413.

### **Procedure**

1. Enter Global Configuration mode:

enable

configure terminal

2. Create a new notify filter table:

snmp-server notify-filter *WORD<1-32> WORD<1-32>*

3. Ensure that the configuration is correct:

show snmp-server notify-filter

#### **Example**

```
Switch:1(config)#snmp-server notify-filter profile3 99.3.6.1.6.3.1.1.4.1
Switch:1(config)#show snmp-server notify-filter
```
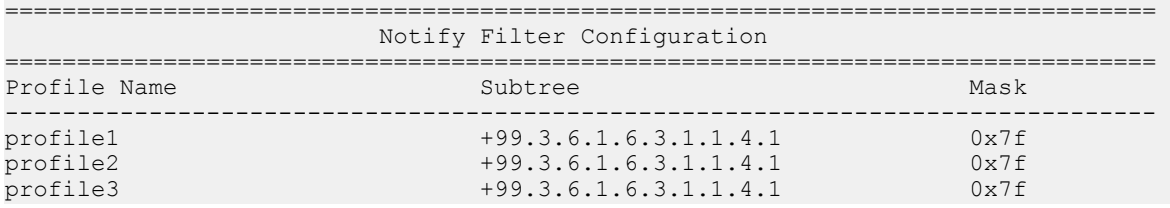

### **Variable Definitions**

Use the data in the following table to use the **snmp-server notify-filter** command.

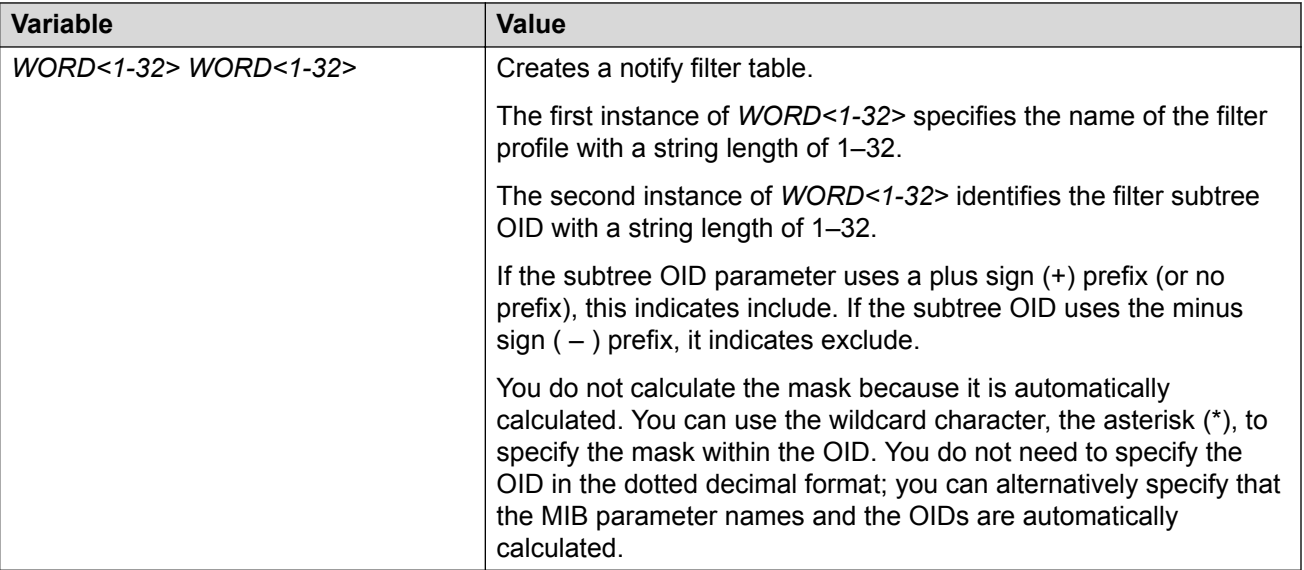

## **Configuring SNMP Interfaces**

Configure an interface to send SNMP traps. If the switch has multiple interfaces, configure the IP interface from which the SNMP traps originate.

### **Procedure**

1. Enter Global Configuration mode:

```
enable
```
configure terminal

2. Configure the destination and source IP addresses for SNMP traps:

```
snmp-server sender-ip {A.B.C.D} {A.B.C.D}
```
3. If required, send the source address (sender IP) as the sender network in the notification message:

snmp-server force-trap-sender enable

4. If required, force the SNMP and IP sender flag to use the same value:

```
snmp-server force-iphdr-sender enable
```
#### **Example**

```
Switch:1(config)#snmp-server sender-ip 192.0.2.2 192.0.2.5
Switch:1(config)#no snmp-server force-iphdr-sender enable
```
### **Variable Definitions**

Use the data in the following table to use the **snmp-server** command.

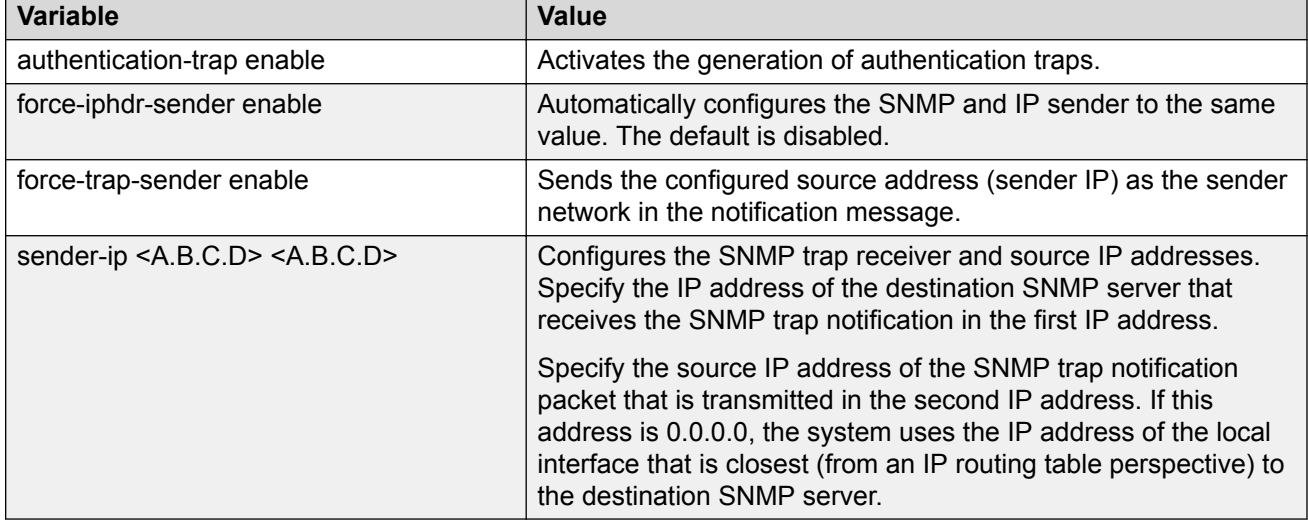

# **Enabling SNMP Trap Logging**

Use SNMP trap logging to send a copy of all traps to the syslog server.

### **Before you begin**

• You must configure and enable the syslog server.

#### **About this task**

### **Note:**

The platform logs CLILOG and SNMPLOG as INFO. Normally, if you configure the logging level to WARNING, the system skips all INFO messages. However, if you enable CLILOG and SNMPLOG the system logs CLI Log and SNMP Log information regardless of the logging level you set. This is not the case for other INFO messages.

### **Procedure**

1. Enter Global Configuration mode:

enable configure terminal

2. Enable SNMP trap logging:

snmplog enable

3. **(Optional)** Disable SNMP trap logging:

no snmplog enable

4. View the contents of the SNMP log:

show logging file module snmplog

#### **Example**

Enable SNMP trap logging and view the contents of the SNMP log:

```
Switch:1>enable
Switch:1#configure terminal
Switch:1(config)#snmplog enable
Switch:1(config-app)#show logging file module snmp
CP1 [02/06/15 22:39:58.530:UTC] 0x00004595 00000000 GlobalRouter SNMP INFO Boot
ed with file
CP1 [02/06/15 22:39:59.547:UTC] 0x00004603 00400003.67108870 DYNAMIC CLEAR Glob
alRouter SNMP INFO 2k card up(CardNum=1 AdminStatus=1 OperStatus=1)
CP1 [02/06/15 22:39:59.547:UTC] 0x00004603 00400003.67108870 DYNAMIC CLEAR Glob
alRouter SNMP INFO 2k card up(CardNum=2 AdminStatus=1 OperStatus=1)
CP1 [02/06/15 22:39:59.547:UTC] 0x00004603 00400003.67108870 DYNAMIC CLEAR Glob
alRouter SNMP INFO 2k card up(CardNum=3 AdminStatus=1 OperStatus=1)
CP1 [02/06/15 22:40:45.839:UTC] 0x000045e5 00400005 DYNAMIC SET GlobalRouter SN
MP INFO Sending Cold-Start Trap
```
### **Variable Definitions**

Use the data in the following table to use the **snmplog** command.

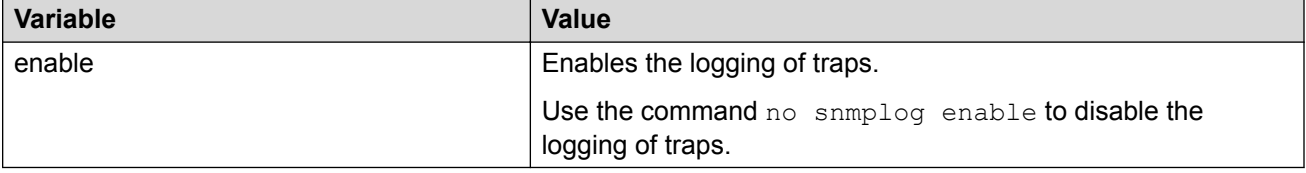

# **SNMP Trap Configuration Using EDM**

Use Simple Network Management Protocol (SNMP) traps and notifications to gather information about device activities, alarms, and other information on management stations. This section provides procedures to configure and use SNMP traps in Enterprise Device Manager (EDM).

For information about how to configure SNMP community strings and related topics, see [Configuring](http://documentation.extremenetworks.com/VOSS/SW/80x/9035655_ConfigSecVOSS_8.0_CG.pdf) [Security for VOSS](http://documentation.extremenetworks.com/VOSS/SW/80x/9035655_ConfigSecVOSS_8.0_CG.pdf).

# **Configuring an SNMP Host Target Address**

Configure a target table to specify the list of transport addresses to use in the generation of SNMP messages.

### **Procedure**

- 1. In the navigation pane, expand the **Configuration** > **Edit** > **SnmpV3** folders.
- 2. Click **Target Table**.
- 3. In the **Target Table** tab, click **Insert**.
- 4. In the **Name** box, type a unique identifier.
- 5. In the **TDomain** box, select the transport type of the address. Select either **ipv4Tdomain** or **ipv6Tdomain**.
- 6. In the **TAddress** box, type the transport address and User Datagram Protocol (UDP) port.
- 7. In the **Timeout** box, type the maximum round trip time.
- 8. In the **RetryCount** box, type the number of retries to be attempted.
- 9. In the **TagList** box, type the list of tag values.
- 10. In the **Params** box, type the SnmpAdminString.
- 11. In the **TMask** box, type the mask.
- 12. In the **MMS** box, type the maximum message size.
- 13. Click **Insert**.

### **Target Table Field Descriptions**

Use the data in the following table to use the Target Table tab.

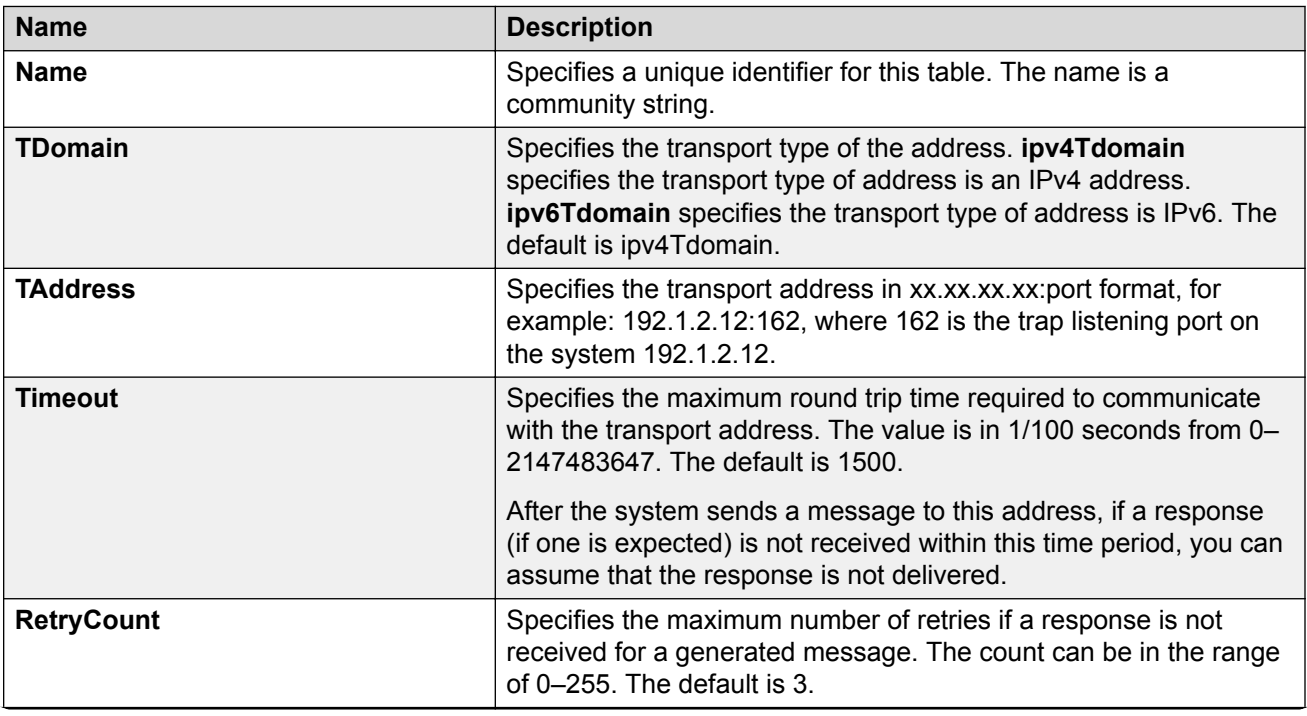

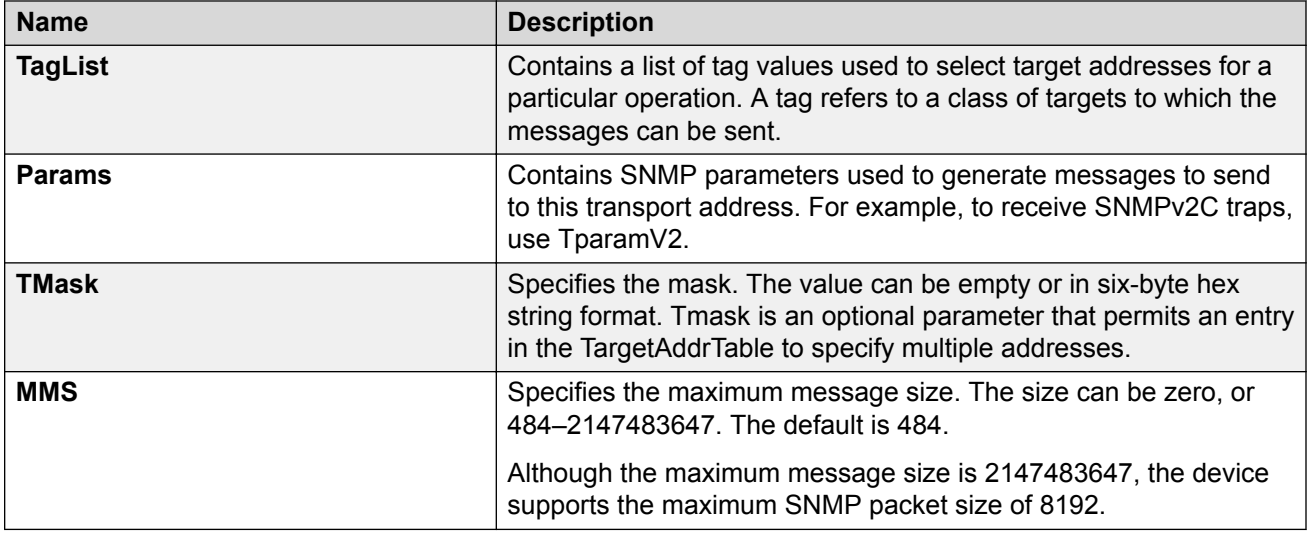

# **Configuring Target Table Parameters**

### **About this task**

Configure the target table to configure the security parameters for SNMP. Configure the target table to configure parameters such as SNMP version and security levels.

### **Procedure**

- 1. In the navigation pane, expand the **Configuration** > **Edit** > **SnmpV3** folders.
- 2. Click **Target Table**.
- 3. Click the **Target Params Table** tab.
- 4. Click **Insert**.
- 5. In the **Name** box, type a target table name.
- 6. From the **MPModel** options, select an SNMP version.
- 7. From the **Security Model** options, select the security model.
- 8. In the **SecurityName** box, type readview or writeview.
- 9. From the **SecurityLevel** options, select the security level for the table.
- 10. Click **Insert**.

### **Target Params Table Field Descriptions**

Use the data in the following table to use the Target Params Table tab.

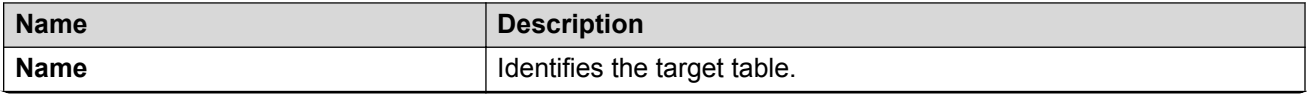

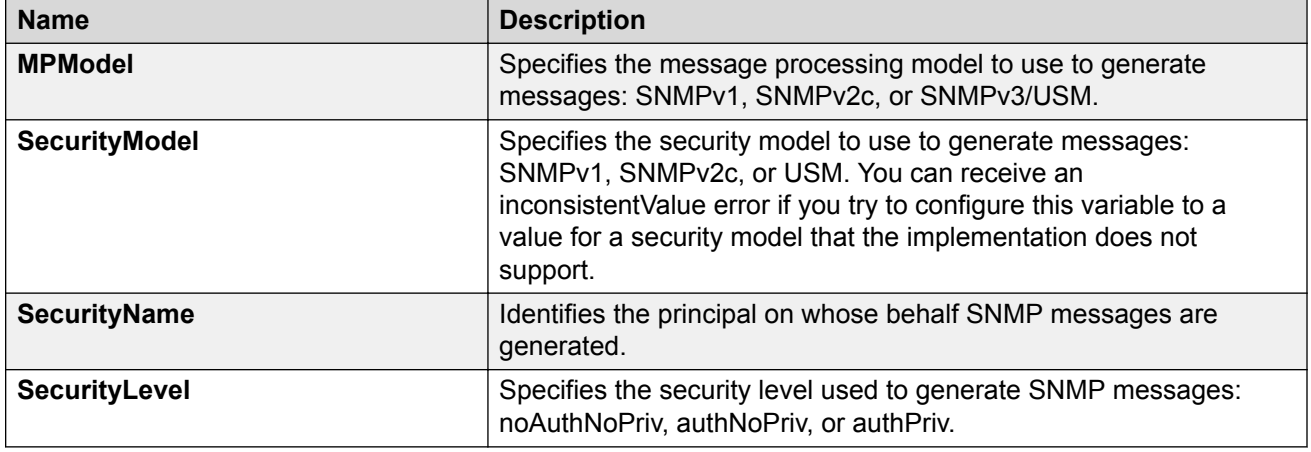

# **Configuring SNMP Notify Filter Profiles**

### **About this task**

Configure the SNMP table of filter profiles to determine whether particular management targets receive particular notifications.

### **Procedure**

- 1. In the navigation pane, expand the **Configuration** > **Edit** > **SnmpV3** folders.
- 2. Click **Notify Table**.
- 3. Click the **Notify Filter Table** tab.
- 4. Click **Insert**.
- 5. In the **NotifyFilterProfileName** box, type a name for the notify filter profile.
- 6. In the **Subtree** box, type subtree location information in x.x.x.x.x.x.x.x.x.x. format.
- 7. In the **Mask** box, type the mask location in hex string format.
- 8. From the **Type** options, select **included** or **excluded**.
- 9. Click **Insert**.

### **Notify Filter Table Field Descriptions**

Use the data in the following table to use the Notify Filter Table tab.

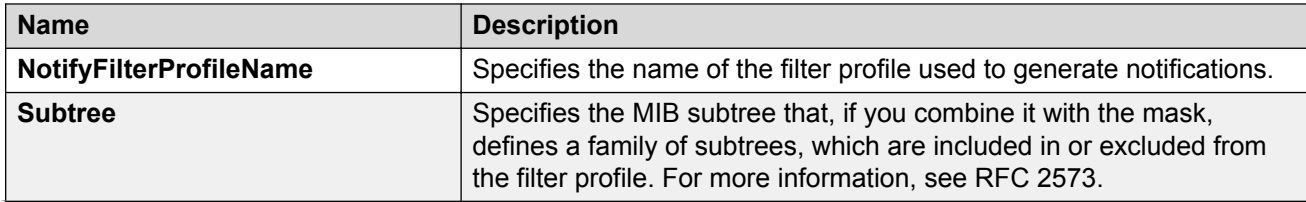

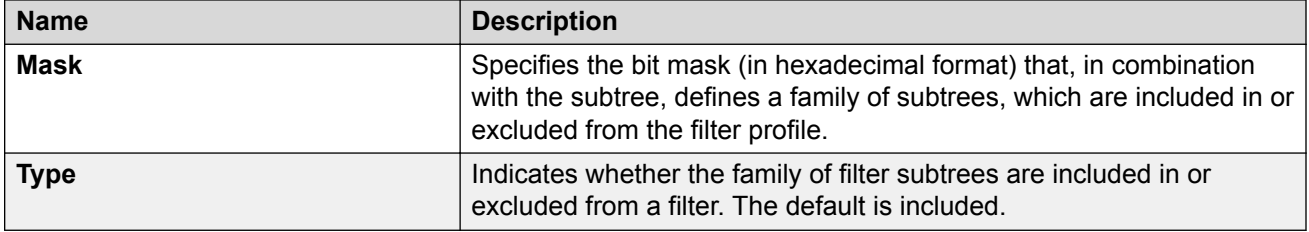

# **Configuring SNMP Notify Filter Profile Table Parameters**

### **Before you begin**

• The notify filter profile exists.

### **About this task**

Configure the profile table to associate a notification filter profile with a particular set of target parameters.

### **Procedure**

- 1. In the navigation pane, expand the **Configuration** > **Edit** > **SnmpV3** folders.
- 2. Click **Notify Table**.
- 3. Click the **Notify Filter Profile Table** tab.
- 4. Click **Insert**.
- 5. In the **TargetParamsName** box, type a name for the target parameters.
- 6. In the **NotifyFilterProfileName** box, type a name for the notify filter profile.
- 7. Click **Insert**.

### **Notify Filter Profile Table Field Descriptions**

Use the data in the following table to use the Notify Filter Profile Table tab.

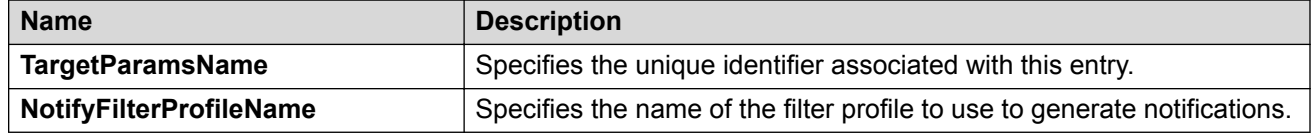

# **Enabling Authentication Traps**

### **About this task**

Enable the SNMP agent process to generate authentication-failure traps.

### **Procedure**

1. In the navigation pane, expand the **Configuration** > **Edit** > **Diagnostics** folders.

- 2. Click **General**.
- 3. Click the **Error** tab.
- 4. Select **AuthenticationTraps**.
- 5. Click **Apply**.

### **Error Field Descriptions**

Use the data in the following table to use the Error tab.

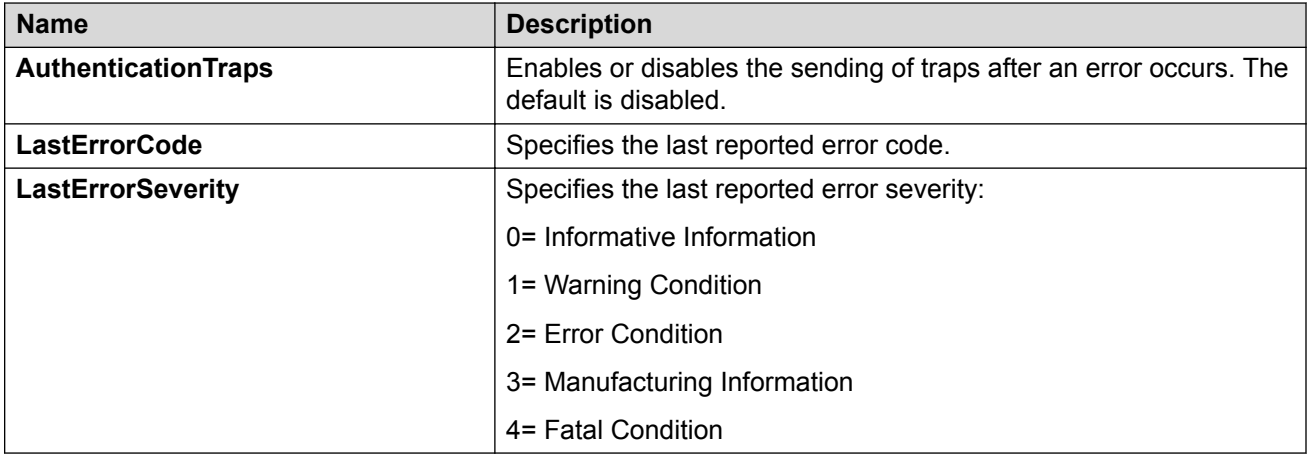

# **Viewing the Trap Sender Table**

### **About this task**

Use the Trap Sender Table tab to view source and receiving addresses.

### **Procedure**

- 1. In the navigation pane, expand the **Configuration** > **Edit** folders.
- 2. Click **Chassis**.
- 3. Click the **Trap Sender Table** tab.

### **Trap Sender Table Field Descriptions**

Use the data in the following table to use the **Trap Sender Table** tab.

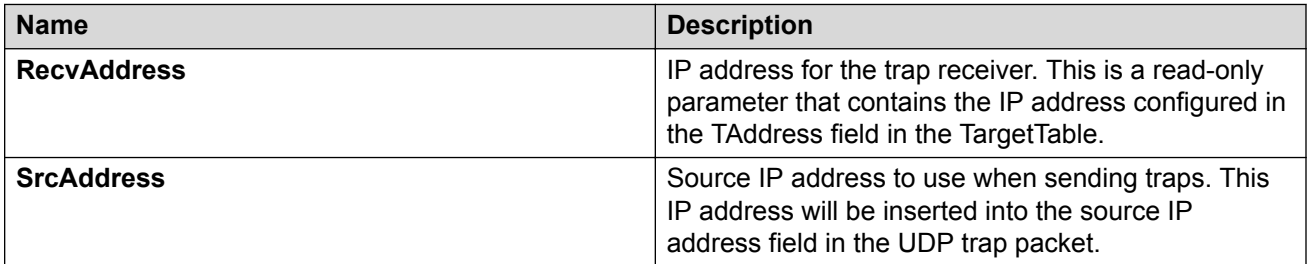

# **Chapter 8: MACsec performance**

# **MACsec Statistics**

This feature is not supported on all hardware platforms. For more information about feature support, see [Release Notes for VOSS](http://documentation.extremenetworks.com/Release_Notes/VOSS/9035640_ReleaseNoteVOSS_8.0_RN.pdf).

MAC Security (MACsec) is an IEEE 802<sup>®</sup> standard that allows authorized systems in a network to transmit data confidentially and to take measures against data transmitted or modified by unauthorized devices.

The switch supports the following statistics that provide a measure of MACsec performance.

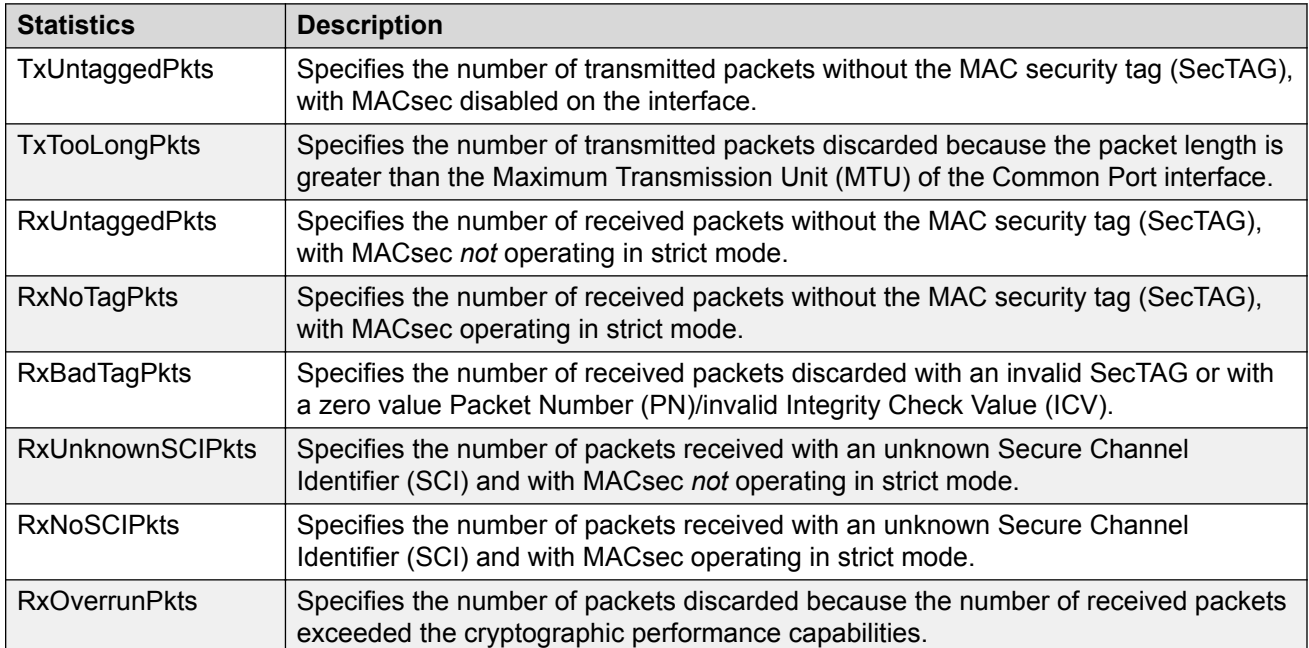

#### **Table 7: General MACsec statistics**

#### **Table 8: Secure-channel inbound MACsec statistics**

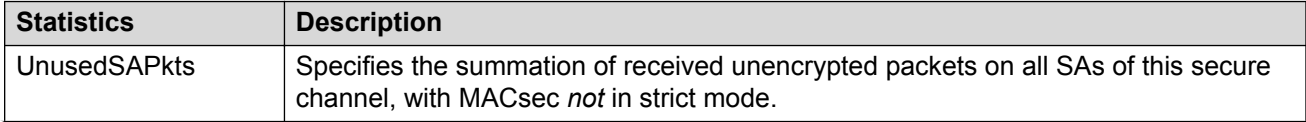

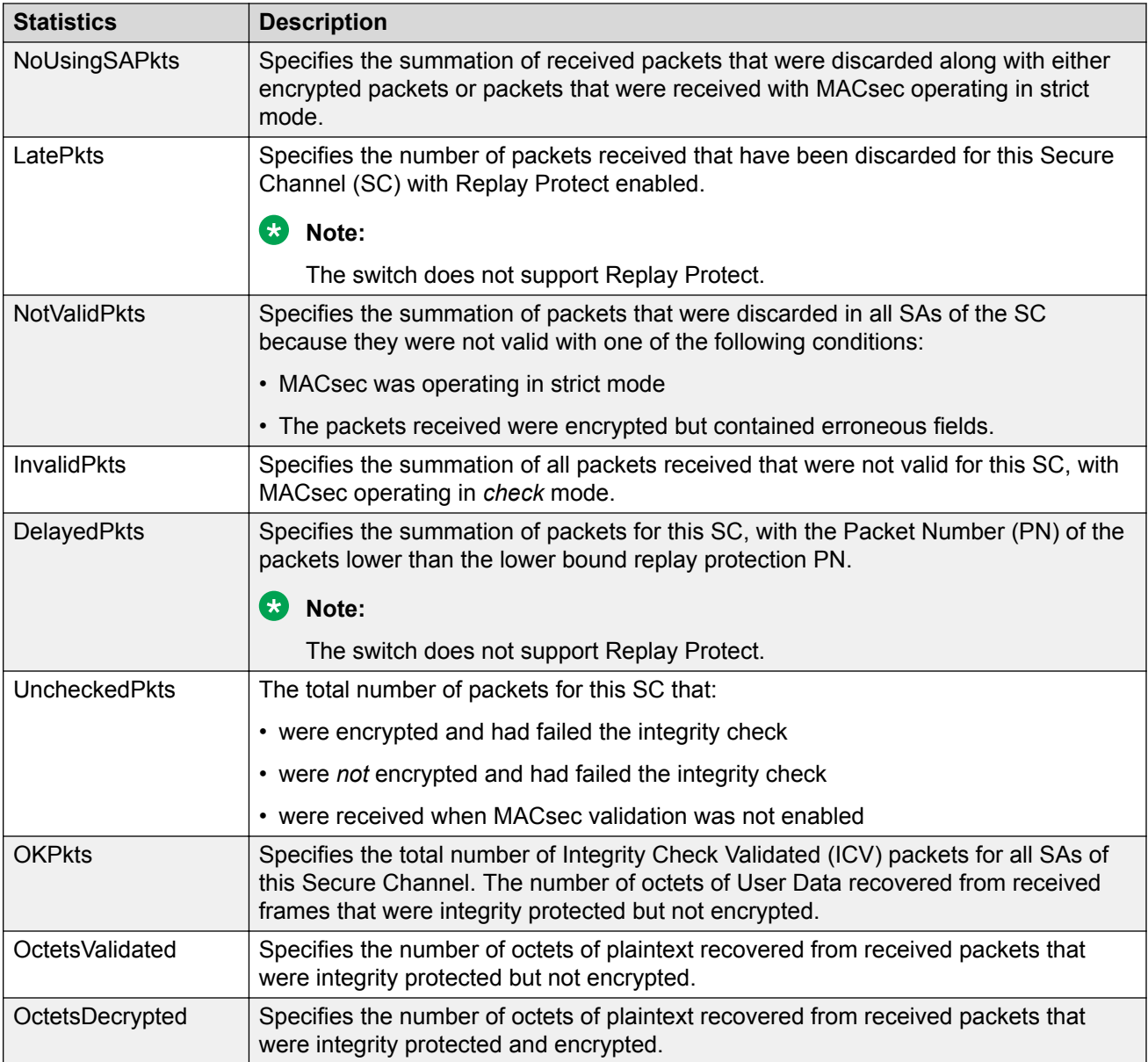

### **Table 9: Secure-channel outbound MACsec statistics**

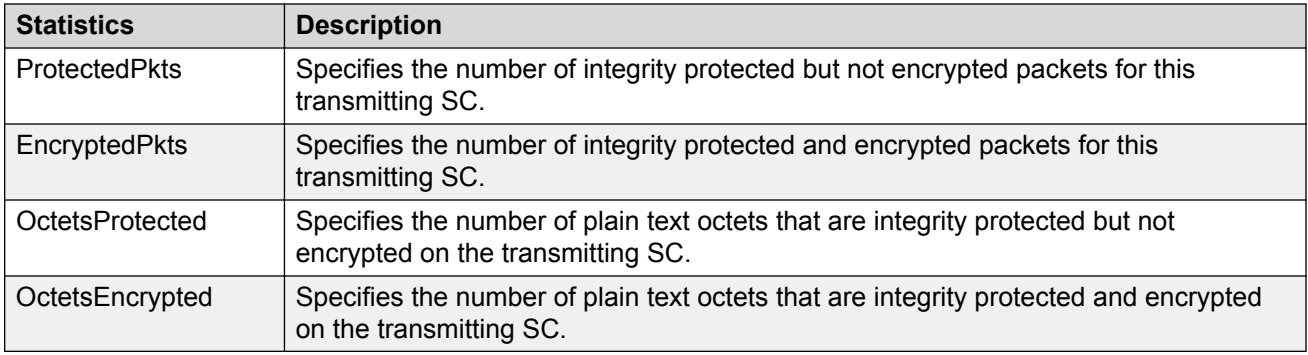

# **Viewing MACsec Statistics Using the CLI**

Use the following procedure to view MAC Security (MACsec) statistics using CLI.

# **Viewing MACsec Statistics**

Perform this procedure to view the MACsec statistics.

### **Procedure**

1. Enter Privileged EXEC mode:

enable

2. View the general MACsec statistics:

```
show macsec statistics [{slot/port[/sub-port][-slot/port[/sub-port]]
[1, \ldots]]
```
3. View the secure-channel inbound MACsec statistics:

```
show macsec statistics [{slot/port[/sub-port][-slot/port[/sub-port]]
[,...]}] secure-channel inbound
```
4. View the secure-channel outbound MACsec statistics:

```
show macsec statistics [{slot/port[/sub-port][-slot/port[/sub-port]]
[,...] } ] secure-channel outbound
```
### **Example**

Display general MACsec statistics, inbound MACsec statistics, and outbound MACsec statistics:

### **Note:**

Slot and port information can differ depending on hardware platform. For more information, see the hardware documentation for your platform.

The switch supports MACsec on specific ports. For more information, see your hardware documentation.

```
Switch:1>enable
Switch:1#show macsec statistics 1/40
=====================================================================
                      MACSEC Port Statistics
=====================================================================
 TxUntagged TxTooLong RxUntagged RxNoTag
PortId Packets Packets Packets Packets
---------------------------------------------------------------------
1/40 0 0 0 0 0
 RxBadTag RxUnknown RxNoSCI RxOverrun
PortId Packets SCIPackets Packets Packets
---------------------------------------------------------------------
```
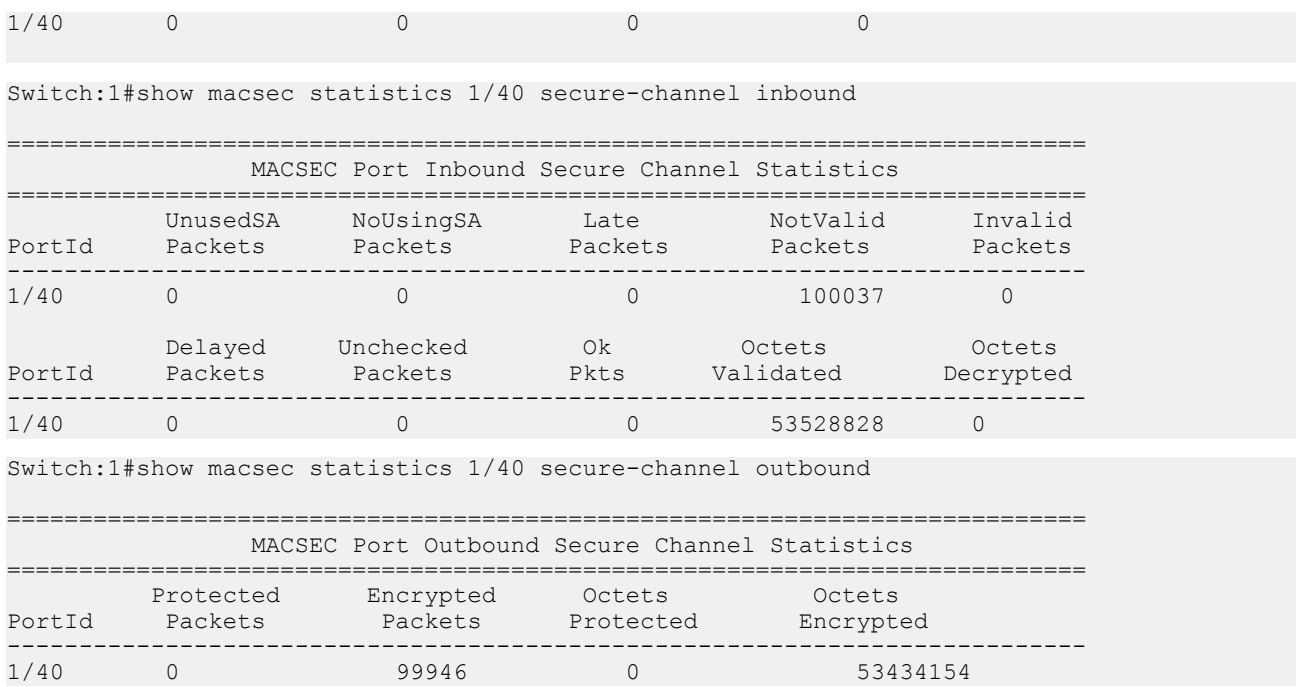

# **Viewing MACsec Statistics Using EDM**

Use the following procedures to view MAC Security (MACsec) statistics using EDM.

# **Viewing MACsec Interface Statistics**

Use this procedure to view the MACsec interface statistics using EDM.

This feature is not supported on all hardware platforms. If you do not see this command in EDM, the feature is not supported on your hardware. For more information about feature support, see [Release](http://documentation.extremenetworks.com/Release_Notes/VOSS/9035640_ReleaseNoteVOSS_8.0_RN.pdf) [Notes for VOSS](http://documentation.extremenetworks.com/Release_Notes/VOSS/9035640_ReleaseNoteVOSS_8.0_RN.pdf).

### **Procedure**

1. In the Device Physical View tab, select the port for which you need to view the MACsec interface statistics.

The switch supports MACsec on specific ports. For more information, see your hardware documentation.

- 2. In the navigation pane, expand the **Edit** > **Port** > **General** folders.
- 3. Click the **MacSec Interface Stats** tab.

### **B** Note:

Use the **Clear Stats** button to the clear MACsec interface statistics. The **Clear Stats** button is available to clear single-port as well as multiple-port MACsec interface statistics.

### **MacSec Interface Stats Field Descriptions**

The following table describes the fields in the MacSec Interface Stats tab.

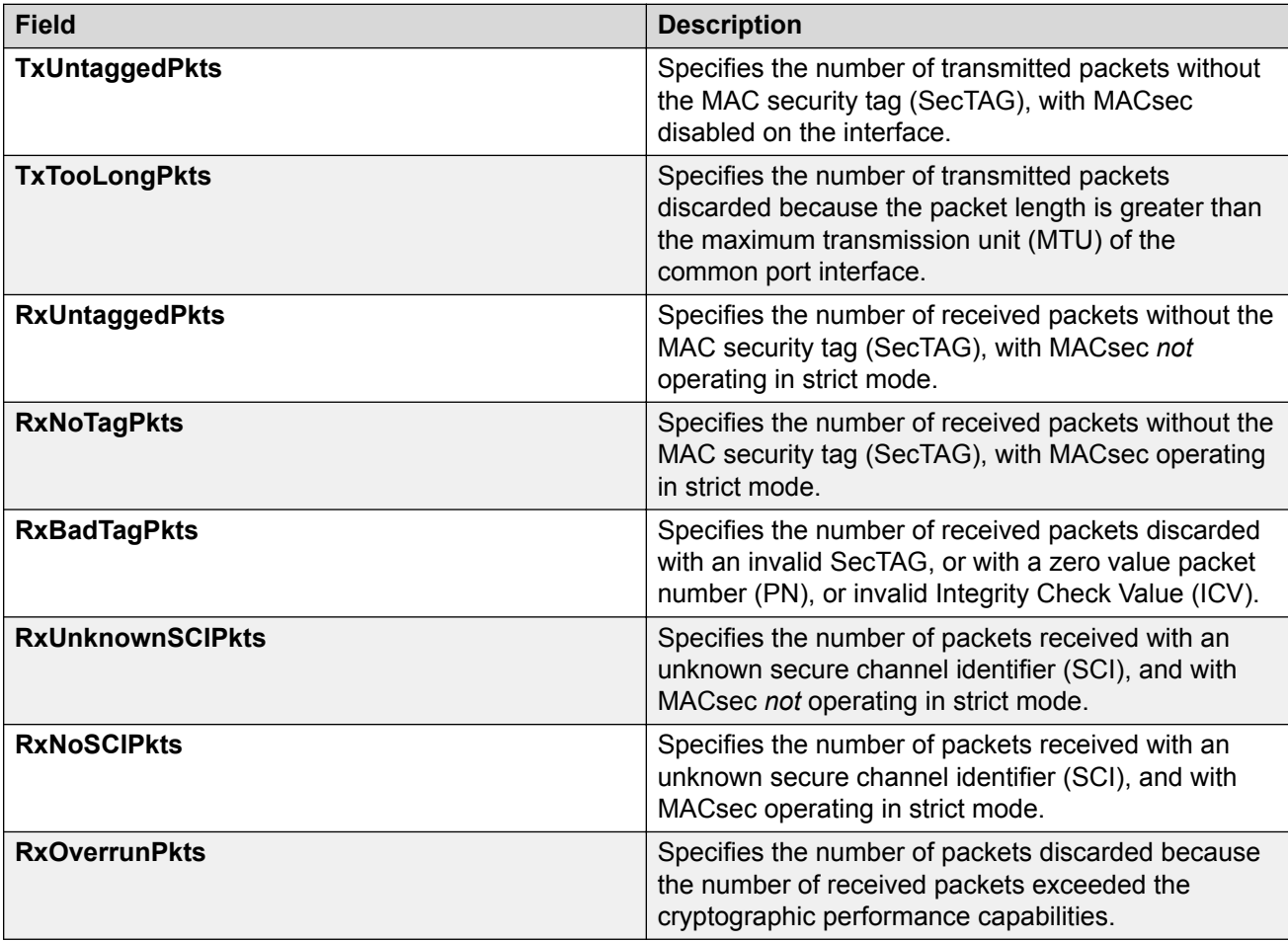

# **Viewing Secure Channel (SC) Inbound Statistics**

Use this procedure to view the secure channel (SC) inbound statistics using EDM.

This feature is not supported on all hardware platforms. If you do not see this command in EDM, the feature is not supported on your hardware. For more information about feature support, see [Release](http://documentation.extremenetworks.com/Release_Notes/VOSS/9035640_ReleaseNoteVOSS_8.0_RN.pdf) [Notes for VOSS](http://documentation.extremenetworks.com/Release_Notes/VOSS/9035640_ReleaseNoteVOSS_8.0_RN.pdf).

### **Procedure**

1. In the Device Physical View tab, select the port for which you need to view the SC inbound statistics.

The switch supports MACsec on specific ports. For more information, see your hardware documentation.

- 2. In the navigation pane, expand the **Edit** > **Port** > **General** folders.
- 3. Click the **SC Inbound Stats** tab.

### **Note:**

Use the **Clear Stats** button to the clear single-port secure channel inbound statistics. The **Clear Stats** button is not available to clear multiple-port secure channel inbound statistics.

### **SC Inbound Stats Field Descriptions**

The following table describes the fields in the **SC Inbound Stats** tab.

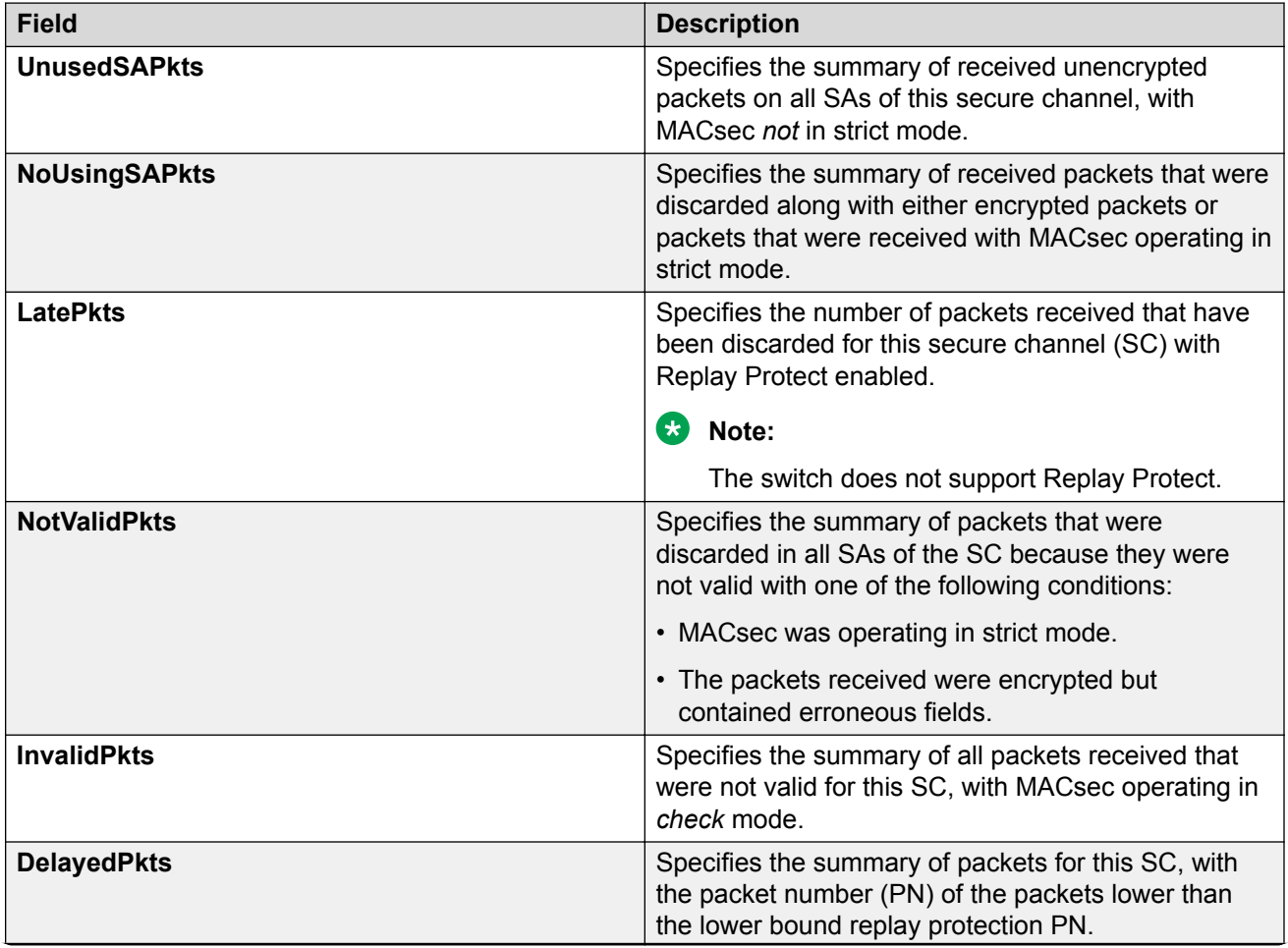

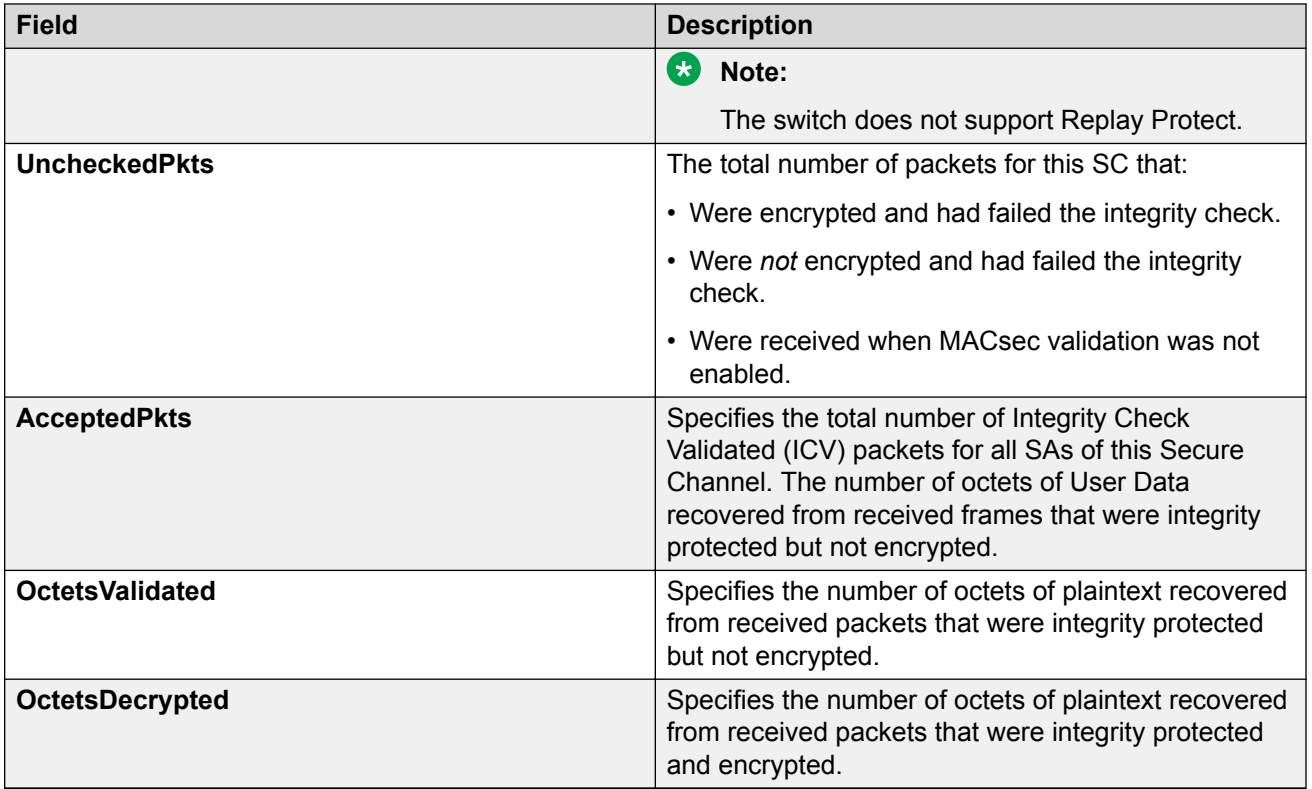

# **Viewing Secure Channel (SC) Outbound Statistics**

Use this procedure to view the secure channel (SC) outbound statistics using EDM.

This feature is not supported on all hardware platforms. If you do not see this command in EDM, the feature is not supported on your hardware. For more information about feature support, see [Release](http://documentation.extremenetworks.com/Release_Notes/VOSS/9035640_ReleaseNoteVOSS_8.0_RN.pdf) [Notes for VOSS](http://documentation.extremenetworks.com/Release_Notes/VOSS/9035640_ReleaseNoteVOSS_8.0_RN.pdf).

### **Procedure**

1. In the Device Physical View tab, select the port for which you need to view the SC outbound statistics.

The switch supports MACsec on specific ports. For more information, see your hardware documentation.

- 2. In the navigation pane, expand the **Edit** > **Port** > **General** folders.
- 3. Click the **SC Outbound Stats** tab.

**Note:**

Use the **Clear Stats** button to the clear single-port secure channel outbound statistics. The **Clear Stats** button is not available to clear multiple-port secure channel outbound statistics.

# **SC Outbound Stats Field Descriptions**

The following table describes the fields in the **SC Outbound Stats** tab.

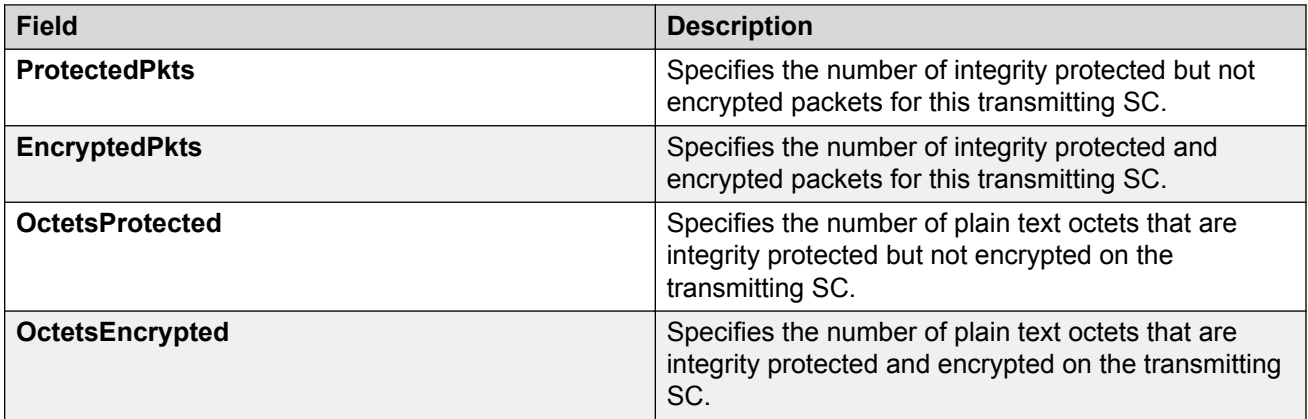

# **Chapter 9: Remote Monitoring**

This chapter provides conceptual information and procedures to configure Remote Monitoring (RMON1) and (RMON2).

# **Remote Monitoring**

Remote Monitoring (RMON) is a management information base (MIB) or a group of management objects that you use to obtain or configure values using the Simple Network Management Protocol (SNMP). Use CLI, or EDM, to globally enable RMON on the system. After you globally enable RMON, you enable monitoring for individual devices on a port-by-port basis.

RMON1 is the original version of the protocol, which collects information for OSI Layer 1 and Layer 2 in Ethernet networks. RMON1 provides traffic statistics at the MAC layer, and provides statistics on Ethernet segments for packets and bytes received and transmitted.

You can use RMON1 to:

- Configure alarms for user-defined events.
- Collect Ethernet statistics.
- Log events.
- Send traps for events.

Within EDM, you can configure RMON1 alarms that relate to specific events or variables. You can also specify events associated with alarms to trap or log-and-trap. In turn, the system traps or logs tripped alarms.

You can view all RMON1 information using CLI or EDM. Alternatively, you can use any management application that supports SNMP traps to view RMON1 trap information.

This section describes RMON1 alarms, RMON1 history, RMON1 events, and RMON1 statistics.

#### **RMON1 alarms**

You can configure alarms to alert you if the value of a variable goes out of range. You can define RMON1 alarms on any MIB variable that resolves to an integer value. You cannot use string variables (such as system description) as alarm variables.

You can use RMON1 alarm to monitor anything that has a MIB OID associated with it and a valid instance.

All alarms share the following characteristics:

- A defined upper and lower threshold value.
- A corresponding rising and falling event.
- An alarm interval or polling period.

After you activate alarms, you can:

- View the activity in a log and/or a trap.
- Create a script directing the system to sound an audible alert at a console.
- Create a script directing the system to send an e-mail.
- Create a script directing the system to call a pager.

The system polls the alarm variable and the system compares the result against upper and lower limit values you select when you create the alarm. If the system reaches or crosses the alarm variable during the polling period, the alarm fires and generates an event that you can view in the event log or the trap log. You can configure the alarm to either create a log, or have the alarm send a Simple Network Management Protocol (SNMP) trap to a Network Management System (NMS). You can view the activity in a log or a trap log, or you can create a script to cause a console to beep, send an e-mail, or call a pager.

The upper limit of the alarm is the rising value, and the lower limit is the falling value. RMON1 periodically samples data based upon the alarm interval. During the first interval that the data passes above the rising value, the alarm fires as a rising event. During the first interval that the data drops below the falling value, the alarm fires as a falling event.

The following figure shows how alarms fire:

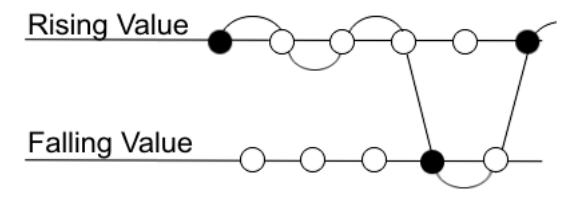

Alarm fires  $\bigcirc$ No firina

#### **Figure 1: How alarms fire**

The alarm fires during the first interval that the sample goes out of range. No additional events generate for that threshold until the system crosses the opposite threshold. Therefore, you must carefully define the rising and falling threshold values for alarms. Incorrect thresholds cause an alarm to fire at every alarm interval, or never at all.

You can define one threshold value to an expected, baseline value, and then define the opposite threshold as the out-of-bounds limit. Because of sample averaging, the value is equal to  $\pm 1$  baseline unit. For example, assume you define an alarm with octets leaving a port as the variable. The intent of the alarm is to notify you if excessive traffic occurs on that port. You enable spanning tree, and then 52 octets transmit from the port every 2 seconds, which is equivalent to baseline traffic of 260 octets every 10 seconds. This alarm notifies you if you define the lower limit of exiting octets at 260 and you define the upper limit at 320 (or at any value greater than  $260 + 52 = 312$ ).

The rising alarm fires the first time outbound traffic, other than spanning tree Bridge Protocol Data Units (BPDUs), occurs. The falling alarm fires after outbound traffic, other than spanning tree, ceases. This process provides the time intervals of any nonbaseline outbound traffic.

If you define the alarm with a falling threshold of less than 260 and the alarm polling interval is at 10 seconds, for example, 250, then the rising alarm can fire only once, as shown in the following example. The falling alarm (the opposite threshold) must fire for the rising alarm to fire a second time. The falling alarm cannot fire unless the port becomes inactive or you disable spanning tree, which causes the value for outbound octets to drop to zero, because the baseline traffic is always greater than the value of the falling threshold. By definition, the failure of the falling alarm to fire prevents the rising alarm from firing a second time.

The following figure shows an example of the alarm threshold:

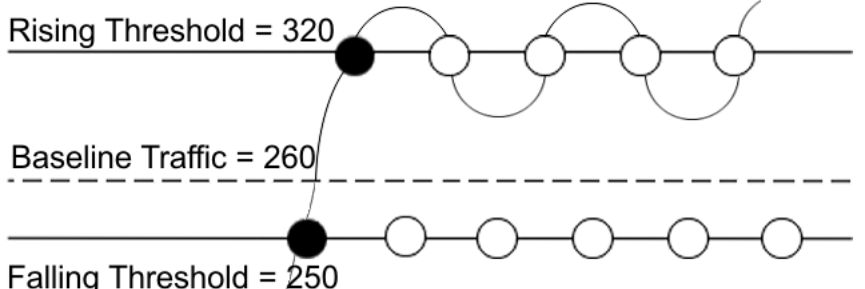

### **Figure 2: Alarm example, threshold less than 260**

When you create an alarm, you select a variable from the variable list and a port, or another system component to which it connects. Some variables require port IDs, card IDs, or other indexes, for example, spanning tree group IDs. You then select a rising and a falling threshold value. The rising and falling values compare to the actual value of the variable that you choose. If the variable falls outside of the rising or falling value range, an alarm triggers, and the system logs an event or trap.

When you create an alarm, you also select a sample type, which can be either absolute or delta. Define absolute alarms for alarms based on the cumulative value of the alarm variable. An example of an absolute alarm value is card operating status. Because this value is not cumulative, but instead represents states, such as card up (value 1) and card down (value 2), you configure the value as the absolute value. Therefore, you can create an alarm with a rising value of 2 and a falling value of 1 to alert you whether the card is up or down.

Configure most alarm variables related to Ethernet traffic as a delta value. Define delta alarms for alarms based on the difference in the value of the alarm variable between the start of the polling period and the end of the polling period.

### **Note:**

If you create an alarm that monitors a variable that does not exists, you will receive an error message and the creation will fail. Also, if the variable you are monitoring is no longer valid at the time of sampling, the switch removes the alarm automatically. For example, if you create an alarm that monitors some information about a VLAN, and that VLAN is later removed, then the switch silently removes the associated alarm at the next sampling interval.

### **RMON1 history**

The RMON1 history group records periodic statistical samples from a network. A sample is a history and the system gathers the sample in time intervals referred to as buckets.
You can use RMON1 history for the MAC layer in the network. You cannot use RMON1 history for application and network layer protocols.

You enable and create histories to establish a time-dependent method to gather RMON1 statistics on a port. The following are the default values for history:

- Buckets are gathered at 30-minute intervals.
- The number of buckets gathered is 50.

You can configure both the time interval and the number of buckets. However, after the system reaches the last bucket, the system dumps bucket 1 and recycles the bucket to hold a new bucket of statistics. Then the system dumps bucket 2, and so forth.

#### **RMON1 events**

RMON1 events and alarms work together to notify you when values in your network go out of a specified range. After a value passes the specified range, the alarm fires. The event specifies how the system records the activity.

You can use RMON1 events to monitor anything that has a MIB OID associated with it and a valid instance.

An event specifies whether a trap, a log, or both a trap and a log generates to view alarm activity.

You must create an event before associating it with an alarm, otherwise an error occurs. Also, you cannot delete an event as long as there are alarms associated with it. If you try to do so, an error message displays.

#### **RMON1 statistics**

You can use EDM to gather and graph statistics in a variety of formats, or you can save the statistics to a file and export the statistics to a third-party presentation or graphing application.

#### **RMON1 scaling limits**

The following tables shows the scaling limits for RMON1 elements.

#### **Note:**

When the log table reaches the maximum 500 log limit, the oldest third of the logs per event is removed to make room for new events. For all other elements, a message displays when you reach the maximum limit and no other element can be added.

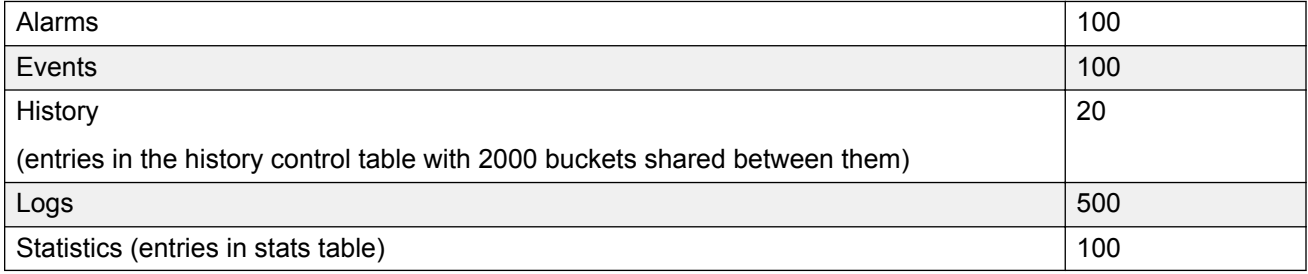

# **RMON 2**

Remote Monitoring (RMON) is a management information base (MIB) or a group of management objects that you use to obtain or configure values using the Simple Network Management Protocol (SNMP).

Use CLI or EDM, to globally enable RMON on the system.

After you globally enable RMON, you enable monitoring for individual devices on a port-by-port basis.

RMON1 is the original version of the protocol, which collects information for OSI Layer 1 and Layer 2 in Ethernet networks. RMON1 provides traffic statistics at the MAC layer, and provides statistics on Ethernet segments for packets and bytes received and transmitted.

The RMON2 feature monitors network and application layer protocols on configured network hosts, either VLAN or port interfaces, that you enable for monitoring. The RMON2 feature expands the capacity of RMON1 to upper layer protocols in the OSI model.

The following figure shows which form of RMON monitors which layers in the OSI model:

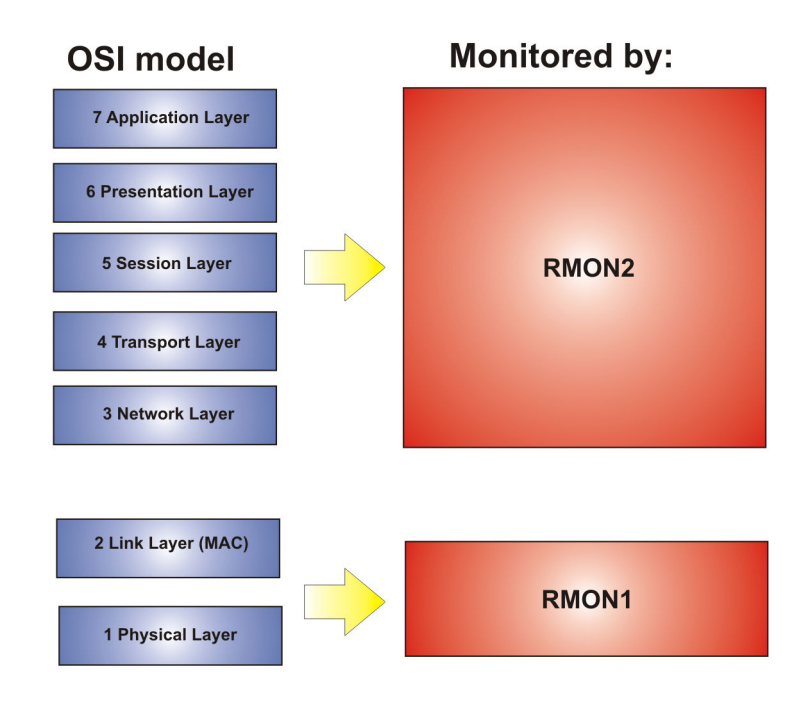

#### **Figure 3: OSI model and RMON**

The RMON2 feature is a management information base (MIB) or a group of management objects that you use to obtain or configure values using the Simple Network Management Protocol (SNMP). The switch supports a partial implementation of RMON2. The RMON2 feature adds the following MIBS: protocol directory, protocol distribution, address map, network-layer host and application layer host for the traffic passing through the (Control Processor) CP for these MIB tables.

The system only collects statistics for IP packets that pass through the CP. RMON2 does not monitor packets on other interfaces processed on the switch that do not pass through the CP. After you globally enable RMON2, enable monitoring for individual devices. Identify the network hosts for the system to monitor with a manual configuration on the interfaces you want to monitor.

The RMON2 feature monitors a list of predefined protocols. The system begins to collect protocol statistics immediately after you enable RMON.

The RMON2 feature collects statistics on:

- Protocols predefined by the system.
- Address mapping between physical and network address on particular network hosts that you configure for monitoring.
- Network host statistics for particular hosts on a network layer protocol (IP) that you configure for monitoring.
- Application host statistics for a particular host on an application layer protocol that you configure for monitoring.

### **RMON2 MIBs**

This section describes the following MIBs, on which RMON2 can collect statistics: protocol directory, protocol distribution, address map, network-layer host, and application layer host.

### **Protocol directory MIB**

The protocol directory is a master directory that lists all of the protocols RMON2 can monitor. The protocols include network layer, transport layer, and application layer protocols, under the OSI model. The system only monitors statistics for the predefined protocols. You cannot delete or add additional protocols to this table. The protocol directory MIB is enabled by default for the predefined protocols.

The predefined protocols include:

- Internet Protocol (IP)
- Secure Shell version 2 (SSHv2)
- Transmission Control Protocol (TCP)
- User Datagram Protocol (UDP)
- File Transfer Protocol (FTP)
- Hypertext Transfer Protocol (HTTP)
- Telnet
- Remote login (rlogin)
- Trivial File Transfer Protocol (TFTP)
- Simple Network Management Protocol (SNMP)

### **Protocol distribution MIB**

The protocol distribution MIB collects traffic statistics that each protocol generates by local area network (LAN) segment. The switch acts as the probe and the system collects protocol statistics for the entire switch as part of the group for all of the protocols predefined in the protocol directory table. The protocol distribution control table is part of this group. The protocol distribution control table is predefined with an entry for the management IP for the switch to represent the network segment where the system collects the statistics.

No CLI or EDM support exists to add or delete entries in this table.

#### **Address map MIB**

The address map MIB maps the network layer IP to the MAC layer address.

The system populates the address map control table MIB with an entry for each host interface that you enable for monitoring on the switch.

#### **Network layer host MIB**

The network layer host MIB monitors the Layer 3 traffic statistics for each host. The network layer host MIB monitors traffic packets in and out of hosts based on the network layer address. The network layer host controls the network and application layer host tables.

The system populates an entry for the management IP of the switch to represent the network segment where the system collects the statistics. You have to enable each host interface that you want to monitor on the switch.

The system only collects statistics for this group from packets that go to the CP.

#### **Application layer host MIB**

The application layer host MIB monitors traffic statistics by application protocol for each host.

The system populates an entry for the management IP of the switch to represent the network segment where the system collects the statistics. You have to enable each host interface that you want to monitor on the switch.

The system only collects statistics for this group from packets that go to the CP.

# **RMON Configuration Using CLI**

This section contains procedures to configure RMON using Command Line Interface (CLI).

For information about RMON statistics, see the following sections in the Statistics chapter:

- [Displaying RMON statistics for specific ports](#page-205-0) on page 206
- [Viewing RMON statistics](#page-223-0) on page 224

## **Configuring RMON**

Enable RMON1 and RMON2 globally, and configure RMON1 alarms, events, history, statistics, and whether port utilization is calculated in half or full duplex. By default, RMON1 and RMON2 are disabled globally.

For RMON1, you enable RMON globally, and then you can use RMON1 alarm, history, events, and statistics for the MAC layer in the network. You cannot use RMON1 history or statistics for application and network layer protocols.

For RMON2, you enable RMON globally, and then you enable RMON on the host interfaces you want to monitor.

### **Procedure**

1. Enter Global Configuration mode:

enable

configure terminal

2. Enable RMON1 and RMON2 globally:

rmon

3. Configure an RMON1 alarm:

```
rmon alarm <1-65535> WORD <1-1536> <1-3600> {absolute|delta}
[falling-threshold <-2147483647-2147483647> event <1-65535>] [owner
WORD<1–127>] [rising-threshold <–2147483647-2147483647> event
<1-65535>]
```
4. Configure an RMON1 event:

```
rmon event <1-65535> [community WORD<1-127>] [description
WORD<0-127>] [log] [owner WORD<1-127>] [trap] [trap_dest
[{A.B.C.D}]] [trap src [{A.B.C.D}]]
```
5. Configure RMON1 history:

```
rmon history <1-65535> {slot/port [/sub-port][-slot/port[/sub-port]
[,...]}[buckets <1–65535>][interval <1–3600>][owner WORD<1–127>]
```
6. Configure RMON1 statistics:

```
rmon stats <1-65535> {slot/port [/sub-port][-slot/port[/sub-port]
[,...]} [owner <1–127>]
```
7. Configure whether the system calculates port utilization in half or full duplex:

```
rmon util-method [half|full]
```
#### **Example**

Configure RMON globally, an RMON1 alarm, and RMON1 event:

```
Switch:1>enable
Switch:1#configure terminal
Switch:1(config)#rmon
Switch:1(config)#rmon event 60534 community public description "Rising Event" log trap
Switch:1(config)#rmon alarm 4 rcCliNumAccessViolations.0 10 absolute rising-threshold 2 
event 60000
```
## **Variable Definitions**

Use the data in this table to use the **rmon** command.

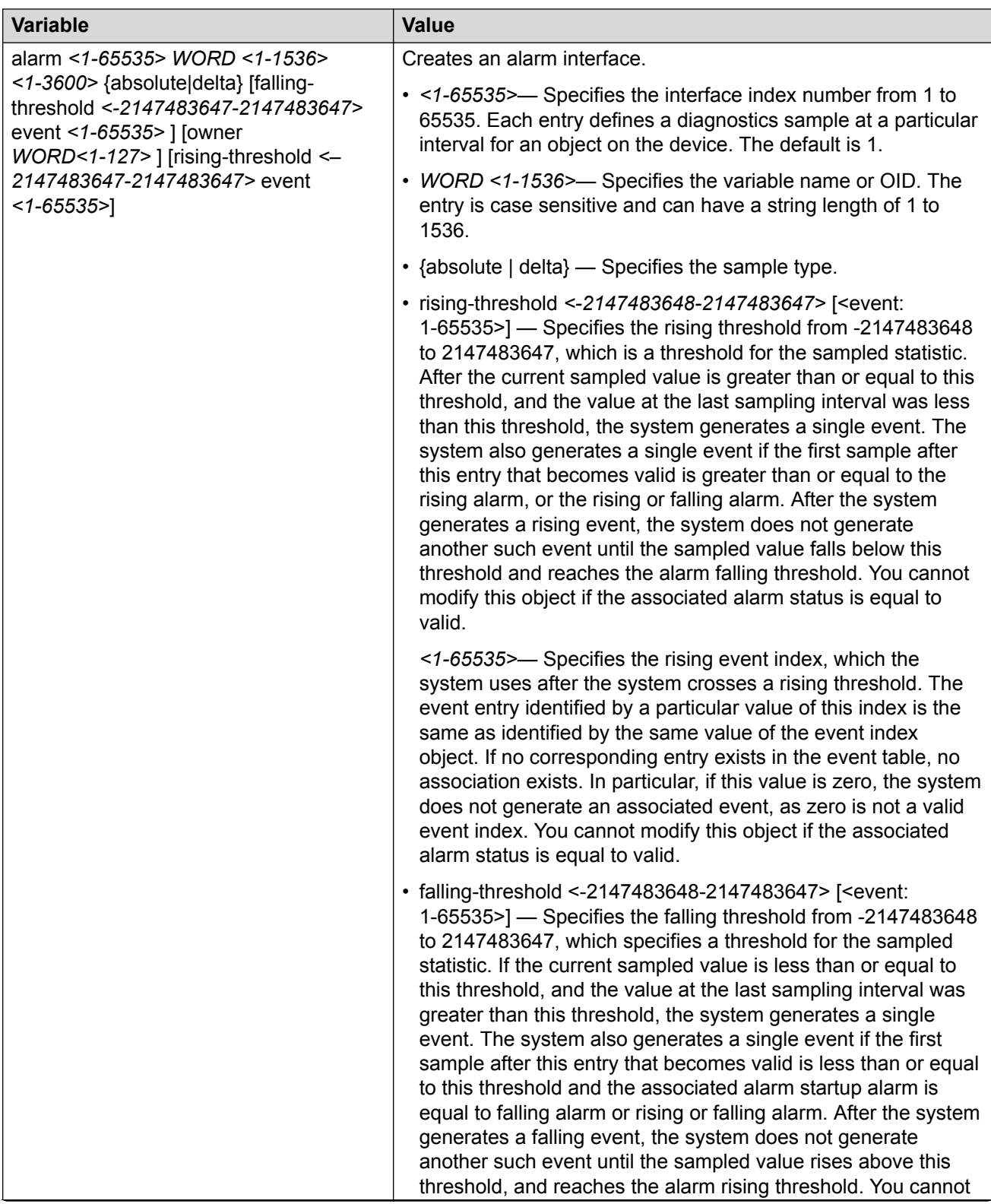

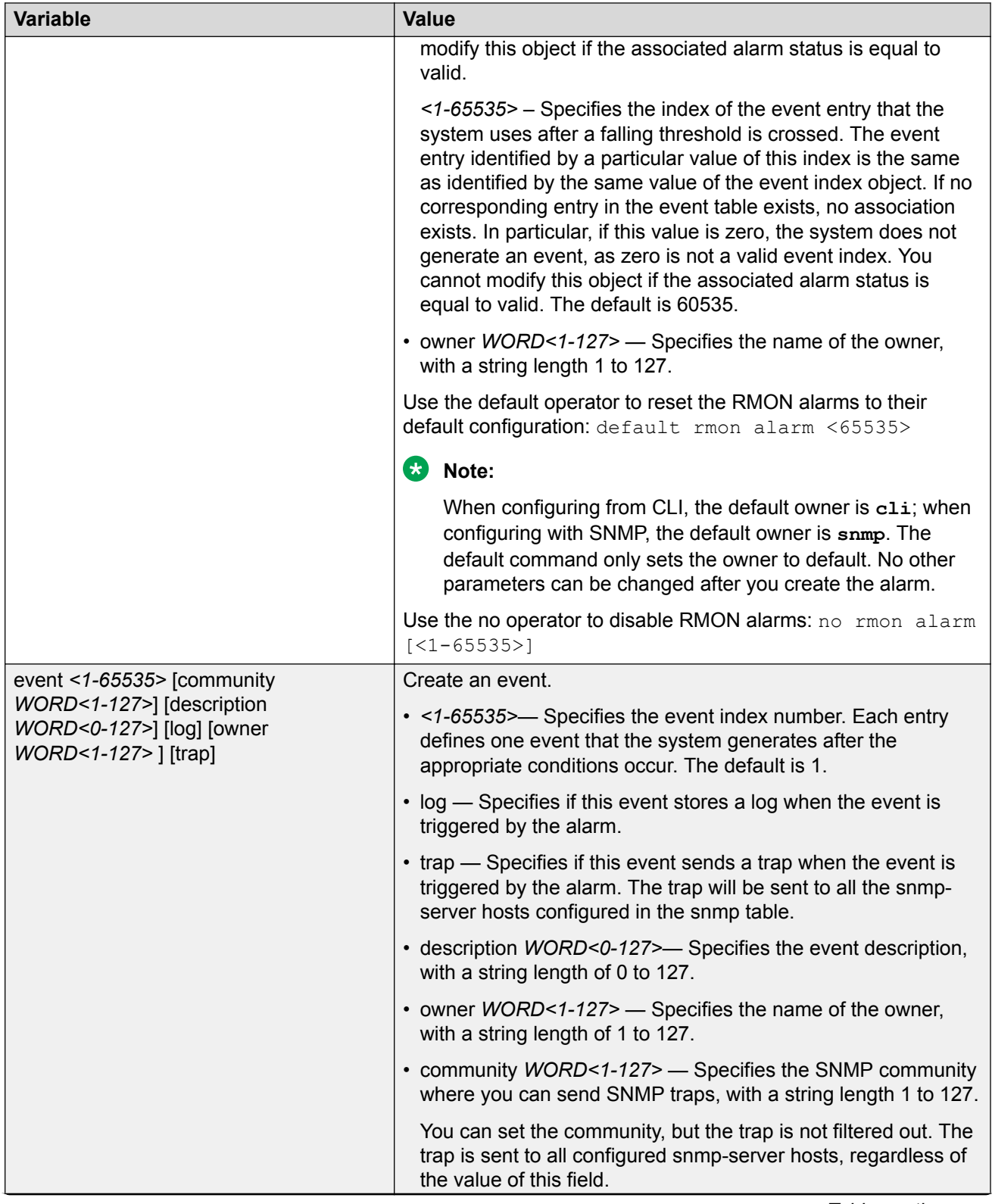

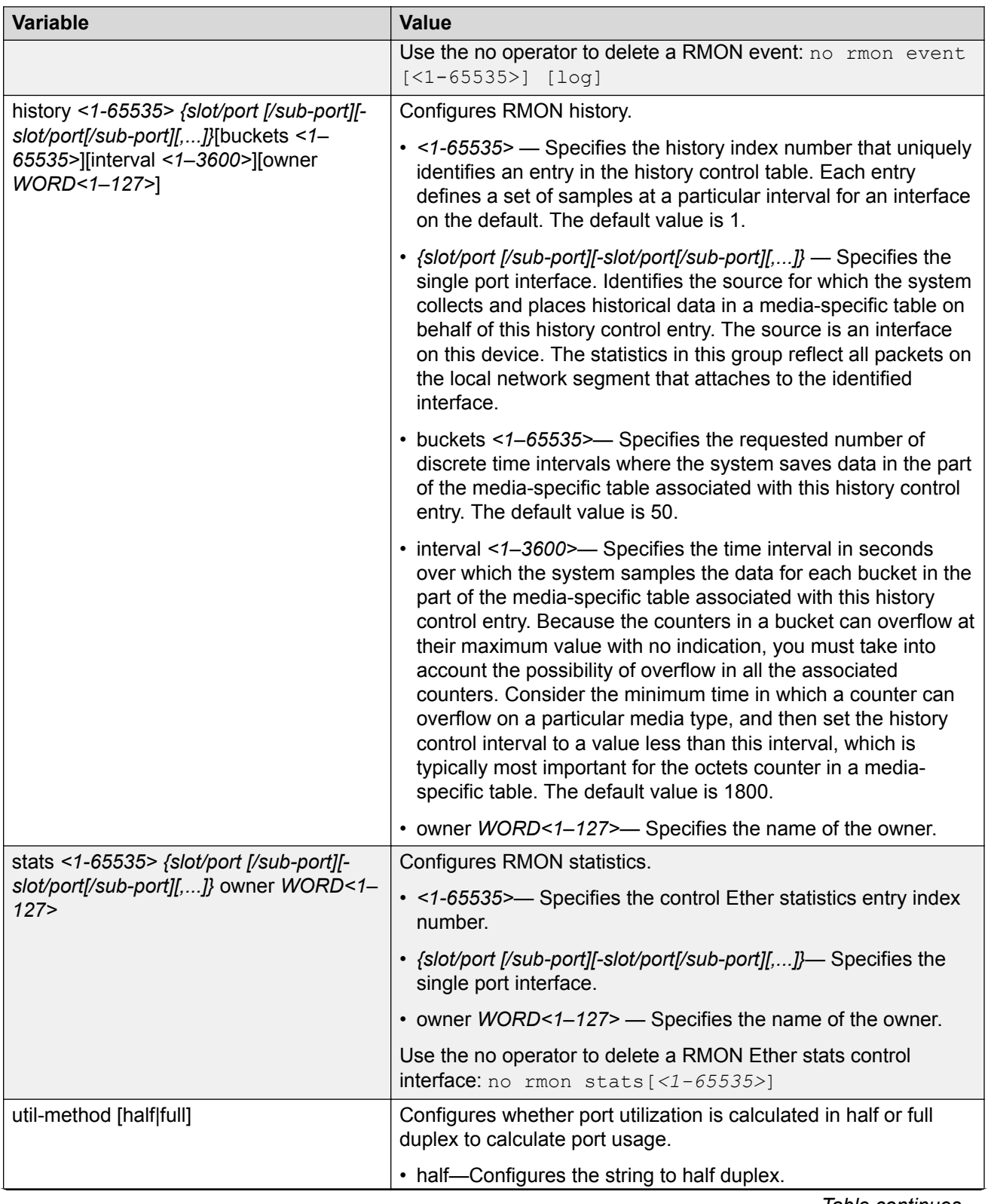

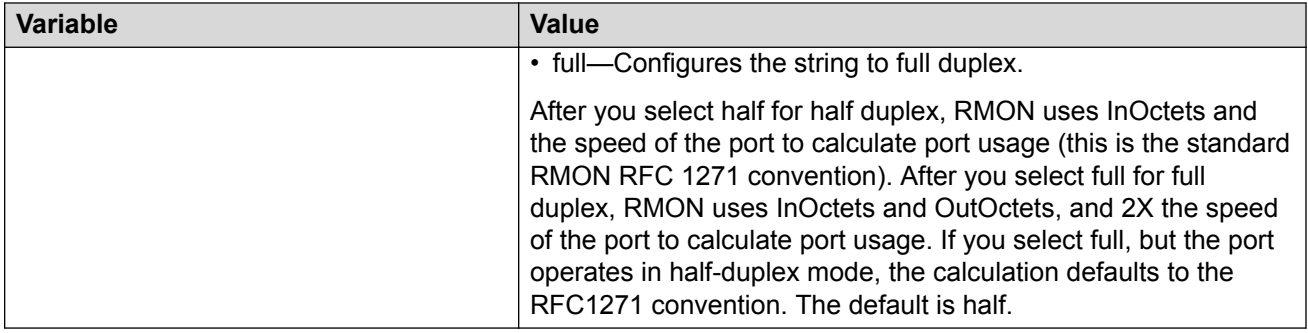

# **Enabling Remote Monitoring on an Interface**

Use the following procedure to enable Remote Monitoring (RMON) on an interface.

#### **Before you begin**

• Enable RMON globally.

#### **Procedure**

1. Enter Global Configuration mode:

enable

```
configure terminal
```
2. Enable RMON on a particular VLAN:

vlan rmon *<1-4059>*

3. Enter GigabitEthernet Interface Configuration mode:

```
enable
configure terminal
interface GigabitEthernet {slot/port[/sub-port][-slot/port[/sub-
port]][,...]}
```
## **Note:**

If your platform supports channelization and the port is channelized, you must also specify the sub-port in the format slot/port/sub-port.

4. Enable RMON on a particular port:

rmon

### **Example**

Enable RMON on VLAN 2:

```
Switch:1>enable
Switch:1#configure terminal
Switch:1(config)#vlan rmon 2
```
Enable RMON on port 3/8:

```
Switch:1>enable
Switch:1#configure terminal
Switch:1(config)#interface gigabitethernet 3/8
Switch:1(config-if)#rmon
```
## **Variable Definitions**

Use the data in this table to use the **vlan rmon** command.

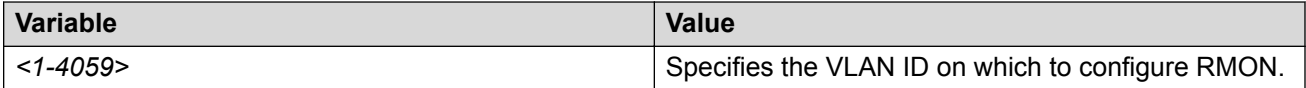

# **Displaying RMON Information**

View RMON1 and RMON2 information on the switch. You can display information on RMON1 alarms, events, history, logs, and statistics. You can also display RMON2 information on application host statistics, control tables, network host statistics, and protocol distribution statistics.

#### **Procedure**

1. View RMON1 information:

show rmon {alarm|event|history|log|stats}

2. View RMON2 information:

show rmon {address-map|application-host-stats WORD<1–64>|application protocols|ctl-table|protocol-dist-stats|network-host-stats}

#### **Example**

#### View RMON event, log, and statistics information:

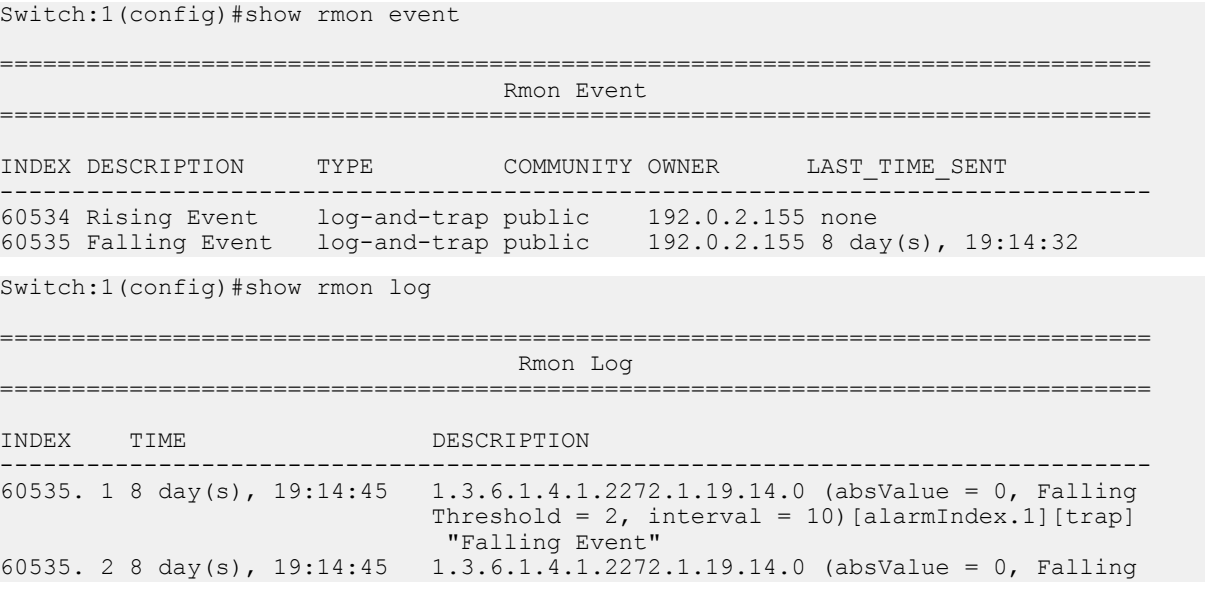

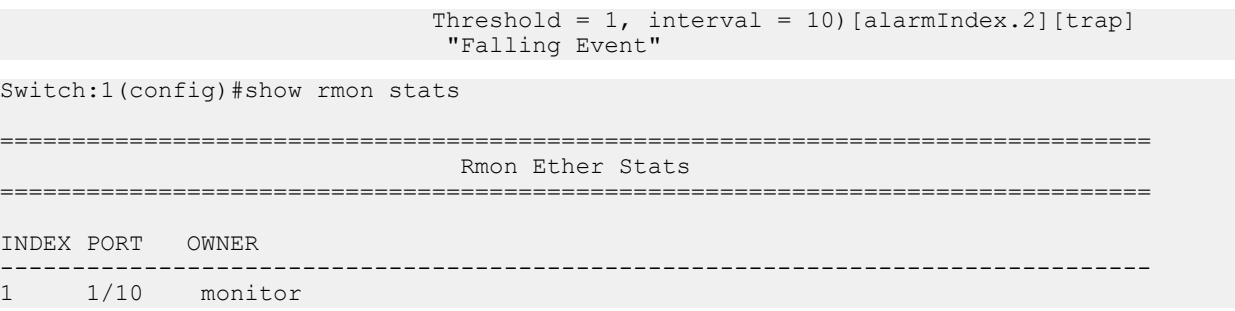

## **Variable Definitions**

Use the data in the following table to use the **show rmon** command.

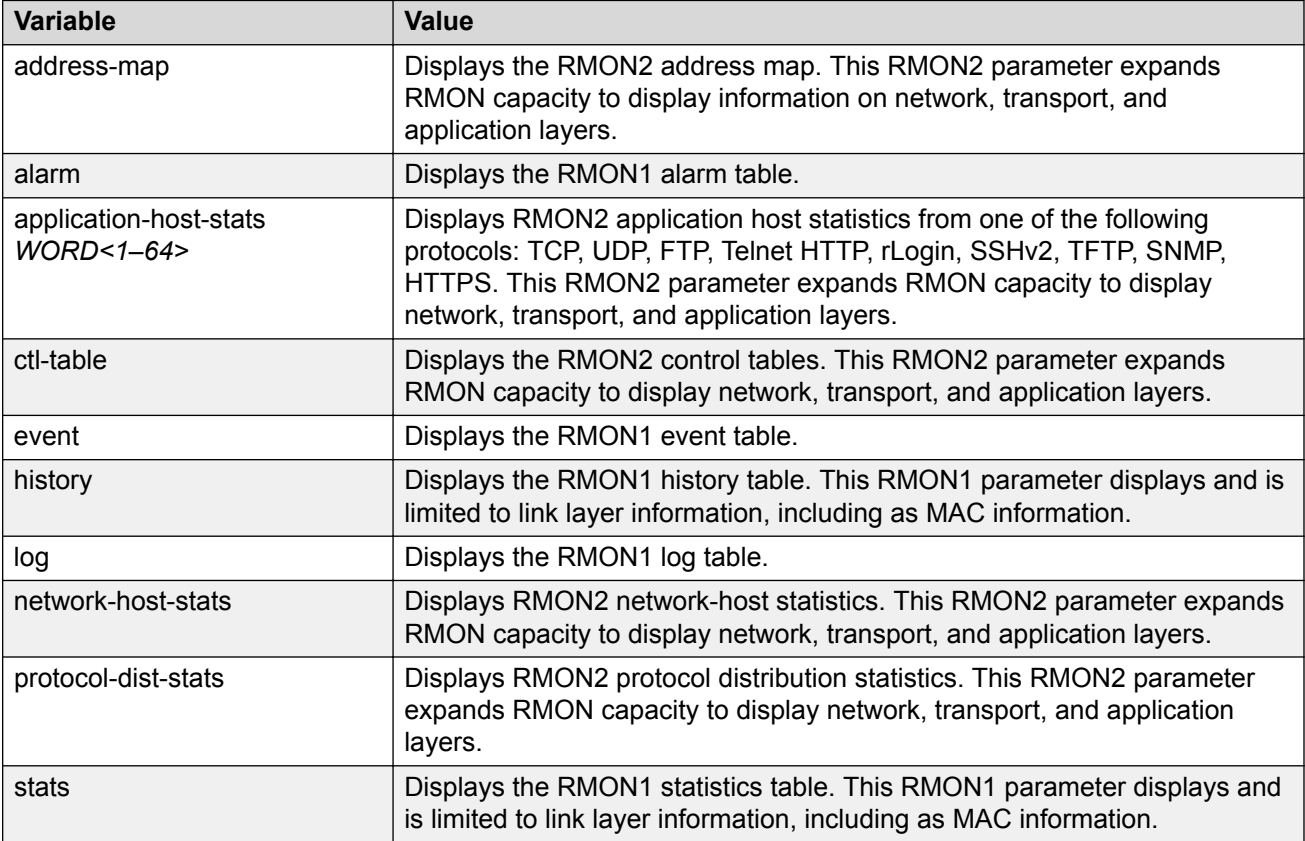

## **Displaying RMON Status**

View the current RMON status on the switch.

### **Procedure**

- 1. Log on to the switch to enter User EXEC mode.
- 2. View RMON status:

show rmon

#### **Example**

Switch:1# show rmon RMON Info : Status : enable

## **Displaying RMON Address Maps**

View the maps of network layer address to physical address to interface.

The probe adds entries based on the source MAC and network addresses in packets without MAClevel errors.

#### **Procedure**

- 1. Log on to the switch to enter User EXEC mode.
- 2. View RMON address maps:

show rmon address-map

#### **Example**

```
Switch:1# show rmon address-map
```
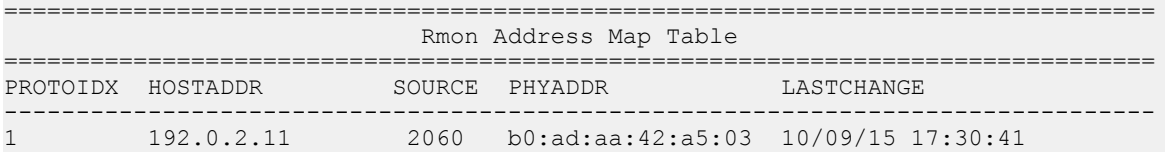

#### **Job Aid**

The following table describes the fields in the output for the **show rmon address-map** command.

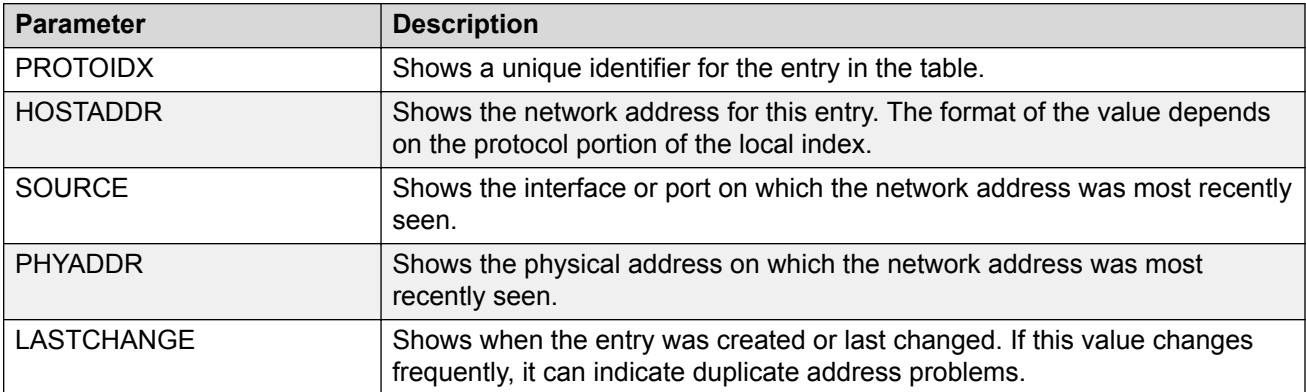

## **Displaying RMON Application Host Statistics**

View application host statistics to see traffic statistics by application protocol for each host.

- 1. Log on to the switch to enter User EXEC mode.
- 2. View RMON application host statistics:

show rmon application-host-stats WORD<1–64>

#### **Example**

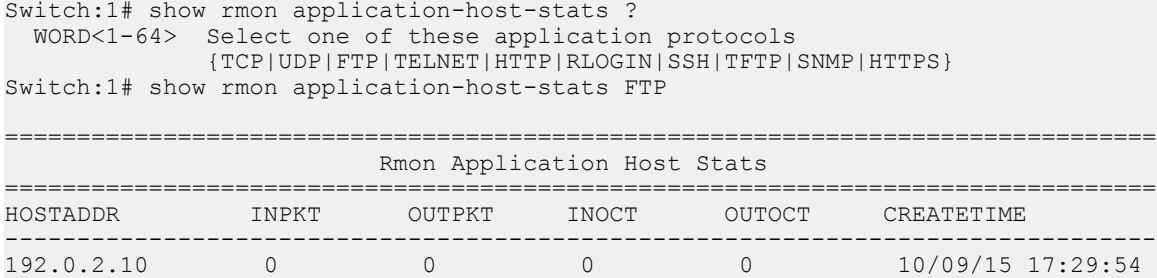

#### **Job Aid**

The following table describes the fields in the output for the **show rmon application-hoststats** command.

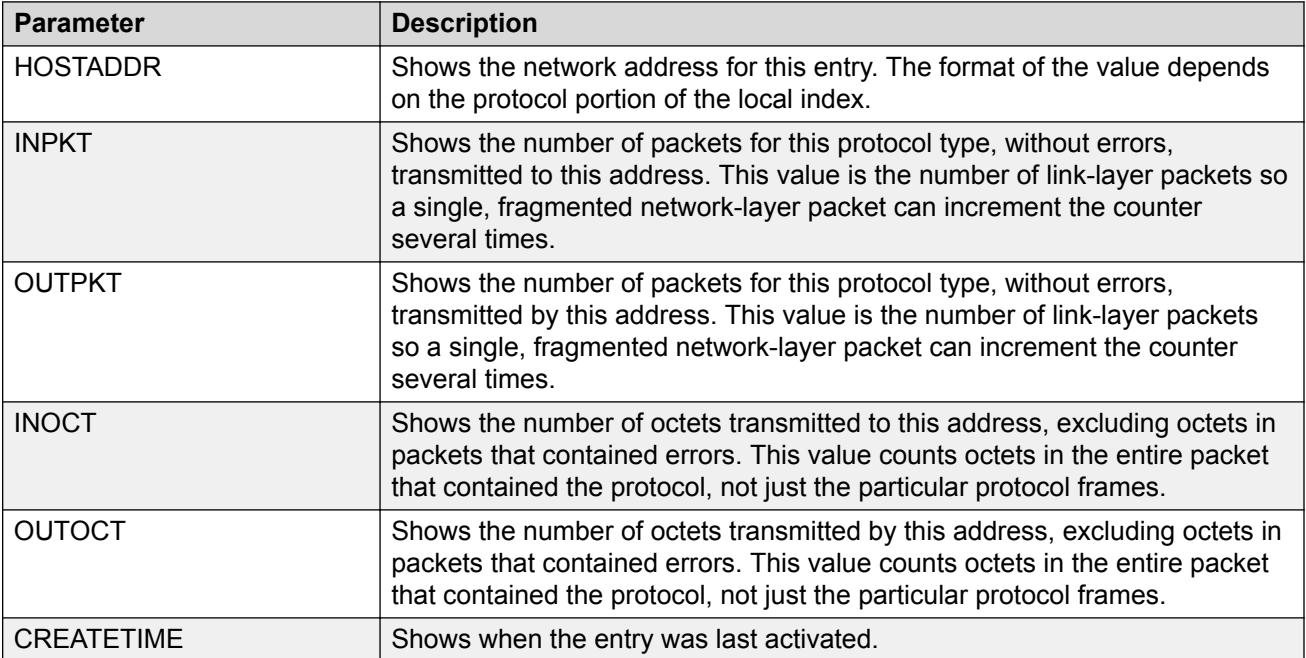

## **Displaying RMON Control Tables**

View RMON control tables to see the data source for both network layer and application layer host statistics.

- 1. Log on to the switch to enter User EXEC mode.
- 2. View RMON control tables:

```
show rmon ctl-table
```
### **Example**

Switch:1# show rmon ctl-table ================================================================================ Rmon Control Table ================================================================================ ================================================================================ Protocol Directory Table ================================================================================ IDX PROTOCOL ADDRMAPCFG HOSTCFG MATRIXCFG OWNER -------------------------------------------------------------------------------- 1 IP SUPPORTED SUPPORTED NOT SUPPORTED Switch-1 2 TCP SUPPORTED SUPPORTED NOT SUPPORTED Switch-1 3 UDP SUPPORTED SUPPORTED NOT SUPPORTED Switch-1 4 FTP SUPPORTED SUPPORTED NOT SUPPORTED Switch-1 5 SSH SUPPORTED SUPPORTED NOT SUPPORTED Switch-1 6 TELNET SUPPORTED SUPPORTED NOT SUPPORTED Switch-1 7 HTTP SUPPORTED SUPPORTED NOT SUPPORTED Switch-1 8 RLOGIN SUPPORTED SUPPORTED NOT SUPPORTED Switch-1 9 TFTP SUPPORTED SUPPORTED NOT SUPPORTED Switch-1 10 SNMP SUPPORTED SUPPORTED NOT SUPPORTED Switch-1 11 HTTPS SUPPORTED SUPPORTED NOT SUPPORTED Switch-1 ================================================================================ Protocol Distribution Control Table ================================================================================ IDX DATASOURCE DROPFRAMES CREATETIME -------------------------------------------------------------------------------- 1 0.0.0.0 0 09/22/15 19:29:13 Switch-1 ================================================================================ Address Map Control Table ================================================================================ IDX DATASOURCE DROPFRAMES OWNER -------------------------------------------------------------------------------- 1 0.0.0.0 0 Switch-1 ================================================================================ Host Control Table ================================================================================ IDX DATASOURCE NHDROPFRAMES AHDROPFRAMES OWNER -------------------------------------------------------------------------------- 1 0.0.0.0 0 0 Switch-1

### **Job Aid**

The following table describes the fields in the output for the **show rmon ctl-tabl** command.

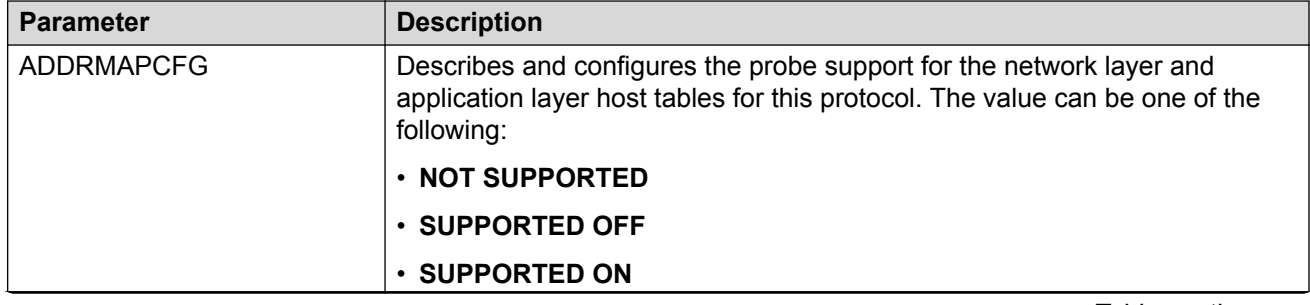

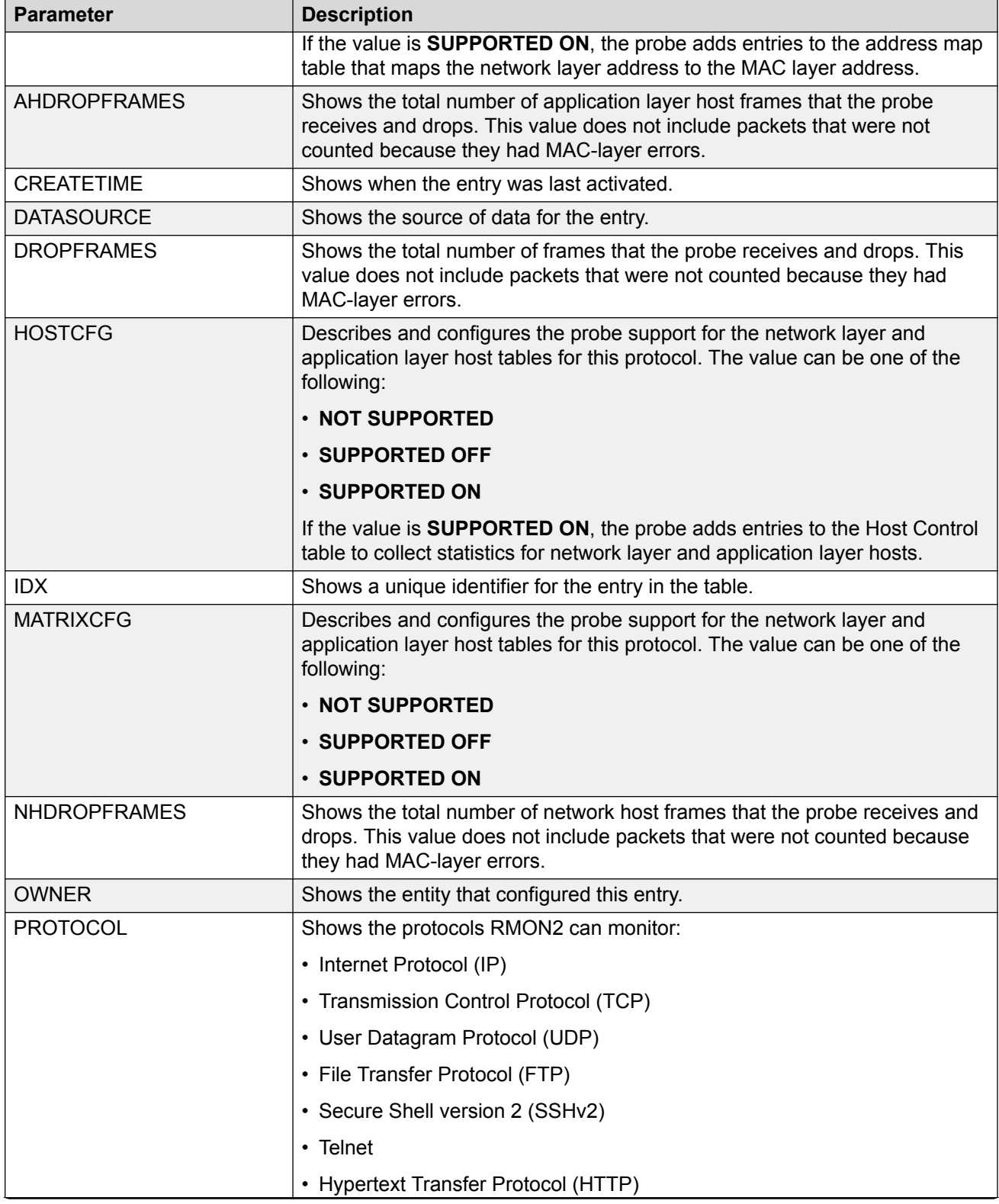

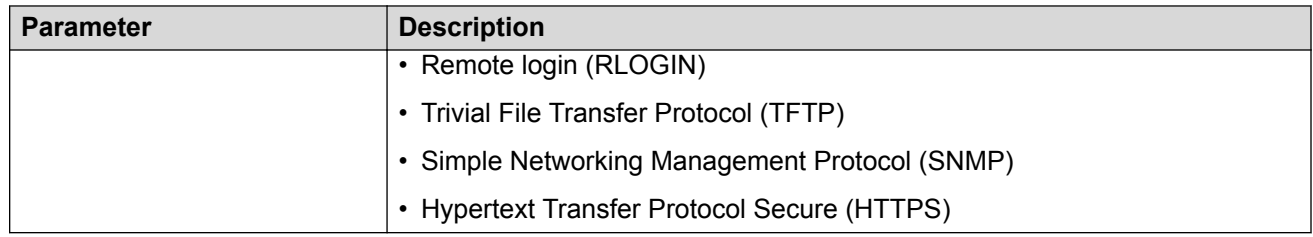

## **Displaying RMON Network Host Statistics**

View network host statistics to see Layer 3 traffic statistics for each host. The network layer host MIB monitors traffic packets in and out of hosts based on the network layer address.

#### **Procedure**

- 1. Log on to the switch to enter User EXEC mode.
- 2. View RMON network host statistics:

show rmon network-host-stats

#### **Job Aid**

The following table describes the fields in the output for the **show rmon network-host-stats** command.

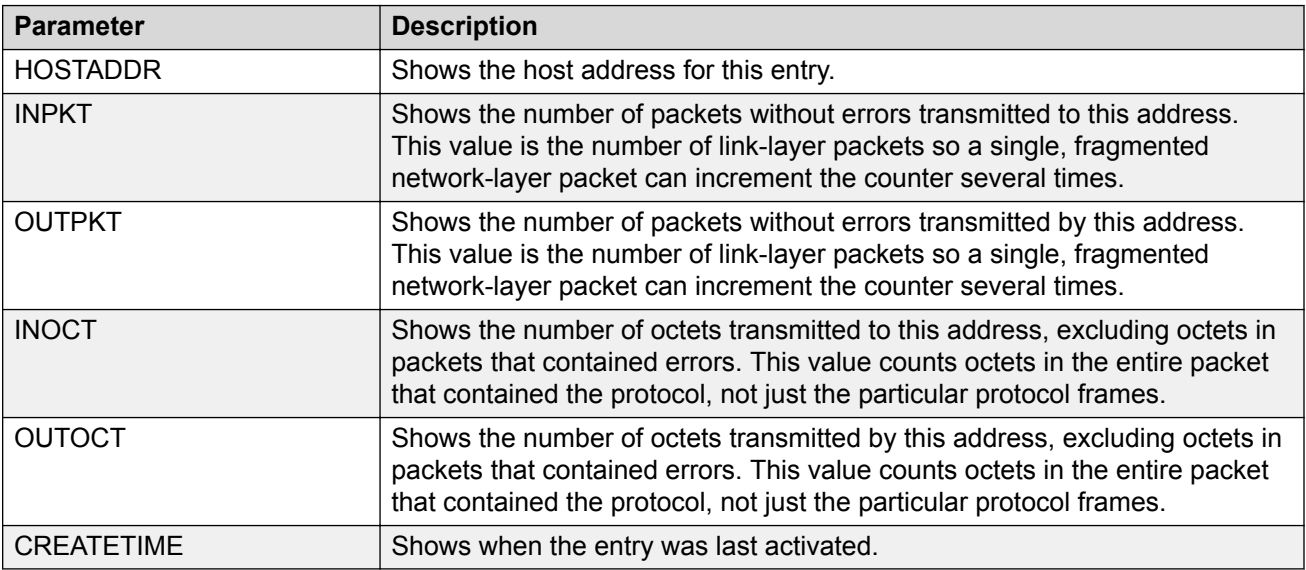

## **Displaying RMON Protocol Distribution Statistics**

View protocol distribution statistics to see traffic statistics that each protocol generates by local area network (LAN) segment.

- 1. Log on to the switch to enter User EXEC mode.
- 2. View RMON protocol distribution statistics:

show rmon protocol-dist-stats

#### **Example**

Switch:1# show rmon protocol-dist-stats

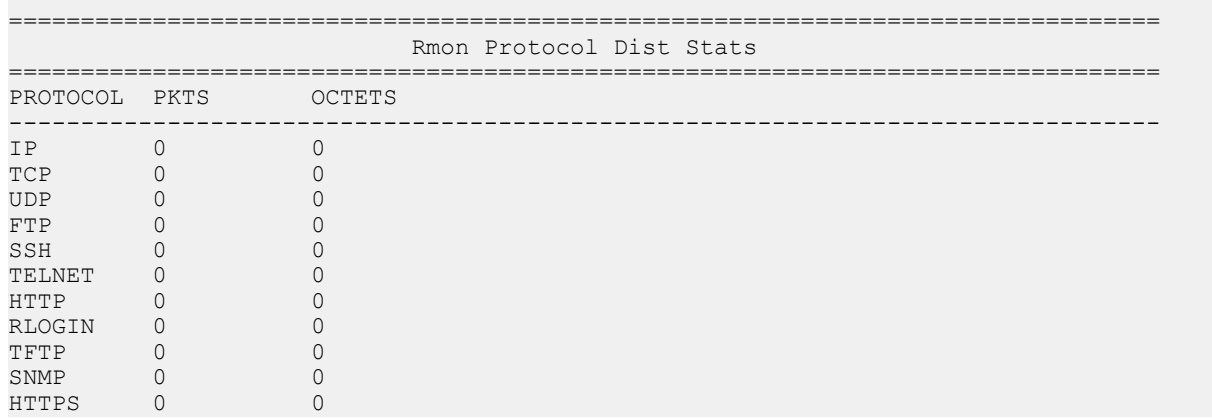

# **RMON Configuration Using EDM**

This section contains procedures to configure RMON using Enterprise Device Manager (EDM).

For information about RMON statistics, see the following sections in the Statistics chapter:

- [Enabling RMON statistics](#page-303-0) on page 304
- [Viewing RMON statistics](#page-304-0) on page 305

# **Enabling RMON Globally**

#### **About this task**

You must globally enable RMON before you can use RMON2 functions. If you attempt to enable an RMON2 function before the global flag is disabled, EDM informs you that the flag is disabled and prompts you to enable the flag. You can configure RMON1 while RMON is globally disabled.

If you want to use nondefault RMON parameter values, you can configure them before you enable RMON, or as you configure the RMON functions.

- 1. In the navigation pane, expand the **Configuration** > **Serviceability** > **RMON** folders.
- 2. Click **Options**.
- 3. Click the **Options** tab.
- 4. Select the **Enable** check box.
- 5. In the **UtilizationMethod** option, select a utilization method.

6. Click **Apply**.

## **Options Field Descriptions**

Use the data in the following table to use the **Options** tab.

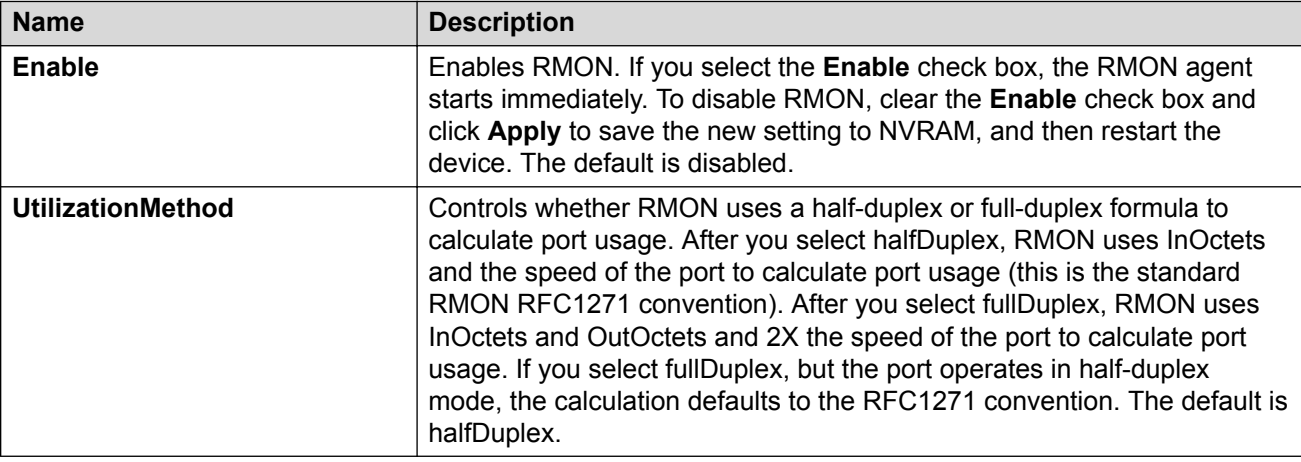

# **Enabling RMON on a Port or VLAN**

Use the following procedure to enable RMON on an interface.

#### **Before you begin**

• Enable RMON globally.

- 1. Enable RMON on a VLAN:
	- a. In the navigation pane, expand the **Configuration** > **VLAN** folders.
	- b. Click **VLANs**.
	- c. Click the **Advanced** tab.
	- d. In the row for the VLAN, double-click the **RmonEnable** field, and then select **enable**.
	- e. Click **Apply**.
- 2. Enable RMON on a port:
	- a. In the Device Physical View, select a port.
	- b. In the navigation pane, expand the **Configuration** > **Edit** > **Port** folders.
	- c. Click **General**.
	- d. Click the **Interface** tab.
	- e. For the **RmonEnable** field, select **enable**.
	- f. Click **Apply**.

# **Enabling RMON1 History**

### **About this task**

Use RMON1 to establish a history for a port and configure the bucket interval. For example, to gather RMON statistics over the weekend, you must have enough buckets to cover two days. Configure the history to gather one bucket every hour, and cover a 48-hour period. After you configure the history characteristics, you cannot modify them; you must delete the history and create another one.

#### **Procedure**

- 1. In the navigation pane, expand the **Configuration** > **Serviceability** > **RMON** folders.
- 2. Click **Control**.
- 3. In the **History** tab, click **Insert**.
- 4. In the **Port** box, click the ellipsis (**...**) button.
- 5. Select a port.
- 6. Click **OK**.
- 7. In the **Buckets Requested** box, type the number of discrete time intervals to save data.
- 8. In the **Interval** box, type the interval in seconds.
- 9. In the **Owner** box, type the owner information.
- 10. Click **Insert**.

## **History Field Descriptions**

Use the data in the following table to use the **History** tab.

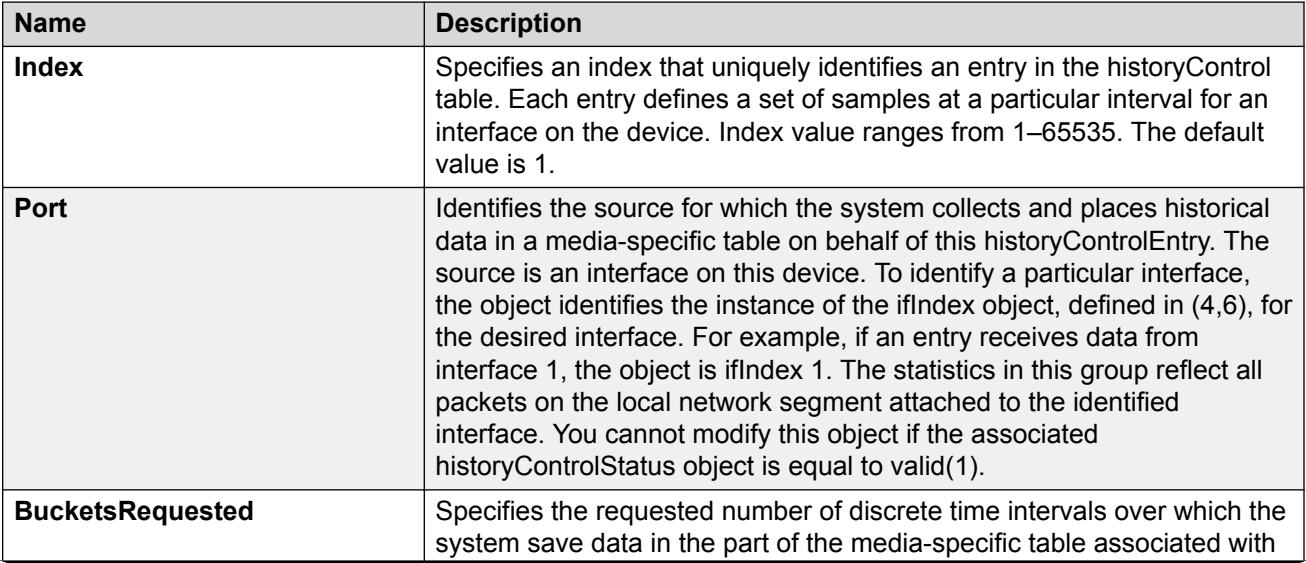

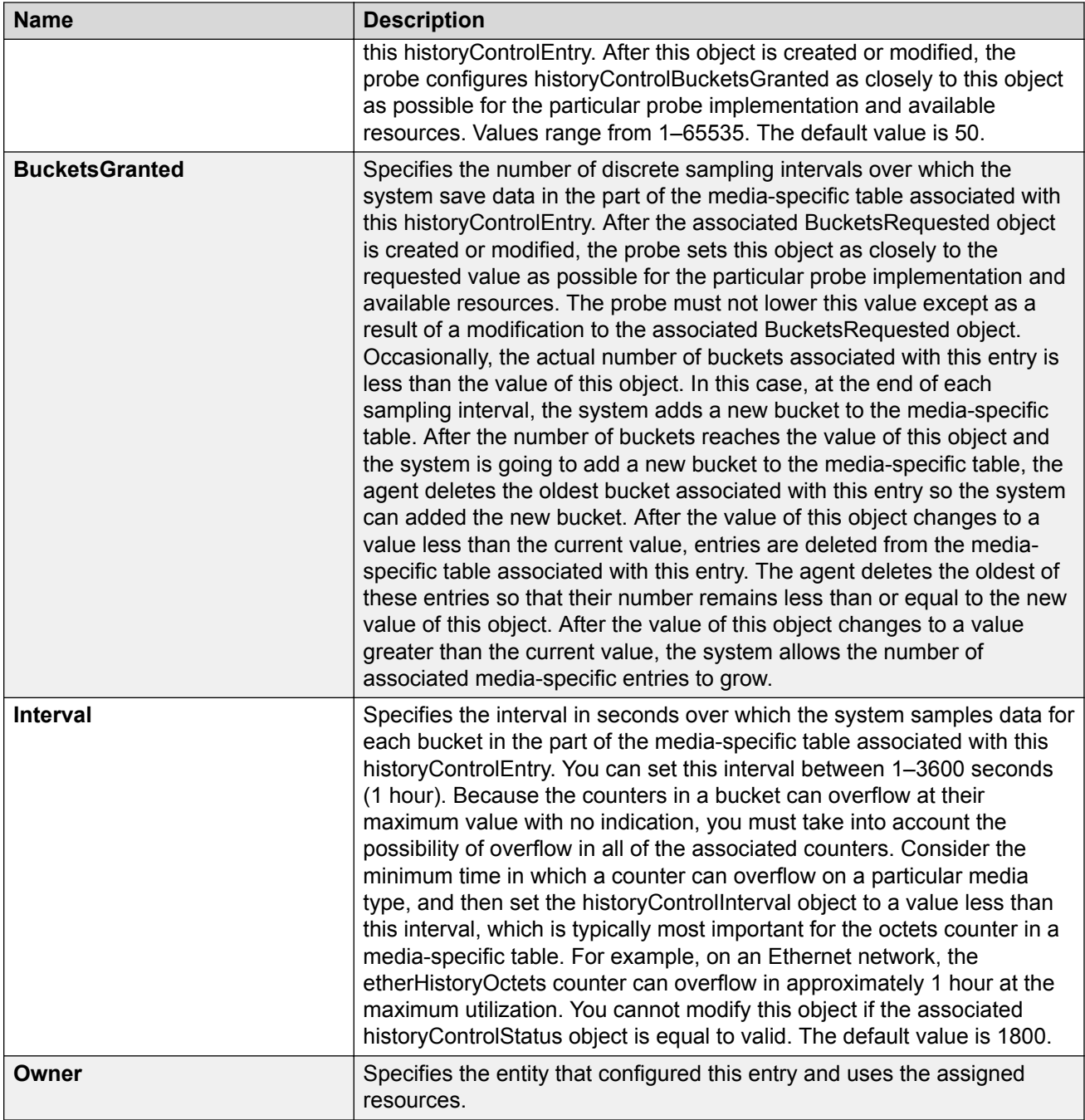

# **Disabling RMON1 History**

### **About this task**

Disable RMON1 history on a port if you do not want to record a statistical sample from that port.

### **Procedure**

- 1. In the navigation pane, expand the **Configuration** > **Serviceability** > **RMON** folders.
- 2. Click **Control**.
- 3. In the **History** tab, select the row that contains the port ID to delete.
- 4. Click **Delete**.

# **Viewing RMON1 History Statistics**

View RMON1 history statistics when you want to see a statistical sample from the switch. You can create a graph of the statistics in a bar, pie, chart, or line format.

#### **Procedure**

- 1. In the Device Physical View, select a port.
- 2. In the navigation pane, expand the **Configuration** > **Graph** folders.
- 3. Click **Port**.
- 4. Click the **RMON History** tab.
- 5. Select the statistics you want to graph.
- 6. Click the button for the type of graph you require (bar, pie, chart, or line).

## **RMON History Field Descriptions**

Use the data in the following table to use the **RMON History** tab.

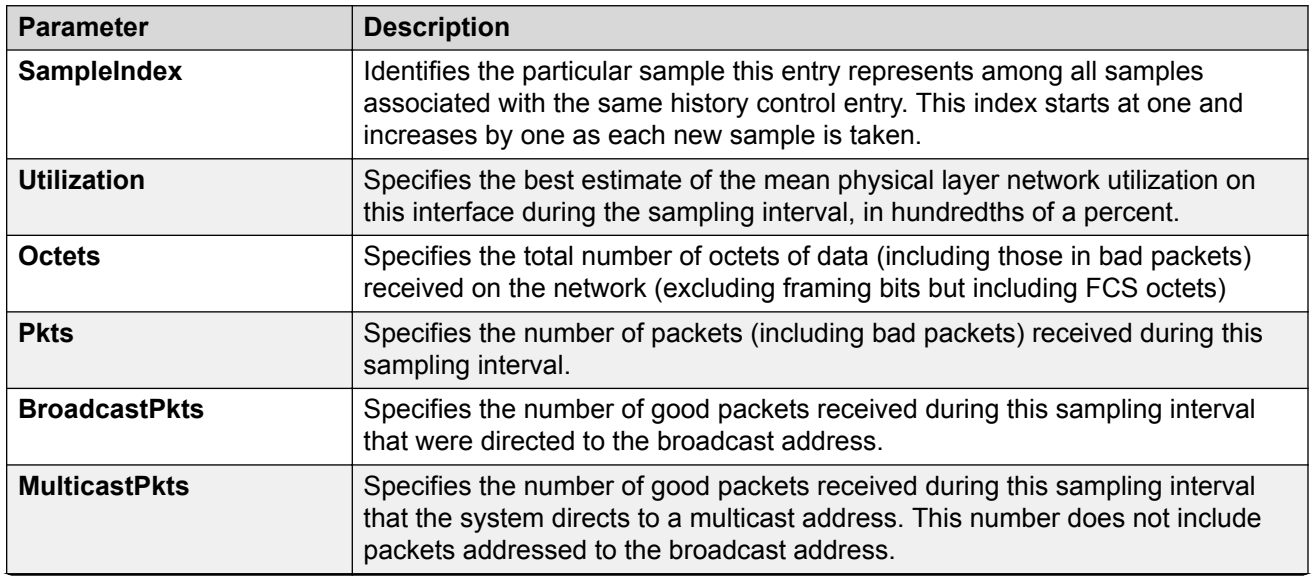

**Table 10: Variable definitions**

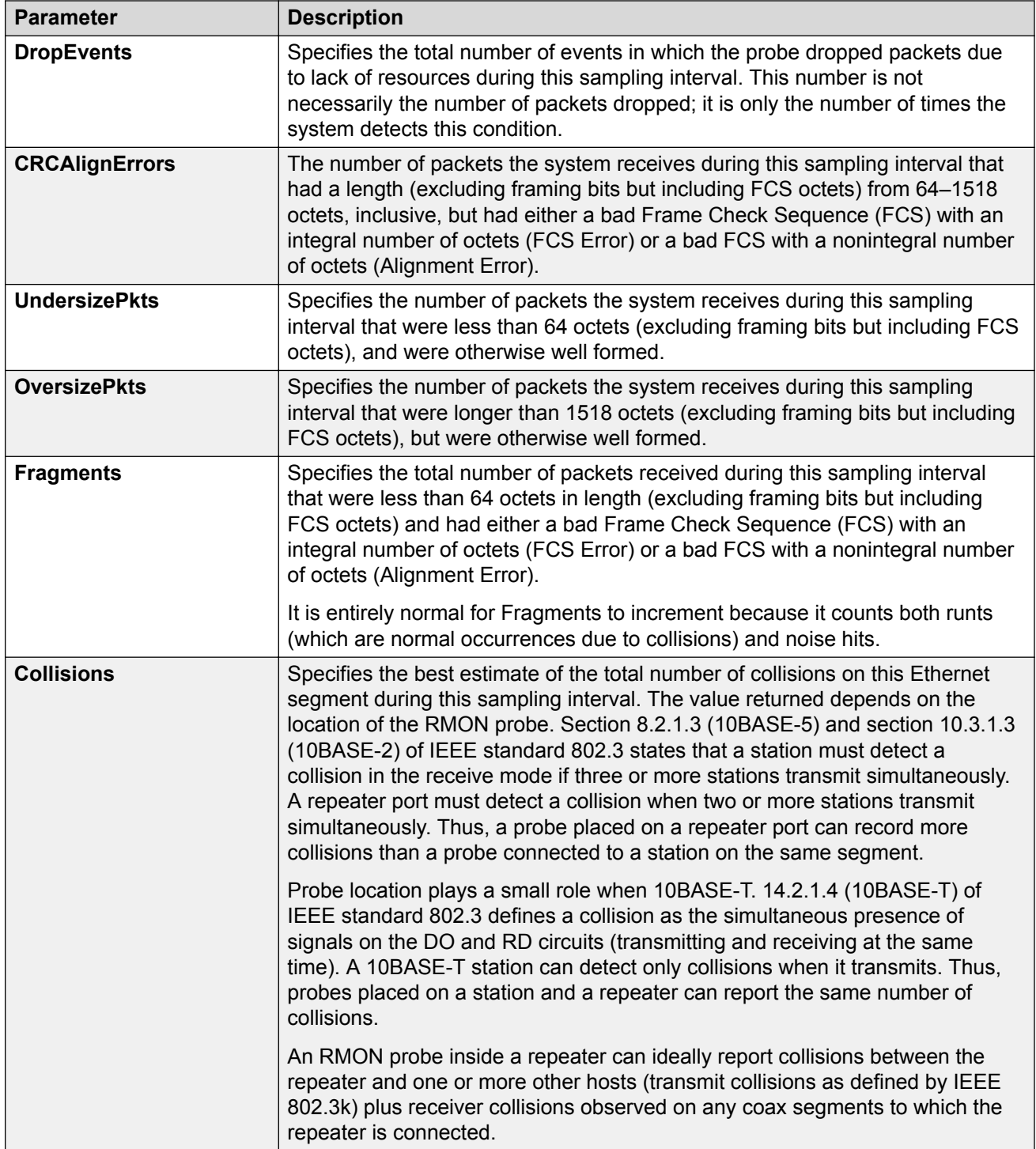

# **Creating an RMON1 Alarm**

After you enable RMON1 globally, you also create a default rising and falling event. The default for the events is log-and-trap, which means that you receive notification through a trap as well as through a log entry.

### **Before you begin**

• You must globally enable RMON.

### **Procedure**

- 1. In the navigation pane, expand the **Configuration** > **Serviceability** > **RMON** folders.
- 2. Click **Alarms**.
- 3. Click the **Alarms** tab.
- 4. Click **Insert**.
- 5. In the **Variable** option, select a variable for the alarm.

If you select some variables, the system will prompt you for a port (or other object) on which you want to set an alarm.

- 6. In the **SampleType** option, select a sample type.
- 7. In the **Interval** box, type a sample interval in seconds.
- 8. In the **Index** box, type an index number.
- 9. In the **RisingThreshold** box, type a rising threshold value.
- 10. In the **RisingEventIndex** box, type a rising threshold event index.
- 11. In the **FallingThreshold** box, type a falling threshold value.
- 12. In the **FallingEventIndex** box, type a falling threshold event index.
- 13. In the **Owner** box, type the owner of the alarm.
- 14. Click **Insert**.

## **Alarms Field Descriptions**

Use the data in the following table to use the **Alarms** tab.

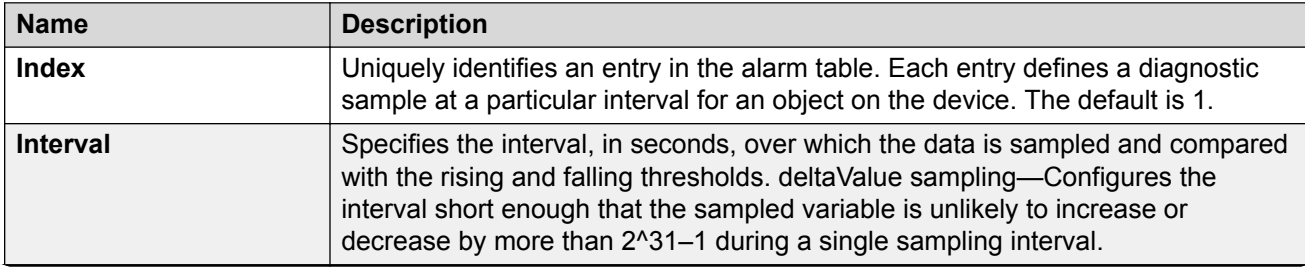

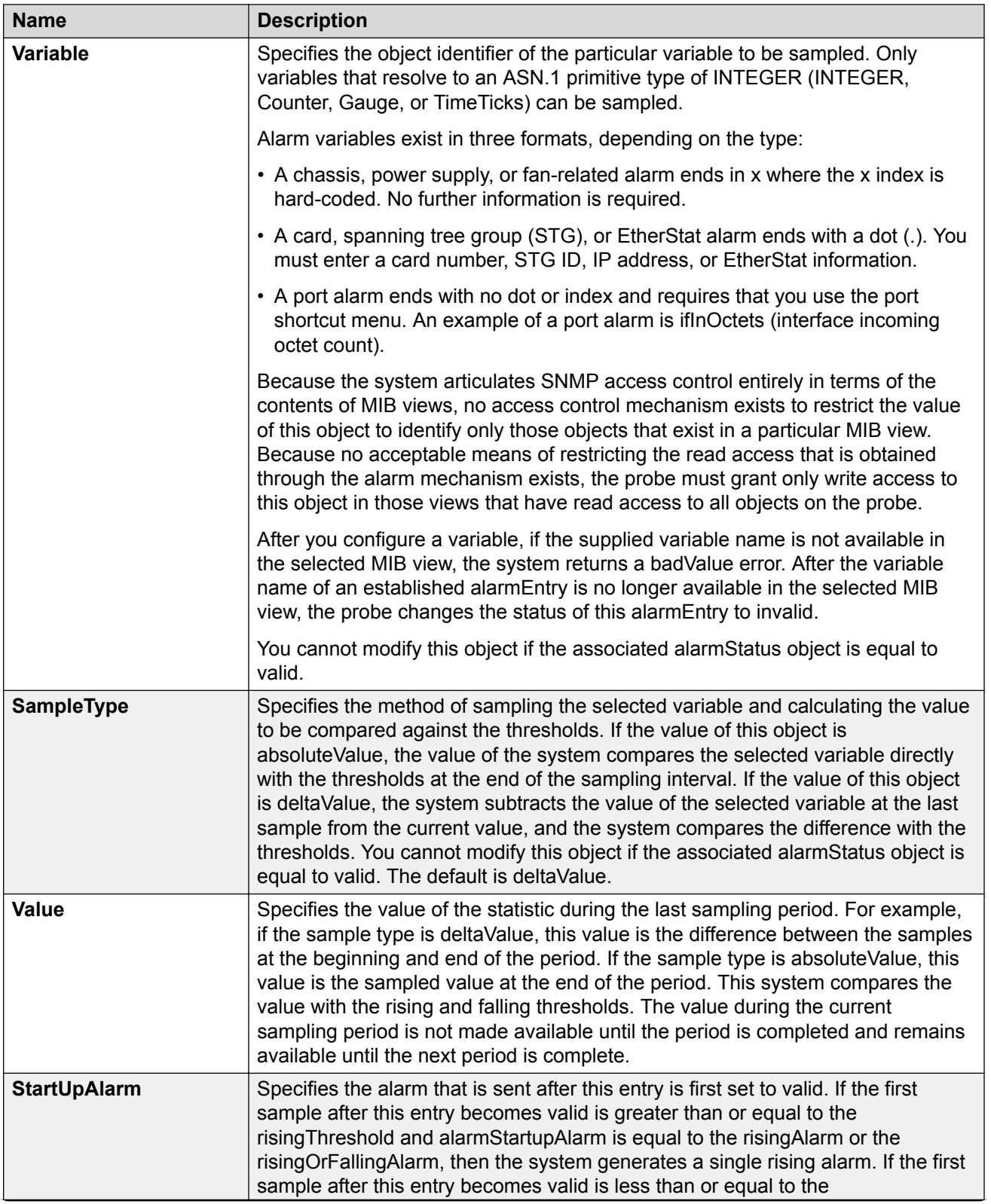

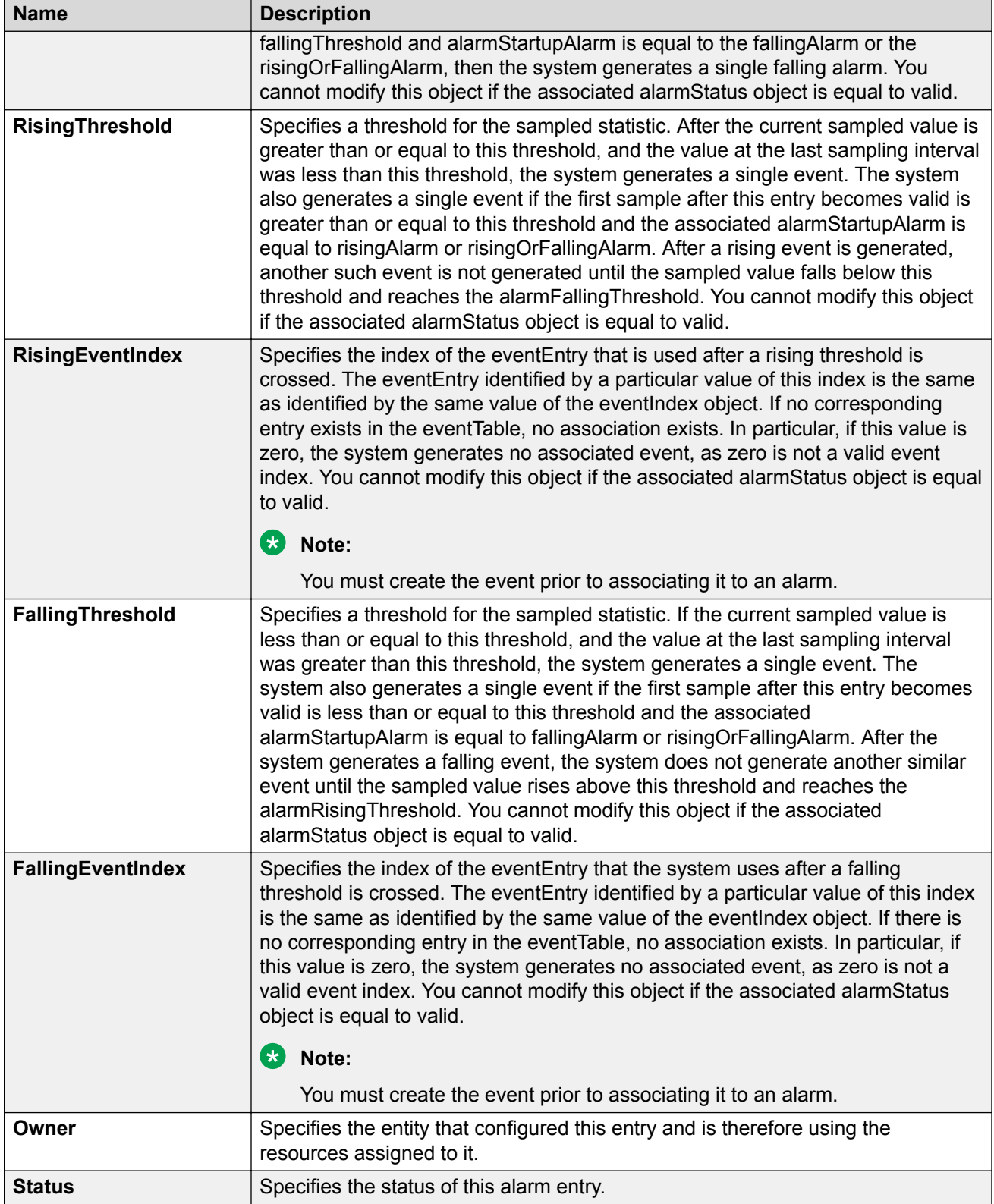

## **Viewing RMON1 Alarms**

View the RMON1 alarm information to see alarm activity.

#### **Procedure**

- 1. In the navigation pane, expand the **Configuration** > **Serviceability** > **RMON** folders.
- 2. Click **Alarms**.
- 3. Click the **Alarm** tab.

## **Deleting an RMON1 Alarm**

Delete an RMON1 alarm if you no longer want it to appear in the log.

#### **Procedure**

- 1. In the navigation pane, expand the **Configuration** > **Serviceability** > **RMON** folders.
- 2. Click **Alarms**.
- 3. Select the alarm you must delete.
- 4. Click **Delete**.

## **Creating an RMON1 Event**

Create a custom rising and falling RMON1 event to specify if alarm information is sent to a trap, a log, or both.

#### **Procedure**

- 1. In the navigation pane, expand the **Configuration** > **Serviceability** > **RMON** folders.
- 2. Click **Alarms**.
- 3. Click the **Events** tab.
- 4. Click **Insert**.
- 5. In the **Description** box, type an event name.
- 6. In the **Type** option, select an event type.

The default configuration is log-and-trap. To save memory, configure the event type to log. To reduce traffic from the system, configure the event type to snmp-log.

If you select snmp-trap or log, you must configure trap receivers.

- 7. In the **Community** box, type an SNMP community.
- 8. In the **Owner** box, type the owner of this event.

#### 9. Click **Insert**.

## **Events Field Descriptions**

Use the data in the following table to use the **Events** tab.

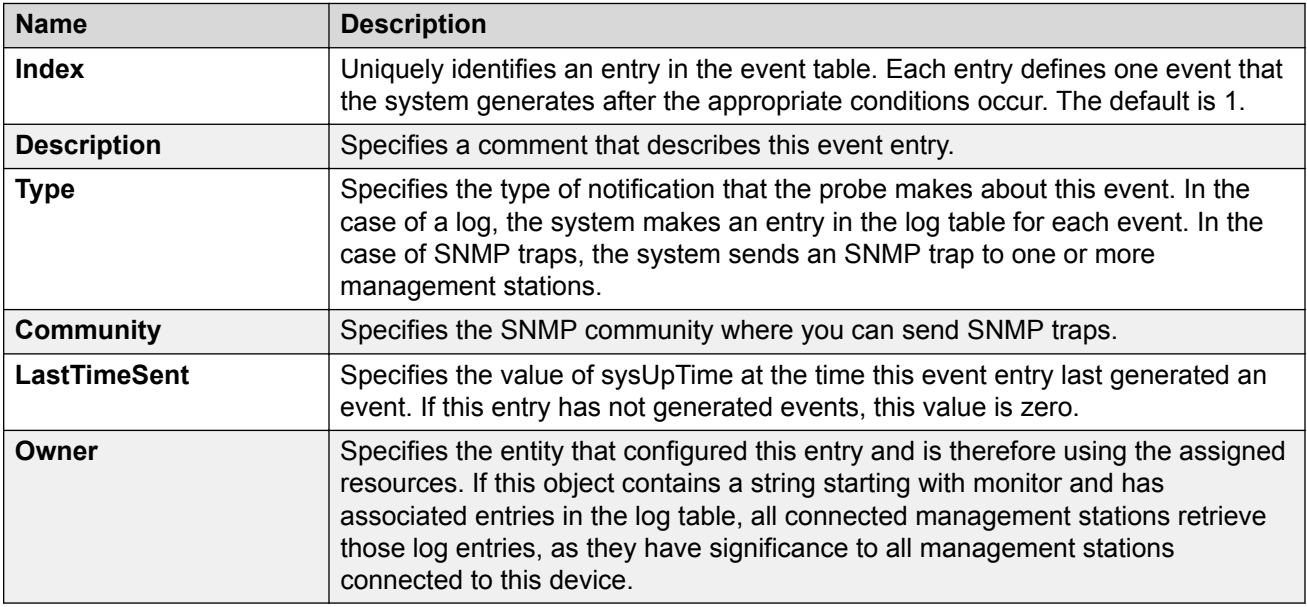

# **Viewing RMON1 Events**

View RMON1 events to see how many events occurred.

### **Procedure**

- 1. In the navigation pane, expand the **Configuration** > **Serviceability** > **RMON** folders.
- 2. Click **Alarms**.
- 3. Click the **Events** tab.

## **Events Field Descriptions**

Use the data in the following table to use the **Events** tab.

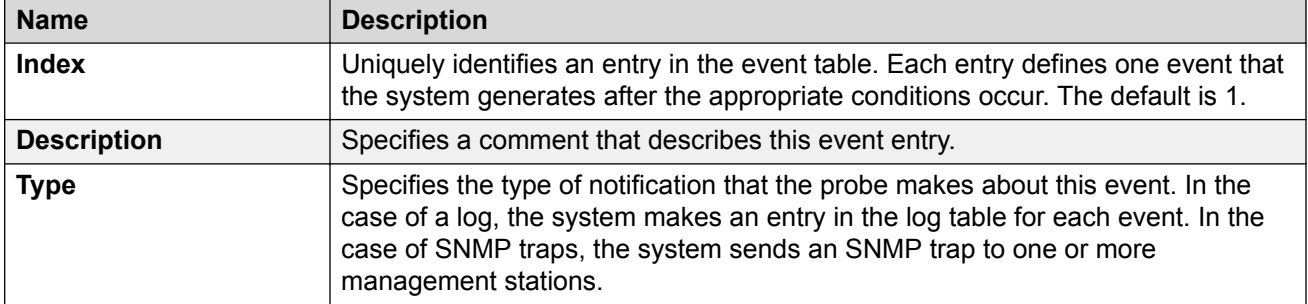

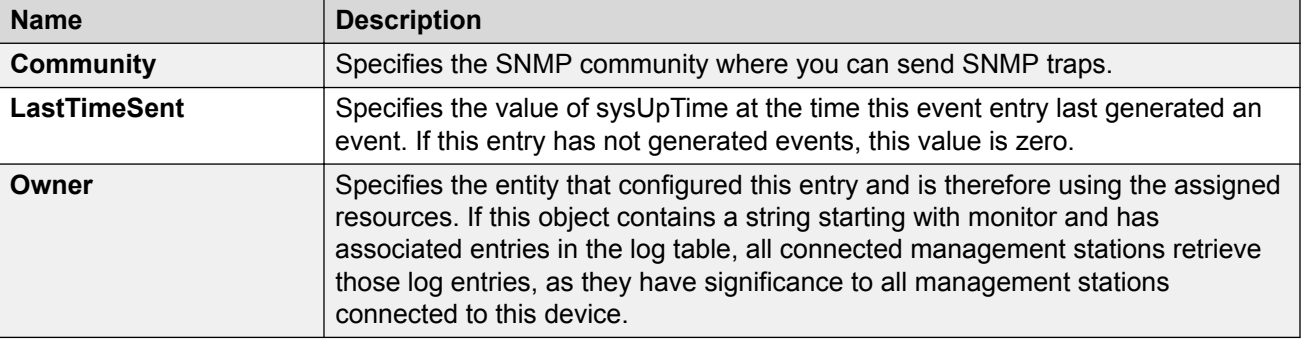

# **Deleting an Event**

Delete an event after you no longer require the alarm information.

#### **Procedure**

- 1. In the navigation pane, expand the **Configuration** > **Serviceability** > **RMON** folders.
- 2. Click **Alarms**.
- 3. Click the **Events** tab.
- 4. Select the event you must delete.
- 5. Click **Delete**.

# **Viewing the RMON Log**

#### **About this task**

View the trap log to see which activity occurred.

#### **Procedure**

- 1. In the navigation pane, expand the **Configuration** > **Serviceability** > **RMON** folders.
- 2. Click **Alarms**.
- 3. Click the **Log** tab.

## **Log Field Descriptions**

Use the data in the following table to use the **Log** tab.

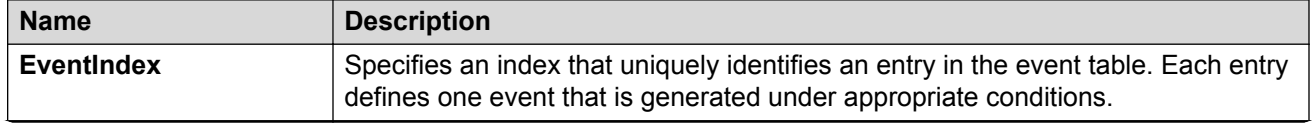

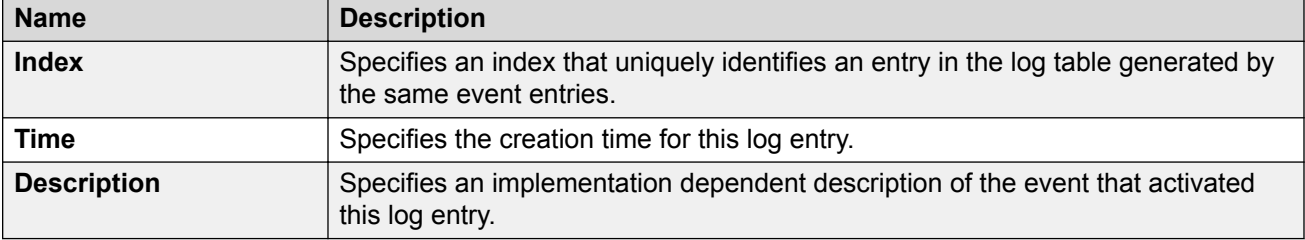

# **Viewing the Protocol Directory**

View the protocol directory to see the list of protocols that RMON2 can monitor. You cannot change the list of protocols.

### **About this task**

The protocol directory MIB is enabled by default for the predefined protocols.

#### **Procedure**

- 1. In the navigation pane, expand the **Configuration** > **Serviceability** > **RMON** folders.
- 2. Click **Protocol Directory**.
- 3. Click the **Protocol Directories** tab.

## **Protocol Directories Field Descriptions**

Use the data in the following table to use the **Protocol Directories** tab.

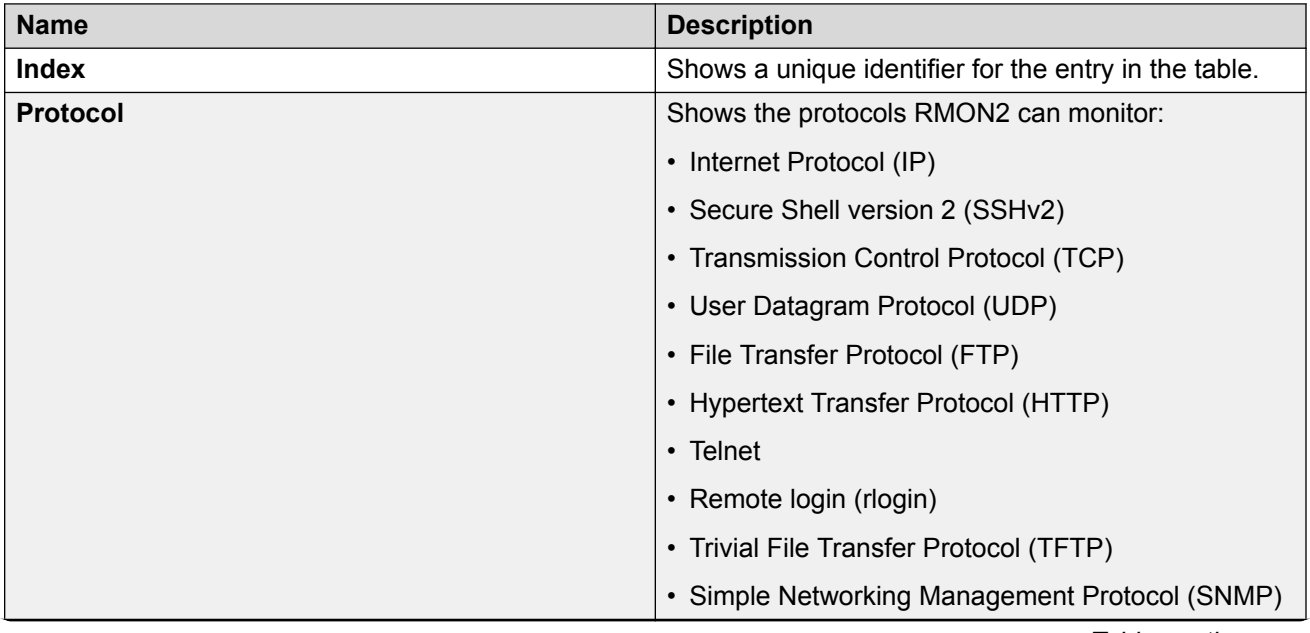

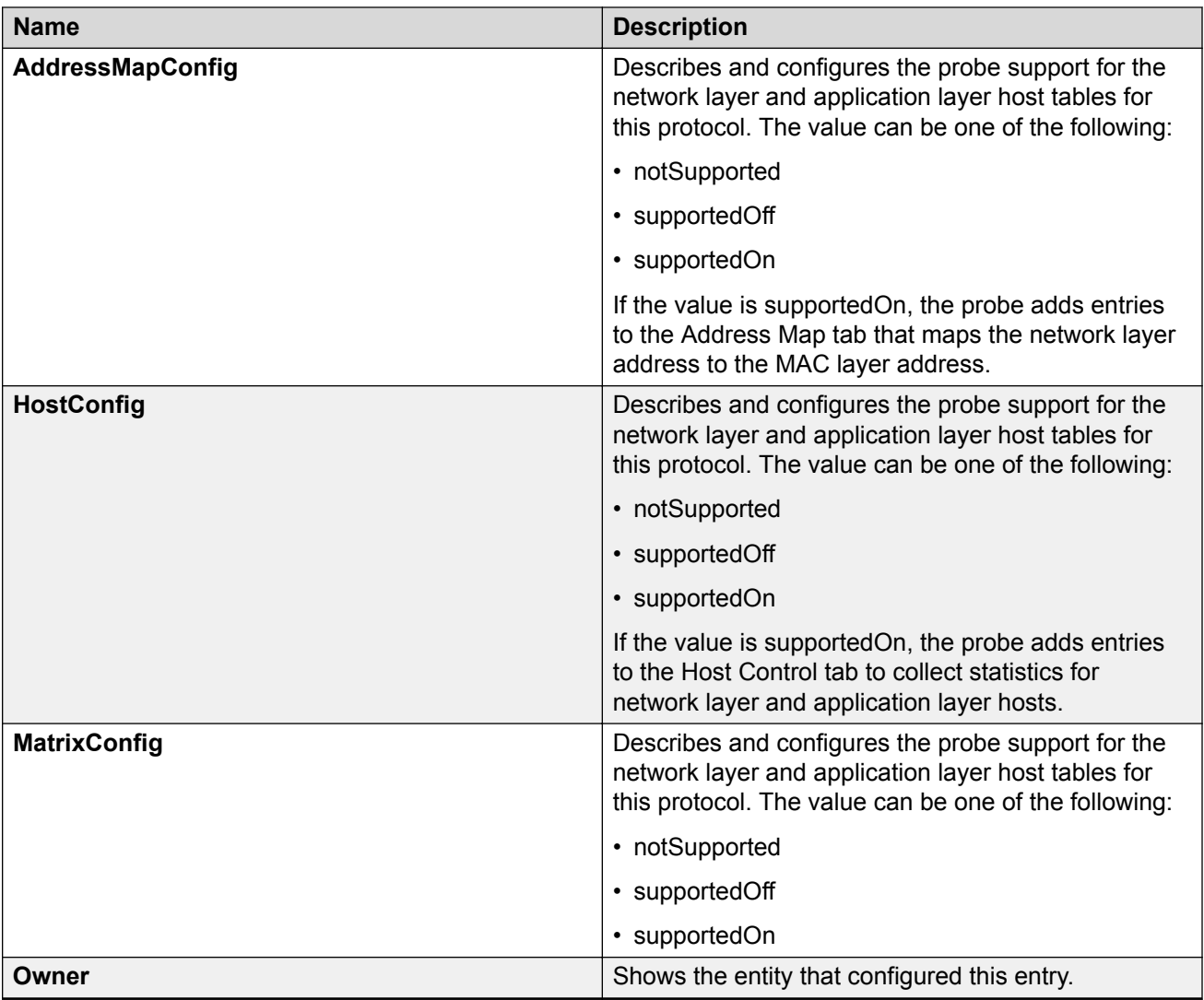

# **Viewing the Data Source for Protocol Distribution Statistics**

View the Distribution Control tab to see the network segment data source on which the protocol distribution statistics are measured. The management IP mentioned as a data source represents the IP that the SNMP agent uses to access the switch.

- 1. In the navigation pane, expand the **Configuration** > **Serviceability** > **RMON** folders.
- 2. Click **Protocol Distribution**.
- 3. Click the **Distribution Control** tab.

## **Distribution Control Field Descriptions**

Use the data in the following table to use the **Distribution Control** tab.

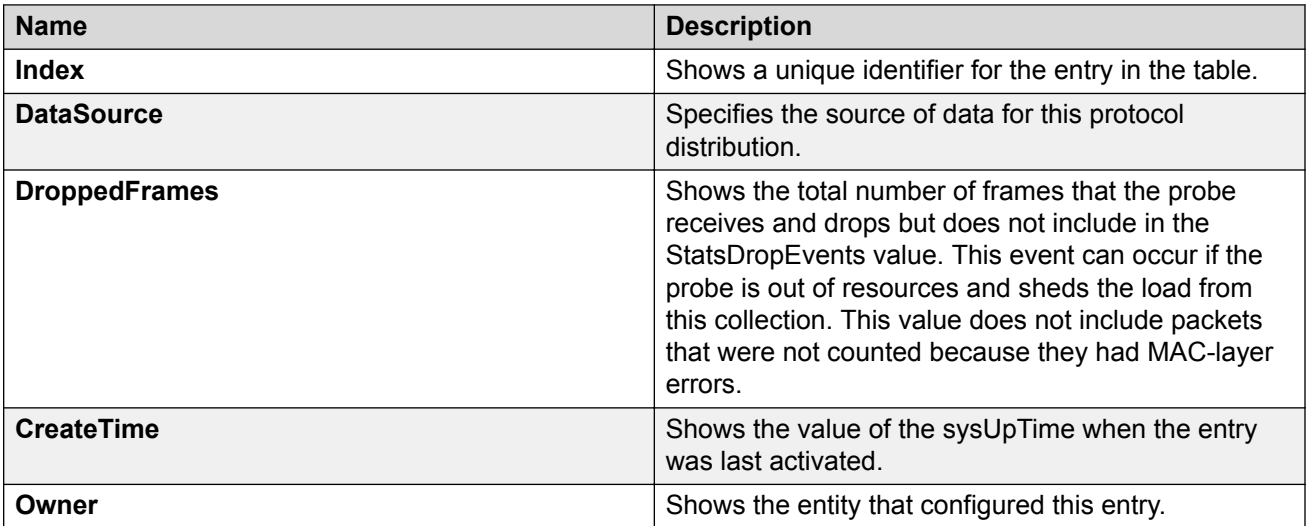

# **Viewing Protocol Distribution Statistics**

View protocol distribution statistics to see traffic statistics that each protocol generates by local area network (LAN) segment.

#### **Procedure**

- 1. In the navigation pane, expand the **Configuration** > **Serviceability** > **RMON** folders.
- 2. Click **Protocol Distribution**.
- 3. Click the **Distribution Stats** tab.

### **Distribution Stats Field Descriptions**

Use the data in the following table to use the **Distribution Stats** tab.

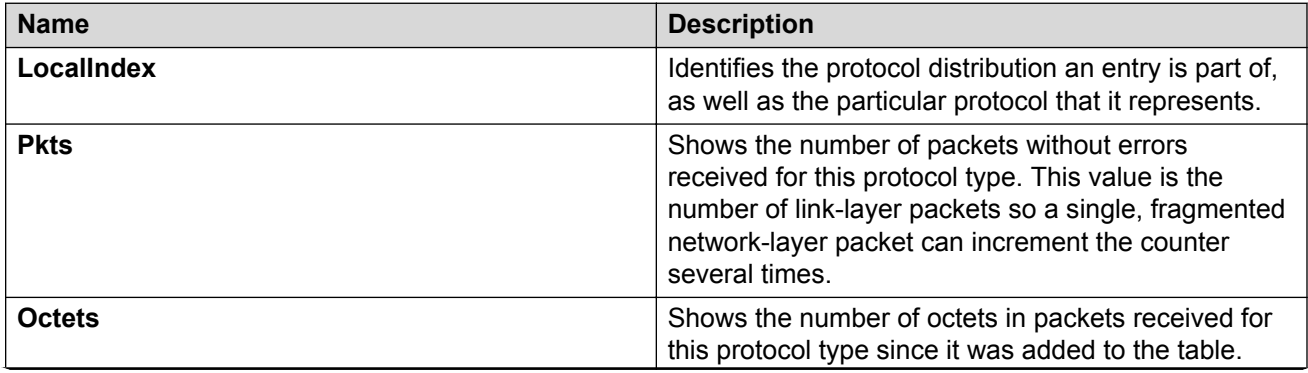

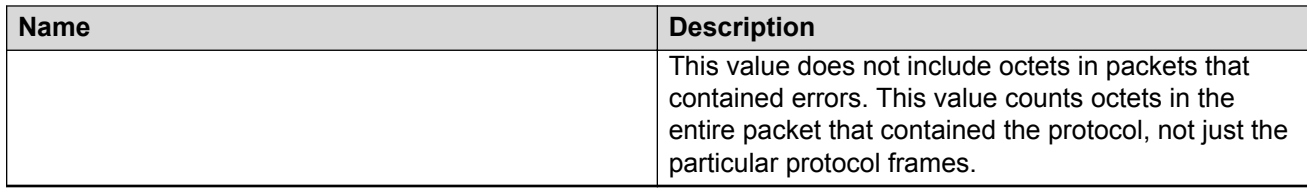

# **Viewing the Host Interfaces Enabled for Monitoring**

View the entries in the address map control tab to see which host interfaces are enabled for monitoring on the switch. Each entry in this table enables the discovery of addresses on a new interface.

#### **Procedure**

- 1. In the navigation pane, expand the **Configuration** > **Serviceability** > **RMON** folders.
- 2. Click **Address Map**.
- 3. Click the **Address Map Control** tab.

### **Address Map Control Field Descriptions**

Use the data in the following table to use the **Address Map Control** tab.

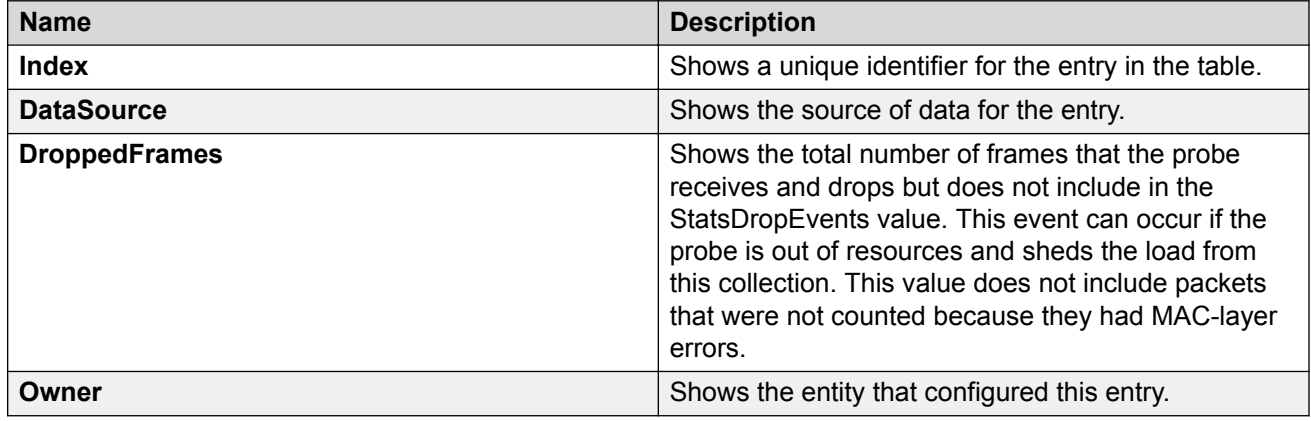

## **Viewing Address Mappings**

View the mappings of network layer address to physical address to interface.

#### **About this task**

The probe adds entries on this tab based on the source MAC and network addresses in packets without MAC-level errors.

The probe populates this table for all protocols on the **Protocol Directories** tab with a value of **AddressMapConfig** equal to **supportedOn**.

### **Procedure**

- 1. In the navigation pane, expand the **Configuration** > **Serviceability** > **RMON** folders.
- 2. Click **Address Map**.
- 3. Click the **Address Map** tab.

## **Address Map Field Descriptions**

Use the data in the following table to use the **Address Map** tab.

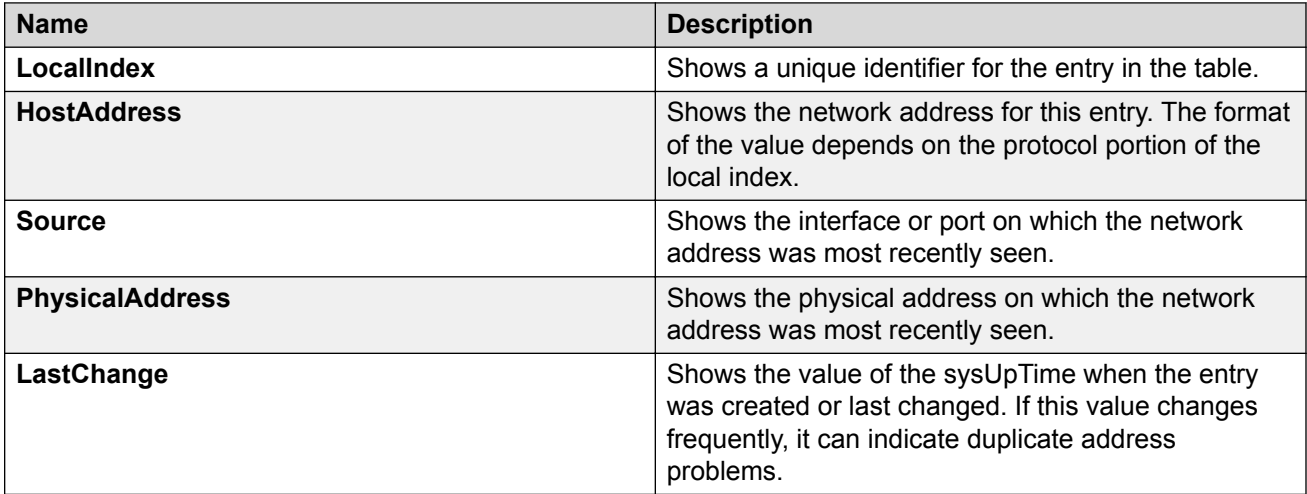

# **Viewing the Data Source for Host Statistics**

View the Host Control tab to see the data source for both network layer and application layer host statistics.

#### **Procedure**

- 1. In the navigation pane, expand the **Configuration** > **Serviceability** > **RMON** folders.
- 2. Click **Network Layer Host**.
- 3. Click the **Host Control** tab.

### **Host Control Field Descriptions**

Use the data in the following table to use the **Host Control** tab.

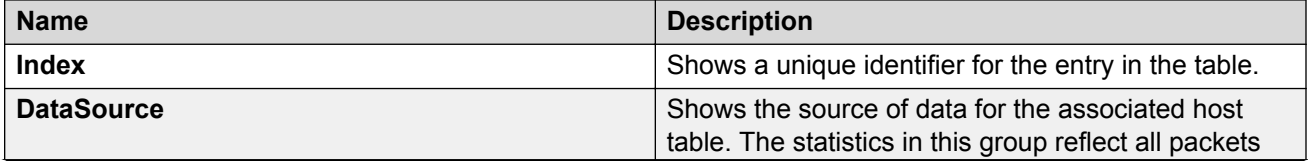

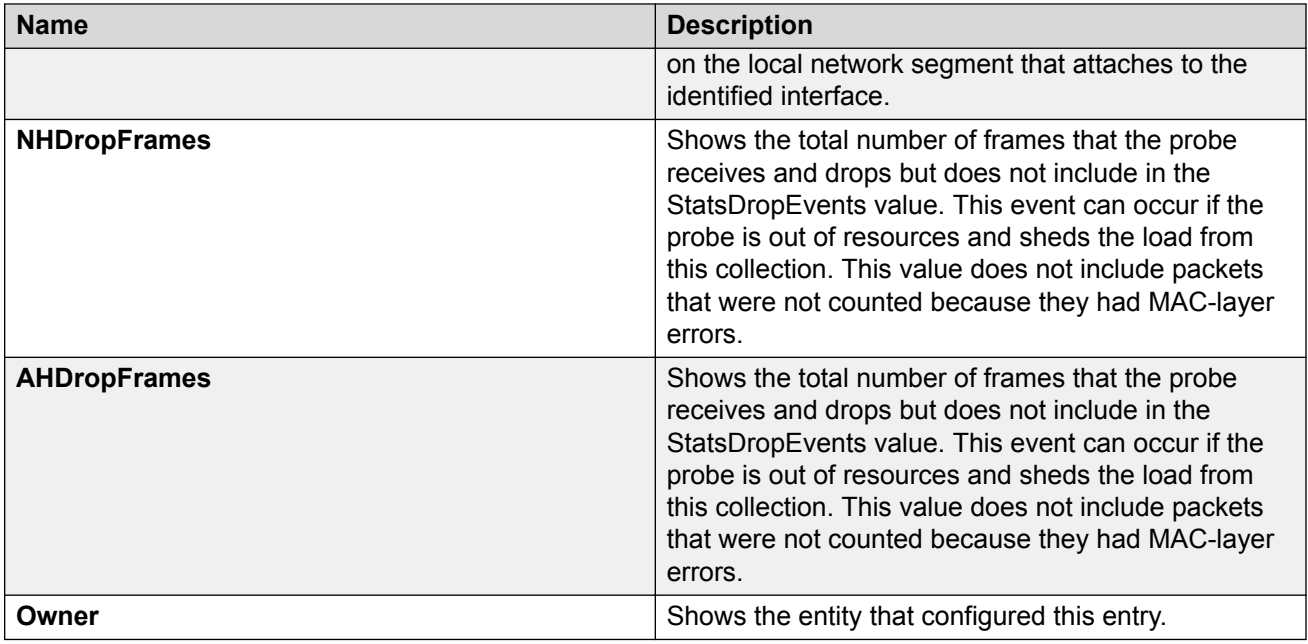

# **Viewing Network Host Statistics**

View network host statistics to see Layer 3 traffic statistics for each host. The network layer host MIB monitors traffic packets in and out of hosts based on the network layer address.

### **Procedure**

- 1. In the navigation pane, expand the **Configuration** > **Serviceability** > **RMON** folders.
- 2. Click **Network Layer Host**.
- 3. Click the **Network Host Stats** tab.

## **Network Host Stats Field Descriptions**

Use the data in the following table to use the **Network Host Stats** tab.

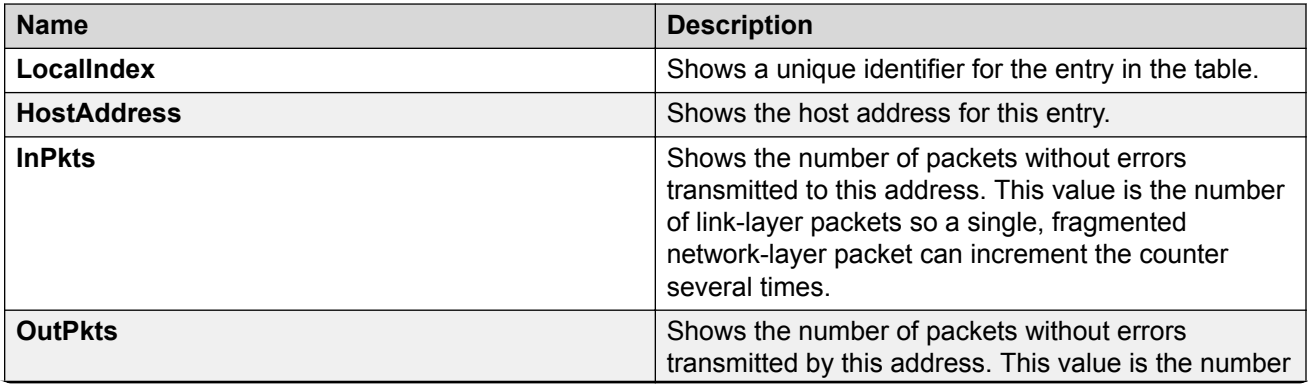

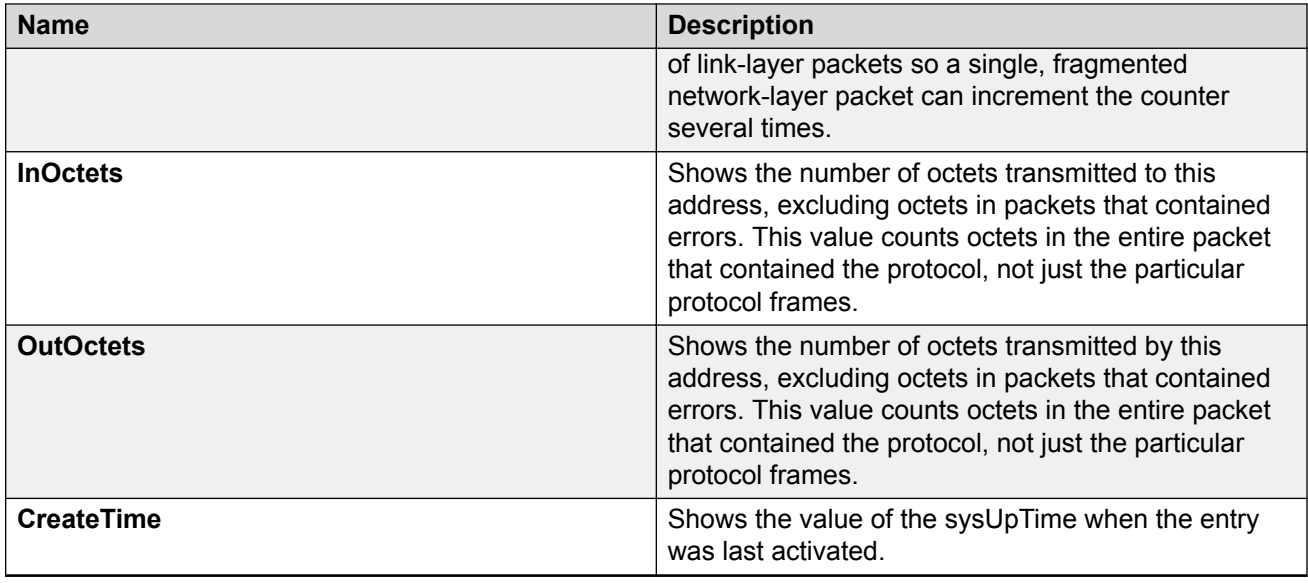

# **Viewing Application Host Statistics**

View application host statistics to see traffic statistics by application protocol for each host.

### **Procedure**

- 1. In the navigation pane, expand the **Configuration** > **Serviceability** > **RMON** folders.
- 2. Click **Application Layer Host**.
- 3. Click the **Application Host Stats** tab.

## **Application Host Stats Field Descriptions**

Use the data in the following table to use the Application Host Stats tab.

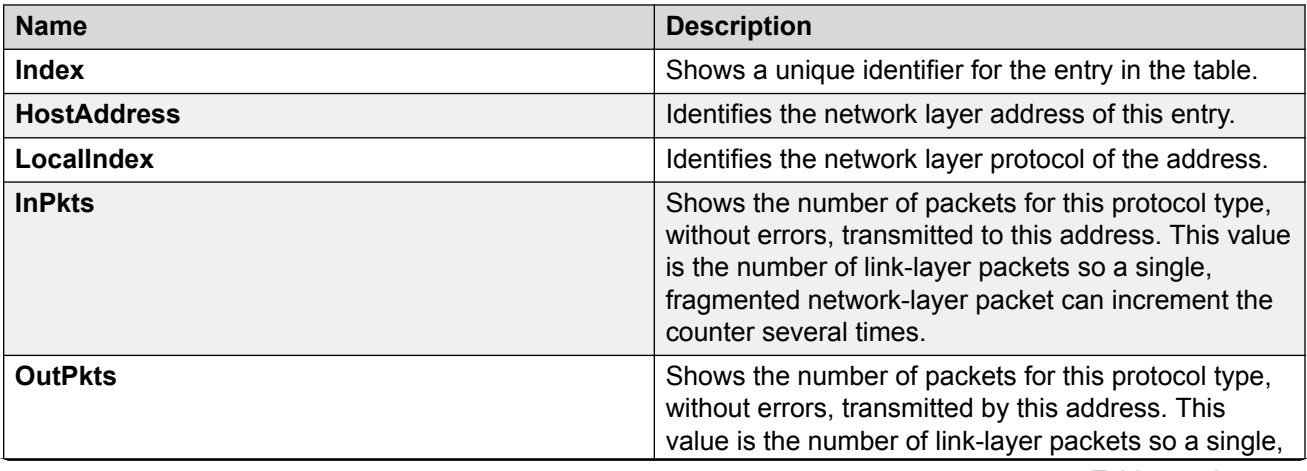

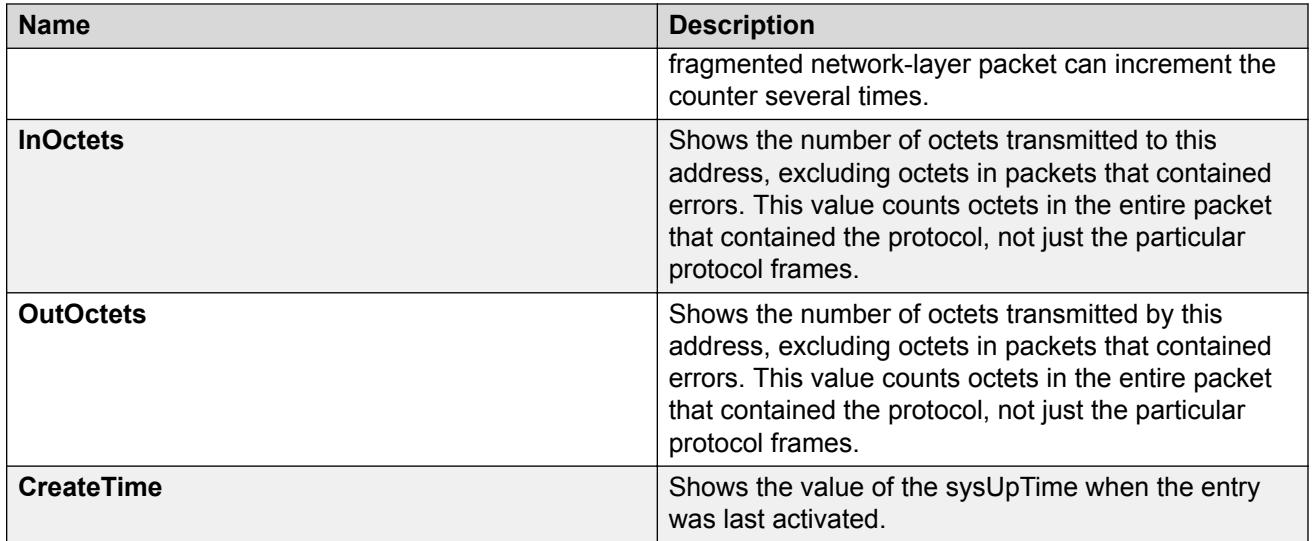

# **RMON Alarm Variables**

RMON alarm variables are divided into three categories. Each category has subcategories.

The following table lists the alarm variable categories and provides a brief variable description.

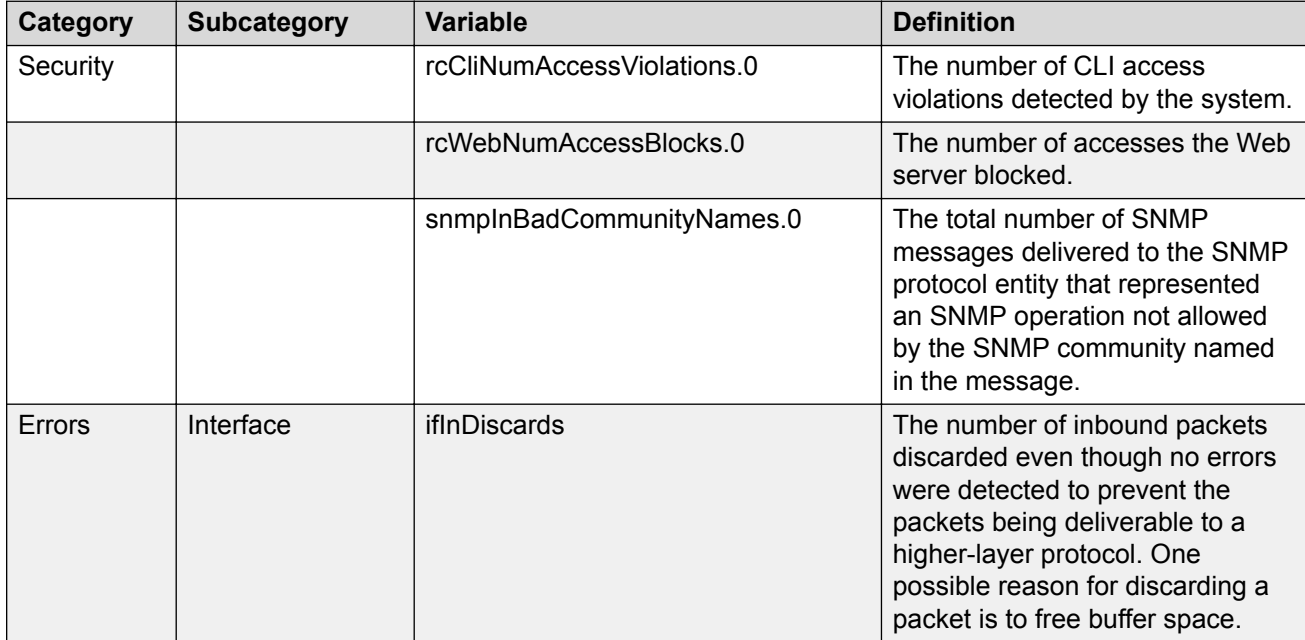

#### **Table 11: RMON alarm variables**
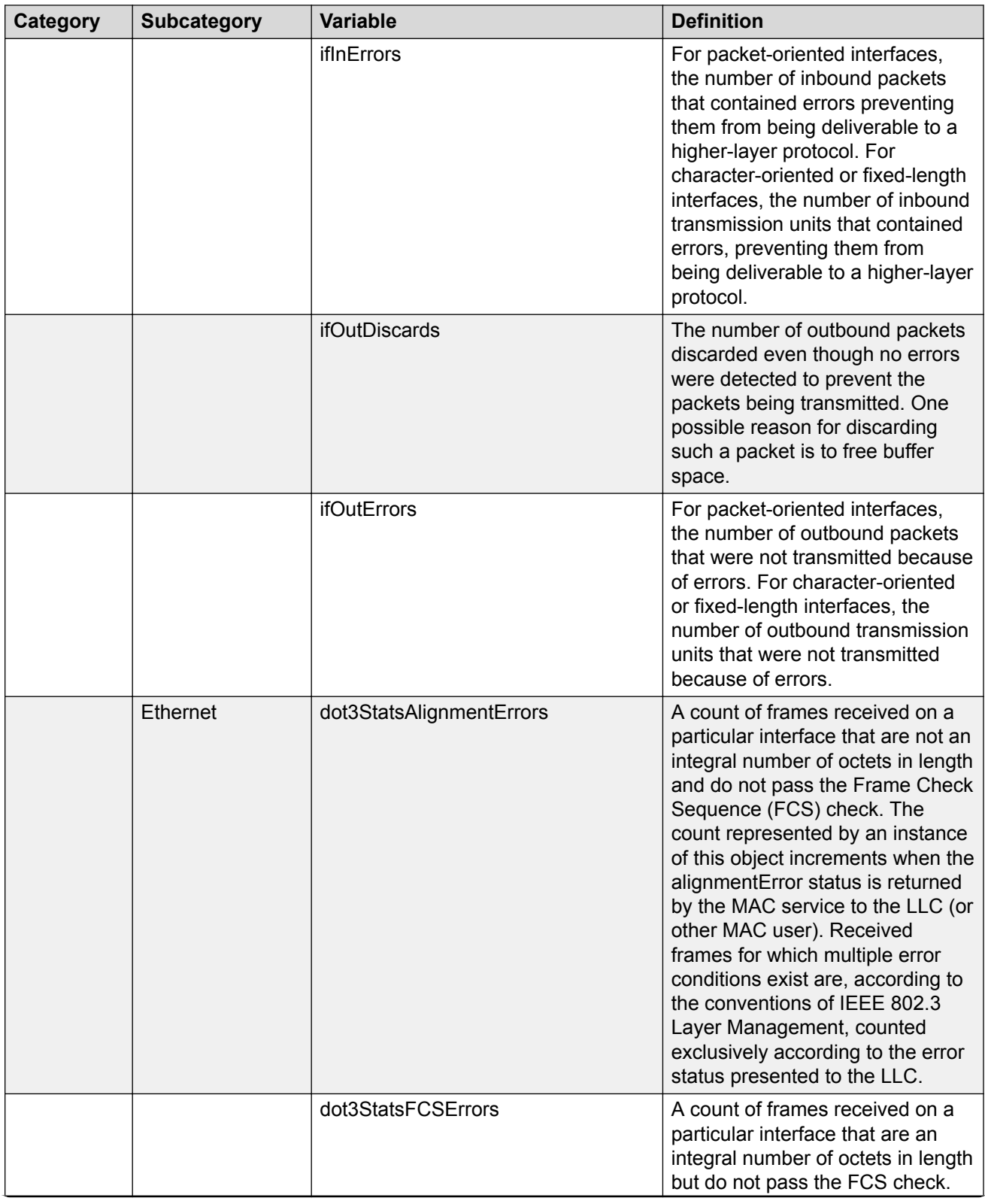

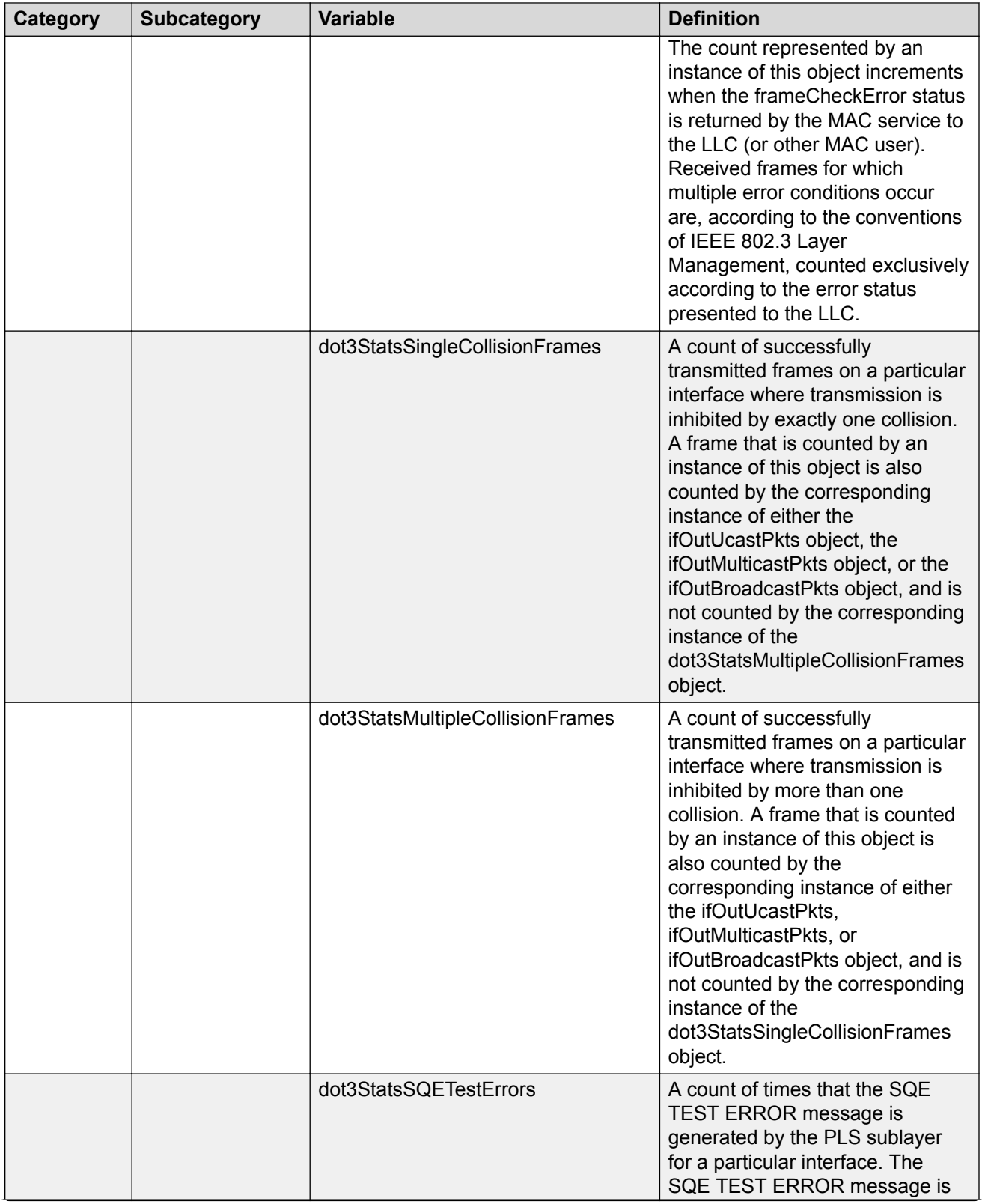

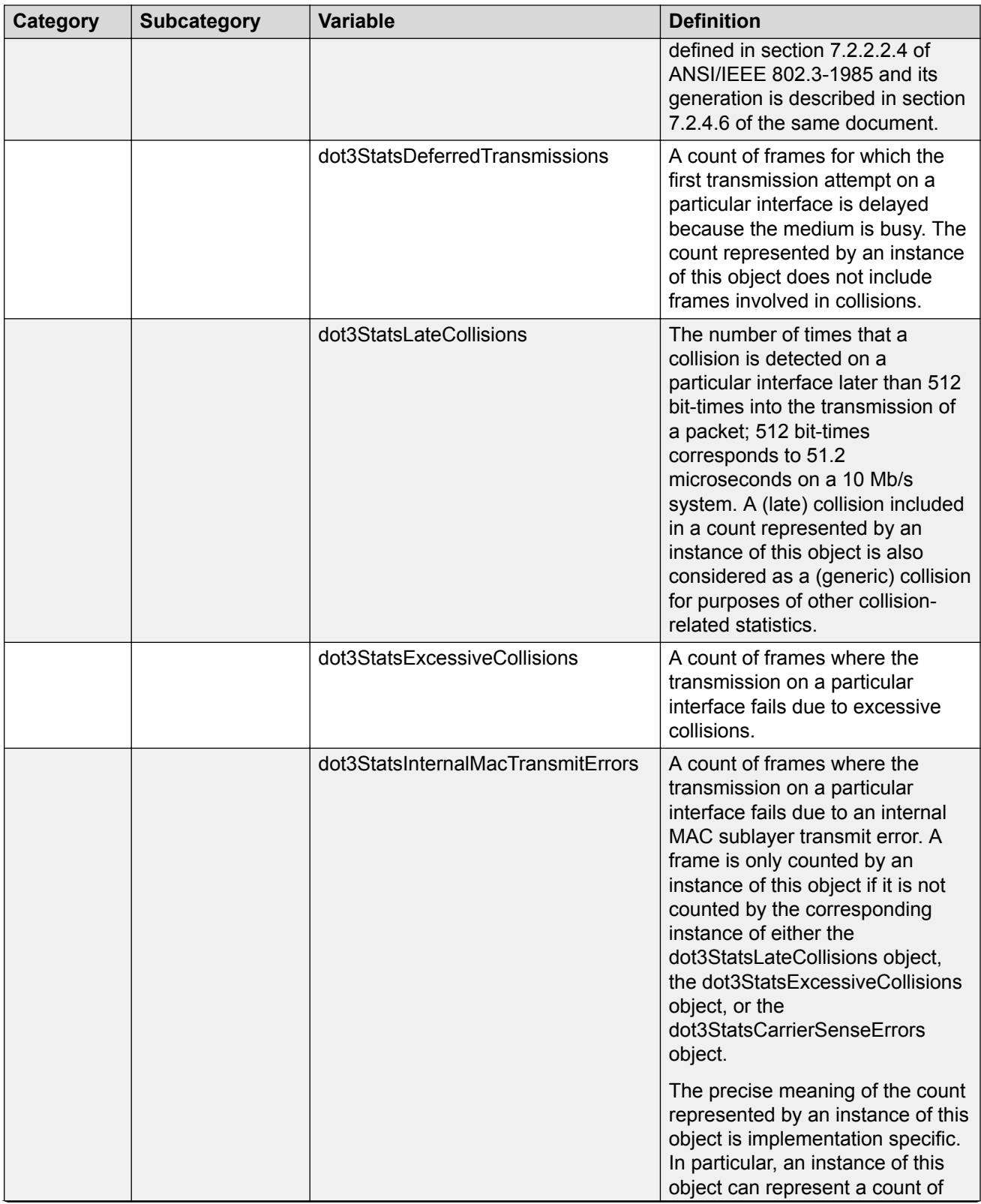

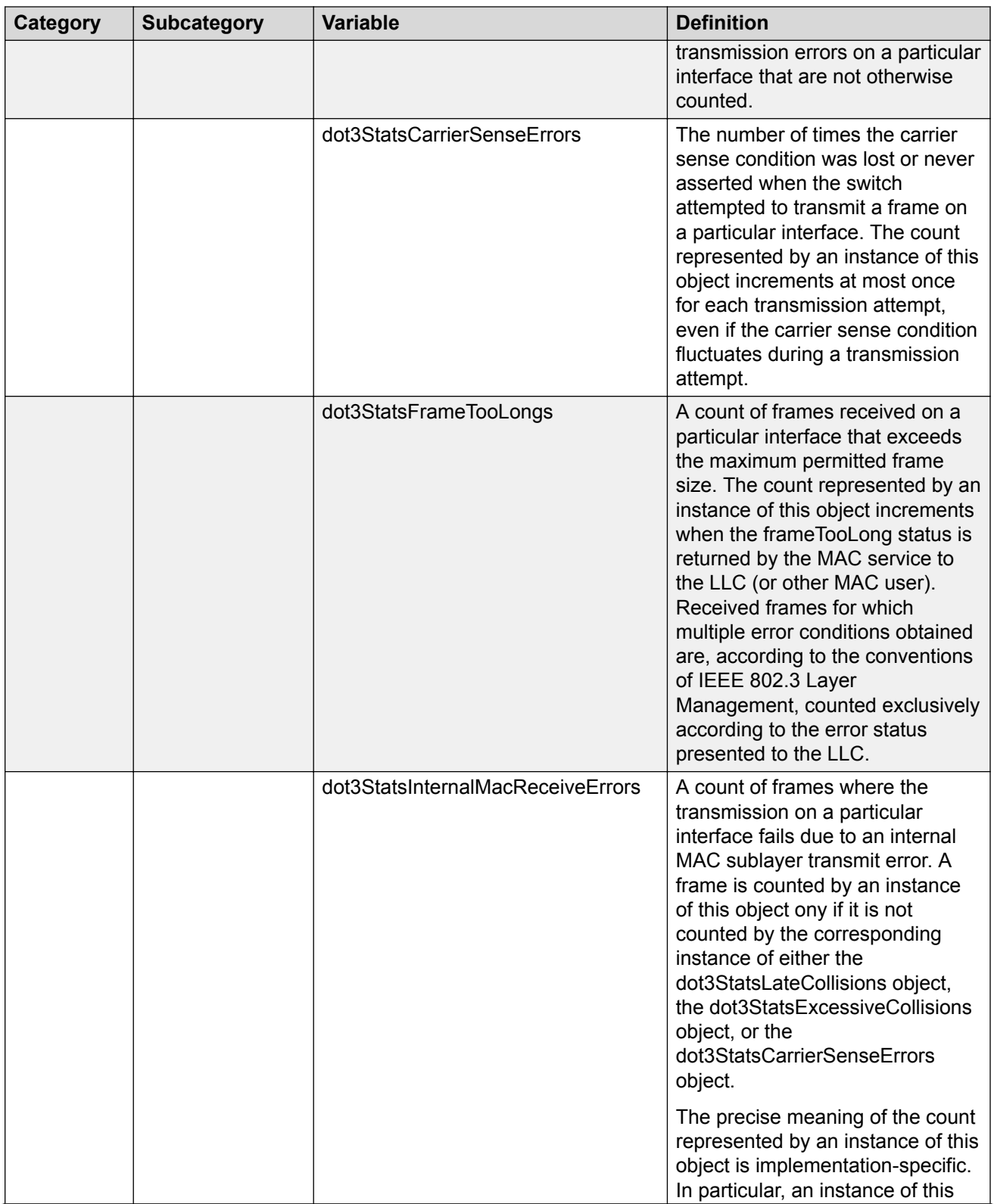

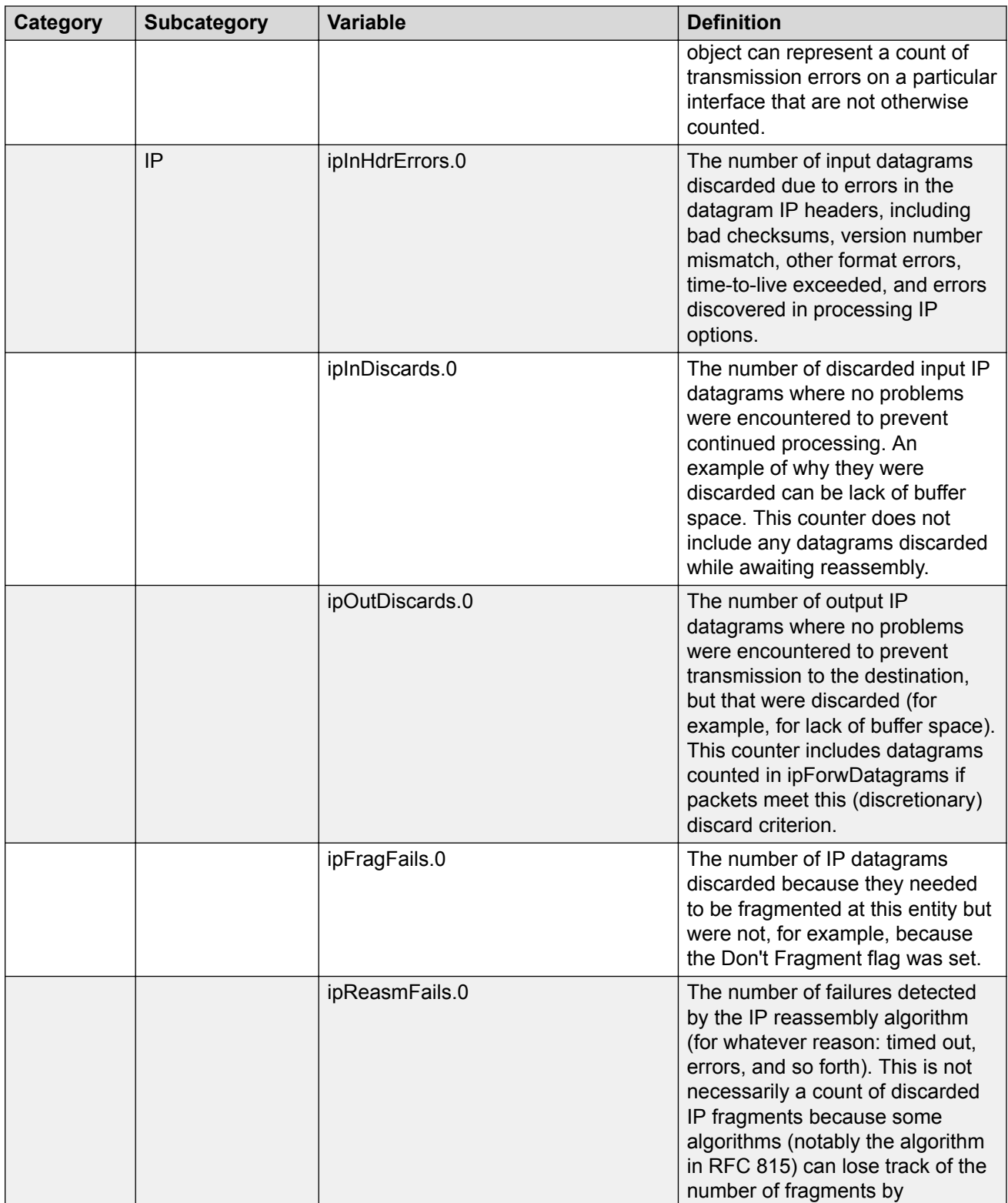

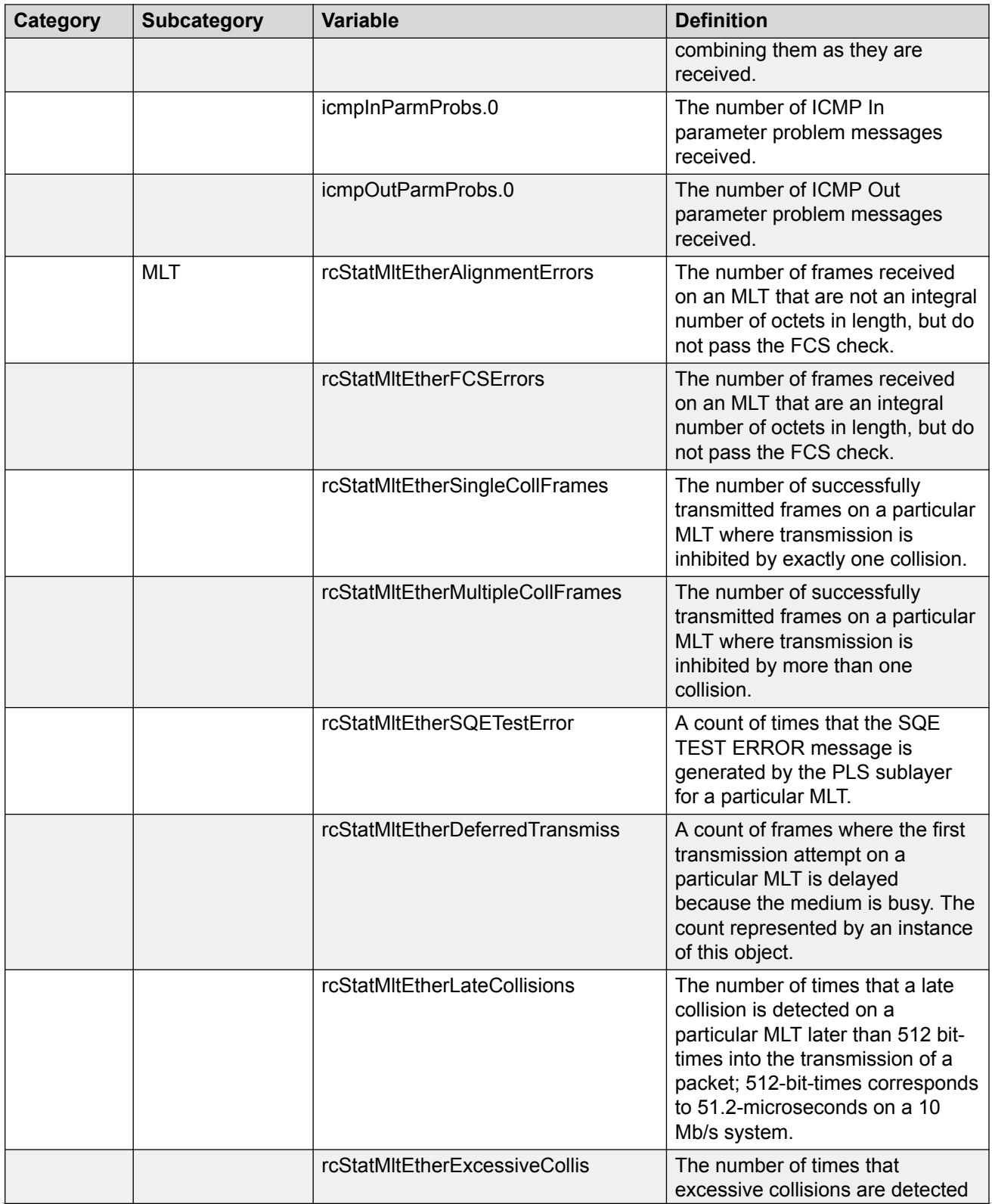

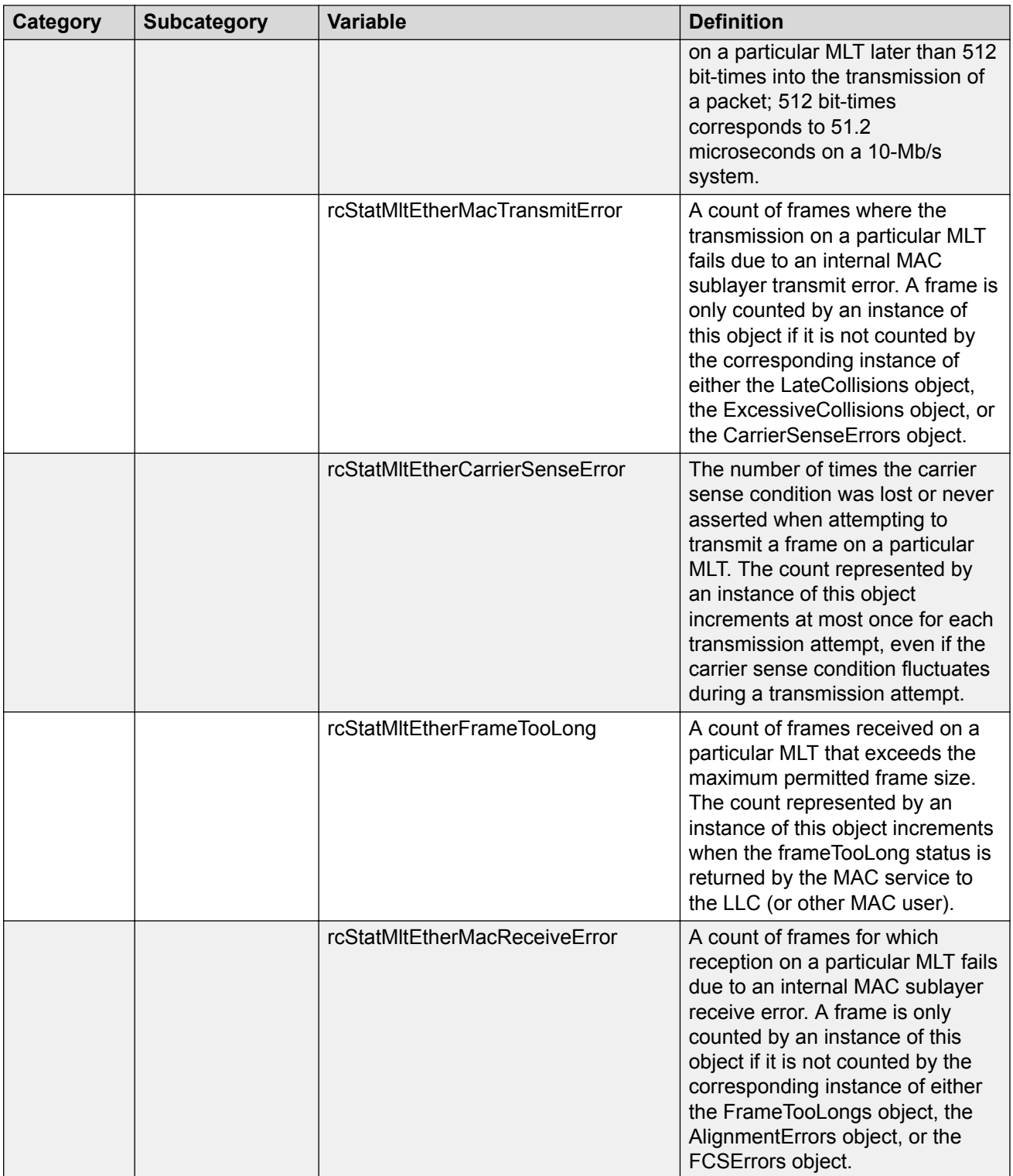

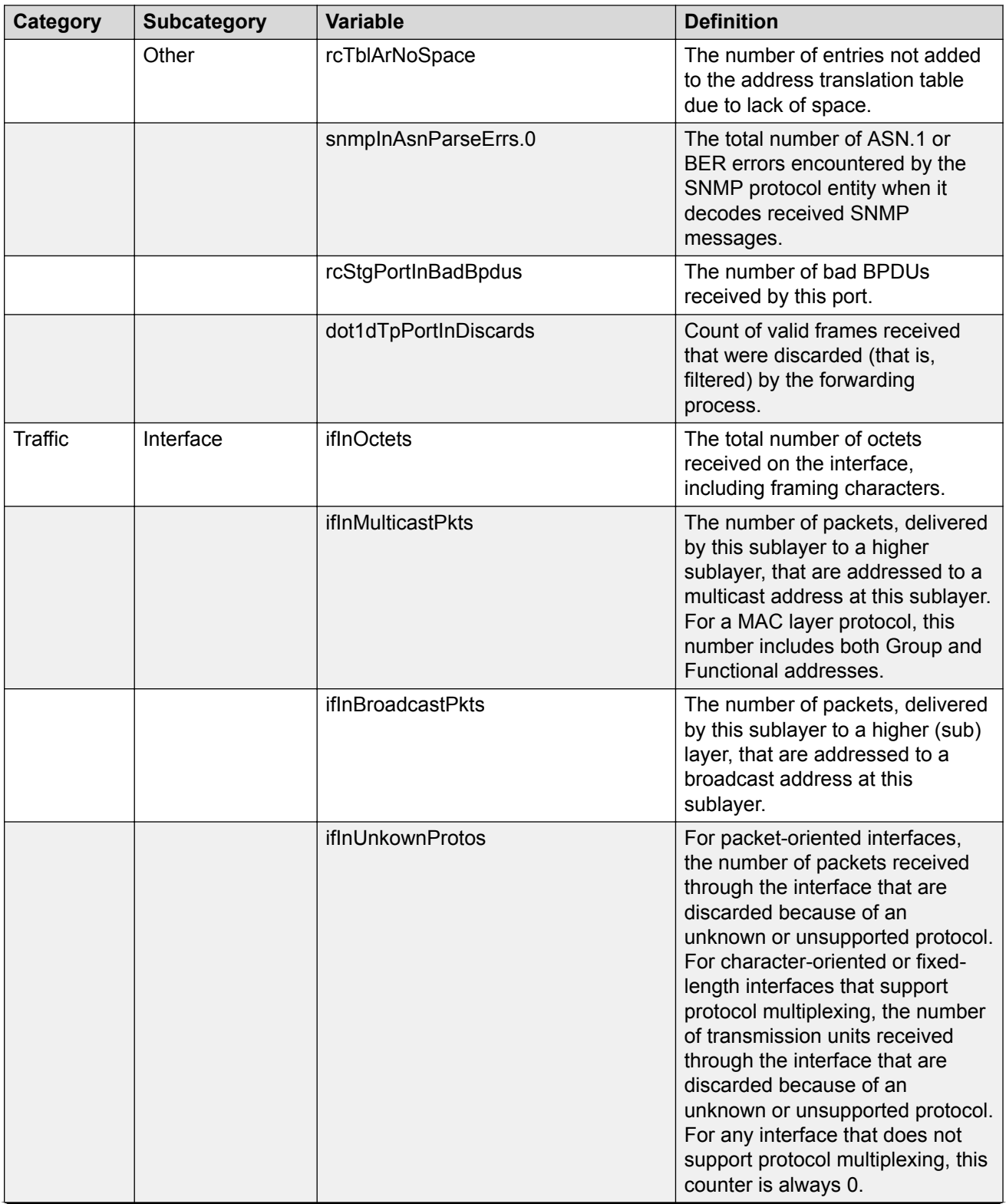

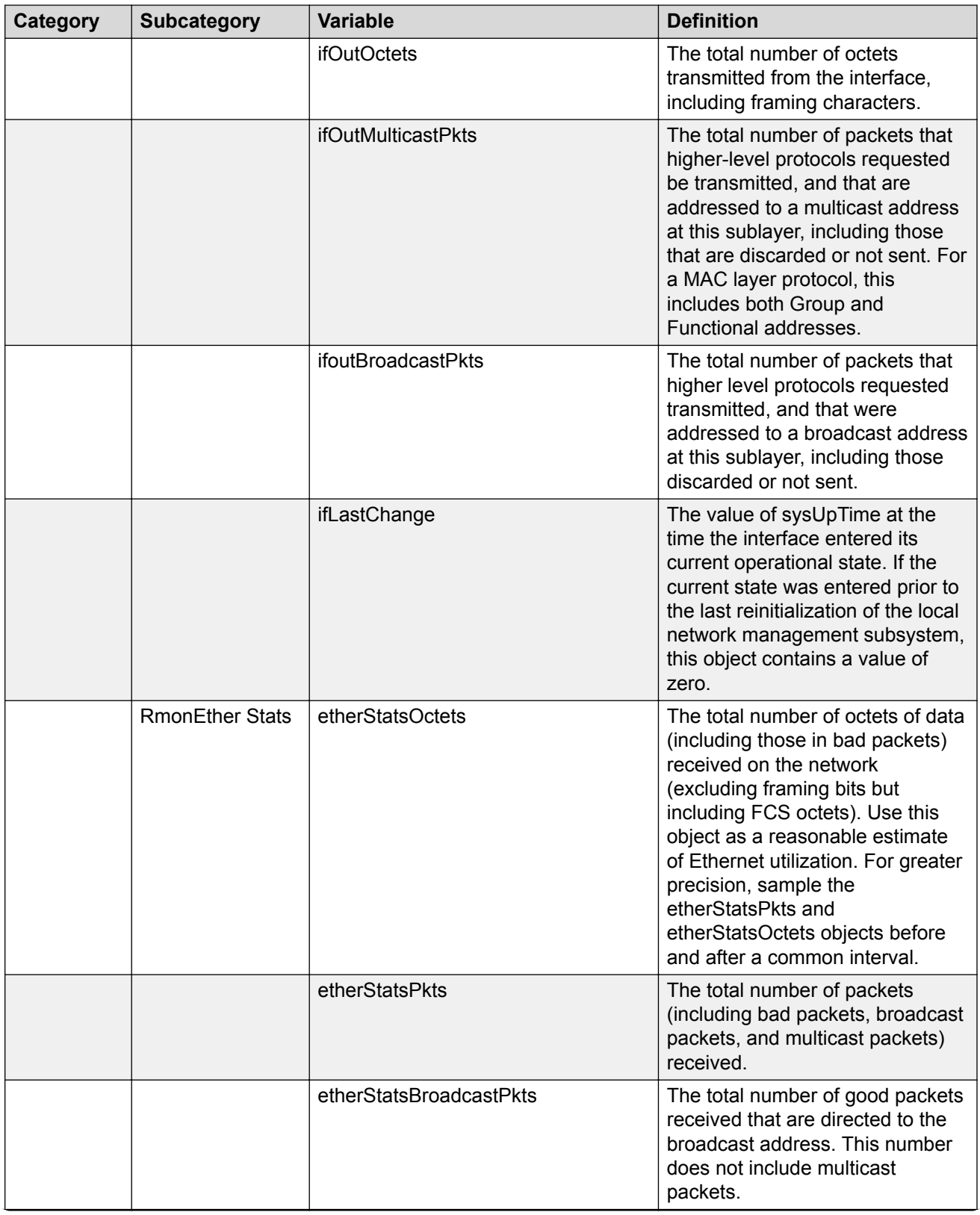

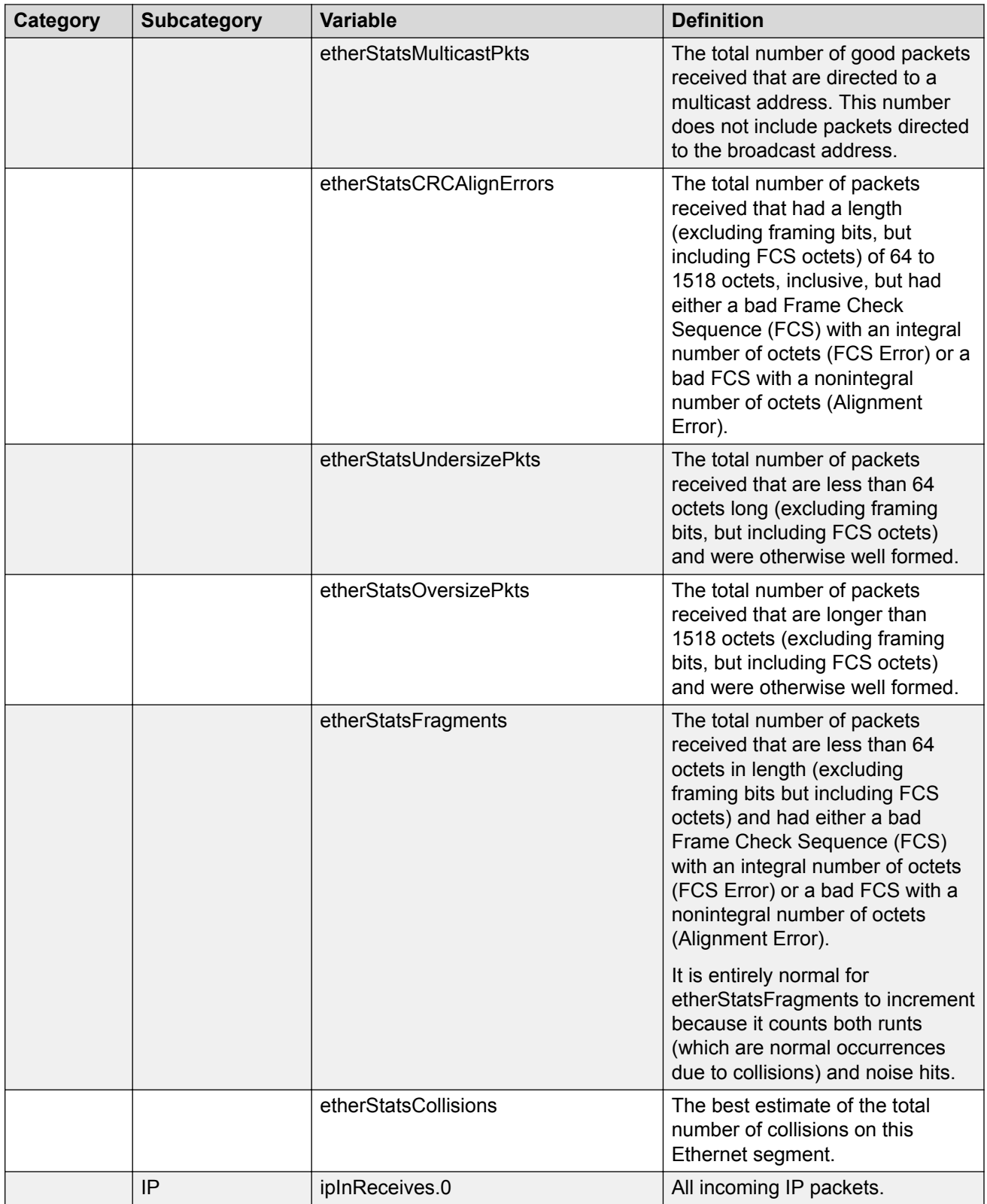

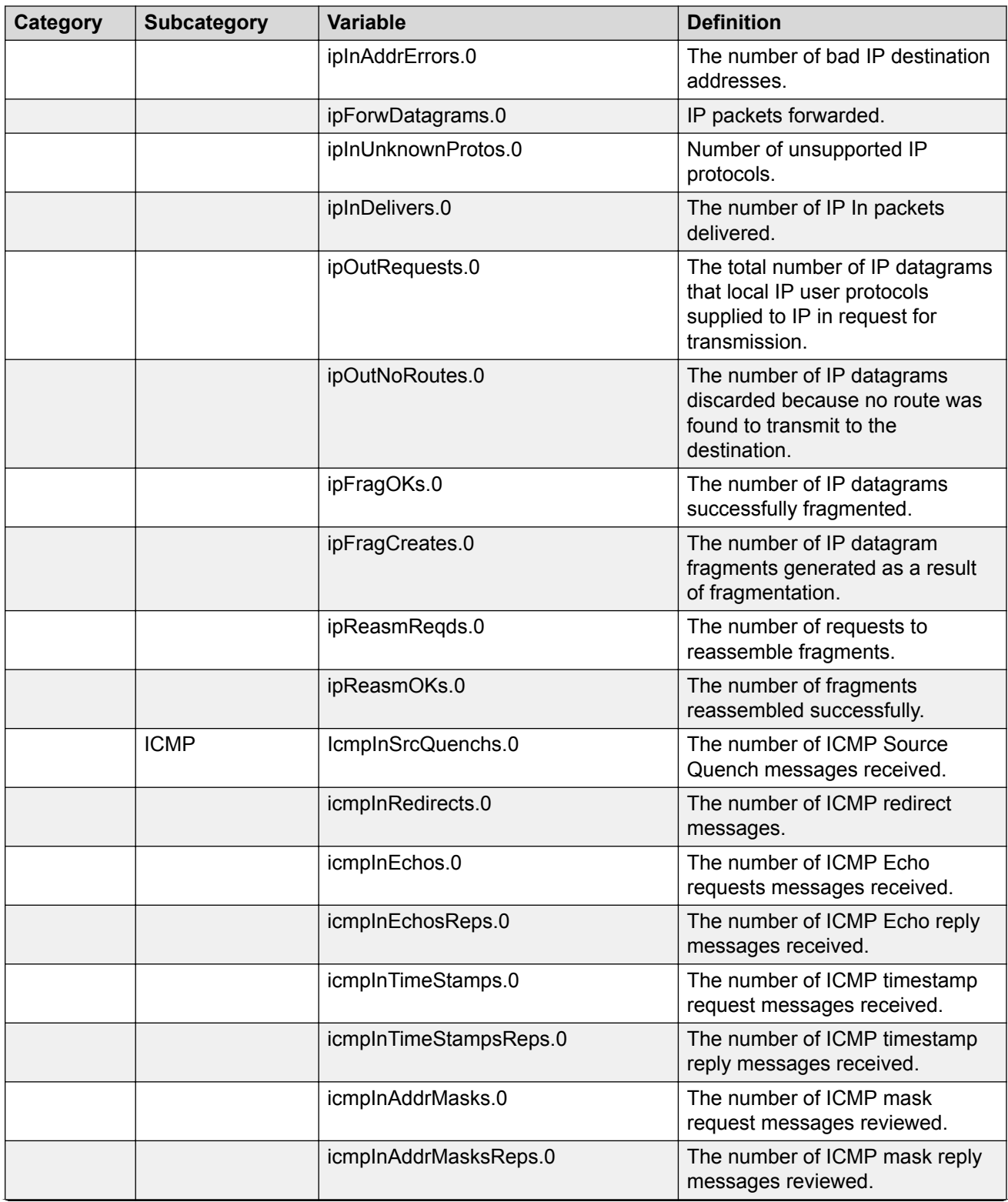

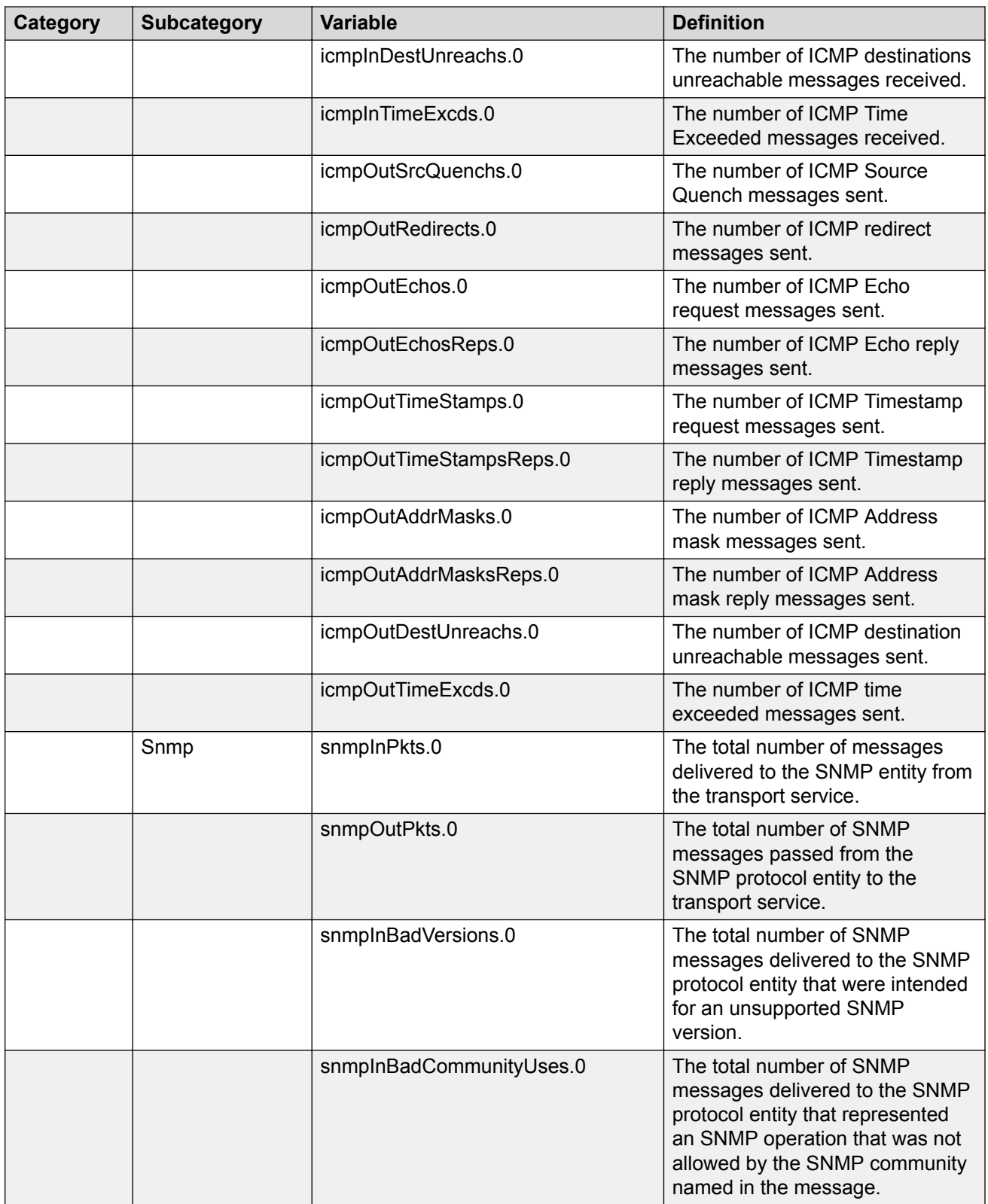

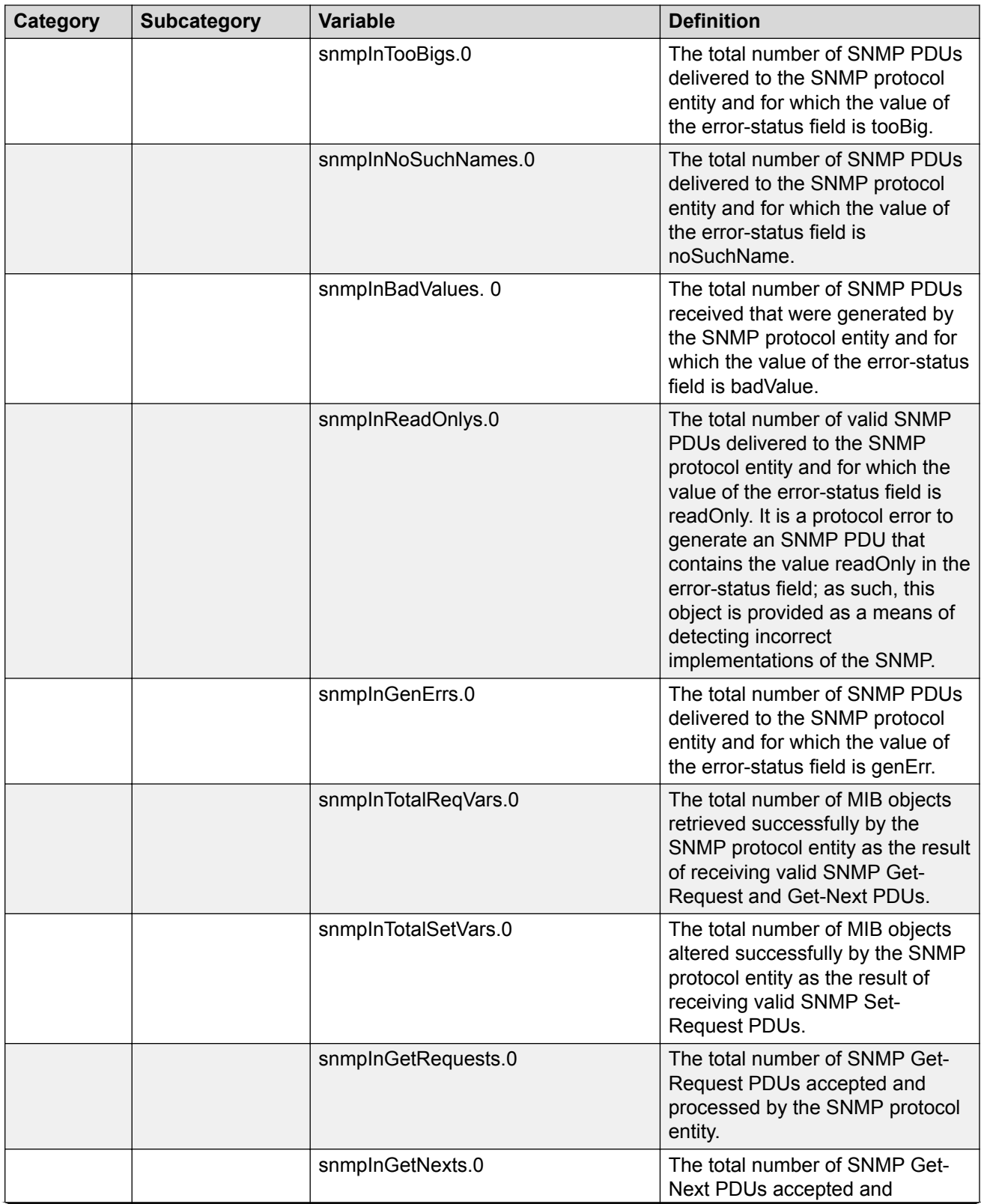

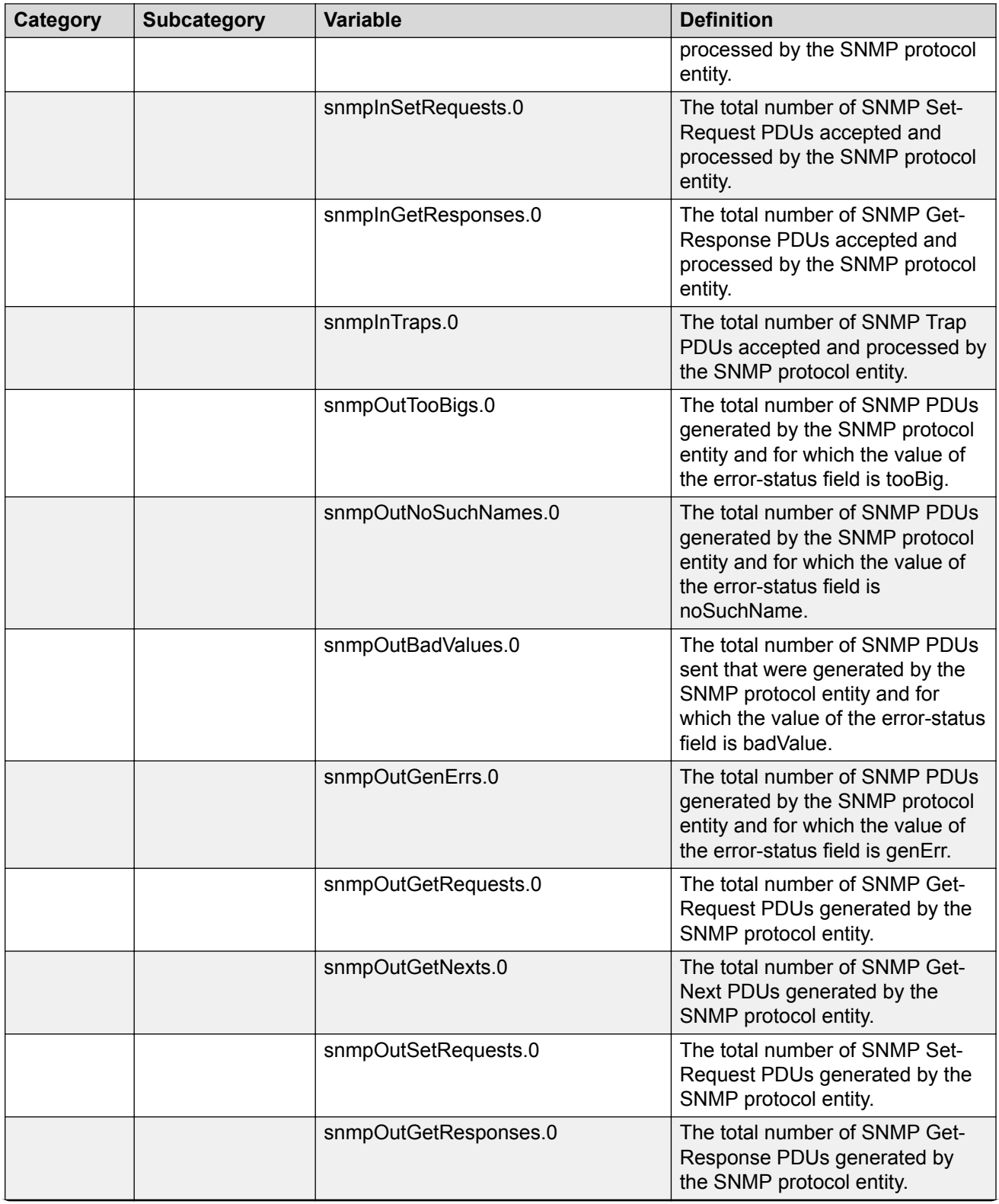

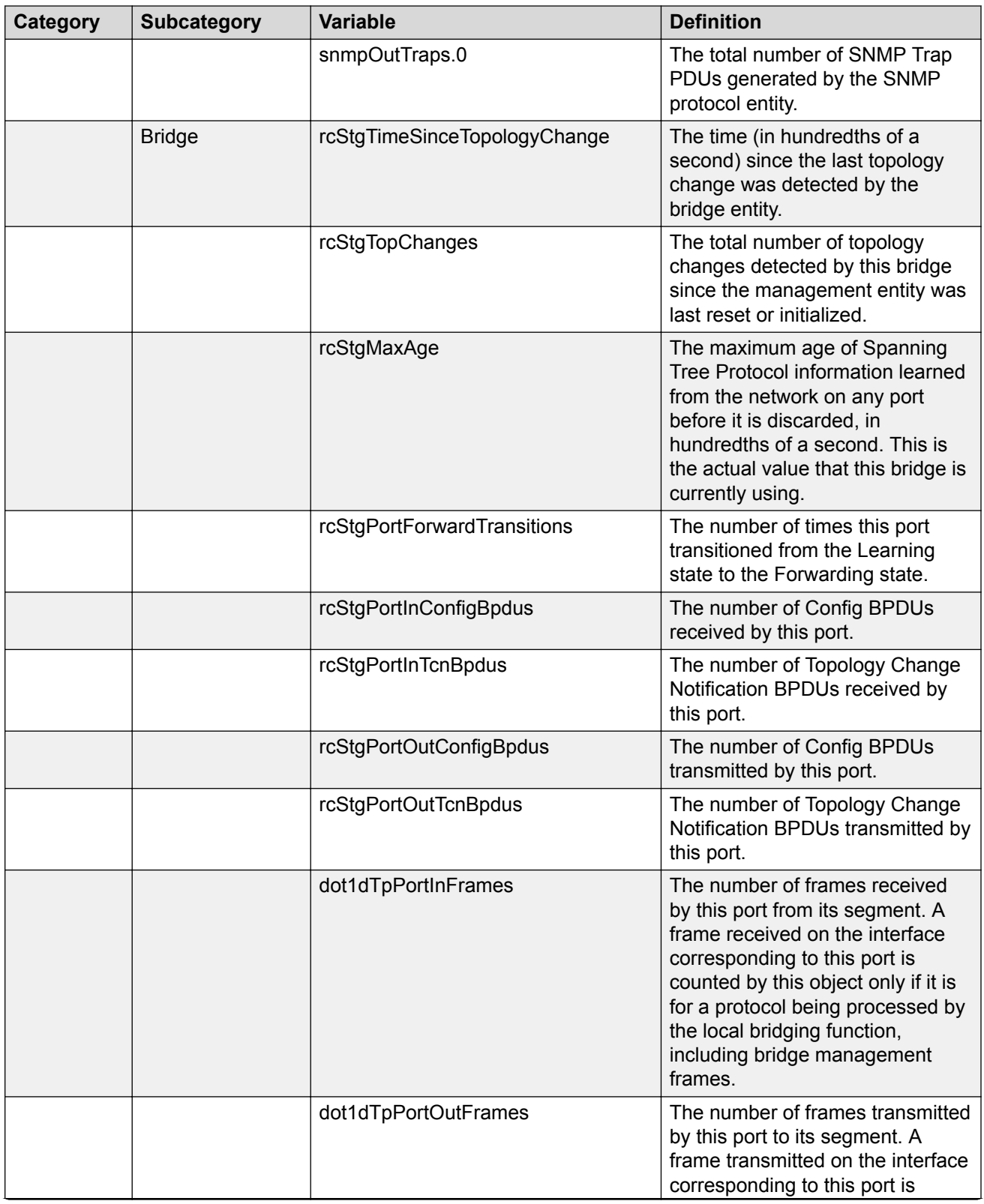

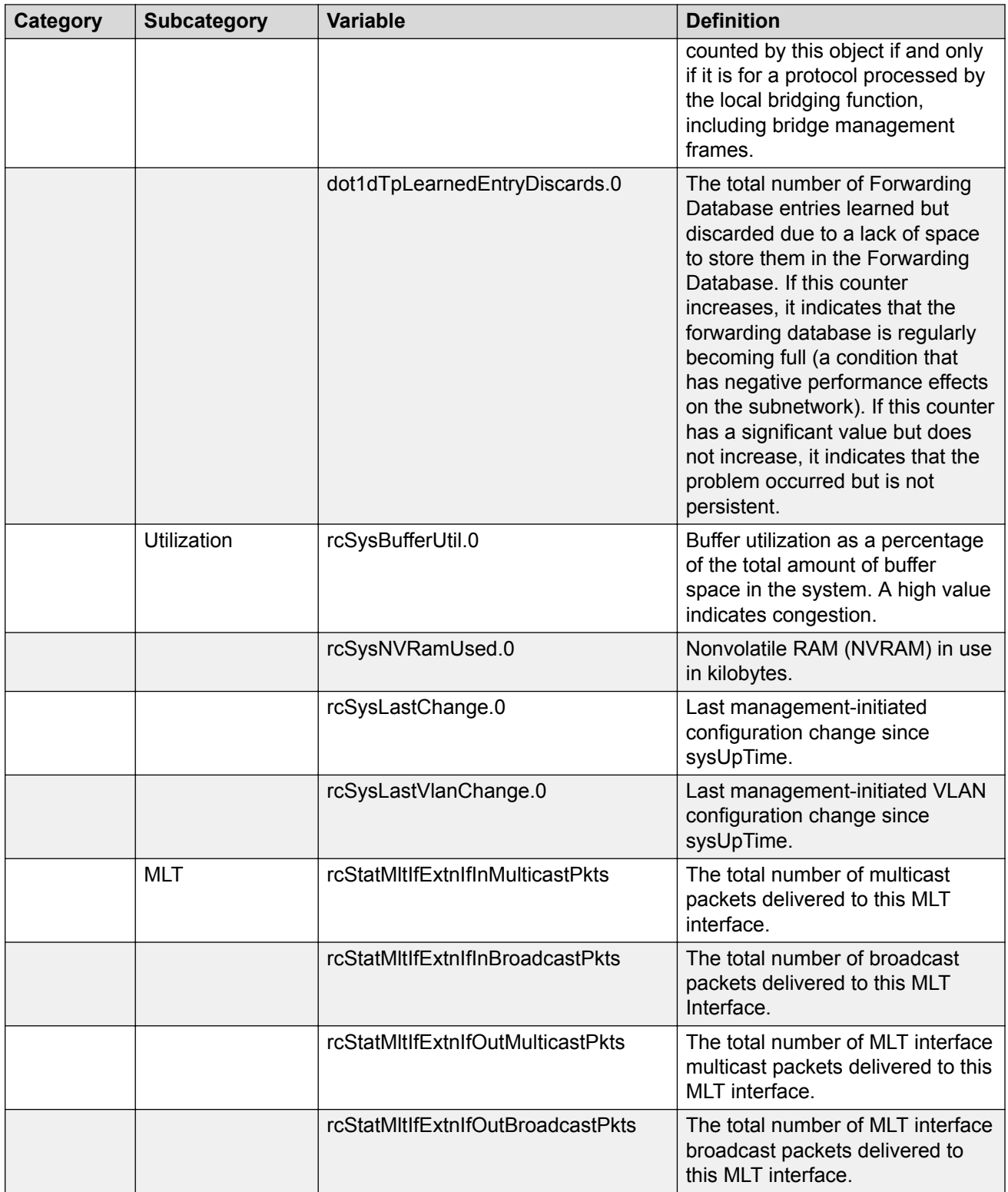

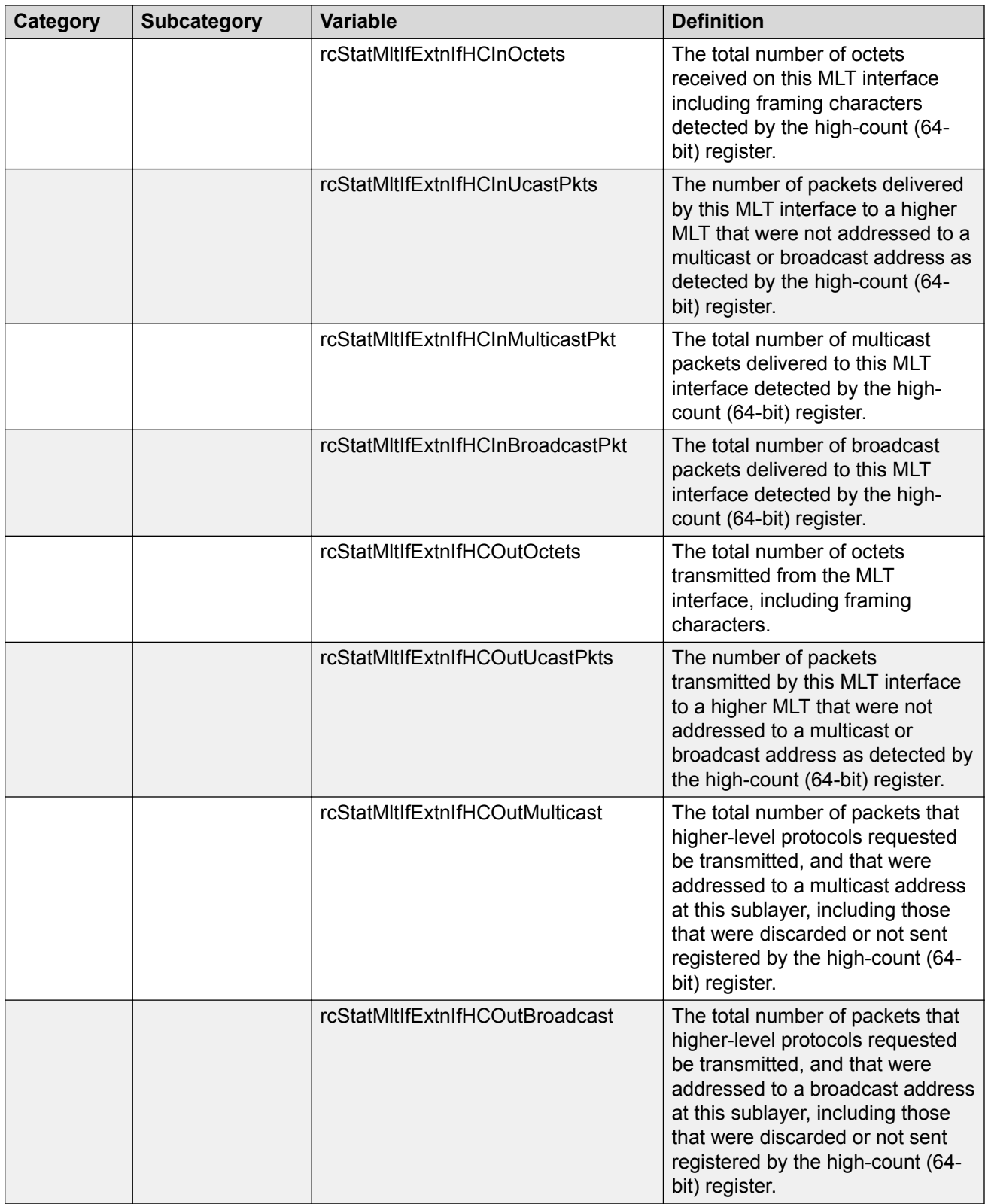

## **Note:**

In addition to these elements that are offered in a graphical way by EDM, you can manually set any valid OID in the variable field to be monitored by an alarm. For these cases, the name of the variable cannot be translated automatically in OID, the exact OID must be set as a sequence of numbers.

# <span id="page-162-0"></span>**Chapter 10: sFlow**

# **sFlow Fundamentals**

sFlow monitors traffic in a data network. Use sFlow to monitor routers and switches in the network, and capture traffic statistics about those devices. sFlow uses sampling to provide scalability for network-wide monitoring, and therefore applies to high speed networks. The switch sends the sampled data as a User Datagram Protocol (UDP) packet to the specified host and port.

sFlow consists of the following:

- sFlow agent—Performs two types of sampling:
	- Flow samples: Flow sampling randomly samples an average of 1 out of n packets for each operation.
	- Counter samples: Counter sampling periodically polls and exports counters for a configured interface. This type of sampling uses a counter to determine if the packet is sampled. Each packet that an interface receives, and that a filter does not drop, reduces the counter by one. After the counter reaches zero, the sFlow agent takes a sample.

**B** Note:

Only generic interface counters and Ethernet interface counters are supported.

- sFlow datagrams—Supports both flow samples and counter samples. Datagrams can be sent from the front panel port or an out-of-band (OOB) port. Each datagram provides information about the sFlow version, the originating IP address of the device, a sequence number, the number of samples it contains, and one or more flow and/or counter samples.
- sFlow collector—Located on a central server and runs software that analyzes and reports on network traffic. Two sFlow collectors can be configured to be reachable over a management network or Shortest Path Bridging (SPB). The preferred network is SPB.

#### **Limitations**

- Application-specific integrated circuit (ASIC) or Software Development Kit (SDK) limitation—To avoid wobbling, the recommended counter interval for sFlow is 20 seconds. Minor wobbling can still occur even after configuring the recommended counter interval due to the interaction between the sFlow agent counter export schedule and the frequency with which the switch ASIC SDK copies and caches counters from the ASIC.
- sFlow supports a maximum of two collectors.
- UDP datagram size and the collector buffer are restricted to 1400 bytes. sFlow sends datagrams to the collector when the buffer reaches the 1400–byte capacity or after a timeout of one second is triggered. The collector buffer size cannot be modified.
- The switch supports IPv4 collector IP addresses.
- VLAN counters/statistics are not supported.
- sFlow can be enabled only on the front panel ports.
- You cannot configure the sampling limit. The sampling limit applies system-wide rather than on a per port basis. Sampling rates differ depending on the hardware platform so any sampled packets beyond the limit are dropped. For more information about feature support, see [Release](http://documentation.extremenetworks.com/Release_Notes/VOSS/9035640_ReleaseNoteVOSS_8.0_RN.pdf) [Notes for VOSS.](http://documentation.extremenetworks.com/Release_Notes/VOSS/9035640_ReleaseNoteVOSS_8.0_RN.pdf)
- The switch does not support egress sampling. The switch supports only ingress sampling.
- The switch does not support enabling sFlow on a link aggregation group (LAG) interface. However, you can enable sFlow on the member interfaces of a LAG.
- The sFlow collector can be reachable through the Management VRF, the Global Routing Table (GRT) or if your switch supports doing so, through a user created VRF (virtual routing and forwarding). If the sFlow collector is hosted in either the GRT or a user created VRF, SPB reachability only supports using Layer 2 VSN or IP shortcuts to access the collector. Layer 3 VSNs are not supported in accessing the collector when it is hosted in the GRT or a User created VRF.

#### • **Note:**

This restriction applies to the VSP 8600 only. Other platforms mirror copies to both destinations.

A packet can have only one mirror destination so you cannot configure sFlow and Port Mirroring on the same port.

#### **Configuration considerations**

- If the sFlow collector has two network interface controller (NIC) cards, to avoid dropped sFlow datagrams that are a result of reverse path checks, you can add a route to the agent-ip address for the NIC card on which the sFlow datagrams are received.
- First preference is always given to either the GRT or management VRF to where the sFlow agent IP address is configured. For example, if you configure the sFlow agent IP address as part of GRT, the GRT route to the collector is given preference over the management VRF. If the management network hosts a collector with a collector IP address that is reachable over SPB as a result of redistributing direct routes on a peer Backbone Edge Bridge (BEB) or in situations where the GRT has a default route (0.0.0.0) and the collector route is in the local management VRF, first preference is given to the VRF where you have configured the sFlow agent IP address.

#### **Example**

After you configure the sFlow agent on the network device that you want to monitor, the system collects flow samples or counter samples, and exports these traffic statistics as sFlow datagrams to the sFlow collector on a server or appliance.

For example, after the buffers reach capacity or a timeout is triggered, an sFlow datagram, which is a UDP packet, sends the measurement information to the sFlow collector buffers. The UDP payload contains the sFlow datagram.

The following figure shows the sFlow agent on various routers and switches with sFlow datagrams being sent to the sFlow collector.

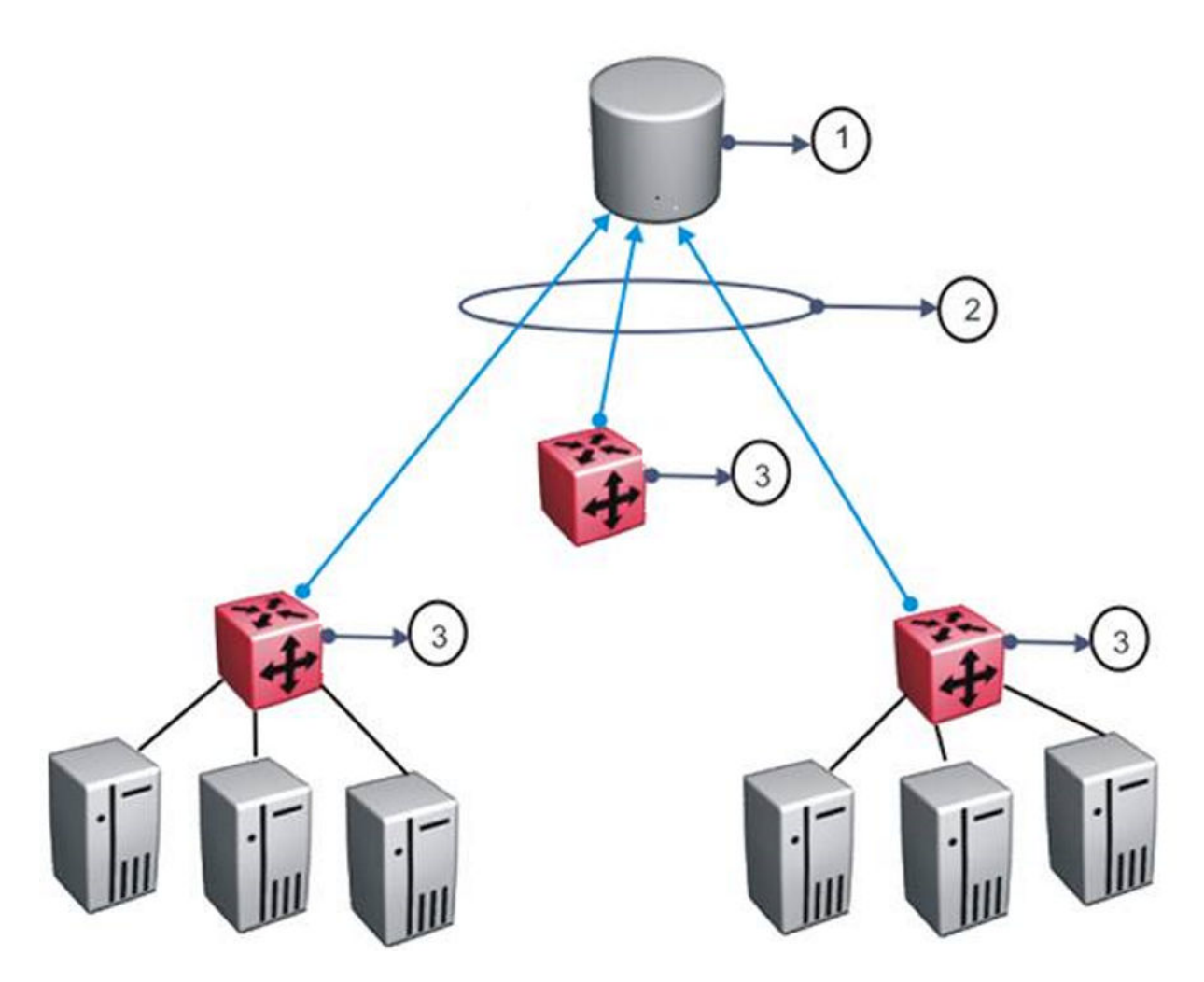

#### **Table 12: sFlow legend**

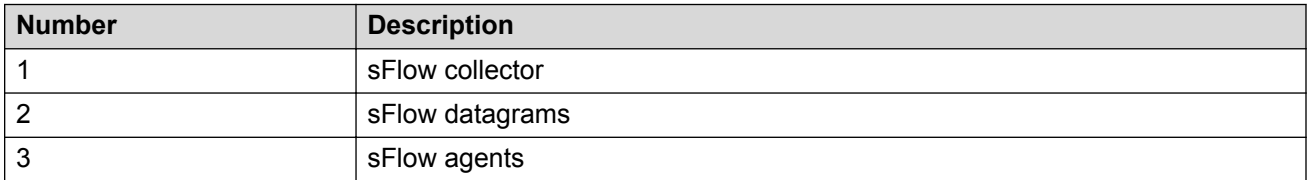

As a general rule, drop action occurs after sampling completes. However, in situations related to Layer 1 errors such as, MTU exceeded packets, the drop action occurs before sampling begins. For errors such as, frame too long, packets are dropped due to the size of the frame being greater than the interface MTU. In this situation, the packets are dropped before sampling begins so only counter polling occurs. To enable trace, use **line-card 1 trace level 232 <0–4>**.

#### **Important:**

The defined sampling rate, an average of 1 out of n packets/operations does not provide a 100% accurate result, but it does provide a result with quantifiable accuracy.

# **sFlow Configuration Using CLI**

Use sFlow to capture traffic statistics to monitor traffic in a data network. This section provides procedures to view and configure sFlow using CLI.

# **Configuring the agent-ip and Enabling sFlow Globally**

Configure the sFlow agent IPv4 address, and then enable sFlow before the system can monitor and capture traffic statistics to send to an sFlow collector. By default, sFlow is globally disabled.

#### **Procedure**

1. Enter Global Configuration mode:

```
enable
```
configure terminal

2. Enable the agent IPv4 address:

```
sflow agent–ip {A.B.C.D}
```
3. Enable sFlow:

sflow enable

4. Verify the global configuration:

show sflow

#### **Example**

Globally enable sFlow, and then verify the configuration.

```
Switch:1>enable
Switch:1#configure terminal
Enter configuration commands, one per line. End with CNTL/Z.
Switch:1(config)#sflow agent-ip 192.0.2.27
INFO: Agent IP address must exist in MGMT or GRT vrf
Switch:1(config)#sflow enable
Switch:1(config)#show sflow
  =================================================================
                         sFlow Global Configuration
==================================================================
     Global State : Enabled
     Agent IP : 192.0.2.27
```
#### **Next steps**

After you configure the agent-ip and globally enable sFlow, proceed to configuring the sFlow collector.

### **Variable Definitions**

Use the data in the following table to use the **sflow agent-ip** command.

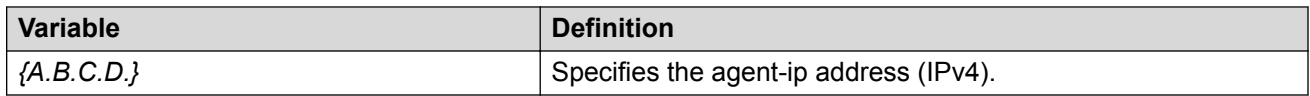

# **Configuring an sFlow Collector**

Configure an sFlow collector to determine the device to which the sFlow agent sends sFlow datagrams. You can configure up to two collectors for each interface slot in the chassis.

#### **Before you begin**

• You must globally enable sFlow.

#### **About this task**

The sFlow datagrams that the agent sends to the collector are not encrypted. Use a VLAN to create a secure measurement network to route sFlow datagrams.

To further protect the sFlow collector, configure it to accept only sFlow datagrams, or to check sequence numbers and verify source addresses.

#### **Procedure**

1. Enter Global Configuration mode:

enable configure terminal

2. Configure the collector information:

```
sflow collector <1–2> address {A.B.C.D} [Owner WORD <1-20>] [port
<1–65535>] [timeout <1–65535>]
```
3. Verify the collector configuration:

show sflow collector <1-2>

#### **Example**

Configure collector ID, and then verify the configuration.

Switch:1>enable Switch:1#configure terminal Enter configuration commands, one per line. End with CNTL/Z. Switch:1(config)#sflow collector 1 address 192.0.2.26 owner sflow1 port 6343 timeout 497 Switch:1(config)#sflow collector 2 address 192.0.2.27 owner sflow2 port 6343 timeout 531 Switch:1(config)#show sflow collector ==========================================================================================

```
 sFlow Collector Configuration Info
```
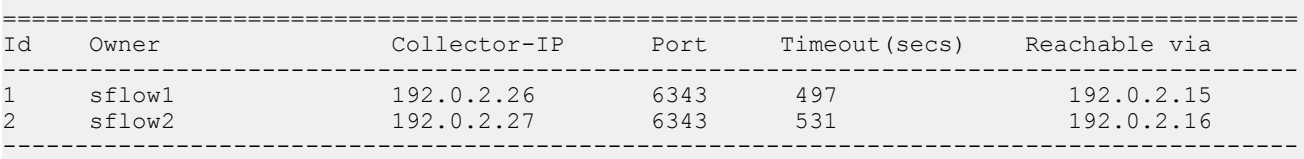

All 2 out of 2 Total Num of sflow collector entries displayed

sFlow

## **Variable Definitions**

Use the data in the following table to use the **sflow collector** command.

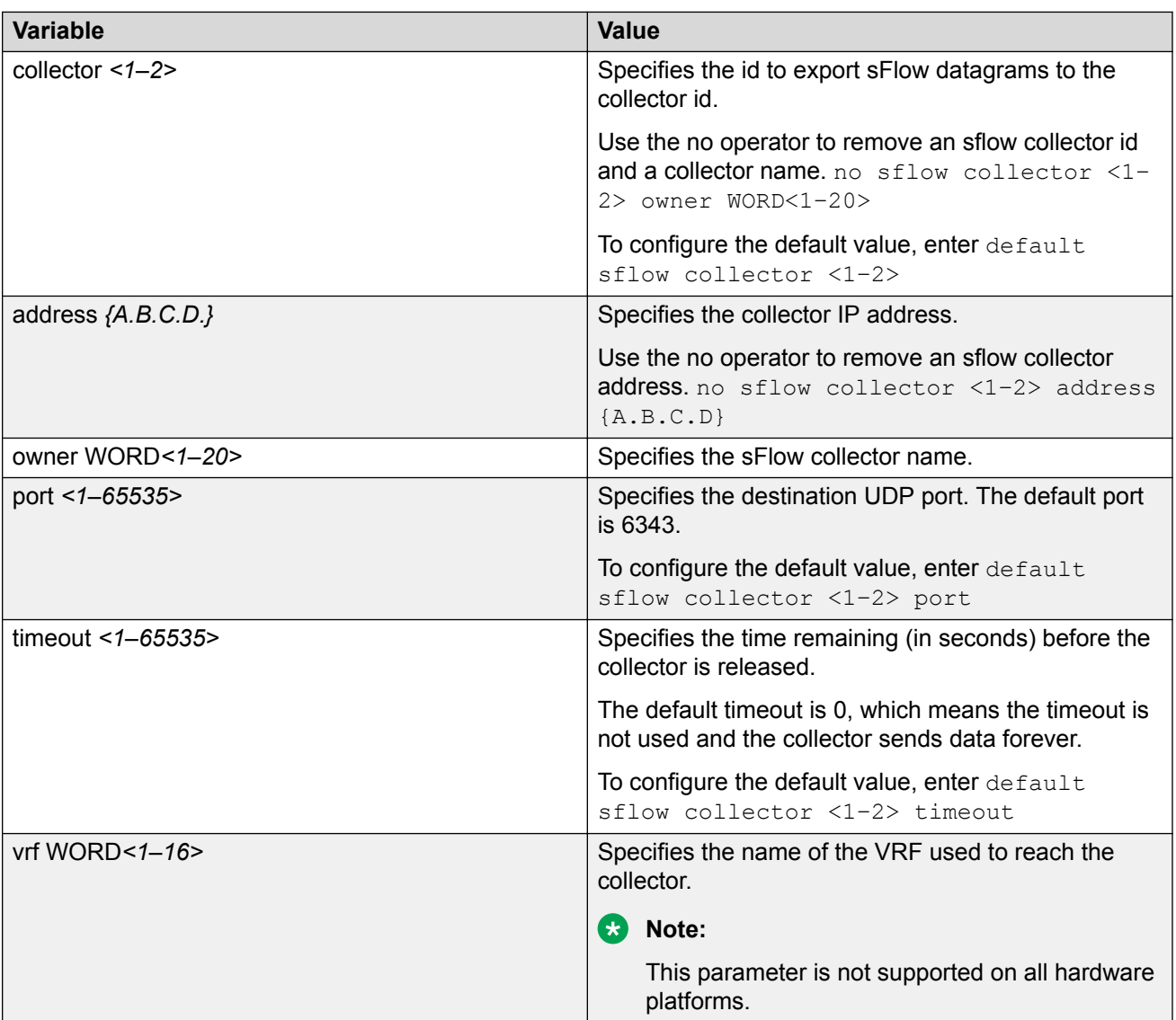

# **Configuring the Packet Sampling Rate**

Configure the packet sampling rate at port level to determine how many packets the system counts before it takes a sample.

### **Before you begin**

• You must globally enable sFlow.

#### **About this task**

If you configure a conservative sampling rate to prevent overloading the sFlow agent, the result will reflect high values that do not reflect typical traffic levels.

#### **Procedure**

1. Enter GigabitEthernet Interface Configuration mode:

configure terminal interface GigabitEthernet {slot/port[/sub-port][-slot/port[/subport]][,...]}

#### **Note:**

enable

If your platform supports channelization and the port is channelized, you must also specify the sub-port in the format slot/port/sub-port.

2. Configure the collector id:

sflow collector <1–2>

3. Configure the sampling rate:

```
sflow sampling-rate <8192–1000000>
```
4. Verify the configuration:

```
show sflow interface {slot/port[/sub-port] [-slot/port[/sub-port]]
[,...]}
```
#### **Example**

#### Configure sampling rates for ports 2/1, 2/2, 2/3, and 2/4.

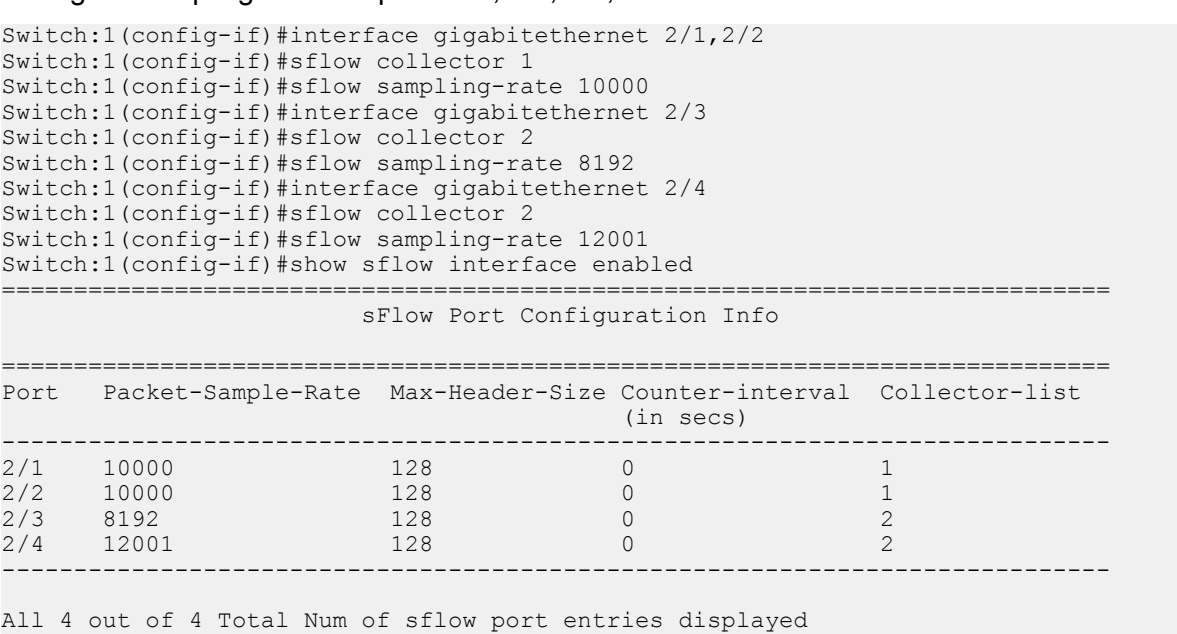

### **Variable Definitions**

Use the data in the following table to use the **sflow sampling-rate** and **show sflow interface** commands.

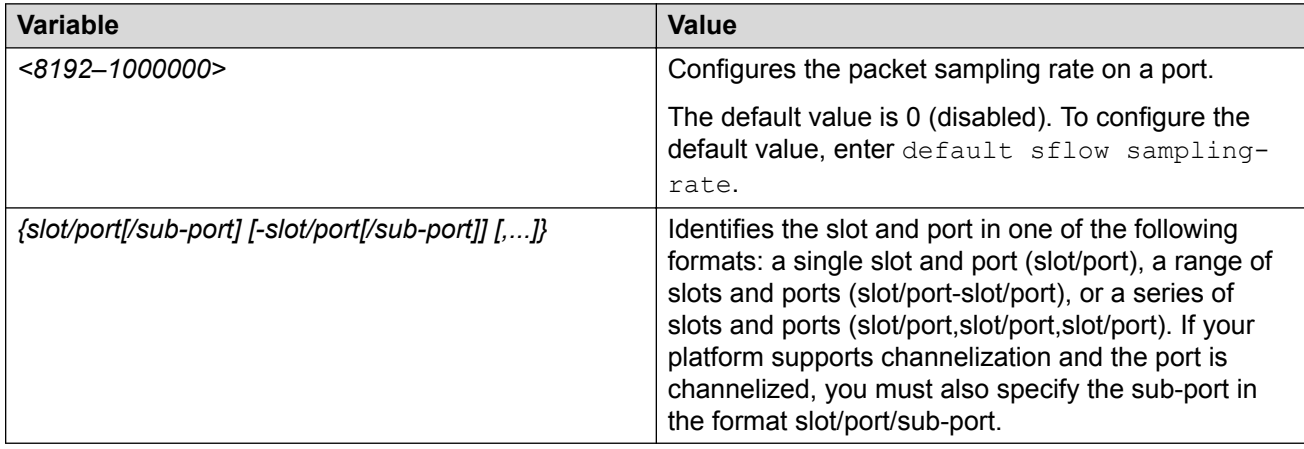

# **Configuring sFlow Maximum Header Size**

Configure the maximum header size on a single port or multiple ports.

#### **Before you begin**

• You must globally enable sFlow.

#### **Procedure**

1. Enter GigabitEthernet Interface Configuration mode:

```
enable
configure terminal
interface GigabitEthernet {slot/port[/sub-port][-slot/port[/sub-
port]][,...]}
```
#### **B** Note:

If your platform supports channelization and the port is channelized, you must also specify the sub-port in the format slot/port/sub-port.

2. Configure the maximum-header size:

```
sflow max-header-size <64–256>
```
3. Verify the configuration:

```
show sflow interface {slot/port[/sub-port] [-slot/port[/sub-port]]
[,...]}
```
#### **Example**

For ports 1/1 to 1/10, configure the maximum header size, and then verify the configuration.

```
Switch:1(config-if)#interface gigabitethernet 1/1-1/10
Switch:1(config-if)#sflow max-header-size 255
Switch:1(config-if)#show sflow interface 1/1-1/10
```

```
==============================================================================
                        sFlow Port Configuration Info
```
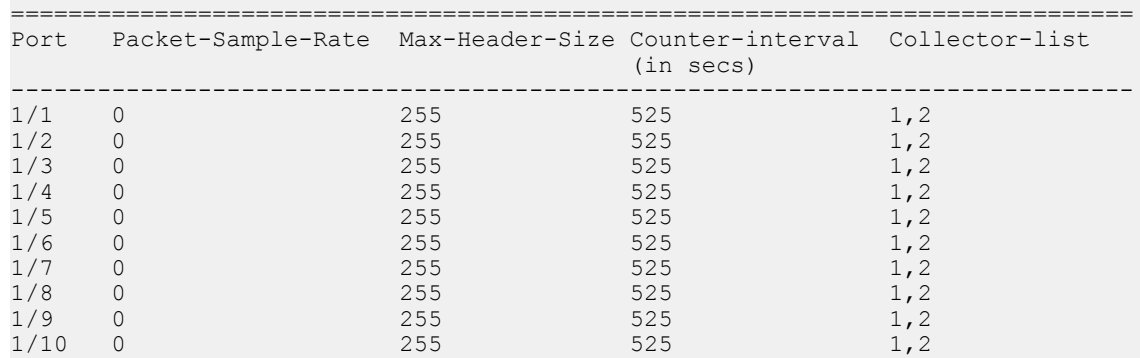

### **Variable Definitions**

Use the data in the following table to use the **max-header-size** command.

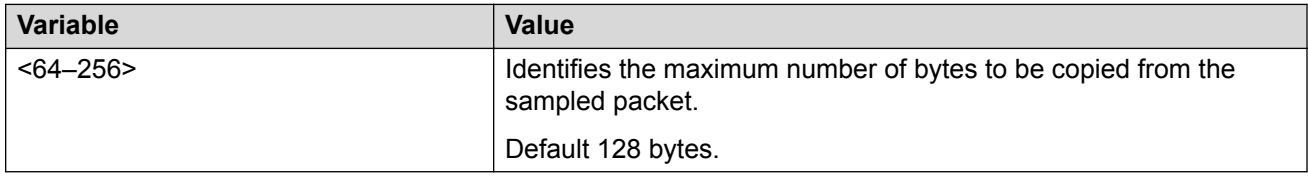

# **Configuring the Counter Sampling Interval**

Configure the counter sampling interval values at port level to determine how often the sFlow agent polls and exports counters for a configured interface.

#### **Before you begin**

• You must globally enable sFlow.

#### **Procedure**

1. Enter GigabitEthernet Interface Configuration mode:

```
enable
configure terminal
interface GigabitEthernet {slot/port[/sub-port][-slot/port[/sub-
port[],...]}
```
### **Note:**

If your platform supports channelization and the port is channelized, you must also specify the sub-port in the format slot/port/sub-port.

2. Configure the counter sampling interval:

sflow counter—interval *<1–3600>*

3. Verify the configuration:

```
show sflow interface {slot/port[/sub-port] [-slot/port[/sub-port]]
[,...]}
```
#### **Example**

Verify all slots use the default polling-interval configuration.

```
Switch:1(config-if)#sflow counter-interval 525
Switch:1(config-if)#show sflow interface 1/1-1/10
```
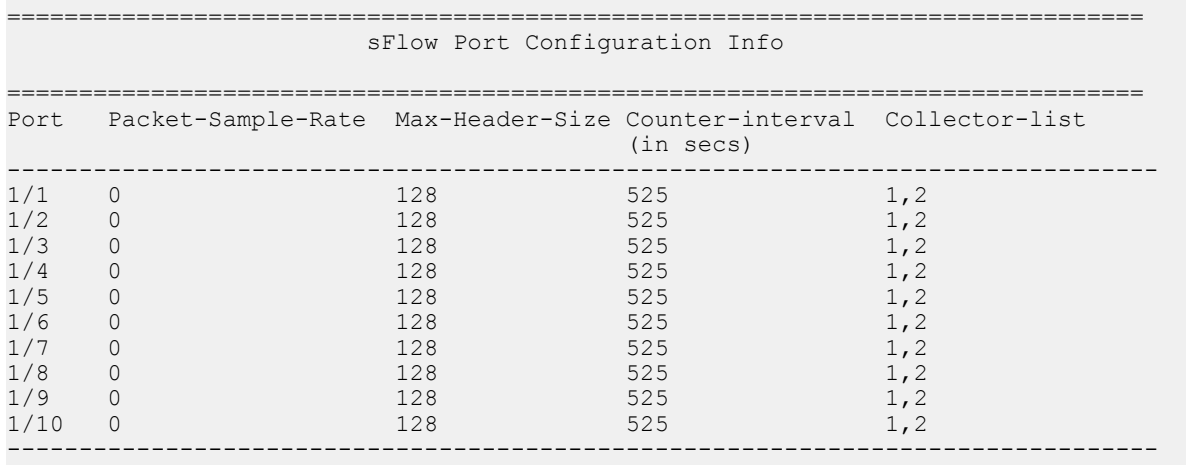

All 10 out of 10 Total Num of sflow port entries displayed

### **Variable Definitions**

Use the data in the following table to use the **sflow counter-interval** and **show sflow interface** commands.

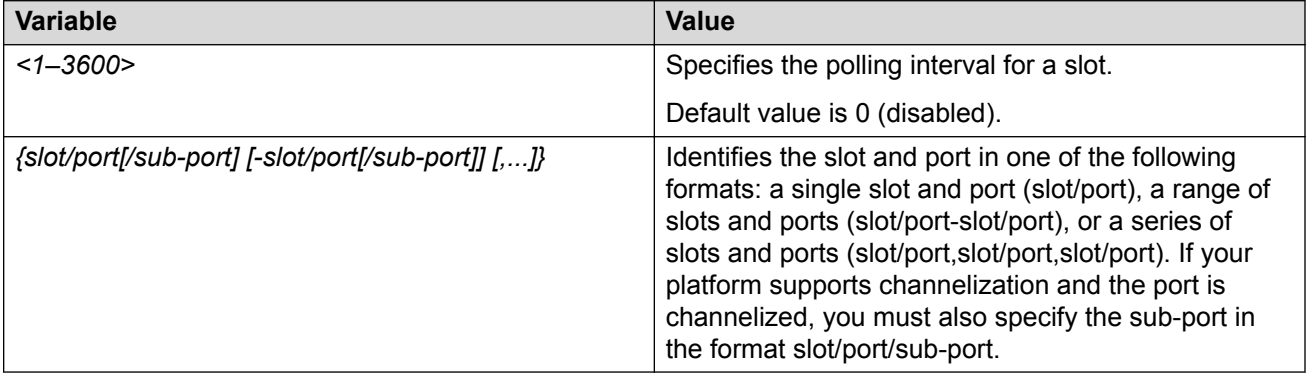

# **Viewing sFlow Statistics**

Display statistics for sFlow datagrams.

#### **Before you begin**

• You must globally enable sFlow.

#### **Procedure**

- 1. Log on to the switch to enter User EXEC mode.
- 2. View sFlow statistics:

```
show sflow statistics [collector <1–2>]
```
#### **Example**

```
Switch:1>show sflow statistics
```

```
=================================================================
                     sFlow Statistics Info
=================================================================
Collector-id sFlow-Datagrams
-----------------------------------------------------------------
\begin{array}{ccccc} 1 & & & & 1001 \\ 2 & & & & 0 \end{array}2 0
-----------------------------------------------------------------
```
All 2 out of 2 Total Num of sflow statistics entries displayed

### **Clearing sFlow Statistics**

Use this procedure to clear the statistics for each collector.

#### **Before you begin**

• You must globally enable sFlow.

#### **Procedure**

1. Enter Privileged EXEC mode:

enable

2. Clear sFlow statistics:

clear sflow statistics [collector <1–2>]

3. Verify the collector information:

show sflow statistics [collector <1–2>]

#### **Example**

Clear the statistics for collector ID 1.

```
Switch:1>enable
Switch:1#clear sflow statistics collector 1
Switch:1#show sflow statistics collector 1
```
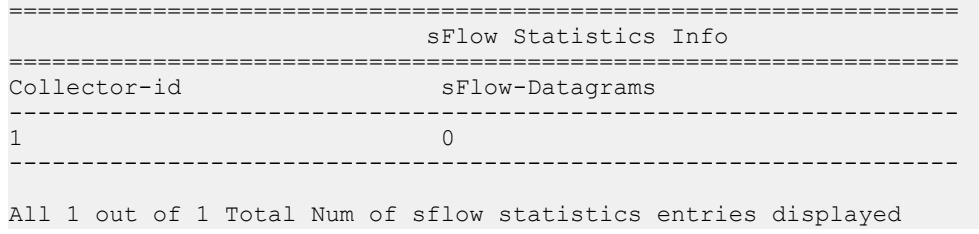

# **sFlow Configuration Using EDM**

Use sFlow to capture traffic statistics to monitor traffic in a data network. This section provides procedures to view and configure sFlow using EDM.

# **Enabling sFlow and Configuring the Agent IP Address**

Use this procedure to enable sFlow and configure the sFlow Agent IP address so the system can send packets to an sFlow collector.

#### **About this task**

Application Telemetry and sFlow both use the sFlow Globals tab.

#### **Before you begin**

You *must* enable sFlow before you enable Application Telemetry.

#### **Procedure**

- 1. In the navigation pane, expand the **Configuration** > **Serviceability** folders.
- 2. Click **Sflow**.
- 3. Click the **Globals** tab.
- 4. Check **AdminEnable** to enable sFlow.
- 5. In the **AgentAddress** field, enter the agent IPv4 address.
- 6. Click **Apply**.

### **Globals Field Descriptions**

Use the data in the following table to use the Globals tab.

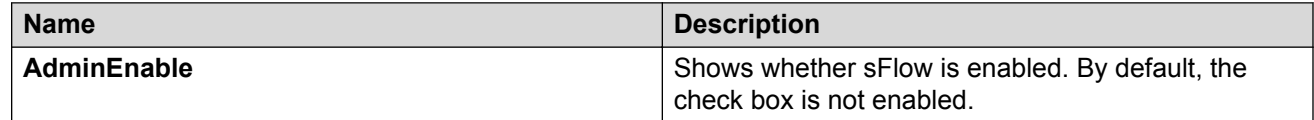

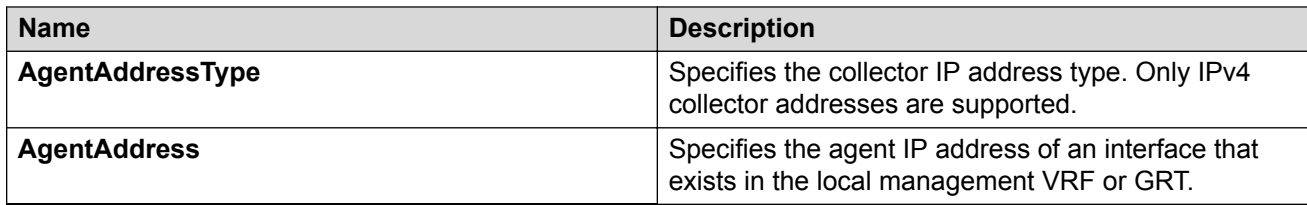

# **Configuring an sFlow Collector**

Use this procedure to configure the device used as either an sFlow Collector or an Application Telemetry Analytics Engine. This device is where the agent sends sFlow datagrams and Application Telemetry packets for analysis.

sFlow supports up to two collectors for each interface slot in the chassis. However, Application Telemetry supports Collector 1 only.

### **Note:**

- You can configure two Collectors, but Application Telemetry uses Collector 1 only. You *must* configure Collector 1 before you enable Application Telemetry.
- Before you change or remove Collector 1, you must disable Application Telemetry.
- By default, Application Telemetry is globally disabled.

#### **About this task**

#### **Q** Tip:

You can configure the Collector tab to select only the columns you are interested in seeing. By default, the AddressType option does not appear. To make the AddressType column visible, click the down arrow on one of the menu headings, navigate to Columns, and select the AddressType check box.

#### **Procedure**

- 1. In the navigation pane, expand the **Configuration** > **Serviceability** folders.
- 2. Click **Sflow**.
- 3. Click the **Collector** tab.
- 4. Configure the fields for Collector 1.
- 5. Click **Apply**.

### **Collector Field Descriptions**

Use the data in the following table to use the Collector tab.

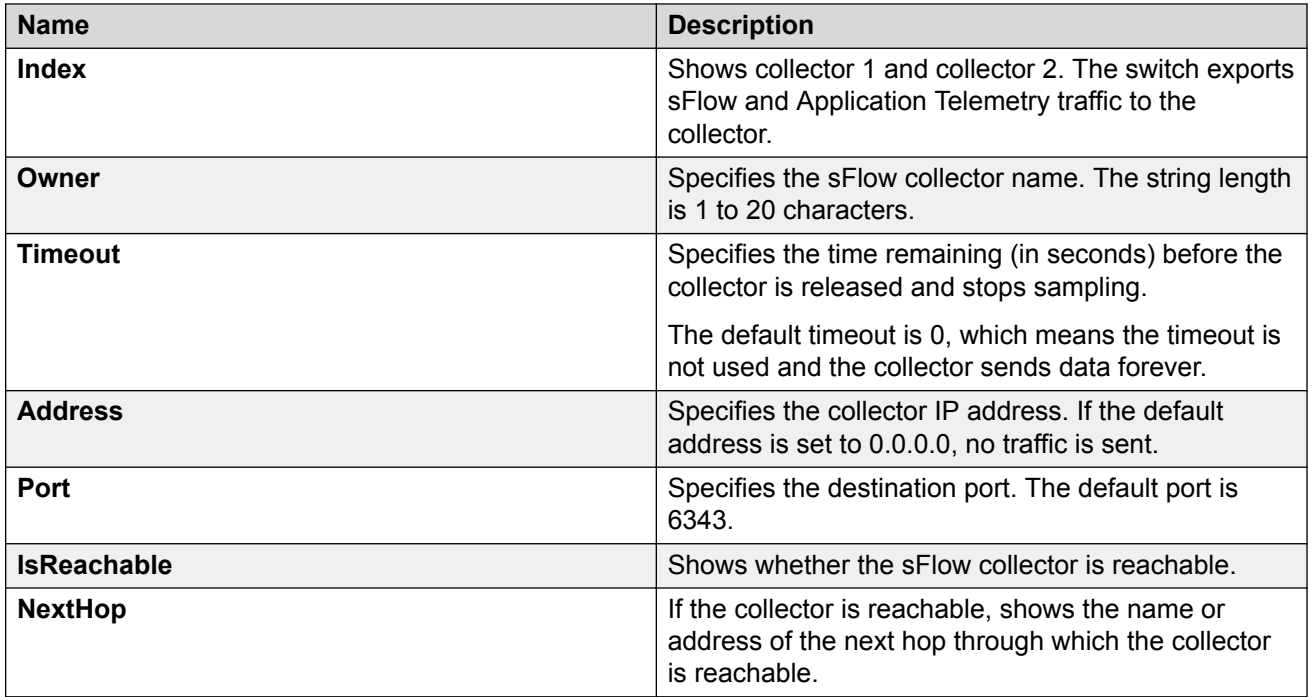

# **Configuring the Packet Samples and Counter Samples**

Configure the packet sampling rate to determine how many packets the system counts before it takes a sample and configure the counter sampling interval to determine how often the sFlow agent polls and exports counters for a configured interface. You can also configure the maximum header size on a single port or multiple ports.

#### **Before you begin**

• You must globally enable sFlow.

#### **About this task**

#### **D** Tip:

You can configure the Interfaces tab to select only the columns you are interested in seeing. By default, the Instances option does not appear. To make the **Instances** column visible, click the down arrow on one of the menu headings, navigate to Columns, and select the Instances check box.

#### **Procedure**

- 1. In the navigation pane, expand the **Configuration** > **Serviceability** folders.
- 2. Click **Sflow**.
- 3. Click the **Interfaces** tab.
- 4. In the **DataSource** column, navigate to the slot and port where you want to configure sFlow, and configure the following:
	- a. PacketSamplingRate—Double-click the field, and enter a sampling rate value. The range is 8192 to 1000000.
	- b. MaximumHeaderSize—Double-click the field, and enter a maximum header size value. The range is 64 to 256.
	- c. Interval—Double-click the field, and enter the counter sampling interval value in seconds. The range is 1 to 3600.
- 5. Click **Apply**.

### **Interfaces Field Descriptions**

Use the data in the following table to use the Interfaces tab.

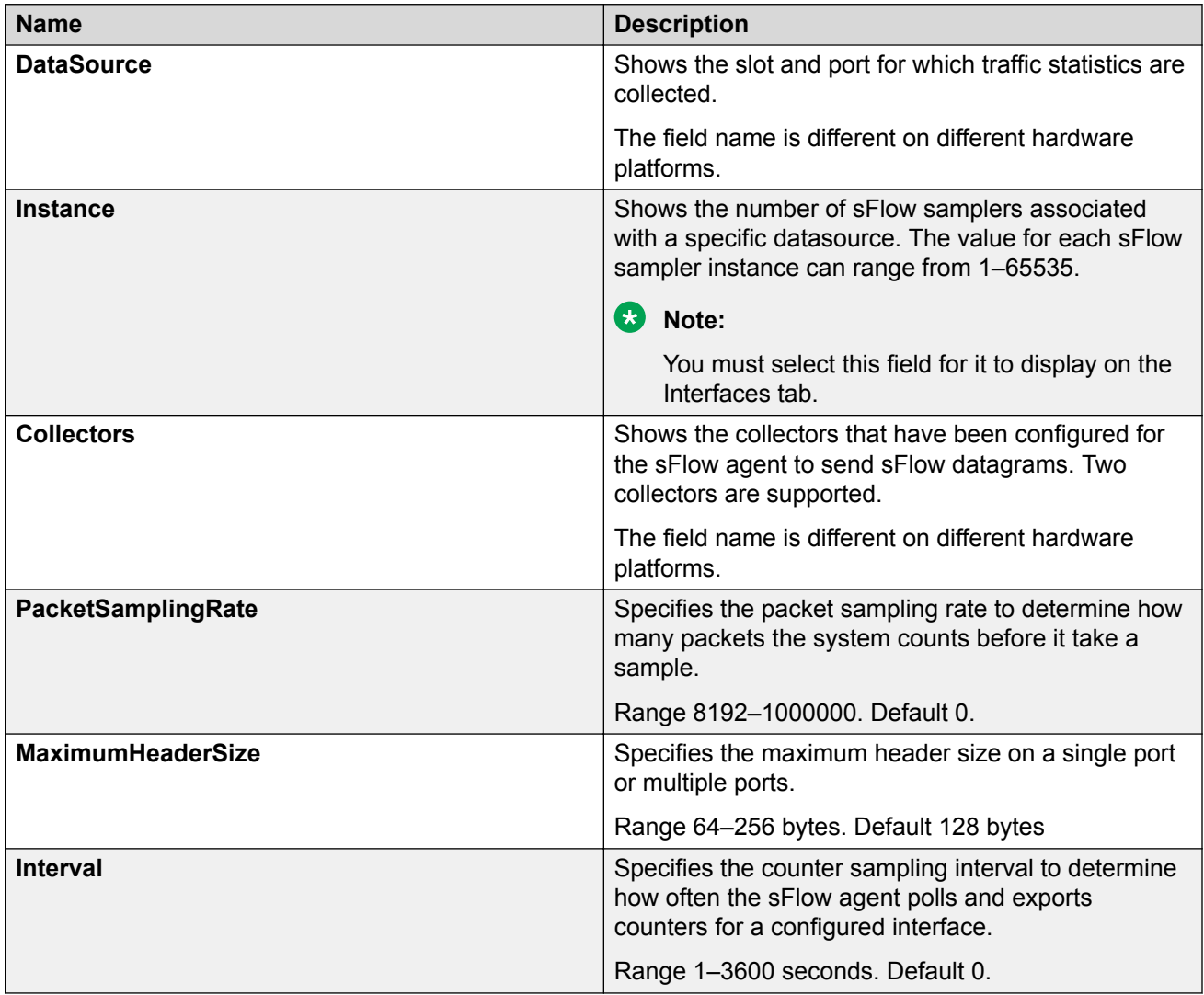

# **Displaying sFlow Statistics**

Use the following procedure to display (true) sFlow statistics. Statistics for sFlow are cleared (false), by default.

#### **About this task**

#### **D** Tip:

You can configure the Stats tab to select only the columns you are interested in seeing. All the options appear, by default. To hide a column, click the down arrow on one of the menu headings, navigate to Columns, and select the check box for the column you want to hide.

#### **Procedure**

- 1. In the navigation pane, expand the **Configuration** > **Serviceability** folders.
- 2. Click **sFlow**.
- 3. Click the **Stats** tab.
- 4. In the **ClearStats** column, double-click the field, and select true or false from the list.
- 5. Click **Apply**.

### **Stats Field Descriptions**

Use the data in the following table to use the Statistics tab.

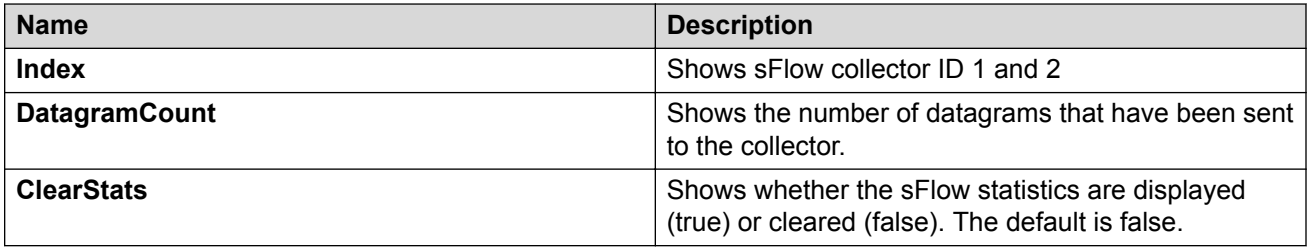

# **Configuring counter polling**

#### **About this task**

Use this procedure to configure counter polling using the EDM.

This tab is not supported on all hardware platforms.

#### **Procedure**

- 1. In the navigation pane, expand the **Configuration** > **Serviceability** folders.
- 2. Click **sFlow**.
- 3. Click the **Counter Polling** tab.
- 4. In the **Index** column, navigate to the slot and port where you want to configure sFlow.
- 5. Double-click the **Interval** field and enter a value in seconds.
- 6. Click **Apply**.

## **Counter Polling Field Descriptions**

Use the data in the following table to use the Counter Polling tab.

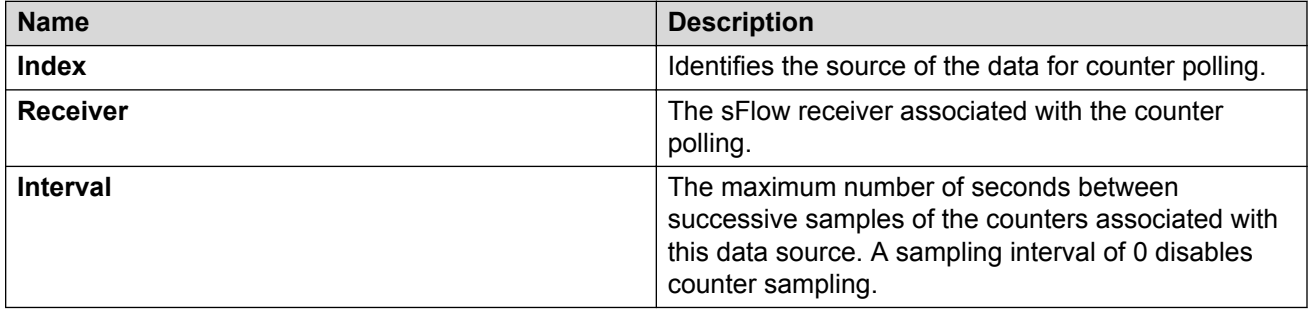

# **Chapter 11: Application Telemetry Fundamentals**

Extreme Networks offers two Analytics solutions that monitor traffic on your network:

- sFlow
- Application Telemetry

### *<u>D* Important:</u>

You can use either sFlow, or sFlow with Application Telemetry or both at the same time as they can coexist on a switch. Note that, in order to enable Application Telemetry, you *must* enable sFlow first.

In both solutions, the switch collects flow information and sends it to a central server that processes the information and provides statistical data in the form of reports. Then you can use Extreme Management Center to analyze the reports to give you a full understanding of the applications on your network and learn who is using those applications. Extreme Management Center also provides information such as DoS tracking, security monitoring, and statistics for protocols, ports, and applications.

This chapter describes how Application Telemetry works and how to configure it. Because there is some commonality between the two features, this chapter also describes some sFlow features.

For further information about sFlow, see [sFlow Fundamentals](#page-162-0) on page 163.

For more information about Extreme Management Center, see the documentation on the Extreme Networks Documentation portal [\(www.extremenetworks.com/documentation/](http://www.extremenetworks.com/documentation/)) with special attention to the *Application Analytics User Guide*.

# **How Application Telemetry Works**

Both sFlow and Application Telemetry mirror packets to a server for deep packet inspection, but they collect streams in very different ways:

- sFlow samples 1 out of n packets to create flow streams. This methodology achieves scalability and applies to high speed networks, but it provides limited application visibility.
- Application Telemetry does not sample some packets like sFlow; it monitors all traffic and uses policy rules to filter packets for analysis. This pattern matching methodology enables
Application Telemetry to monitor *all* application-level traffic flows at wire speed on *all* interfaces simultaneously.

The policy rules that Application Telemetry uses are ACL and ACE filters that are pre-configured in a policy configuration file called sflow.pol. This policy file is not user configurable. These rules enable the switch to recognize several signatures that represent a combination of the following:

- IP protocol type (TCP/UDP)
- TCP flags
- Layer 4 port numbers
- data patterns (defined as offset/data/mask triplets)

*Pattern matching* enables Application Telemetry to target very specific, well-defined packets in each flow and not full streams of traffic. Thus, the switch mirrors only a relatively few packets to the Analytics Engine. It is the Analytics Engine that performs deep packet inspection to create reports of statistical data.

### *<u>I</u>* Important:

When you enable Application Telemetry, the switch loads the filter rules based on the logic below:

- Application Telemetry uses the apptelemetry.pol or the  $sflow.pol$  file because the filter rules can exist in either file. The  $sflow.pol$  file is the default file and is included with the image that is loaded on the switch. This file contains the default filter rules. The apptelemetry.pol file is the user-defined file, which can be updated by the Extreme Management Center. To use this file, configure Application Telemetry using the Extreme Management Center. When you enable Application Telemetry from Extreme Management Center, the updated apptelemetry.pol file is placed in /intflash/.
- When you enable Application Telemetry, the feature uses the files in the following order:
	- If the user-defined file (apptelemetry.pol) exists, then the switch loads the rules from this file.
	- If the apptelemetry.pol file does not exist or if there is a problem reading this file, then the switch uses the default sflow.pol file.

# **Common Elements Between sFlow and Application Telemetry**

sFlow and Application Telemetry send mirrored packets from a common *source* to a common *destination*. sFlow sends samples directly to the destination, while Application Telemetry sends mirrored packets through a GRE tunnel, to the same destination.

The tunnel source is the switch that you want to monitor:

- sFlow sends sampled flows.
- Application Telemetry sends packets that match its policy rules.

Both sFlow and Application Telemetry use an agent to package either the sFlow streams or the Application Telemetry packets. To configure the agent, they both use the **sflow agent-ip** command.

### **B** Note:

The switch sends only one mirrored copy. For information on which mirrored copies take precedence, see Configuration considerations on page 182.

The tunnel destination for the mirrored traffic is a server where software performs a deep packet inspection of the mirrored traffic.

- sFlow sends flow and counter samples as datagrams to the sFlow Collector.
- Application Telemetry sends packets that match the policy rules over a GRE tunnel to the Analytics Engine.

To configure the tunnel destination, they both use the **sflow collector <1–2>** command.

### **Important:**

You can configure two Collectors, but Application Telemetry uses Collector 1 only. You *must* configure Collector 1 before you enable Application Telemetry.

# **Operational Considerations and Restrictions**

The following section describes operational considerations for deploying Application Telemetry, including general considerations that apply to all platforms, followed by a summary of platformspecific considerations.

### **General Considerations**

The following section describes general Application Telemetry operational considerations for all platforms.

- When you enable Application Telemetry, it is globally enabled on all slots. You cannot disable the feature on a per slot basis.
- Application Telemetry supports IPv4 and IPv6 packets.
- Application Telemetry filter rules are not user configurable. However, an updated apptelemetry.pol file can be installed through the Extreme Management Center.
- If a user-created filter rule (ACL) conflicts with an Application Telemetry defined filter, the usercreated rule always takes precedence.
- There are two configurable sFlow collectors (Collector 1 and Collector 2). However, Application Telemetry uses Collector 1 only and you must configure it before enabling Application Telemetry.

• In a Fabric Extend deployment, Application Telemetry does not mirror ingressing NNI to UNI IpShortcut traffic. Application Telemetry sends (and counts) two packets for each UNI to NNI packet that is sent with IpShortcuts over Fabric Extend.

### **Platform-specific Considerations**

The following table provides a summary of operational considerations for different VOSS switches.

| Category                                                         | <b>Attribute</b>                                         | VSP 4000, 7200, 7400, 8200,<br>8400                                                                                                    | <b>VSP 8600</b>                                                                                                    |
|------------------------------------------------------------------|----------------------------------------------------------|----------------------------------------------------------------------------------------------------|----------------------------------------------------------------------------------------------------|
| Supported flow types                                             | Flows that ingress<br>standard VLAN<br>ports             | Supported                                                                                                    | Supported                                                                                                    |
|                                                                  | Flows that ingress<br>UNI ports                          | Supported                                                                                                    | Supported                                                                                                    |
|                                                                  | Flows that ingress<br>NNI ports and<br>egress UNI ports  | Supported                                                                                                    | Not supported                                                                                                    |
|                                                                  | (Layer 2 VSN)                                            |                                                                                                    |                                                                                                    |
|                                                                  | Flows that ingress<br>NNI ports and<br>egress UNI ports  | Supported                                                                                                    | Not supported                                                                                                    |
|                                                                  |                                                          | Exception: Not supported on<br><b>VSP 7400</b>                                                                                                    |                                                                                                    |
|                                                                  | (Layer 3 VSN)                                            |                                                                                                    |                                                                                                    |
|                                                                  | Flows that ingress<br>NNI ports and<br>terminate locally | Supported                                                                                                    | Not supported                                                                                                    |
|                                                                  | Flow that ingress<br>NNI ports and<br>egress NNI ports   | Not supported                                                                                                    | Not supported                                                                                                    |
|                                                                  | Flows on DvR<br>Controllers                              | Supported                                                                                                    | Not applicable                                                                                                    |
| <b>Application Telemetry</b><br>collector/server<br>reachability | <b>GRT</b>                                               | Yes                                                                                                    | Yes                                                                                                    |
|                                                                  | <b>VRF</b>                                               | No                                                                                                    | Yes                                                                                                    |
|                                                                  |                                                          |                                                                                                    | Exception: management VRF                                                                                                    |
|                                                                  | Fabric Connect -<br>Layer 2 VSNs                         | Yes                                                                                                    | Yes                                                                                                    |
|                                                                  |                                                          | When the Analytics Engine is<br>reachable over a Layer 2<br>VSN, the GRE packets are<br>encapsulated with MAC-in-<br>MAC (IEEE 802.1ah) at the<br>originating BEB. The MAC-in-<br>MAC header is removed at<br>the terminating BEB and the | When the Analytics Engine is<br>reachable over a Layer 2<br>VSN, the GRE packets are<br>encapsulated with MAC-in-<br>MAC (IEEE 802.1ah) at the<br>originating BEB. The MAC-in-<br>MAC header is removed at<br>the terminating BEB and the |

**Table 13: Summary of Application Telemetry Operational Considerations**

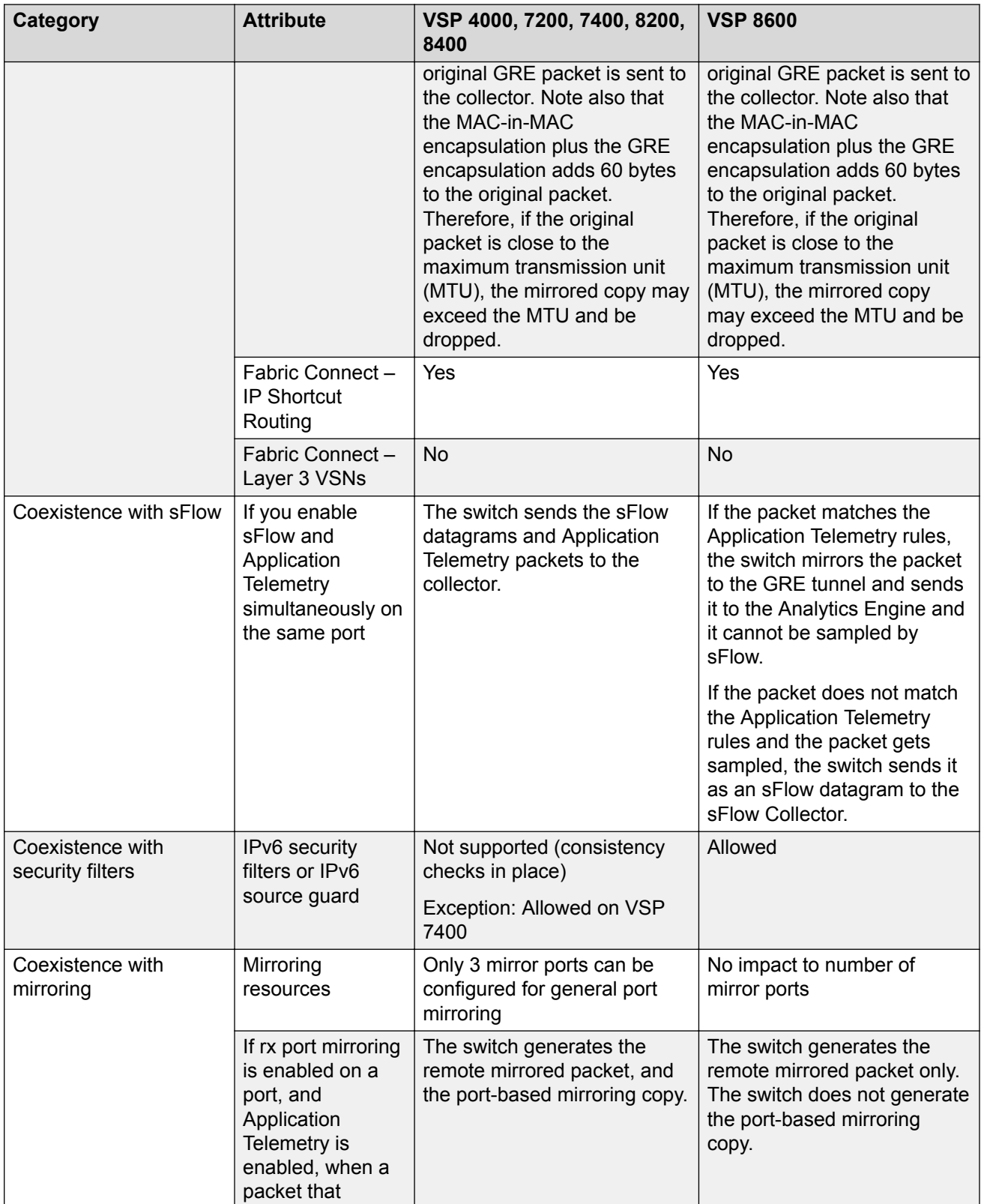

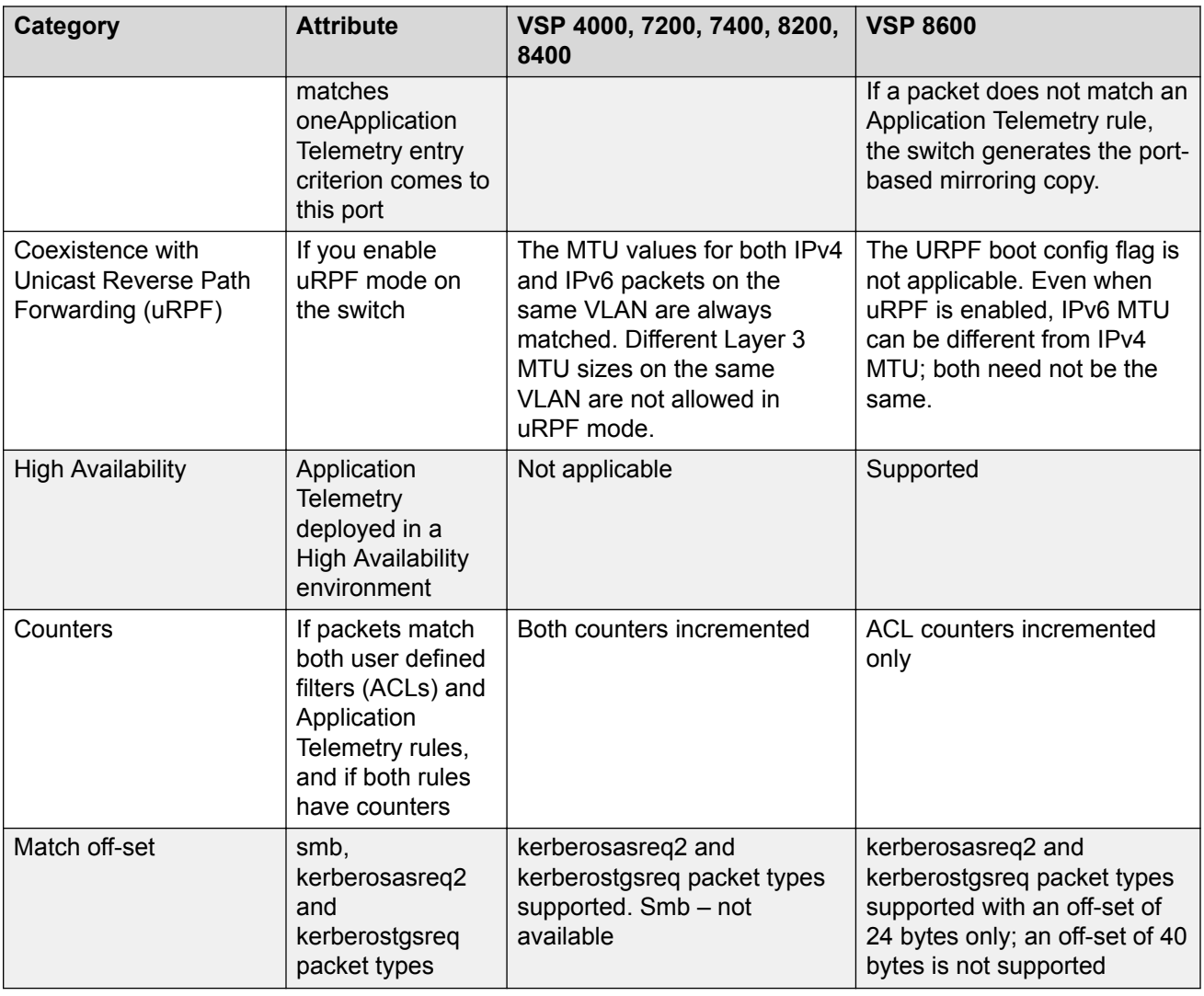

# **Configuration Overview**

After the optional step of uploading the apptelemetry.pol file to flash memory using Extreme Management Center, activate Application Telemetry by configuring the following:

- 1. Configure the IP address of the egress interface for the GRE tunnel with the **sFlow agentip** command.
- 2. Enable sFlow with the **sflow enable** command.
- 3. Configure the IP address of the Analytics Engine with the **sFlow collector 1** command.
- 4. Enable Application Telemetry with the **app-telemetry enable** command.

The following figure shows the Application Telemetry agent on various routers and switches with packets being sent to the Analytics Engine.

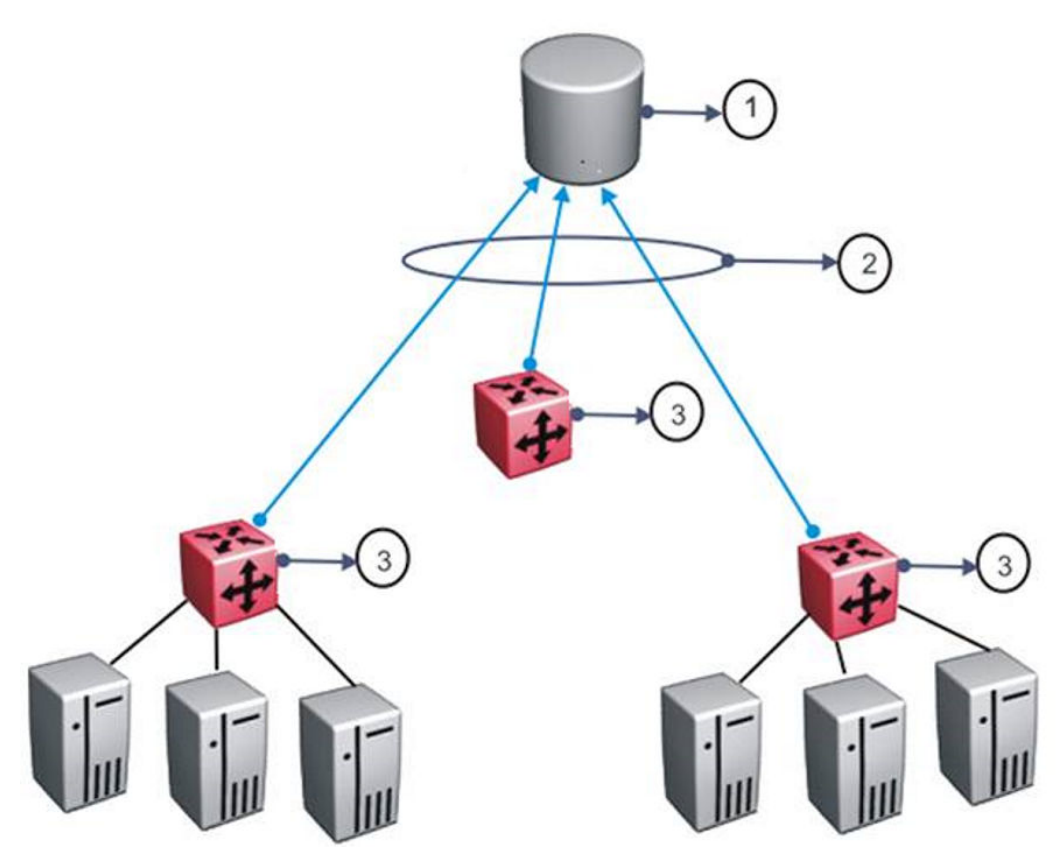

#### **Figure 4: Application Telemetry Overview**

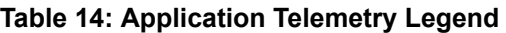

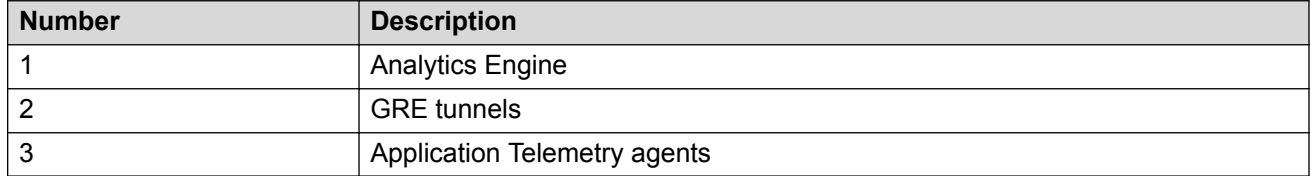

# **Application Telemetry Configuration Using CLI**

Use Application Telemetry to capture traffic statistics to monitor traffic in a data network. This section provides procedures to view and configure this feature using CLI.

# **Configuring the Agent IP Address**

Use this procedure to configure the source of the Application Telemetry packets.

### **Procedure**

1. Enter Global Configuration mode:

enable

configure terminal

2. Enable the agent IPv4 address:

sflow agent–ip {A.B.C.D}

#### **Example**

```
Switch:1>enable
Switch:1#configure terminal
Enter configuration commands, one per line. End with CNTL/Z.
Switch:1(config)#sflow agent-ip 192.0.2.27
```
### **Variable Definitions**

Use the data in the following table to use the **sflow agent-ip** command.

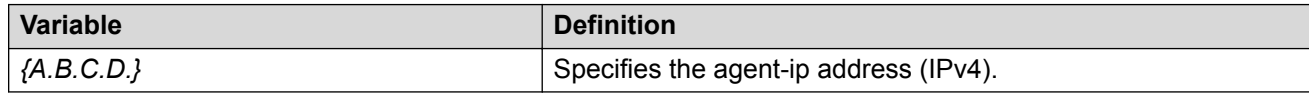

# **Configuring an Analytics Engine and Enabling Application Telemetry Globally**

Use this procedure to enable Application Telemetry and configure the device used as either an sFlow Collector or an Application Telemetry Analytics Engine. This device is where the agent sends sFlow datagrams and Application Telemetry packets for analysis.

sFlow supports up to two collectors for each interface slot in the chassis. However, Application Telemetry supports Collector 1 only.

### **Note:**

- You can configure two Collectors, but Application Telemetry uses Collector 1 only. You *must* configure Collector 1 before you enable Application Telemetry.
- Before you change or remove Collector 1, you must disable Application Telemetry.
- By default, Application Telemetry is globally disabled.

### **Before you begin**

- You must configure the agent IP address.
- You must enable sFlow before you can enable Application Telemetry.

### **Procedure**

1. Enter Global Configuration mode:

enable

configure terminal

2. Configure the Analytics Engine information using Collector 1:

```
sflow collector 1 address {A.B.C.D} [owner WORD<1-20>] [vrf
WORD<1-16>]
```
3. Verify the Analytics Engine configuration:

show sflow collector 1

4. Enable Application Telemetry:

app-telemetry enable

5. Verify the global configuration:

show app-telemetry status

**B** Note:

The output of this command shows whether Application Telemetry is enabled or not and if the collector is reachable.

#### **Example**

```
Switch:1>enable
Switch:1#configure terminal
Enter configuration commands, one per line. End with CNTL/Z.
Switch:1(config)#sflow collector 1 address 192.0.2.26 owner sflow1 port 6343 timeout 497
Switch:1(config)#show sflow collector 1
==========================================================================================
                       sFlow Collector Configuration Info
==========================================================================================
Id Owner Collector-IP Port Timeout(secs) Reachable via
------------------------------------------------------------------------------------------
1 sflow1 192.0.2.26
   ------------------------------------------------------------------------------------------
All 1 out of 1 Total Num of sflow collector entries displayed
Switch:1(config)#app-telemetry enable
Switch:1(config)#show app-telemetry status
Application Telemetry is enabled
Collector is reachable via 192.0.2.26
```
### **Variable Definitions**

Use the data in the following table to use the **sflow collector** command.

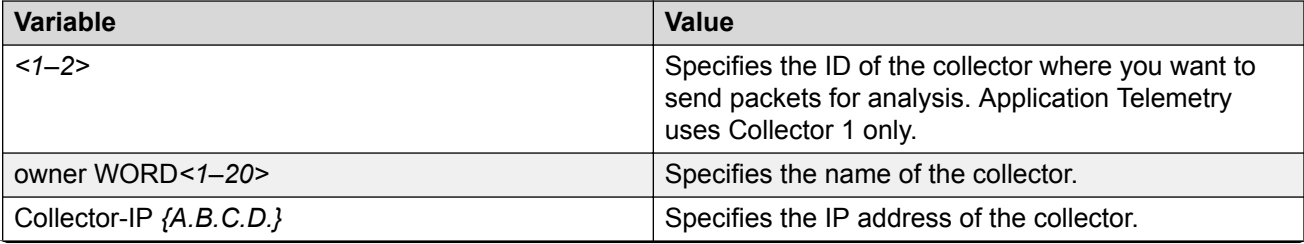

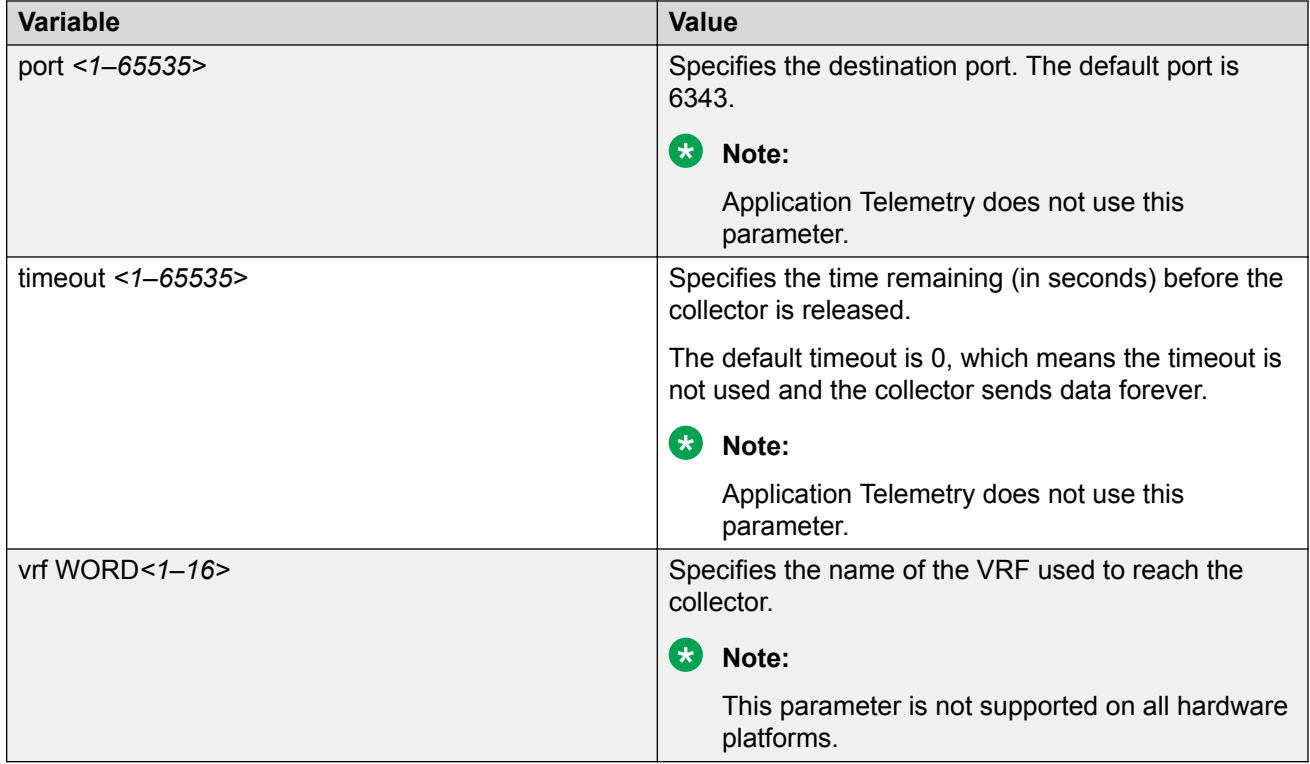

# **Viewing Application Telemetry Counters**

Use the following procedure to view the Application Telemetry status counters. The switch assigns an ID to each counter and displays information about each filter rule by name. The information includes how many packets were transmitted to the Analytics Engine that matched the specified pattern in the rule and the total number of bytes in the packets.

### **Procedure**

- 1. Log on to the switch to enter User EXEC mode.
- 2. View Application Telemetry counters:

Switch:1>show app—telemetry counter

```
show app—telemetry counter [name <WORD<1–32> | id <1–2000>]
```
### **Example**

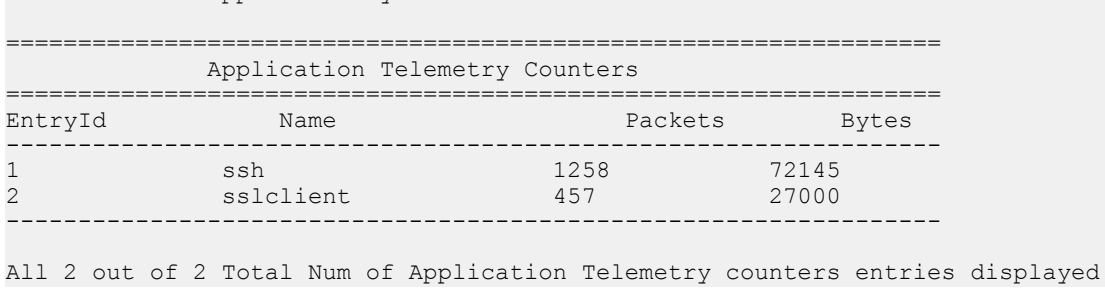

# **Clearing Application Telemetry Counters**

Use this procedure to clear the Application Telemetry status counters. You can clear all of the counters or specify just the counters you want to clear by name or ID.

#### **Procedure**

- 1. Log on to the switch to enter User EXEC mode.
- 2. Clear Application Telemetry counters:

```
clear app—telemetry counter [name <WORD<1–32> | id <1–2000>]
```
3. Verify that the counters were cleared:

```
show app—telemetry counter [name <WORD<1–32> | id <1–2000>]
```
#### **Example**

#### Clear the counters.

```
Switch:1>enable
Switch:1#clear app—telemetry counter
Switch:1>show app—telemetry counter
=================================================================
          Application Telemetry Counters
=================================================================
EntryId Name
  -----------------------------------------------------------------
1 ssh 0 0 0
2 sslclient 0 0
-----------------------------------------------------------------
```
All 2 out of 2 Total Num of Application Telemetry counters entries displayed

# **Application Telemetry Configuration Using EDM**

Use Application Telemetry to capture traffic statistics to monitor traffic in a data network. This section provides procedures to view and configure this feature using EDM.

# **Enabling sFlow and Configuring the Agent IP Address**

Use this procedure to enable sFlow and configure the sFlow Agent IP address so the system can send packets to an sFlow collector.

#### **About this task**

Application Telemetry and sFlow both use the sFlow Globals tab.

### **Before you begin**

You *must* enable sFlow before you enable Application Telemetry.

### **Procedure**

- 1. In the navigation pane, expand the **Configuration** > **Serviceability** folders.
- 2. Click **Sflow**.
- 3. Click the **Globals** tab.
- 4. Check **AdminEnable** to enable sFlow.
- 5. In the **AgentAddress** field, enter the agent IPv4 address.
- 6. Click **Apply**.

### **Globals Field Descriptions**

Use the data in the following table to use the Globals tab.

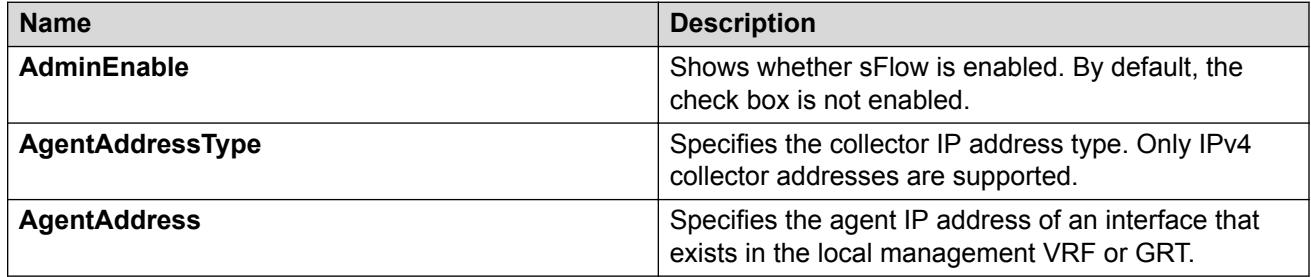

# **Configuring an sFlow Collector**

Use this procedure to configure the device used as either an sFlow Collector or an Application Telemetry Analytics Engine. This device is where the agent sends sFlow datagrams and Application Telemetry packets for analysis.

sFlow supports up to two collectors for each interface slot in the chassis. However, Application Telemetry supports Collector 1 only.

### **B** Note:

- You can configure two Collectors, but Application Telemetry uses Collector 1 only. You *must* configure Collector 1 before you enable Application Telemetry.
- Before you change or remove Collector 1, you must disable Application Telemetry.
- By default, Application Telemetry is globally disabled.

### **About this task**

### **D** Tip:

You can configure the Collector tab to select only the columns you are interested in seeing. By default, the AddressType option does not appear. To make the AddressType column visible,

click the down arrow on one of the menu headings, navigate to Columns, and select the AddressType check box.

### **Procedure**

- 1. In the navigation pane, expand the **Configuration** > **Serviceability** folders.
- 2. Click **Sflow**.
- 3. Click the **Collector** tab.
- 4. Configure the fields for Collector 1.
- 5. Click **Apply**.

### **Collector Field Descriptions**

Use the data in the following table to use the Collector tab.

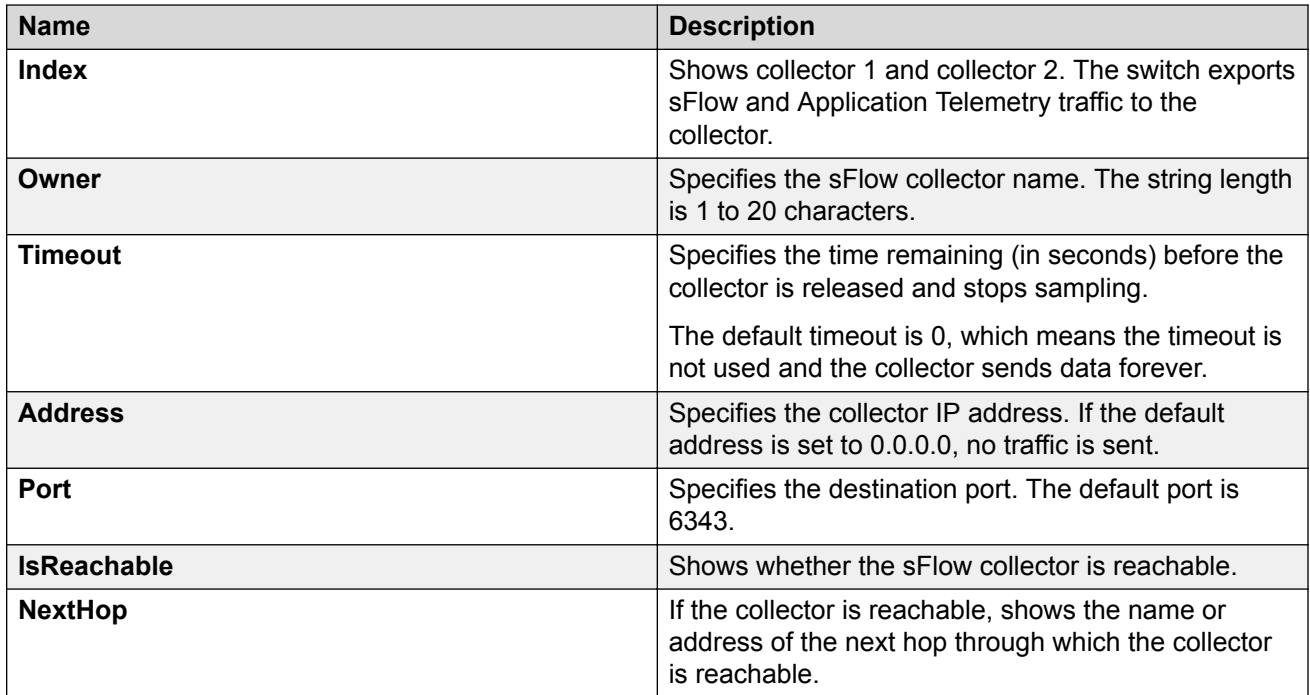

# **Enabling Application Telemetry Globally**

Use this procedure to globally enable Application Telemetry so it can send packets to an Analytics Engine. By default, Application Telemetry is globally disabled.

### **Before you begin**

You must complete the following:

- Configure an agent IP address.
- Enable sFlow.

• Configure Collector 1.

### **Procedure**

- 1. In the navigation pane, expand the **Configuration** > **Serviceability** folders.
- 2. Click **Application Telemetry**.
- 3. Click the **Globals** tab.
- 4. Select the **AdminEnable** check box.
- 5. Click **Apply**.

### **Globals Field Descriptions**

Use the data in the following table to use the Globals tab.

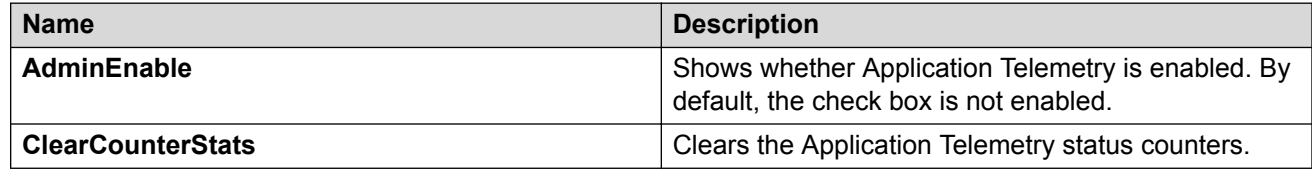

# **Viewing Application Telemetry Counters**

Use the following procedure to view the Application Telemetry status counters. The switch assigns an ID to each counter and displays information about each filter rule by name. The information includes how many packets were transmitted to the Analytics Engine that matched the specified pattern in the rule and the total number of bytes in the packets.

### **Procedure**

- 1. In the navigation pane, expand the **Configuration** > **Serviceability** folders.
- 2. Click **Application Telemetry**.
- 3. Click the **Counter** tab.

# **Clearing Application Telemetry Counters**

Use this procedure to clear the Application Telemetry status counters. You can clear all of the counters or specify just the counters you want to clear by name or ID.

### **Procedure**

- 1. In the navigation pane, expand the **Configuration** > **Serviceability** folders.
- 2. Click **Application Telemetry**.
- 3. Click the **Counter** tab.
	- To clear all the counters, click the **Globals** tab and select **ClearCounterStats**.
- To clear specific counters, click the **Counter** tab, select the counters you want to clear, and then click **ClearStats**.
- 4. Click **Apply**.

# **Viewing Application Telemetry Status**

### **About this task**

Use this procedure to view the status of the Application Telemetry collector.

### **Procedure**

- 1. In the navigation pane, expand the **Configuration** > **Serviceability** folders.
- 2. Click **Application Telemetry**.
- 3. Click the **Status** tab.

### **Status field descriptions**

Use the data in the following table to use the Status tab.

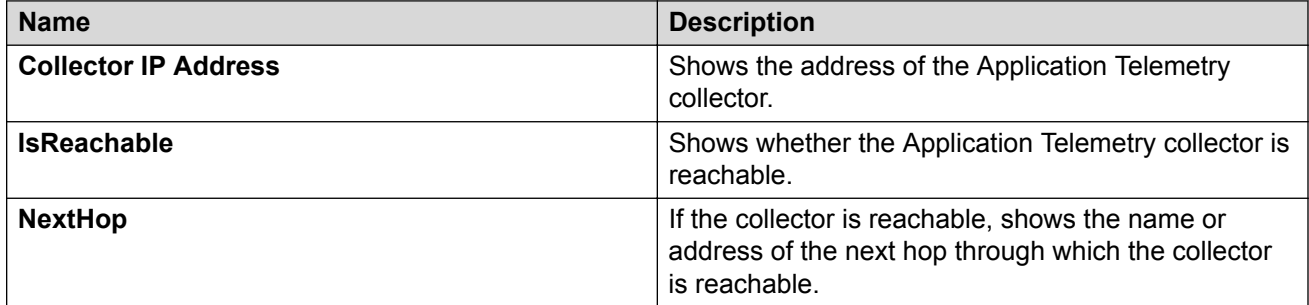

# **Chapter 12: Statistics**

This chapter provides the procedures for using statistics to help monitor the performance of the switch using Enterprise Device Manager (EDM) and command line interface (CLI).

# **Viewing Statistics Using CLI**

This section contains procedures to view statistics in the CLI.

# **Viewing TCP Statistics**

View TCP statistics to manage network performance.

#### **Procedure**

View TCP statistics:

show ip tcp statistics

#### **Example**

```
Switch:1#show ip tcp statistics
show ip tcp global statistics:
------------------
ActiveOpens: 0
PassiveOpens: 37
AttemptFails: 0
EstabResets: 34<br>CurrEstab: 1
CurrEstab: 1<br>InSegs: 6726
InSegs: 6726<br>
OutSegs: 7267<br>
RetransSegs: 10
OutSegs:
RetransSegs: 10<br>ThErrs: 0
InErrs: 0<br>OutRsts: 10
OutRsts:
```
### **Job Aid**

The following table describes the output for the **show ip tcp statistics** command.

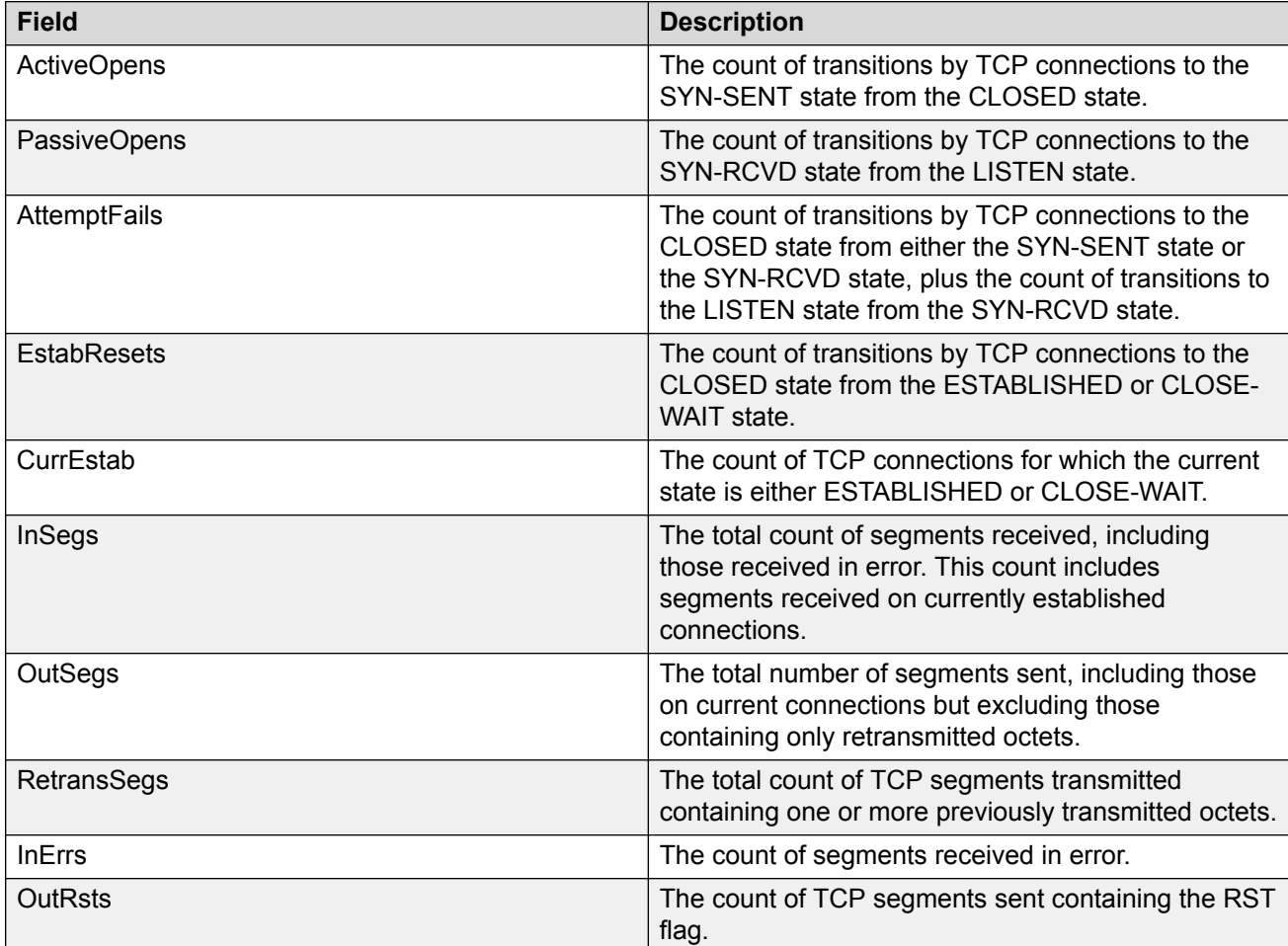

#### **Table 15: show ip tcp statistics command output**

# **Viewing Port Routing Statistics**

### **About this task**

View port routing statistics to manage network performance.

### **Note:**

This command is not available on all hardware platforms.

### **Procedure**

### View port routing statistics:

```
show routing statistics interface [gigabitethernet] [{slot/port[-slot/
port][,...]}]
```
### **Example**

Switch:1#show routing statistics interface gigabitethernet 1/7-1/9

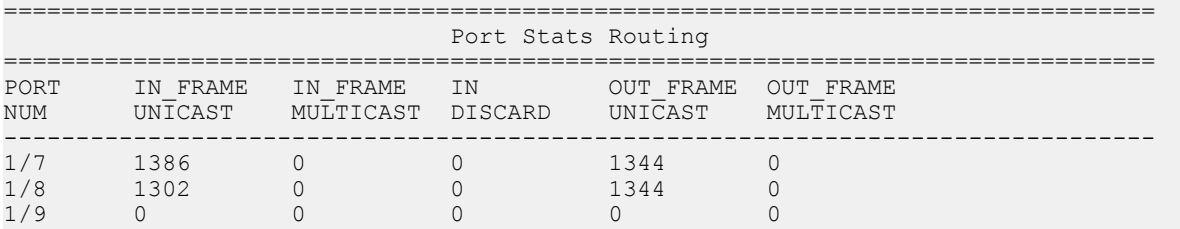

### **Variable Definitions**

Use the data in the following table to use the **show routing statistics interface** command.

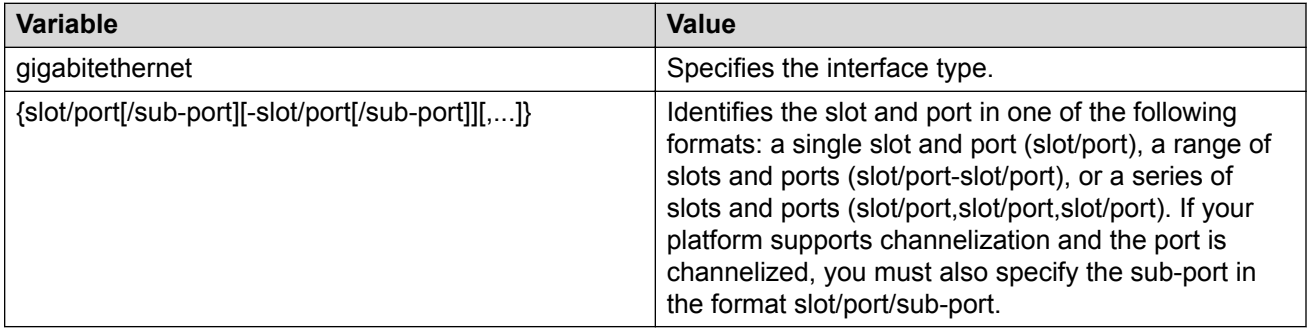

### **Job Aid**

The following table describes the output for the **show routing statistics interface** command.

#### **Table 16: show routing statistics interface field descriptions**

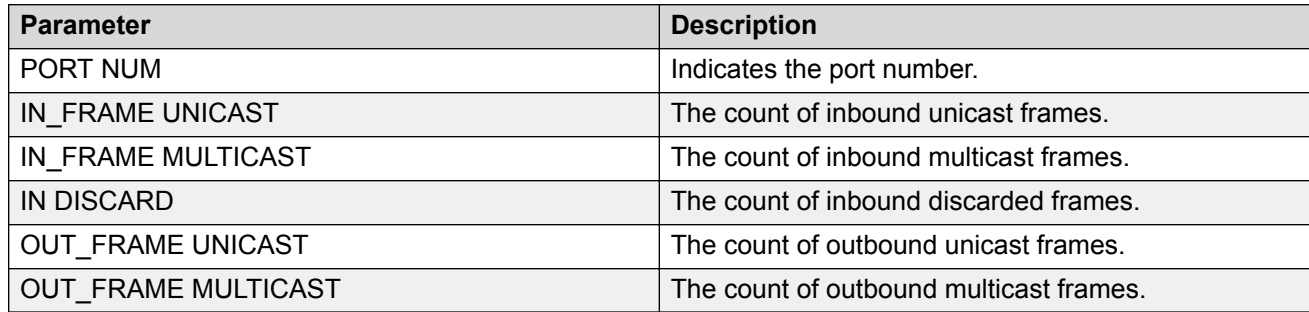

# **Displaying Bridging Statistics for Specific Ports**

### **About this task**

Display individual bridging statistics for specific ports to manage network performance.

### **Note:**

This command is not available on all hardware platforms.

### **Procedure**

1. Enter Privileged EXEC mode:

enable

2. View bridging statistics for a specific port:

```
show interfaces GigabitEthernet statistics bridging [{slot/port[-
slot/port][,...]}}
```
#### **Example**

Switch:1#show interfaces gigabitEthernet statistics bridging

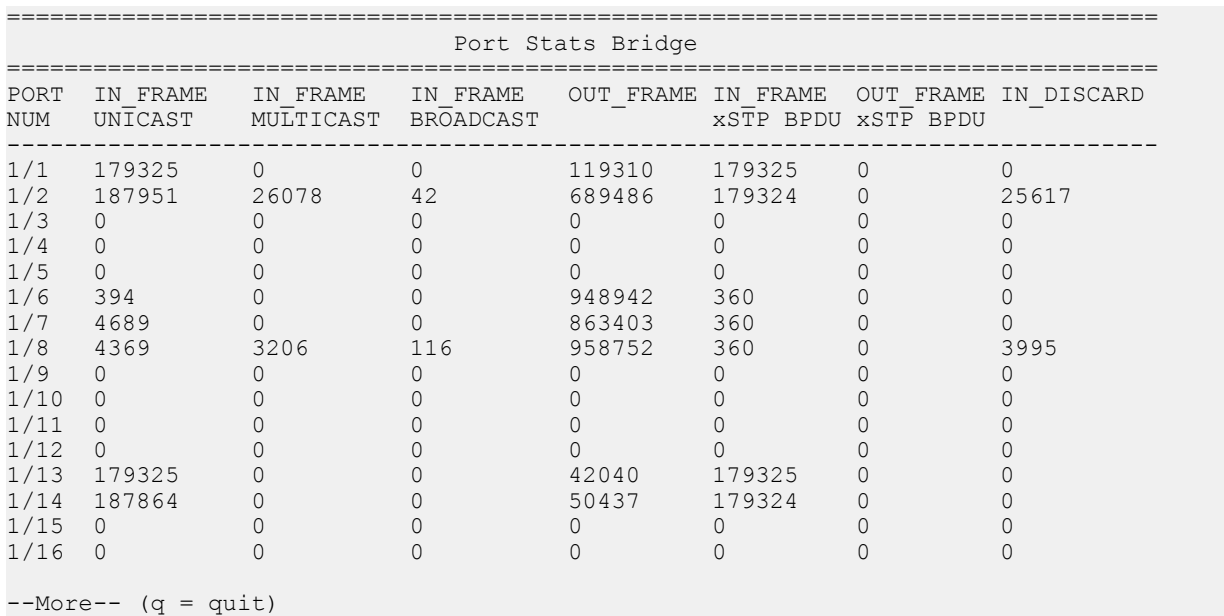

# **Variable Definitions**

Use the data in the following table to use the **show interfaces GigabitEthernet statistics bridging** command.

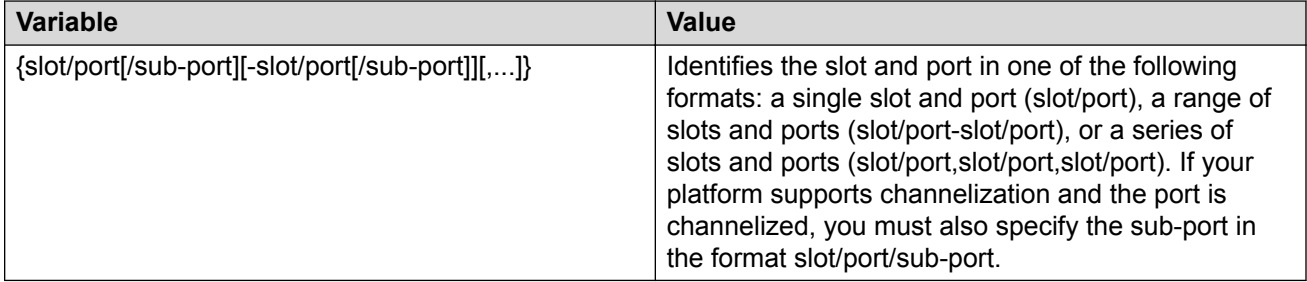

### **Job Aid**

The following table describes parameters for the show interfaces GigabitEthernet statistics bridging command.

**Table 17: show interfaces gigabitEthernet statistic bridging field descriptions**

| <b>Parameter</b>   | <b>Description</b>                     |  |
|--------------------|----------------------------------------|--|
| <b>PORT NUMB</b>   | Port index of the statistics table.    |  |
| IN FRAME UNICAST   | The count of inbound Unicast frames.   |  |
| IN FRAME MULTICAST | The count of inbound Multicast frames. |  |
| IN FRAME BROADCAST | The count of inbound Broadcast frames. |  |
| <b>OUT FRAME</b>   | The count of outbound frames.          |  |

# **Displaying DHCP-relay Statistics for Specific Ports**

Display individual DHCP-relay statistics for specific ports to manage network performance.

**Note:**

Slot and port information can differ depending on hardware platform.

### **Procedure**

1. Enter Privileged EXEC mode:

enable

2. View DHCP-relay statistics for a specific port or VRF.

```
show interfaces GigabitEthernet statistics dhcp-relay [vrf
WORD<1-16>] [vrfids WORD<0-255>]|{slot/port[/sub-port][-slot/port[/
sub-port][,...]}}
```
### **Example**

View DHCP-relay statistics:

```
Switch:1>enable
Switch:1#show interfaces gigabitethernet statistics dhcp-relay
================================================================================
                             Port Stats Dhcp
================================================================================
PORT NUM VRF NAME NUMREQUEST NUMREPLY
--------------------------------------------------------------------------------
1/12 GlobalRouter 0 2 
1/13 GlobalRouter 3 2 
2/3 GlobalRouter 0 2 
--------------------------------------------------------------------------------
```
### **Variable Definitions**

Use the data in the following table to use the **show interfaces GigabitEthernet statistics dhcp-relay** command.

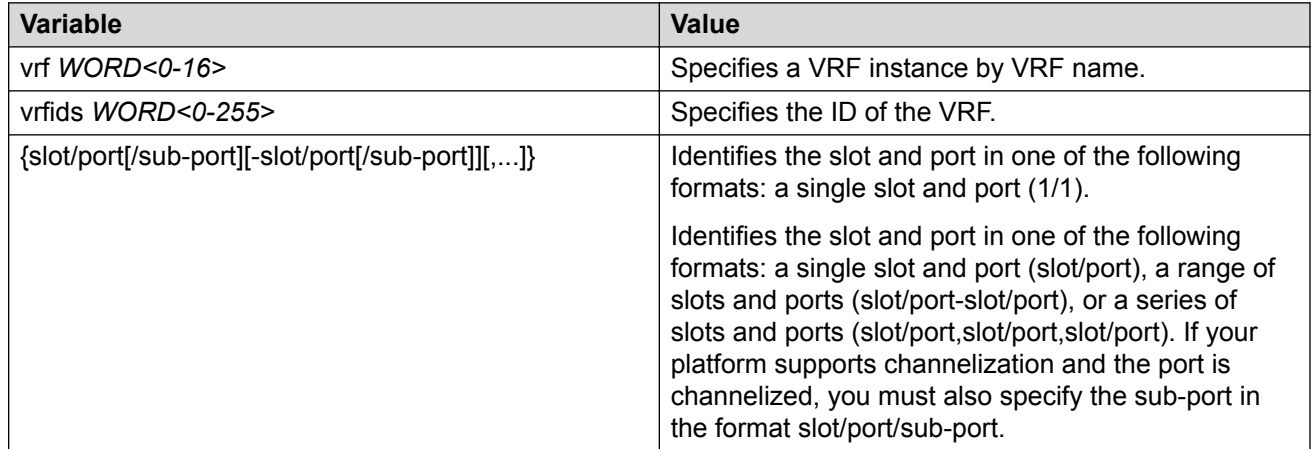

### **Job Aid**

The following table describes parameters for the **show interfaces GigabitEthernet statistics dhcp-relay** command output.

#### **Table 18: show interfaces gigabitethernet statistics dhcp-relay field descriptions**

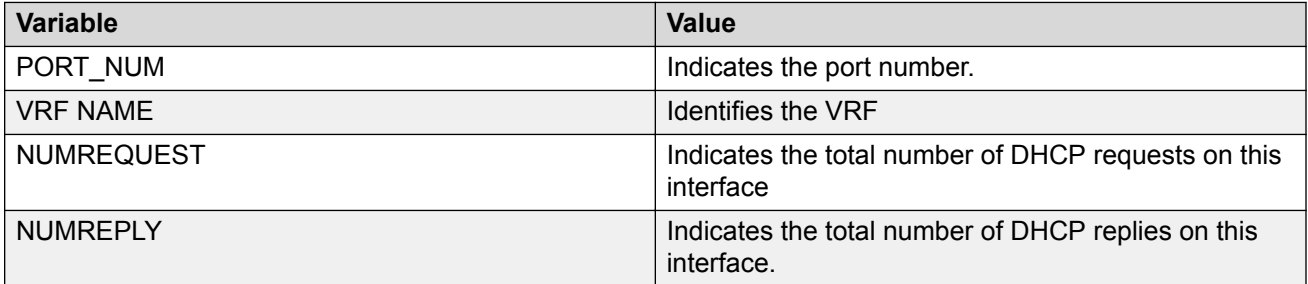

# **Displaying DHCP-relay Statistics for all Interfaces**

### **About this task**

Display DHCP-relay statistics for all interfaces to manage network performance.

**Note:**

Slot and port information can differ depending on hardware platform.

### **Procedure**

1. Show the number of requests and replies for each interface:

```
show ip dhcp-relay counters [vrf WORD<0-16>] [vrfids WORD<0-512>]
```
#### 2. Show counters for Option 82:

```
show ip dhcp-relay counters option82 [vrf WORD<0-16>] [vrfids
WORD<0-512>]
```
#### **Example**

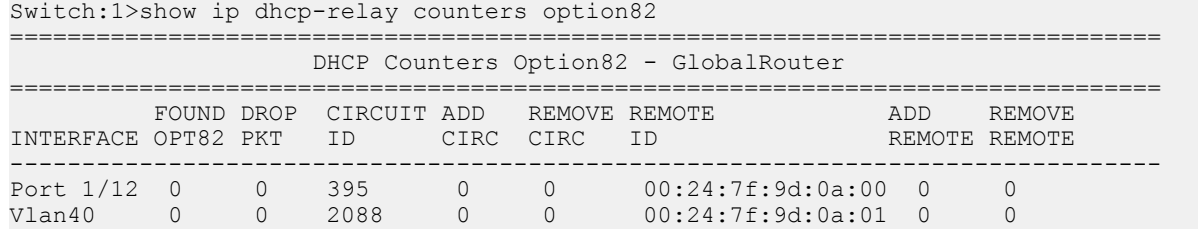

### **Variable Definitions**

Use the data in the following table to use the **show ip dhcp-relay counters** command.

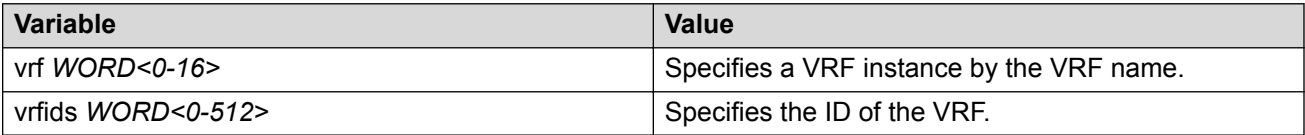

### **Job Aid**

The following table explains the output from the **show ip dhcp-relay counters option82** command.

#### **Table 19: show ip dhcp-relay counters option82 command**

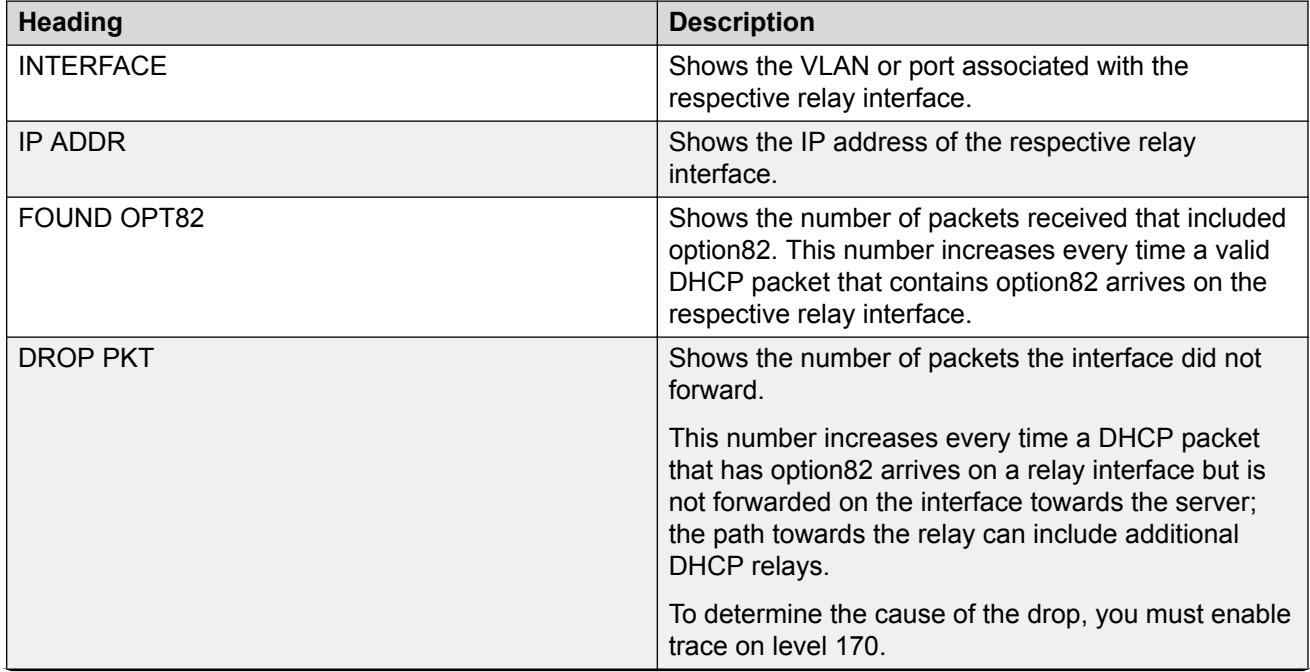

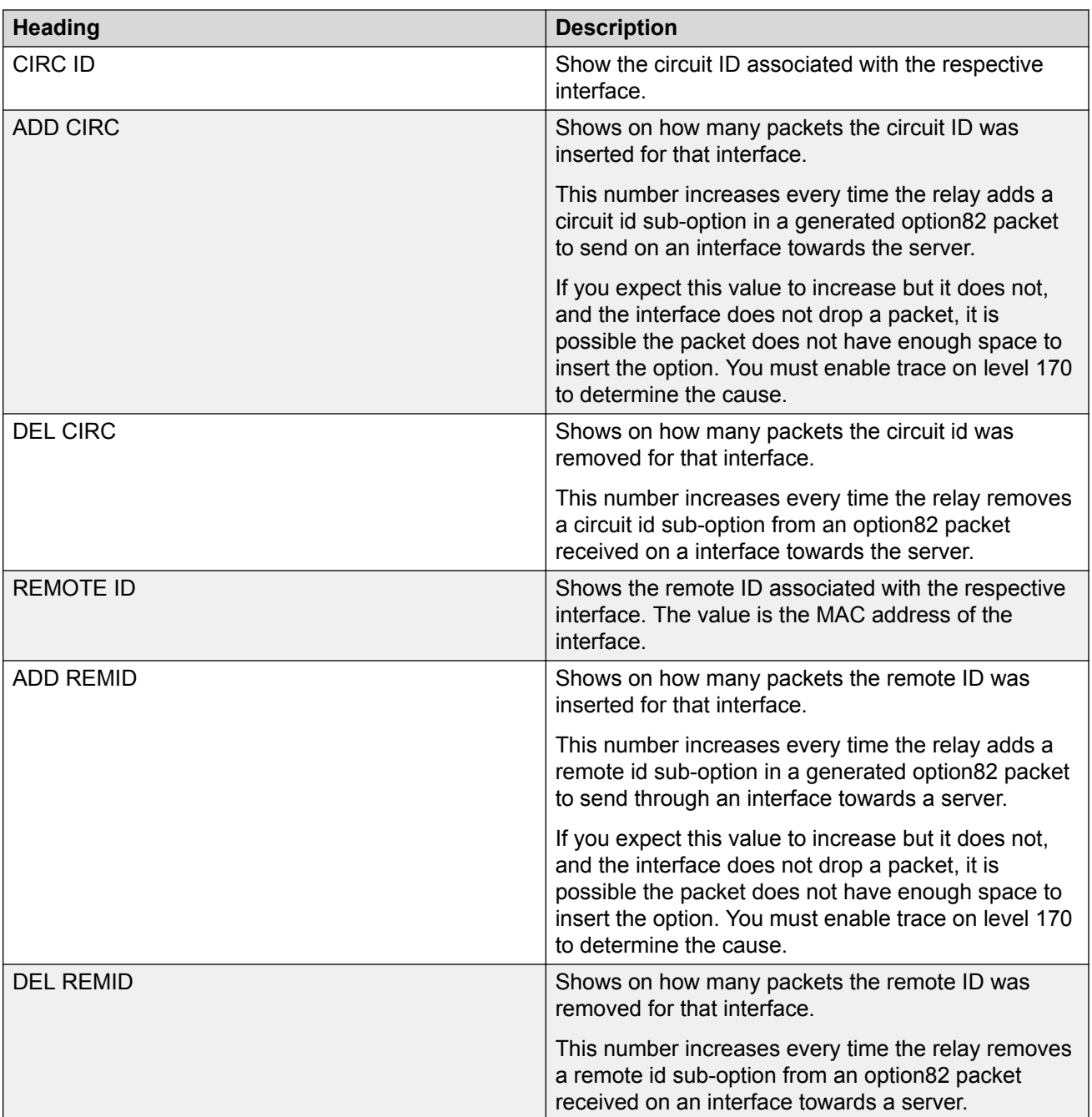

# **Displaying LACP Statistics for Specific Ports**

Display individual LACP statistics for specific ports to manage network performance.

### **B** Note:

Slot and port information can differ depending on hardware platform.

### **Procedure**

1. Enter Privileged EXEC mode:

enable

2. View statistics for specific ports:

```
show interfaces GigabitEthernet statistics lacp [{slot/port[/sub-
port][-slot/port[/sub-port]][,...]}]
```
### **Example**

#### View LACP statistics:

```
Switch:1>enable
Switch:1#show interfaces gigabitethernet statistics lacp
================================================================================
                      Port Stats Lacp
================================================================================
PORT TX RX TX RX TX
NUM LACPDU LACPDU MARKERPDU MARKERPDU MARKERRESPPDU MARKERRESPPDU UNKNOWN ILLEGAL
--------------------------------------------------------------------------------
1/39 0 0 0 0 0 0 0 0
1/40 0 0 0 0 0 0 0 0
2/37 0 0 0 0 0 0 0 0
2/38 0 0 0 0 0 0 0 0
```
# **Variable Definitions**

Use the data in the following table to use the **show interfaces GigabitEthernet statistics lacp** command.

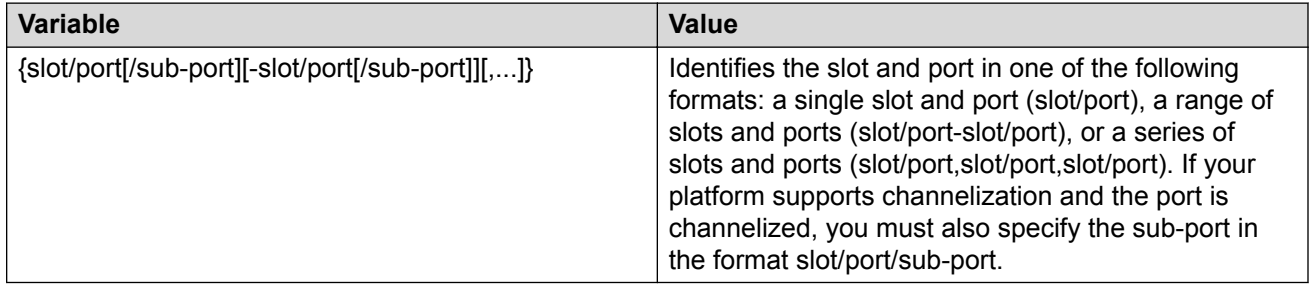

### **Job Aid**

The following table describes parameters for the show interfaces GigabitEthernet statistics lacp command.

#### **Table 20: show interfaces GigabitEthernet statistics lacp field descriptions**

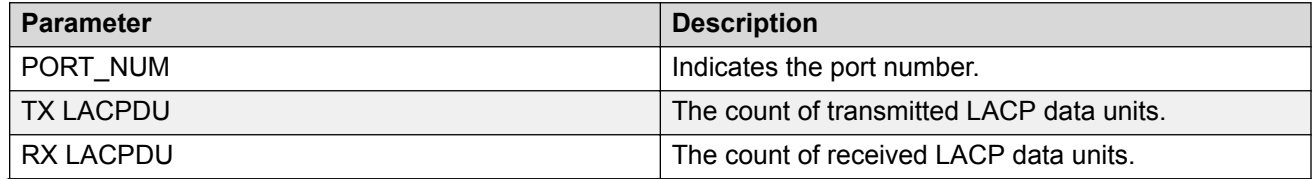

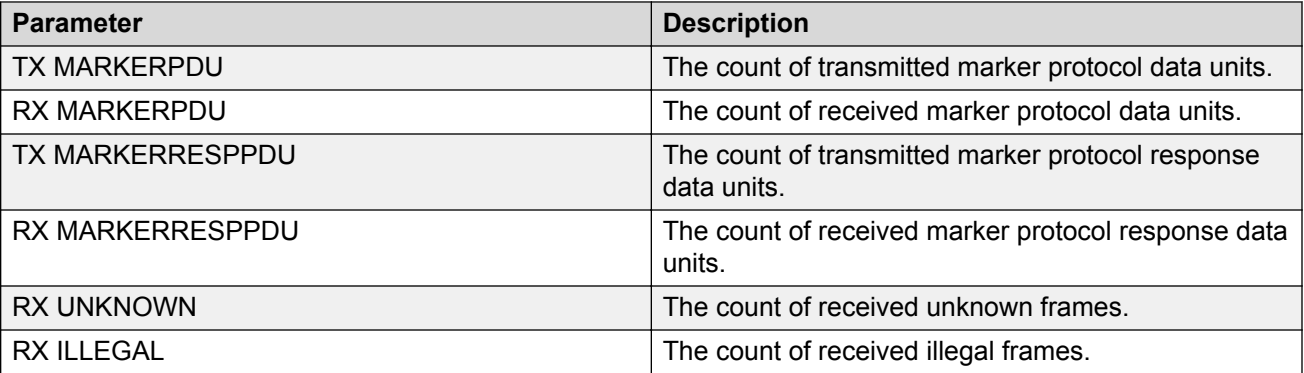

# **Displaying VLACP Statistics for Specific Ports**

Display VLACP statistics for specific ports to manage network performance.

### **Note:**

Slot and port information can differ depending on hardware platform.

### **About this task**

You can enable sequence numbers for each VLACPDU to assist in monitoring performance. The switch counts mismatched PDU sequence numbers to determine packet loss information. By default, sequence numbers are enabled.

You can use the show commands from Privileged EXEC mode but must enter Global Configuration mode to enable or disable the sequence numbers.

### **Procedure**

1. Enter Global Configuration mode:

enable

configure terminal

2. Confirm sequence numbers are enabled:

show vlacp

3. **(Optional)** Enable sequence numbers for VLACPDUs:

vlacp sequence-num

4. View VLACP statistics:

```
show interfaces gigabitEthernet statistics vlacp [{slot/port[/sub-
port][-slot/port[/sub-port]][,...]} ]
```
5. **(Optional)** View VLACP statistics history:

```
show interfaces gigabitEthernet statistics vlacp history [{slot/
port[/sub-port][-slot/port[/sub-port]][,...]} ]
```
6. **(Optional)** Clear VLACP statistics:

```
clear vlacp stats [port {slot/port[/sub-port][-slot/port[/sub-port]]
[ , . . . ]]
```
7. **(Optional)** Disable sequence numbers for VLACPDUs:

no vlacp sequence-num

#### **Example**

Determine if sequence numbers are enabled, and then view port statistics. Port numbering may differ depending on your product and configuration.

Switch:1(config)#show vlacp

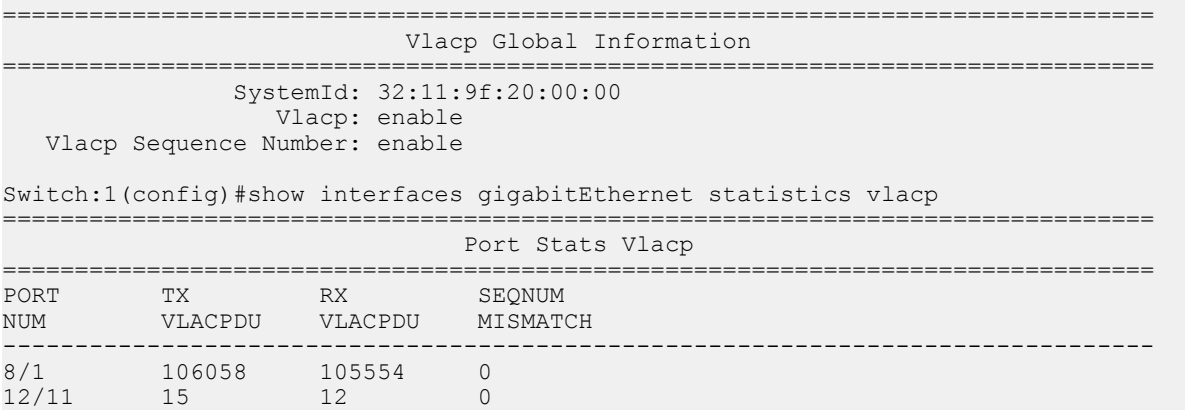

### **Variable Definitions**

 $12/23$ 

Use the data in the following table to use the commands in this procedure.

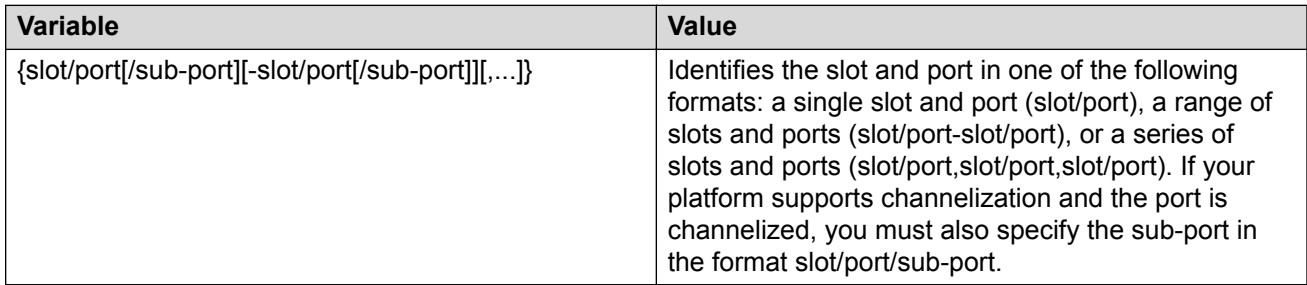

### **Job Aid**

The following table describes fields in the output for the **show interfaces gigabitEthernet statistics vlacp** command.

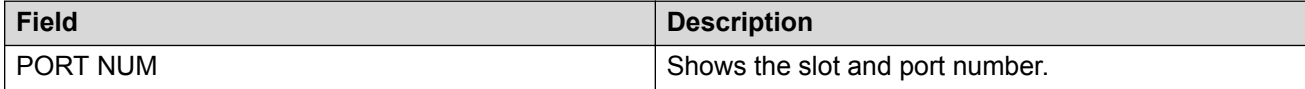

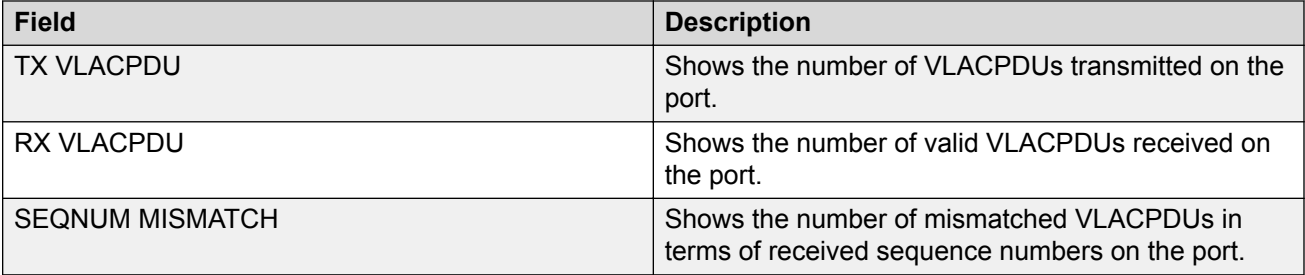

# **Displaying RMON Statistics for Specific Ports**

Display individual RMON statistics for specific ports to manage network performance.

**Note:**

Slot and port information can differ depending on hardware platform.

### **Procedure**

1. Enter Privileged EXEC mode:

enable

2. View statistics for specific ports:

```
show interfaces GigabitEthernet statistics rmon {slot/port[/sub-
port][-slot/port[/sub-port]][,...]}
```
### **Example**

#### View RMON statistics:

```
Switch:1>enable
Switch:1#show interfaces gigabitEthernet statistics rmon 1/13
================================================================================
                          Port Stats Rmon
================================================================================
PORT OCTETS PKTS MULTI BROAD CRC UNDER OVER FRAG COLLI 
NUM CAST CAST ALLIGN SIZE SIZE MENT SION 
--------------------------------------------------------------------------------
1/13 1943 21 8 13 0 0 0 0 0
```
### **Variable Definitions**

Use the data in the following table to use the **show interfaces GigabitEthernet statistics rmon** command.

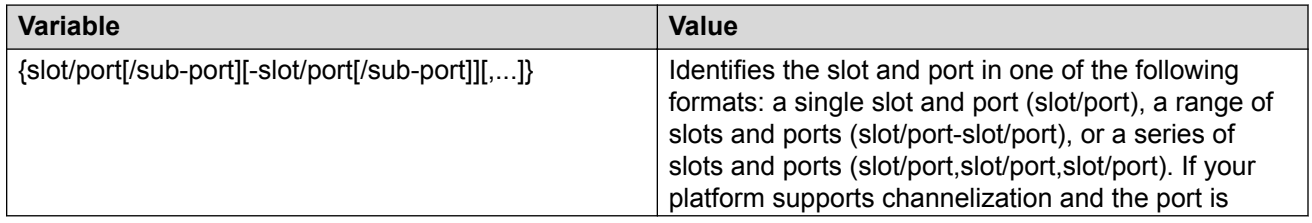

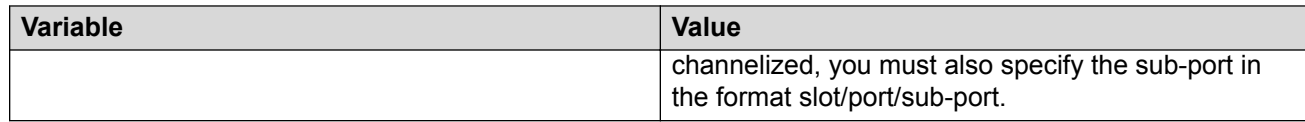

### **Job Aid**

The following table describes parameters for the show interfaces GigabitEthernet statistics rmon command output.

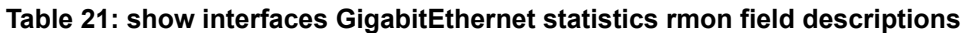

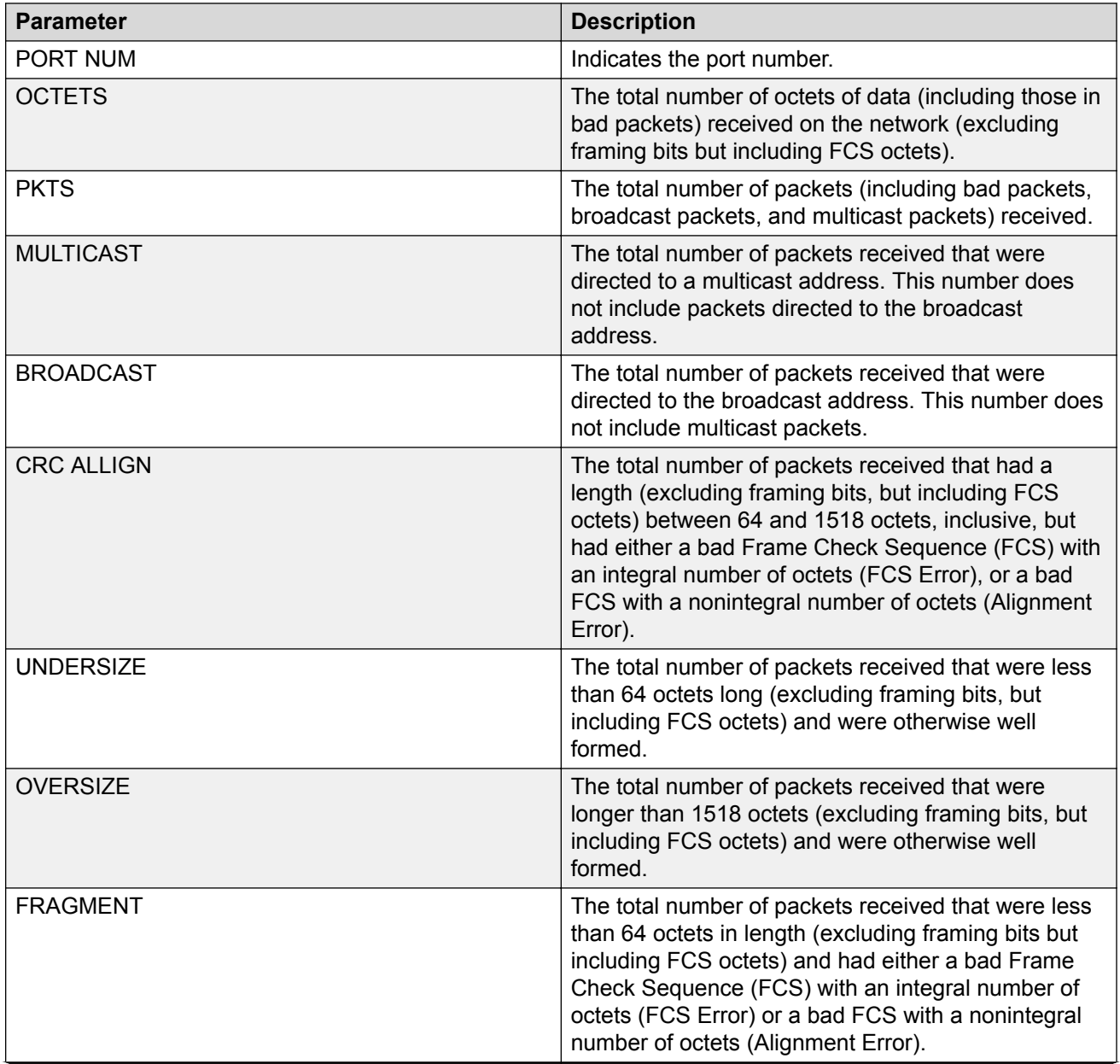

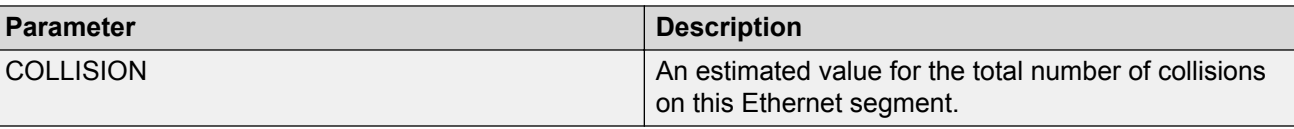

# **Displaying Detailed Statistics for Ports**

Display detailed statistics for specific ports to manage network performance.

### **Note:**

Slot and port information can differ depending on hardware platform.

### **Procedure**

1. Enter Privileged EXEC mode:

enable

2. View statistics for specific ports:

```
show interfaces GigabitEthernet statistics verbose {slot/port[/sub-
port][-slot/port[/sub-port]][,...]}
```
### **Example**

#### View statistics for various ports:

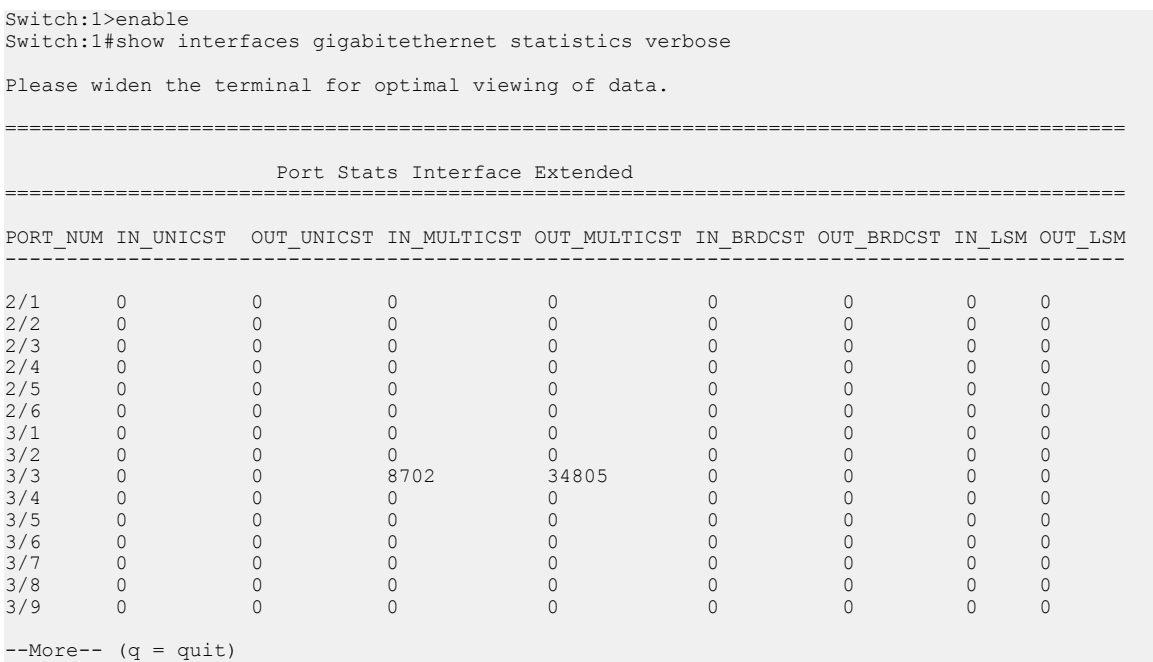

# **Variable Definitions**

Use the data in the following table to use the **show interfaces GigabitEthernet statistics verbose** command.

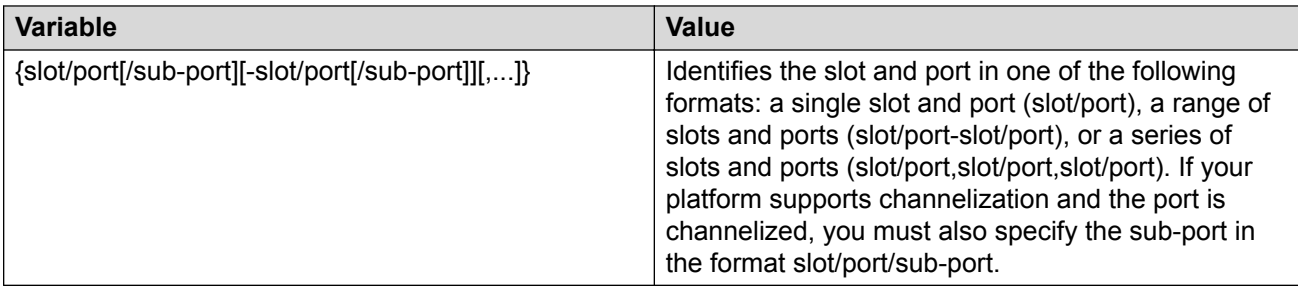

### **Job Aid**

The following table describes parameters for the show interfaces GigabitEthernet statistics verbose command.

#### **Table 22: how interfaces GigabitEthernet statistics verbose field descriptions**

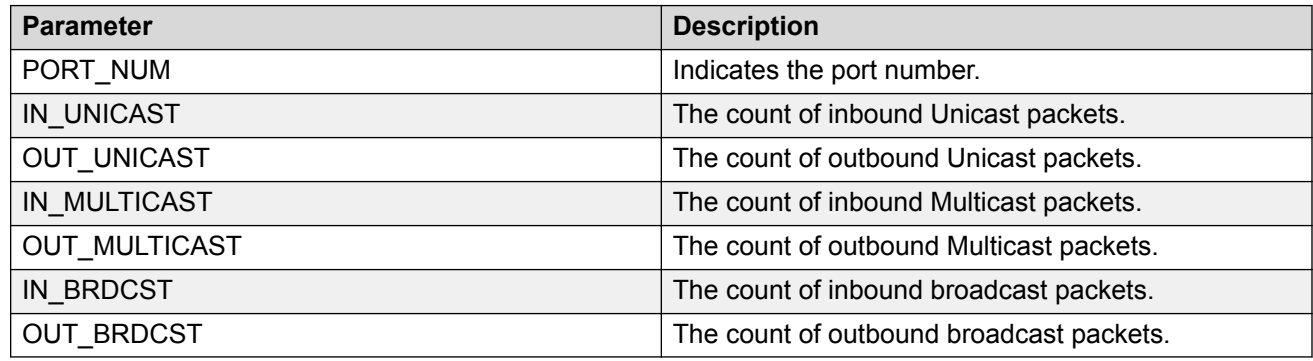

# **Displaying IS-IS Statistics and Counters**

Use the following procedure to display the IS-IS statistics and counters.

### **Procedure**

1. Display IS-IS system statistics:

show isis statistics

2. Display IS-IS interface counters:

show isis int-counters

3. Display IS-IS level 1 control packet counters:

```
show isis int-l1-cntl-pkts
```
### **B** Note:

The switch uses level 1 IS-IS. The switch does not support level 2 IS-IS. The command **show isis int-l2-contl-pkts** is not supported because the IEEE 802.1aq standard currently only defines the use of one hierarchy, Level 1.

#### 4. Clear IS-IS statistics:

clear isis stats [error-counters] [packet-counters]

#### **Example**

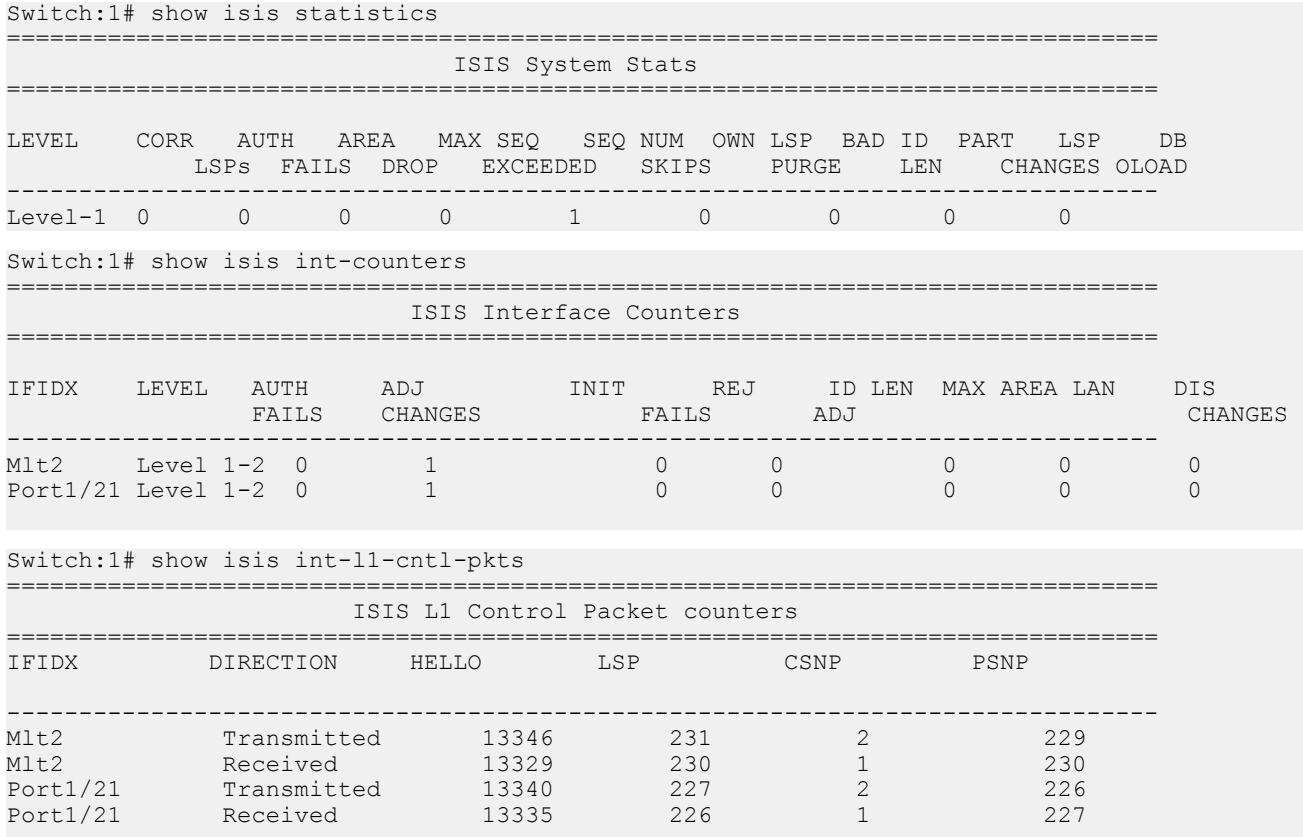

### **Variable Definitions**

Use the data in the following table to use the **clear isis stats** command.

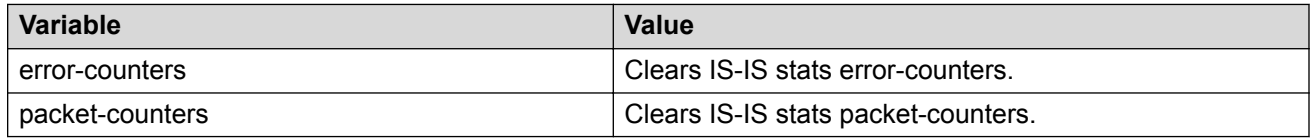

### **Job Aid**

### **show isis statistics**

The following table describes the fields in the output for the **show isis statistics** command.

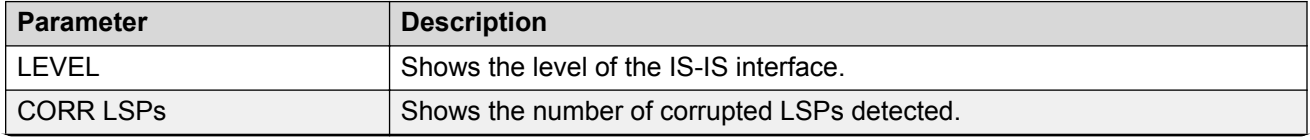

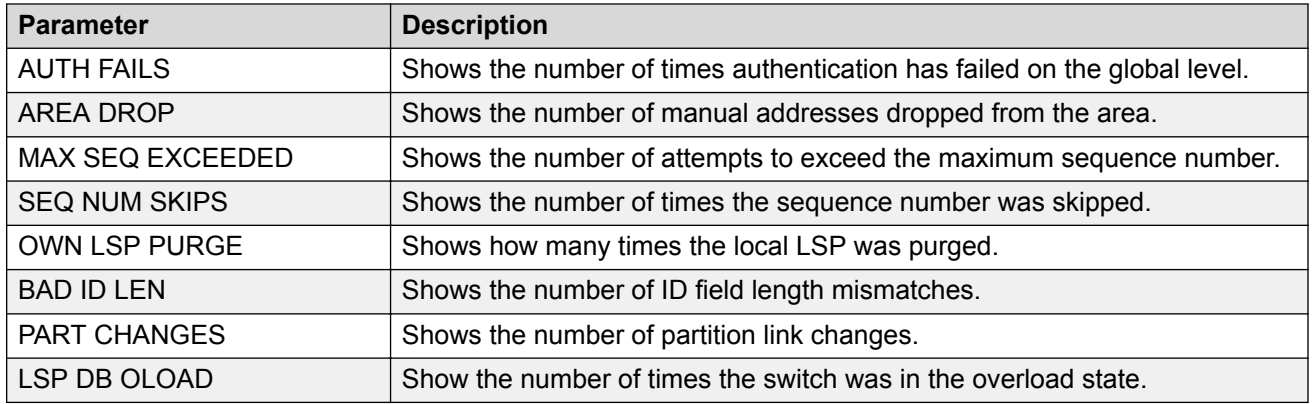

### **show isis int-counters**

The following table describes the fields in the output for the **show isis int-counters** command.

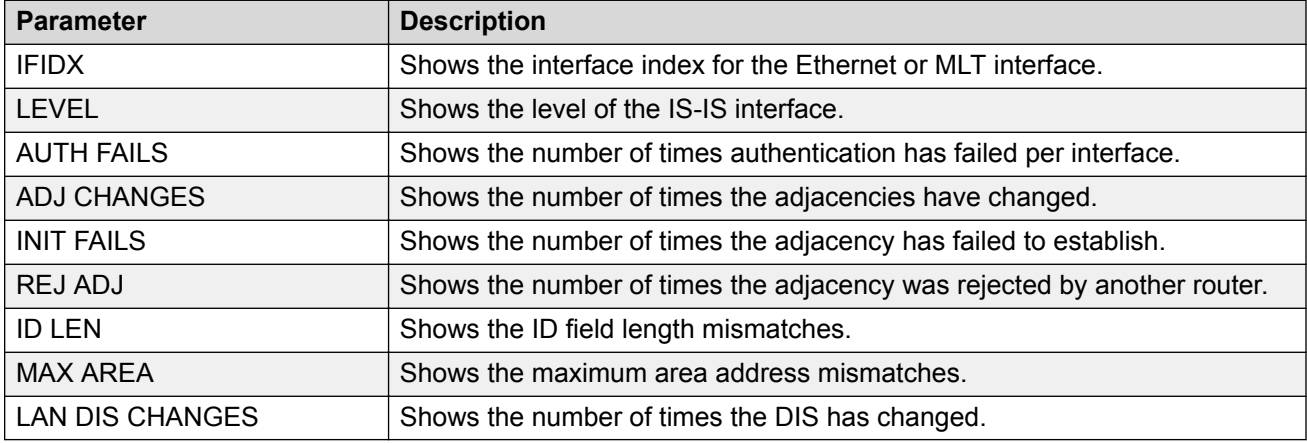

### **show isis int-l1-cntl-pkts**

The following table describes the fields in the output for the **show isis int-l1-cntl-pkts** command.

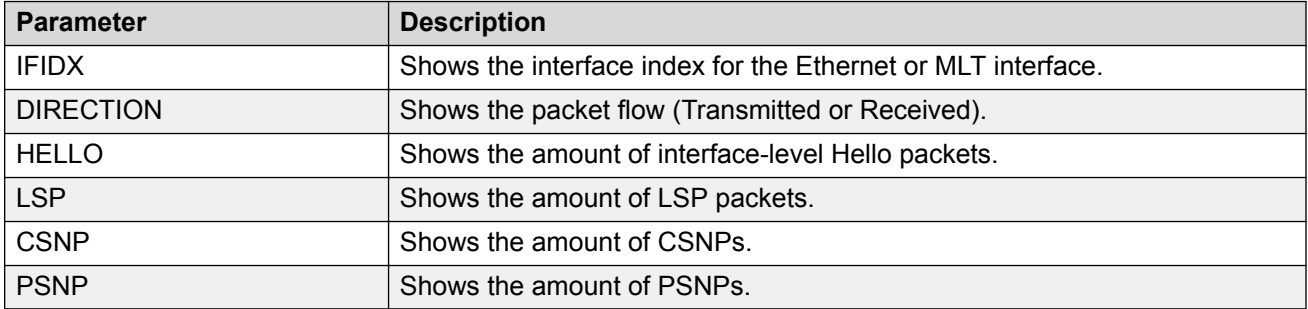

# **Clearing ACL Statistics**

Clear default ACL statistics if you no longer require previous statistics.

### **Note:**

The ACL statistics do not support security action on some hardware platforms. For more information, see [Configuring QoS and ACL-Based Traffic Filtering for VOSS](http://documentation.extremenetworks.com/VOSS/SW/80x/9035645_ConfigQOSVOSS_8.0_CG.pdf).

### **Procedure**

1. Enter Privileged EXEC mode:

enable

2. Enter the following command to clear default ACL statistics:

clear filter acl statistics default *<acl-id>*

3. Enter the following command to clear global ACL statistics:

clear filter acl statistics global *<acl-id>*

4. Enter the following command to clear all ACL statistics:

clear filter acl statistics all

5. Enter the following command to clear statistics associated with a particular ACL, ACE, or ACE type:

clear filter acl statistics <acl-id> <ace-id> [qos] [security]

### **Variable Definitions**

Use the information in the following table to use the **clear filter acl statistics** command.

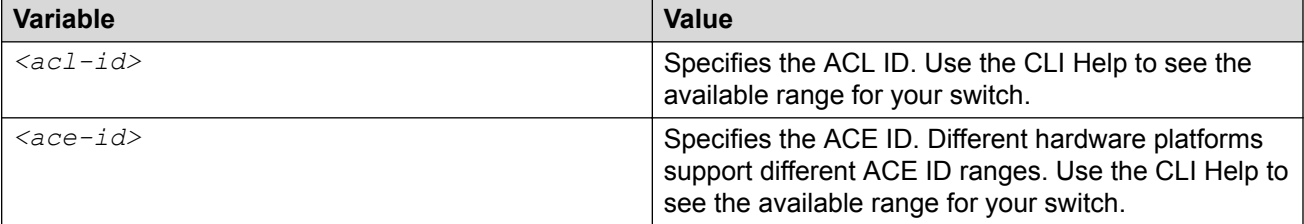

# **Viewing ACE Statistics**

View ACE statistics to ensure that the filter operates correctly.

### **Note:**

The ACL statistics do not support security action on some hardware platforms. For more information, see [Configuring QoS and ACL-Based Traffic Filtering for VOSS](http://documentation.extremenetworks.com/VOSS/SW/80x/9035645_ConfigQOSVOSS_8.0_CG.pdf).

### **Procedure**

1. Enter Privileged EXEC mode:

enable

2. View ACE statistics for a specific ACL, ACE, or ACE type:

show filter acl statistics <acl-id> <ace-id> [qos] [security]

3. View all ACE statistics:

show filter acl statistics all

4. View default ACE statistics:

show filter acl statistics default [*<acl-id>*]

5. View global statistics for ACEs:

show filter acl statistics global [*<acl-id>*]

#### **Example**

View ACE statistics:

#### **B** Note:

Based on your hardware platform, the output may display all the ACL packets or segregate them as QoS and security ACL packets.

```
Switch:1>enable
Switch:1#show filter acl statistics all
```
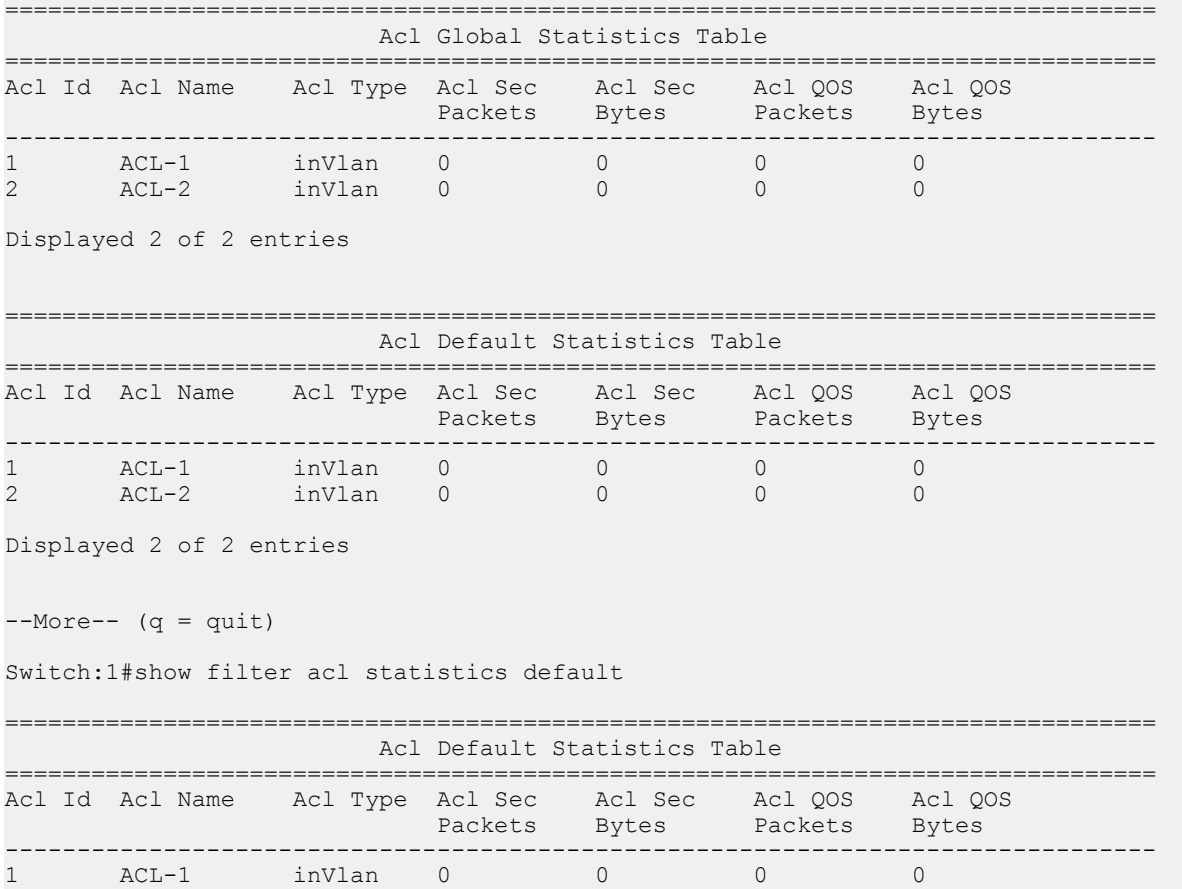

2 ACL-2 inVlan 0 0 0 0

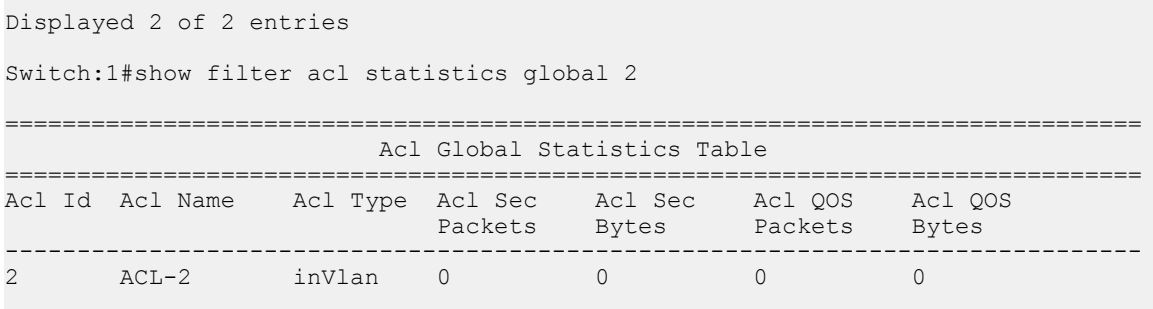

Displayed 1 of 1 entries

### **Variable Definitions**

Use the data in the following table to use the **show filter acl statistics** command.

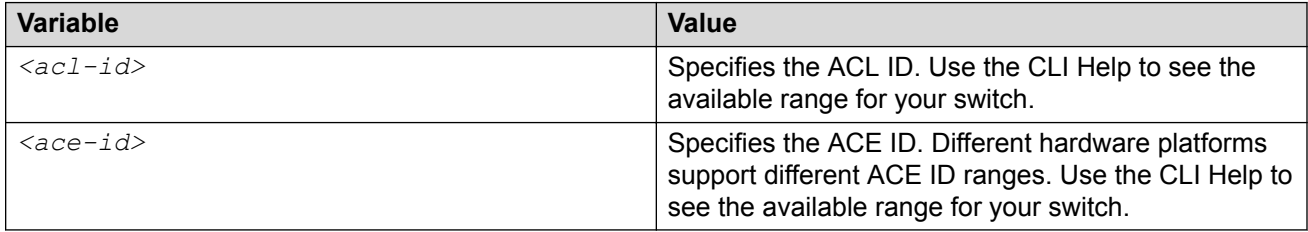

### **Job Aid**

The following table describes output for the show filter acl statistics default command.

#### **Table 23: show filter acl statistics default field descriptions**

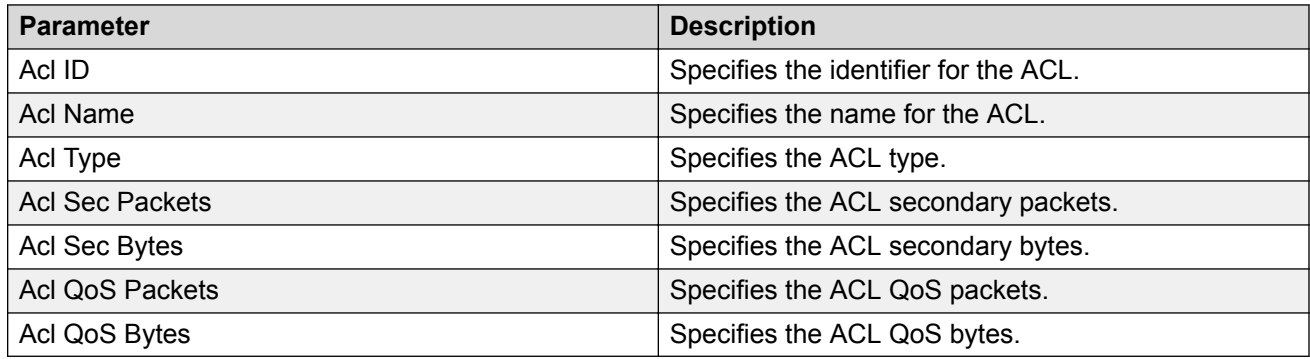

# **Viewing MSTP Statistics**

### **About this task**

Display MSTP statistics to see MSTP related bridge-level statistics.

### **Procedure**

Display the MSTP related bridge-level statistics:

show spanning-tree mstp statistics

### **Example**

Switch:1#show spanning-tree mstp statistics

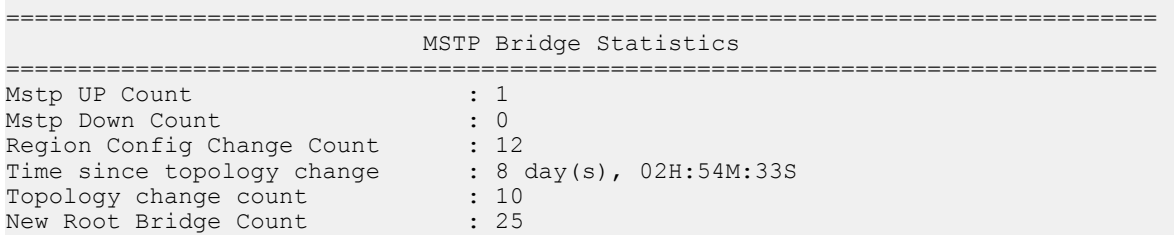

### **Job Aid**

The following table describes the output for the show spanning-tree mstp statistics command.

#### **Table 24: show spanning-tree mstp statistics field descriptions**

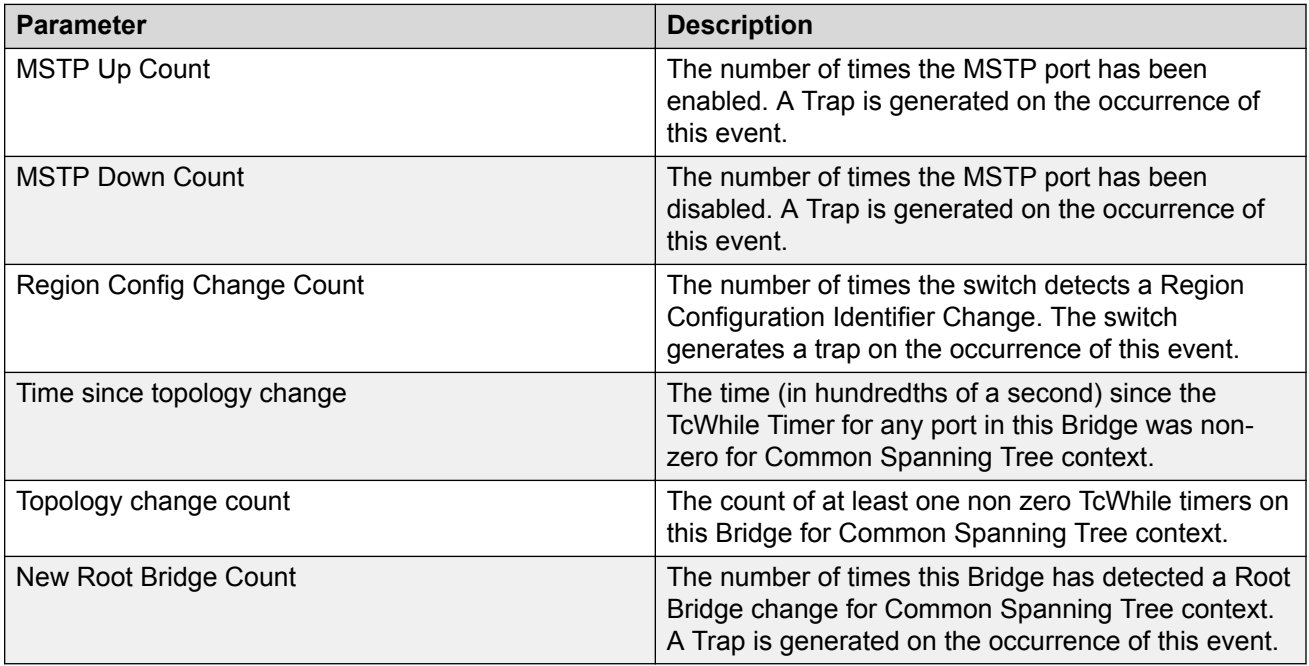

# **Viewing RSTP Statistics**

### **About this task**

View Rapid Spanning Tree Protocol statistics to manage network performance.

### **Procedure**

View RSTP stats with the following command:

show spanning-tree rstp statistics

### **Job Aid**

The following table describes output for the show spanning-tree rstp statistics command.

#### **Table 25: show spanning-tree rstp statistics field descriptions**

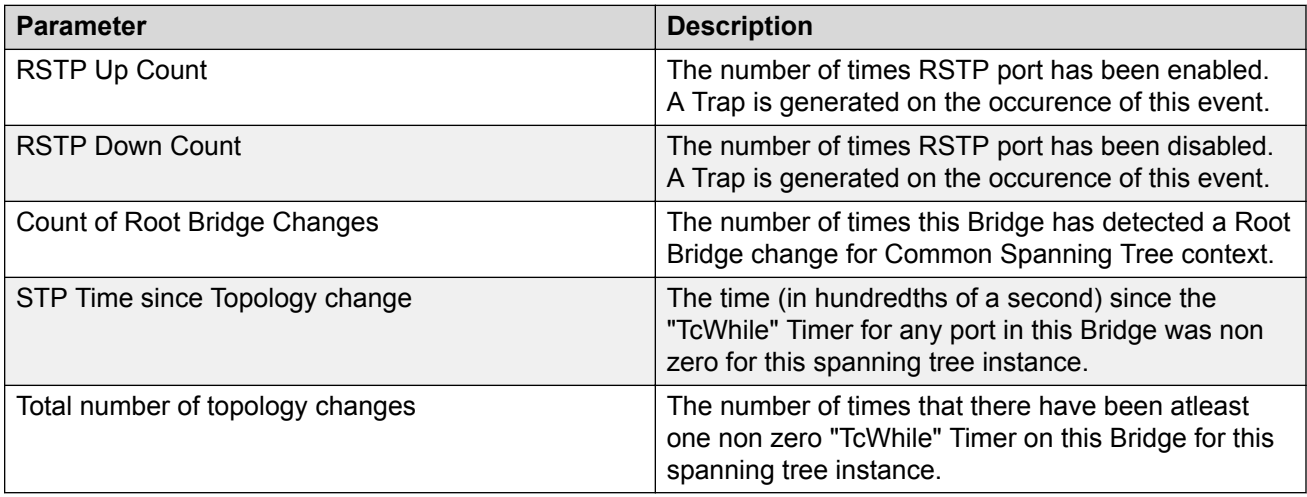

# **Viewing RSTP Port Statistics**

### **About this task**

View RSTP statistics on ports to manage network performance.

### **Note:**

Slot and port information can differ depending on hardware platform.

### **Procedure**

#### View RSTP statistics on a port:

```
show spanning-tree rstp port statistics [{slot/port[/sub-port][-slot/
port[/sub-port]][,...]}]
```
#### **Example**

#### View RSTP statistics:

Switch:1#show spanning-tree rstp port statistics

================================================================================

RSTP Port Statistics
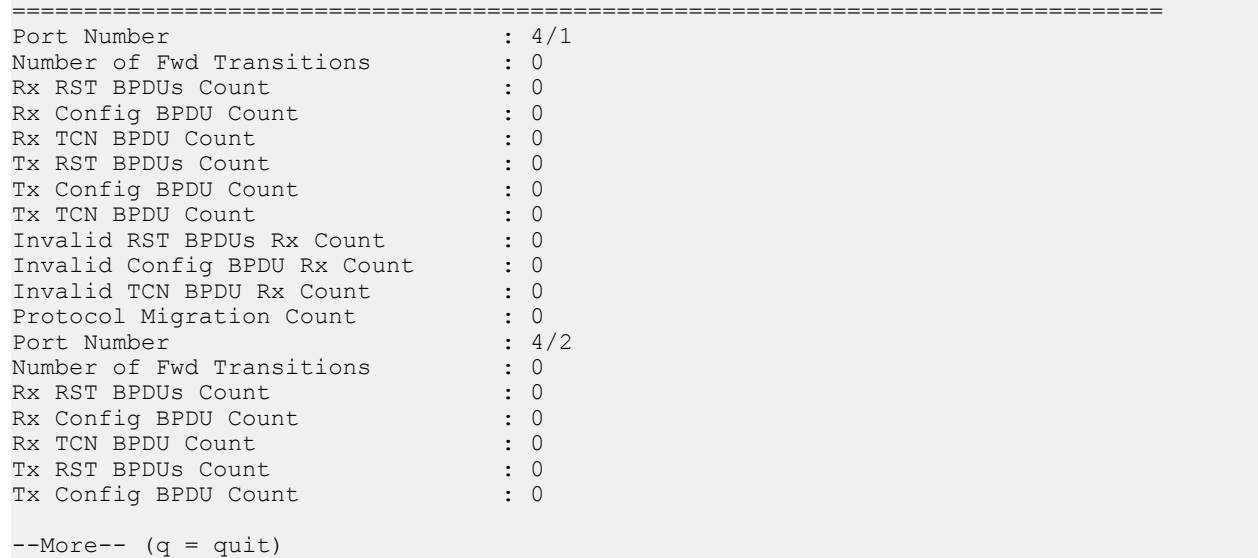

# **Variable Definitions**

Use the data in the following table to use the **show spanning-tree rstp port statistics** command.

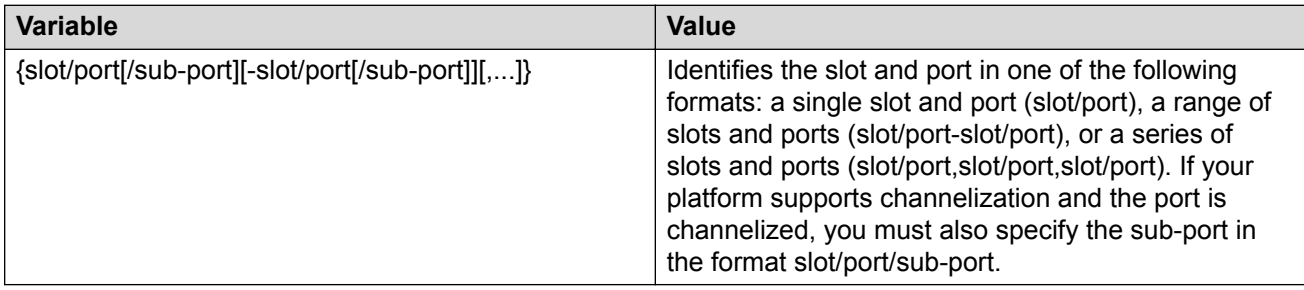

# **Job Aid**

The following table describes output for the show spanning-tree rstp port statistics command.

#### **Table 26: show spanning-tree rstp port statistics field descriptions**

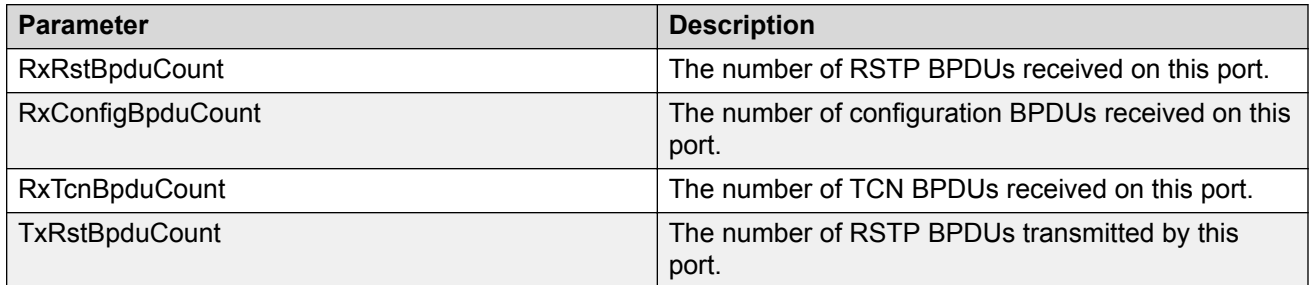

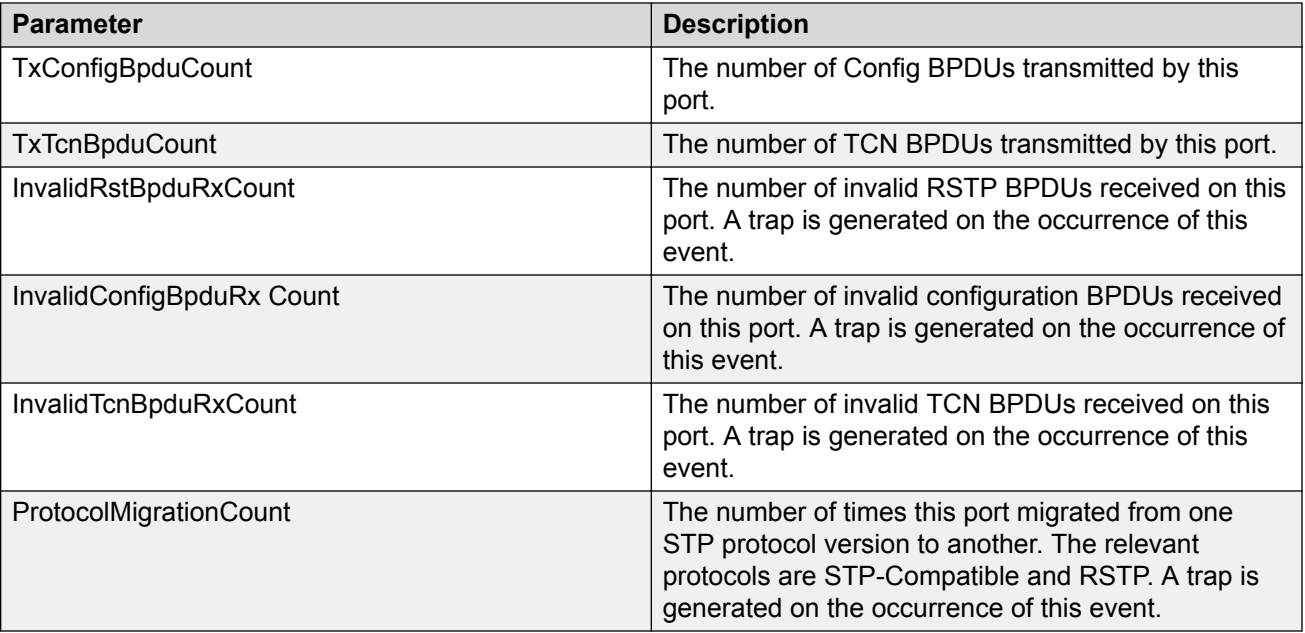

# **Viewing MLT Statistics**

### **About this task**

View MLT statistics to display MultiLinkTrunking statistics for the switch or for the specified MLT ID.

### **Procedure**

View MLT statistics:

show mlt stats [<1-512>]

#### **Example**

Switch:1#show mlt stats

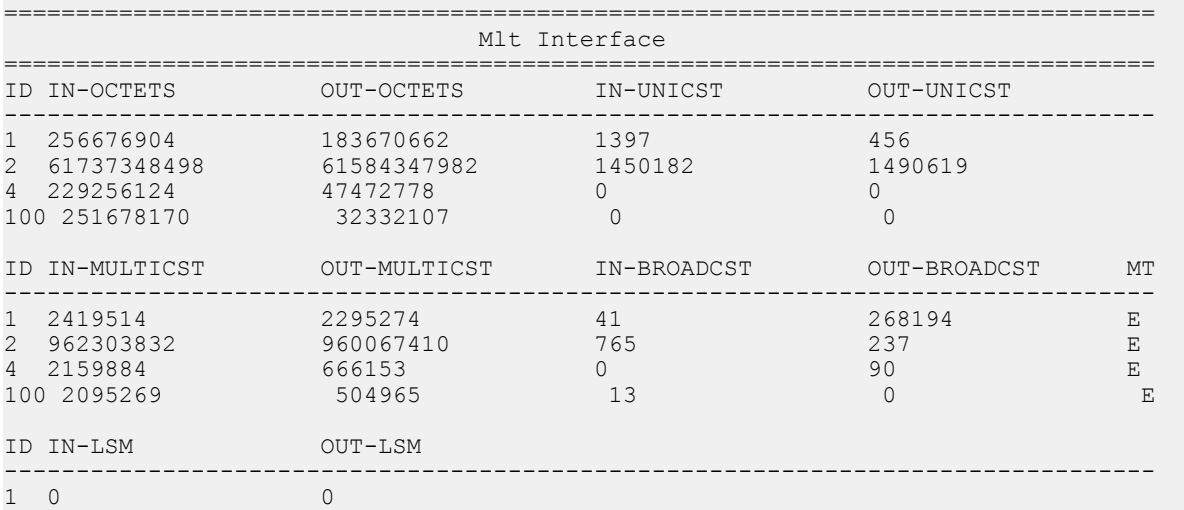

```
2 957925732 957929399 
4 0 0 
--More-- (q = quit)
```
### **Variable Definitions**

Use the data in the following table to help you use the **show mlt stats** command.

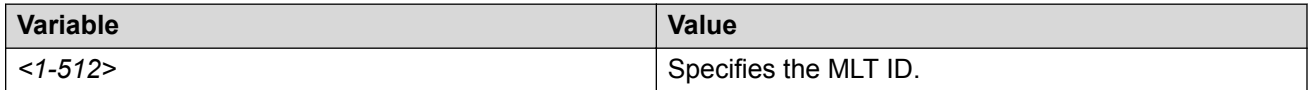

### **Job Aid**

The following table describes the output for the show mlt stats command.

```
Table 27: show mlt stats field descriptions
```
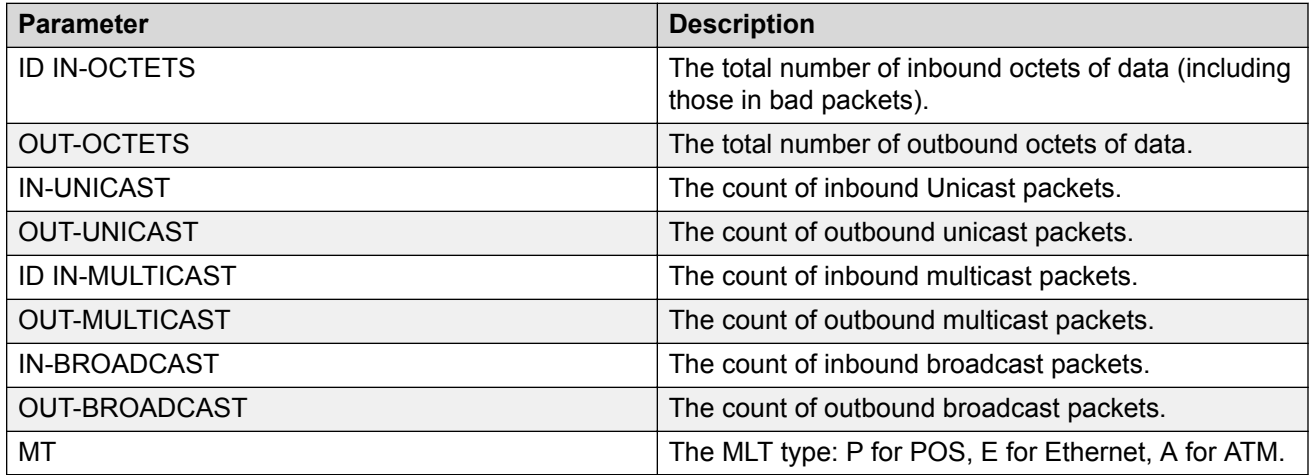

# **Viewing vIST Statistics**

View virtual IST (vIST) statistics for the switch.

### **Procedure**

1. Enter Privileged EXEC mode:

enable

2. Display the vIST statistics:

show virtual-ist stat

3. To clear the vIST statistics:

clear virtual-ist stats

### **Example**

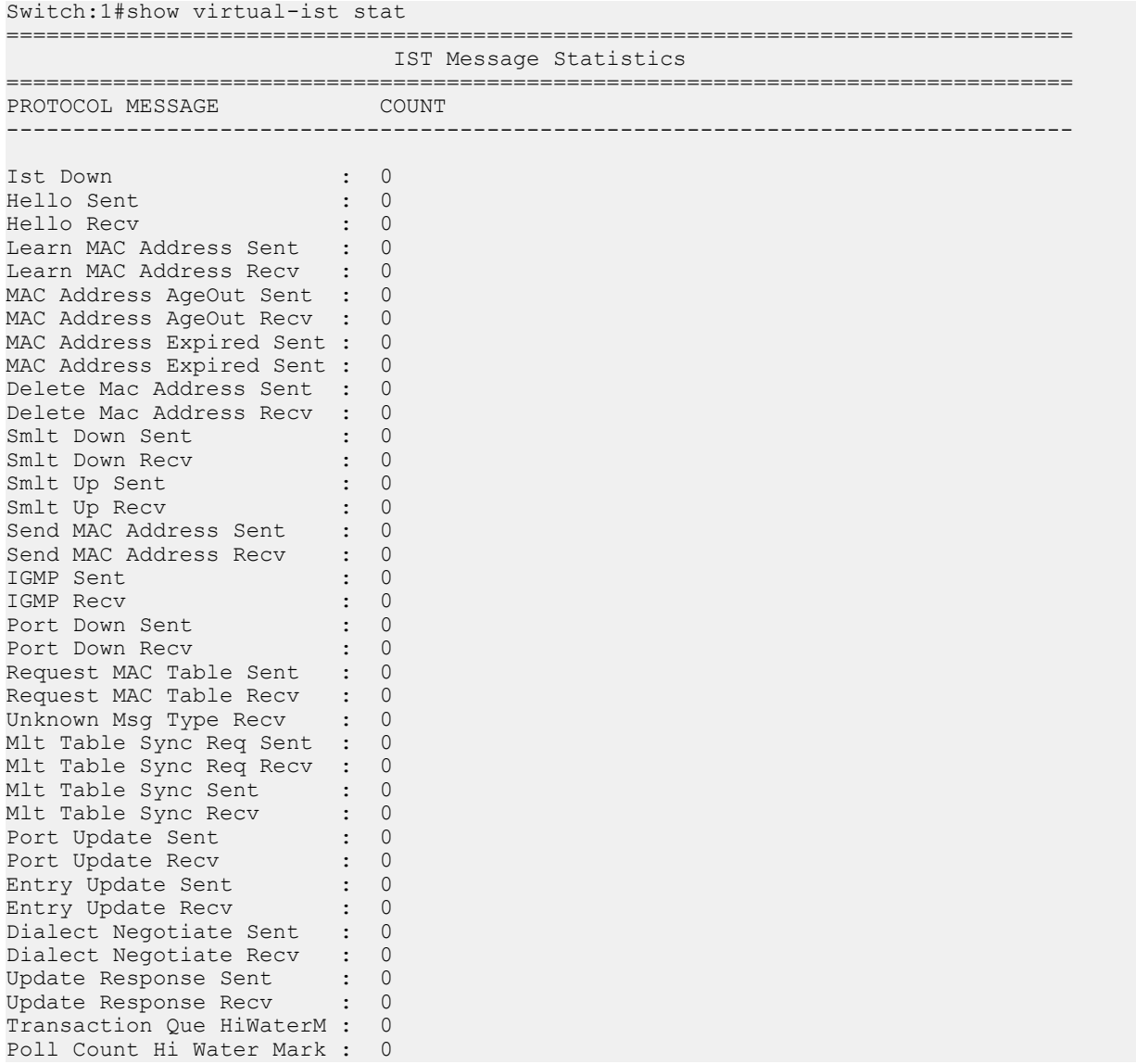

## **Job Aid**

The following table describes the output for the show virtual-ist stat command.

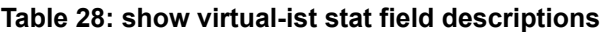

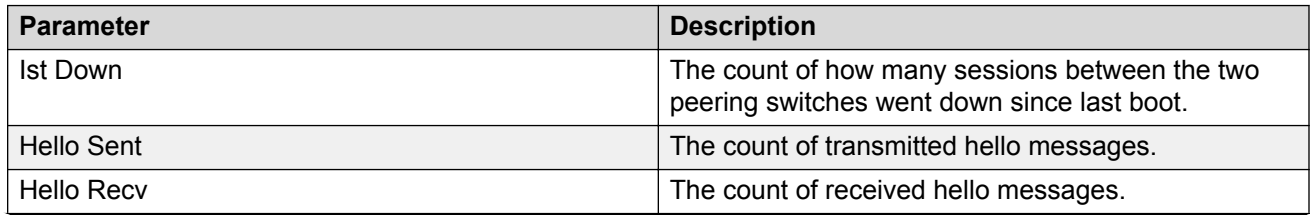

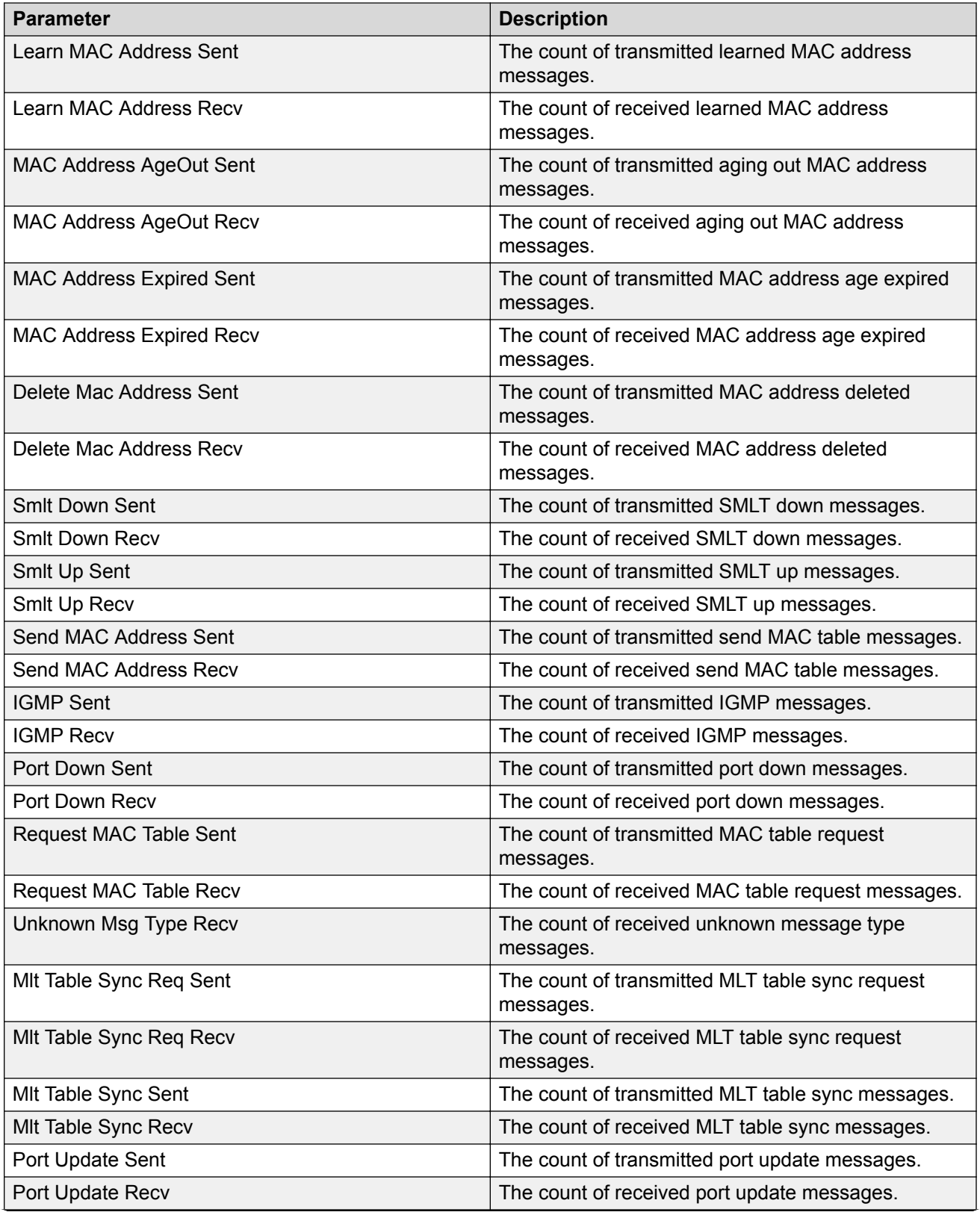

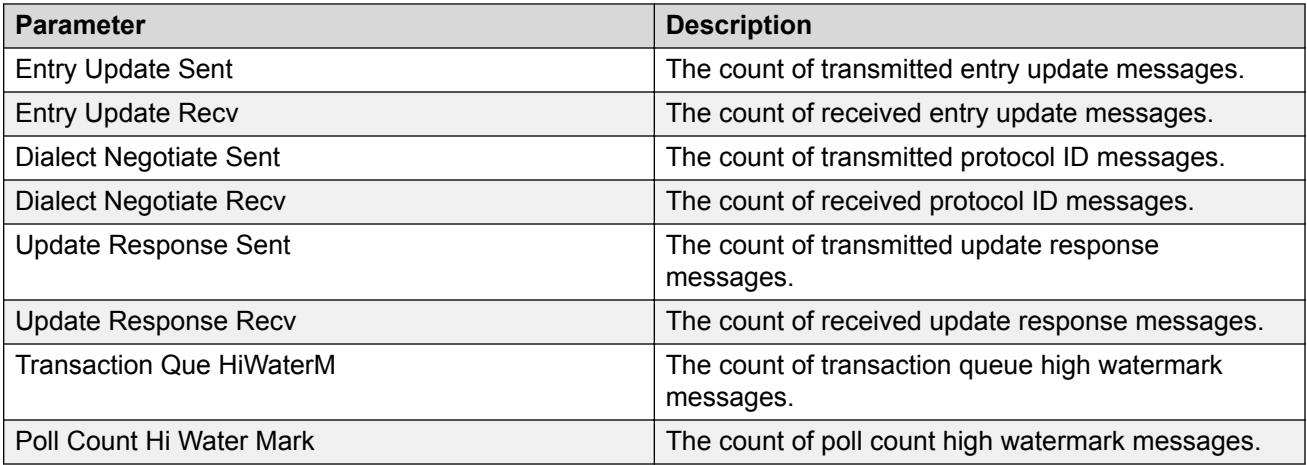

# **Showing RADIUS Server Statistics**

#### **About this task**

You cannot collect the following network statistics from a console port: the number of input and output packets, and the number of input and output bytes. All other statistics from console ports are available to assist with debugging.

#### **Procedure**

1. Enter Privileged EXEC mode:

enable

2. Display RADIUS server statistics:

show radius-server statistics

3. Clear server statistics:

clear radius statistics

#### **Example**

```
Switch:1#show radius-server statistics
```

```
Responses with invalid server address: 0
```
 Radius Server(UsedBy) : 192.0.2.58(cli) --------------------------------------------------------

```
 Access Requests : 52
       Access Accepts : 0
       Access Rejects : 0
        Bad Responses : 52
       Client Retries : 52
     Pending Requests : 0
     Acct On Requests : 1
   Acct Off Requests : 0
  Acct Start Requests : 47
   Acct Stop Requests : 46
 Acct Interim Requests : 0
   Acct Bad Responses : 94
```

```
 Acct Pending Requests : 0
     Acct Client Retries : 94
       Access Challanges : 0
         Round-trip Time : 
           Nas Ip Address : 192.0.2.32
   Radius Server(UsedBy) : 192.0.2.58(snmp)
--------------------------------------------------------
        Access Requests : 0
         Access Accepts : 0
         Access Rejects : 0
          Bad Responses : 0
          Client Retries : 0
       Pending Requests : 0
        Acct On Requests : 0
       Acct Off Requests : 0
     Acct Start Requests : 0
      Acct Stop Requests : 0
    Acct Interim Requests : 0
      Acct Bad Responses : 0
   Acct Pending Requests : 0
     Acct Client Retries : 0
       Access Challanges : 0
          Round-trip Time : 
           Nas Ip Address : 192.0.2.32
--More-- (q = quit)
```
# **Job Aid**

The following table shows the field descriptions for the show radius-server statistics command output.

| <b>Parameter</b>         | <b>Description</b>                                                                                     |
|--------------------------|----------------------------------------------------------------------------------------------------|
| RADIUS Server            | The IP address of the RADIUS server.                                                                   |
| <b>AccessRequests</b>    | Number of access-response packets sent to the server; does not include<br>retransmissions.             |
| <b>AccessAccepts</b>     | Number of access-accept packets, valid or invalid, received from the<br>server.                        |
| AccessRejects            | Number of access-reject packets, valid or invalid, received from the server.                           |
| <b>BadResponses</b>      | Number of invalid access-response packets received from the server.                                    |
| <b>PendingRequests</b>   | Access-request packets sent to the server that have not yet received a<br>response, or have timed out. |
| <b>ClientRetries</b>     | Number of authentication retransmissions to the server.                                                |
| <b>AcctOnRequests</b>    | Number of accounting On requests sent to the server.                                                   |
| <b>AcctOffRequests</b>   | Number of accounting Off requests sent to the server.                                                  |
| <b>AcctStartRequests</b> | Number of accounting Start requests sent to the server.                                                |
| <b>AcctStopRequests</b>  | Number of accounting Stop requests sent to the server.                                                 |
| AcctInterimRequests      | Number of accounting Interim Requests sent to the server.                                              |

**Table 29: show radius-server statistics command fields**

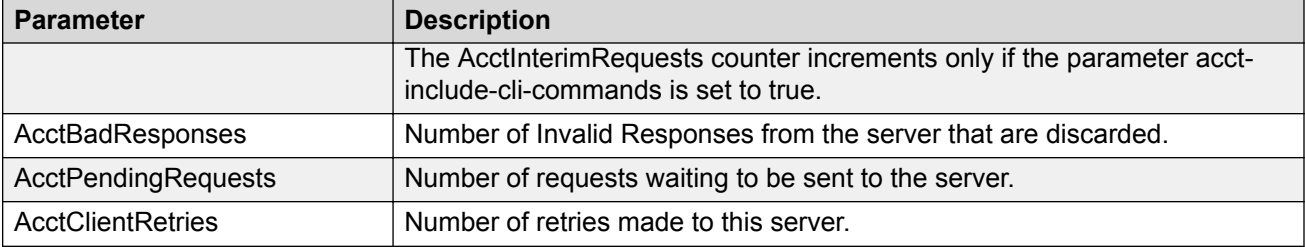

# **Viewing RMON Statistics**

#### **About this task**

View RMON statistics to manage network performance.

#### **Procedure**

View RMON statistics:

show rmon stats

#### **Example**

```
Switch:1(config)#show rmon stats
```
================================================================================ Rmon Ether Stats ================================================================================ INDEX PORT OWNER -------------------------------------------------------------------------------- 1 1/10 monitor

### **Job Aid**

The following table describes parameters in the output for the show rmon stats command.

**Table 30: show rmon stats field descriptions**

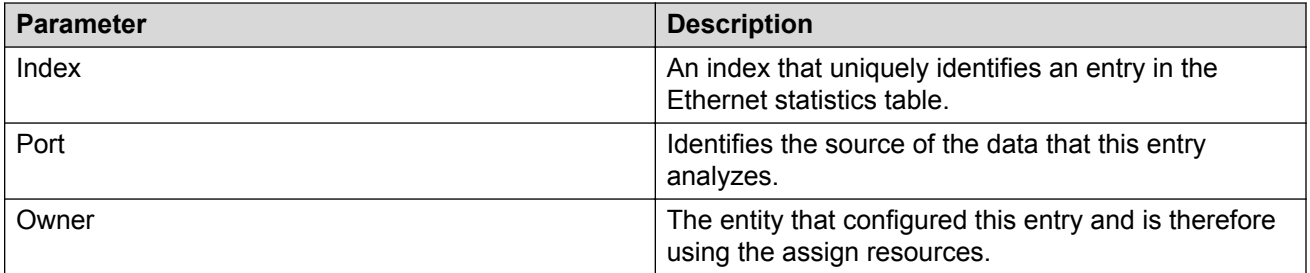

# **Showing OSPF Error Statistics on a Port**

Use statistics to help you monitor Open Shortest Path First (OSPF) performance. You can also use statistics in troubleshooting procedures.

### **Procedure**

1. Enter Privileged EXEC mode:

enable

2. Display extended information about OSPF errors for the specified port or for all ports:

```
show interfaces GigabitEthernet error ospf [{slot/port[/sub-port][-
slot/port[/sub-port]][,...]}]
```
## **Variable Definitions**

Use the following table to help you use the **show interfaces GigabitEthernet error ospf** command.

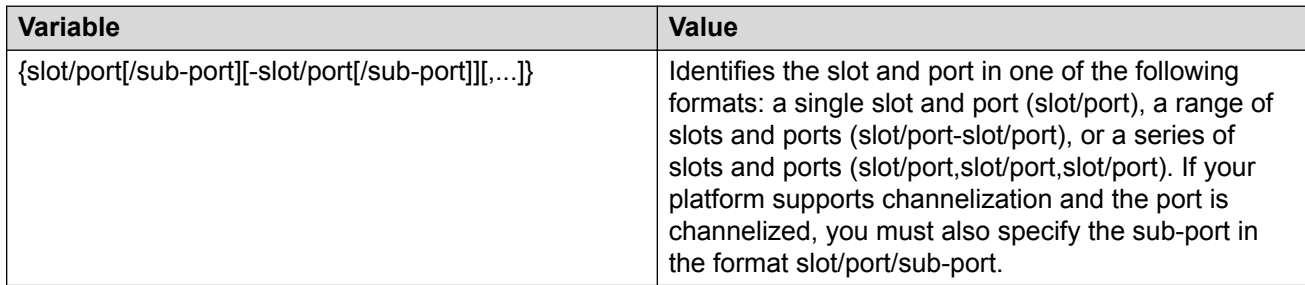

## **Job Aid**

The following table describes the output for the **show interfaces GigabitEthernet error ospf** command.

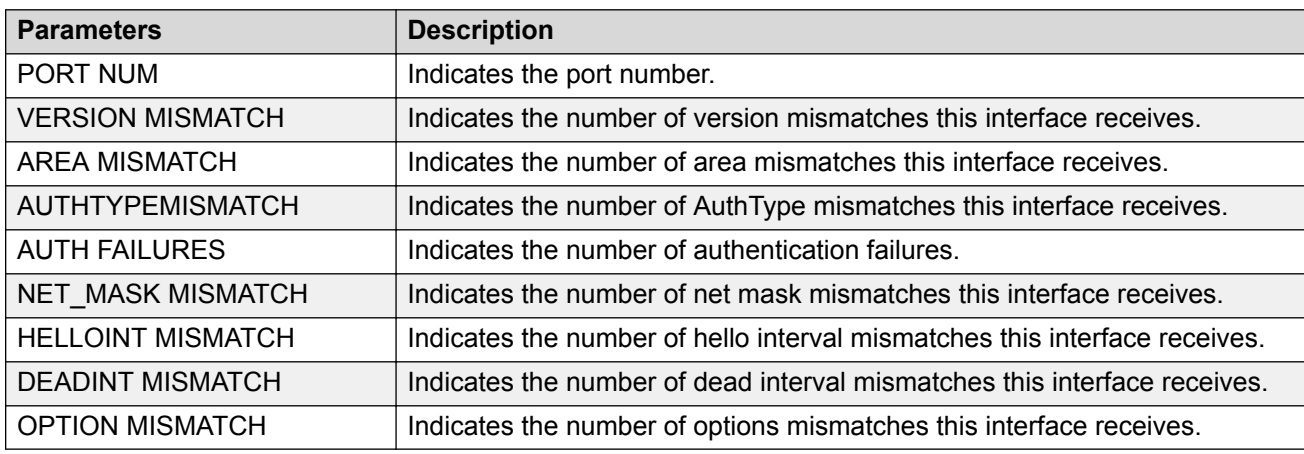

#### **Table 31: show interfaces GigabitEthernet error ospf field descriptions**

# **Viewing OSPF Interface Statistics**

Use statistics to help you monitor Open Shortest Path First (OSPF) performance. You can also use statistics in troubleshooting procedures.

### **Procedure**

- 1. Log on to the switch to enter User EXEC mode.
- 2. Display OSPF interface statistics:

```
show ip ospf ifstats [detail vrf WORD<0-16> vrfids WORD<0-512>]
[mismatch vrf WORD<0-16> vrfids WORD<0-512>] [vlan <1-4059>] [vrf
WORD<0-16>] [vrfids WORD<0-512>]
```
#### **Example**

Switch:1#show ip ospf ifstats

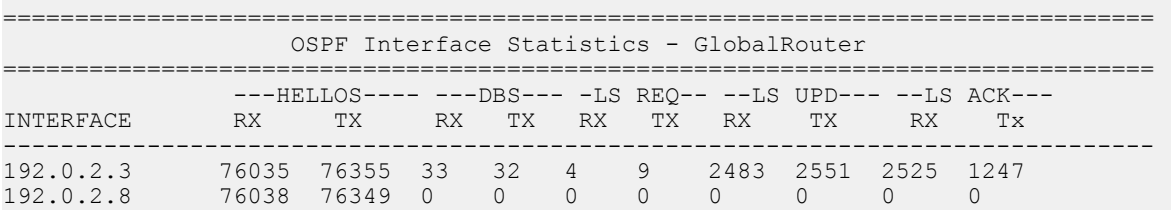

# **Variable Definitions**

Use this table to help you use the **show ip ospf ifstats** command.

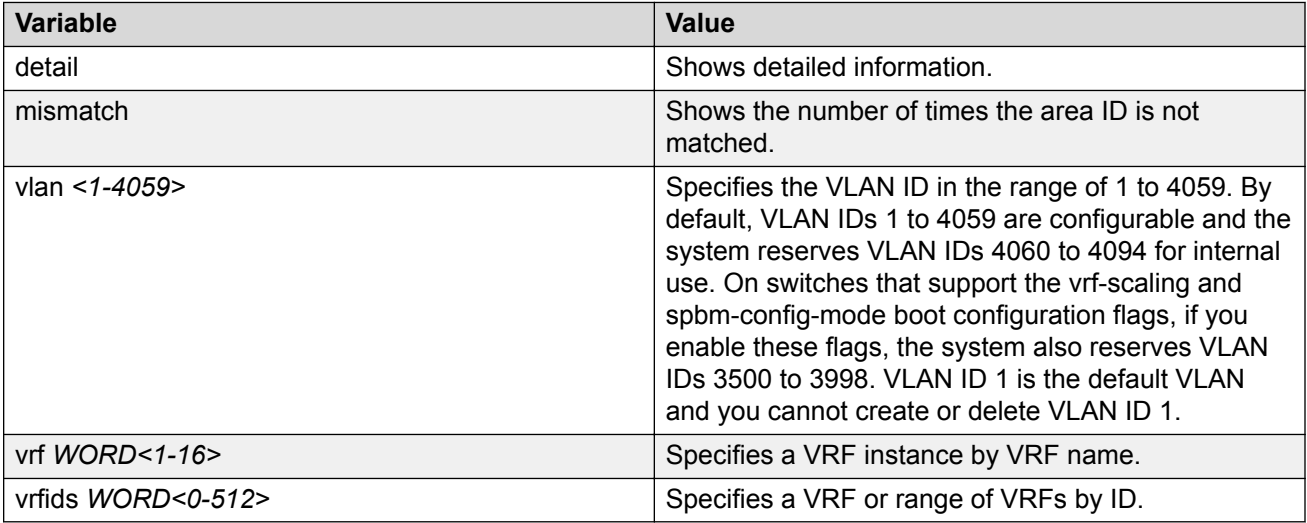

### **Job Aid**

The following table describes the output for the **show ip ospf ifstats** command.

#### **Table 32: show ip ospf ifstats field descriptions**

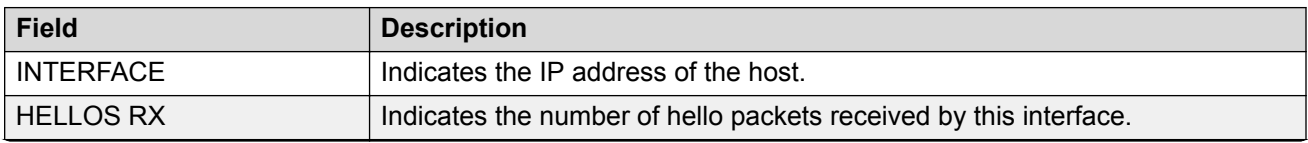

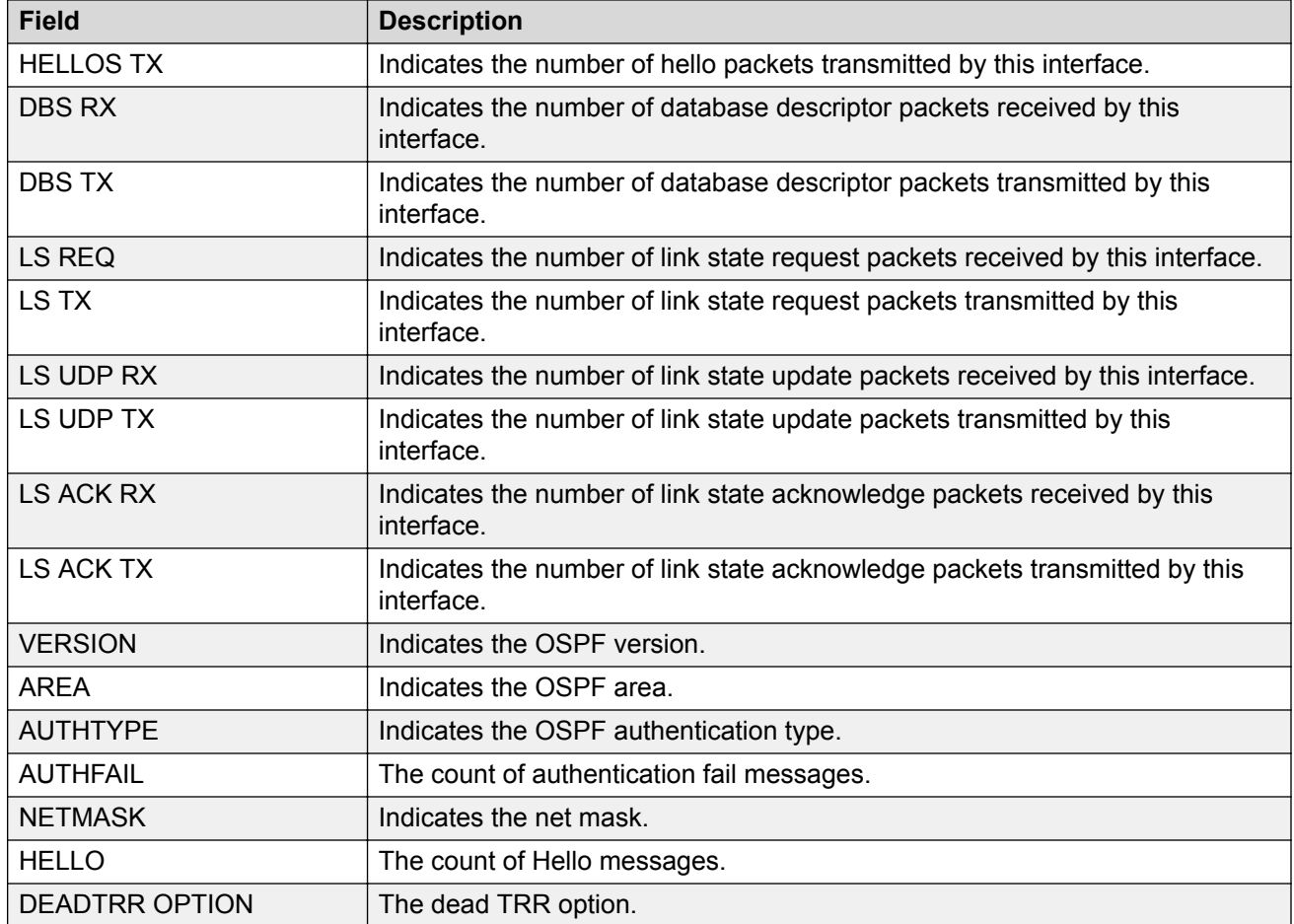

# **Viewing OSPF Range Statistics**

Use statistics to help you monitor Open Shortest Path First (OSPF) performance. You can also use statistics in troubleshooting procedures. OSPF range statistics include area ID, range network address, range subnet mask, range flag, and LSDB type.

### **Procedure**

- 1. Log on to the switch to enter User EXEC mode.
- 2. Display the OSPF range statistics:

```
show ip ospf stats [vrf WORD<0-16>] [vrfids WORD<0-512>]
```
#### **Example**

```
Switch:1#show ip ospf stats
================================================================================
                     OSPF Statistics - GlobalRouter
================================================================================
      NumBufAlloc: 239603
       NumBufFree: 239603
   NumBufAllocFail: 0
```
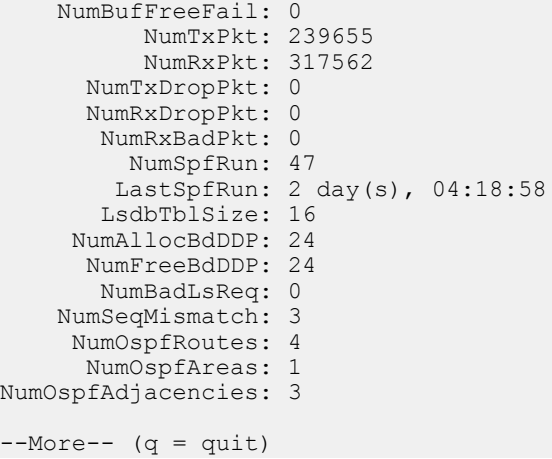

# **Variable Definitions**

Use the data in the following table to use the **show ip ospf stats** command.

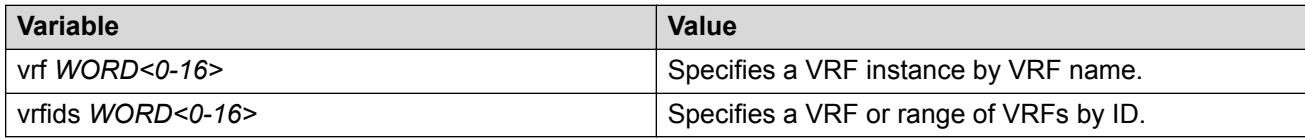

### **Job Aid**

The following table describes the show command output.

**Table 33: show ip ospf stats command parameters**

| <b>Parameter</b>       | <b>Description</b>                                                                                                    |
|------------------------|----------------------------------------------------------------------------------------------------|
| <b>NumBufAlloc</b>     | Indicates the number of buffers allocated for OSPF.                                                                                                    |
| <b>NumBufFree</b>      | Indicates the number of buffers that are freed by the OSPF.                                                                                                    |
| <b>NumBufAllocFail</b> | Indicates the number of times that OSPF failed to allocate buffers.                                                                                                |
| <b>NumBufFreeFail</b>  | Indicates the number of times that OSPF failed to free buffers.                                                                                                    |
| NumTxPkt               | Indicates the number of packets transmitted by OSPF.                                                                                                    |
| <b>NumRxPkt</b>        | Indicates the number of packets received by OSPF.                                                                                                    |
| NumTxDropPkt           | Indicates the number of packets dropped before transmission by OSPF.                                                                                               |
| <b>NumRxDropPkt</b>    | Indicates the number of packets dropped before reception by OSPF.                                                                                                  |
| NumRxBadPkt            | Indicates the number of packets received by OSPF that are bad.                                                                                                    |
| <b>NumSpfRun</b>       | Indicates the total number of SPF calculations performed by OSPF, which<br>also includes the number of partial route table calculation for incremental<br>updates. |
| LastSpfRun             | Indicates the time (SysUpTime) since the last SPF calculated by OSPF.                                                                                              |
| LsdbTblSize            | Indicates the number of entries in the link state database table.                                                                                                  |

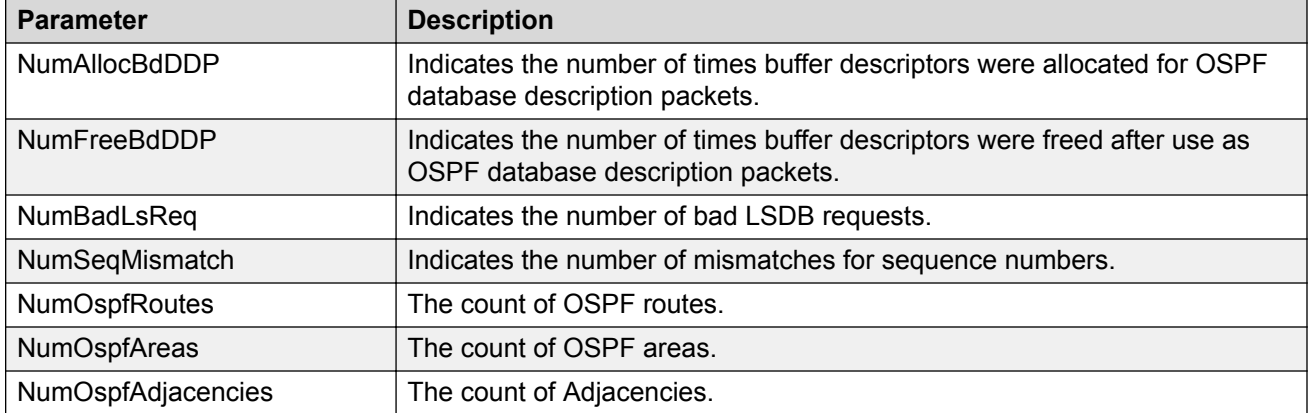

# **Clearing IP OSPF Statistics**

Use the following procedure to clear all IPv4 OSPF statistics.

#### **Procedure**

1. Enter Privileged EXEC mode:

enable

2. Clear IPv4 OSPF statistics:

```
clear ip ospf stats [vrf WORD<1-16>] [vrfids WORD<0-512>]
```
### **Variable Definitions**

Use the data in the following table to use the **clear ip ospf stats** command.

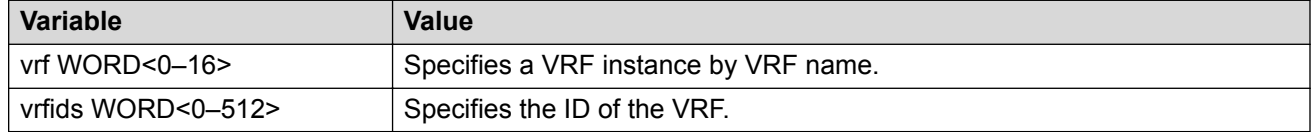

# **Viewing Basic OSPF Statistics for a Port**

Use statistics to help you monitor Open Shortest Path First (OSPF) performance. You can also use statistics in troubleshooting procedures.

#### **Procedure**

- 1. Log on to the switch to enter User EXEC mode.
- 2. View basic OSPF statistics:

```
show ports statistics ospf main [{slot/port[/sub-port][-slot/port[/
sub-port][,...]}]
```
### **Example**

View basic OSPF statistics:

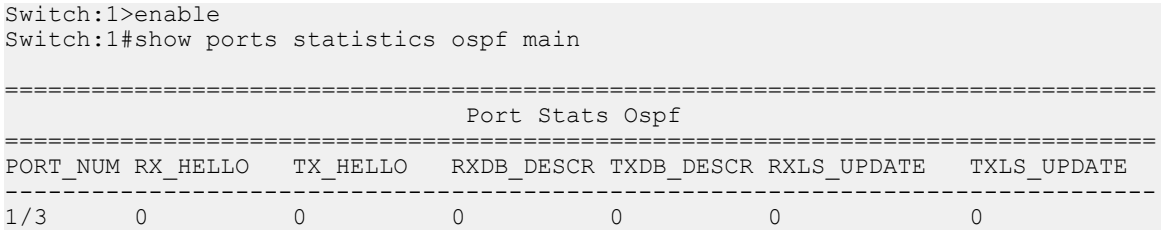

# **Variable Definitions**

Use the data in the following table to use the **show ports statistics ospf main** command.

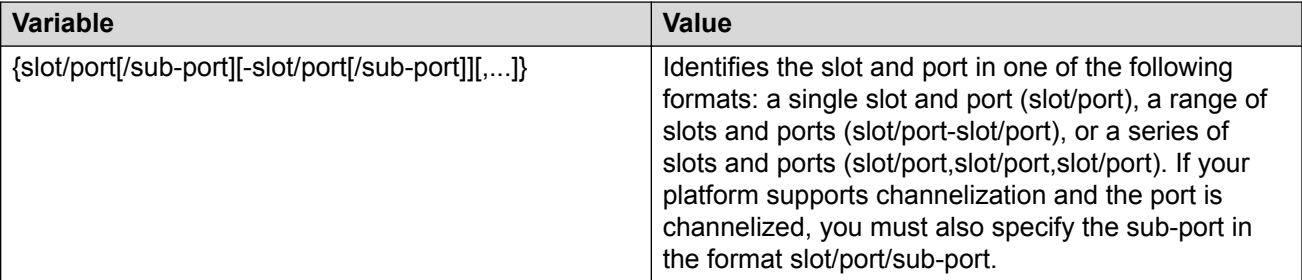

## **Job Aid**

The following table describes the output for the **show ports statistics ospf main** command.

#### **Table 34: show ports statistics ospf main output description**

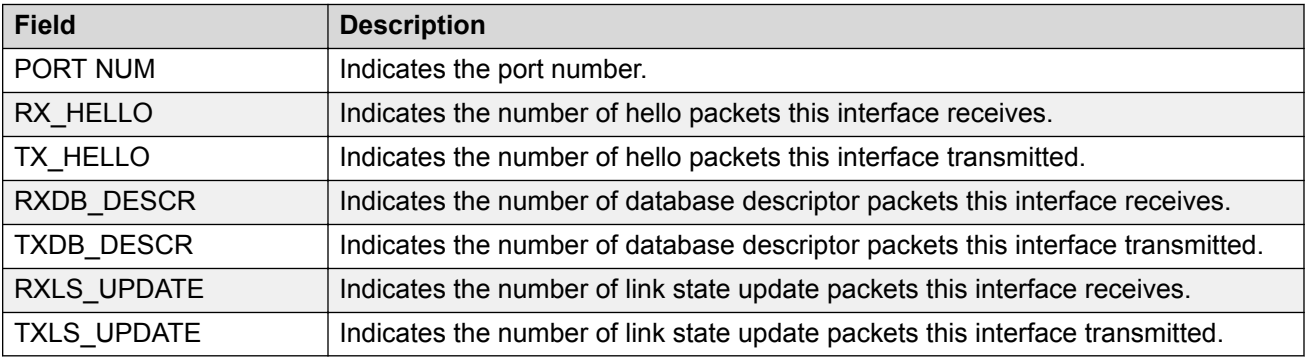

# **Showing Extended OSPF Statistics**

Use statistics to help you monitor Open Shortest Path First (OSPF) performance. You can also use statistics in troubleshooting procedures.

### **Procedure**

- 1. Log on to the switch to enter User EXEC mode.
- 2. Display extended OSPF information about the specified port or for all ports:

```
show ports statistics ospf extended [{slot/port[/sub-port][-slot/
port[/sub-port]][,...]}]
```
#### **Example**

Display extended OSPF information:

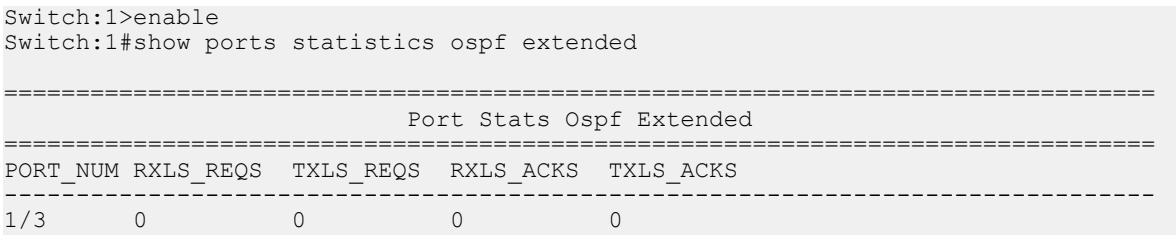

# **Variable Definitions**

Use the data in the following table to use the **show ports statistics ospf extended** command.

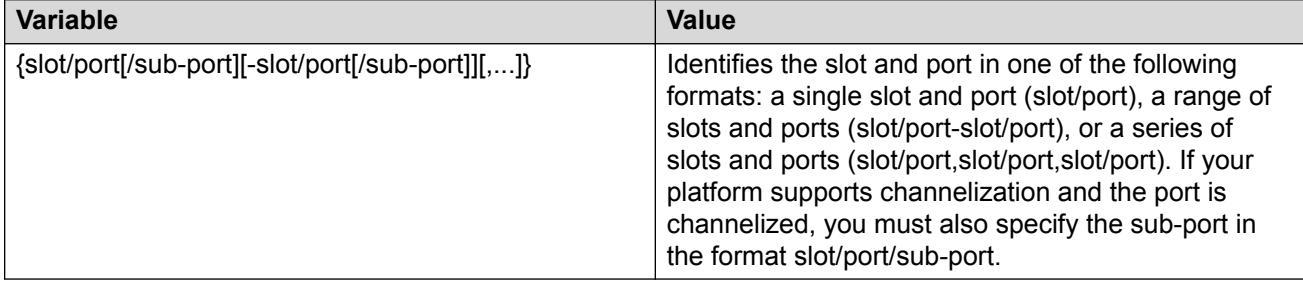

## **Job Aid**

The following table describes the output for the **show ports statistics ospf extended** command.

#### **Table 35: show ports statistics ospf extended output description**

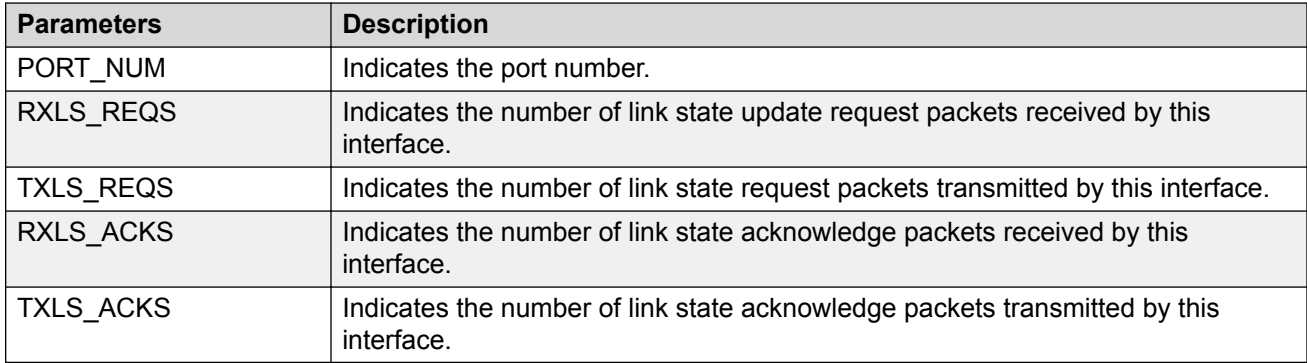

# **Viewing Ingress Port-rate Limit Statistics**

Use this procedure to view the ingress port-rate limit statistics. The system displays the statistics of the dropped packets and bytes.

**B** Note:

This command is not available on all hardware platforms.

#### **Procedure**

1. Enter Privileged EXEC mode:

enable

2. View the ingress port-rate limit statistics:

```
show interfaces gigabitethernet statistics rate—limiting [port
{slot/port[/sub-port][-slot/port[/sub-port]][,...]}]
```
#### **Example**

Switch:1# show interfaces gigabitethernet statistics rate-limiting 1/1

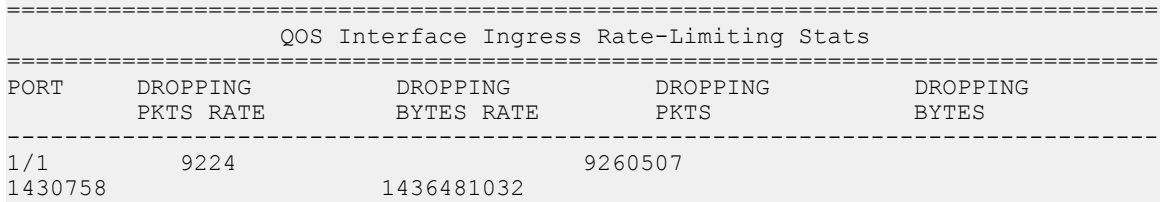

## **Variable Definitions**

Use the data in the following table to use the **show interfaces gigabitethernet statistics rate-limiting** command.

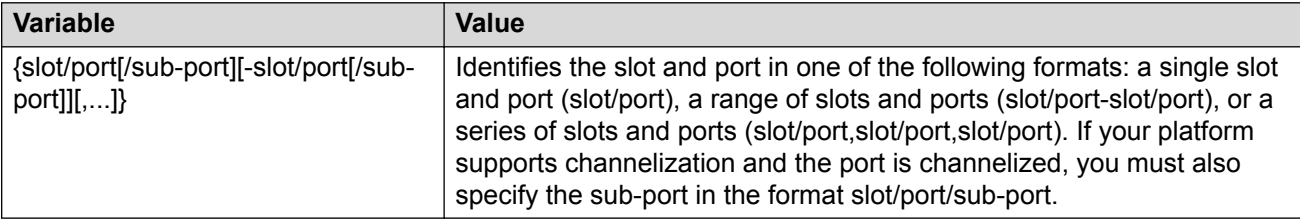

# **Viewing Ingress Policer Statistics**

Use this procedure to view the ingress policer statistics. The system displays individual policer statistics for specific ports to manage network performance.

### **B** Note:

This command is not available on all hardware platforms.

#### **Procedure**

1. Enter Privileged EXEC mode:

enable

2. View the policer statistics:

```
show interfaces gigabitethernet statistics policer {slot/port[/sub-
port][-slot/port[/sub-port]][,...]}
```
#### **Example**

```
Switch:1# show interfaces gigabitethernet statistics policer 1/3
```
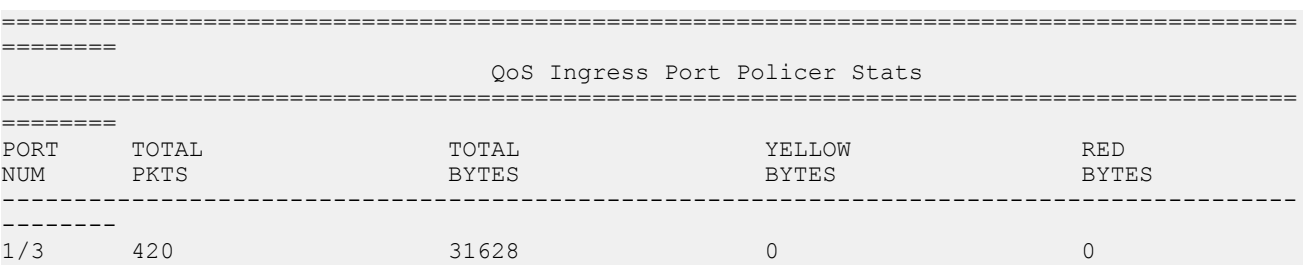

### **Variable Definitions**

Use the data in the following table to use the **show interfaces gigabitethernet statistics policer** command.

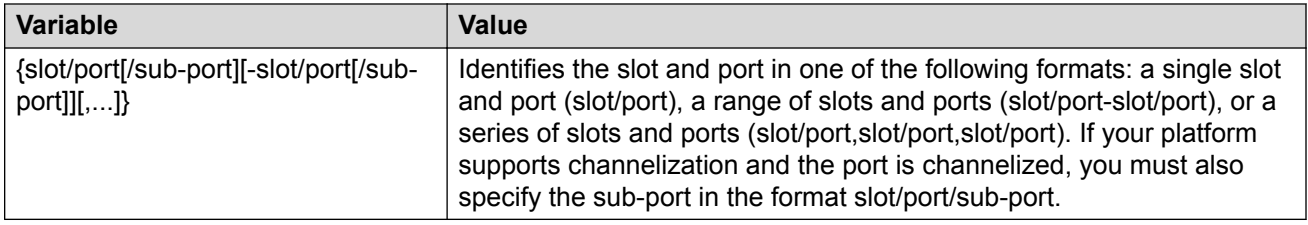

# **Viewing the Management Port Statistics**

Use this procedure to view the management port statistics.

### **Note:**

This procedure only applies to hardware with a dedicated, physical management interface.

#### **Procedure**

1. Enter Global Configuration mode:

enable

configure terminal

#### 2. View the management port statistics:

show interfaces mgmtethernet statistics

#### **Example**

#### View management port statistics:

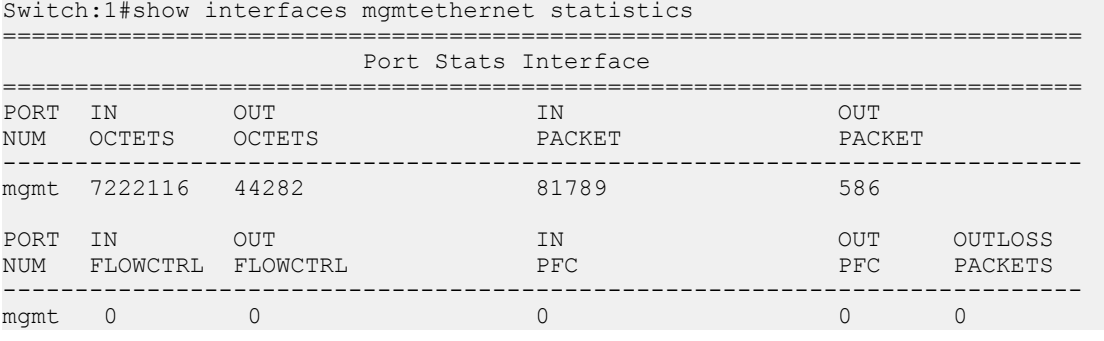

# **Viewing IP VRRPv3 Statistics**

Use the following procedure to view IP VRRPv3 statistics to monitor network performance.

#### **Procedure**

1. Enter Privileged EXEC mode:

enable

2. Enter the following command to view VRRP statistics:

```
show ip vrrp statistics version <2–3>
```
3. Enter the following command to view VRRP statistics for the specified VRF:

show ip vrrp statistics vrf WORD<1–16> version <2–3>

4. Enter the following command to view VRRP statistics for the specified virtual router:

```
show ip vrrp statistics vrfids WORD<0–512> version <2–3>
```
#### **Example**

#### View IP VRRPv3 statistics:

```
Switch:1#show ip vrrp statistics
==========================================================================================
                          VRRP Global Stats - GlobalRouter
==========================================================================================
CHK_SUM_ERR VERSION_ERR VRID_ERR VRRP_VERSION
------------------------------------------------------------------------------------------
\begin{array}{ccc} 0 & 0 & 0 & 2 \\ 0 & 0 & 0 & 3 \end{array}0 0 0 3
   =============================================================================================
```
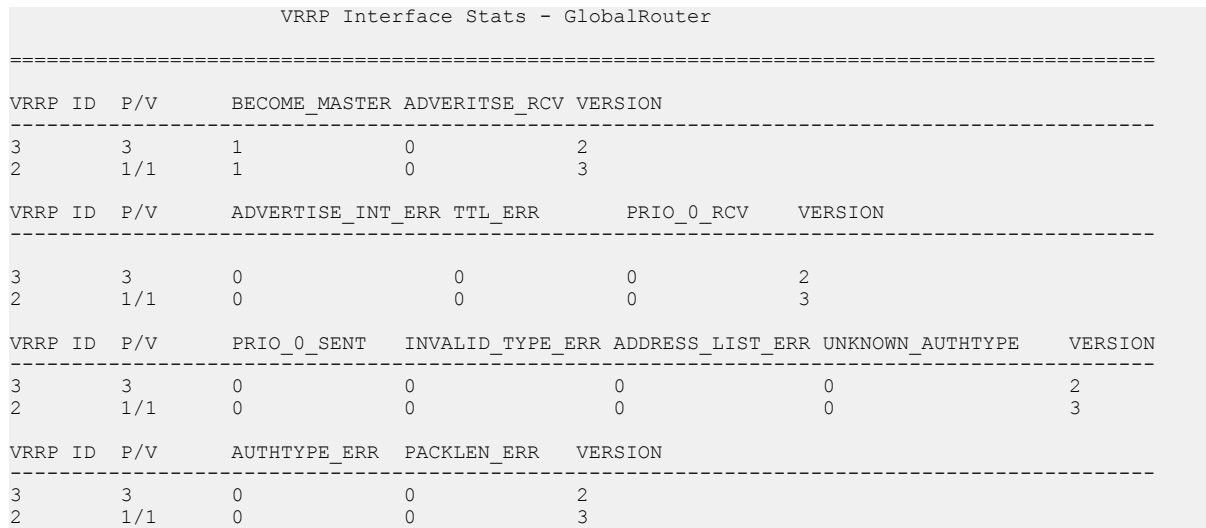

## **Variable Definitions**

Use the data in the following table to use the **ip vrrp version** command.

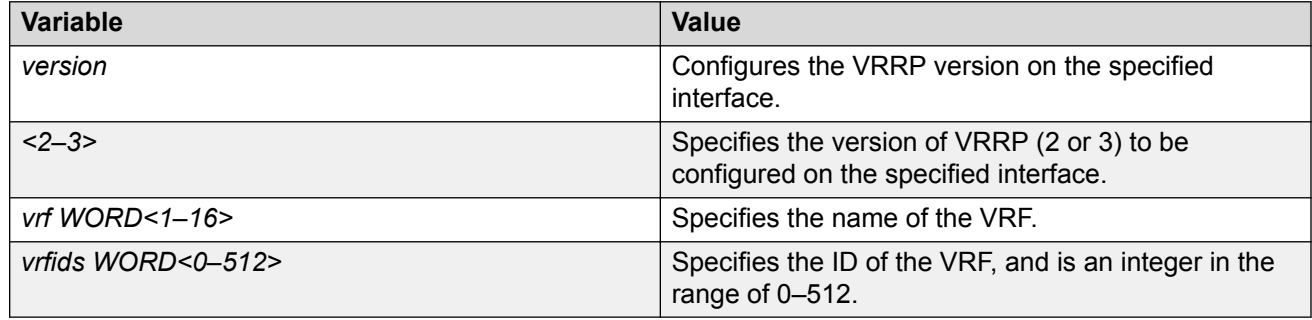

# **Clearing IPv4 MSDP Statistics**

Use the following procedure to clear all IPv4 Multicast Source Discovery Protocol (MSDP) statistics for all peers or a specific peer.

#### **About this task**

The switch supports this command for local management VRF or global routing table (GRT). If you do not specify a VRF or VRF ID, the switch defaults to GRT.

#### **Procedure**

1. Enter Privileged EXEC mode:

enable

2. Clear IPv4 MSDP statistics for all peers:

clear ip msdp statistics [vrf WORD<0–16>] [vrfids WORD<0–512>]

3. Clear IPv4 MSDP statistics for a specific peer:

clear ip msdp statistics {A.B.C.D.} [vrf WORD<0–16>] [vrfids WORD<0– 512>]

### **Variable Definitions**

Use the data in the following table to use the **clear ip msdp statistics** command.

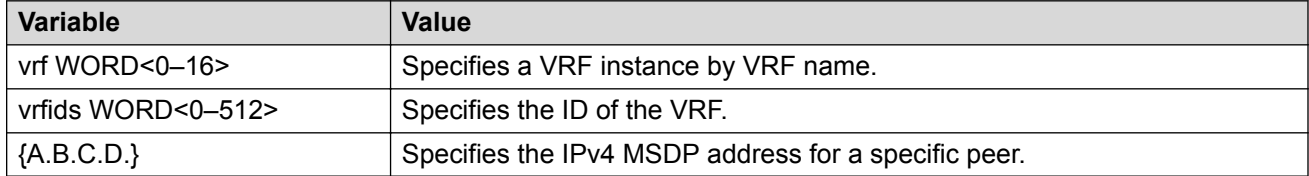

# **Viewing IPv4 ICMP Statistics**

View the collective IPv4 ICMP statistics for all VRF instances.

#### **Procedure**

- 1. Log on to the switch to enter User EXEC mode.
- 2. View IPv4 ICMP statistics:

show ip icmp statistics

#### **Example**

#### View IPv4 ICMP statistics:

```
Switch:1#show ip icmp statistics
 Icmp Statistics:
---------------------------------------------------------
ICMP IN STATISTICS (includes GRT and all VRF instances) :
IcmpInMsgs = 0
IcmpInErrors = 0
IcmpInDestUnreachs = 0
IcmpInTimeExcds = 0
IcmpInParmProbs = 0
IcmpInSrcQuenchs = 0
IcmpInRedirects = 0
IcmpInEchos = 0
IcmpInEchoReps = 0
IcmpInTimestamps = 0
IcmpInTimestampReps = 0<br>IcmpInAddrMasks = 0
IcmpInAddrMasks = 0
IcmpInAddrMaskReps = 0
ICMP OUT STATISTICS (includes GRT and all VRF instances) :<br>IcmpOutMsgs = 0
              \begin{array}{rcl} \n & = & 0 \\ \n & = & 0 \n\end{array}IcmpOutErrors
IcmpOutDestUnreachs = 0
IcmpOutTimeExcds = 0
IcmpOutParmProbs = 0
IcmpOutSrcQuenchs = 0
IcmpOutRedirects = 0
```
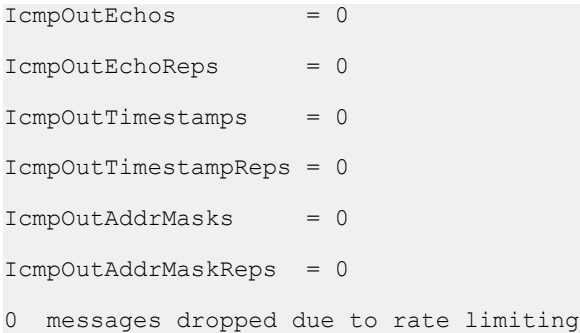

# **Clearing IPv6 Statistics**

Clear all IPv6 statistics if you do not require previous statistics.

### **Procedure**

1. Enter Privileged EXEC mode:

enable

2. Clear all the IPv6 statistics:

clear ipv6 statistics all [vrf *WORD<1–16>* | vrfids *WORD<0–512>*]

3. Clear interface statistics:

```
clear ipv6 statistics interface [general|icmp] [gigabitethernet
{slot/port[/sub-port]}>| loopback <1–256> | mgmtethernet mgmt |
tunnel <1-2000> | vlan <1-4059>] [vrf WORD<1–16> | vrfids WORD<0–
512>]
```
4. Clear TCP statistics:

clear ipv6 statistics tcp [vrf *WORD<1–16>* | vrfids *WORD<0–512>*]

5. Enter the following command to clear UDP statistics:

clear ipv6 statistics udp [vrf *WORD<1–16>* | vrfids *WORD<0–512>*]

## **Variable Definitions**

Use the information in the following table to use the **clear ipv6 statistics** commands.

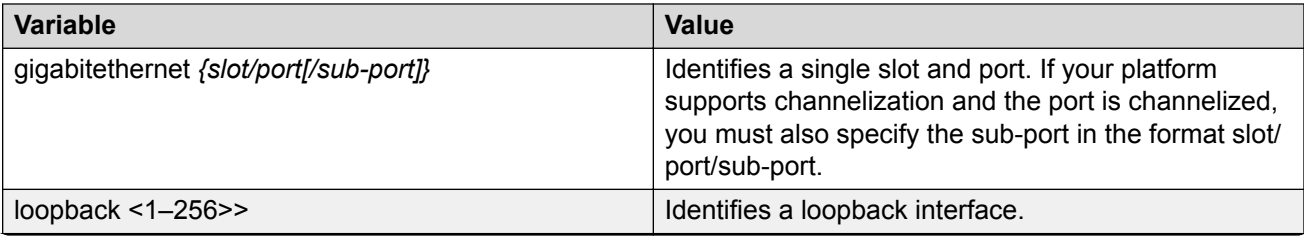

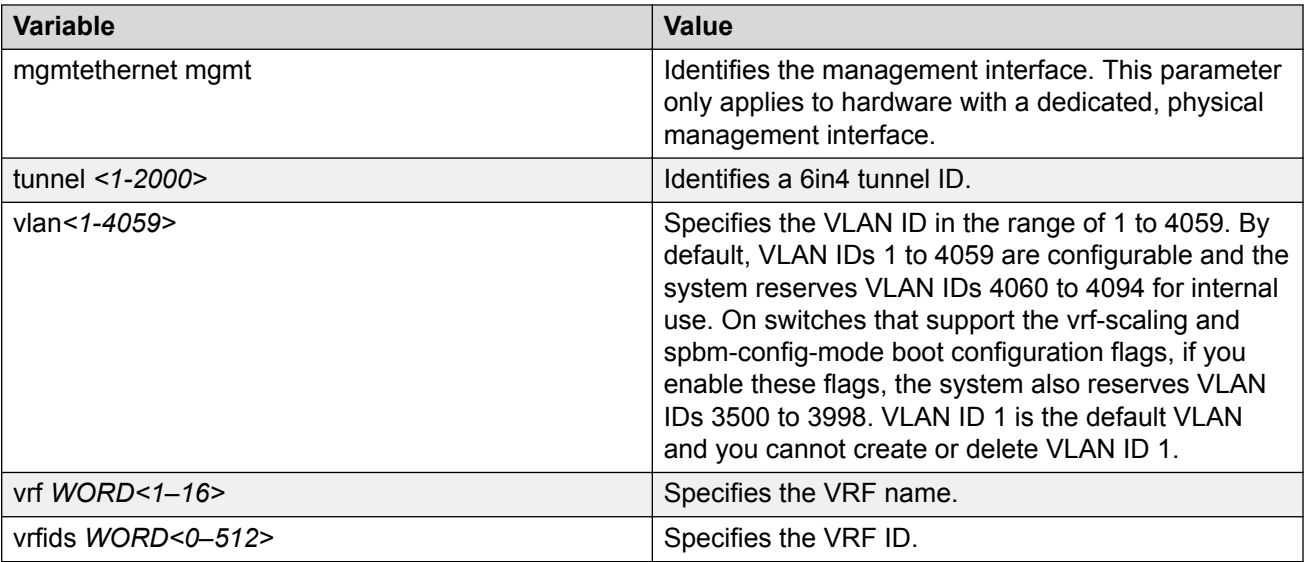

# **Viewing IPv6 ICMP Statistics**

View IPv6 ICMP statistics on an interface for ICMP messages sent over a particular interface.

#### **Procedure**

- 1. Log on to the switch to enter User EXEC mode.
- 2. View IPv6 ICMP statistics:

```
show ipv6 interface icmpstatistics [gigabitethernet <slot/port[/sub-
port]> | loopback <1–256> | mgmtethernet mgmt|tunnel <1-2000> | vlan
<1-4059>] [vrf WORD<1–16>] [vrfids WORD<0–512>]
```
#### **Example**

View ICMP statistics:

InNeighborSolicits : 0 InNbrAdverts : 0

```
Switch:1>show ipv6 interface icmpstatistics
==========================================================================
                                  Icmp Stats
==========================================================================
Icmp stats for IfIndex = 192
IcmpInMsgs: 0
IcmpInErrors: 0
IcmpInDestUnreachs : 0
IcmpInAdminProhibs : 0
IcmpInTimeExcds : 0
IcmpInParmProblems : 0
IcmpInPktTooBigs : 0
IcmpInEchos : 0
IcmpInEchoReplies : 0
IcmpInRouterSolicits : 0
IcmpInRouterAdverts : 0
```

```
IcmpInRedirects : 0
IcmpInGroupMembQueries : 0
IcmpInGroupMembResponses : 0
```
# **Variable Definitions**

Use the data in the following table to use the **show ipv6 interface icmpstatistics** command

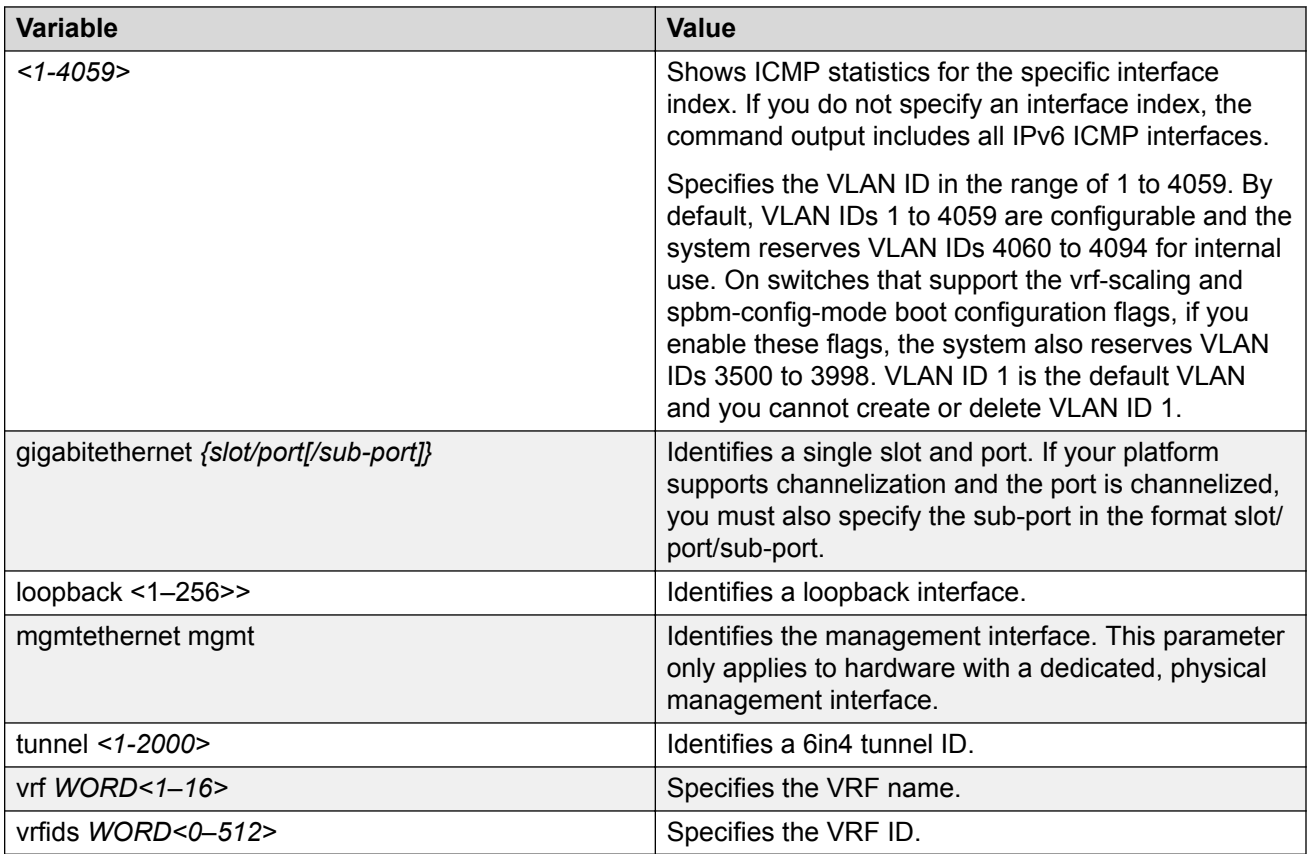

# **Viewing IPv6 DHCP Relay Statistics**

Display individual IPv6 DHCP Relay statistics for specific interfaces to manage network performance.

### **Procedure**

- 1. Log on to the switch to enter User EXEC mode.
- 2. View statistics:

show ipv6 dhcp-relay counters

**B** Note:

Use the sys action reset counters command to clear DHCP Relay statistics.

#### **Example**

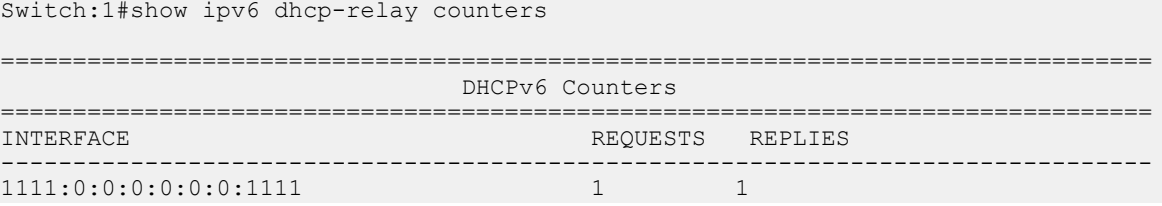

## **Job Aid**

The following table explains the output of the **show ipv6 dhcp-relay counters** command.

**Table 36: show ipv6 dhcp-relay counters command output**

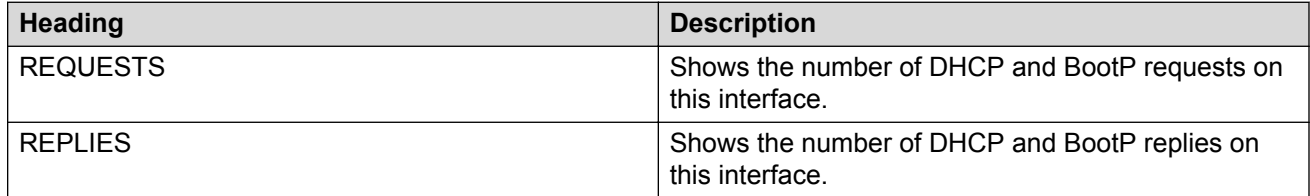

# **Viewing IPv6 OSPF Statistics**

View OSPF statistics to analyze trends.

#### **Procedure**

- 1. Log on to the switch to enter User EXEC mode.
- 2. View statistics:

show ipv6 ospf statistics [vrf *WORD <1-16>*] [vrfids *WORD <0-512>*]

#### **Example**

View IPv6 OSPF statistics:

```
Switch:1>enable
Switch:1#show ipv6 ospf statistics
```
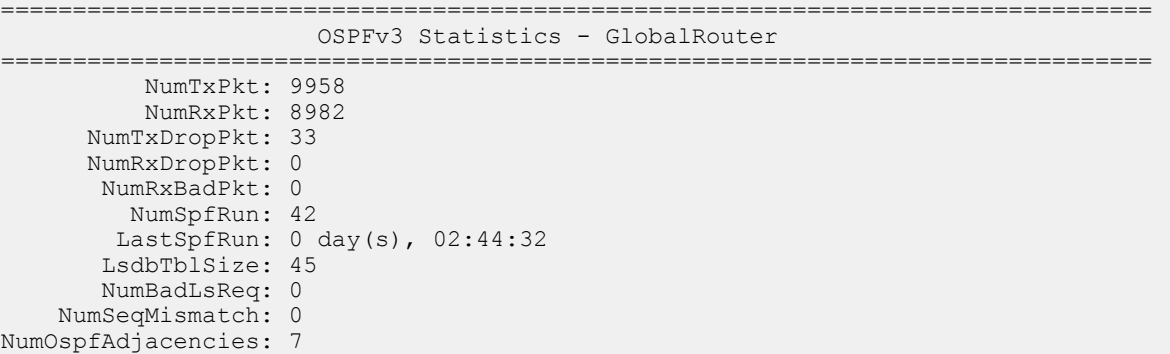

## **Job Aid**

The following table explains the output of the **show ipv6 ospf statistics** command.

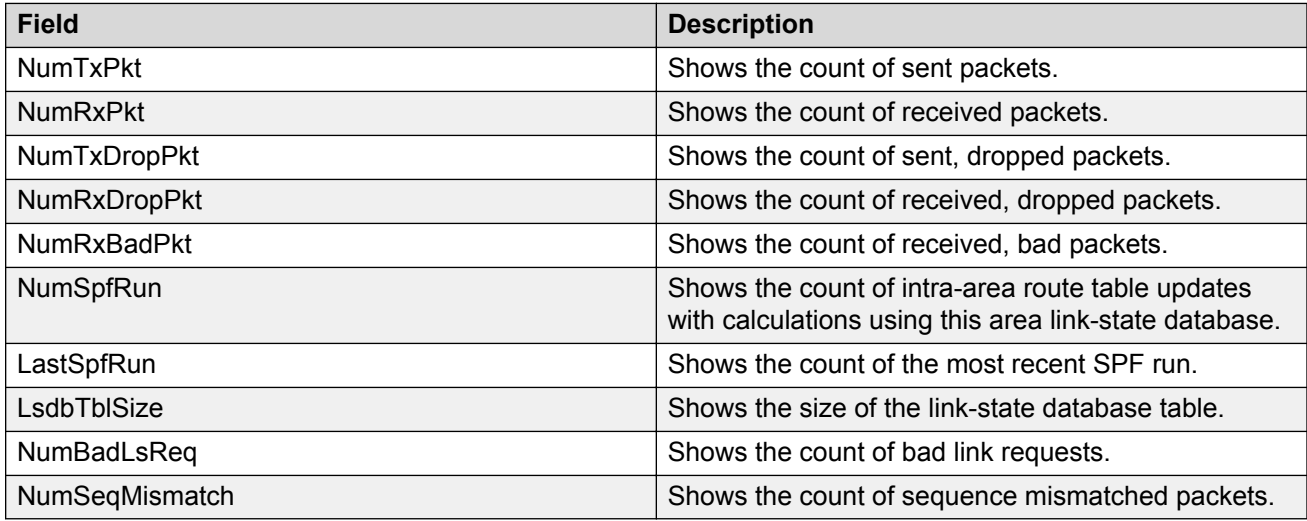

# **Variable Definitions**

Use the data in the following table to use the **show ipv6 ospf stats** command.

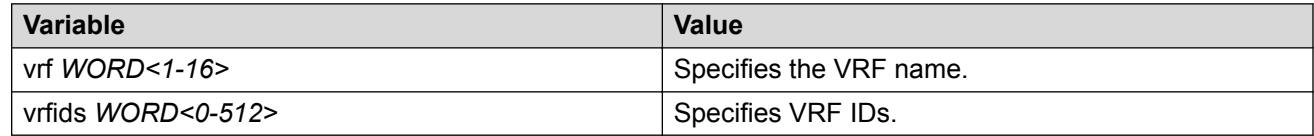

# **Clearing IPv6 OSPF Statistics**

### **About this task**

Use the following procedure to clear all IPv6 OSPF statistics.

#### **Procedure**

1. Enter Privileged EXEC mode:

enable

2. Clear IPv6 statistics:

clear ipv6 ospf stats [vrf WORD<1-16>] [vrfids WORD<0-512>]

### **Variable Definitions**

Use the data in the following table to use the **clear ipv6 ospf stats** command.

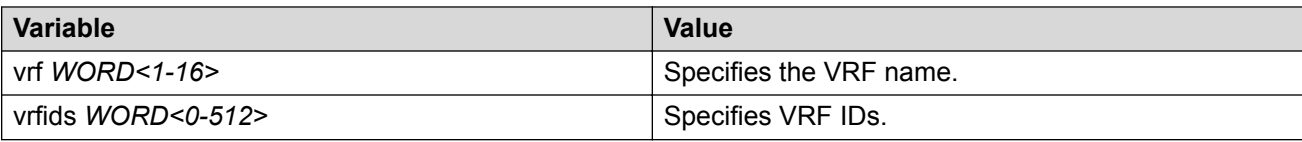

# **Viewing IPv6 Statistics on an Interface**

View IPv6 statistics to view information about the IPv6 datagrams on an interface.

#### **Procedure**

- 1. Log on to the switch to enter User EXEC mode.
- 2. View statistics:

```
show ipv6 interface statistics [gigabitethernet <slot/port[/sub-
port]> | loopback <1–256> | mgmtethernet mgmt | tunnel <1-2000> |
vlan <1-4059>] [vrf WORD<1–16>] [vrfids WORD<0–512>]
```
#### **Example**

View IPv6 statistics on an interface:

```
Switch:1>enable
Switch:1#show ipv6 interface statistics
================================================================================
                                Interface Stats
================================================================================
If Stats for mgmt, IfIndex = 64
InReceives: 404
InHdrErrors: 0
InTooBigErrors : 0
InNoRoutes : 0
InAddrErrors : 0
InUnknownProtos : 0
InTruncatedPkts : 0
InDiscards : 0
InDelivers : 404
OutForwDatagrams : 0
OutRequests : 417
OutDiscards : 0
OutFragOKs : 0
OutFragFails : 0
OutFragCreates : 0
--More-- (q = quit)
```
## **Variable Definitions**

Use the data in the following table to use the **show ipv6 interface statistics** command

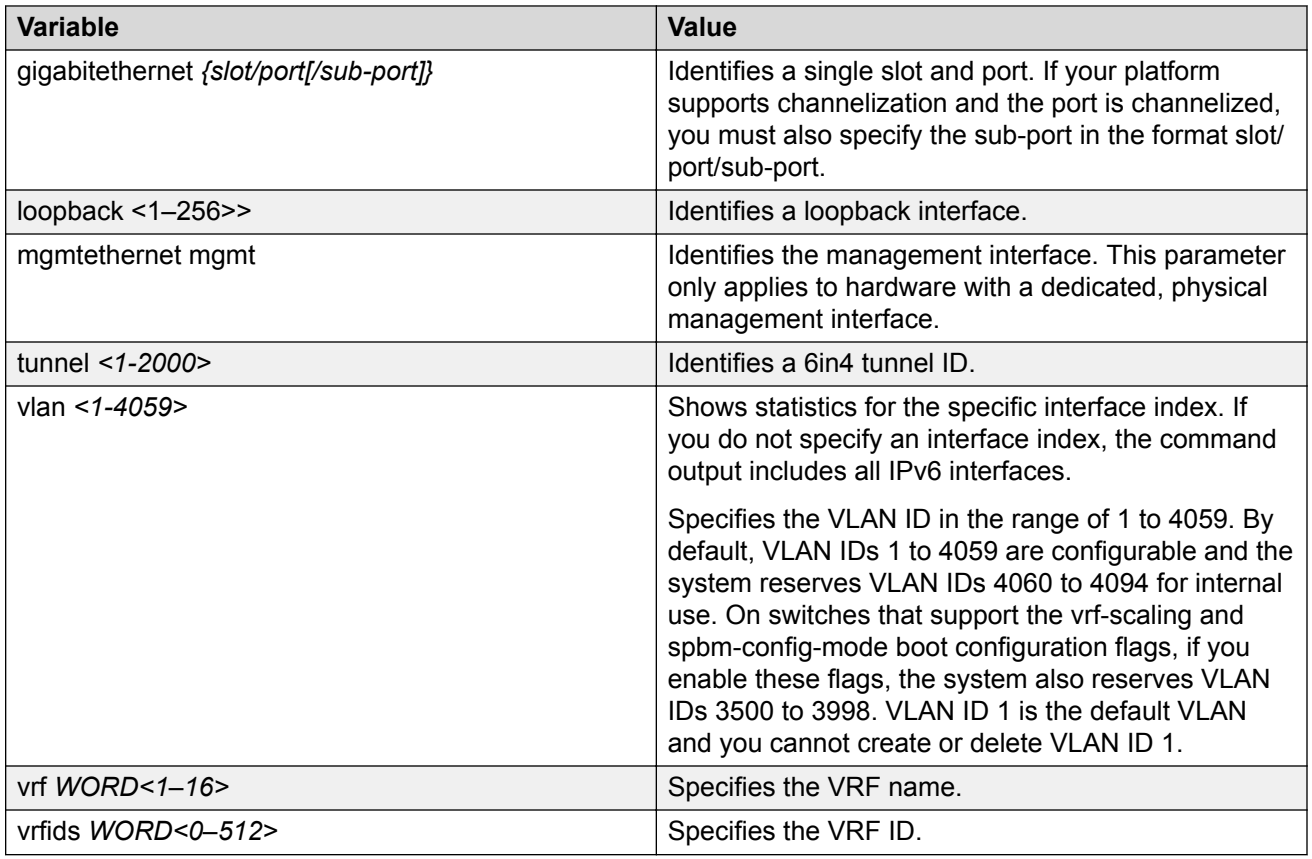

# **Displaying IPsec Statistics**

Use the following procedure to clear Internet Protocol Security (IPsec) system statistics counters and display IPsec statistics on an interface. The device only clears system statistics counters on system reboot.

### **Procedure**

- 1. Log on to the switch to enter User EXEC mode.
- 2. Display IPsec statistics for the system:

show ipsec statistics system

3. Display IPsec statistics for an Ethernet interface:

```
show ipsec statistics gigabitethernet {slot/port[/sub-port][-slot/
port[/sub-port]][,...]}
```
4. Display IPsec statistics for a VLAN interface:

```
show ipsec statistics vlan <1–4059>
```
5. Display statistics for IPsec on the management interface:

### **Note:**

This step only applies to hardware with a dedicated, physical management interface.

You can view the statistics on both the primary and standby management interface, if supported by your hardware platform.

show ipsec statistics mgmtethernet <mgmt | mgmt2>

6. Display statistics for IPsec on the loopback interface:

show ipsec statistics loopback *<1–256>*

7. Clear IPsec system statistics counters:

clear ipsec stats all

#### **Example**

Display IPsec statistics. Output is partial due to length.

Switch:1>show ipsec statistics system

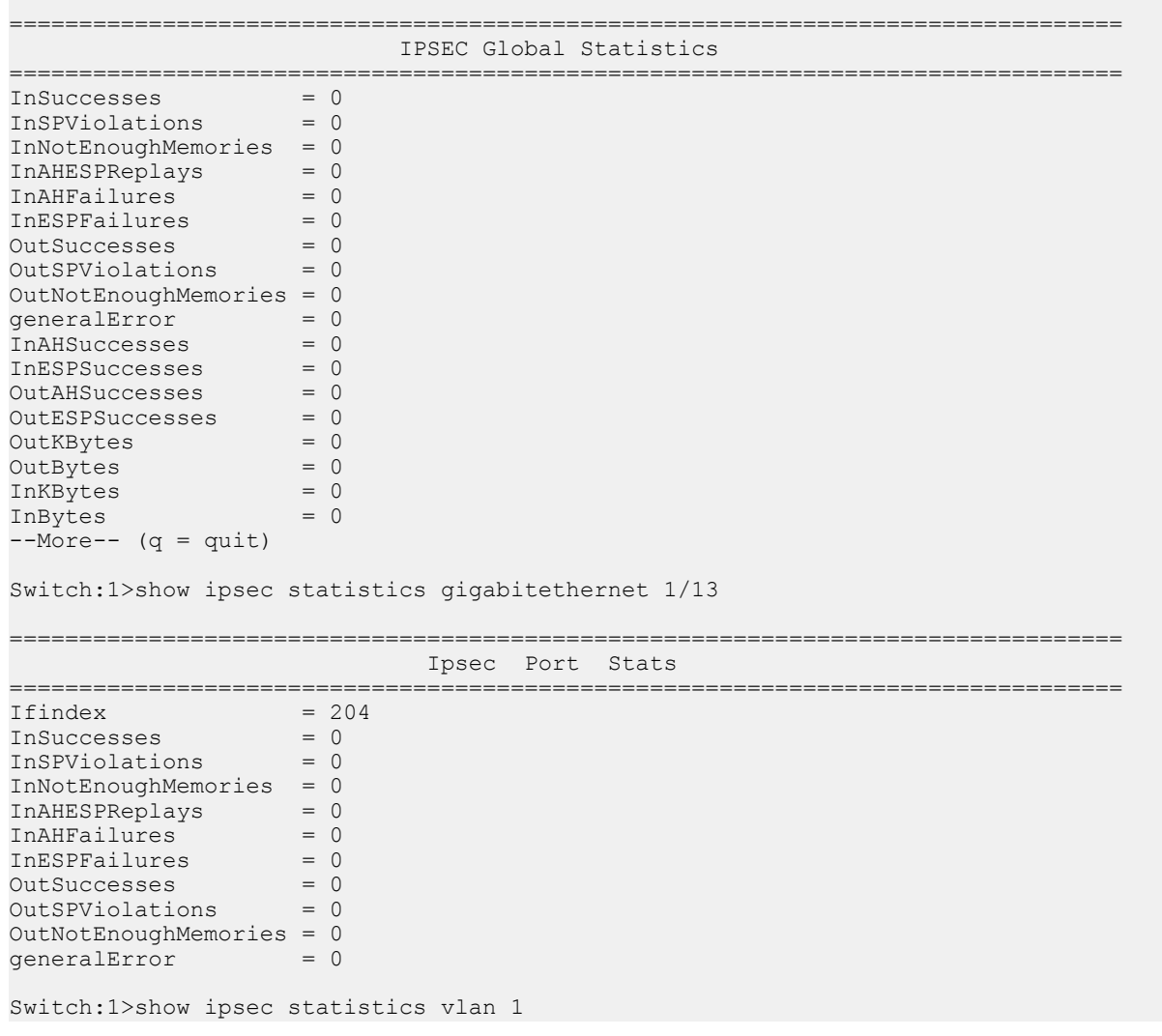

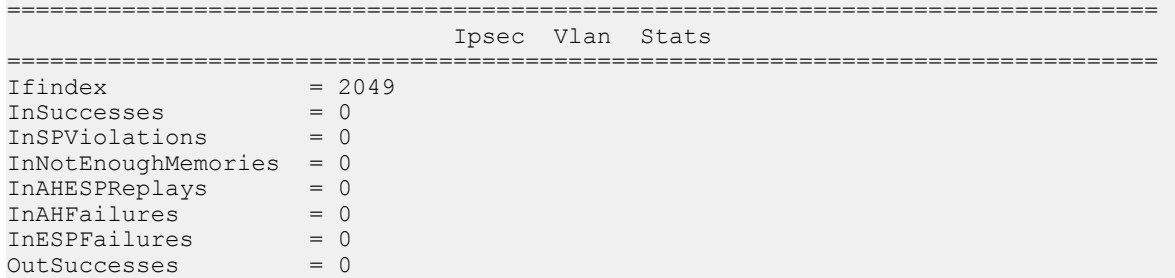

Display IPsec statistics for a loopback interface:

Switch:1>show ipsec statistics loopback 1

OutSPViolations = 0 OutNotEnoughMemories = 0  $generalError = 0$ 

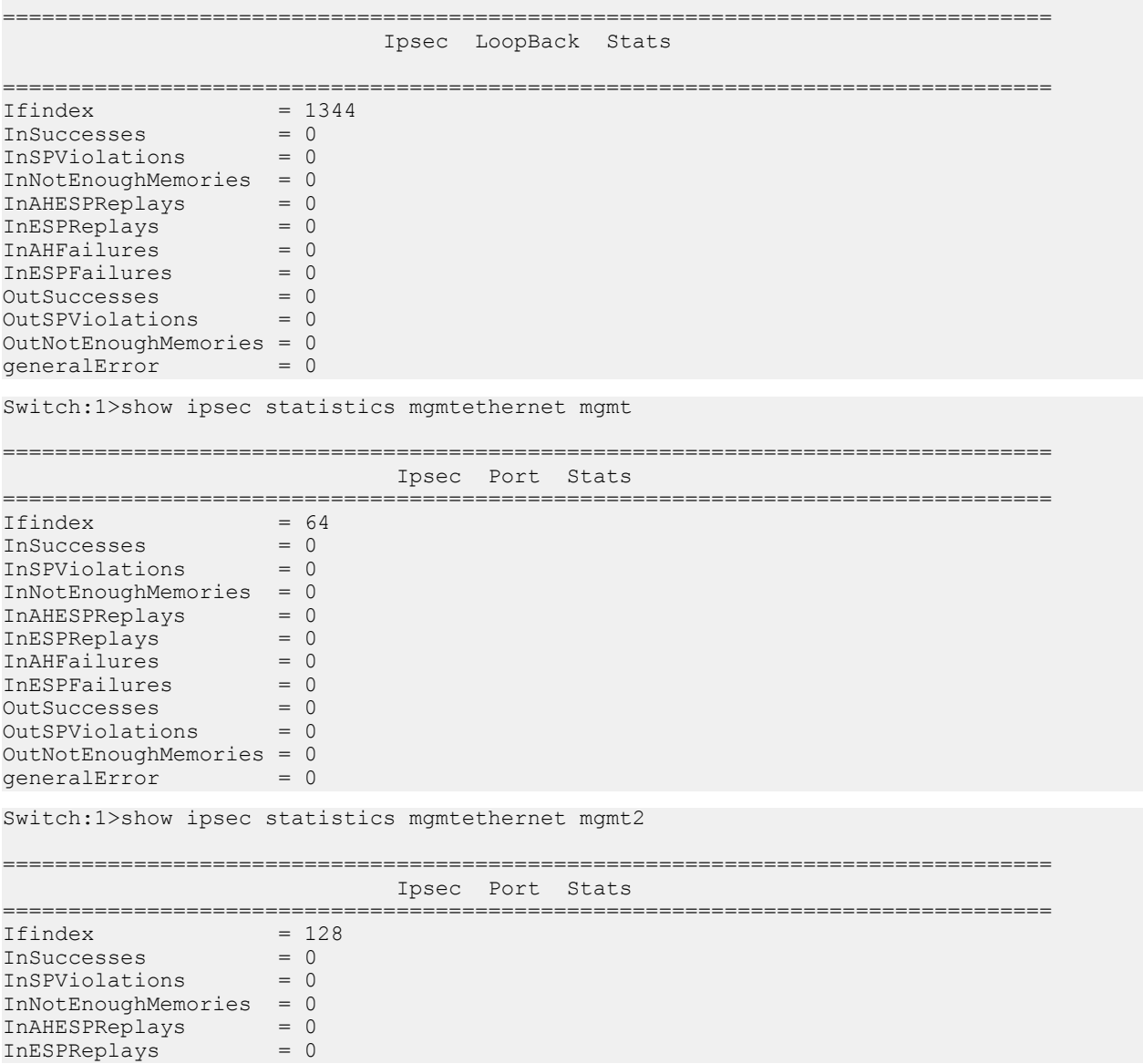

```
InAHFailures = 0
InESPFailures = 0
OutSuccesses = 0
OutSPViolations = 0
OutNotEnoughMemories = 0
generalError = 0
```
## **Variable Definitions**

Use the data in the following table to use the **show ipsec statistics** command.

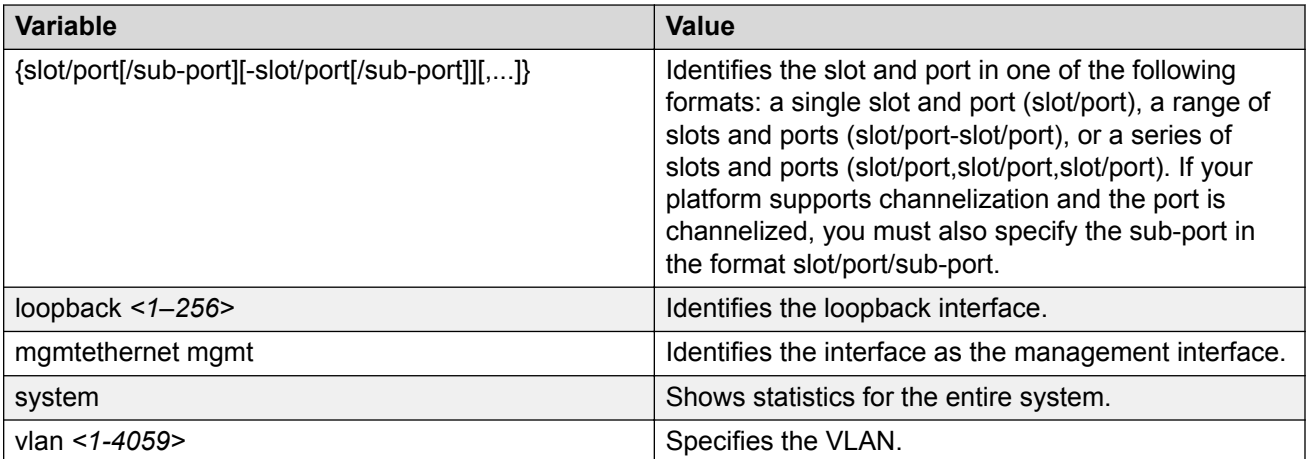

## **Job Aid**

The following table describes the fields in the output for the **show ipsec statistics system** command.

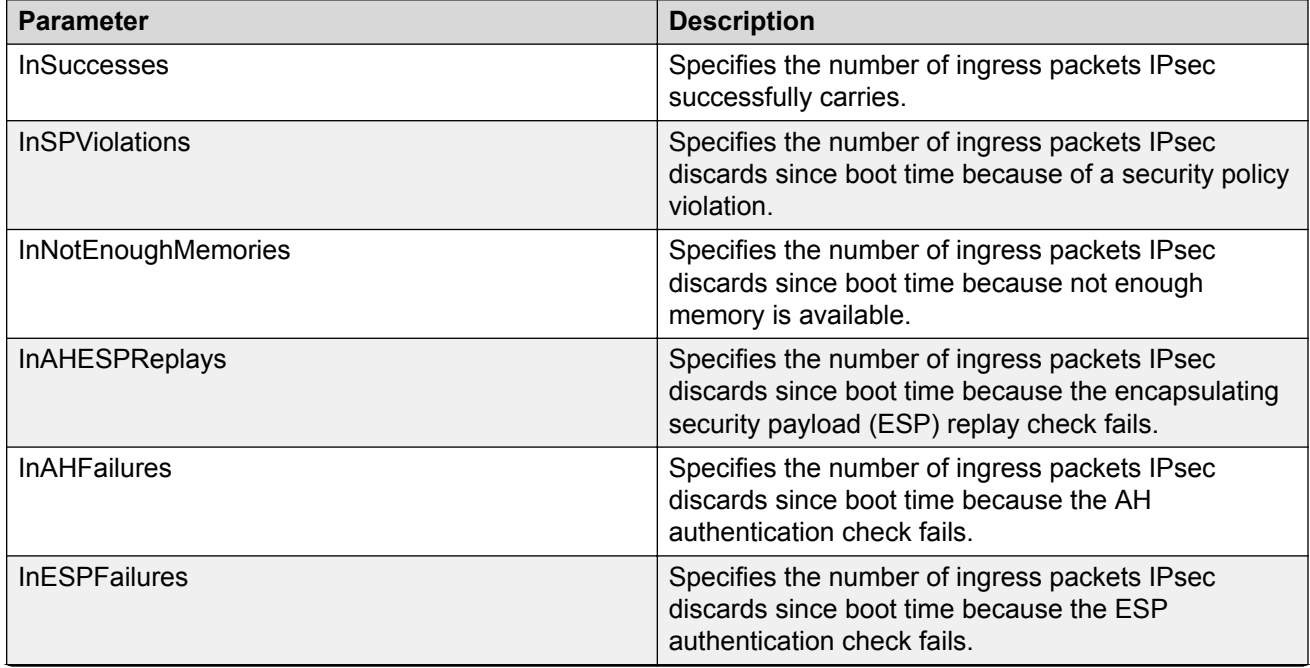

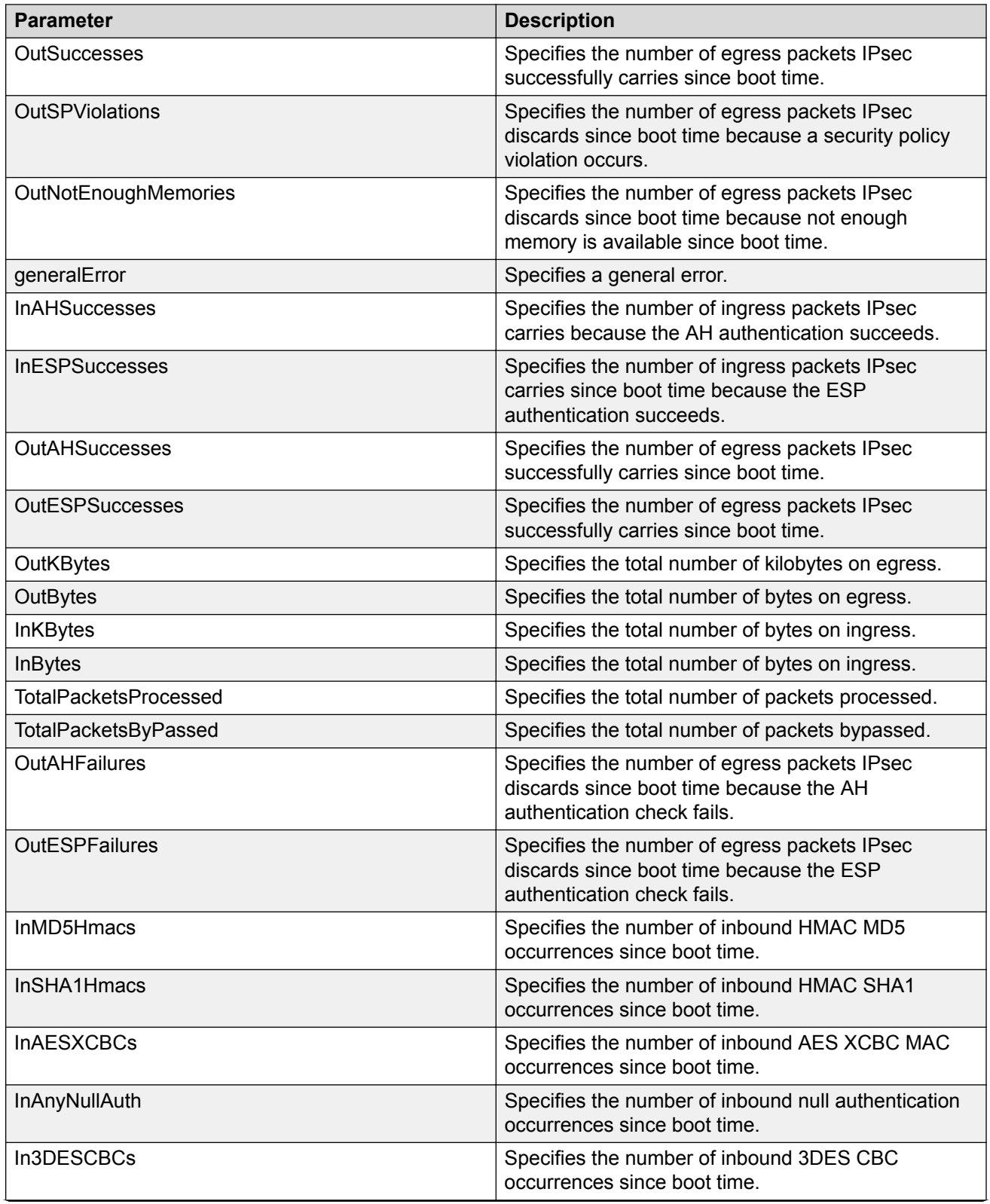

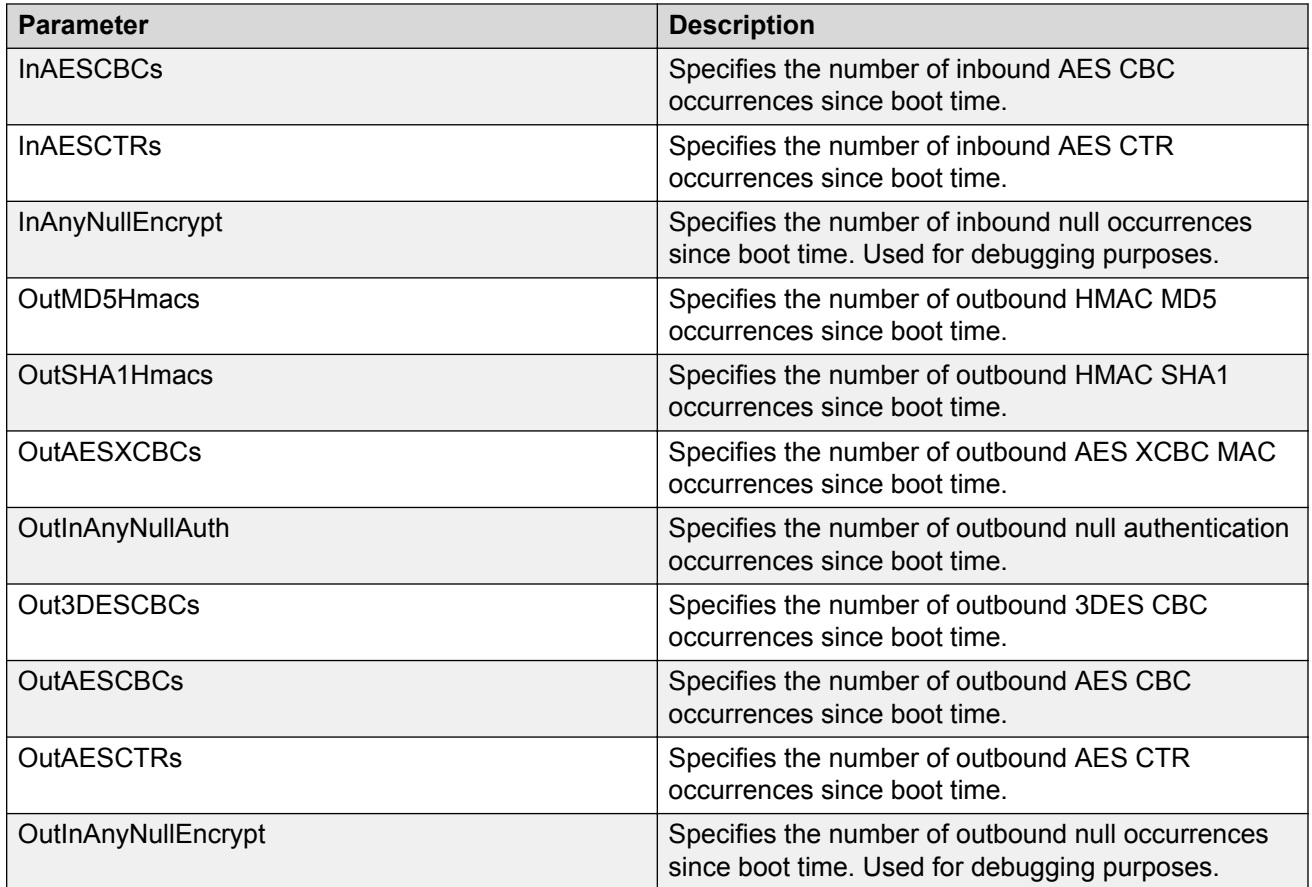

The following table describes the fields in the output for the **show ipsec statistics gigabitethernet {slot/port[-slot/port][,...]}** and **show statistics loopback <1–256>** commands.

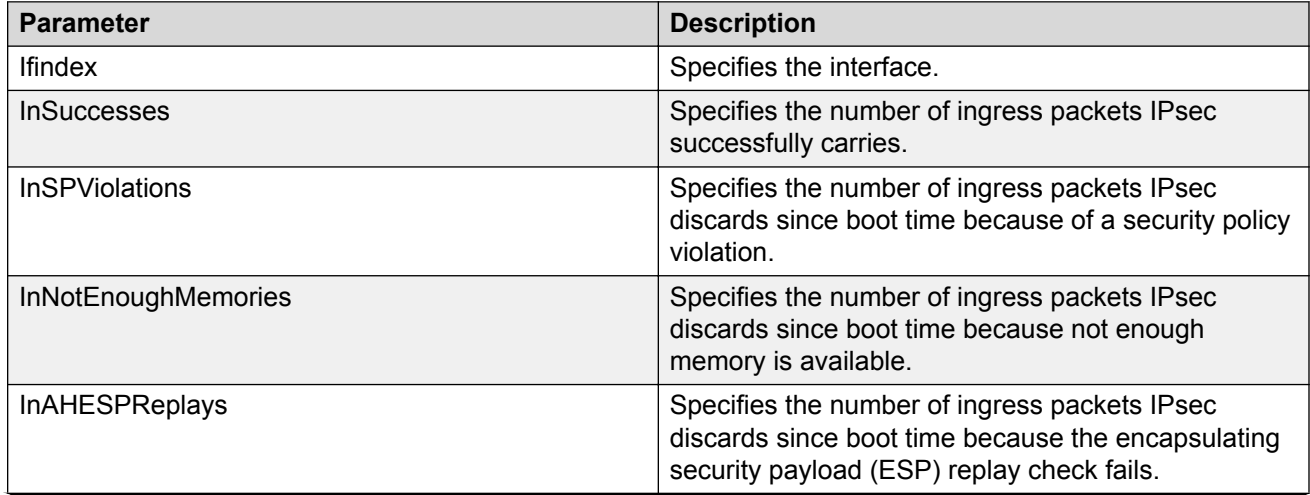

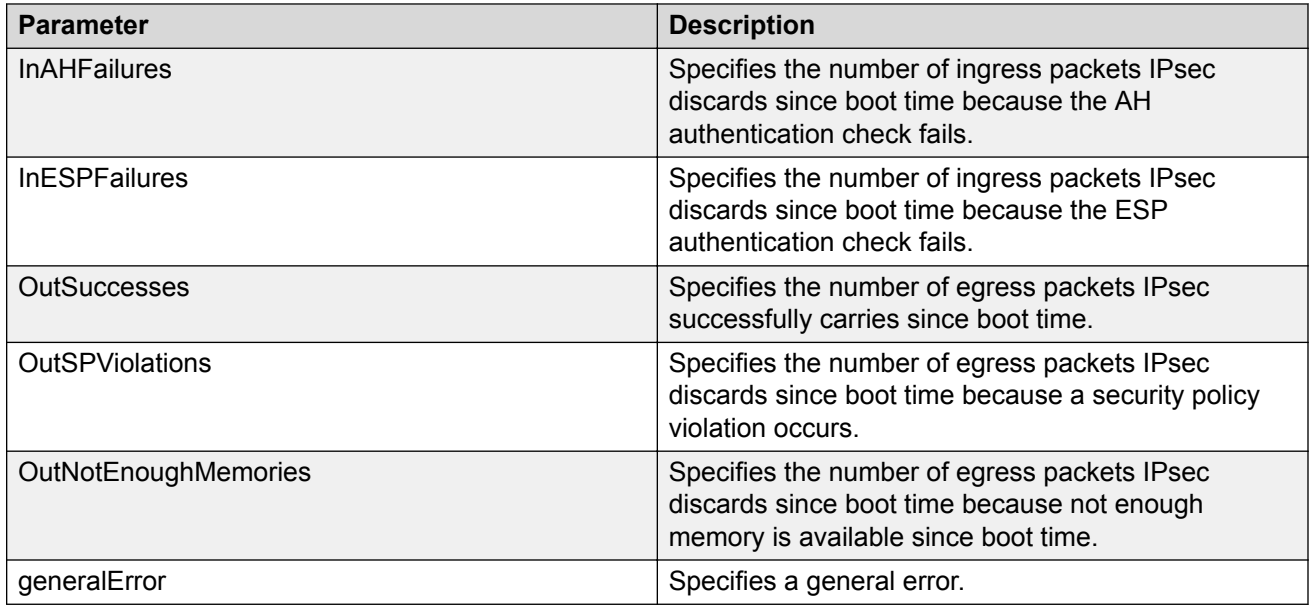

The following table describes the fields in the output for the **show ipsec statistics vlan <1– 4059>** command.

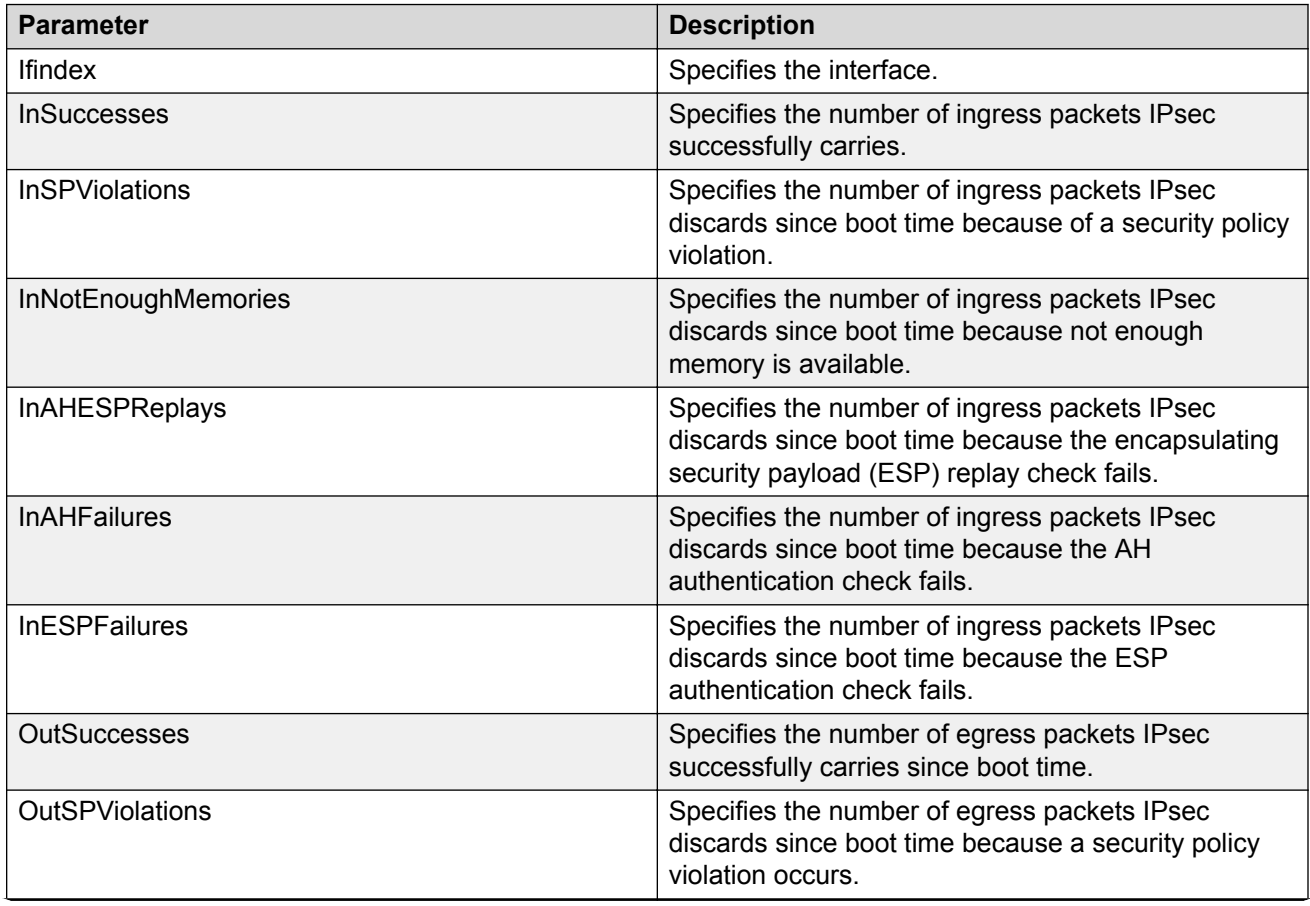

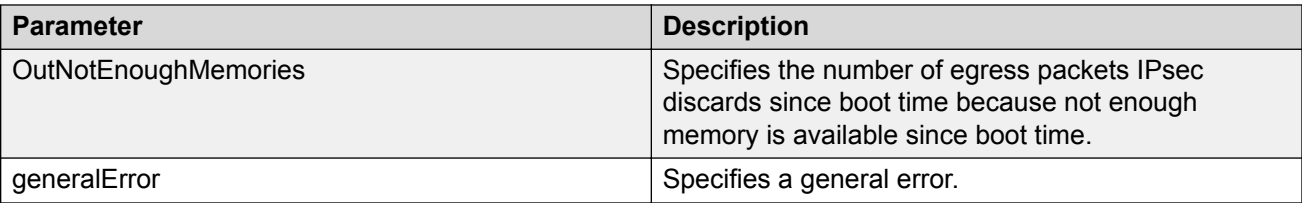

The following table describes the fields in the output for the **show ipsec statistics mgmtethernet** command.

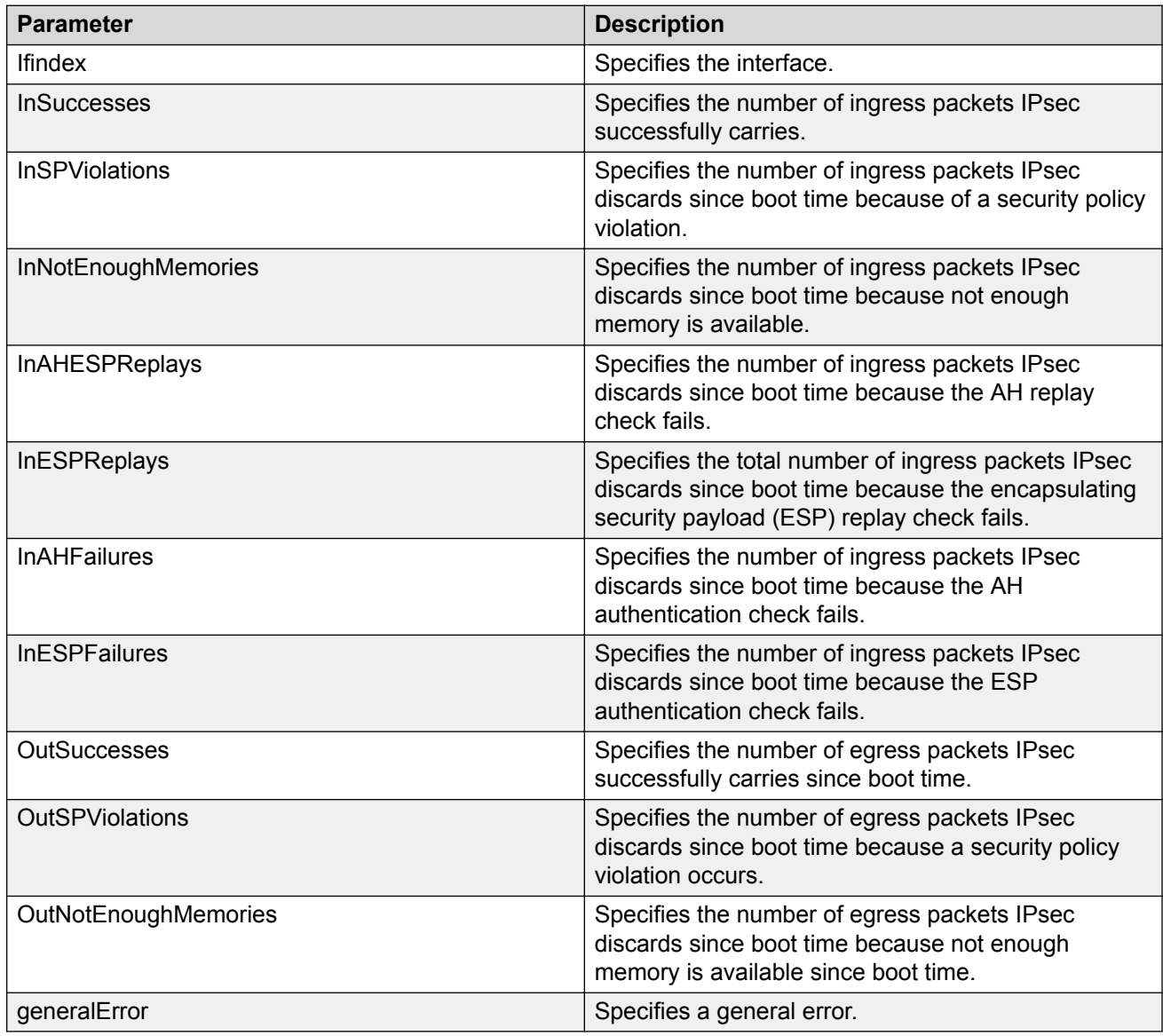

# **Viewing IPv6 VRRP Statistics**

View IPv6 VRRP statistics to monitor network performance

### **Procedure**

- 1. Log on to the switch to enter User EXEC mode.
- 2. View statistics for the device and for all interfaces:

```
show ipv6 vrrp statistics [link-local WORD<0–127>]] [vrid <1–255>]
```
#### **Example**

#### View IPv6 VRRP statistics for VRID 1.

Switch:1(config)#show ipv6 vrrp statistics vrid 1

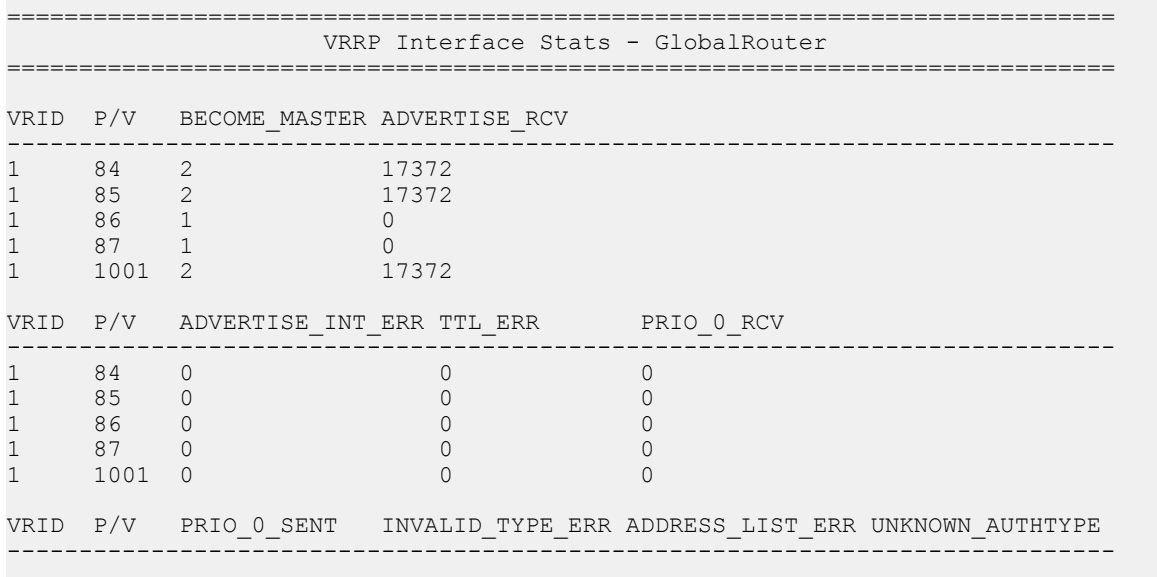

 $--More--$  (q = quit)

## **Variable Definitions**

Use the data in the following table to use the **show ipv6 vrrp statistics** command.

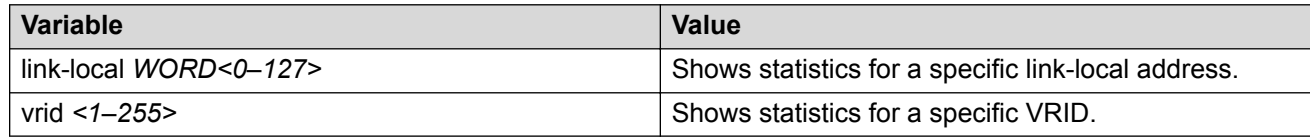

### **Job Aid**

The following table describes the output for the **show ipv6 vrrp statistics** command.

#### **Table 37: show ipv6 vrrp statistics command output**

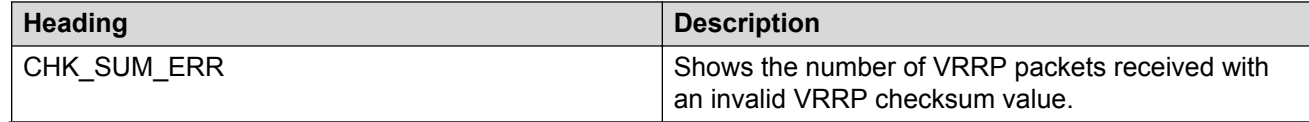

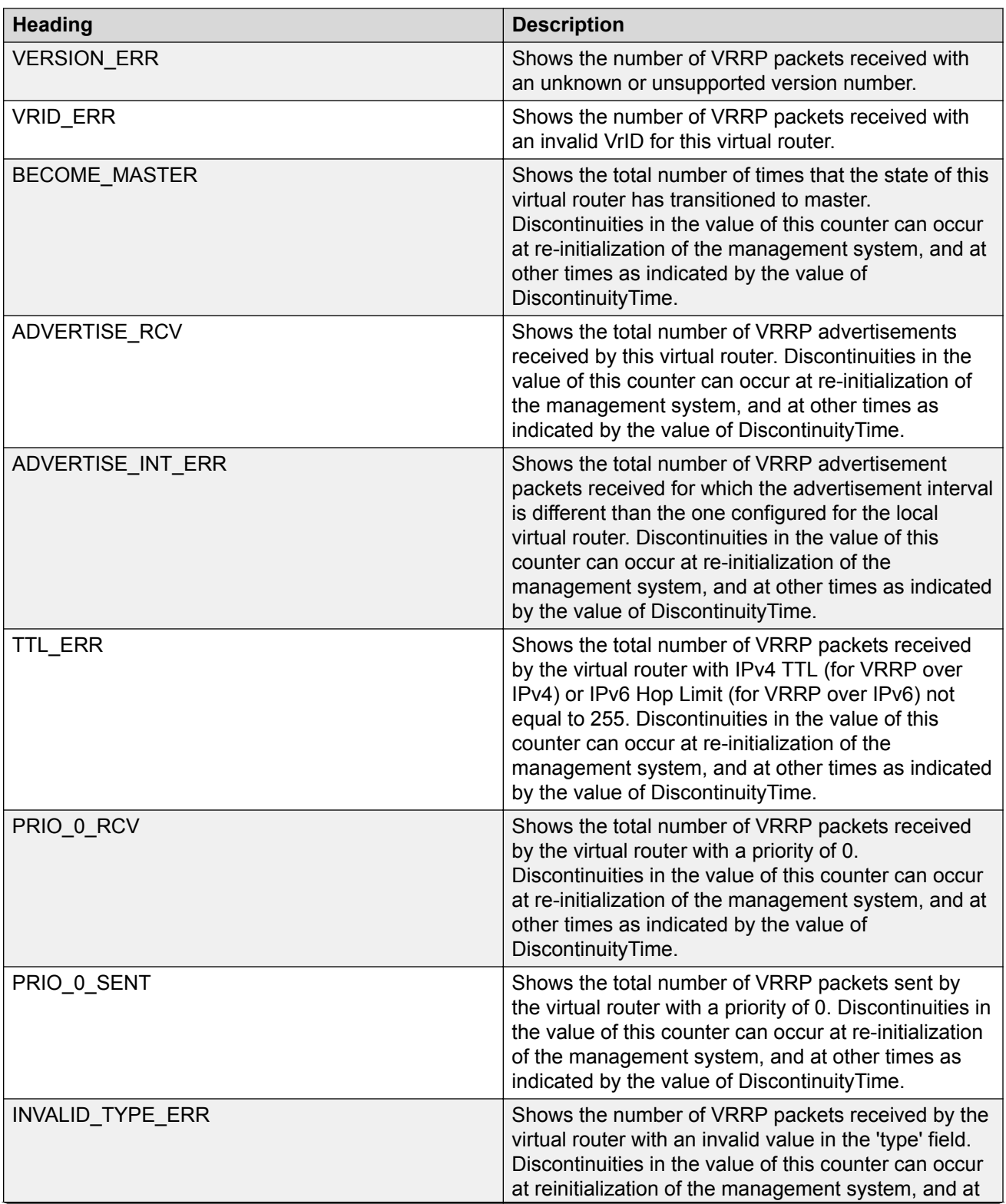
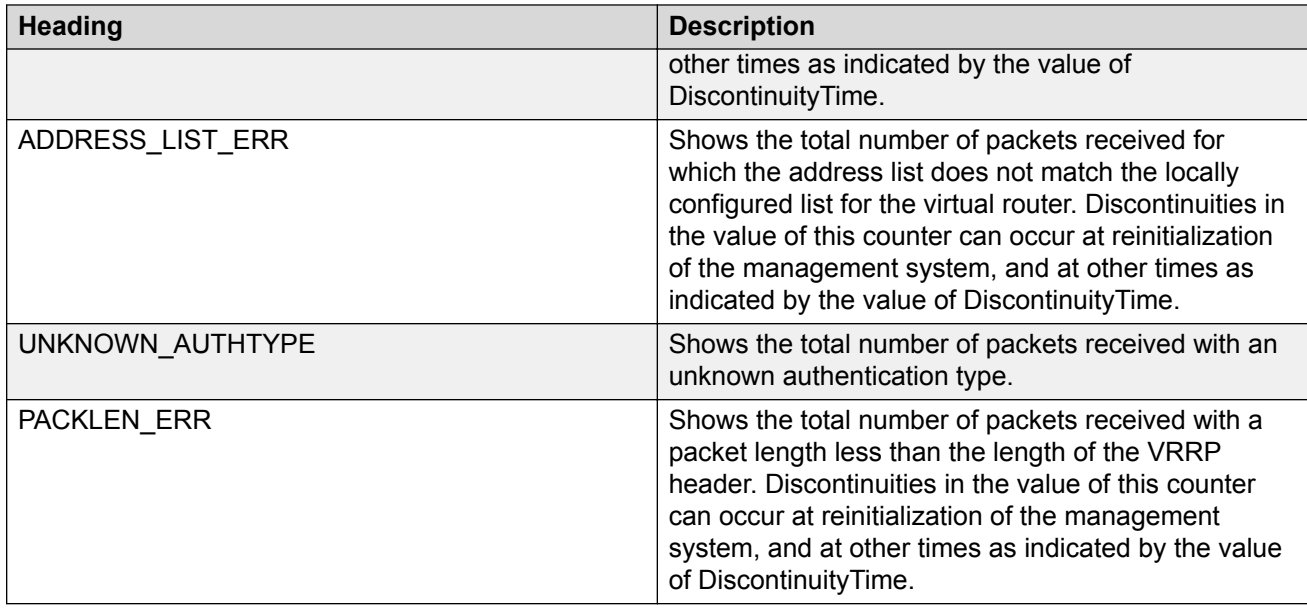

# **Showing the EAPoL Status of the Device**

Display the current device configuration.

```
Note:
```
Use the **clear-stats** command to clear EAP or NEAP statistics.

#### **Procedure**

- 1. Log on to the switch to enter User EXEC mode.
- 2. Display the current device configuration by using the following command:

show eapol system

#### **Example**

```
Switch:1#show eapol system
================================================================================
                                Eapol System
================================================================================
                      eap : enabled
         non-eap-pwd-fmt : ip-addr.mac-addr.port-number
 non-eap-pwd-fmt key :
 non-eap-pwd-fmt padding : disabled
--------------------------------------------------------------------------------
```
# **Showing EAPoL Authenticator Statistics**

Display the authenticator statistics to manage network performance.

### **B** Note:

Use the **clear-stats** command to clear EAP or NEAP statistics.

#### **Procedure**

- 1. Log on to the switch to enter User EXEC mode.
- 2. Display the authenticator statistics:

```
show eapol auth-stats interface [gigabitEthernet [{slot/port[/sub-
port][-slot/port[/sub-port]][,...]}]]
```
#### **Example**

### **Note:**

Slot and port information can differ depending on hardware platform.

Switch:1#show eapol auth-stats interface

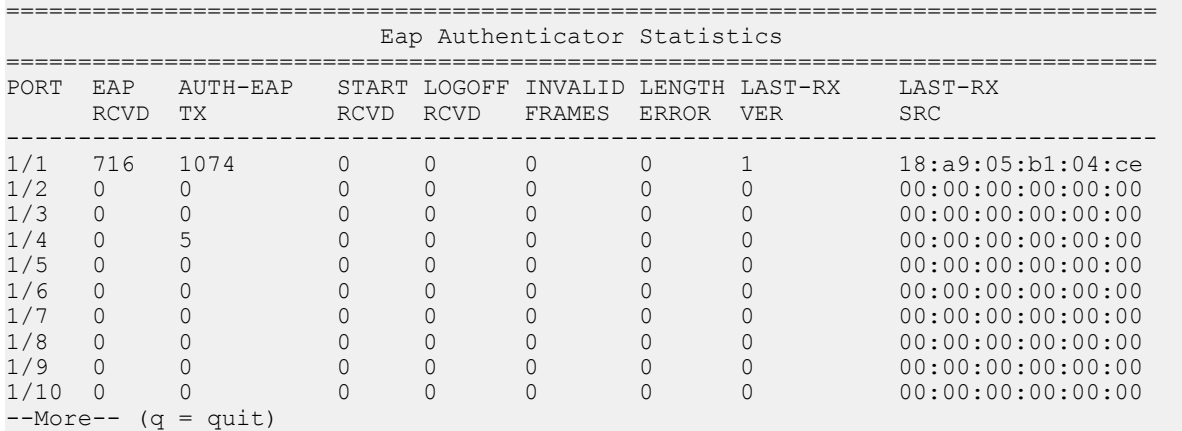

### **Variable Definitions**

Use the data in the following table to use the **show eapol auth-stats interface** command.

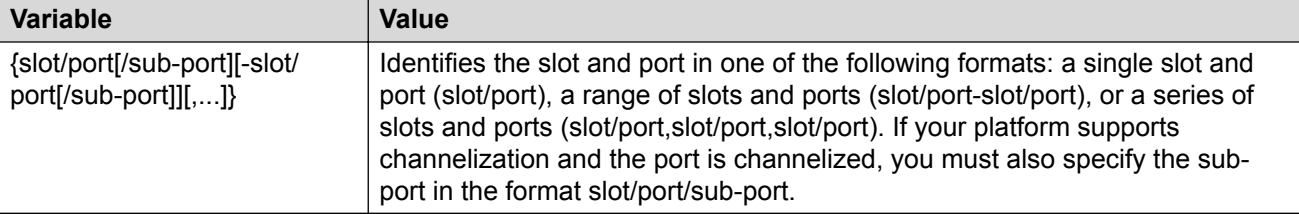

### **Job Aid**

The following table describes the output for the **show eapol auth-stats interface** command.

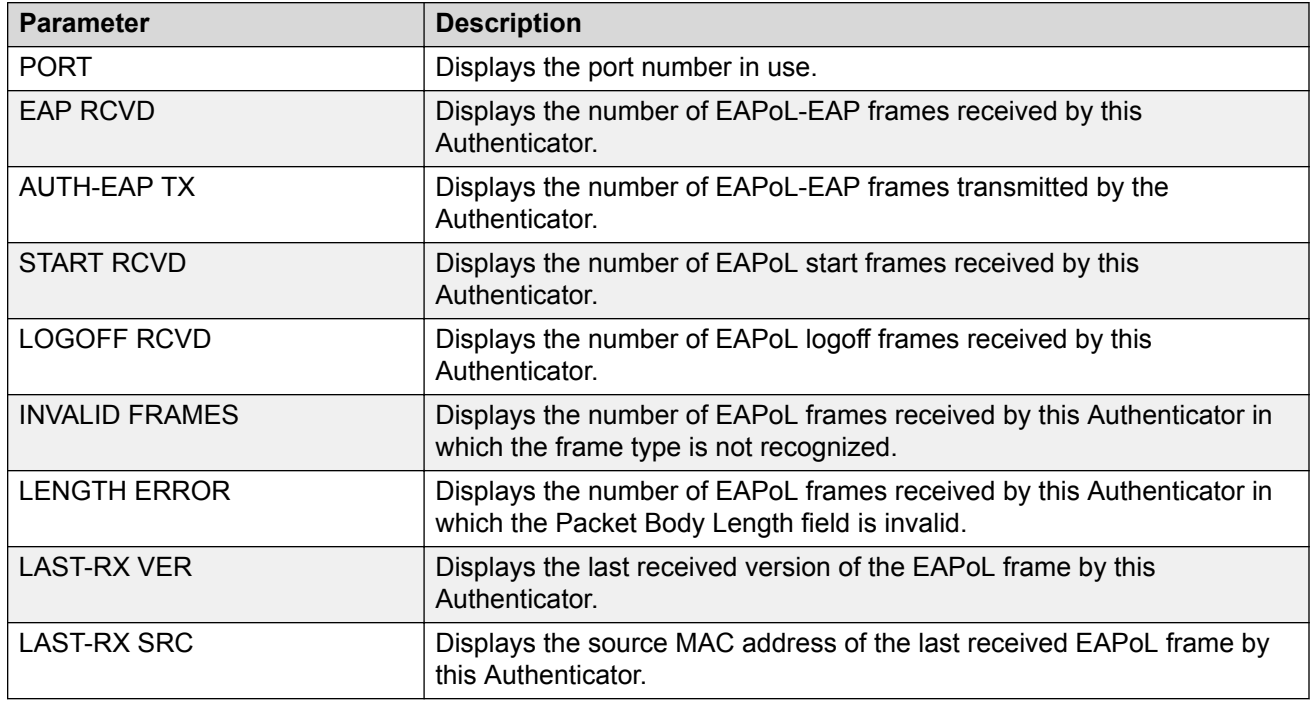

**Table 38: show eapol auth-stats interface field descriptions**

## **Viewing EAPoL Session Statistics**

View EAPoL session statistics to manage network performance.

### **Note:**

Use the **clear-stats** command to clear EAP/NEAP statistics.

### **Procedure**

- 1. Log on to the switch to enter User EXEC mode.
- 2. Display the session statistics:

```
show eapol session—stats interface [gigabitEthernet [{slot/port[/
sub-port][-slot/port[/sub-port]][,...]}]
```
#### **Example**

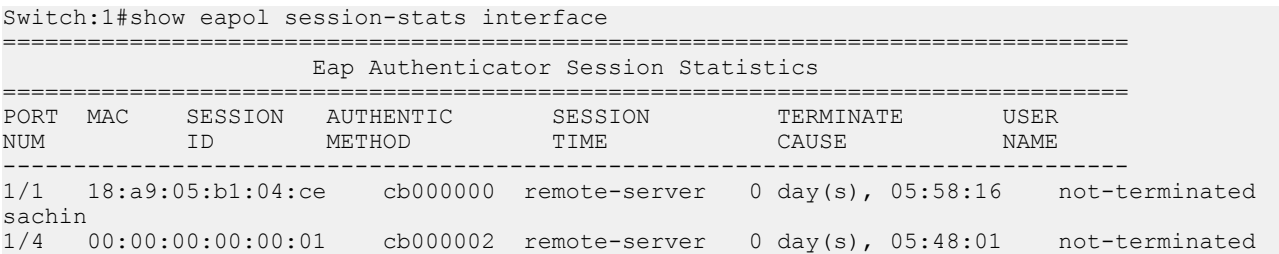

```
0000000001
--------------------------------------------------------------------------------
```
## **Variable Definitions**

Use the data in the following table to use the **show eapol session-stats interface** command.

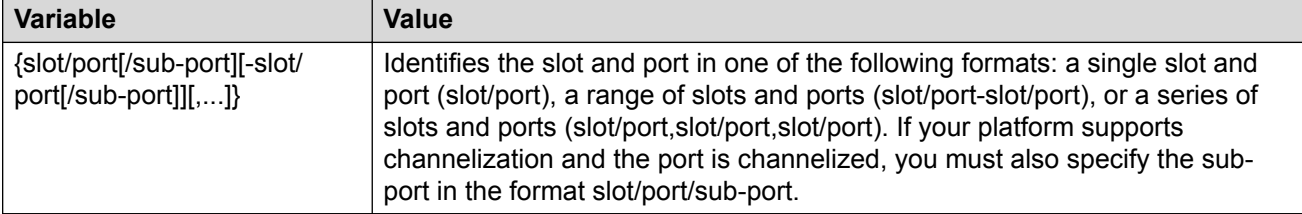

### **Job Aid**

The following table describes the output for the **show eapol session-stats interface** command.

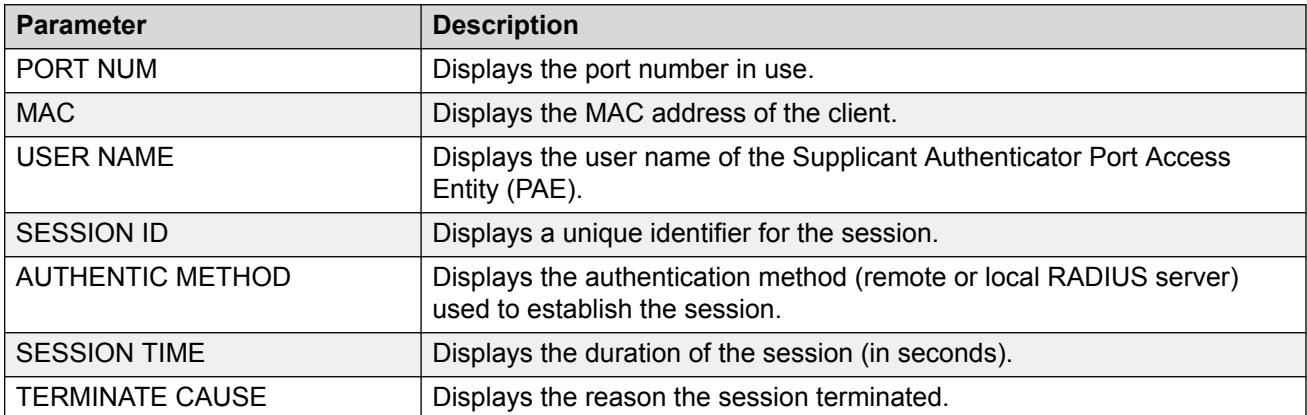

#### **Table 39: show eapol session-stats interface field descriptions**

## **Viewing Non-EAPoL MAC Information**

Use this procedure to view non-EAPoL client MAC information on a port.

### **Note:**

Use the **clear-stats** command to clear EAP/NEAP statistics.

- 1. Log on to the switch to enter User EXEC mode.
- 2. Display the non-EAPoL MAC information:

```
show eapol multihost non-eap-mac status [vlan <1-4059>][{slot/port[/
sub-port][-slot/port[/sub-port]][,...]}]
```
### **Example**

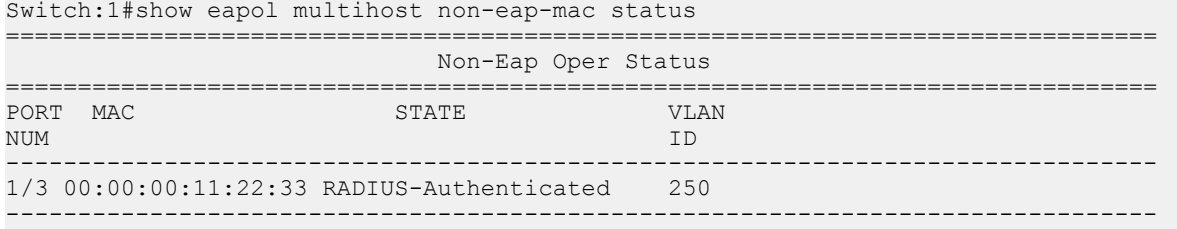

## **Variable Definitions**

Use the data in the following table to use the **show eapol multihost non-eap-mac status** command.

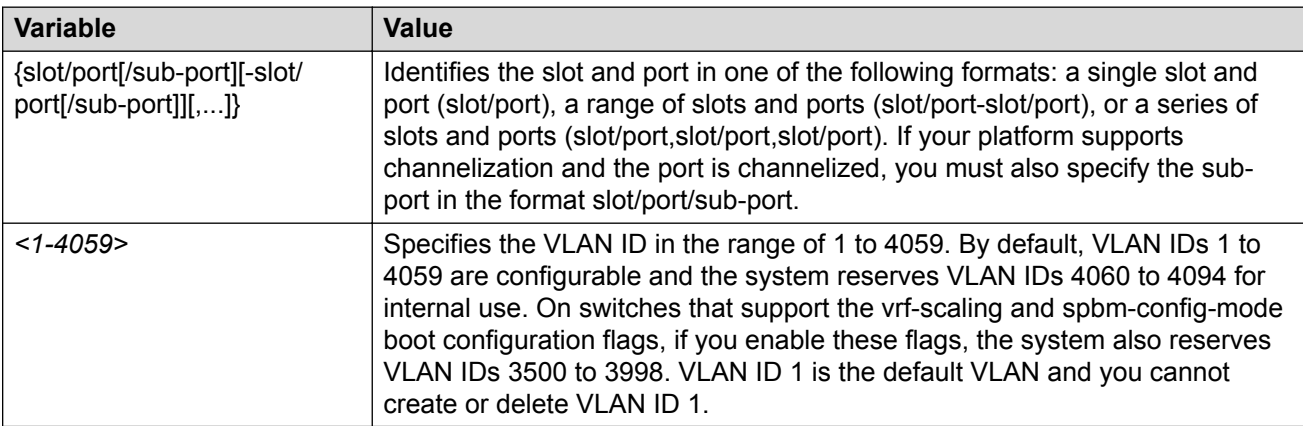

### **Job Aid**

The following table describes the output for the **show eapol multihost non-eap-mac status** command.

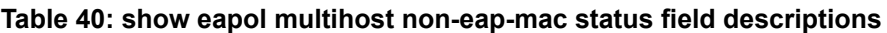

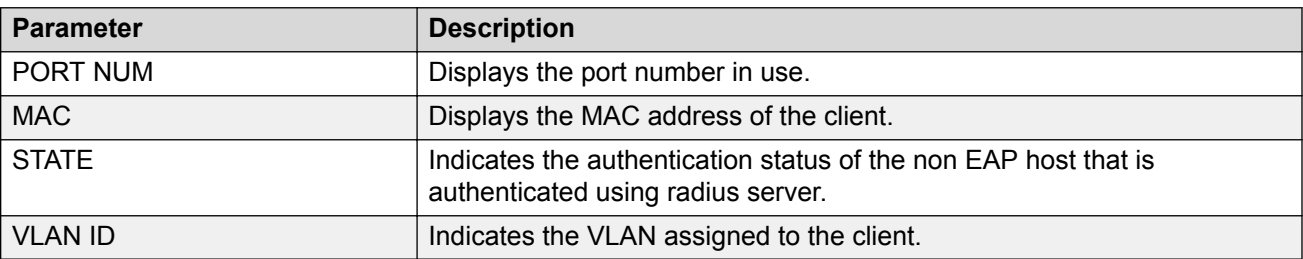

# **Viewing Port EAPoL Operation Statistics**

Use this procedure to view port EAPoL operation statistics.

### **Note:**

Use the **clear-stats** command to clear EAP/NEAP statistics.

#### **Procedure**

- 1. Log on to the switch to enter User EXEC mode.
- 2. Display the port EAPoL operation statistics information:

```
show eapol status interface [gigabitEthernet [{slot/port[/sub-port]
[-slot/port[/sub-port]][,...]}] [vlan <1-4059>]
```
#### **Example**

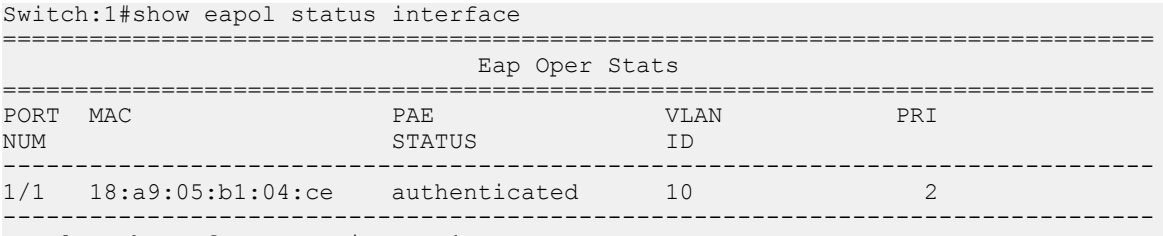

```
Total Number of EAP sessions : 1
```
## **Variable Definitions**

Use the data in the following table to use the **show eapol status** command.

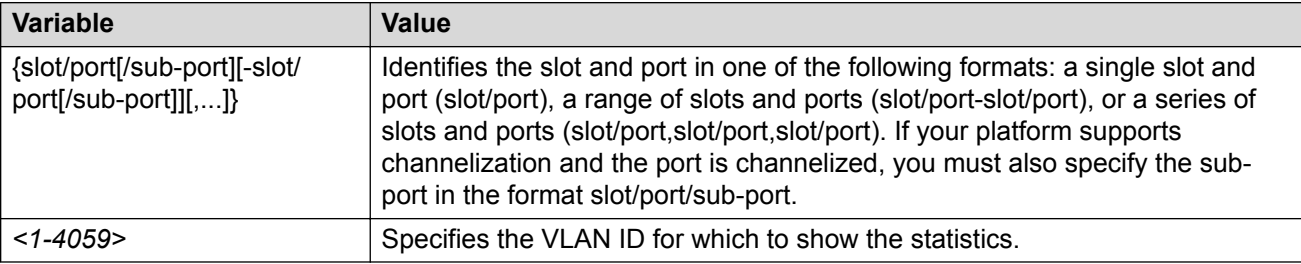

### **Job Aid**

The following table describes the output for the **show eapol status interface** command.

#### **Table 41: show eapol status interface field descriptions**

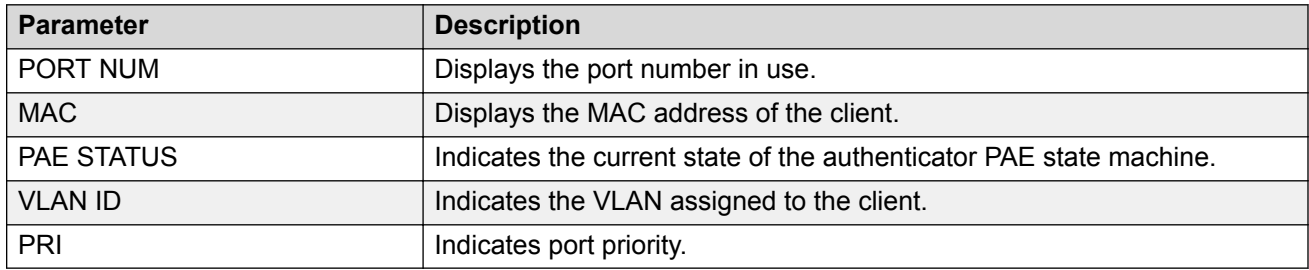

## **Viewing IP Multicast Threshold Exceeded Statistics**

#### **Procedure**

- 1. Log on to the switch to enter User EXEC mode.
- 2. View statistics:

```
show sys stats ipmc-threshold-exceeded-cnt
```
#### **B** Note:

The command **show sys stats ipmc-threshold-exceeded-cnt** is not supported on all hardware platforms. For more information, see [Release Notes for VOSS](http://documentation.extremenetworks.com/Release_Notes/VOSS/9035640_ReleaseNoteVOSS_8.0_RN.pdf).

#### **Example**

```
Switch:1#show sys stats ipmc-threshold-exceeded-cnt
             SourceGroupThresholdExceeded : 7372
             EgressStreamThresholdExceeded : 7331
```
# **Viewing NTP Statistics**

#### **About this task**

Use the **show ntp statistics** command to view the output for each NTP stratum regardless of whether authentication is enabled.

#### **Procedure**

1. Enter Privileged EXEC mode:

enable

2. View NTP statistics:

show ntp statistics

#### **Example**

The output for the **show ntp statistics** command includes different information for NTPv3 and NTPv4.

#### For NTPv3:

```
Switch:1#show ntp statistics
```

```
 NTP Server : 192.0.2.187
                   ------------------------------------------
                 Stratum : unknown
                 Version : unknown
            Sync Status : not synchronized
            Reachability : unreachable
             Root Delay : unknown
              Precision : unknown
        Access Attempts : 2
            Server Synch : 0
```
 Server Fail : 2 Fail Reason : Server unreachable

#### For NTPv4:

Switch:1#show ntp statistics NTP Server : 192.0.2.187 ------------------------------------------ Stratum : 16 Version : NTPv4 Broadcast : No Auth Enabled : Disabled Auth Status : Not-Auth Sync Status : Rejected Reachability : Unreachable Root Delay : 0.000 Root Disp : 0.000 Delay : 0.000 Dispersion : 15937.500 Offset : 0.000 Precision : -23 Jitter : 0.000 Last Event : Mobilize NTP Server : 192.0.2.201 ------------------------------------------ Stratum : 4 Version : NTPv4 Broadcast : No Auth Enabled : Enabled Auth Status : Ok Sync Status : Candidate Reachability : Reachable Root Delay : 18.448 Root Disp : 128.677 Delay : 18.448 Dispersion : 0.366 Offset : 0.202 Precision : -24 Jitter : 1.041 Last Event : Popcorn

## **Viewing Segmented Management Instance Statistics**

View operational statistics for the Management Instance.

#### **Procedure**

- 1. Log on to the switch to enter User EXEC mode.
- 2. View statistics:

show mgmt statistics [<clip | vlan>]

3. Enter Privileged EXEC mode:

enable

#### 4. **(Optional)** Clear the statistics for the Management Instance:

```
clear mgmt statistics [<clip | vlan>]
```
#### **Example**

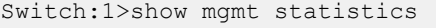

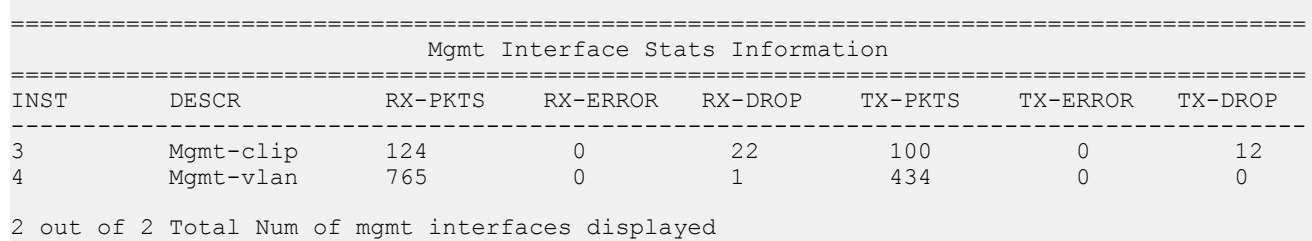

# **Viewing Statistics Using EDM**

Use statistics to help monitor the performance of the switch.

#### **About this task**

To reset all statistics counters, click **Clear Counters**. After you click this button, all Cumulative, Average, Minimum, Maximum, and LastVal columns reset to zero, and automatically begin to recalculate statistical data.

#### **Important:**

The **Clear Counters** function does not affect the AbsoluteValue counter for the device. The **Clear Counters** function clears all cached data in EDM except AbsoluteValue. Perform the following steps to reset AbsoluteValues.

#### **Procedure**

- 1. In the Device Physical View tab, select the Device.
- 2. In the navigation pane, expand the **Configuration** > **Edit** folders.
- 3. Click **Chassis**.
- 4. Click the **System** tab.
- 5. In ActionGroup1, select **resetCounters**, and then click **Apply**.

## **Graphing Chassis Statistics**

Create graphs of chassis statistics to generate a visual representation of your data.

- 1. In the Device Physical View, select the chassis.
- 2. In the navigation pane, expand the **Configuration** > **Graph** folders.
- 3. Click **Chassis**.
- 4. On the Graph Chassis tab, select the tab with the data you want to graph:
	- System
	- SNMP
	- IP
	- ICMP In
	- ICMP Out
	- TCP
	- UDP
- 5. Select the statistic you want to graph.
- 6. Select the graph type:
	- line chart
	- area chart
	- bar chart
	- pie chart

# **Graphing Port Statistics**

You can create a graph of the port statistics to generate a visual representation of your data.

### **Procedure**

- 1. In the Device Physical View, select the port or ports for which you want to create a graph.
- 2. In the navigation pane, expand the **Configuration** > **Graph** folders, and then click **Port**.

OR, use the following shortcut:

Right-click the selected port or ports from Step 1, and choose **Graph**.

- 3. On the **Graph Port** tab for the selected port or ports, select the item you want to graph.
- 4. Click an icon to select the type of graph you require. The following list provides the graph types available:
	- Line Chart
	- Area Chart
	- Bar Chart
	- Pie Chart

# **Viewing Chassis System Statistics**

Use the following procedure to create graphs for chassis statistics.

### **Procedure**

- 1. In the Device Physical View, select the chassis.
- 2. In the navigation pane, expand the **Configuration** > **Graph** folders.
- 3. Click **Chassis**.
- 4. Click the **System** tab.

## **System Field Descriptions**

The following table describes the fields on the System tab.

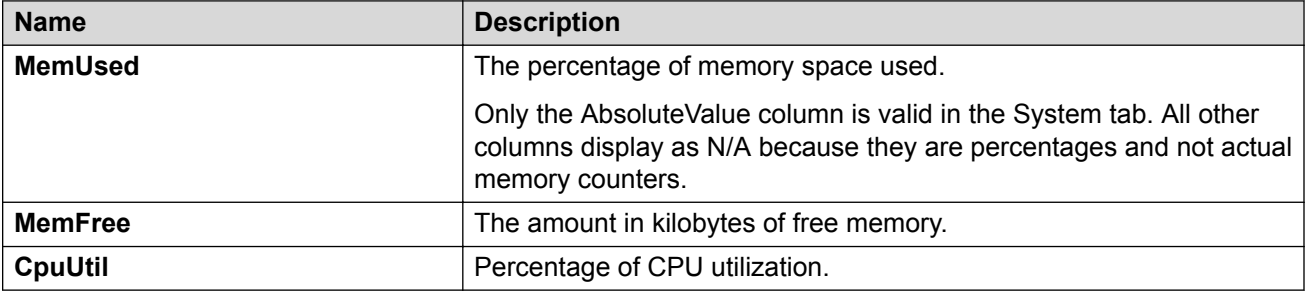

## **Viewing Chassis SNMP Statistics**

View chassis SNMP statistics to monitor network performance.

### **Procedure**

- 1. In the Device Physical View, select the chassis.
- 2. In the navigation pane, expand the **Configuration** > **Graph** folders.
- 3. Click **Chassis**.
- 4. Click the **SNMP** tab.

### **SNMP Field Descriptions**

The following table describes parameters on the **SNMP** tab.

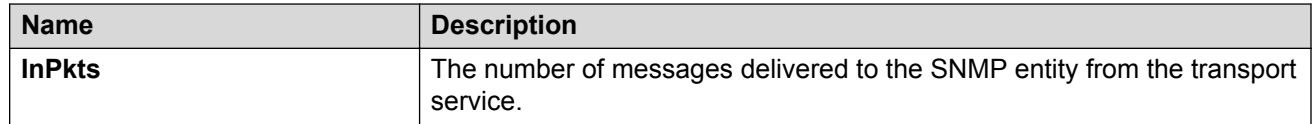

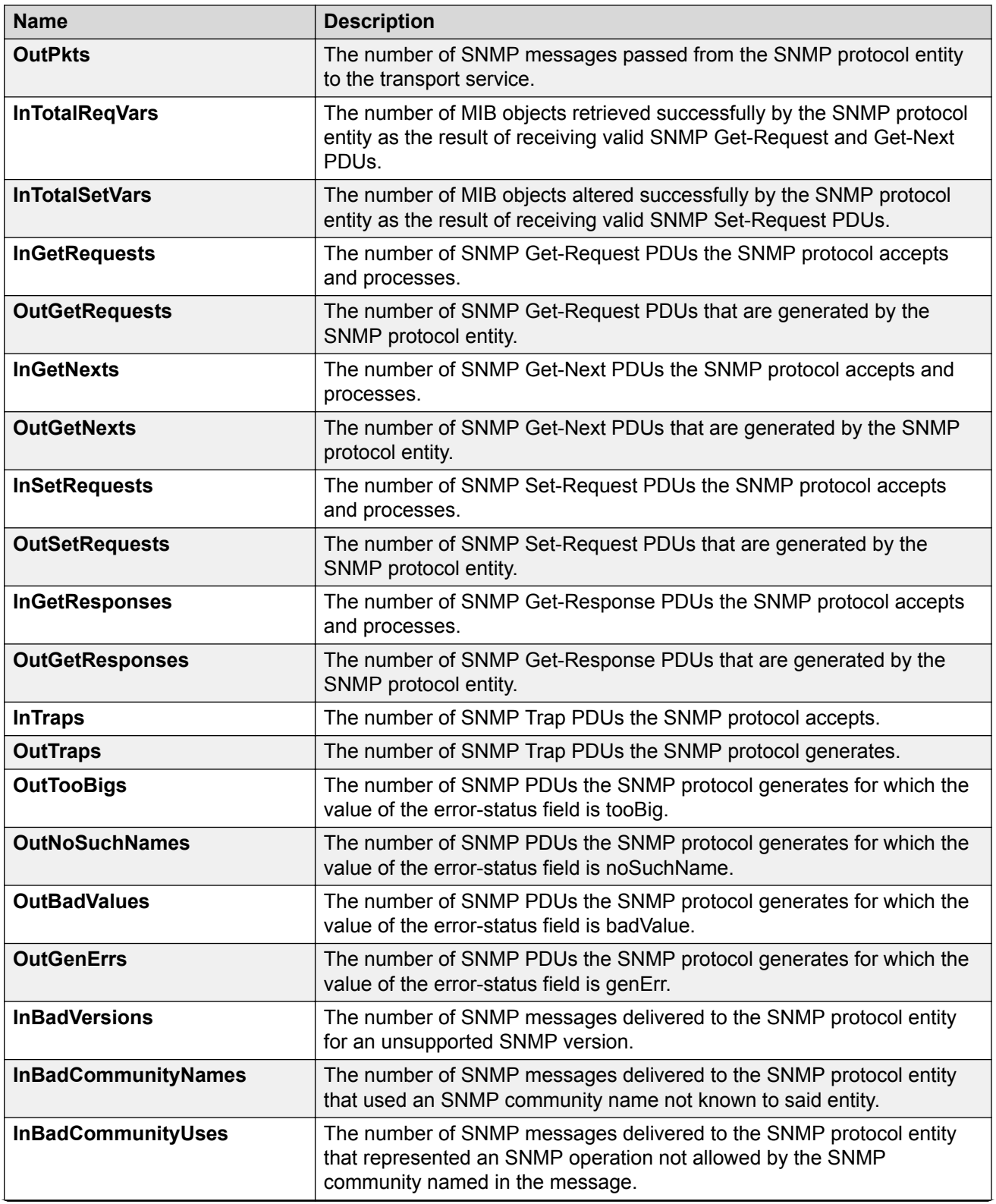

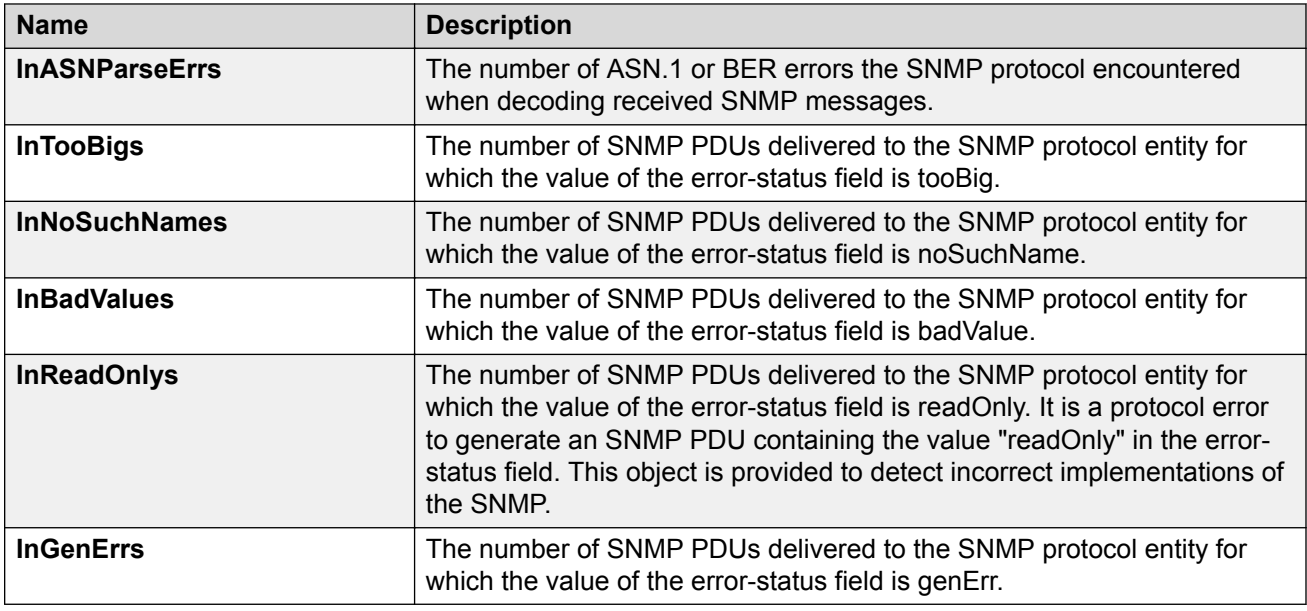

# **Viewing Chassis IP Statistics**

View chassis IP statistics to monitor network performance.

#### **Procedure**

- 1. In the Device Physical View, select the chassis.
- 2. In the navigation pane, expand the **Configuration** > **Graph** folders.
- 3. Click **Chassis**.
- 4. Click the **IP** tab.

## **IP Field Descriptions**

The following table describes parameters on the **IP** tab.

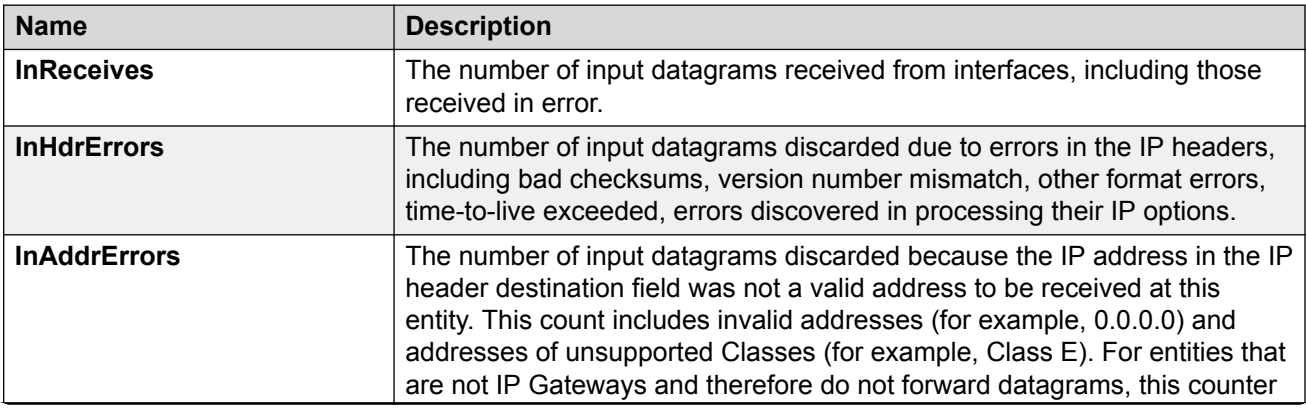

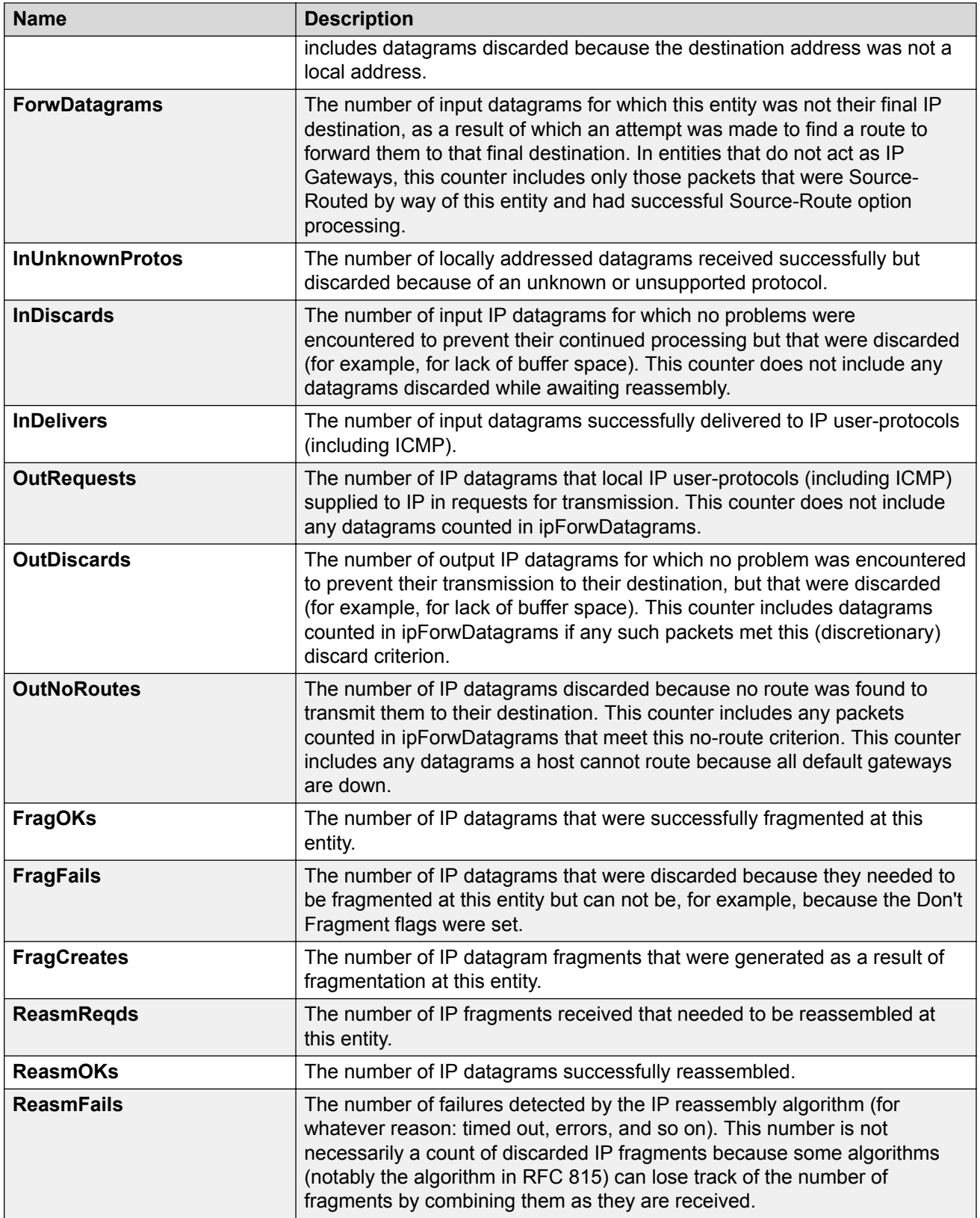

# **Viewing Chassis ICMP In Statistics**

View chassis ICMP In statistics to monitor network performance.

### **Procedure**

- 1. In the Device Physical View, select the chassis.
- 2. In the navigation pane, expand the **Configuration** > **Graph** folders.
- 3. Click **Chassis**.
- 4. Click the **ICMP In** tab.

## **ICMP In Field Descriptions**

The following table describes parameters on the **ICMP In** tab.

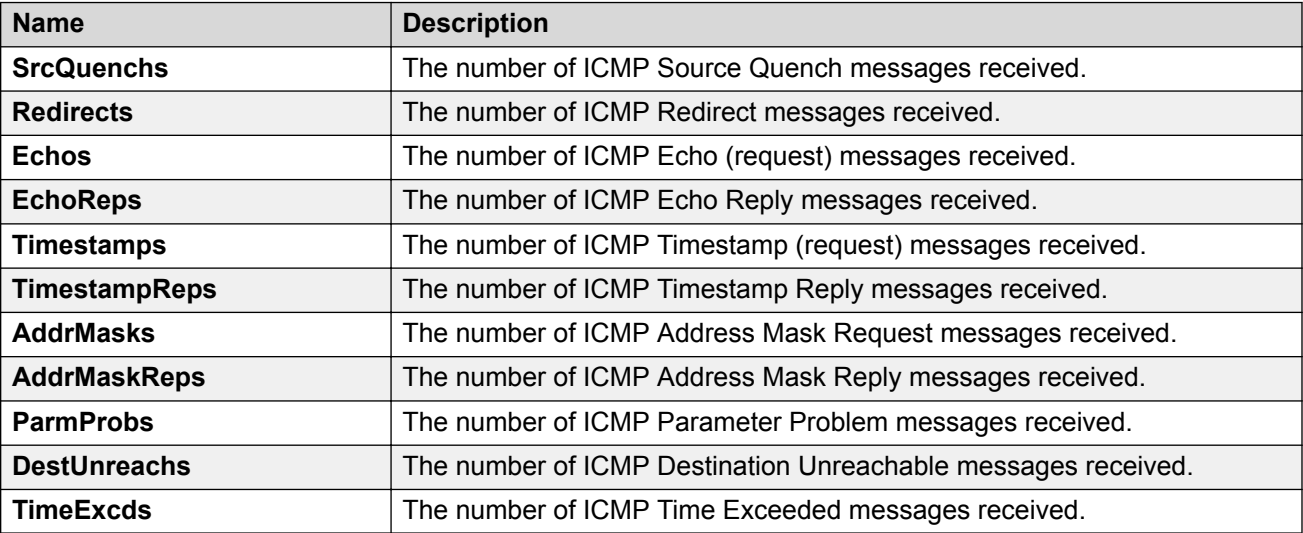

# **Viewing Chassis ICMP Out Statistics**

View chassis ICMP Out statistics to monitor network performance.

### **Procedure**

- 1. In the Device Physical View, select the chassis.
- 2. In the navigation pane, expand the **Configuration** > **Graph** folders.
- 3. Click **Chassis**.
- 4. Click the **ICMP Out** tab.

### **ICMP Out Field Descriptions**

The following table describes parameters on the **ICMP Out** tab.

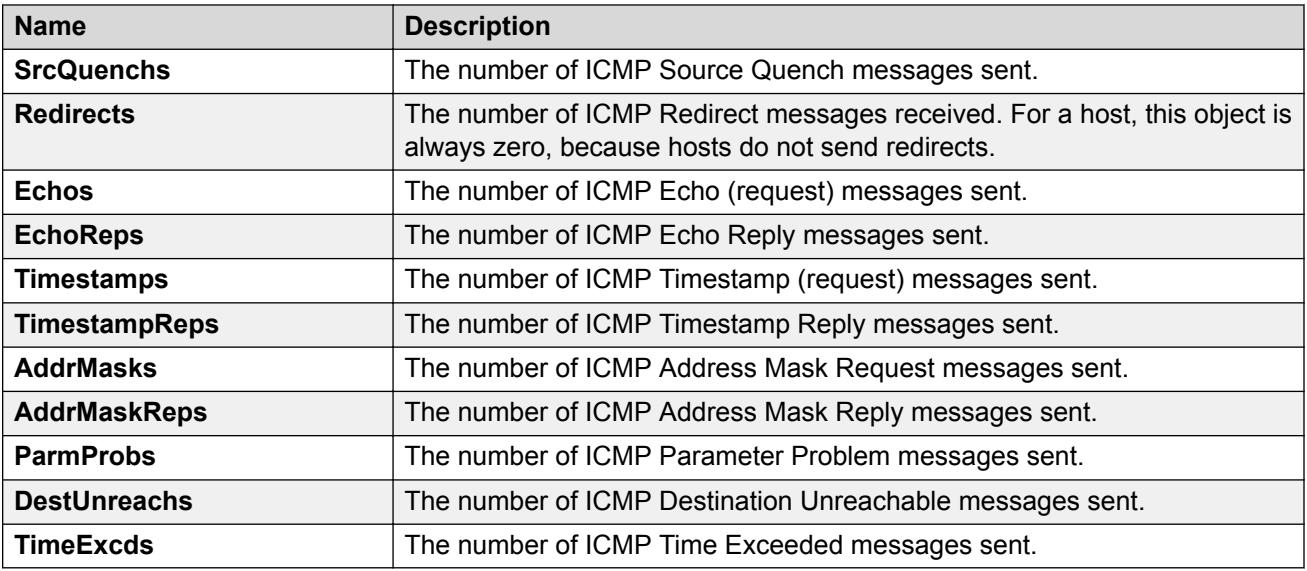

# **Viewing Chassis TCP Statistics**

View TCP statistics to monitor network performance.

### **Procedure**

- 1. In the Device Physical View, select the chassis.
- 2. In the navigation pane, expand the **Configuration** > **Graph** folders.
- 3. Click **Chassis**.
- 4. Click the **TCP** tab.

## **TCP Field Descriptions**

The following table describes parameters on the **TCP** tab.

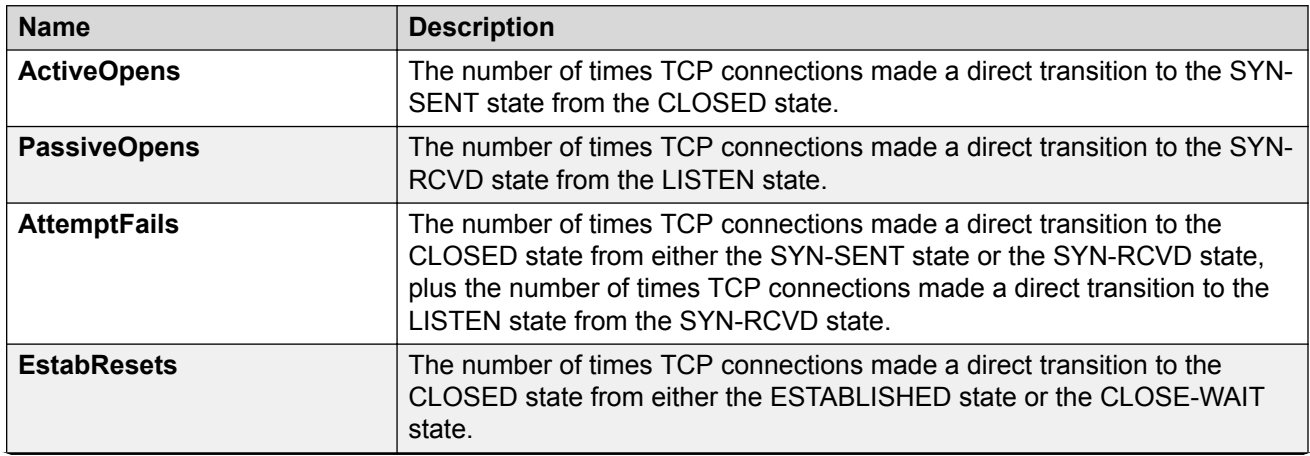

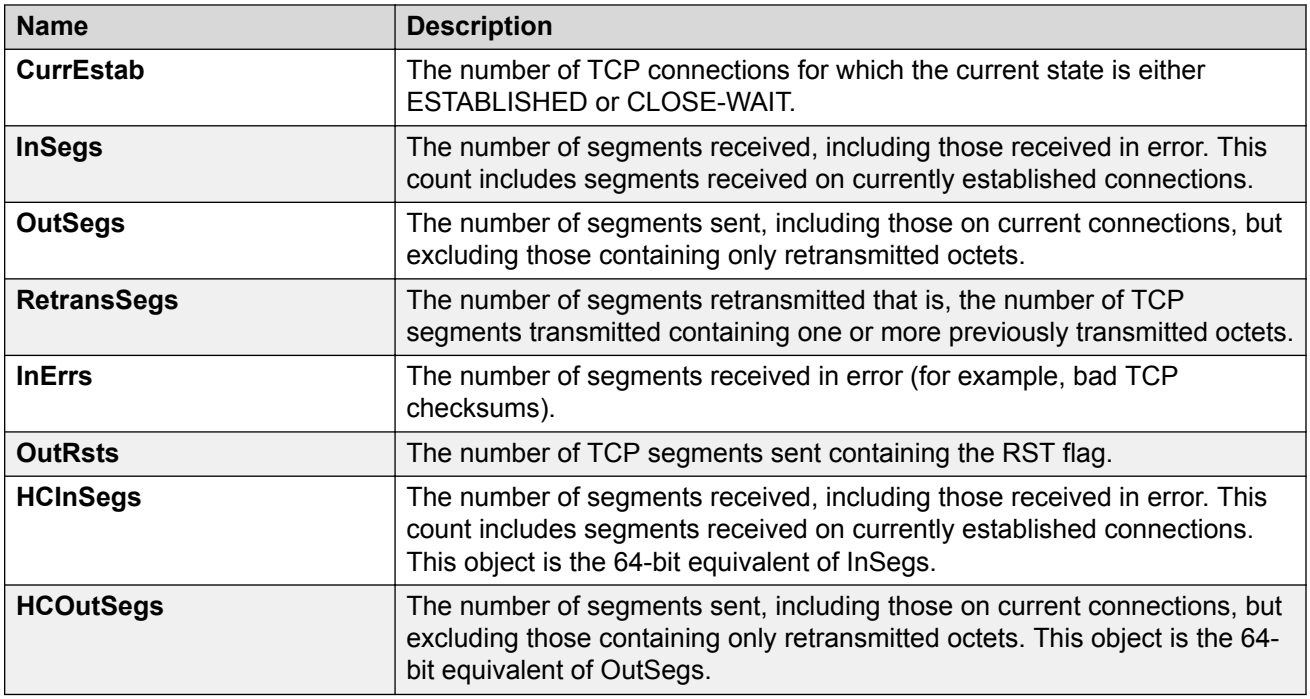

# **Viewing Chassis UDP Statistics**

Display User Datagram Protocol (UDP) statistics to see information about the UDP datagrams.

### **Procedure**

- 1. In the Device Physical View, select the chassis.
- 2. In the navigation pane, expand the **Configuration** > **Graph** folders.
- 3. Click **Chassis**.
- 4. Click the **UDP** tab.
- 5. Select the information you want to graph.
- 6. Select the type of graph you want:
	- line
	- area
	- bar
	- pie
- 7. To clear counters, click **Clear Counters**. Discontinuities in the value of these counters can occur when the management system reinitializes, and at other times as indicated by discontinuities in the value of sysUpTime.

## **UDP Field Descriptions**

Use the data in the following table to use the **UDP** tab.

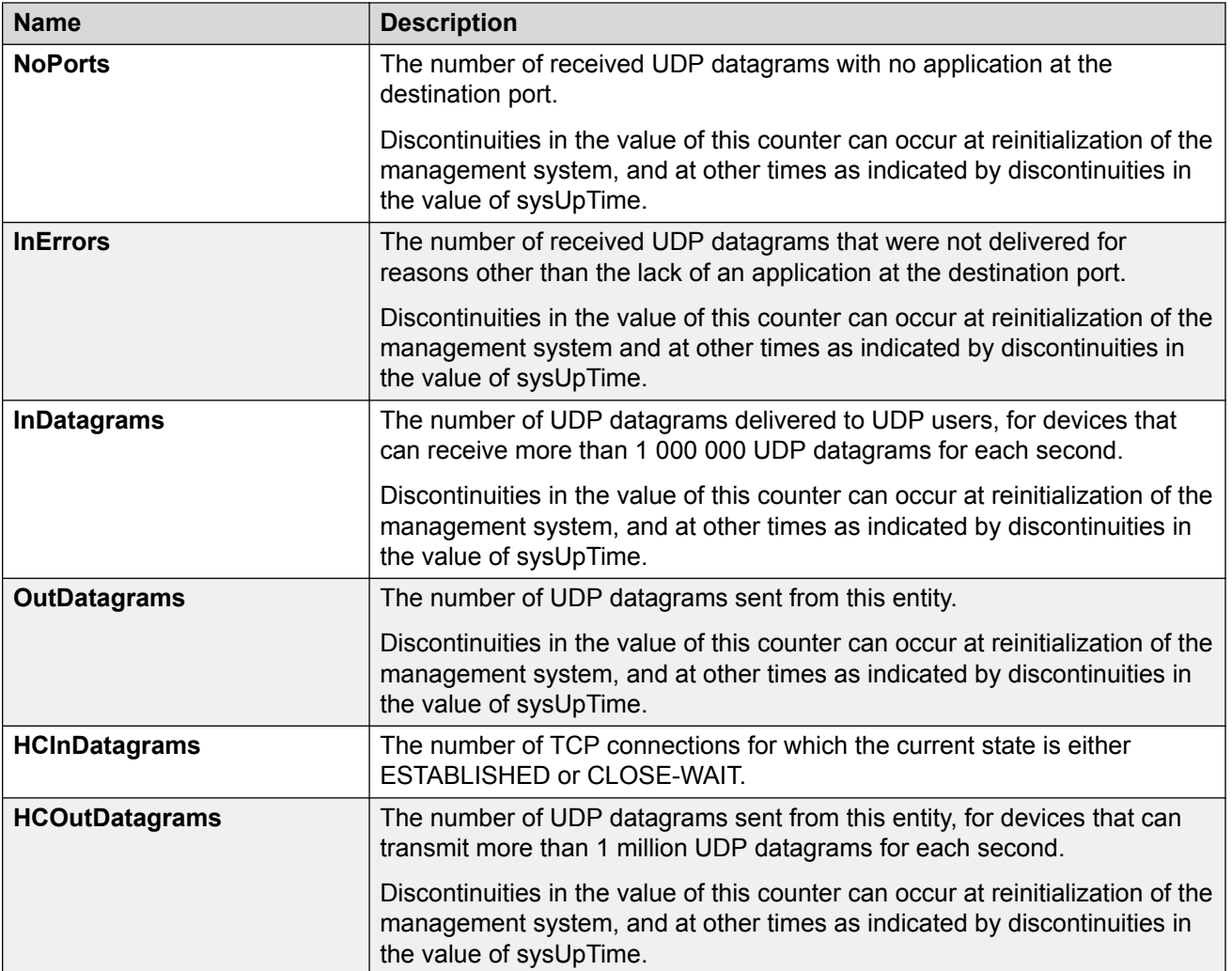

# **Viewing Port Interface Statistics**

View port interface statistics to manage network performance.

### **Procedure**

- 1. In the Device Physical View, select a port.
- 2. In the navigation pane, expand the **Configuration** > **Graph** folders.
- 3. Click **Port**.
- 4. Click the **Interface** tab.

## **Interface Field Descriptions**

The following table describes parameters on the Interface tab.

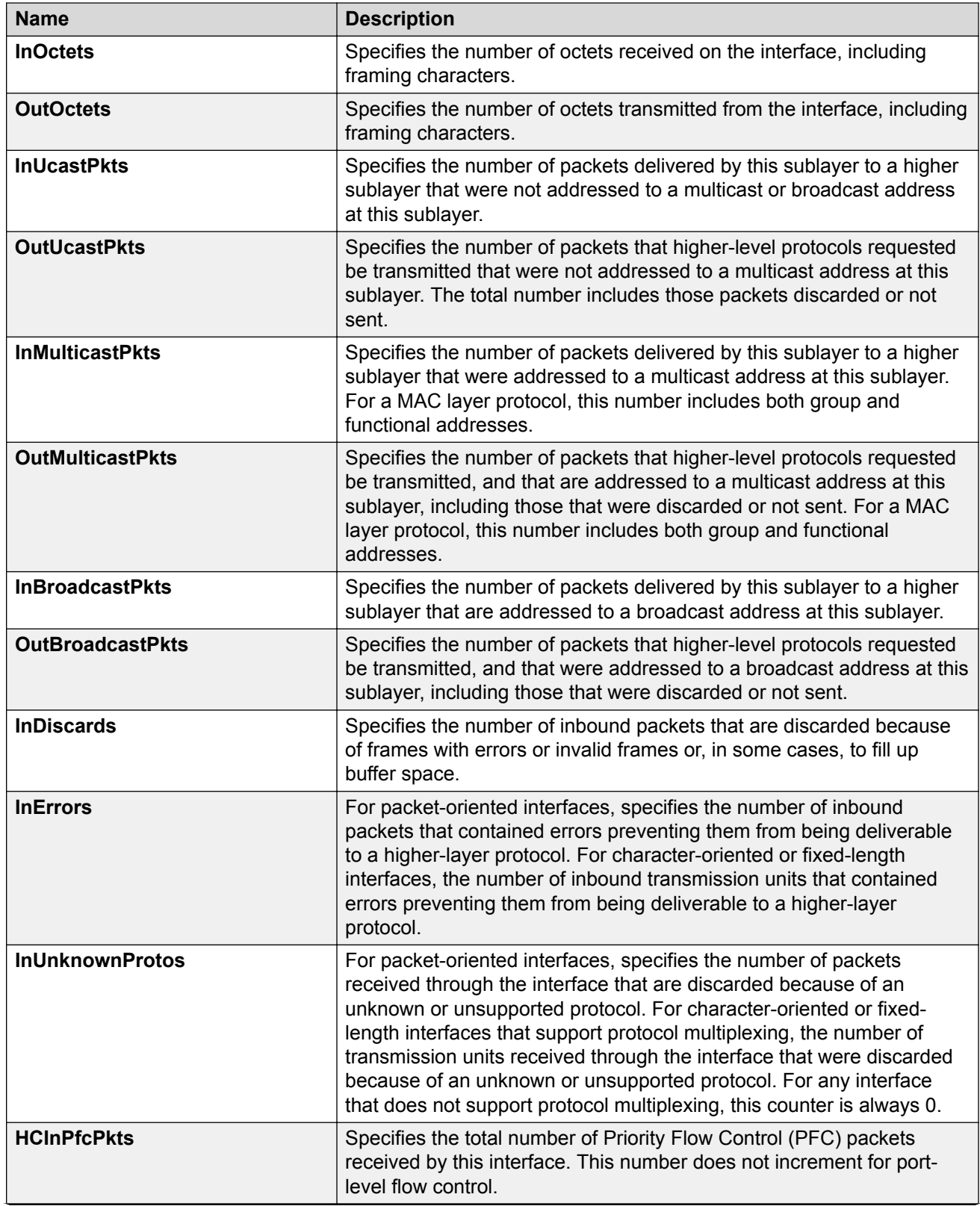

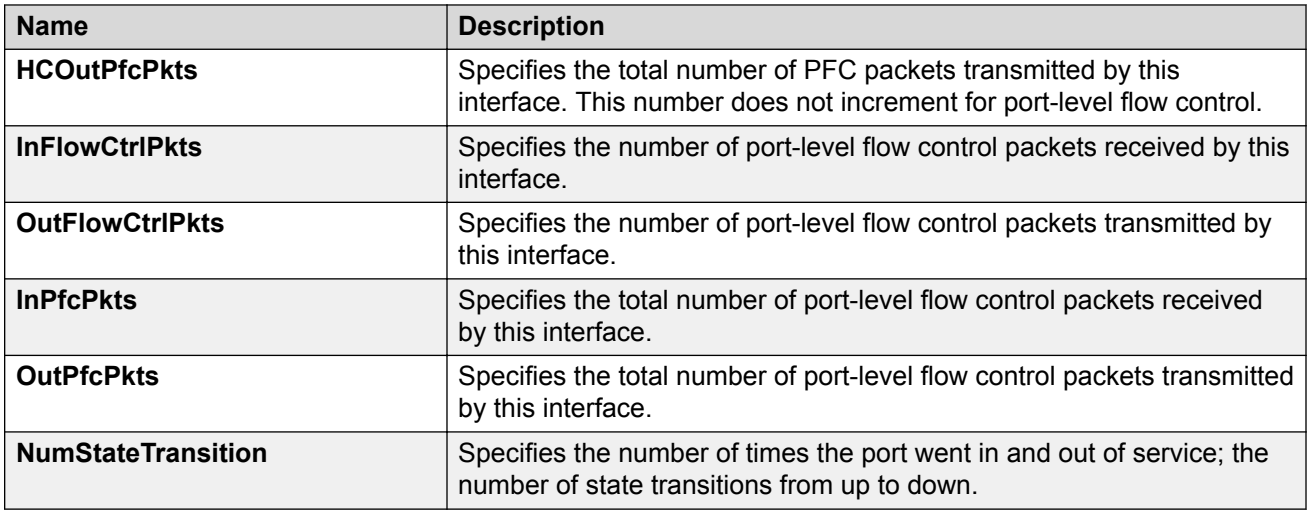

# **Viewing Port Ethernet Errors Statistics**

View port Ethernet errors statistics to manage network performance.

### **Procedure**

- 1. In the Device Physical View, select a port.
- 2. In the navigation pane, expand the **Configuration** > **Graph** folders.
- 3. Click **Port**.
- 4. Click the **Ethernet Errors** tab.

## **Ethernet Errors Field Descriptions**

The following table describes parameters on the **Ethernet Errors** tab.

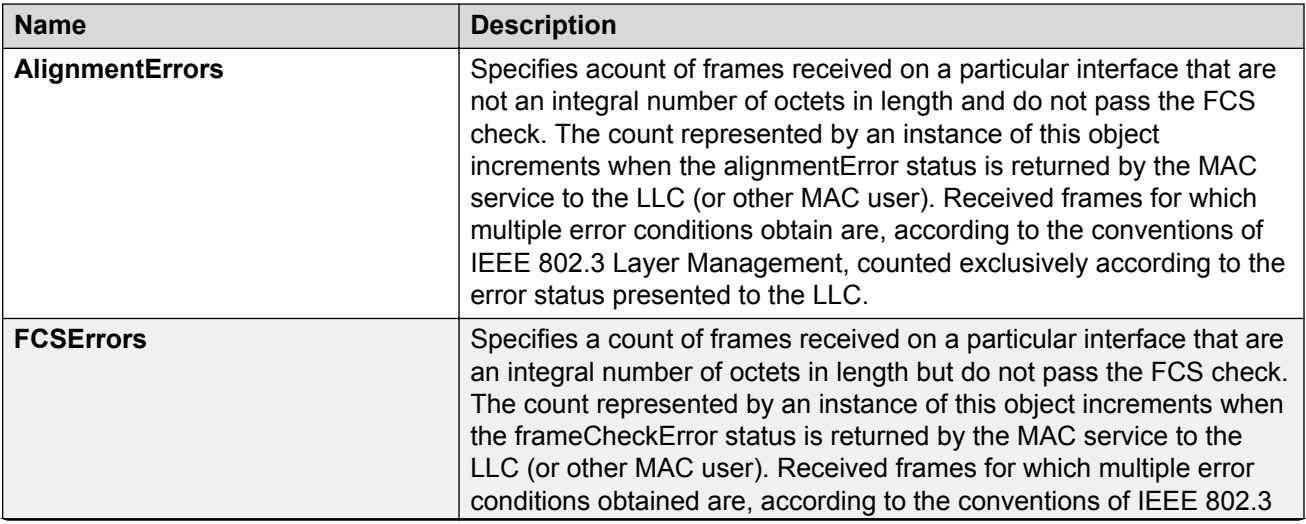

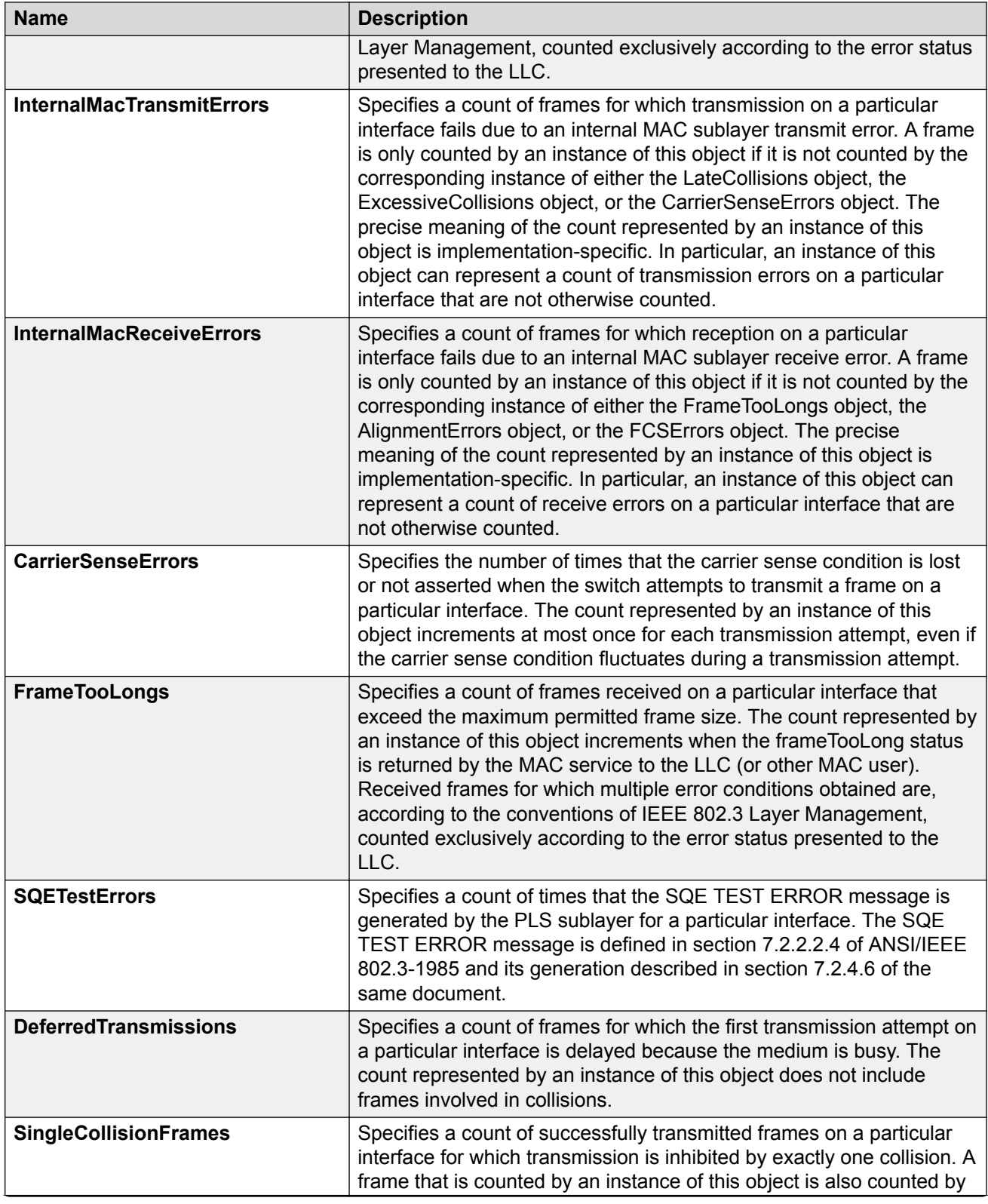

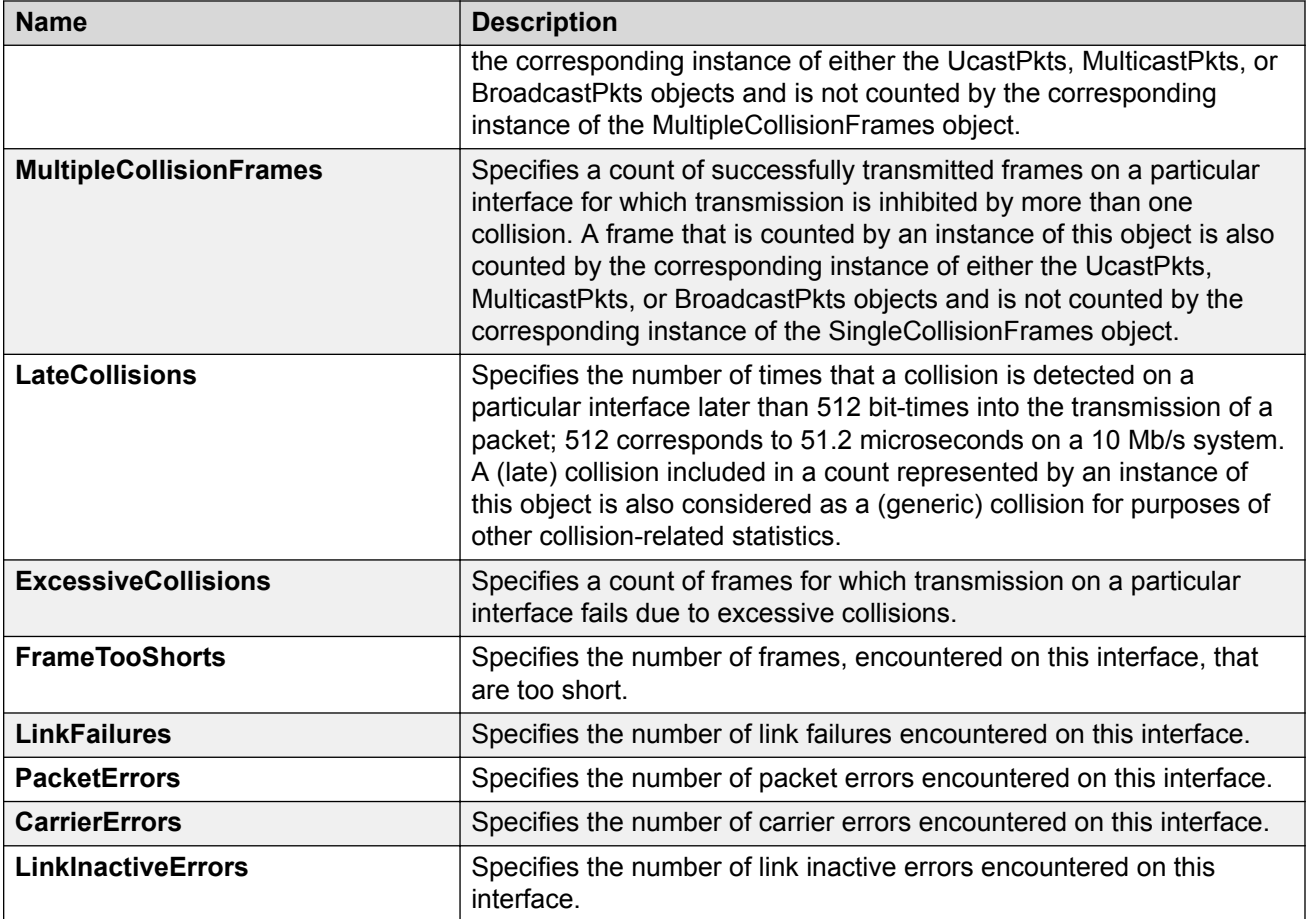

# **Viewing Port Bridging Statistics**

View port bridging errors statistics to manage network performance.

**Note:**

This tab is not available on all hardware platforms.

### **Procedure**

- 1. In the Device Physical View, select a port.
- 2. In the navigation tree, expand the following folders: **Configuration** > **Graph**.
- 3. Click **Port**.
- 4. Click the **Bridging** tab.

## **Bridging Field Descriptions**

The following table describes parameters on the **Bridging** tab.

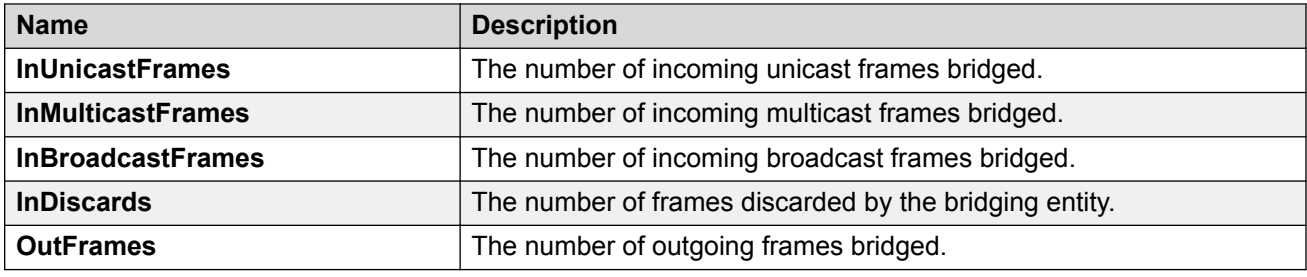

# **Viewing Port Spanning Tree Statistics**

View port spanning tree statistics to manage network performance.

#### **Procedure**

- 1. In the Device Physical View, select a port.
- 2. In the navigation pane, expand the **Configuration** > **Graph** folders.
- 3. Click **Port**.
- 4. Click the **Spanning Tree** tab.

### **Spanning Tree Field Descriptions**

The following table describes parameters on the **Spanning Tree** tab.

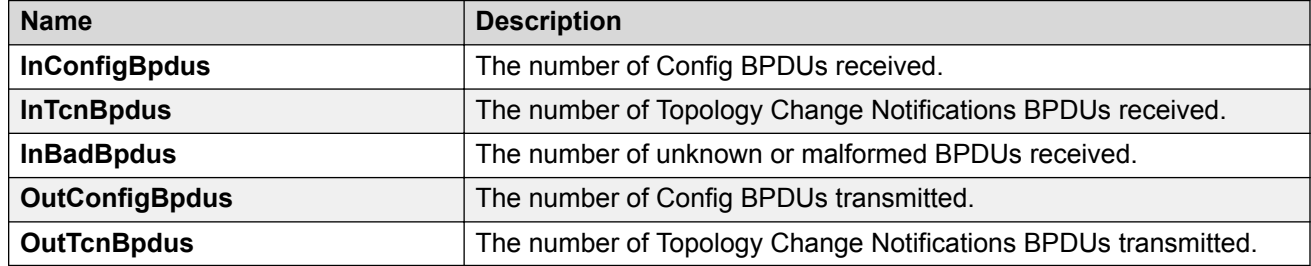

# **Viewing Port Routing Statistics**

View port routing statistics to manage network performance.

### **Note:**

This tab is not available on all hardware platforms.

- 1. In the Device Physical View, select a port.
- 2. In the navigation tree, expand the following folders: **Configuration** > **Graph**.
- 3. Click **Port**.

4. Click the **Routing** tab.

## **Routing Field Descriptions**

Use the data in the following table to use the **Routing** tab.

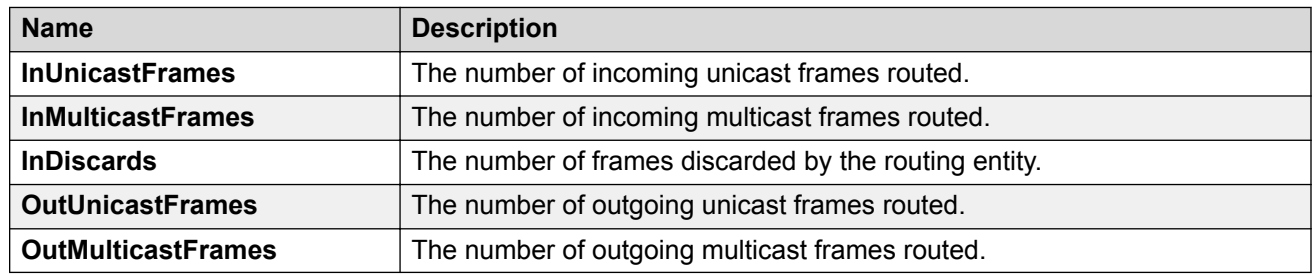

## **Viewing DHCP Statistics for an Interface**

View DHCP statistics to manage network performance.

#### **Procedure**

- 1. In the navigation pane, expand the **Configuration** > **IP** folders.
- 2. Click **DHCP Relay**.
- 3. Click the **Interfaces Stats** tab.

### **Interfaces Stats Field Descriptions**

Use the data in the following table to use the **Interfaces Stats** tab.

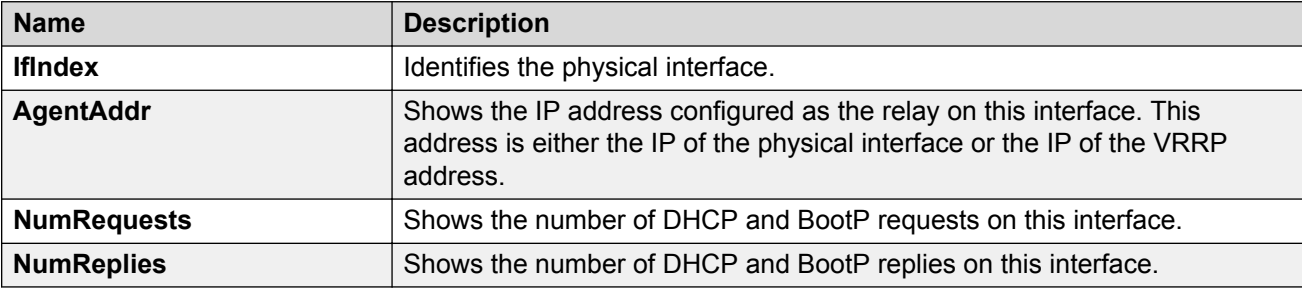

## **Graphing DHCP Statistics for a Port**

View DHCP statistics to manage network performance.

- 1. In the Device Physical View, select a port.
- 2. In the navigation pane, expand the **Configuration** > **Graph** folders.
- 3. Click **Port**.
- 4. Click the **DHCP** tab.
- 5. Select one or more values.
- 6. Click the type of graph to create.

## **DHCP Field Descriptions**

The following table describes parameters on the **DHCP** tab.

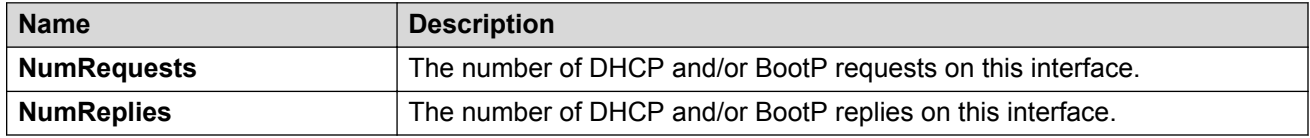

# **Viewing DHCP Statistics for a Port**

View DHCP statistics to manage network performance.

#### **Procedure**

- 1. In the Device Physical view, select a port.
- 2. In the navigation pane, expand the **Configuration** > **Edit** > **Port** folders.
- 3. Click **IP**.
- 4. Click the **DHCP Relay** tab.
- 5. Click **Graph**.
- 6. Select one or more values.
- 7. Click the type of graph.

### **DHCP Stats Field Descriptions**

Use the data in the following table to use the **DHCP Stats** tab.

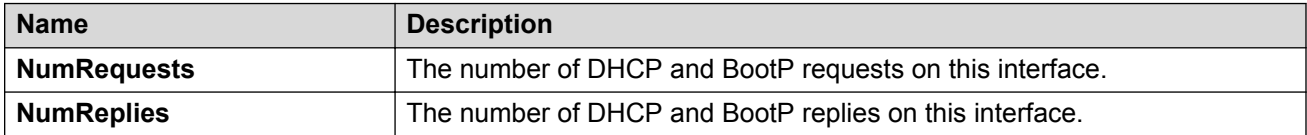

## **Graphing DHCP Statistics for a VLAN**

View DHCP statistics to manage network performance.

- 1. In the navigation pane, expand the **Configuration** > **VLAN** folders.
- 2. Click **VLANs**.
- 3. On the **Basic** tab, select a VLAN.
- 4. Click **IP**.
- 5. Click the **DHCP Relay** tab.
- 6. Click **Graph**.
- 7. Select one or more values.
- 8. Click the type of graph.

### **DHCP Stats Field Descriptions**

Use the data in the following table to use the **DHCP Stats** tab.

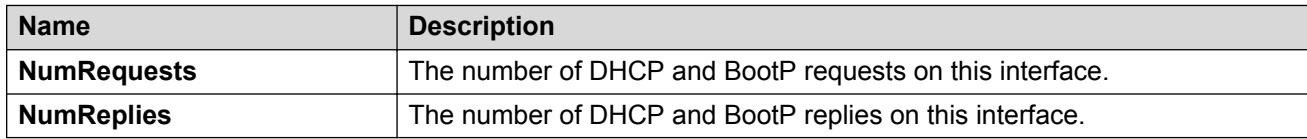

## **Displaying DHCP-relay Statistics for Option 82**

Display DHCP-relay statistics for all interfaces to manage network performance.

### **Procedure**

- 1. In the navigation pane, expand the **Configuration** > **IP** folders.
- 2. Click **DHCP-Relay**.
- 3. Click the **Option 82 Stats** tab.

### **Option 82 Stats Field Descriptions**

Use the data in the following table to use the **Option 82 Stats** tab.

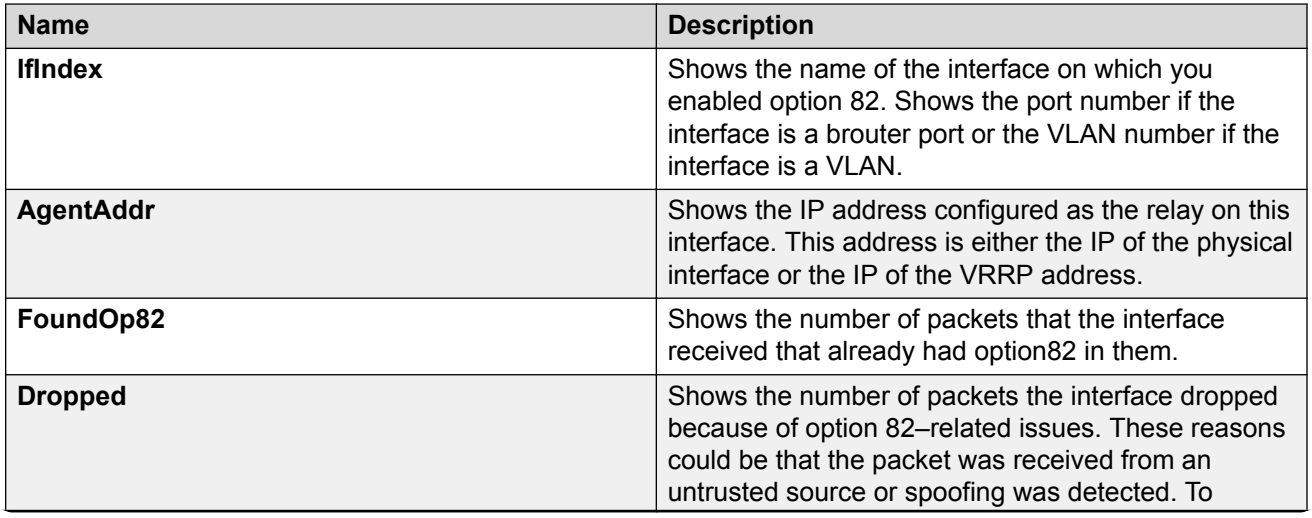

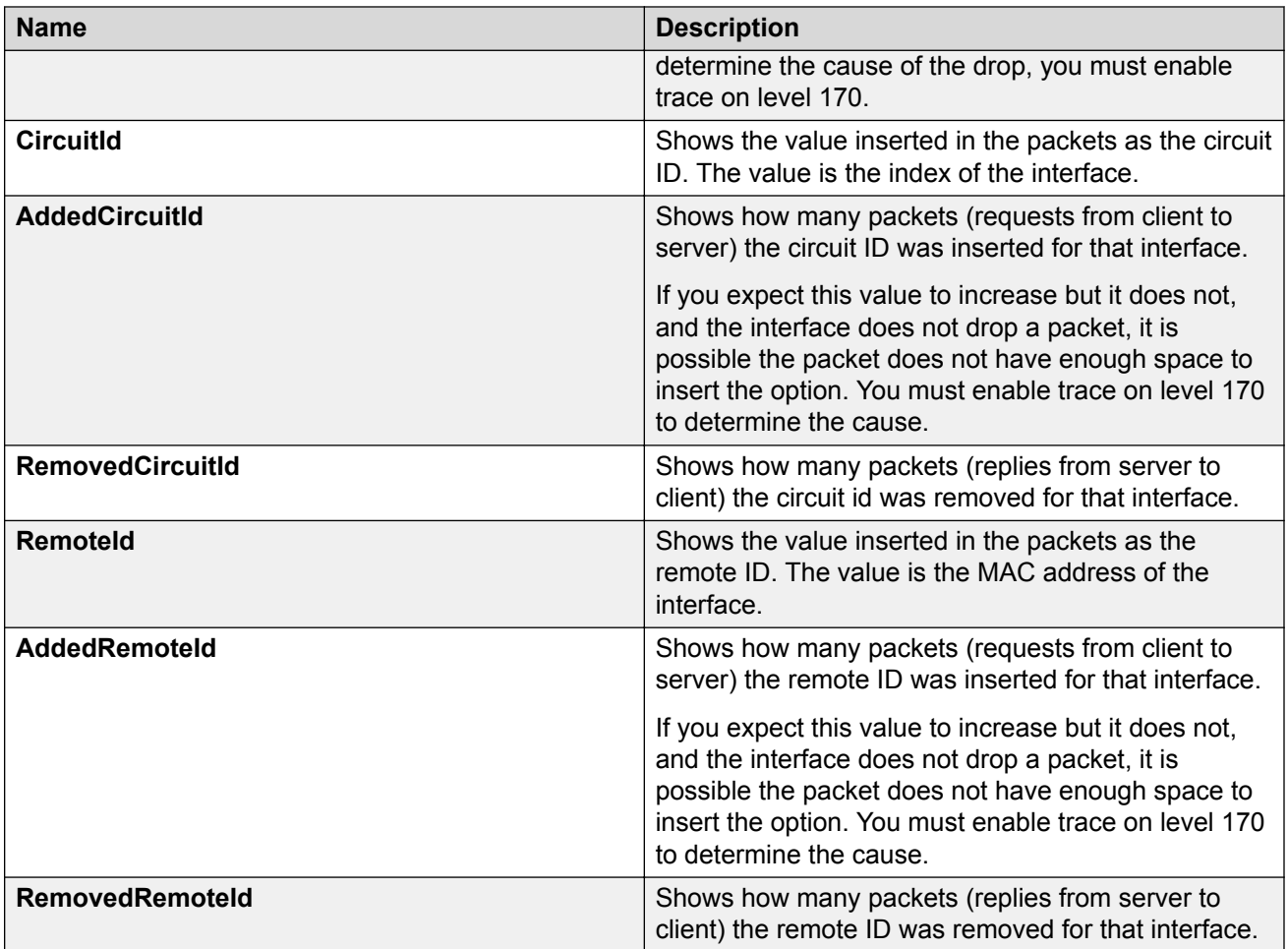

# **Viewing Port OSPF Statistics**

View port OSPF statistics to manage network performance.

### **Procedure**

- 1. On the Device Physical View, select a port.
- 2. In the navigation pane, expand the **Configuration** > **Graph** folders.
- 3. Click **Port**.
- 4. Click the **OSPF** tab.

## **OSPF Field Descriptions**

The following table describes parameters on the **OSPF** tab.

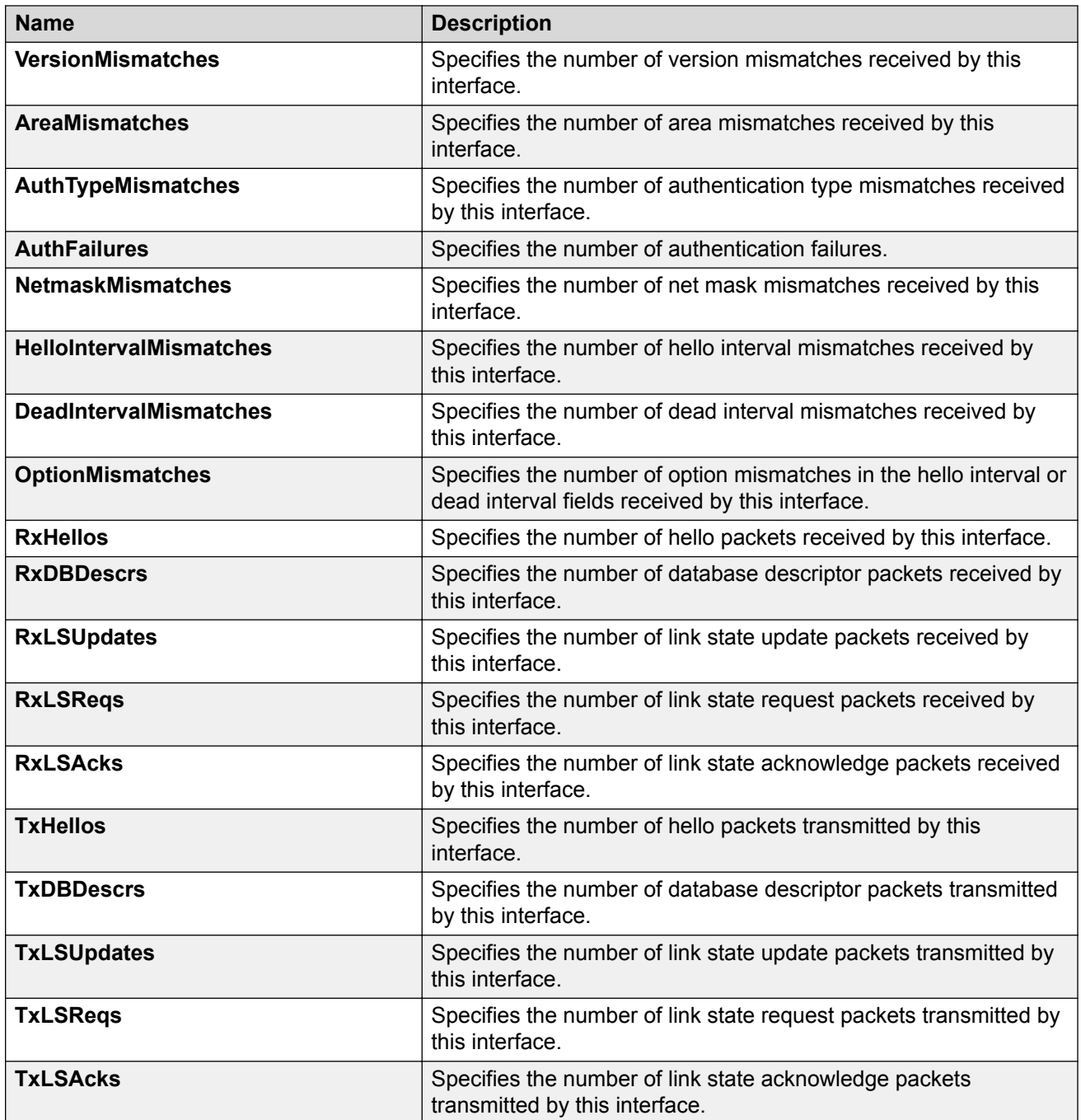

# **Viewing LACP Port Statistics**

View LACP port statistics to monitor the performance of the port.

### **Procedure**

1. In the Device Physical View, select a port.

- 2. In the navigation pane, expand the **Configuration** > **Graph** folders.
- 3. Click **Port**.
- 4. Click the **LACP** tab.
- 5. To change the poll interval, in the toolbar click the **Poll Interval** box, and then select a new interval.

## **LACP Field Descriptions**

Use the data in the following table to view the LACP statistics.

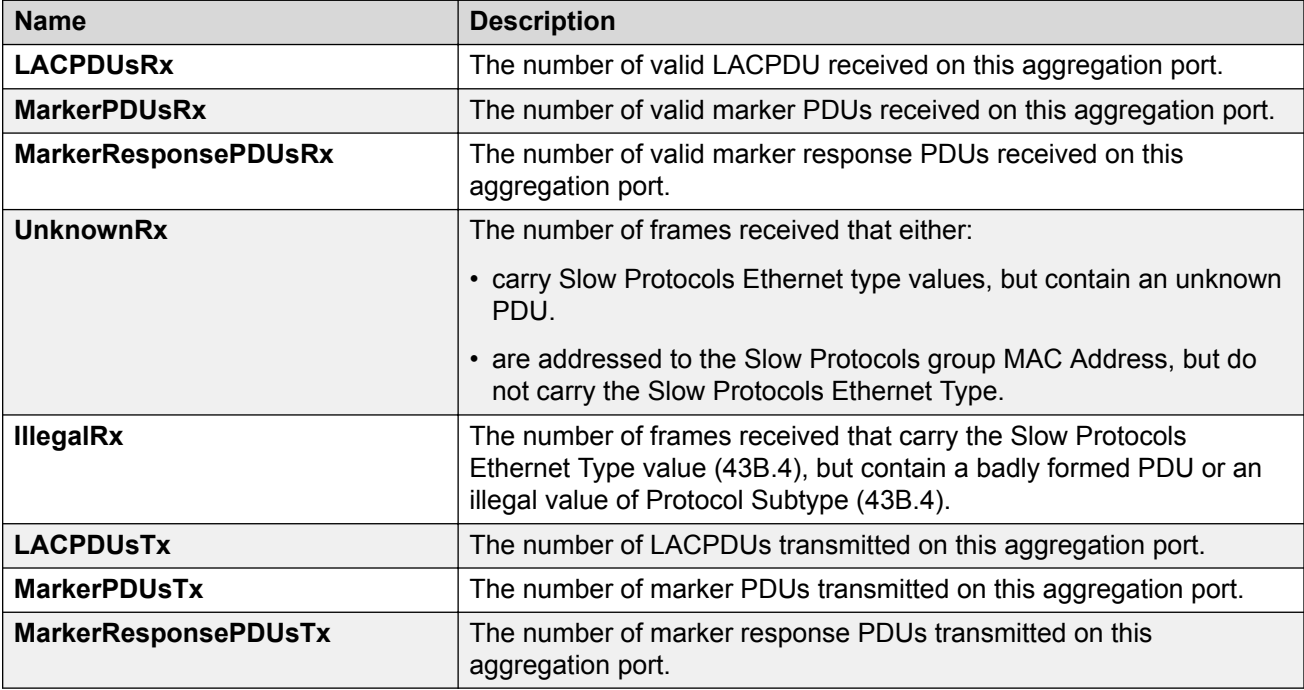

## **Viewing Port Policer Statistics**

View port policer statistics to manage network performance.

This tab does not appear for all hardware models.

### **Procedure**

- 1. In the navigation pane, expand the **Configuration** > **Graph** folders.
- 2. Click **Port**.
- 3. Click the **Policer** tab.

## **Policer Field Descriptions**

Use the data in the following table to use the **Policer** tab.

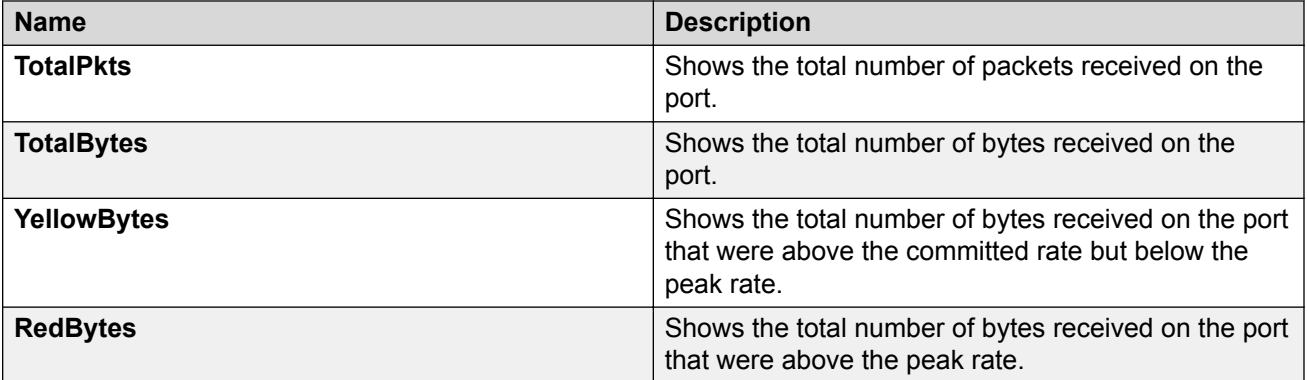

# **Displaying File Statistics**

Display the amount of memory used and available for onboard flash memory, as well as the number of files.

### **Procedure**

- 1. In the navigation pane, expand the **Configuration** > **Edit** folders.
- 2. Click **File System**.
- 3. Click the **Storage Usage** tab.

### **Storage Usage Field Descriptions**

Use the data in the following table to use the Storage Usage tab.

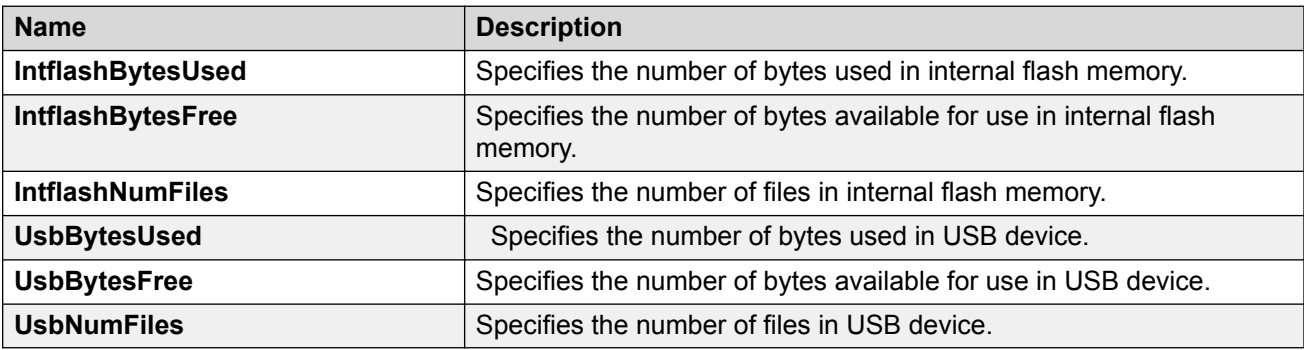

# **Viewing ACE Port Statistics**

#### **About this task**

Use port statistics to ensure that the ACE is operating correctly.

### **Procedure**

1. In the navigation pane, expand the **Configuration** > **Security** > **Data Path** folders.

- 2. Click **Advanced Filters (ACE/ACLs)**.
- 3. Click the **ACL** tab.
- 4. Select a field on the **ACL** tab.
- 5. Click **ACE**.
- 6. Click the **Statistics** tab.

## **Statistics Field Descriptions**

Use the data in the following table to use the **Statistics** tab.

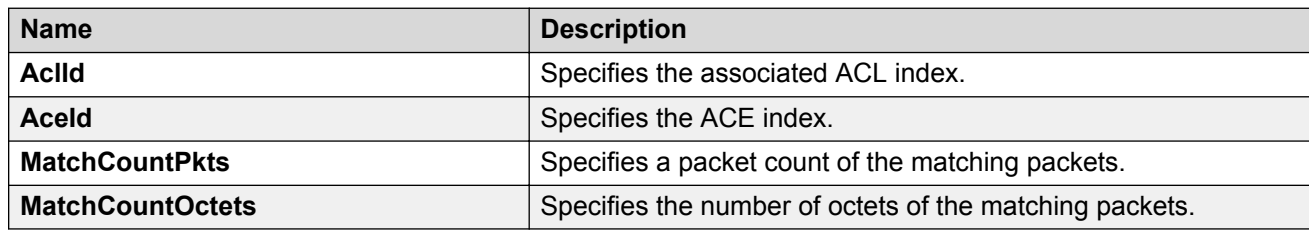

# **Viewing ACL Statistics**

### **About this task**

Graph statistics for a specific ACL ID to view default statistics.

#### **Procedure**

- 1. In the navigation pane, expand the **Configuration** > **Security** > **Data Path** folders.
- 2. Click **Advanced Filters (ACE/ACLs)**.
- 3. Click the **ACL** tab.
- 4. Select an ACL.
- 5. Click **Graph**.
- 6. You can click **Clear Counters** to clear the **Statistics** fields.

### **Statistics Field Descriptions**

Use the data in the following table to use the **Statistics** tab.

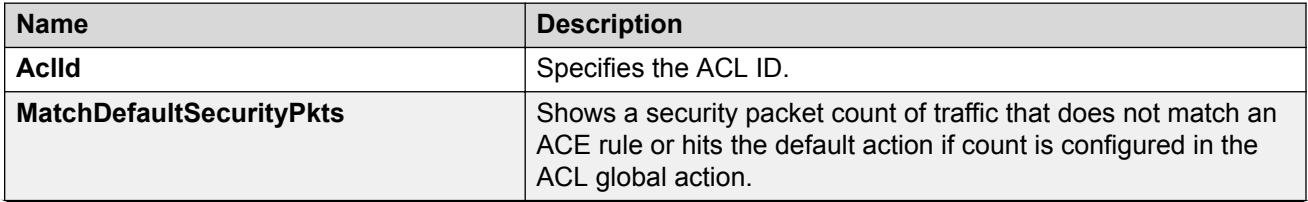

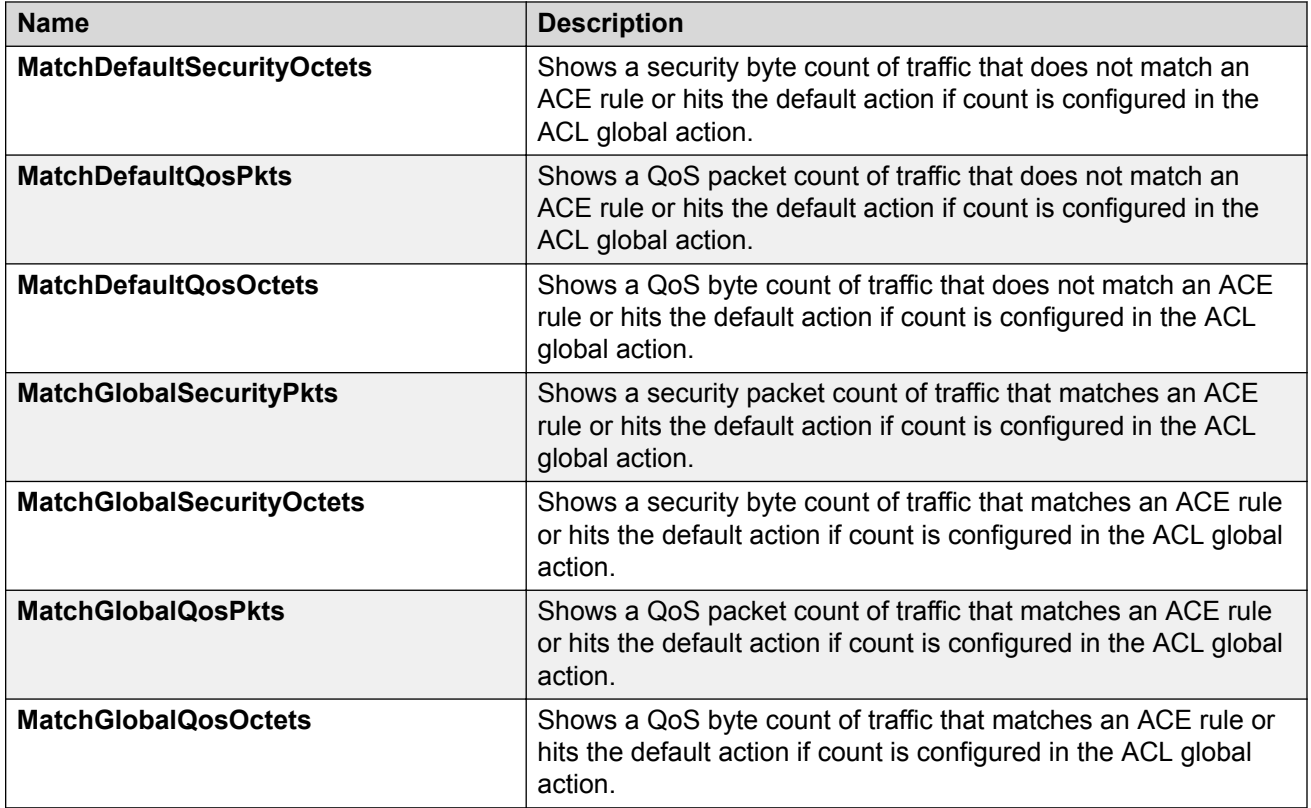

# **Clearing ACL Statistics**

### **About this task**

Clear ACL statistics when you want to gather a new set of statistics.

#### **Procedure**

- 1. In the navigation pane, expand the **Configuration** > **Security** > **Data Path** folders.
- 2. Click **Advanced Filters (ACE/ACLs)**.
- 3. Click the **ACL** tab.
- 4. Select a field.
- 5. Click **ClearStats**.

# **Viewing VLAN and Spanning Tree CIST Statistics**

### **About this task**

View CIST port statistics to manage network performance.

### **Procedure**

- 1. In the navigation pane, expand the **Configuration** > **VLAN** > **Spanning Tree** folders.
- 2. Click **MSTP**.
- 3. Click the **CIST Port** tab.
- 4. Select a port, and then click **Graph**.

## **CIST Field Descriptions**

The following table describes parameters on the **CIST** tab.

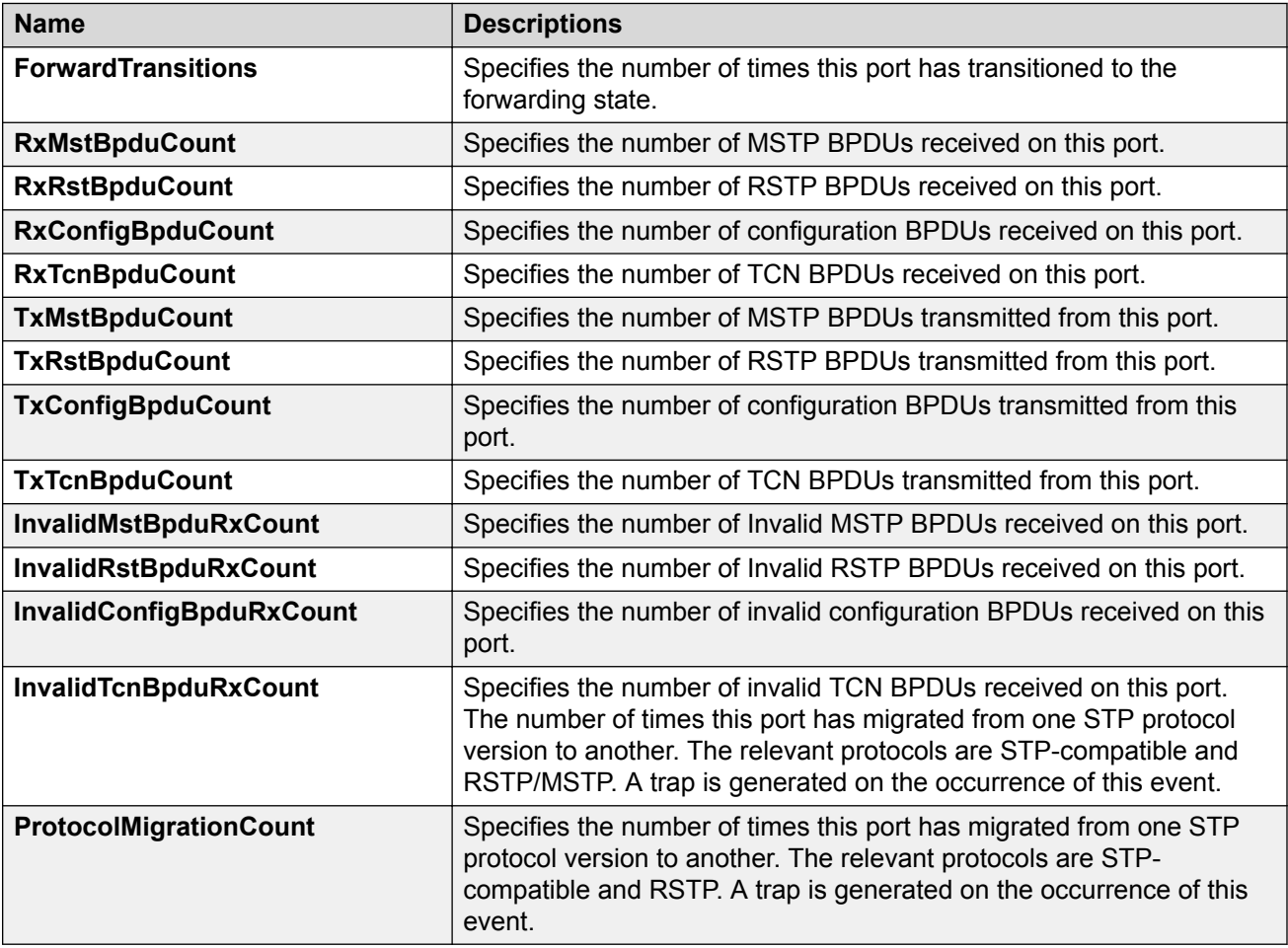

# **Viewing VLAN and Spanning Tree MSTI Statistics**

### **About this task**

View multiple spanning tree instance (MSTI) port statistics to manage network performance.

### **Procedure**

- 1. In the navigation pane, expand the **Configuration** > **VLAN** > **Spanning Tree** folders.
- 2. Click **MSTP**.
- 3. Click the **MSTI Port** tab.
- 4. Select a port, and then click **Graph**.

### **MSTI Field Descriptions**

The following table describes parameters on the **MSTI** tab.

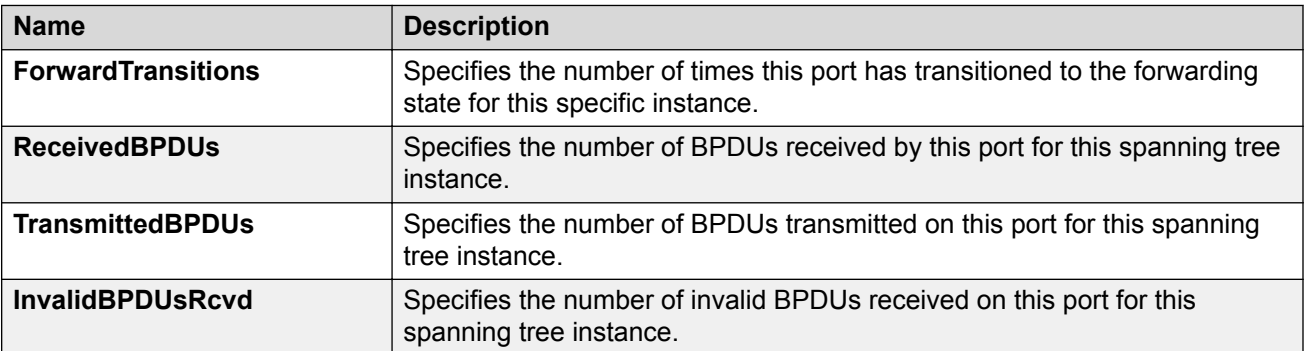

# **Viewing VRRP Interface Statistics**

### **About this task**

View VRRP statistics to manage network performance.

### **Procedure**

- 1. In the navigation pane, expand the **Configuration** > **IP** folders.
- 2. Click **VRRP**.
- 3. Select the **Interface** tab.
- 4. Select an interface.
- 5. Click **Graph**.

## **Interface Field Descriptions**

The following table describes parameters on the **Interface** tab.

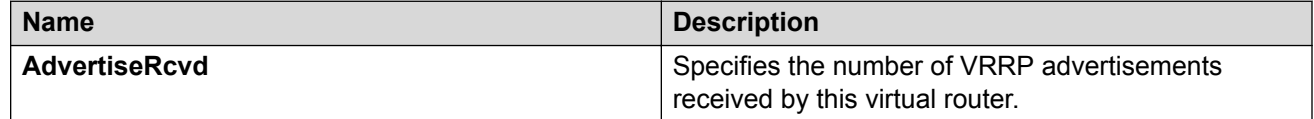

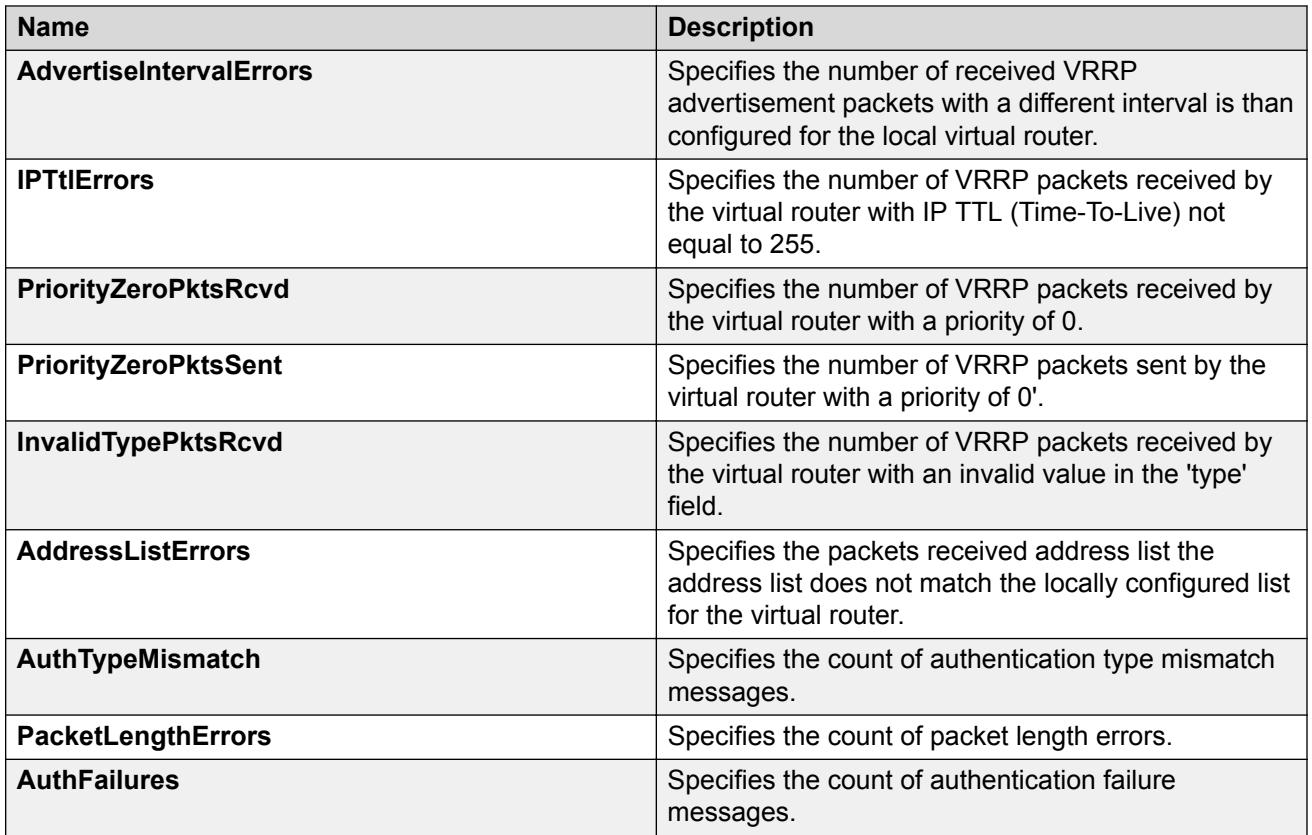

# **Viewing VRRP Statistics**

### **About this task**

View VRRP statistics to monitor network performance.

### **Procedure**

- 1. In the navigation pane, expand the **Configuration** > **IP** folders.
- 2. Click **VRRP**.
- 3. Select the **Stats** tab.

## **Stats Field Descriptions**

The following table describes parameters on the VRRP statistics tab.

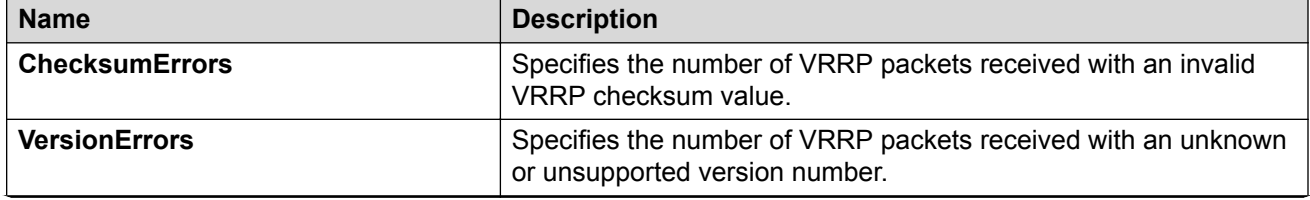

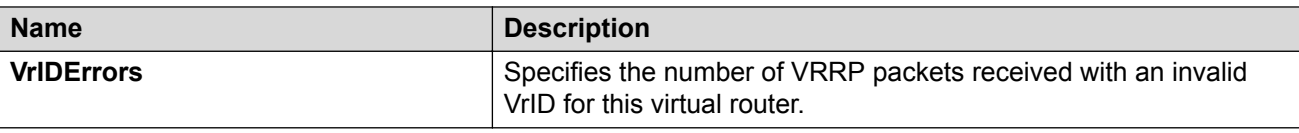

## **Viewing SMLT Statistics**

View SMLT statistics to manage network performance.

### **Procedure**

- 1. In the navigation pane, expand the **Configuration** > **VLAN** folders.
- 2. Click **MLT/LACP**.
- 3. Select the **Ist/SMLT Stats** tab.

## **IST/SMLT Stats Field Descriptions**

The following table describes parameters on the IST/SMLT Stats tab.

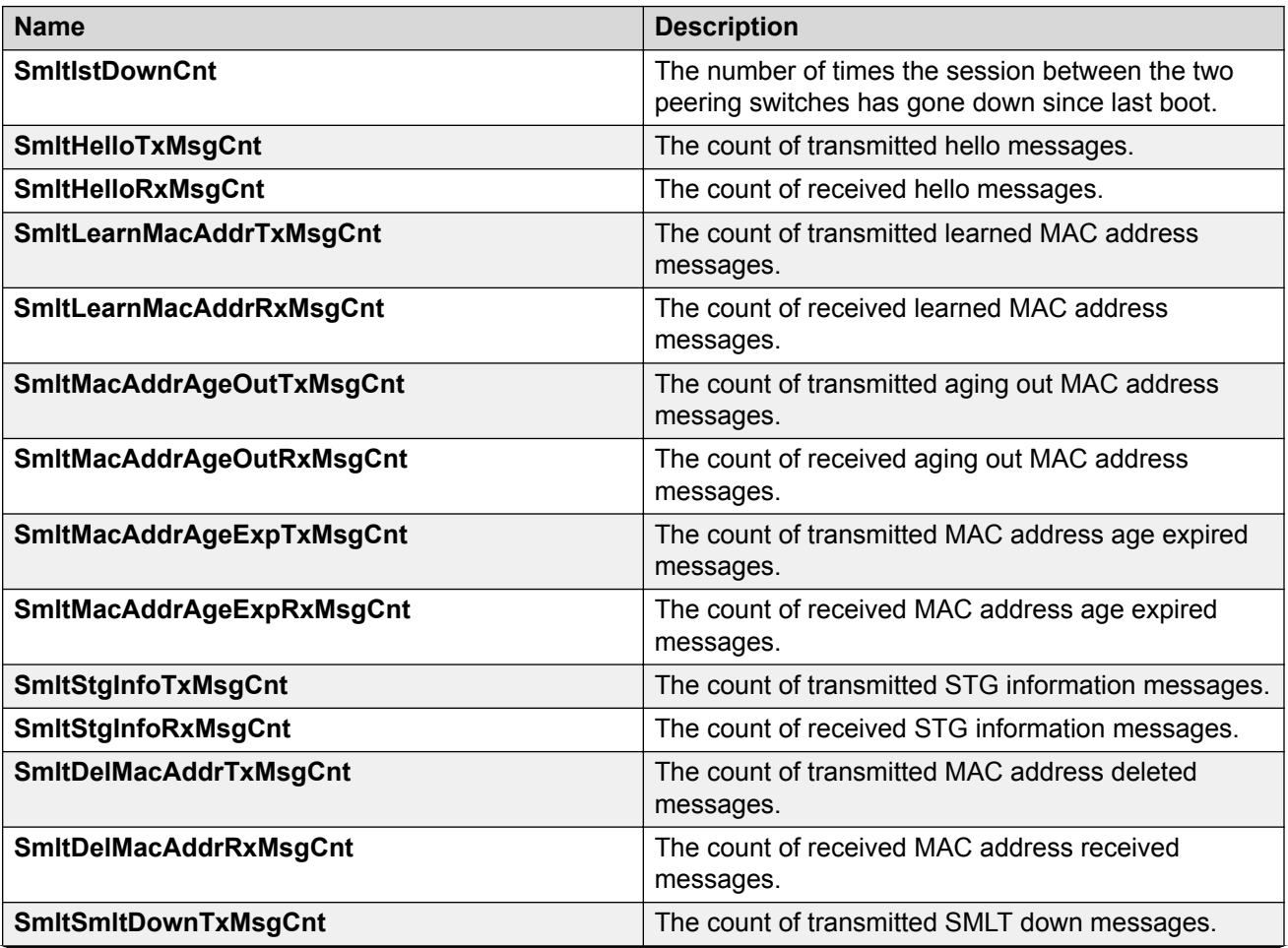
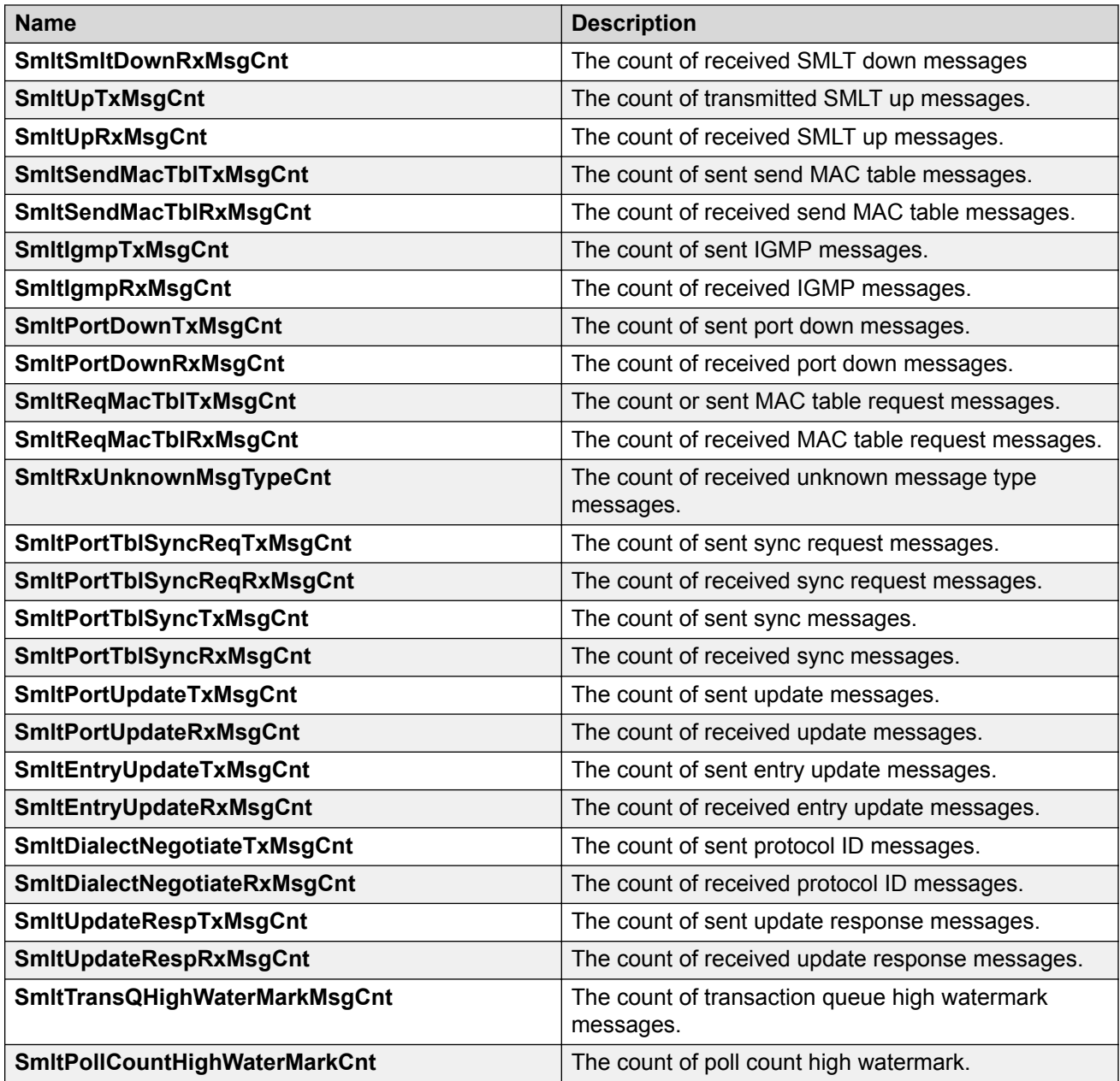

# **Viewing RSTP Status Statistics**

### **About this task**

You can view status statistics for Rapid Spanning Tree Protocol (RSTP).

### **Procedure**

- 1. In the navigation pane, expand the **Configuration** > **VLAN** > **Spanning Tree** folders.
- 2. Click **RSTP**.

3. In the **RSTP Status** tab, select a port, and then click **Graph**.

# **RSTP Status Field Descriptions**

The following table describes the **RSTP Status** fields.

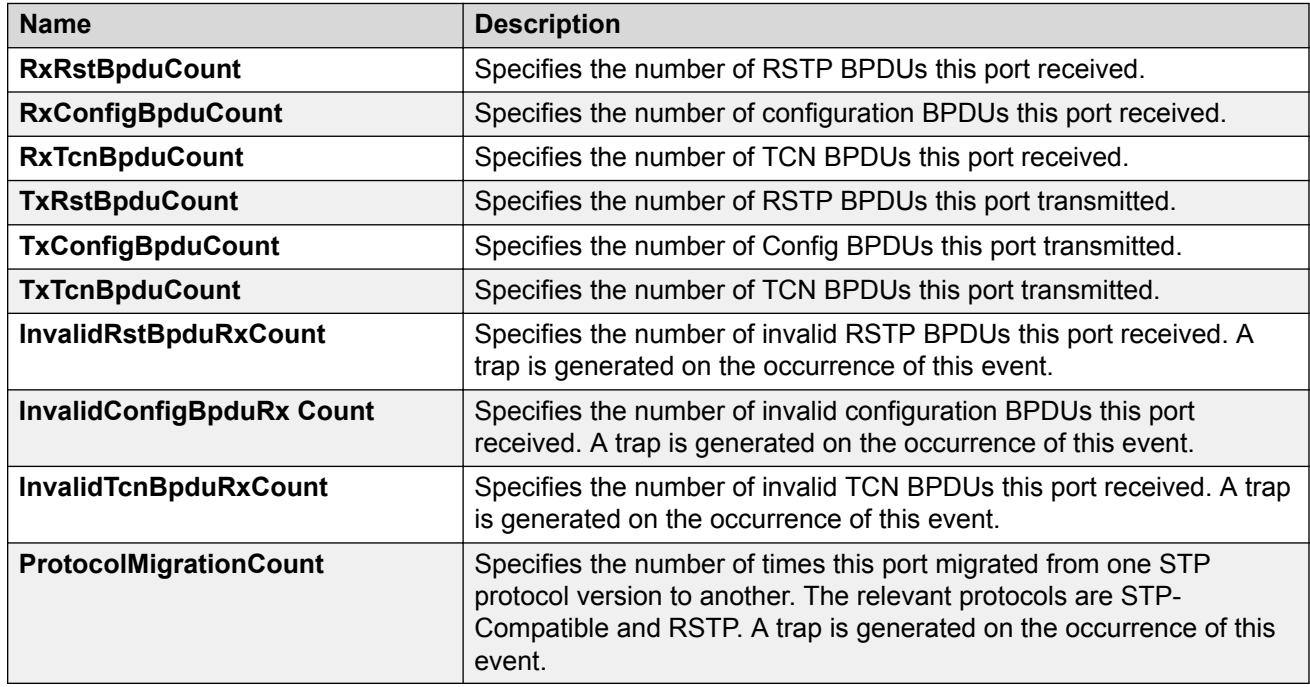

# **Viewing MLT Interface Statistics**

#### **About this task**

Use MLT interface statistics tab to view interface statistics for the selected MLT.

### **Procedure**

- 1. In the navigation pane, expand the **Configuration** > **VLAN** folders.
- 2. Click **MLT/LACP**.
- 3. Click the **MultiLink/LACP Trunks** tab.
- 4. Select an MLT.
- 5. Click **Graph**.

## **MultiLink/LACP Trunks Field Descriptions**

Use the data in the following table to use the **MultiLink/LACP Trunks** tab.

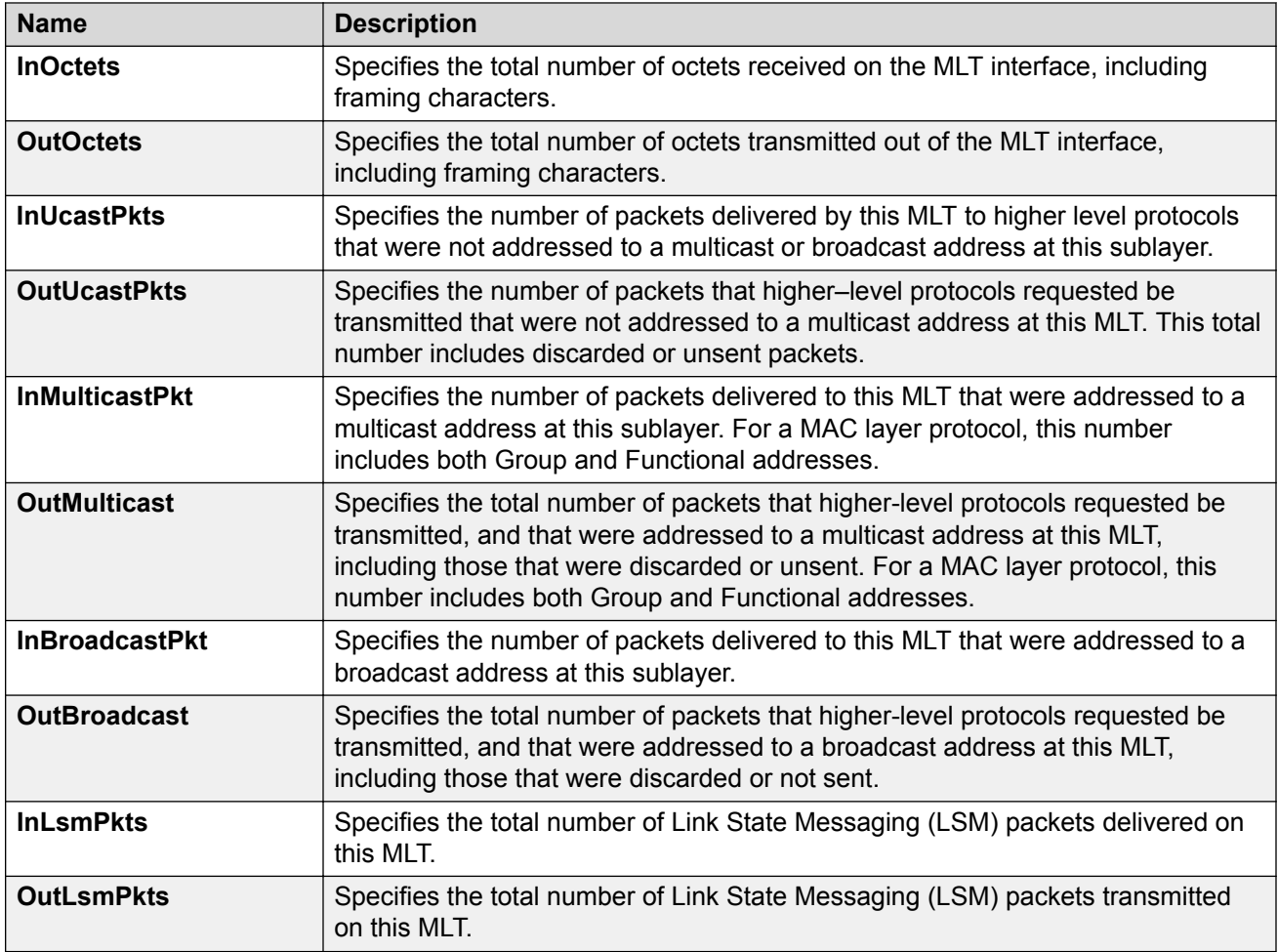

# **Viewing MLT Ethernet Error Statistics**

### **About this task**

Use MLT Ethernet error statistics to view the error statistics.

### **Procedure**

- 1. In the navigation pane, expand the **Configuration** > **VLAN** folders.
- 2. Click **MLT/LACP**.
- 3. Click the **MultiLink/LACP Trunks** tab.
- 4. Select an MLT, and then click **Graph**.
- 5. Click the **Ethernet Errors** tab.

## **Ethernet Errors Field Descriptions**

Use the data in the following table to use the **Ethernet Errors** tab.

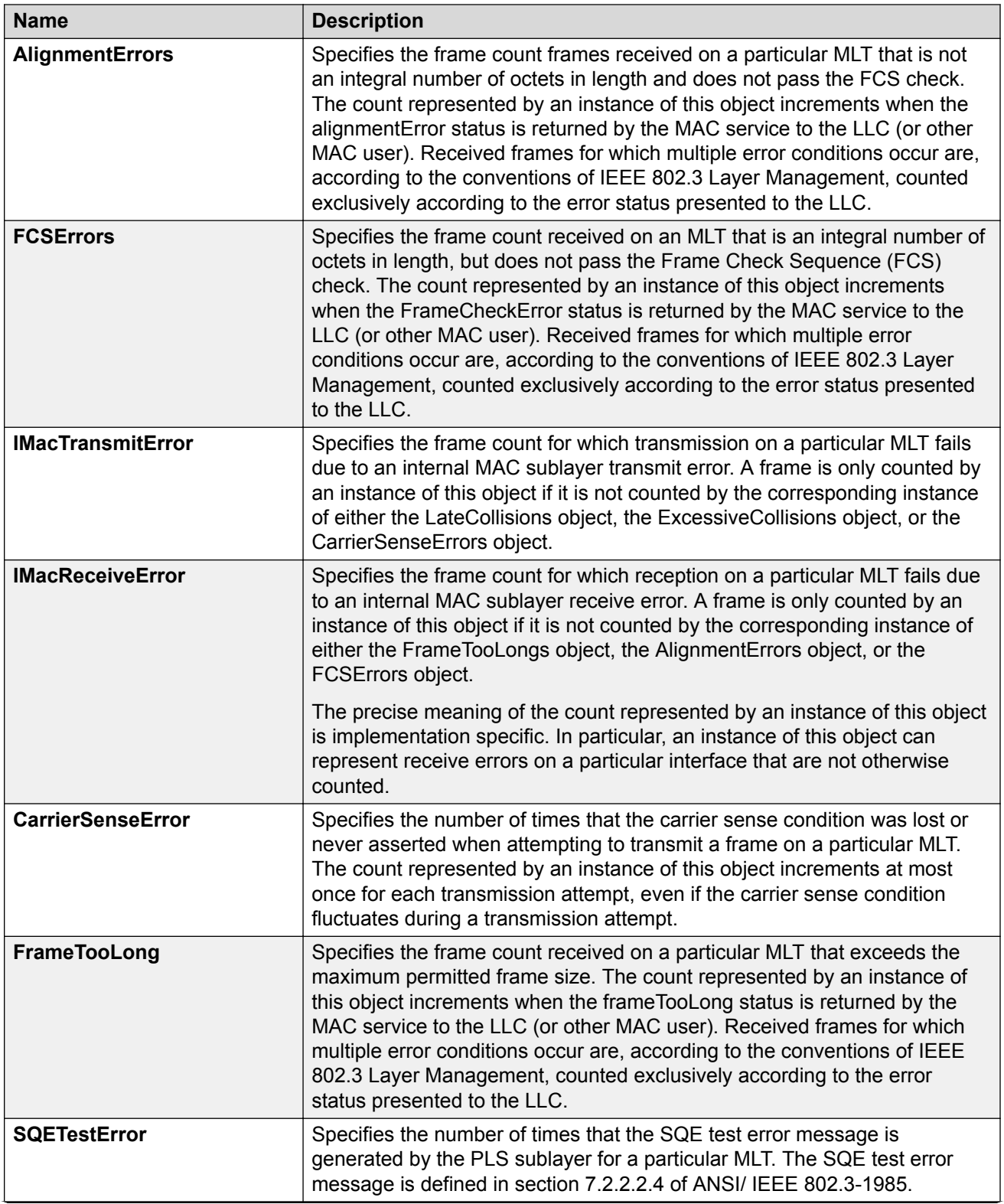

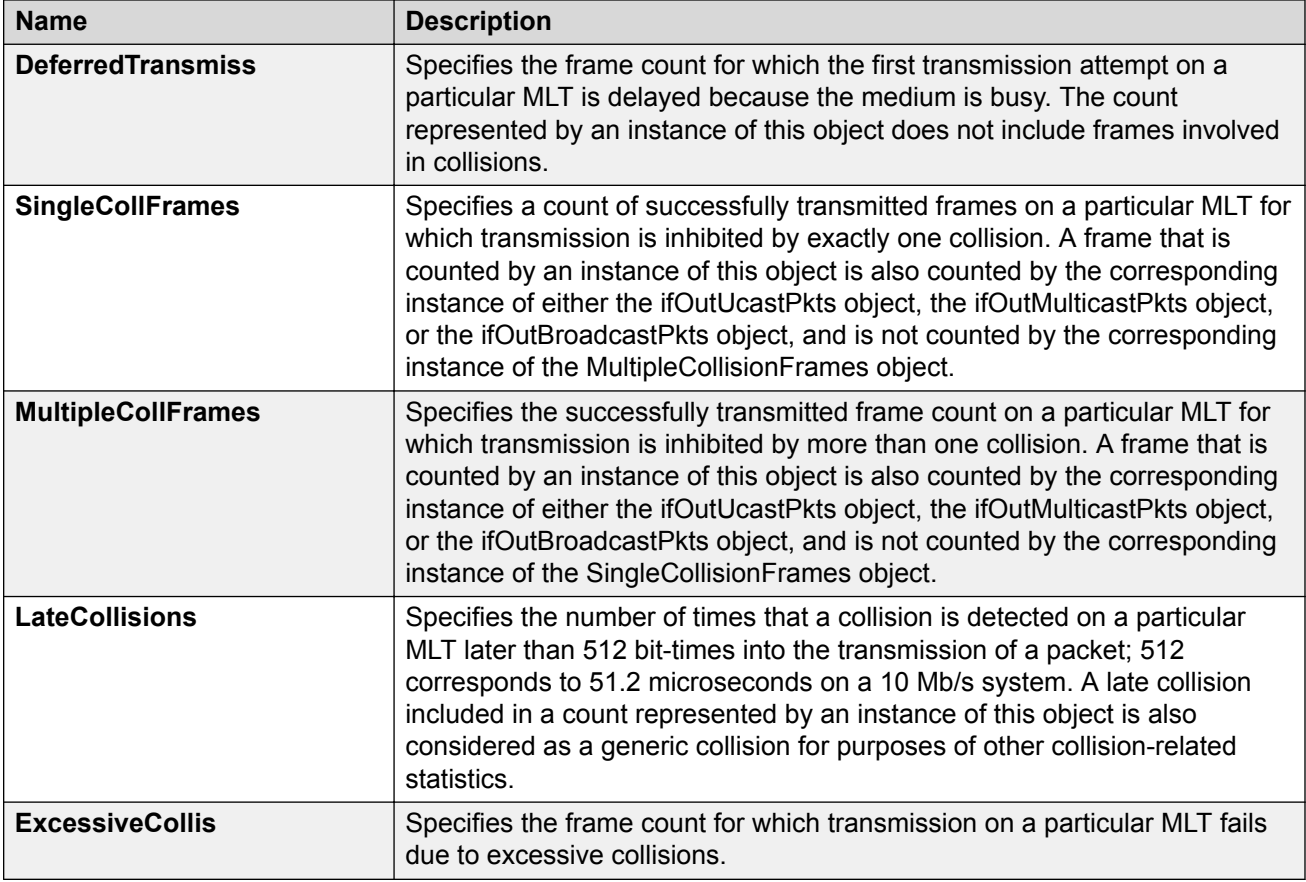

# **Viewing RIP Statistics**

Use statistics to help you monitor Routing Information Protocol (RIP) performance. You can also use statistics in troubleshooting procedures.

### **Procedure**

- 1. In the navigation pane, expand the **Configuration** > **IP** folders.
- 2. Click **RIP**.
- 3. Click the **Status** tab.

# **Status Field Descriptions**

Use the data in the following table to use the **Status** tab.

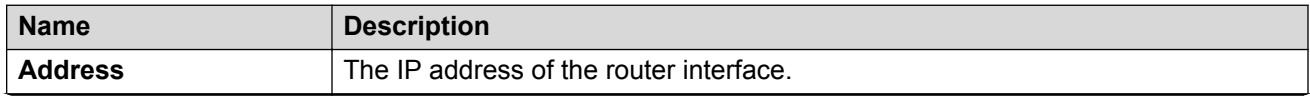

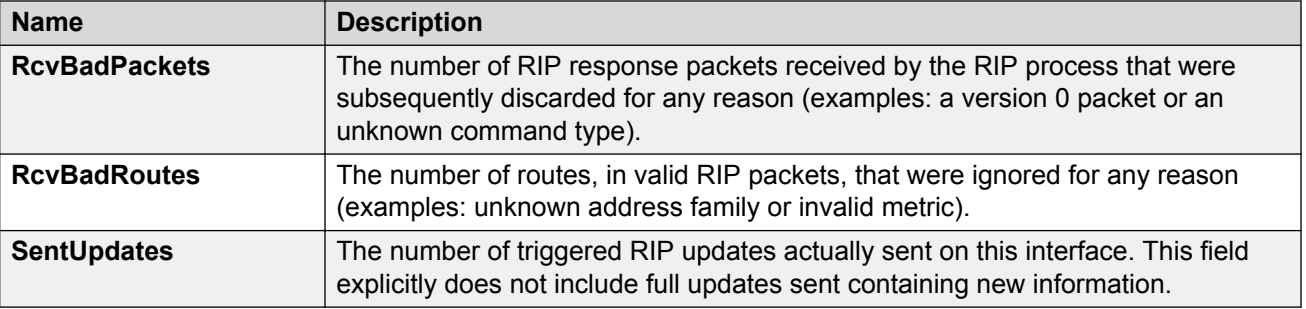

# **Viewing OSPF Chassis Statistics**

Use statistics to help you monitor Open Shortest Path First (OSPF) performance. You can also graph statistics for all OSPF packets transmitted by the switch.

#### **Procedure**

- 1. In the navigation pane, expand the **Configuration** > **IP** folders.
- 2. Click **OSPF**.
- 3. Click the **Stats** tab.
- 4. To create a graph for OSPF statistics, select a column, and then select a graph type.

# **Stats Field Descriptions**

Use the data in the following table to use the **Stats** tab.

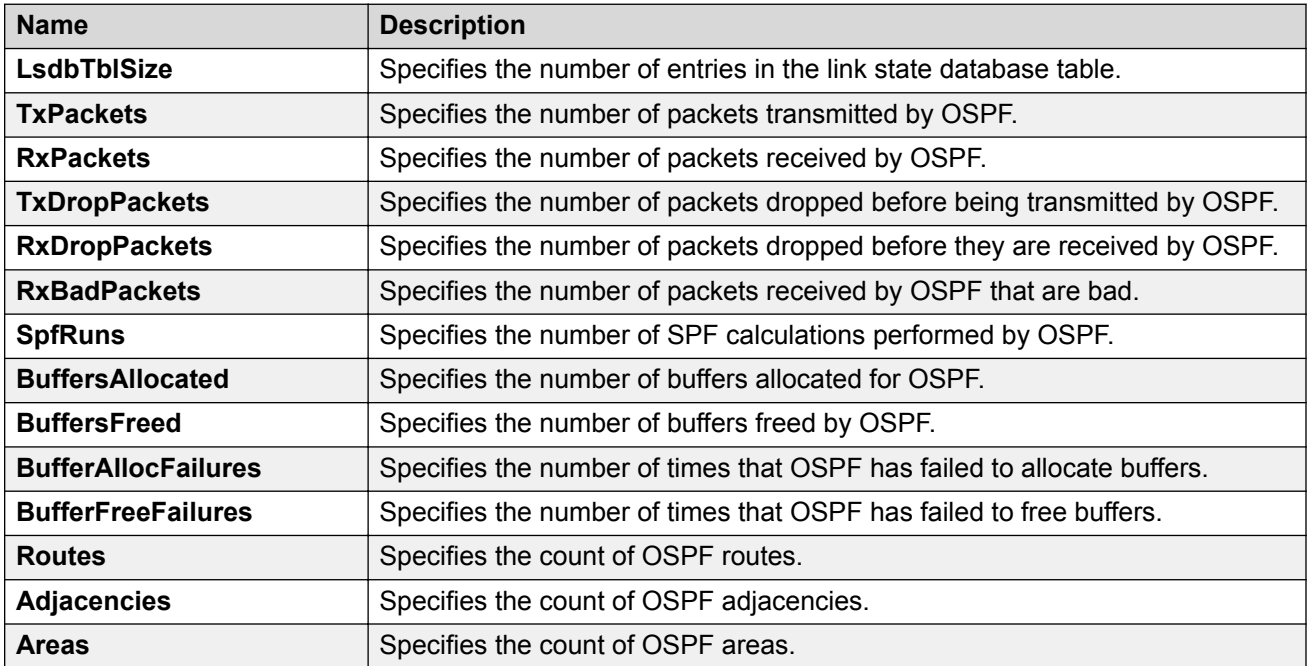

# **Graphing OSPF Statistics for a VLAN**

Use statistics to help you monitor OSPF performance on a VLAN. You can also graph statistics for all OSPF packets.

#### **Procedure**

- 1. In the navigation pane, expand the **Configuration** > **VLAN** folders.
- 2. Click **VLANs**.
- 3. Select a **VLAN**.
- 4. Click **IP**.
- 5. Click the **OSPF** tab.
- 6. Click **Graph**.
- 7. Select one or more values.
- 8. Click the type of graph.

# **OSPF Field Descriptions**

Use the data in the following table to use the **OSPF** tab.

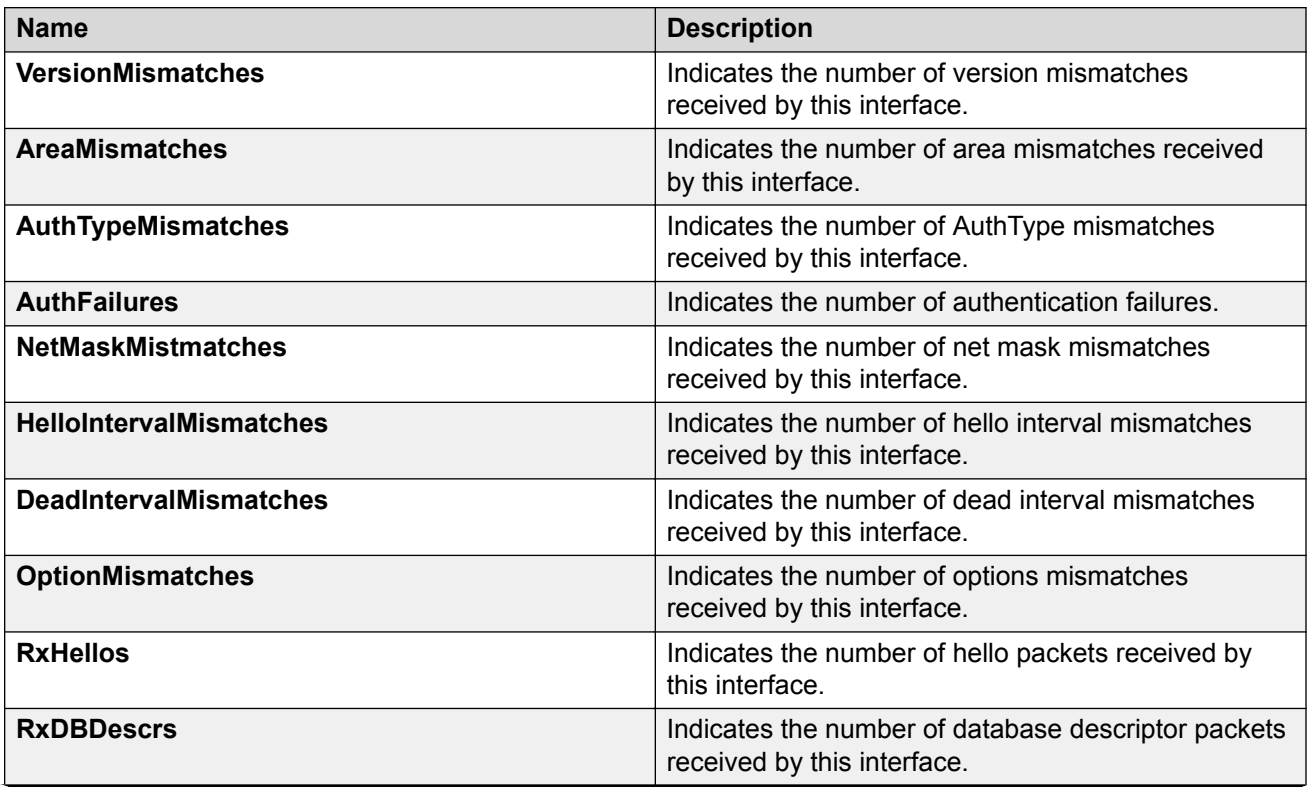

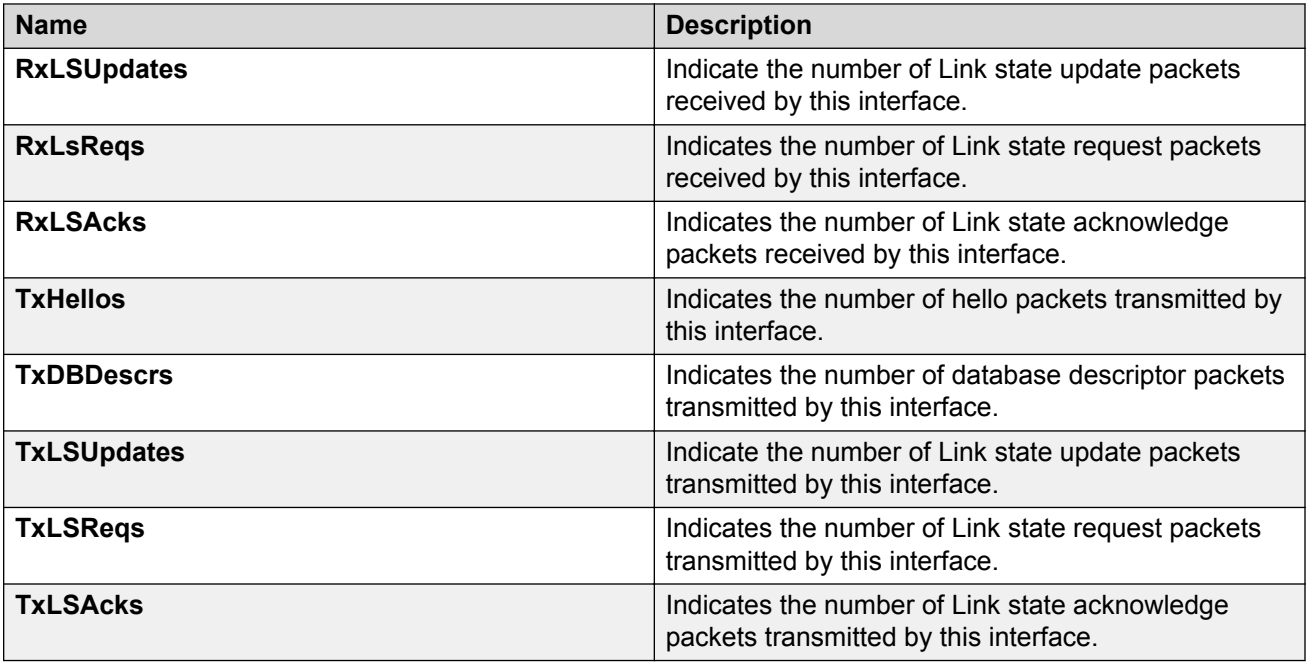

# **Graphing OSPF Statistics for a Port**

Use statistics to help you monitor OSPF performance on a VLAN. You can also graph statistics for all OSPF packets.

### **Procedure**

- 1. On the Device Physical View, select a port.
- 2. In the navigation pane, expand the **Configuration** > **Edit** > **Port** folders.
- 3. Click **IP**.
- 4. Click the **OSPF** tab.
- 5. Click **Graph**.
- 6. Select one or more values.
- 7. Click the type of graph.

## **OSPF Field Descriptions**

Use the data in the following table to use the **OSPF** tab.

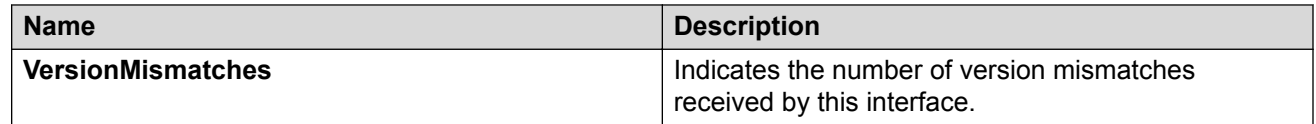

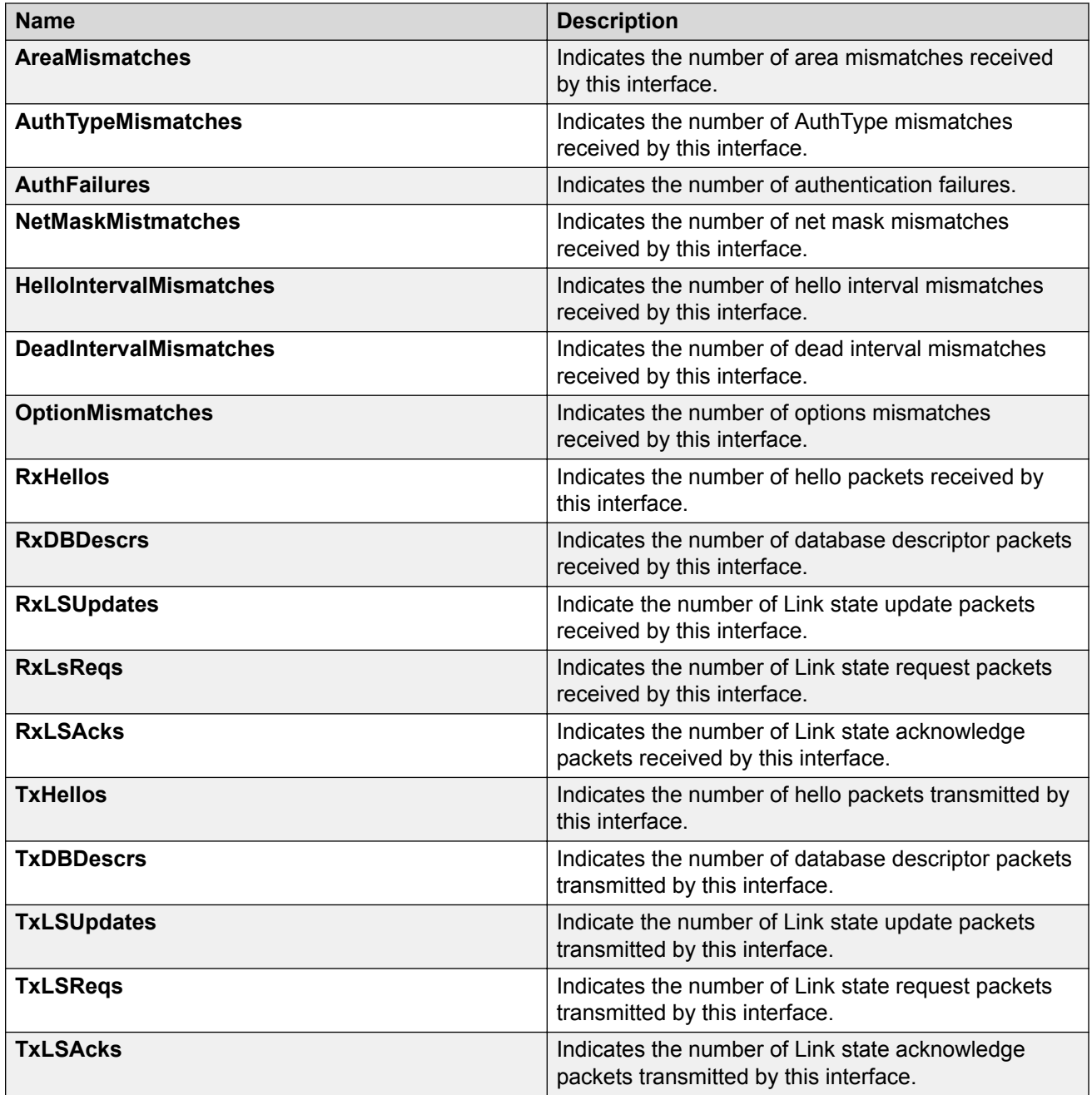

# **Viewing BGP Global Stats**

View BGP global stats.

### **Procedure**

1. In the navigation pane, expand the **Configuration** > **IP** folders.

- 2. Click **BGP**.
- 3. Click the **Global Stats** tab.

# **Global Stats Field Descriptions**

Use the data in the following table to use the BGP Global Stats tab.

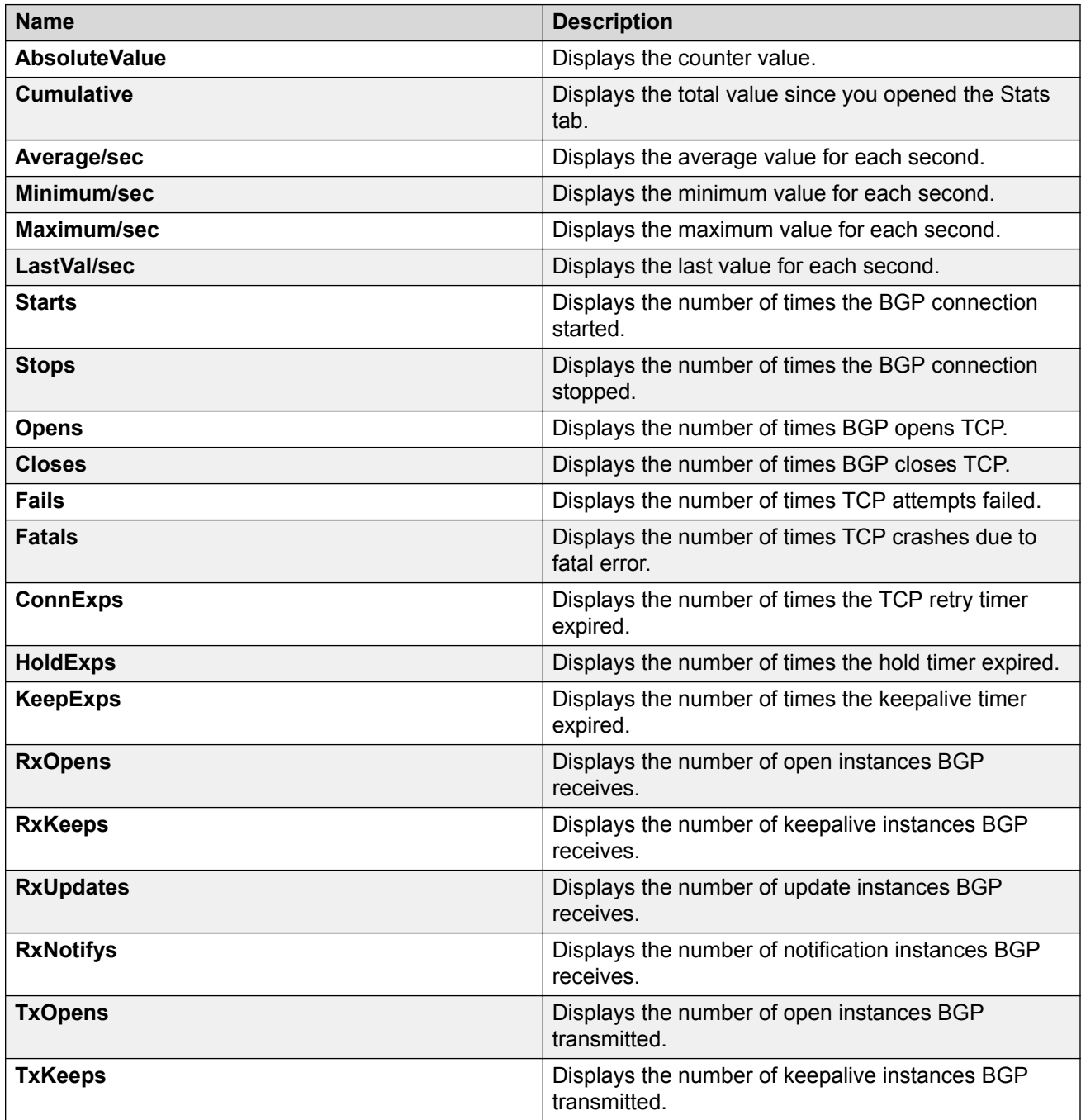

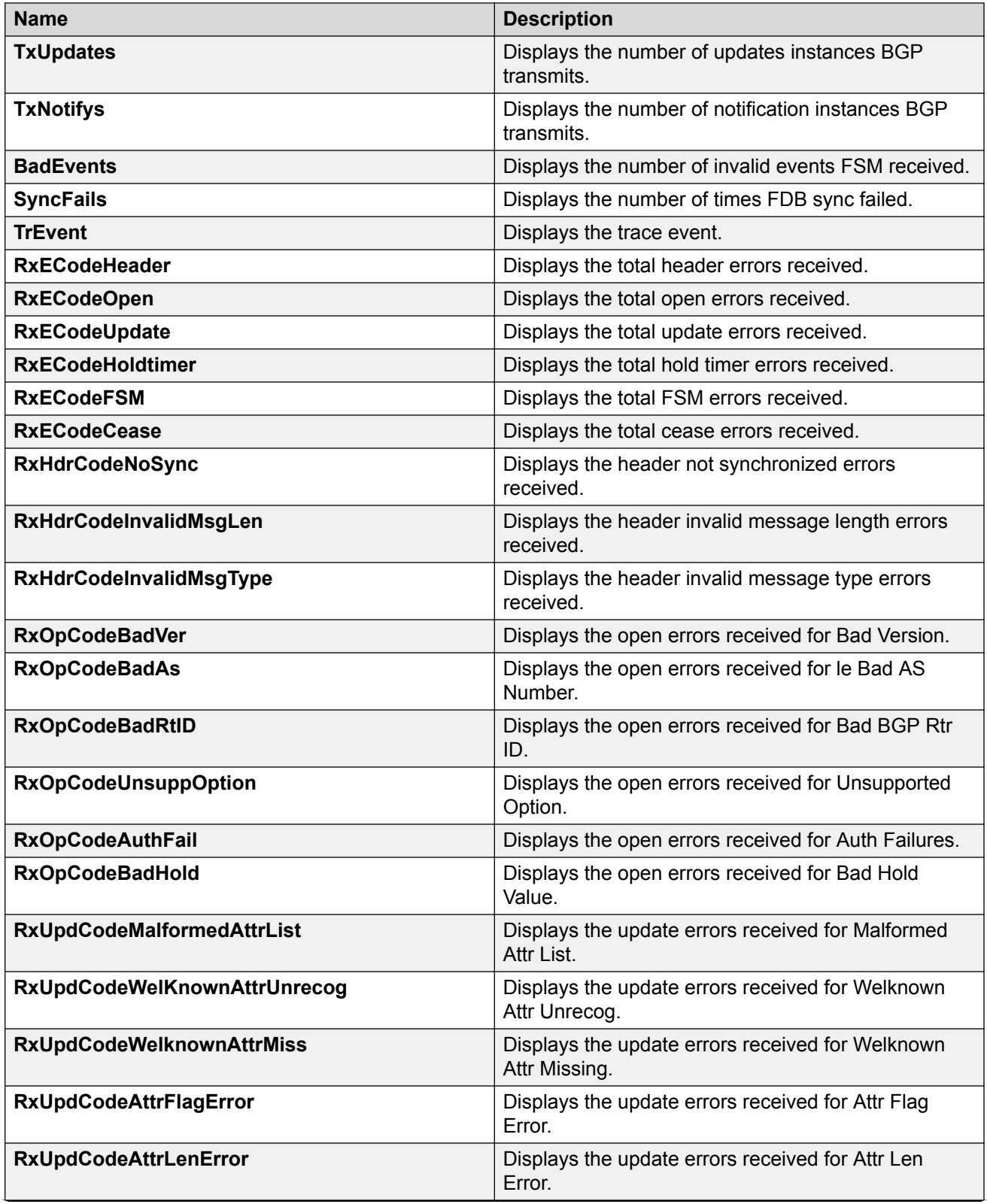

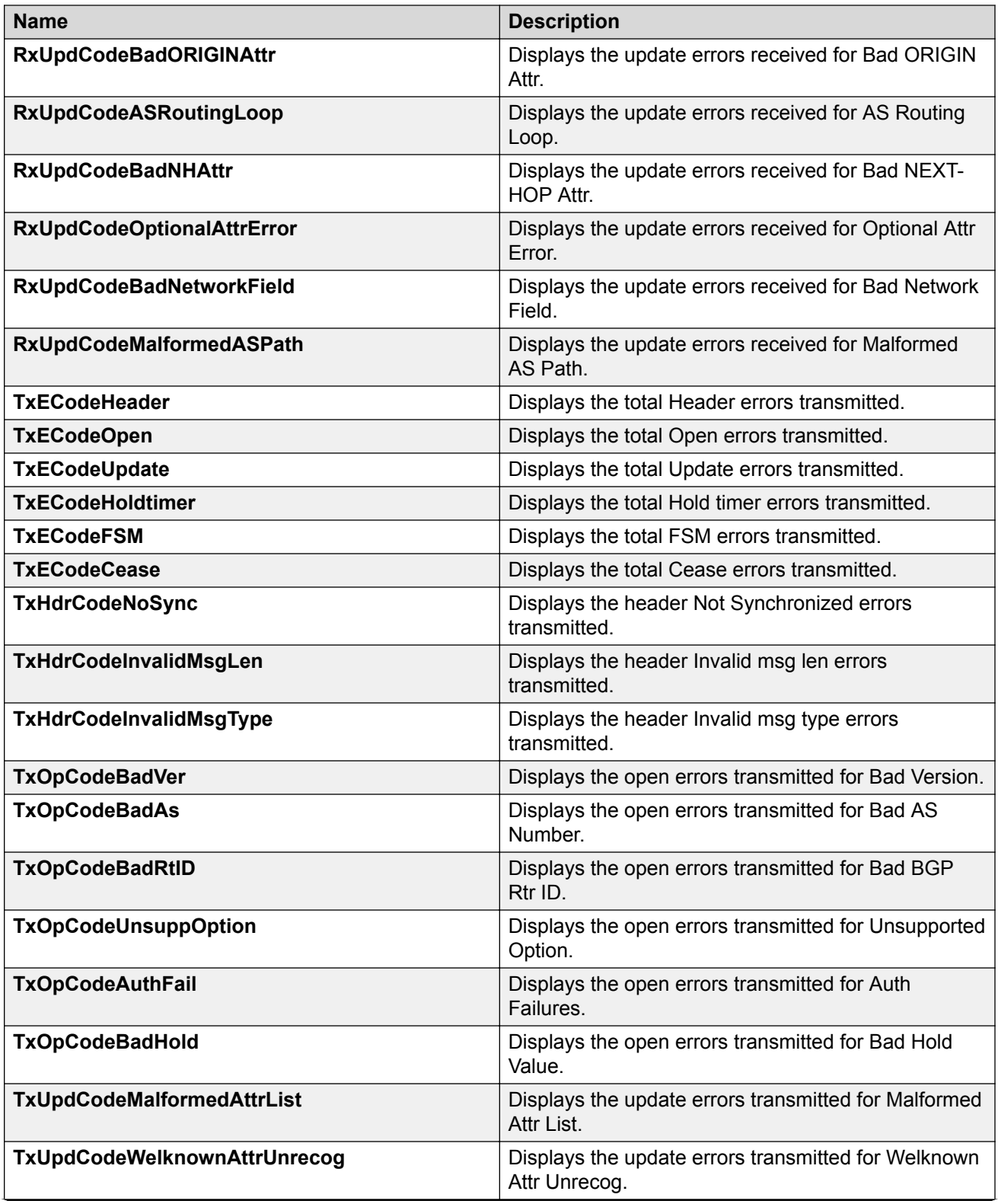

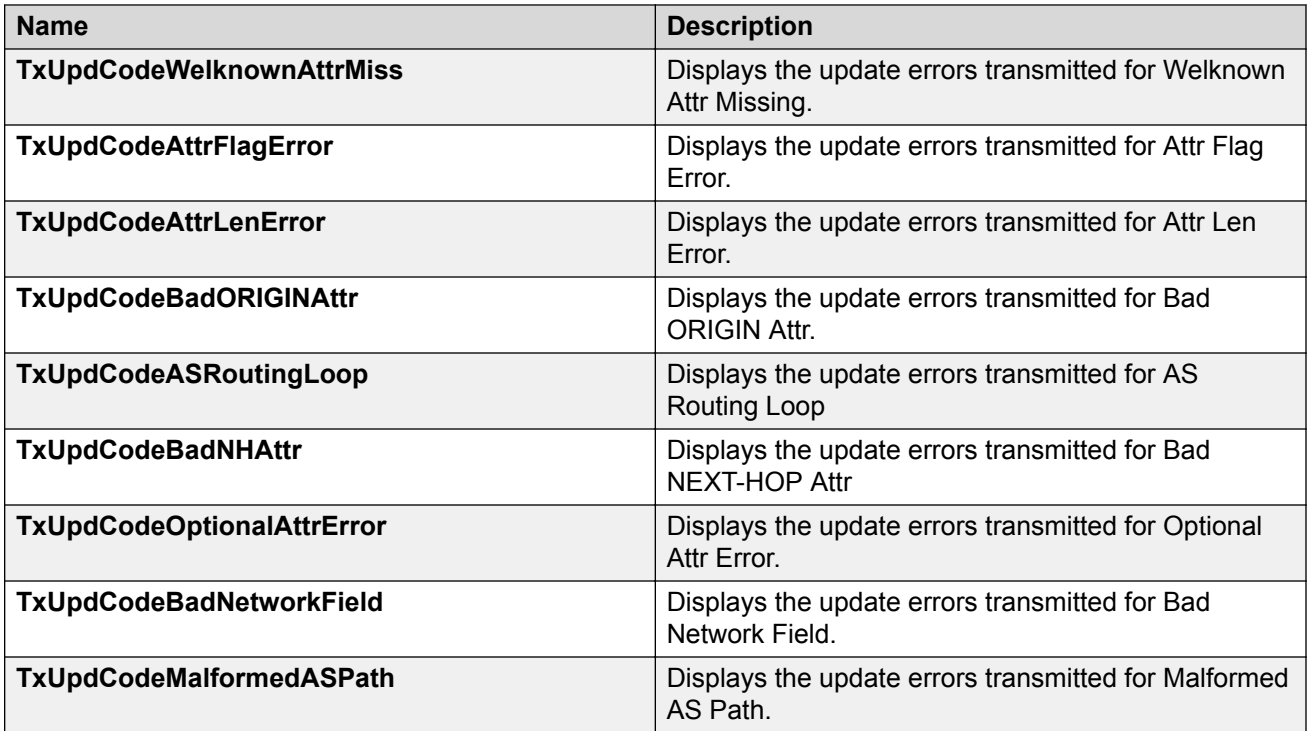

# **Viewing Statistics for a VRF**

### **About this task**

View VRF statistics to ensure the instance is performing as expected.

### **Procedure**

- 1. In the navigation pane, expand the **Configuration** > **IP** folders.
- 2. Click **VRF**.
- 3. Select a VRF.
- 4. Click the **Stats** button.

### **Stats Field Descriptions**

Use the data in the following table to use the **Stats** tab.

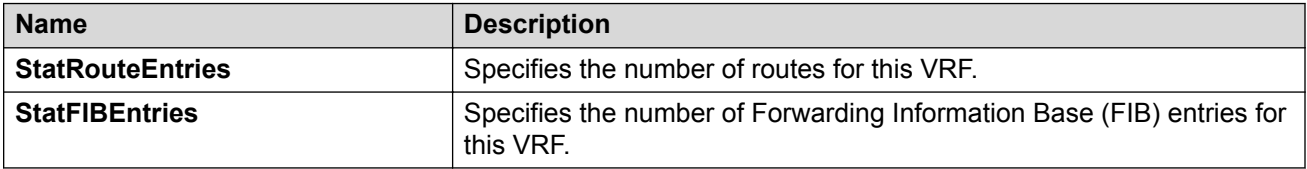

# **Showing RADIUS Server Statistics**

### **About this task**

Use the server statistics feature to display the number of input and output packets and the number of input and output bytes. Statistics from console ports are available to assist with debugging.

#### **Procedure**

- 1. In the navigation pane, expand the **Configuration** > **Security** > **Control Path** folders.
- 2. Click **RADIUS**.
- 3. Click the **RADIUS Servers Stats** tab.

## **RADIUS Server Stats Field Descriptions**

Use the data in the following table to use the **RADIUS Server Stats** tab.

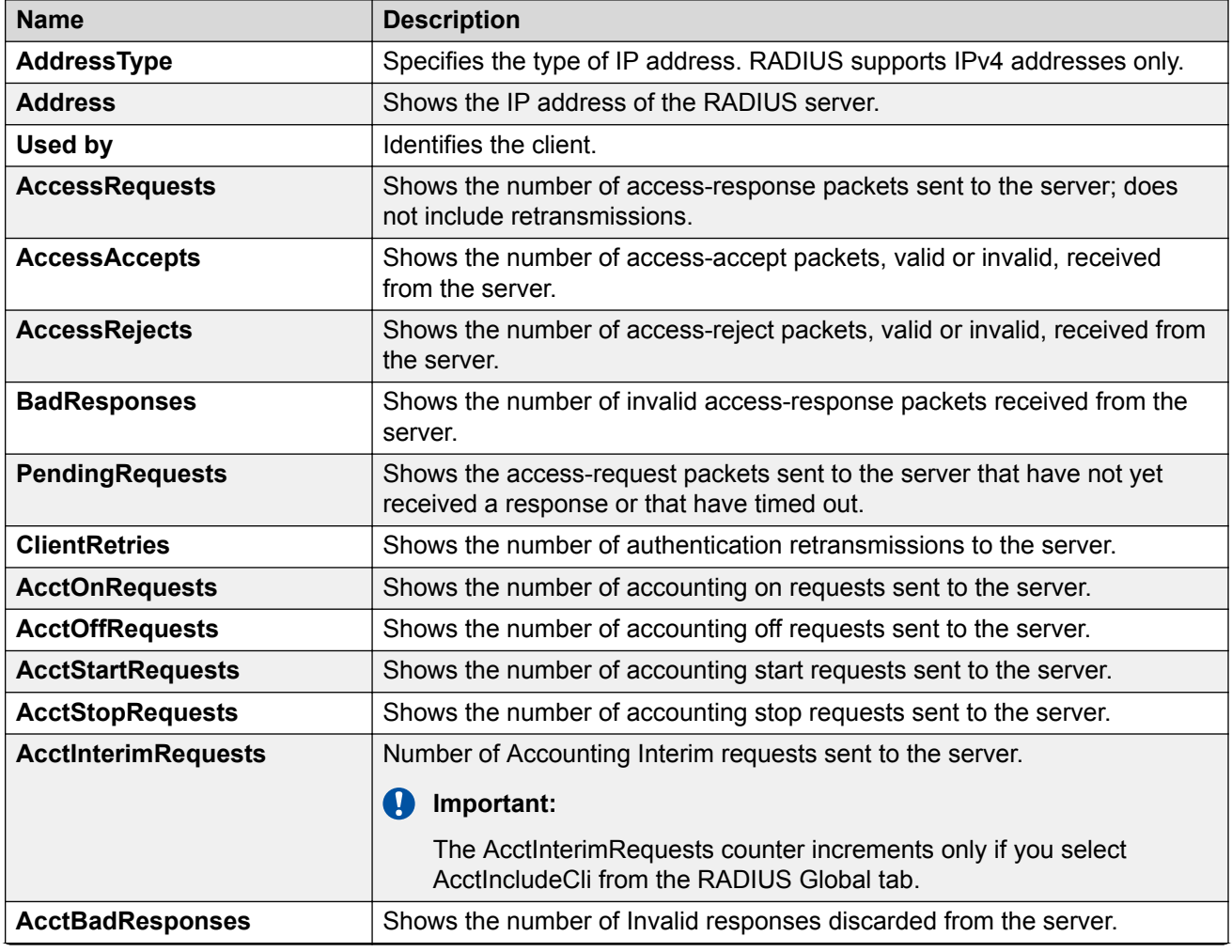

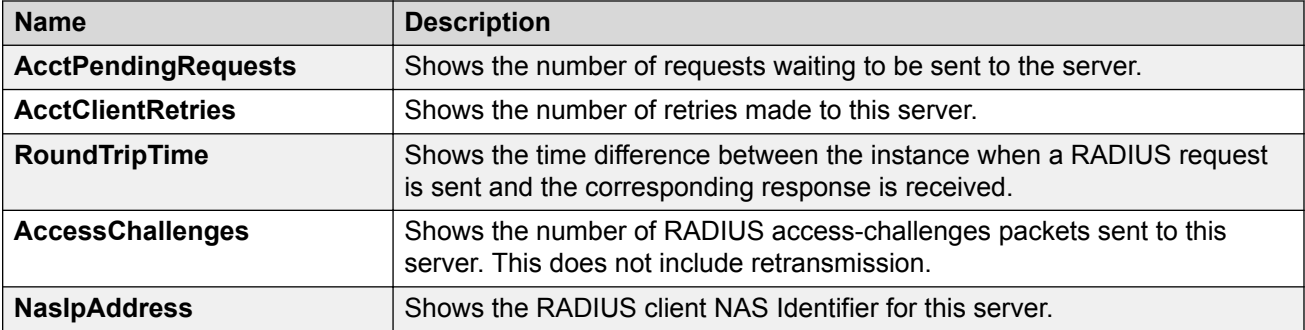

# **Showing SNMP Statistics**

#### **About this task**

Display SNMP statistics to monitor the number of specific error messages, such as the number of messages that were delivered to SNMP but were not allowed.

#### **Procedure**

- 1. In the navigation pane, expand the **Configuration** > **Security** > **Control Path** folders.
- 2. Click **General**.
- 3. Click the **SNMP** tab.

# **SNMP Field Descriptions**

Use the data in the following table to display SNMP statistics.

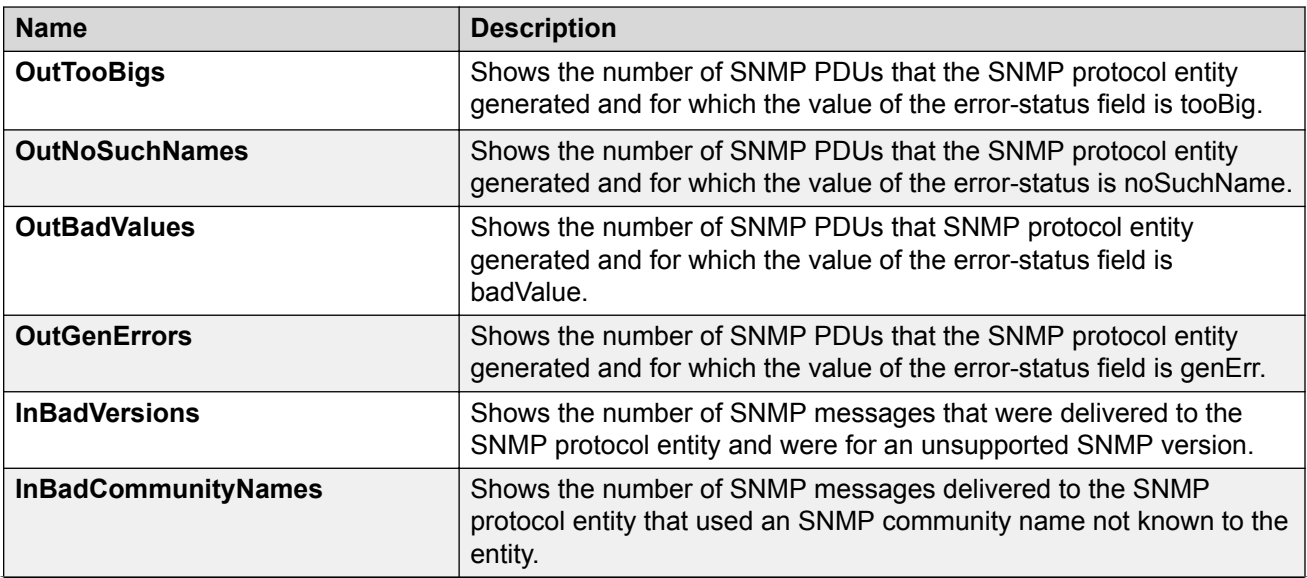

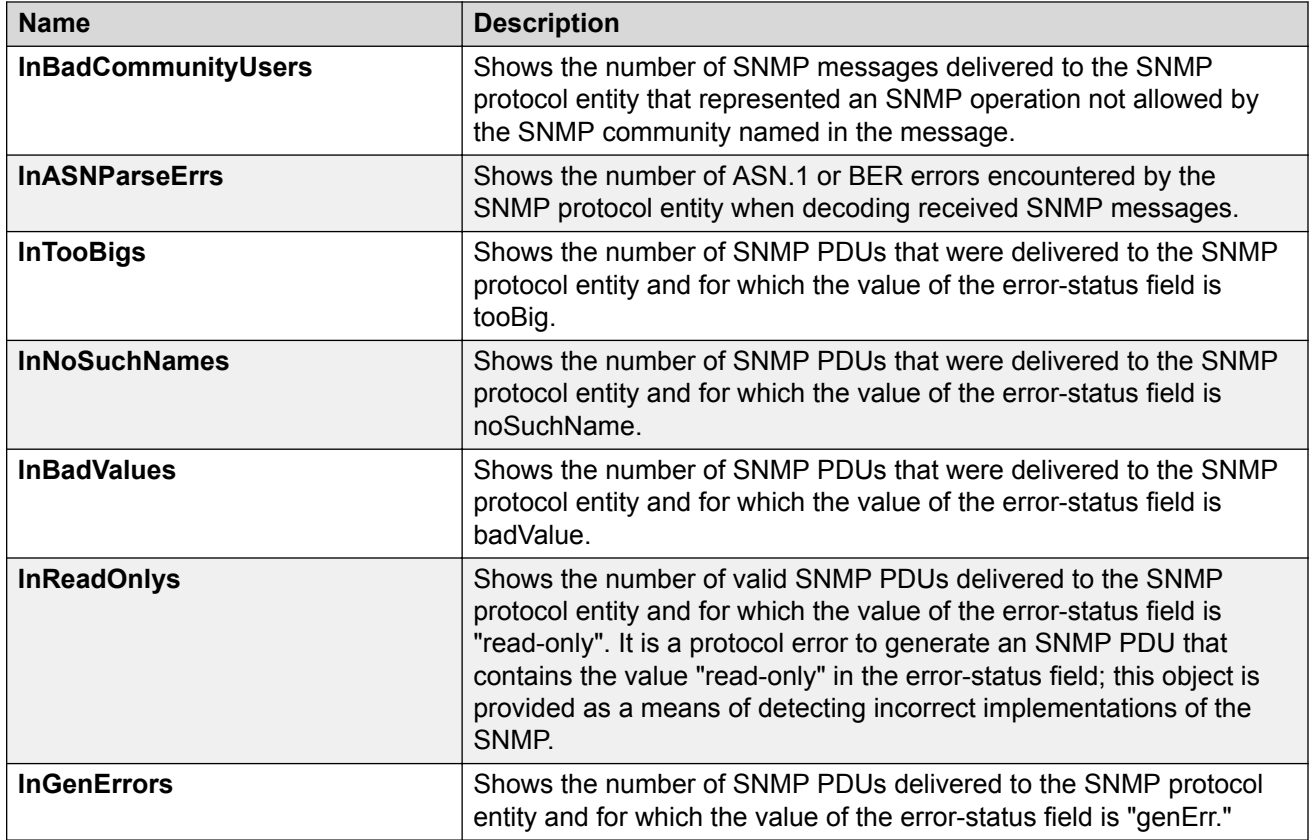

# **Enabling RMON Statistics**

### **About this task**

Enable Ethernet statistics collection for RMON.

#### **Procedure**

- 1. In the navigation pane, expand the **Configuration** > **Serviceability** > **RMON** folders.
- 2. Click **Control**.
- 3. Click the **Ethernet Statistics** tab.
- 4. Click **Insert**.
- 5. Next to the **Port** box, click the ellipsis **(...)** button.
- 6. Select a port.
- 7. Click **OK**.
- 8. In the **Owner** box, type the name of the owner entity.
- 9. Click **OK**.
- 10. Click **Insert**.

# **Ethernet Statistics Field Descriptions**

Use the data in the following table to use the **Ethernet Statistics** tab.

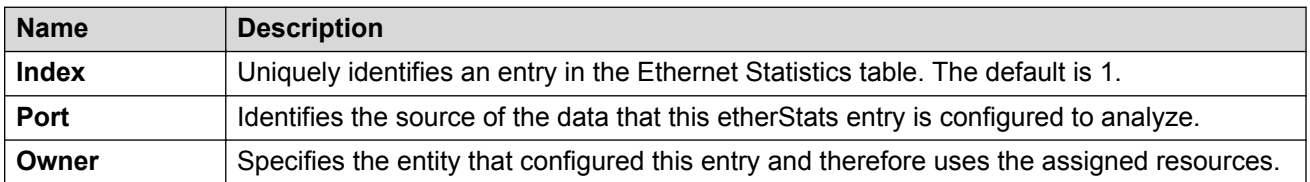

# **Viewing RMON Statistics**

### **Before you begin**

• You must enable RMON statistics collection.

#### **About this task**

Use the following procedure to view RMON statistics for each port.

### **Procedure**

- 1. In the Device Physical View, select a port.
- 2. In the navigation pane, expand the **Configuration** > **Graph** folders.
- 3. Click **Port**.
- 4. Click the **RMON** tab.
- 5. Select the statistics you want to graph.
- 6. Select a graph type:
	- bar
	- pie
	- chart
	- line

## **RMON Field Descriptions**

The following table describes fields on the **RMON** tab.

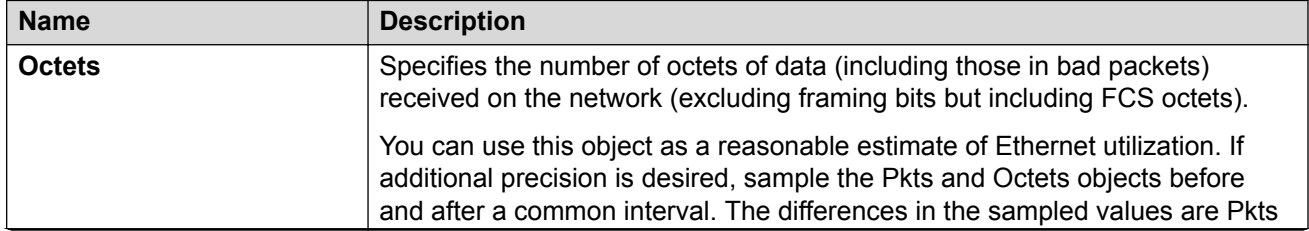

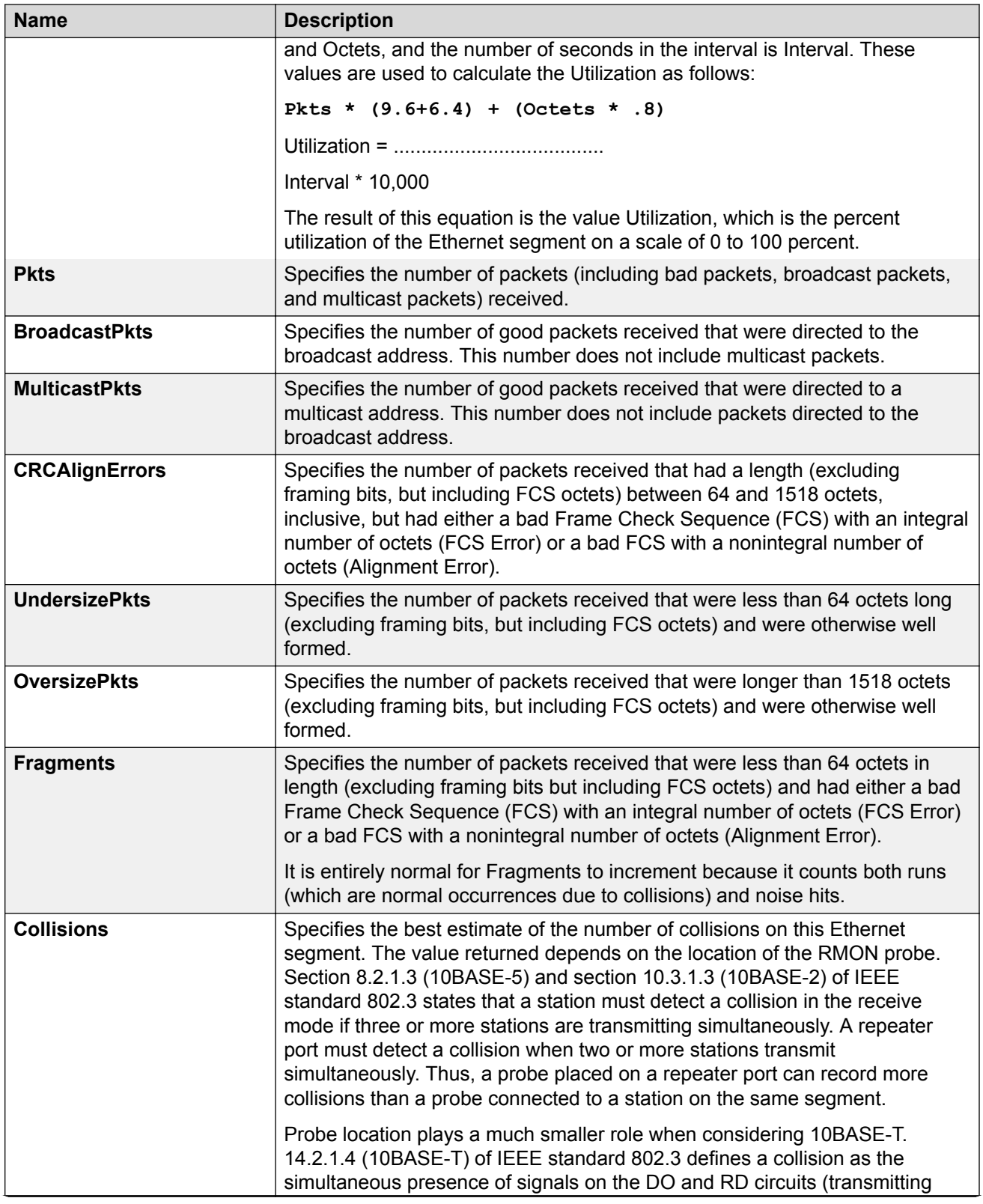

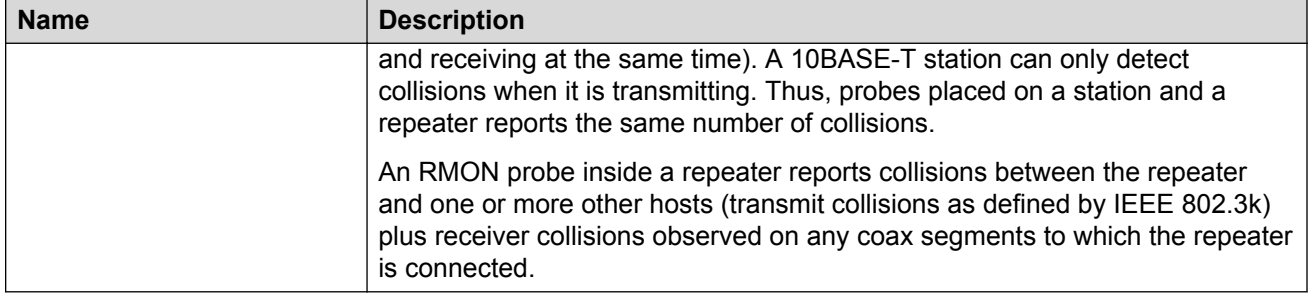

# **Displaying IS-IS System Statistics**

Use the following procedure to display Intermediate-System-to-Intermediate-System (IS-IS) system statistics.

### **Procedure**

- 1. In the navigation pane, expand the **Configuration** > **IS-IS** folders.
- 2. Click **Stats**.
- 3. Click the **System Stats** tab.

## **System Stats Field Descriptions**

Use the data in the following table to use the **System Stats** tab.

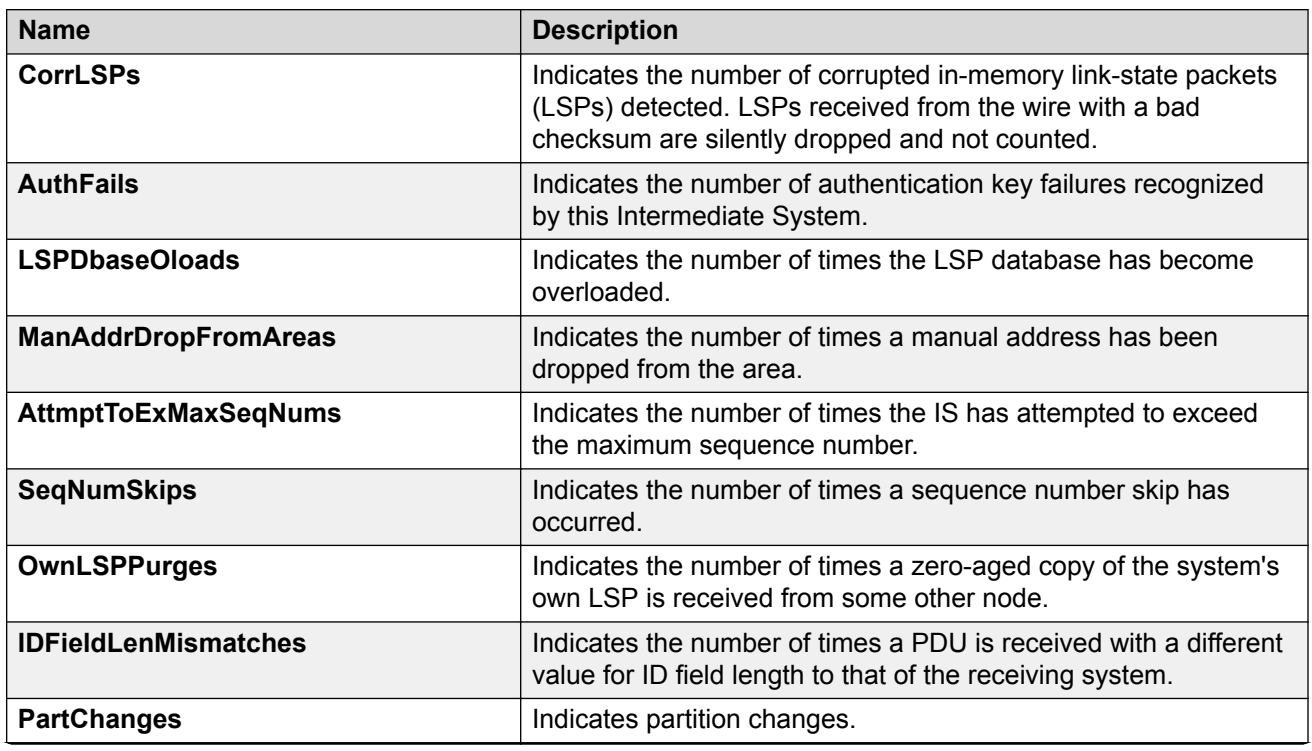

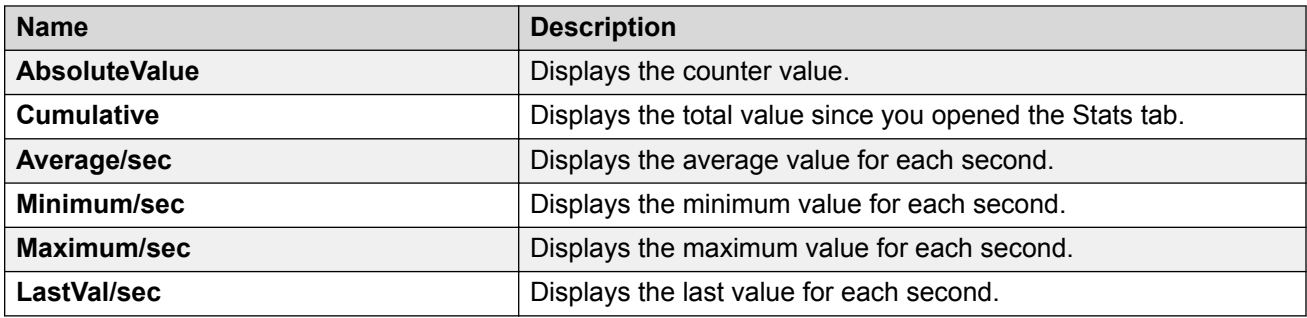

# **Displaying IS-IS Interface Counters**

Use the following procedure to display IS-IS interface counters.

#### **Procedure**

- 1. In the navigation pane, expand the **Configuration** > **IS-IS** folders.
- 2. Click **Stats**.
- 3. Click the **Interface Counters** tab.

### **Interface Counters Field Descriptions**

Use the data in the following table to use the **Interface Counters** tab.

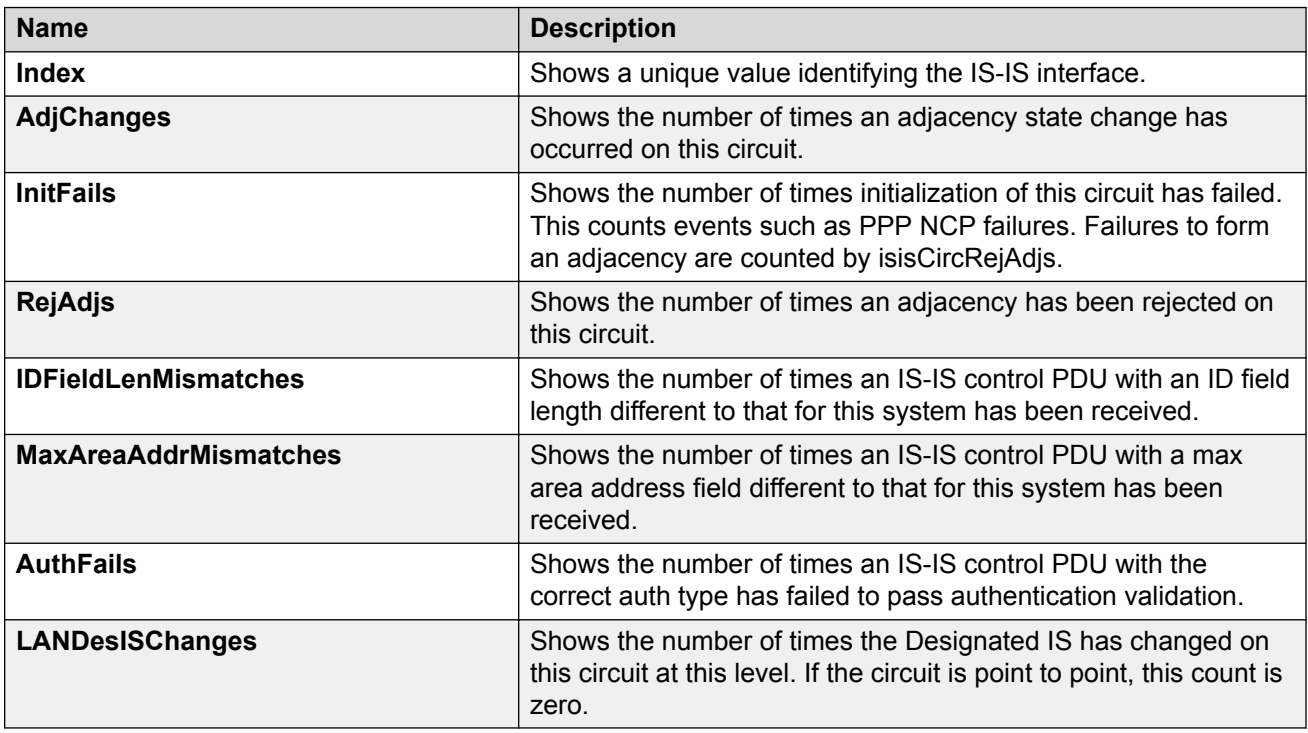

# **Displaying IS-IS Interface Control Packets**

Use the following procedure to display IS-IS interface control packets.

### **Procedure**

- 1. In the navigation pane, expand the **Configuration** > **IS-IS** folders.
- 2. Click **Stats**.
- 3. Click the **Interface Control Packets** tab.

# **Interface Control Packets Field Descriptions**

Use the data in the following table to use the **Interface Control Packets** tab.

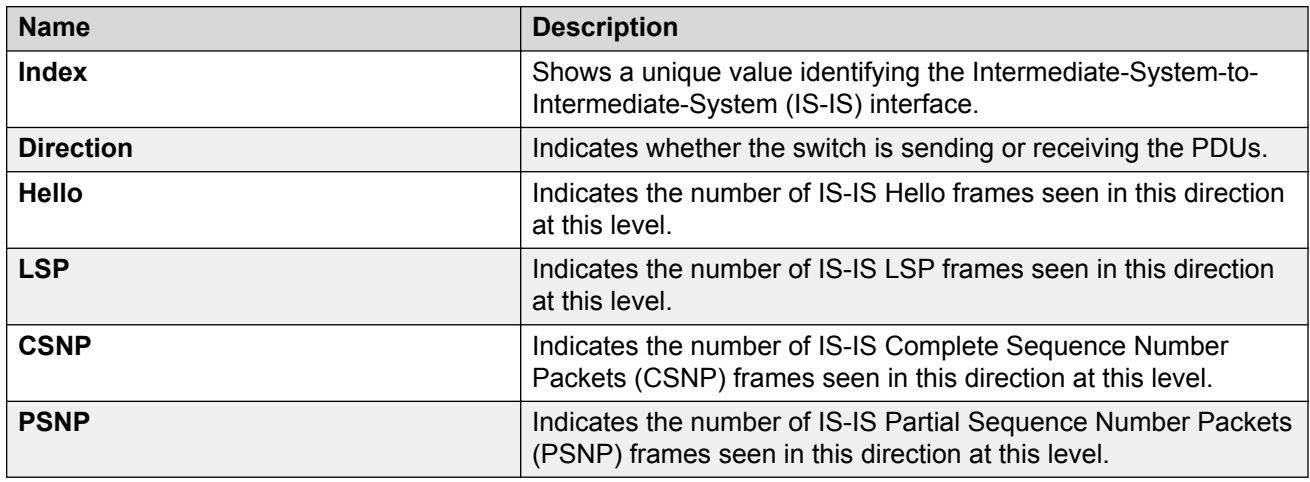

# **Graphing IS-IS Interface Counters**

Use the following procedure to graph IS-IS interface counters.

### **Procedure**

- 1. In the navigation pane, expand the **Configuration** > **IS-IS** folders.
- 2. Click **IS-IS**.
- 3. Click the **Interfaces** tab.
- 4. Select an existing interface.
- 5. Click the **Graph** button.

## **Interface Counters Field Descriptions**

The following table describes the fields in the **Interface Counters** tab.

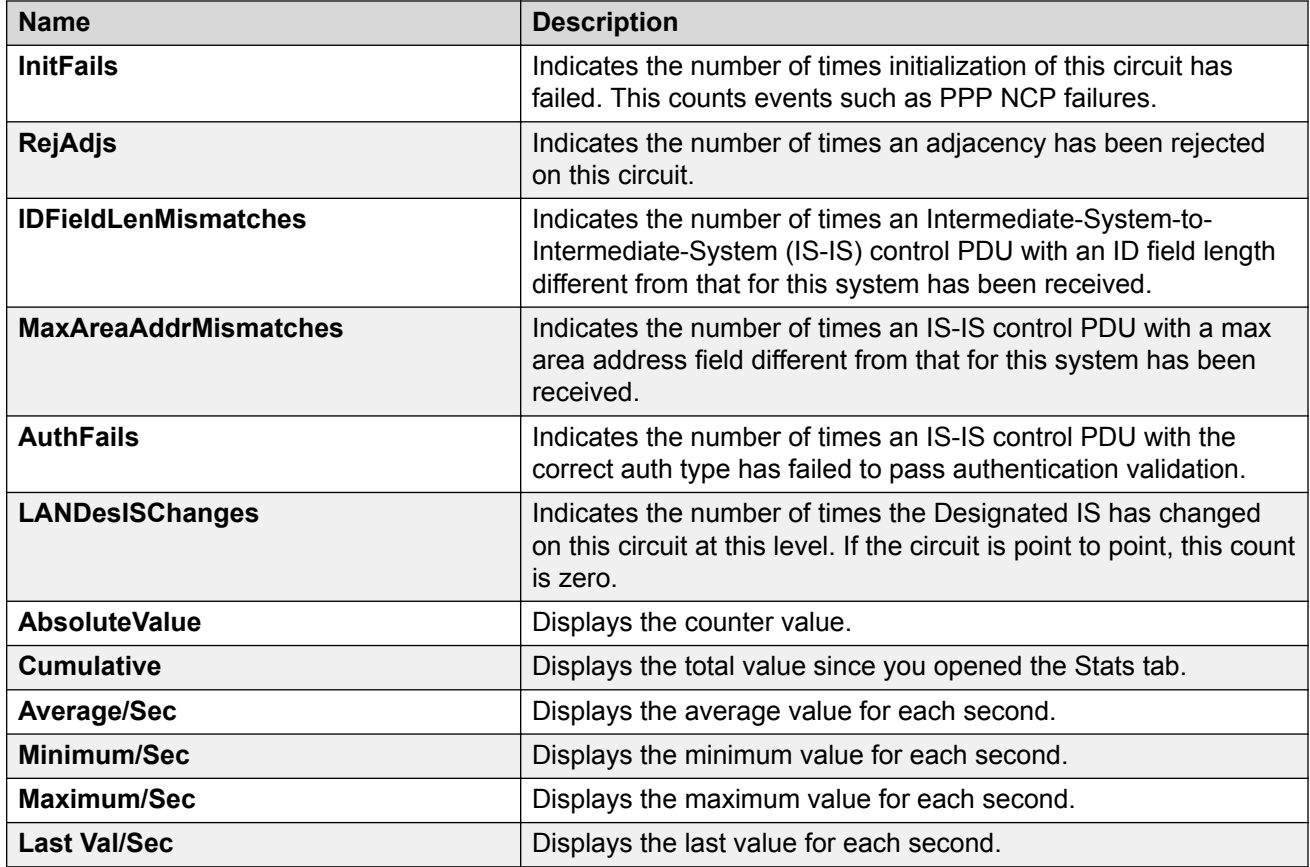

# **Graphing IS-IS Interface Sending Control Packet Statistics**

Use the following procedure to graph IS-IS interface receiving control packet statistics.

### **Procedure**

- 1. In the navigation pane, expand the **Configuration** > **IS-IS** folders.
- 2. Click **IS-IS**.
- 3. Click the **Interfaces** tab.
- 4. Select an existing interface.
- 5. Click the **Graph** button.
- 6. Click the **Interface Sending Control Packets** tab.

## **Interface Sending Control Packets Field Descriptions**

The following table describes the fields in the **Interface Sending Control Packets** tab.

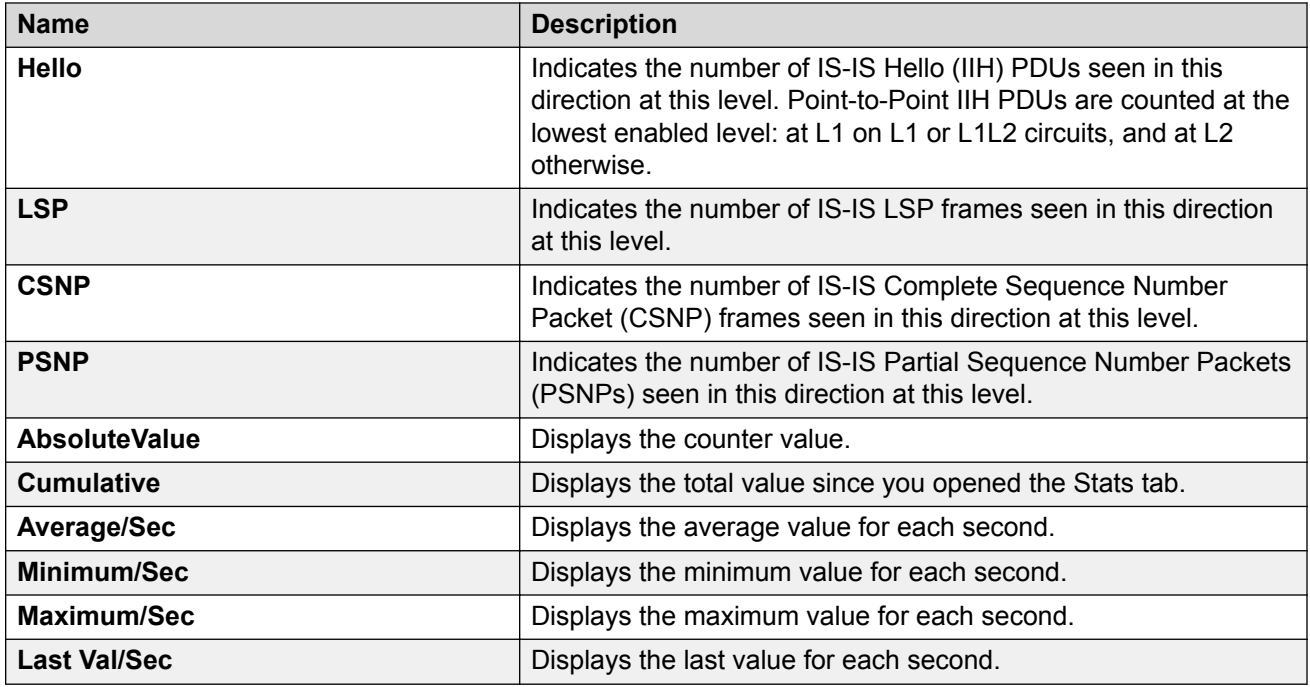

# **Graphing IS-IS Interface Receiving Control Packet Statistics**

Use the following procedure to graph IS-IS interface sending control packet statistics.

### **Procedure**

- 1. In the navigation pane, expand the **Configuration** > **IS-IS** folders.
- 2. Click **IS-IS**.
- 3. Click the **Interfaces** tab.
- 4. Select an existing interface.
- 5. Click the **Graph** button.
- 6. Click the **Interface Receiving Control Packets** tab.

## **Interface Receiving Control Packets Field Descriptions**

The following table describes the fields in the **Interface Receiving Control Packets** tab.

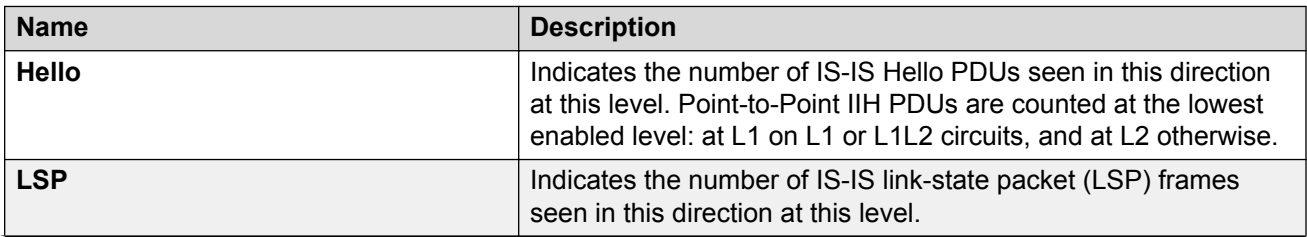

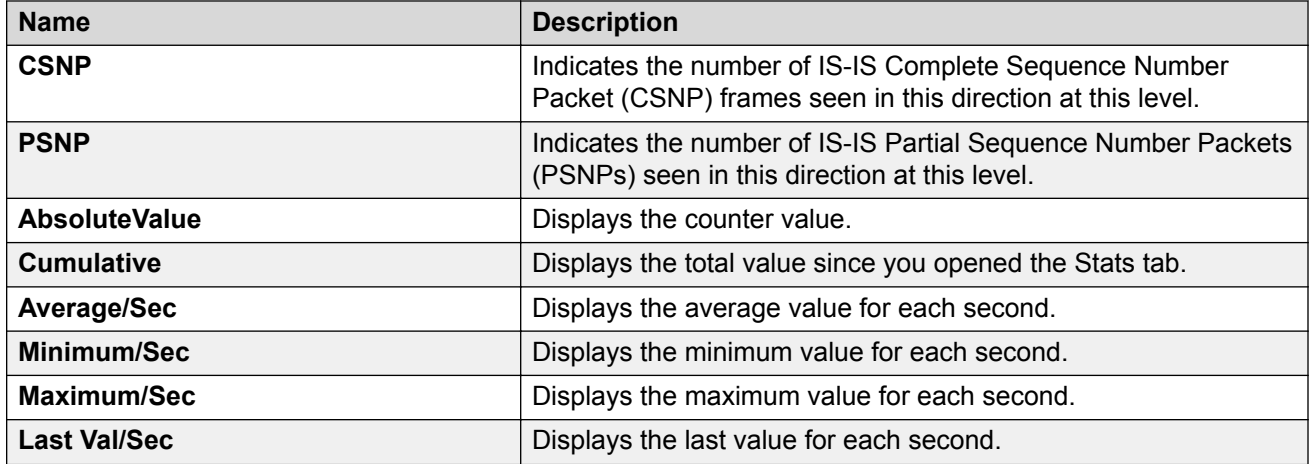

# **Graphing Stat Rate Limit Statistics for a Port**

View stat rate limit statistics to view the total dropped packets and bytes.

#### **Procedure**

- 1. In the Device Physical View, select a port.
- 2. In the navigation pane, expand the **Configuration** > **Graph** folders.
- 3. Click **Port**.
- 4. Click the **Stat Rate Limit** tab.
- 5. Select one or more values.
- 6. Click the type of graph to create.

## **Stat Rate Limit Field Descriptions**

Use the data in the following table to use the **Stat Rate Limit** tab.

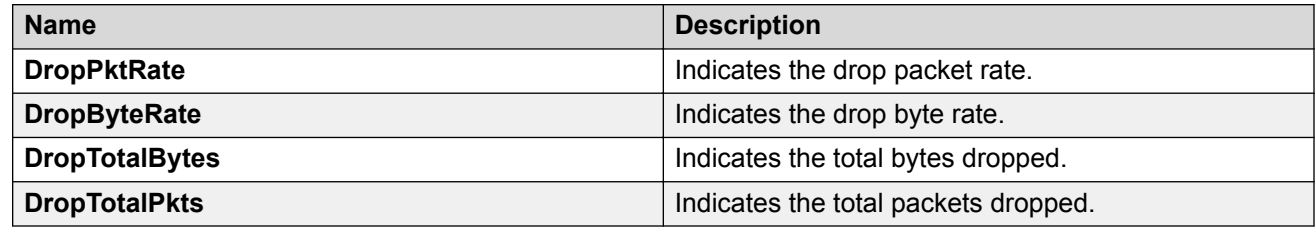

# **Viewing IPv6 Statistics for an Interface**

View IPv6 statistics to view information about the IPv6 datagrams on an interface.

### **Procedure**

- 1. In the navigation pane, expand the **Configuration** > **IPv6** folders.
- 2. Click **IPv6**.
- 3. Click the **Interfaces** tab.
- 4. Select an interface.
- 5. Click **IfStats**.
- 6. **(Optional)** Select one or more values, and then click on the type of graph to graph the data.

# **Statistics Field Descriptions**

Use the data in the following table to use the **Statistics** tab.

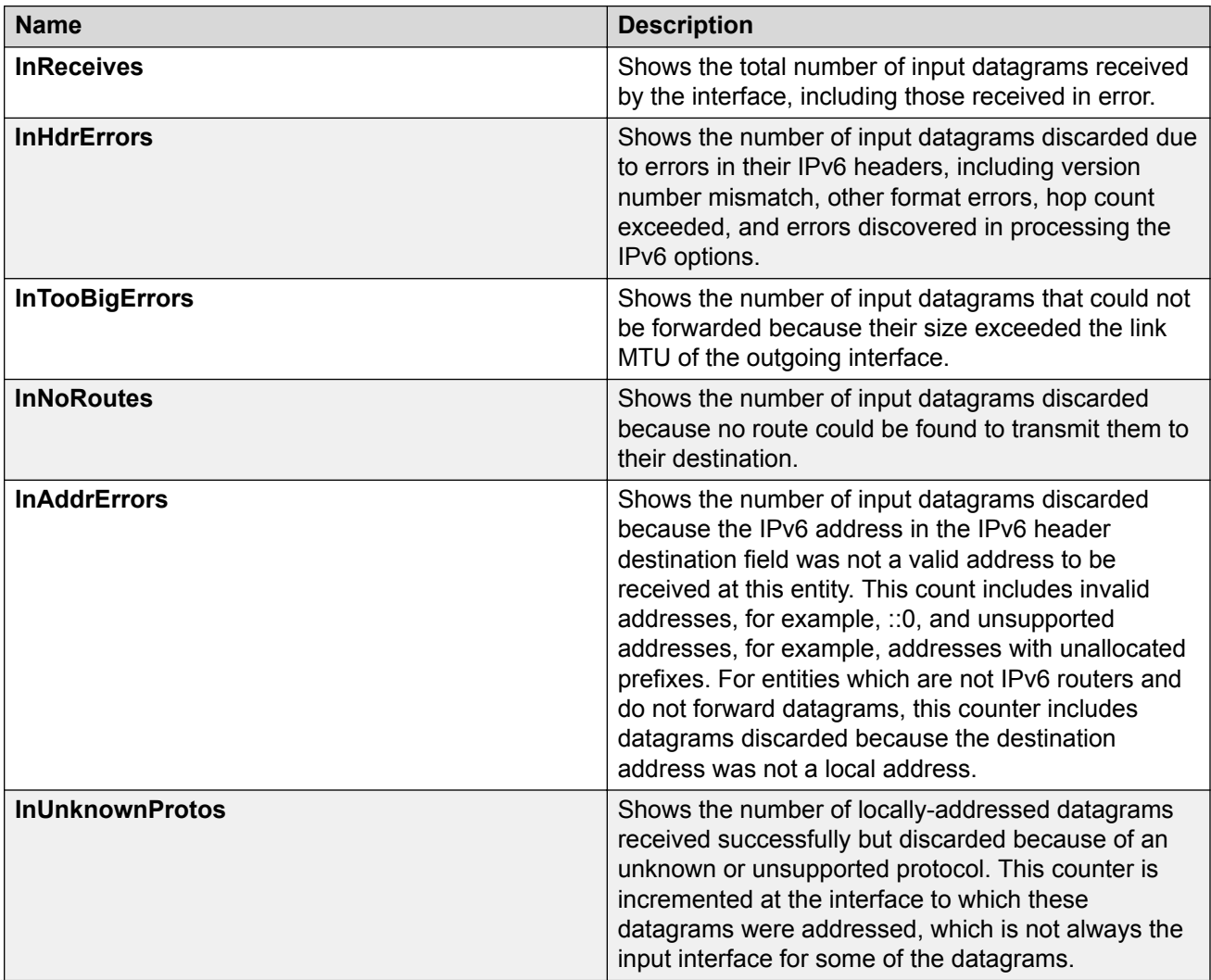

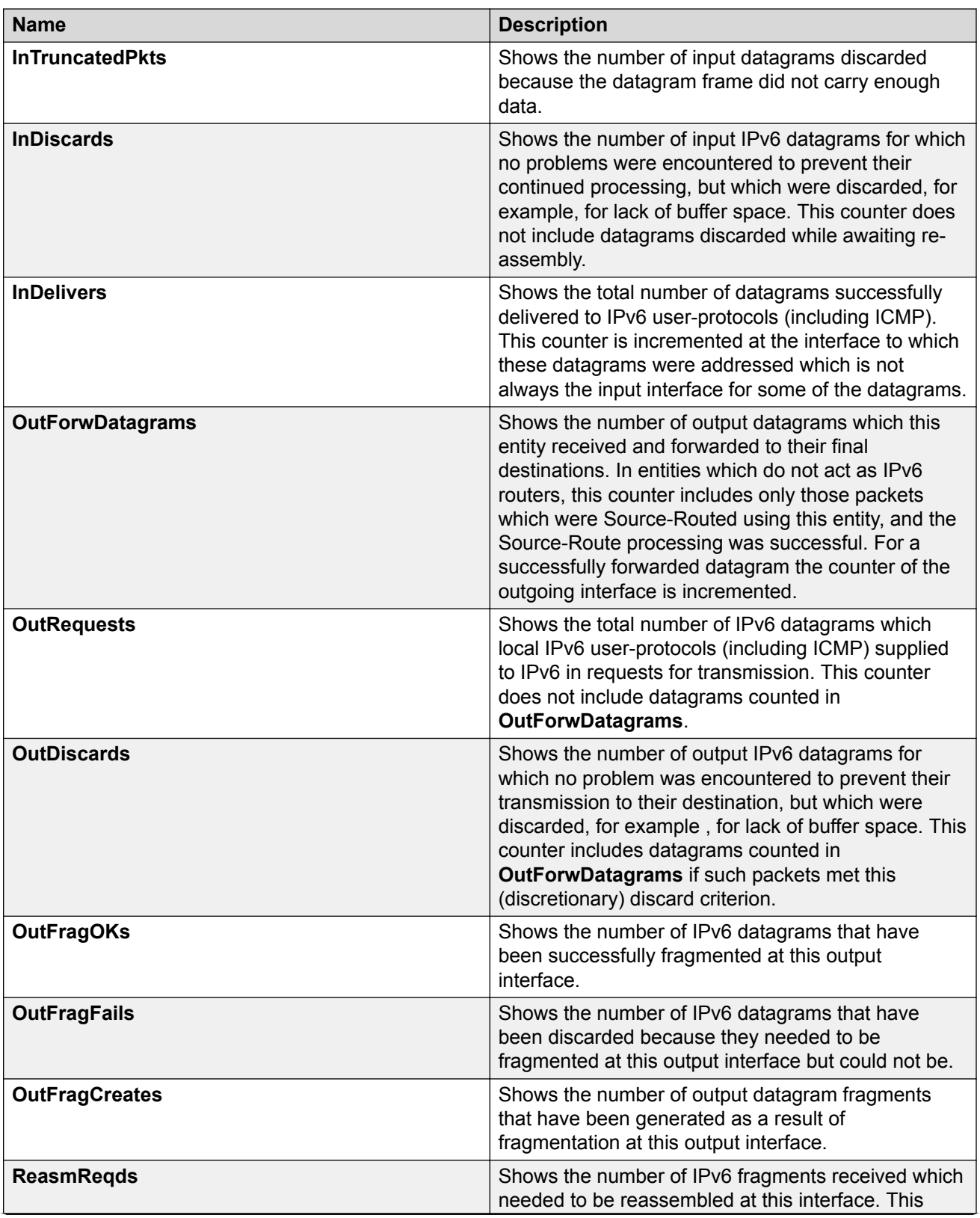

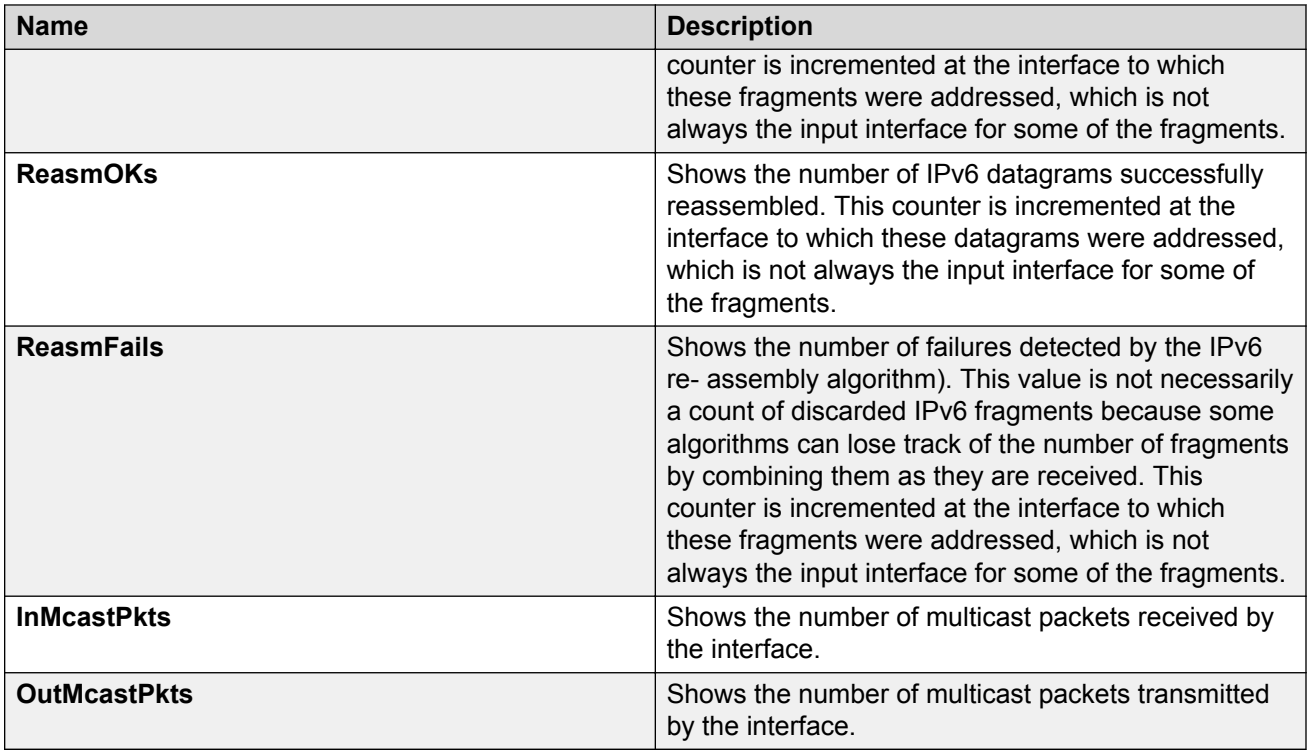

# **Viewing ICMP Statistics**

View ICMP statistics for ICMP configuration information.

### **Procedure**

- 1. In the navigation pane, expand the **Configuration** > **IPv6** folders.
- 2. Click **IPv6**.
- 3. Click **Interfaces** tab.
- 4. Select the interface on which you want to view the ICMP statistics.
- 5. Click **ICMPstats** option from the menu.

### **ICMP stats Field Descriptions**

Use the data in the following table to use the ICMP **Statistics** tab.

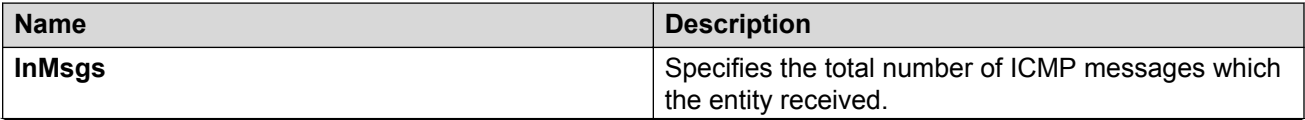

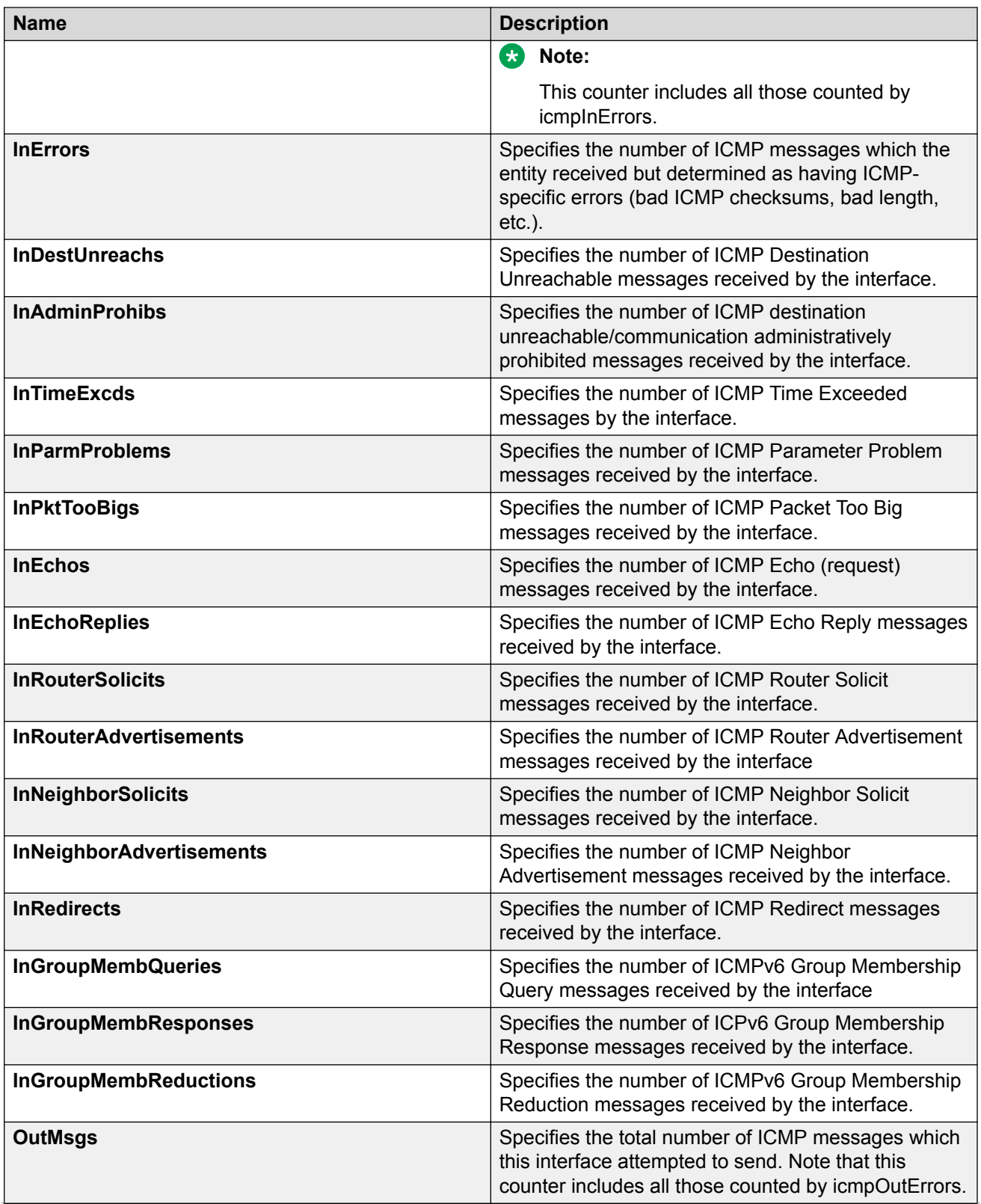

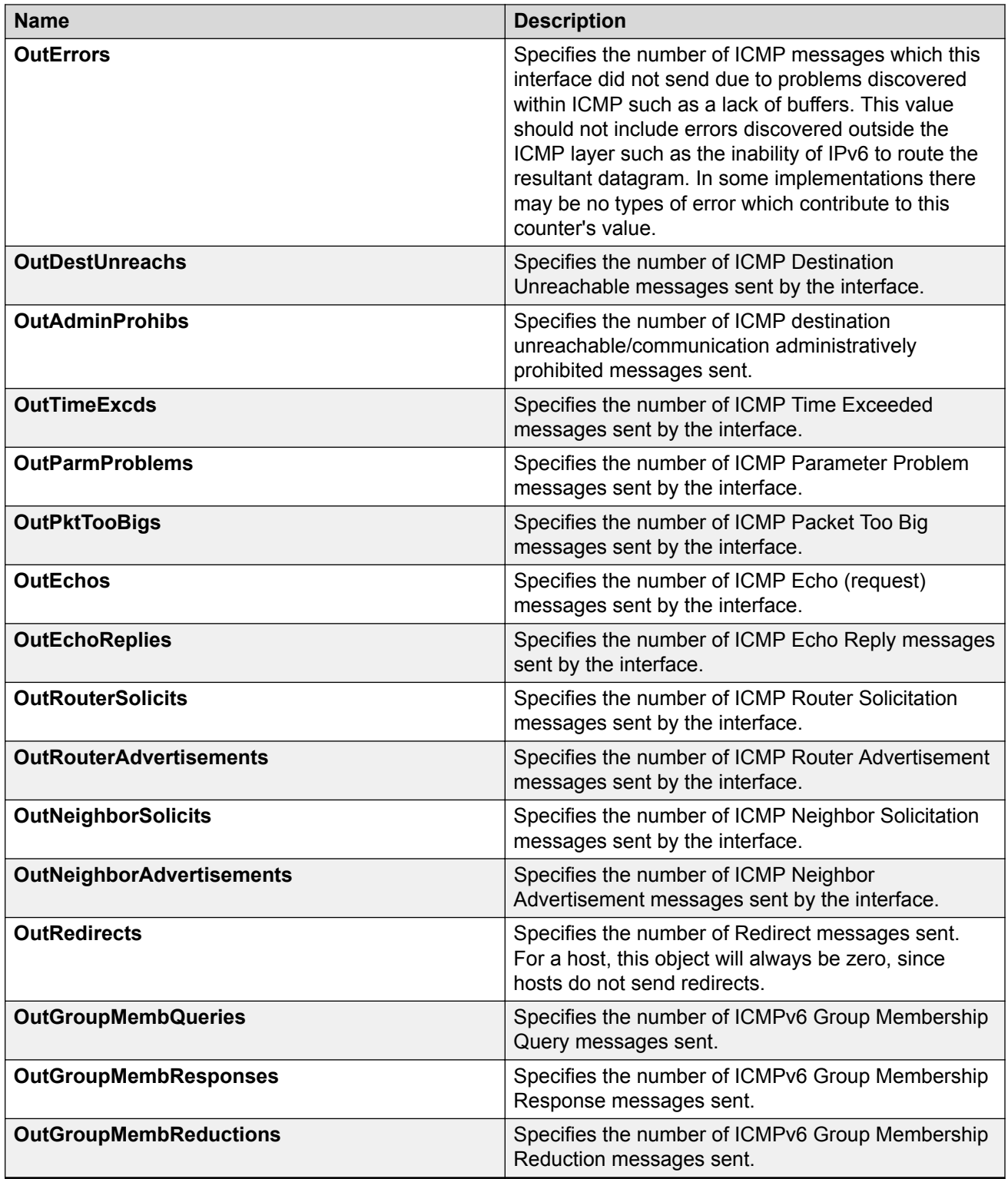

# **Viewing IPv6 OSPF Statistics**

View OSPF statistics to analyze trends. You can also graph statistics for all OSPF packets transmitted by the switch.

#### **Procedure**

- 1. In the navigation pane, expand the **Configuration** > **IPv6** folders.
- 2. Click **OSPF**.
- 3. Click **Stats**.

### **Stats Field Descriptions**

Use the data in the following table to use the Stats tab.

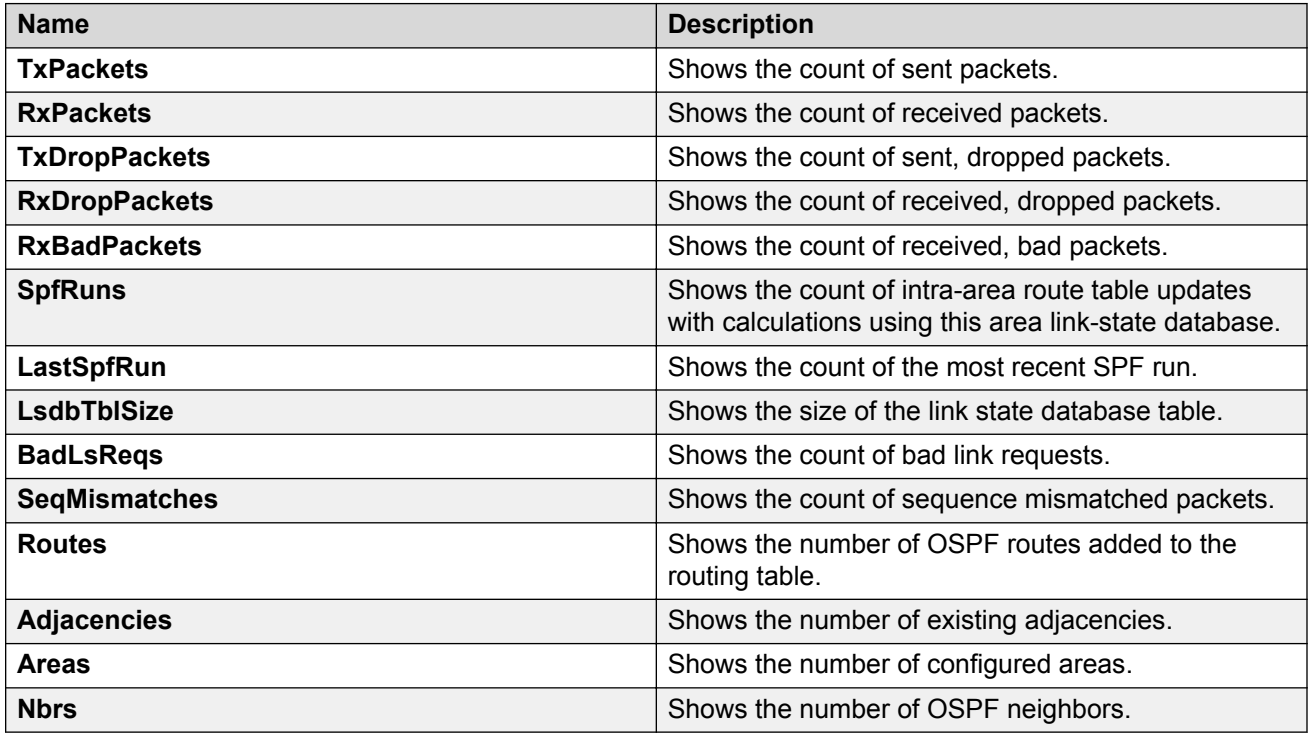

# **Viewing IPv6 VRRP Statistics**

View IPv6 VRRP statistics to monitor network performance.

#### **Procedure**

- 1. In the navigation pane, expand the **Configuration** > **IPv6** folders.
- 2. Click **VRRP**.

3. Click the **Stats** tab.

# **Stats Field Descriptions**

Use the data in the following table to use the Stats tab.

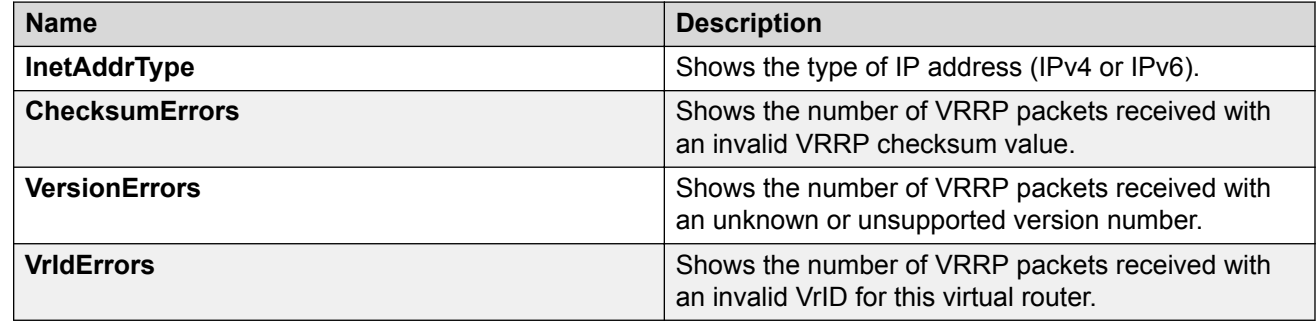

# **Viewing IPv6 VRRP Statistics for an Interface**

View IPv6 VRRP statistics for a VLAN or port.

### **Procedure**

- 1. In the navigation pane, expand the **Configuration** > **IPv6** folders.
- 2. Click **VRRP**.
- 3. Click the **Interface** tab.
- 4. Select an interface.
- 5. Click **Statistics**.

## **Statistics Field Descriptions**

Use the data in the following table to use the **Statistics** tab.

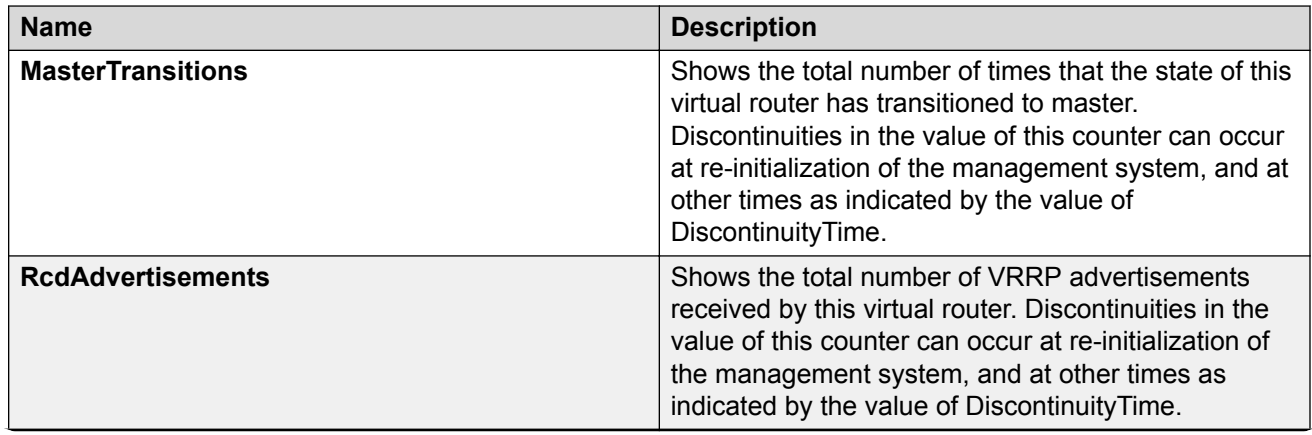

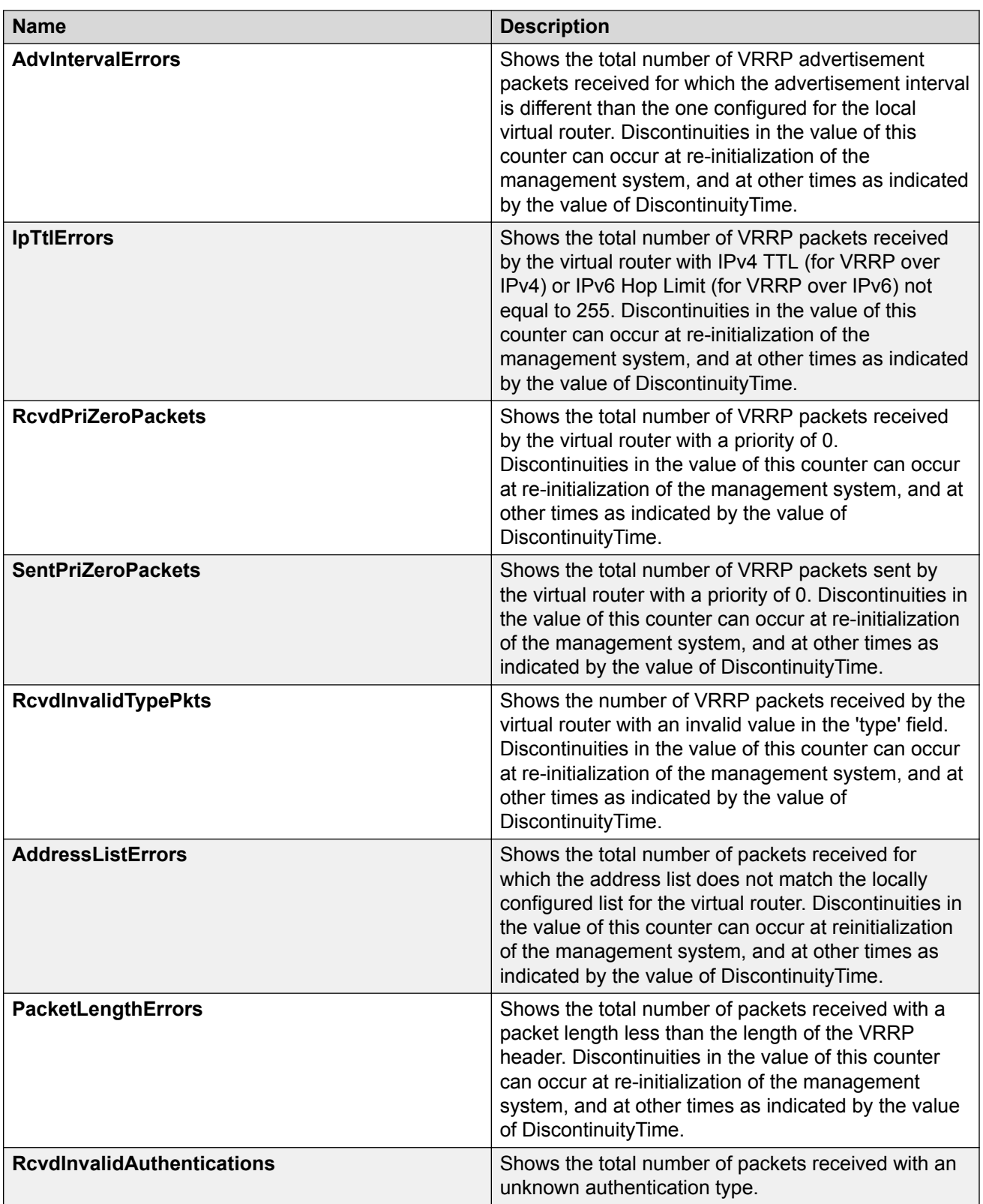

# **Configuring IPv6 VRRP Statistics**

View IPv6 VRRP statistics for a VLAN or port.

#### **Before you begin**

Change the VRF instance as required to view IPv6 VRRP statistics on a specific VRF instance. Not all parameters are configurable on non-default VRFs.

#### **Procedure**

- 1. In the navigation pane, expand the **Configuration** > **Edit** > **Port** folders.
- 2. Click **IPv6**.
- 3. Click the **VRRP** tab.
- 4. Select an interface.
- 5. Click **Statistics**.

# **Viewing IP VRRPv3 Statistics**

#### **About this task**

Use the following procedure to view IPv6 VRRPv3 statistics for monitoring the network performance.

#### **Procedure**

- 1. In the navigation pane, expand the **Configuration** --> **IP** folders.
- 2. Click **VRRP**.
- 3. Click the **V3 Stats** tab.

## **V3 Stats Field Descriptions**

Use the data in the following table to interpret the **V3 Stats** tab.

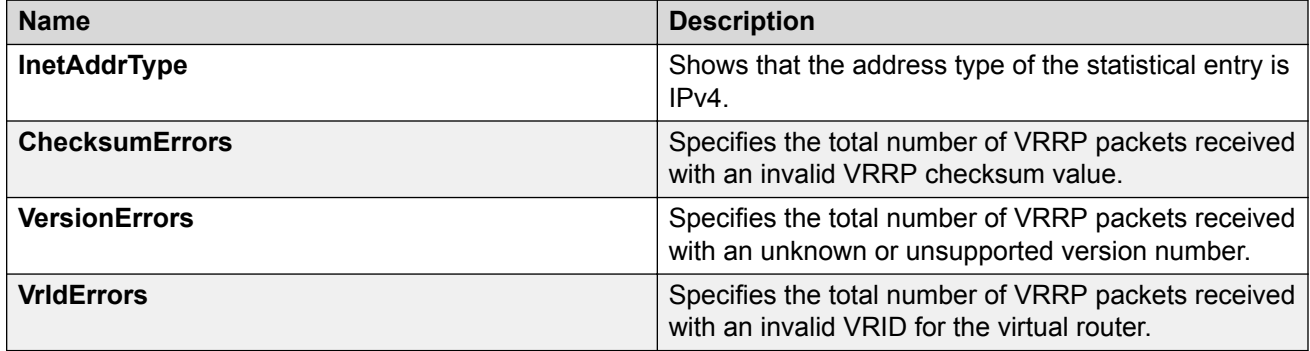

# **Graphing IPv6 VRRP Statistics**

#### **About this task**

Use the following procedure to graph IPv6 VRRPv3 statistics for monitoring the network performance.

#### **Procedure**

- 1. In the navigation pane, expand the **Configuration** --> **IPv6** folders.
- 2. Click **VRRP**.
- 3. Click the **Stats** tab.
- 4. Select an interface, and click **Graph**.
- 5. Select one or more values.
- 6. Select a graph type, click one of the icons in the upper-left corner of the menu bar. Your choices are:
	- Line Chart
	- Area Chart
	- Bar Chart
	- Pie Chart

## **Stats Field Descriptions**

Use the data in the following table to use the Stats tab.

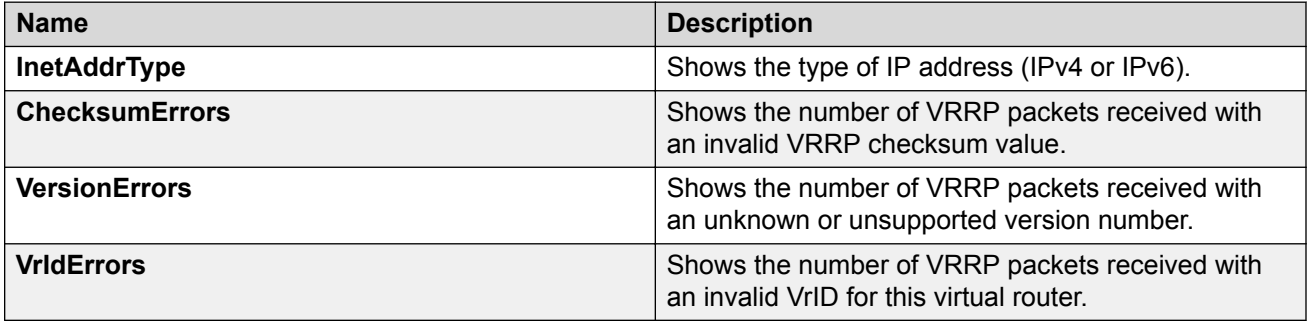

# **Graphing IP VRRPv3 Statistics**

#### **About this task**

Use the following procedure to view and graph IP VRRPv3 statistics for monitoring the network performance.

### **Procedure**

- 1. In the navigation pane, expand the **Configuration** --> **IP** folders.
- 2. Click **VRRP**.
- 3. Click the **V3 Interface** tab.
- 4. Select an interface, and click **Graph**.
- 5. Select one or more values.
- 6. Select a graph type, click one of the icons in the upper-left corner of the menu bar. Your choices are:
	- Line Chart
	- Area Chart
	- Bar Chart
	- Pie Chart

# **V3 Interface Field Descriptions**

Use the data in the following table to use the **V3 Interface** tab.

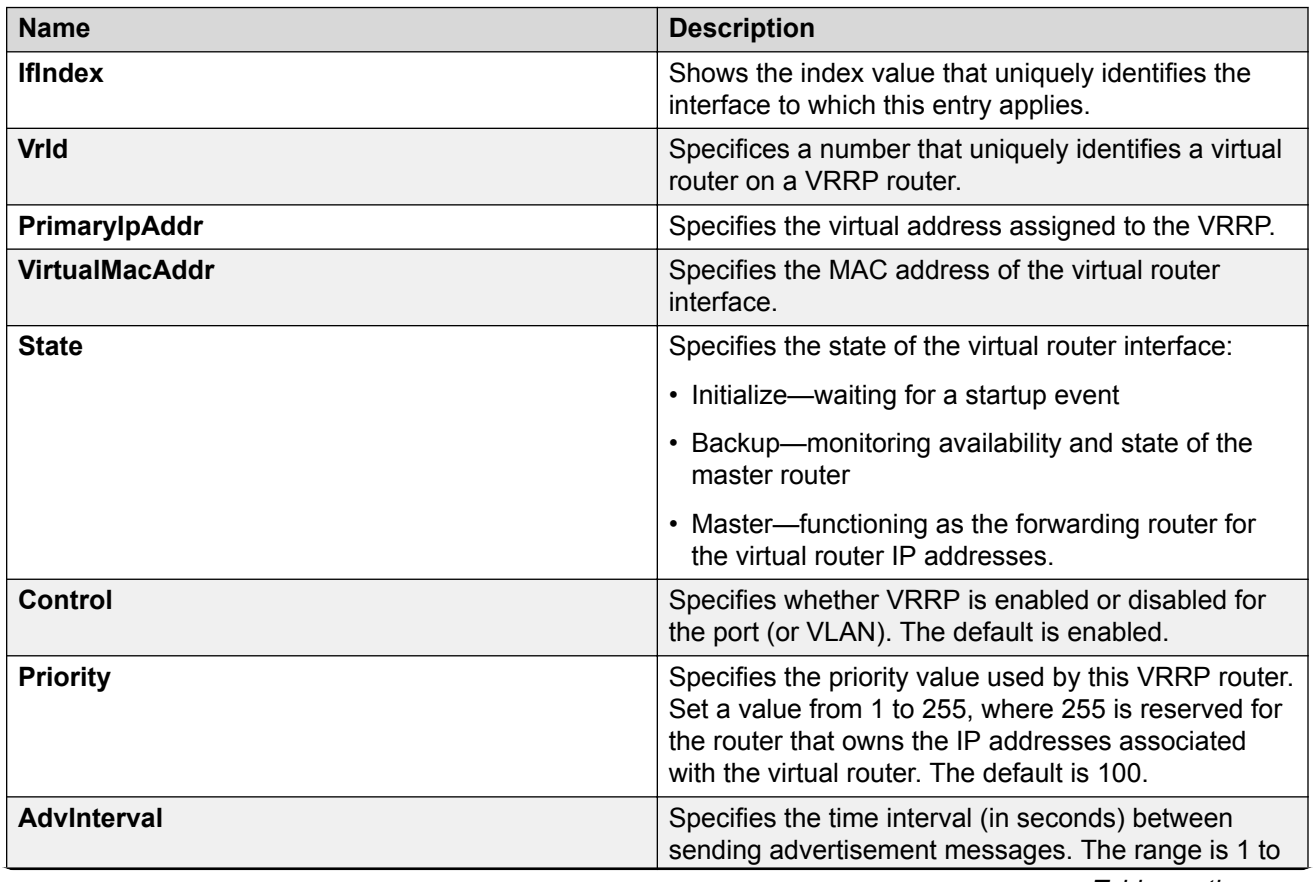

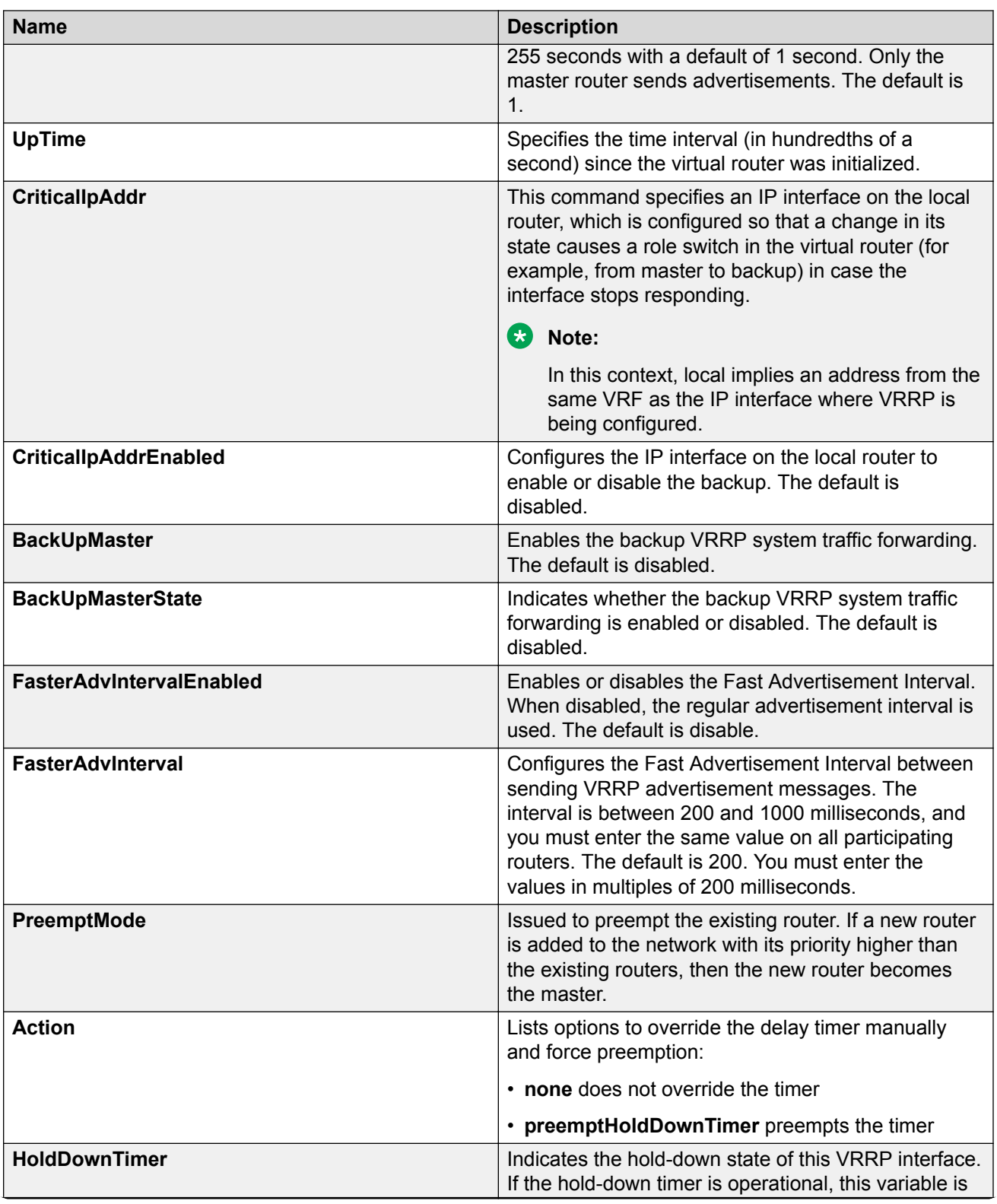
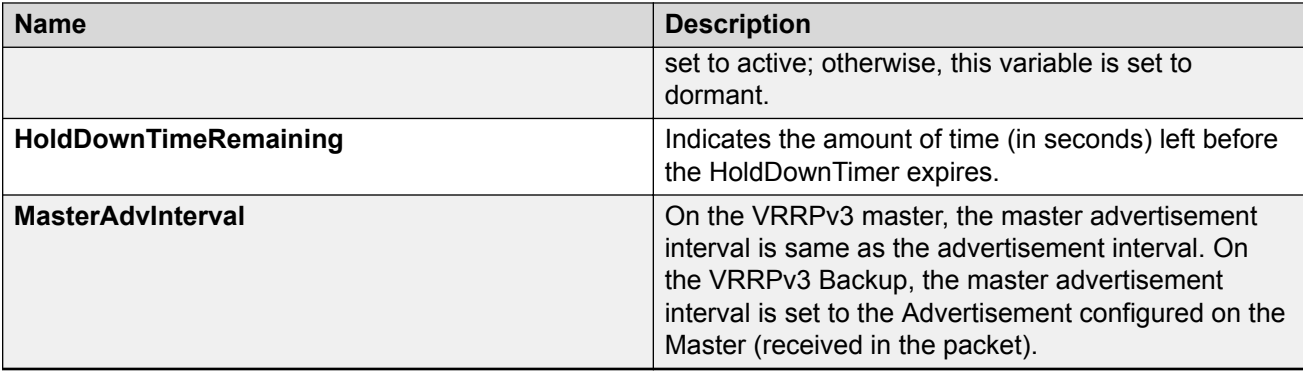

# **Viewing IPv6 DHCP Relay Statistics for a Port**

Display individual IPv6 DHCP Relay statistics for specific ports to manage network performance. You can also create a graph of selected statistical values.

### **Procedure**

- 1. On the Device Physical view, select a port.
- 2. In the navigation pane, expand the **Configuration** > **IPv6** folders.
- 3. Click the **DHCP Relay** tab.
- 4. Click the **Interface** tab.
- 5. Select the interface on which you want to view the IPv6 DHCP Relay statistics.
- 6. Click **Statistics**.
- 7. Select one or more values.
- 8. Click the type of graph.

### **Statistics Field Descriptions**

Use the data in the following table to use the **Statistics** tab.

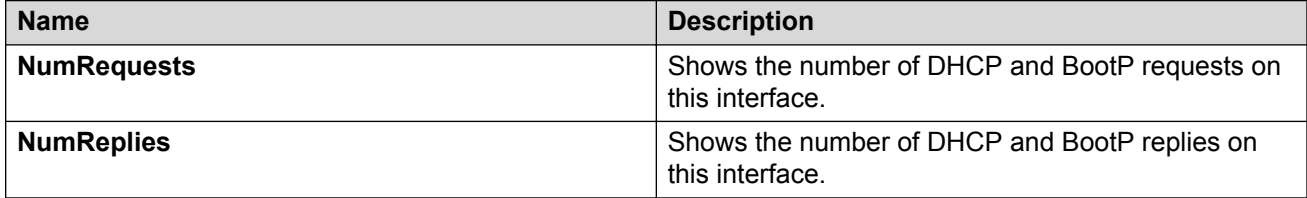

# **Displaying IPsec Interface Statistics**

Use this procedure to view IPsec statistics and counter values for each IPsec-enabled interface.

### **About this task**

If you select an interface on the **Stats** tab, you can click **Graph** to graph particular statistics for that interface.

#### **Procedure**

- 1. In the navigation pane, expand the following folders: **Configuration** > **Security** > **Control Path**.
- 2. Click **IPSec**.
- 3. Click the **Interface Stats** tab.

### **Interface Stats Field Descriptions**

Use the data in the following table to use the Interface Stats tab.

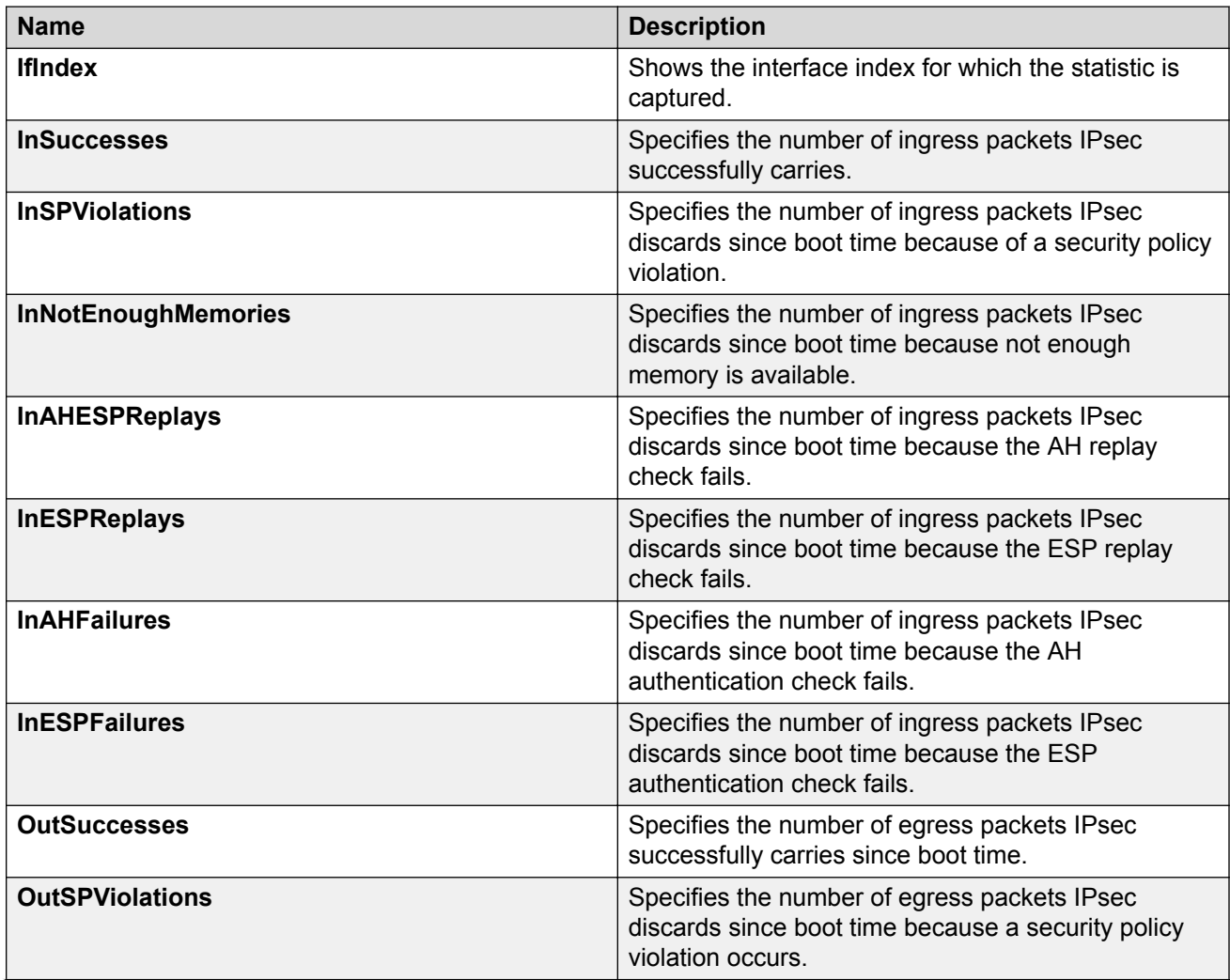

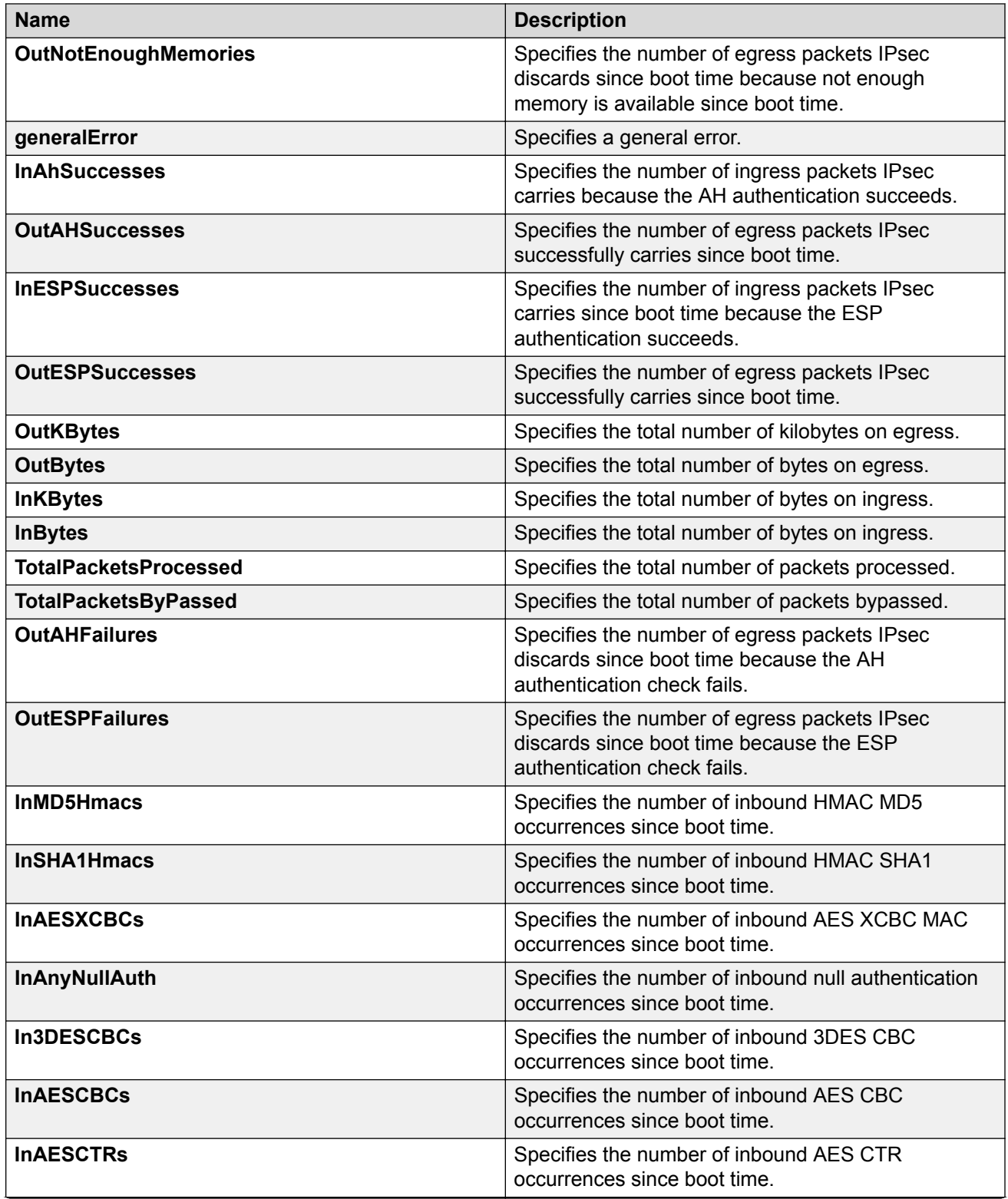

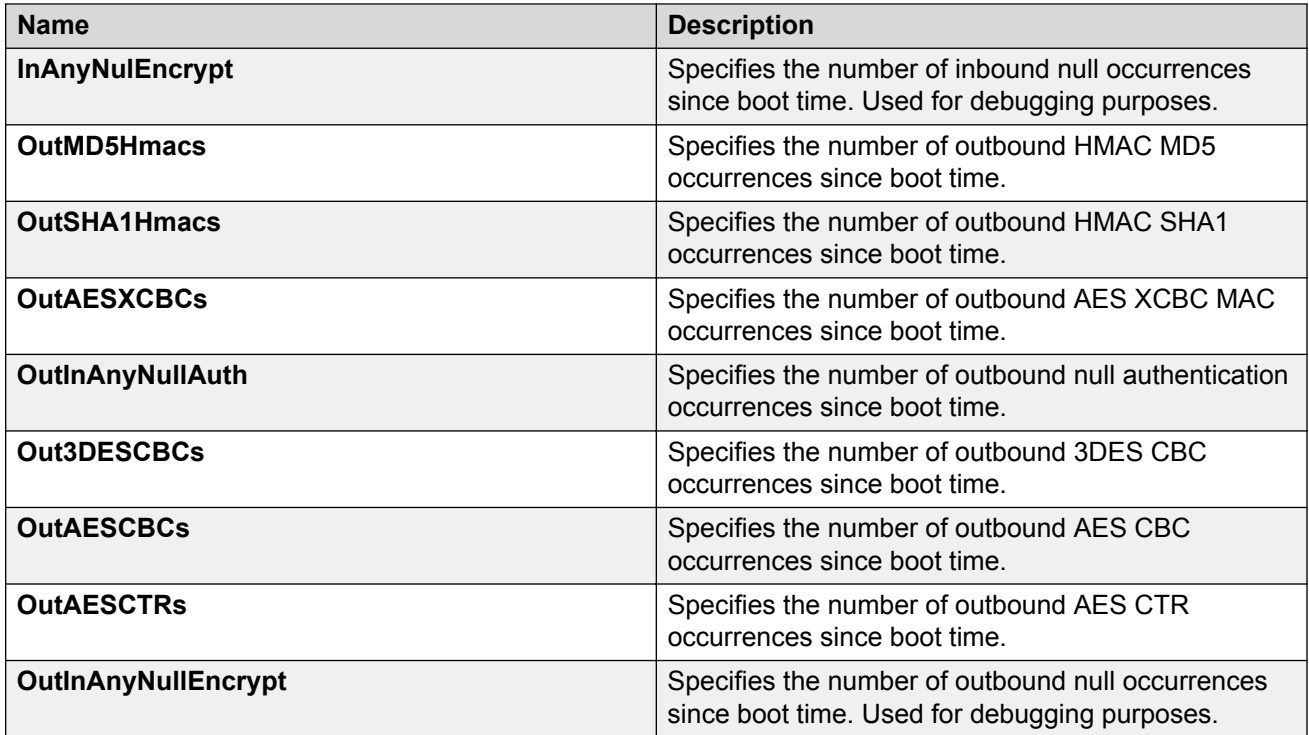

# **Graphing IPsec Interface Statistics**

Use this procedure to graphically view IPsec statistics and counter values for each IPsec-enabled interface.

### **About this task**

If you select an interface on the **Stats** tab, you can click **Graph** to graph particular statistics for that interface.

### **Procedure**

- 1. In the navigation pane, expand the **Security** > **Control Path** folders.
- 2. Click **IPSec**.
- 3. Click the **Interface Stats** tab.
- 4. Select a row, and click **Graph**.
- 5. Select one of the parameters, and click the appropriate icon in the upper-left corner of the menu bar to draw a line chart, area chart, bar chart, or a pie chart.
- 6. To clear existing counters, and fix a reference point in time to restart the counters, click **Clear Contents**.
- 7. To export the statistical data to a file, click **Export**.
- 8. To configure a poll interval, select an appropriate value from the **Poll Interval** drop-down list.

## **Displaying Switch Level Statistics for IPsec-Enabled Interfaces**

Use this procedure to view IPsec statistics and counter values at the switch level for all IPsecenabled interfaces.

#### **Procedure**

- 1. In the navigation pane, expand the following folders: **Configuration** > **Security** > **Control Path**.
- 2. Click **IPSec**.
- 3. Click the **Global Stats** tab.

### **Global Stats Field Descriptions**

Use the data in the following table to use the **Global Stats** tab.

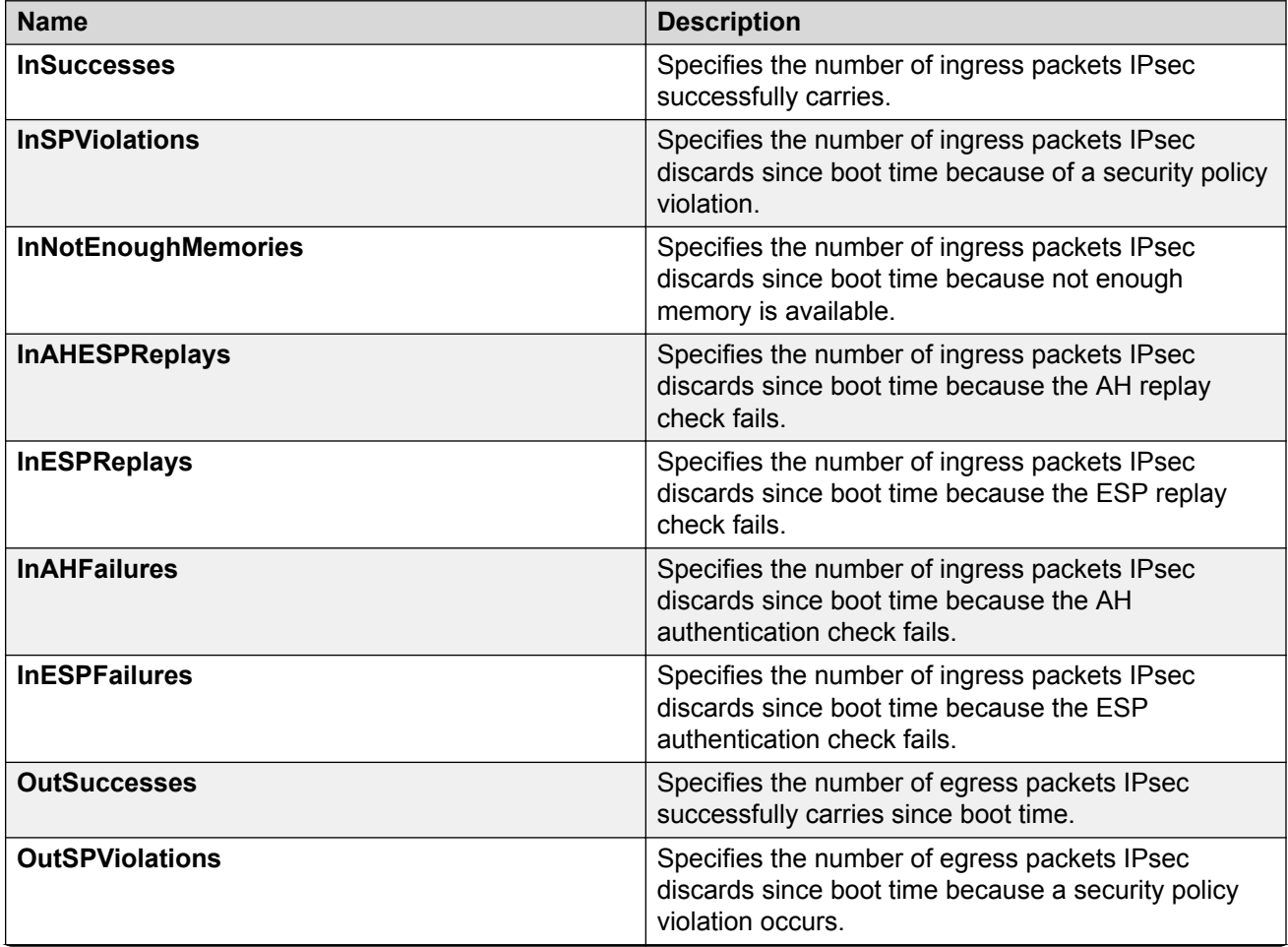

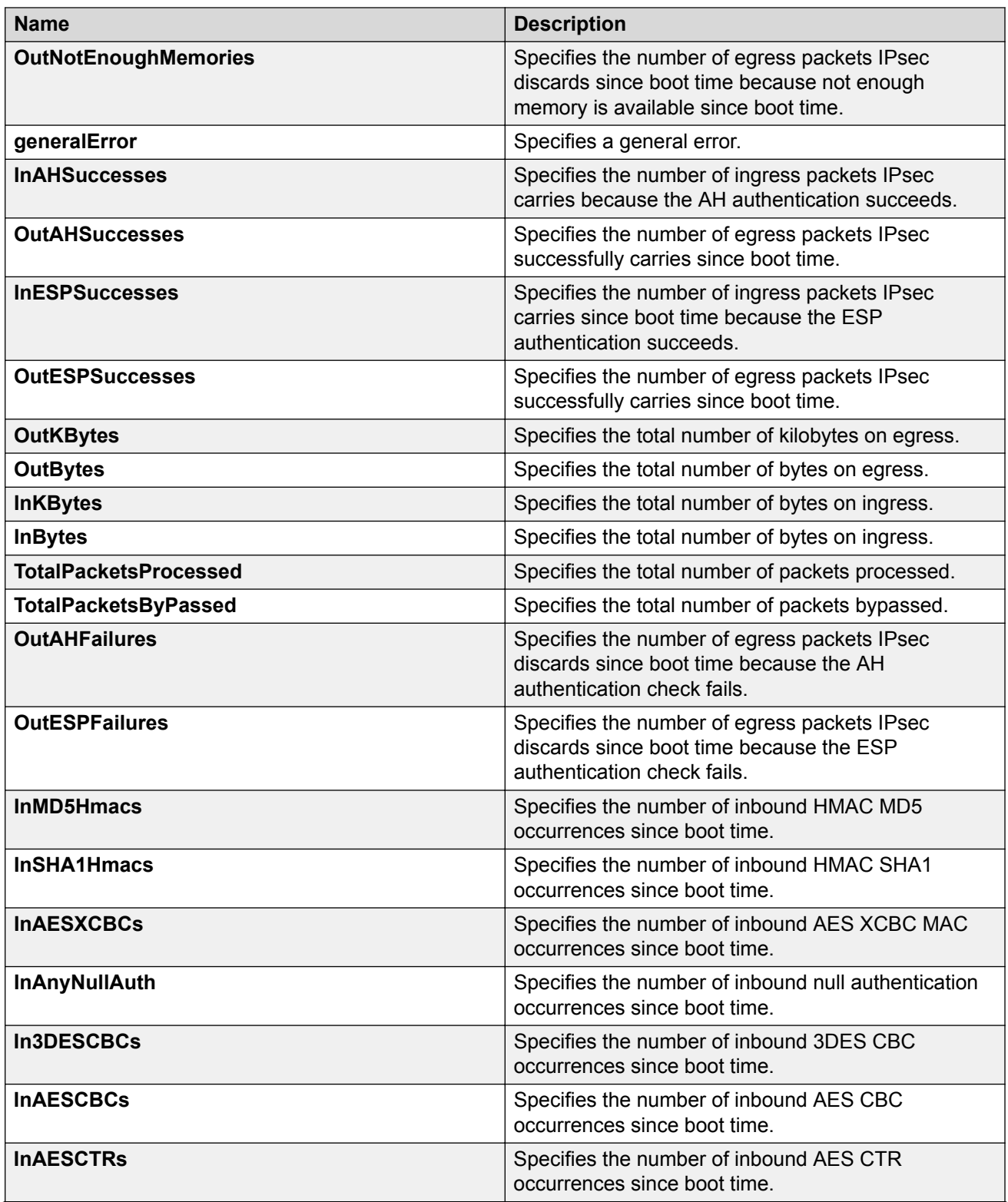

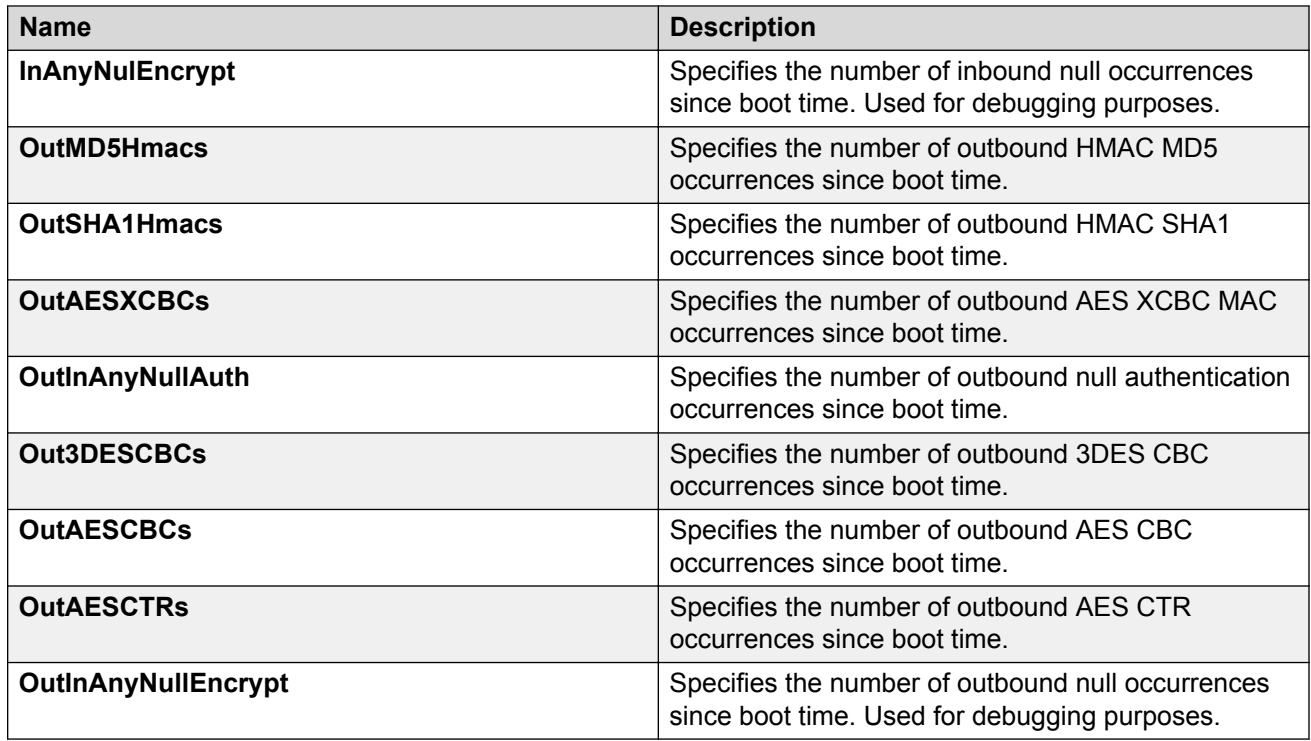

# **Viewing EAPoL Authenticator Statistics**

Use EAPoL Authenticator statistics to display the Authenticator Port Access Entity (PAE) statistics for each selected port.

### **Procedure**

1. On the Device Physical View, select the port you want to graph.

A yellow outline appears around the selected ports

If you want to select multiple ports, press Ctrl and hold down the key while you click the ports you want to configure. A yellow outline appears around the selected ports.

- 2. In the navigation pane, expand the **Configuration** > **Graph** folders.
- 3. Click **Port**.
- 4. Click **EAPOL Stats**.
- 5. If you selected multiple ports, from the Graph port EAPoL Stats tab Show list, select: Absolute Value, Cumulative, Average/sec, Minimum/sec, Maximum/sec, or LastVal/sec.

### **EAPOL Stats Field Descriptions**

The following table describes values on the **EAPOL Stats** tab.

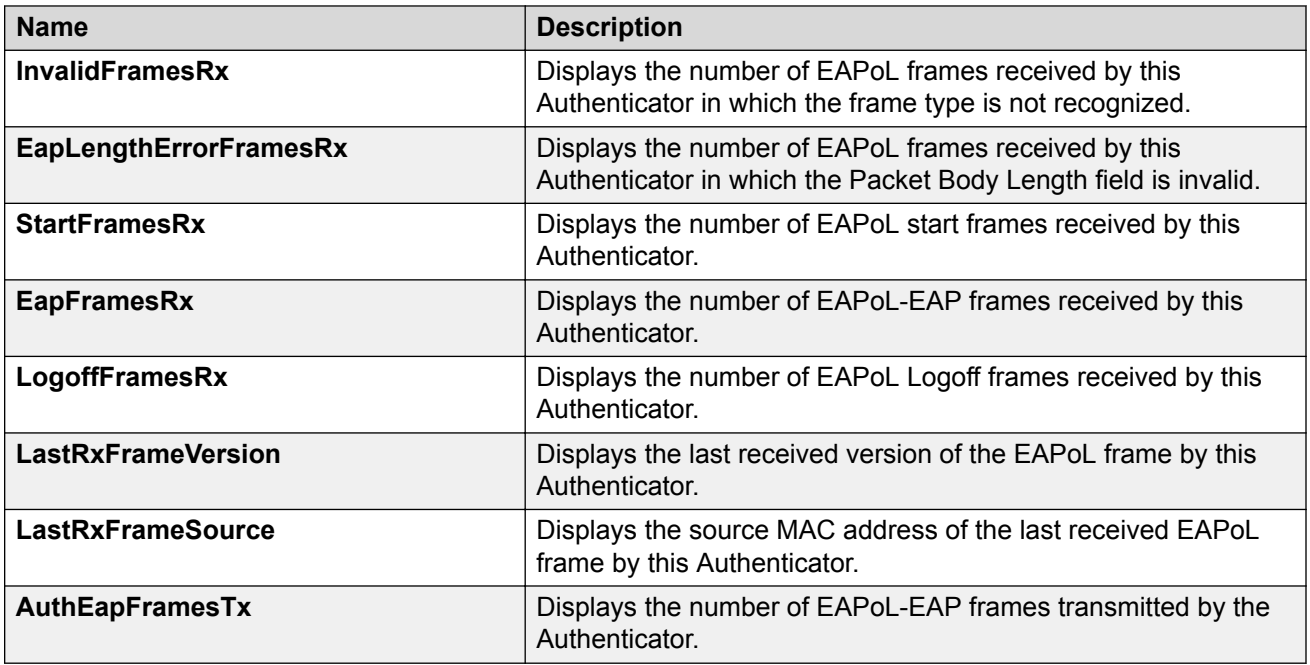

# **Viewing Multihost Status Information**

Use the following procedure to display multiple host status for a port.

### **Procedure**

- 1. In the navigation pane, expand the **Configuration** --> **Security** --> **Data Path** folders.
- 2. Click **802.1x–EAPOL**.
- 3. Click the **MultiHost Status** tab.

### **MultiHost Status Field Descriptions**

The following table describes values on the **MultiHost Status** tab.

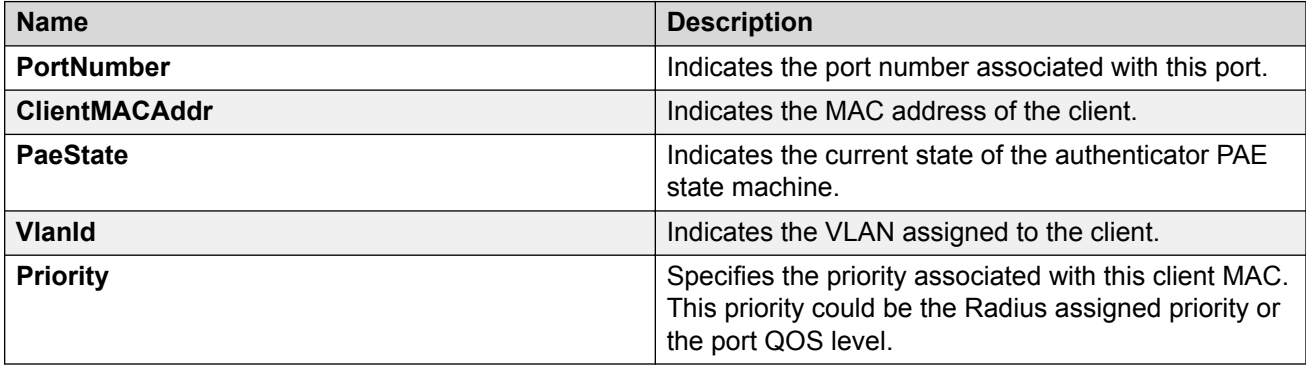

# **Viewing EAP Session Statistics**

Use the following procedure to display multiple host session information for a port.

### **Procedure**

- 1. In the navigation pane, expand the **Configuration** --> **Security** --> **Data Path** folders.
- 2. Click **802.1x–EAPOL**.
- 3. Click the **MultiHost Session** tab.

### **MultiHost Session Field Descriptions**

The following table describes values on the **MultiHost Session** tab.

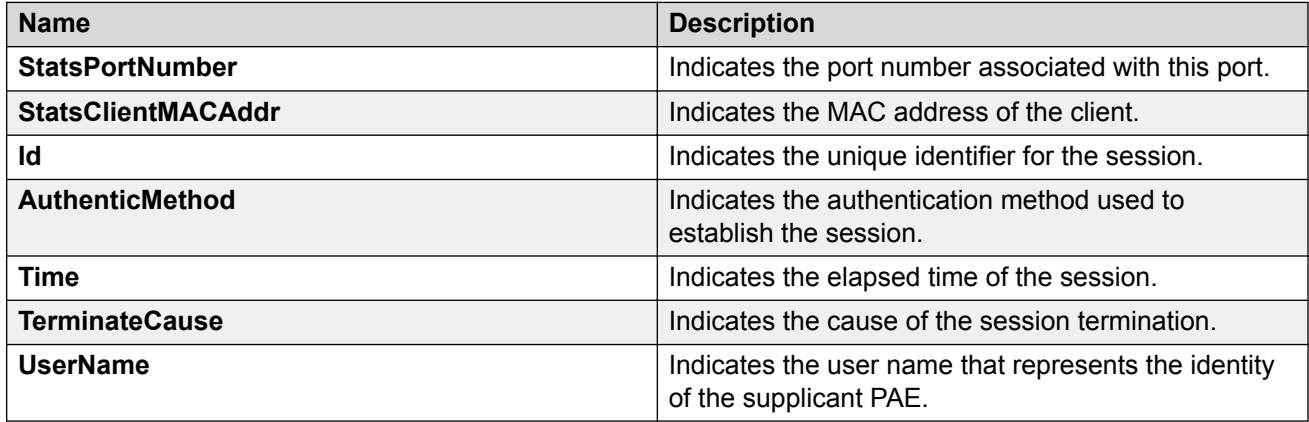

# **Viewing NEAP MAC Information**

Use this procedure to view NEAP client MAC information on a port.

### **Procedure**

- 1. In the navigation pane, expand the **Configuration** --> **Security** --> **Data Path** folders.
- 2. Click **802.1x–EAPOL**.
- 3. Click the **NEAP Radius** tab.

### **NEAP Radius Field Descriptions**

The following table describes values on the **NEAP Radius** tab.

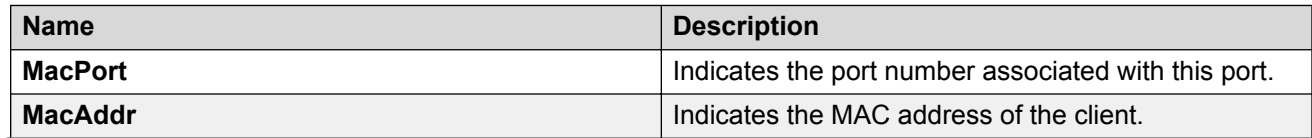

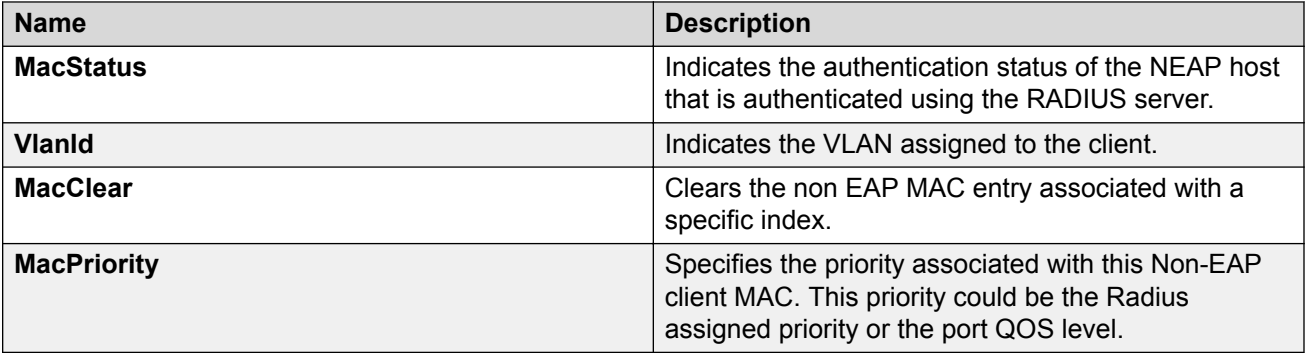

# **Viewing Secure Channel (SC) Outbound Statistics**

Use this procedure to view the secure channel (SC) outbound statistics using EDM.

This feature is not supported on all hardware platforms. If you do not see this command in EDM, the feature is not supported on your hardware. For more information about feature support, see [Release](http://documentation.extremenetworks.com/Release_Notes/VOSS/9035640_ReleaseNoteVOSS_8.0_RN.pdf) [Notes for VOSS](http://documentation.extremenetworks.com/Release_Notes/VOSS/9035640_ReleaseNoteVOSS_8.0_RN.pdf).

#### **Procedure**

1. In the Device Physical View tab, select the port for which you need to view the SC outbound statistics.

The switch supports MACsec on specific ports. For more information, see your hardware documentation.

- 2. In the navigation pane, expand the **Edit** > **Port** > **General** folders.
- 3. Click the **SC Outbound Stats** tab.

#### **Note:**

Use the **Clear Stats** button to the clear single-port secure channel outbound statistics. The **Clear Stats** button is not available to clear multiple-port secure channel outbound statistics.

### **SC Outbound Stats Field Descriptions**

The following table describes the fields in the **SC Outbound Stats** tab.

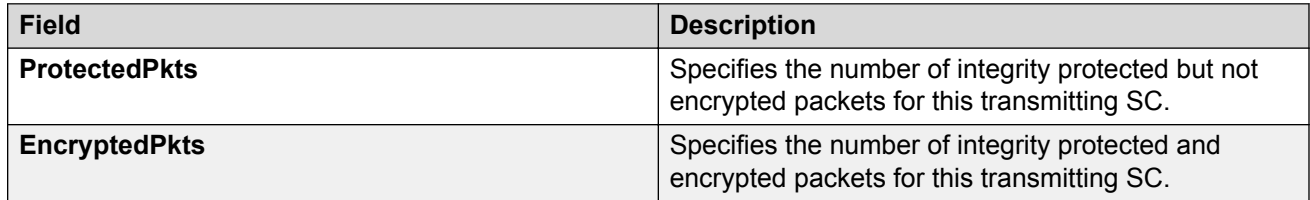

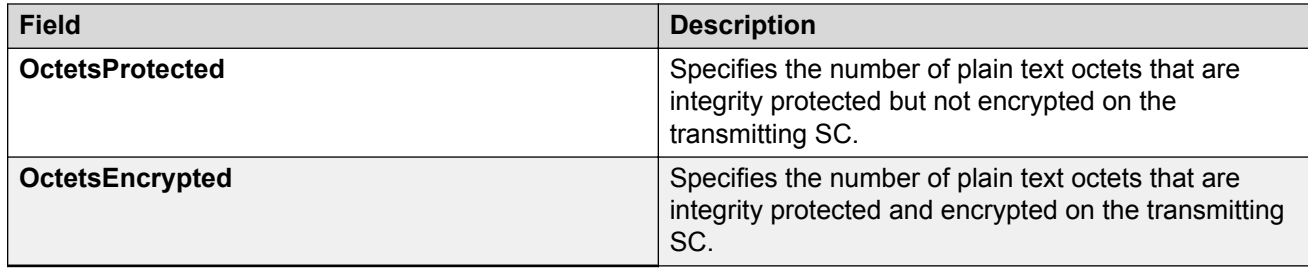

# **Viewing Secure Channel (SC) Inbound Statistics**

Use this procedure to view the secure channel (SC) inbound statistics using EDM.

This feature is not supported on all hardware platforms. If you do not see this command in EDM, the feature is not supported on your hardware. For more information about feature support, see [Release](http://documentation.extremenetworks.com/Release_Notes/VOSS/9035640_ReleaseNoteVOSS_8.0_RN.pdf) [Notes for VOSS](http://documentation.extremenetworks.com/Release_Notes/VOSS/9035640_ReleaseNoteVOSS_8.0_RN.pdf).

#### **Procedure**

1. In the Device Physical View tab, select the port for which you need to view the SC inbound statistics.

The switch supports MACsec on specific ports. For more information, see your hardware documentation.

- 2. In the navigation pane, expand the **Edit** > **Port** > **General** folders.
- 3. Click the **SC Inbound Stats** tab.

### **Note:**

Use the **Clear Stats** button to the clear single-port secure channel inbound statistics. The **Clear Stats** button is not available to clear multiple-port secure channel inbound statistics.

### **SC Inbound Stats Field Descriptions**

The following table describes the fields in the **SC Inbound Stats** tab.

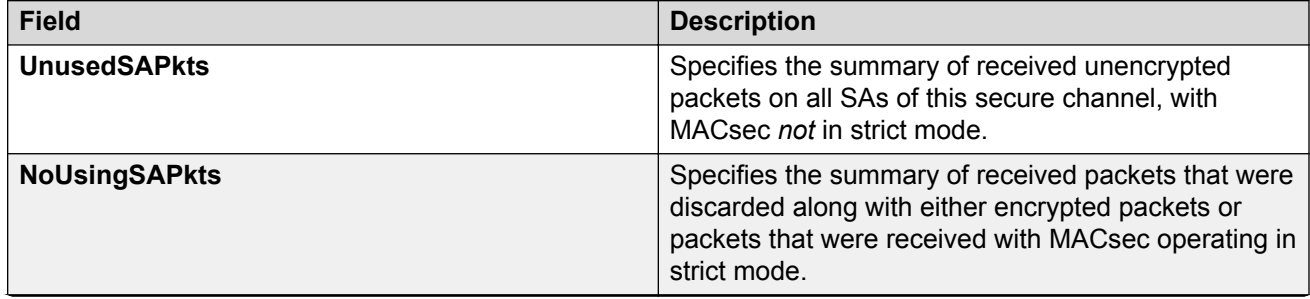

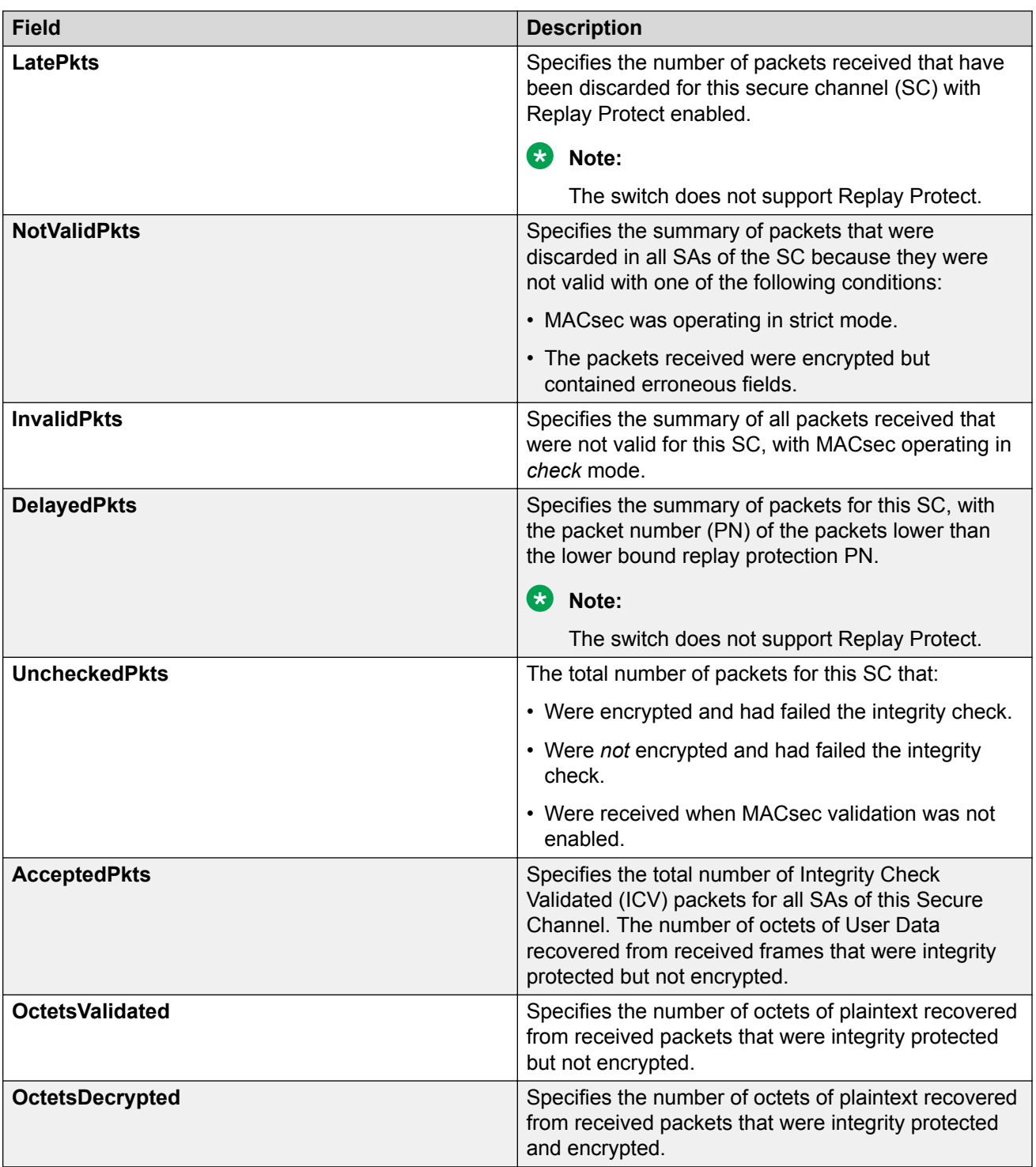

# **Viewing MACsec Interface Statistics**

Use this procedure to view the MACsec interface statistics using EDM.

This feature is not supported on all hardware platforms. If you do not see this command in EDM, the feature is not supported on your hardware. For more information about feature support, see [Release](http://documentation.extremenetworks.com/Release_Notes/VOSS/9035640_ReleaseNoteVOSS_8.0_RN.pdf) [Notes for VOSS](http://documentation.extremenetworks.com/Release_Notes/VOSS/9035640_ReleaseNoteVOSS_8.0_RN.pdf).

#### **Procedure**

1. In the Device Physical View tab, select the port for which you need to view the MACsec interface statistics.

The switch supports MACsec on specific ports. For more information, see your hardware documentation.

- 2. In the navigation pane, expand the **Edit** > **Port** > **General** folders.
- 3. Click the **MacSec Interface Stats** tab.

### **Note:**

Use the **Clear Stats** button to the clear MACsec interface statistics. The **Clear Stats** button is available to clear single-port as well as multiple-port MACsec interface statistics.

### **MacSec Interface Stats Field Descriptions**

The following table describes the fields in the MacSec Interface Stats tab.

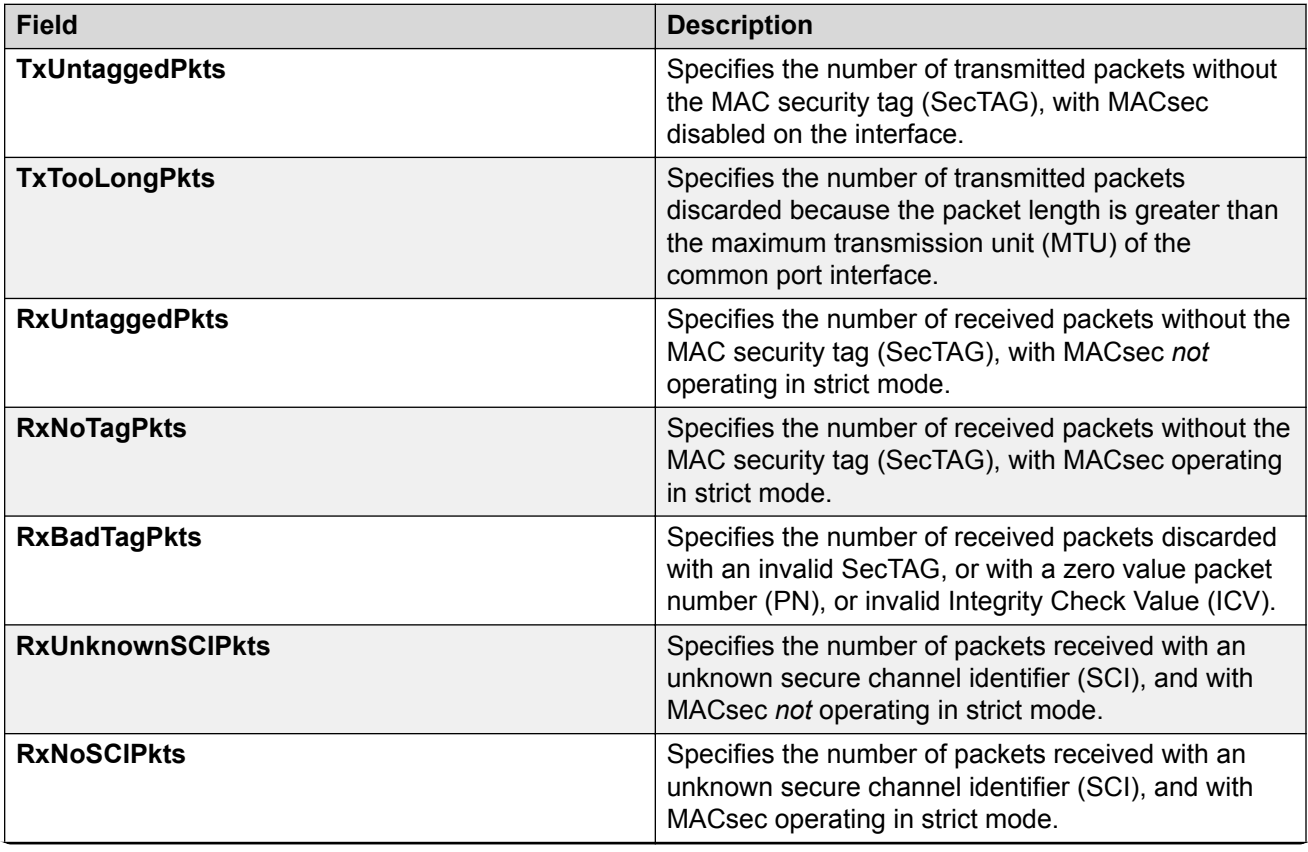

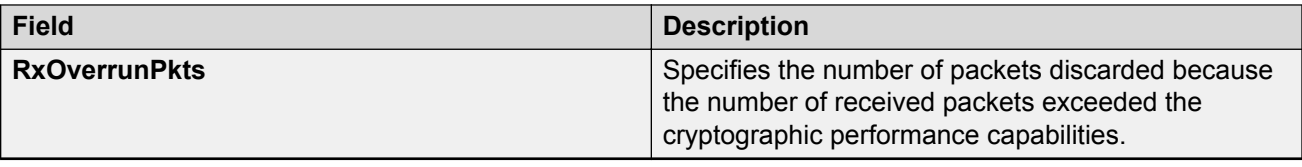

# **Viewing Segmented Management Instance Statistics**

View operational statistics for the Management Instance.

#### **Procedure**

- 1. In the navigation pane, expand the **Configuration** > **Edit** folders.
- 2. Click **Mgmt Instance**.
- 3. Click the **Mgmt Instance** tab.
- 4. Select a Management Instance by placing the cursor in a cell within the applicable row.
- 5. Click **Graph**.

### **Interface Counters Field Descriptions**

Use the data in the following table to use the Interface Counters tab.

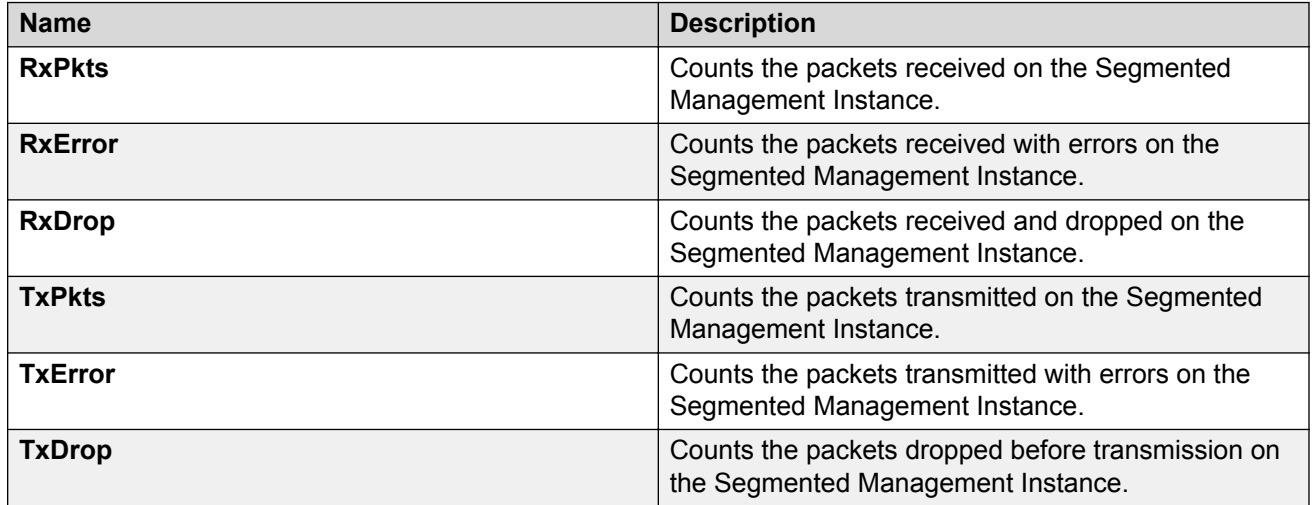

# **Displaying RADIUS CoA Reauthenticate Statistics**

#### **About this task**

Use this procedure to display RADIUS CoA Reauthenticate statistics.

### **Procedure**

- 1. In the navigation tree, expand the following folders: **Configuration** > **Security** > **Control Path**.
- 2. Click **RADIUS CoA**.
- 3. Click the **Reauthenticate Stats** tab.

### **Reauthenticate Stats Field Descriptions**

Use the data in the following table to use the **Reauthenticate Stats** tab.

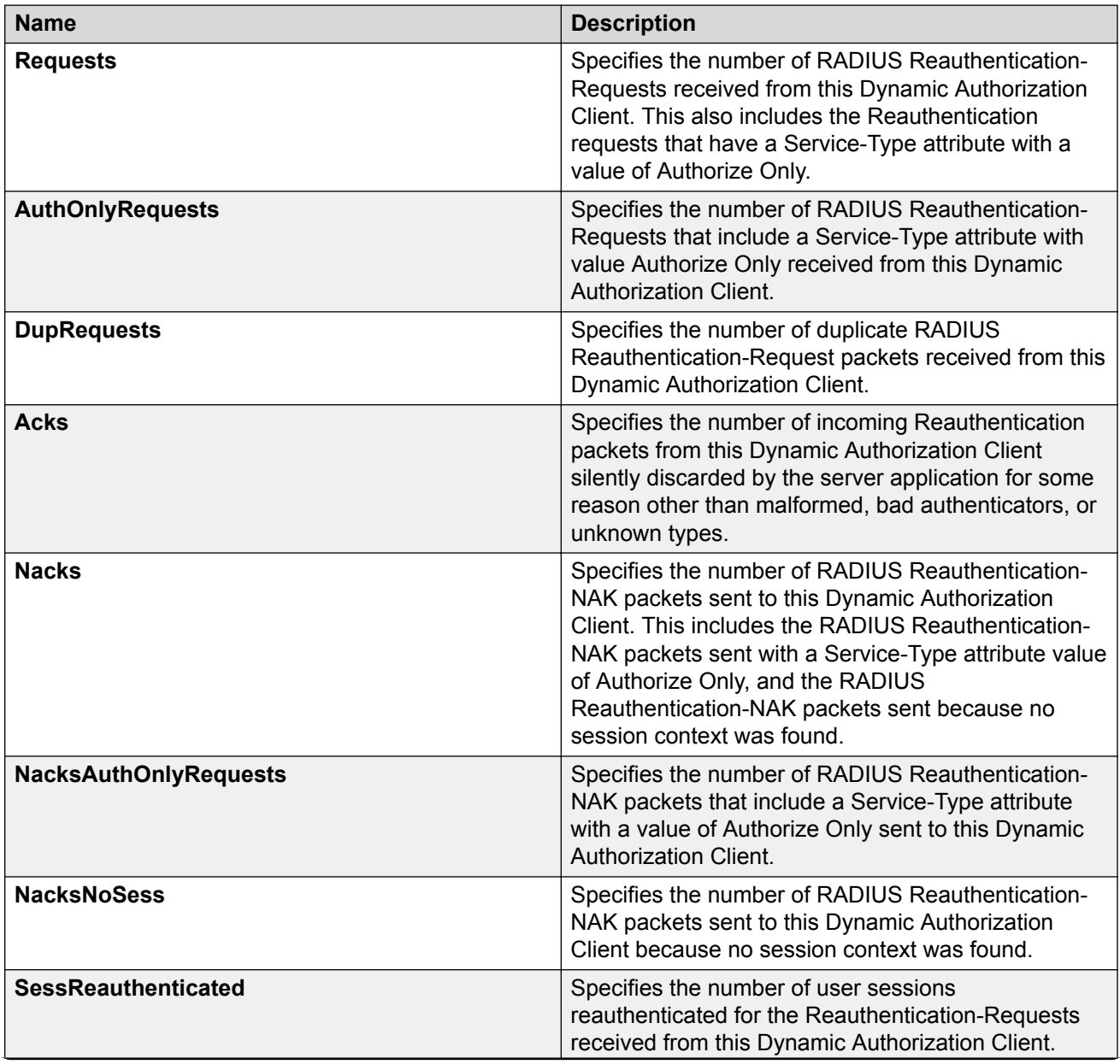

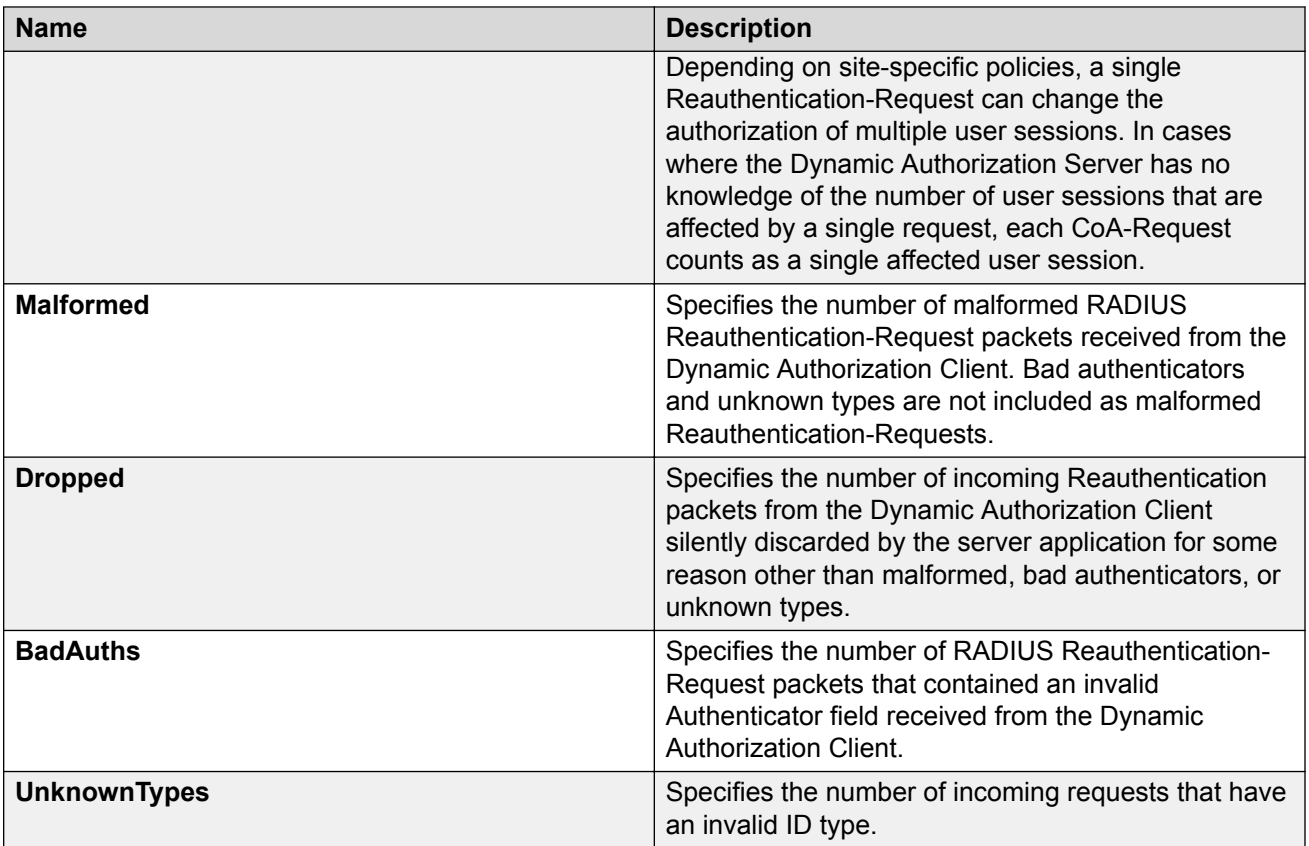

# **Displaying RADIUS CoA Disconnect Statistics**

#### **About this task**

Use this procedure to display RADIUS CoA Disconnect statistics.

#### **Procedure**

- 1. In the navigation tree, expand the following folders: **Configuration** > **Security** > **Control Path**.
- 2. Click **RADIUS CoA**.
- 3. Click the **Disconnect Stats** tab.

### **Disconnect Stats Field Descriptions**

Use the data in the following table to use the **Disconnect Stats** tab.

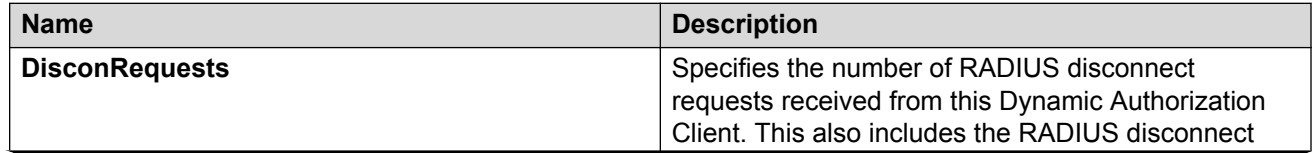

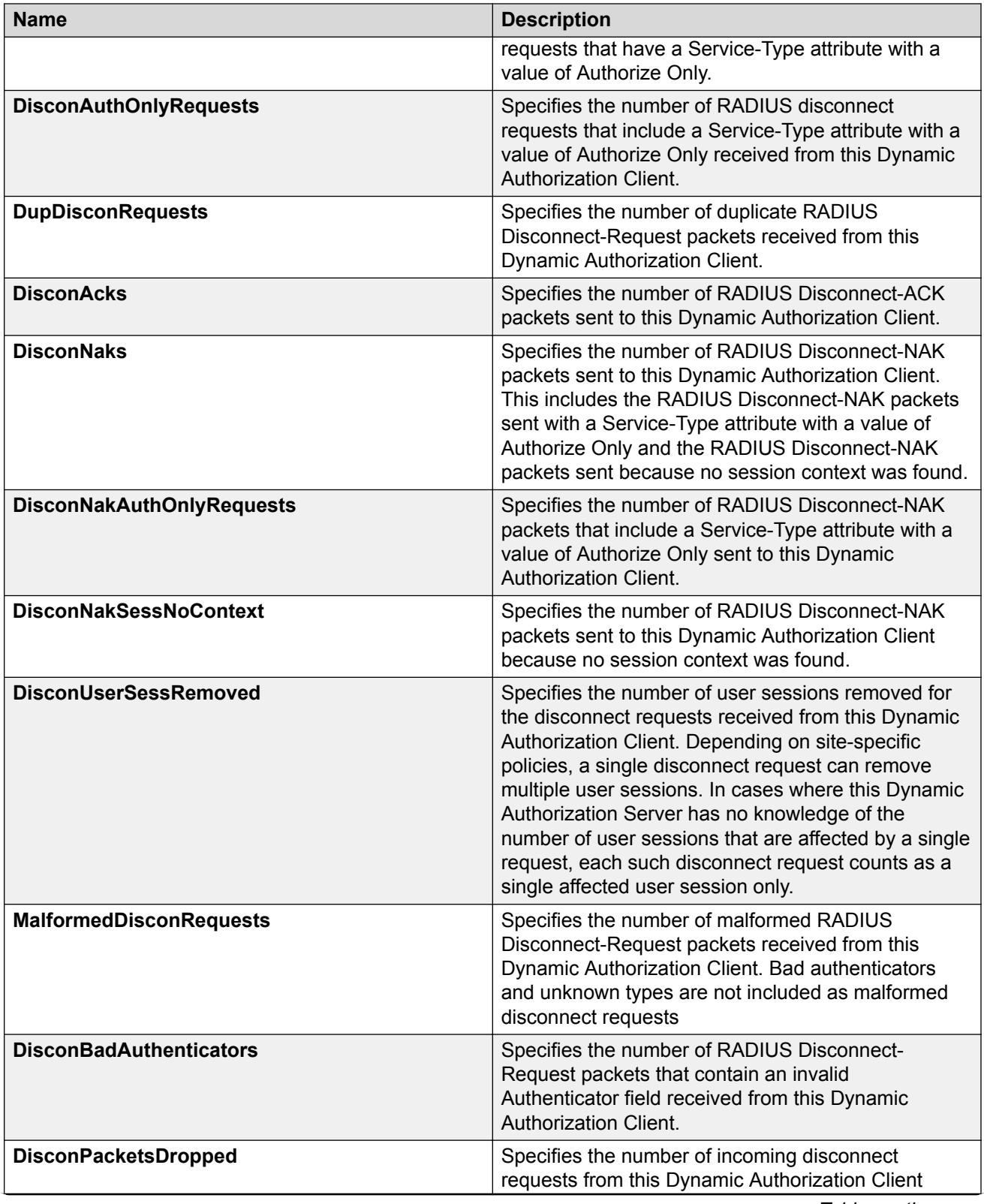

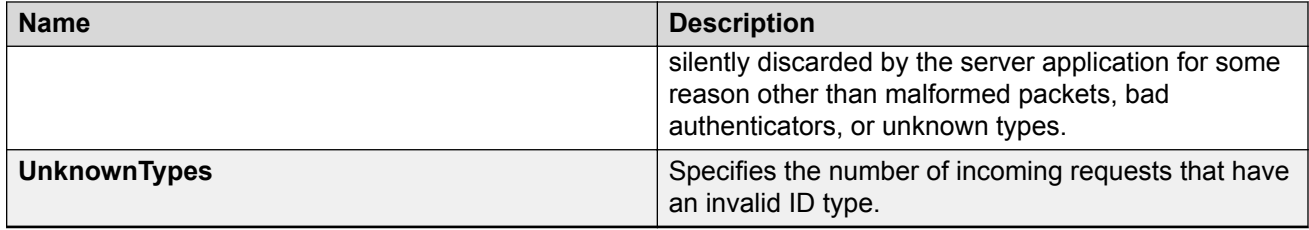

# **Displaying RADIUS CoA Statistics**

### **About this task**

Use this procedure to display information about RADIUS CoA statistics.

#### **Procedure**

- 1. In the navigation tree, expand the following folders: **Configuration** > **Security** > **Control Path**.
- 2. Click **RADIUS CoA**.
- 3. Click the **CoA Stats** tab.

### **CoA Stats Field Descriptions**

Use the data in the following table to use the **CoA Stats** tab.

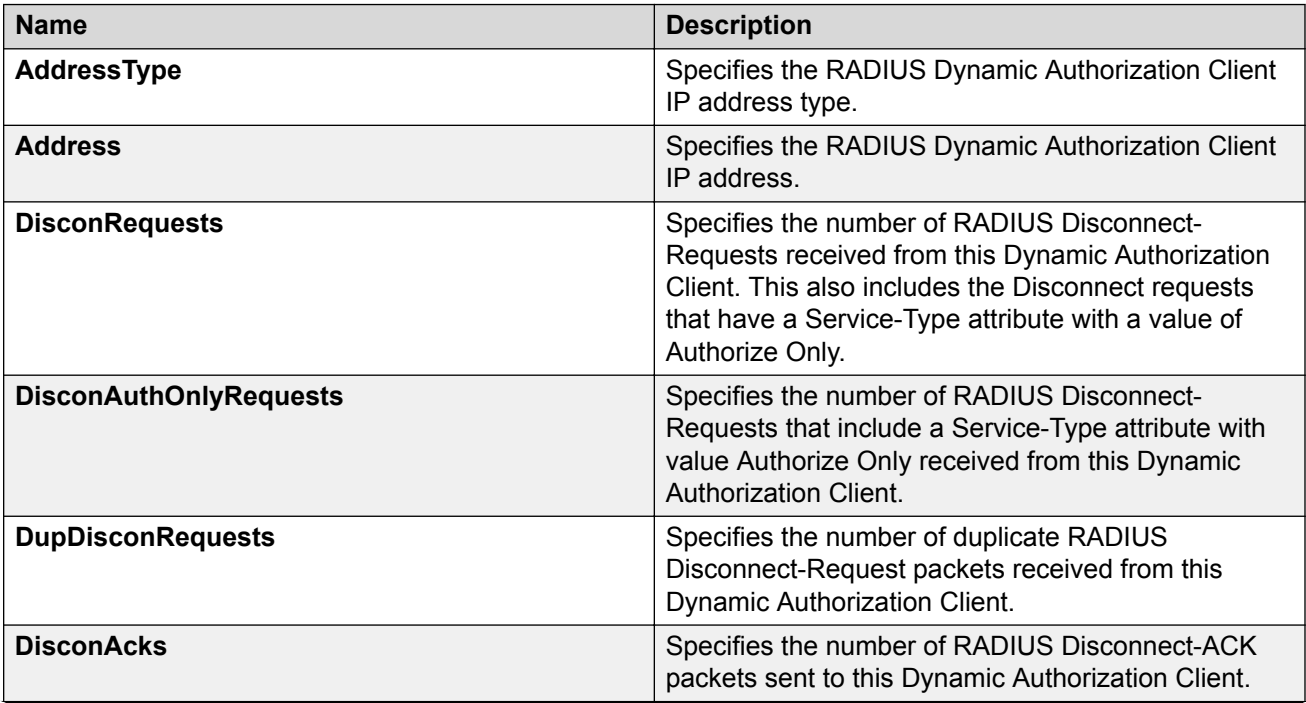

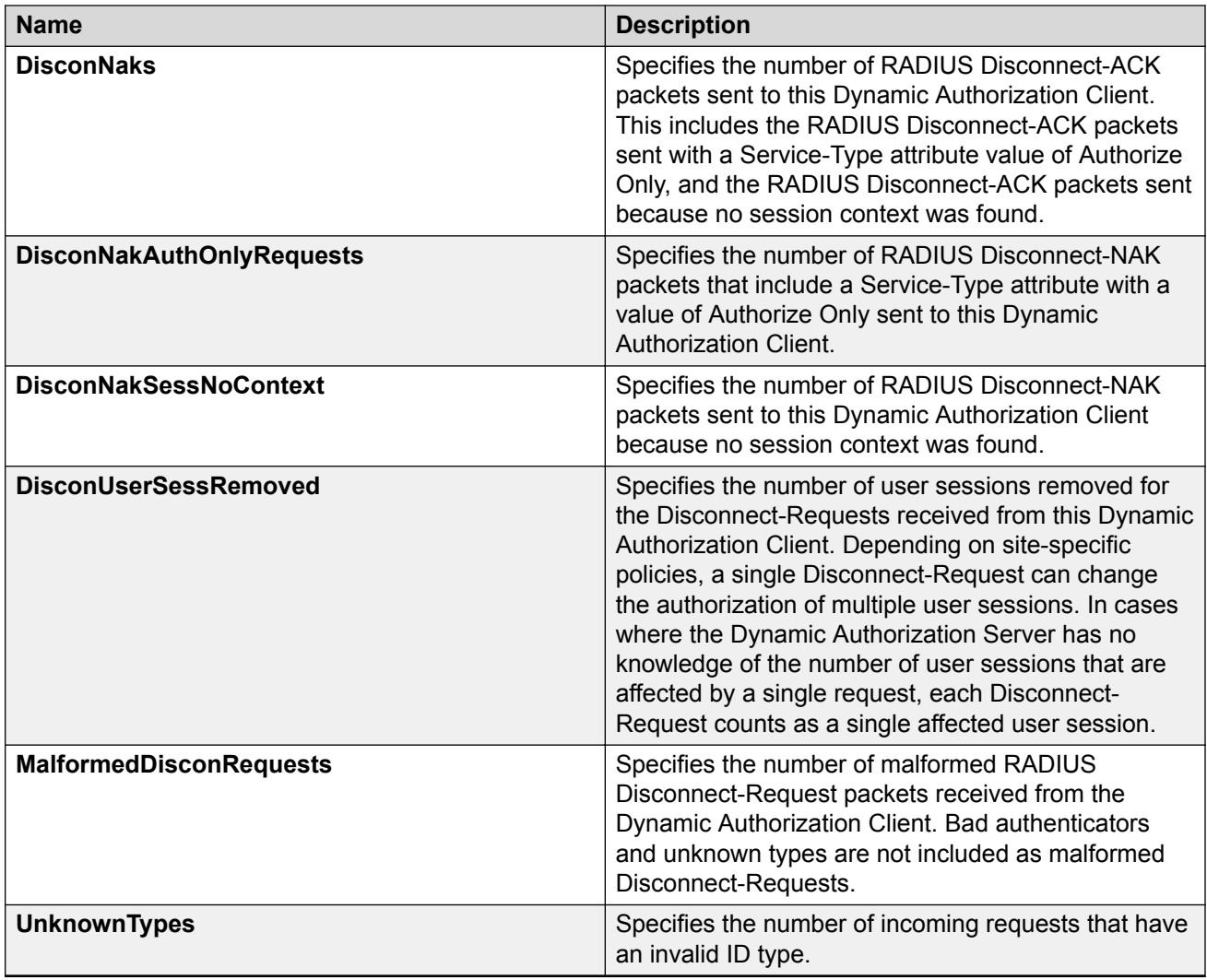

# **Glossary**

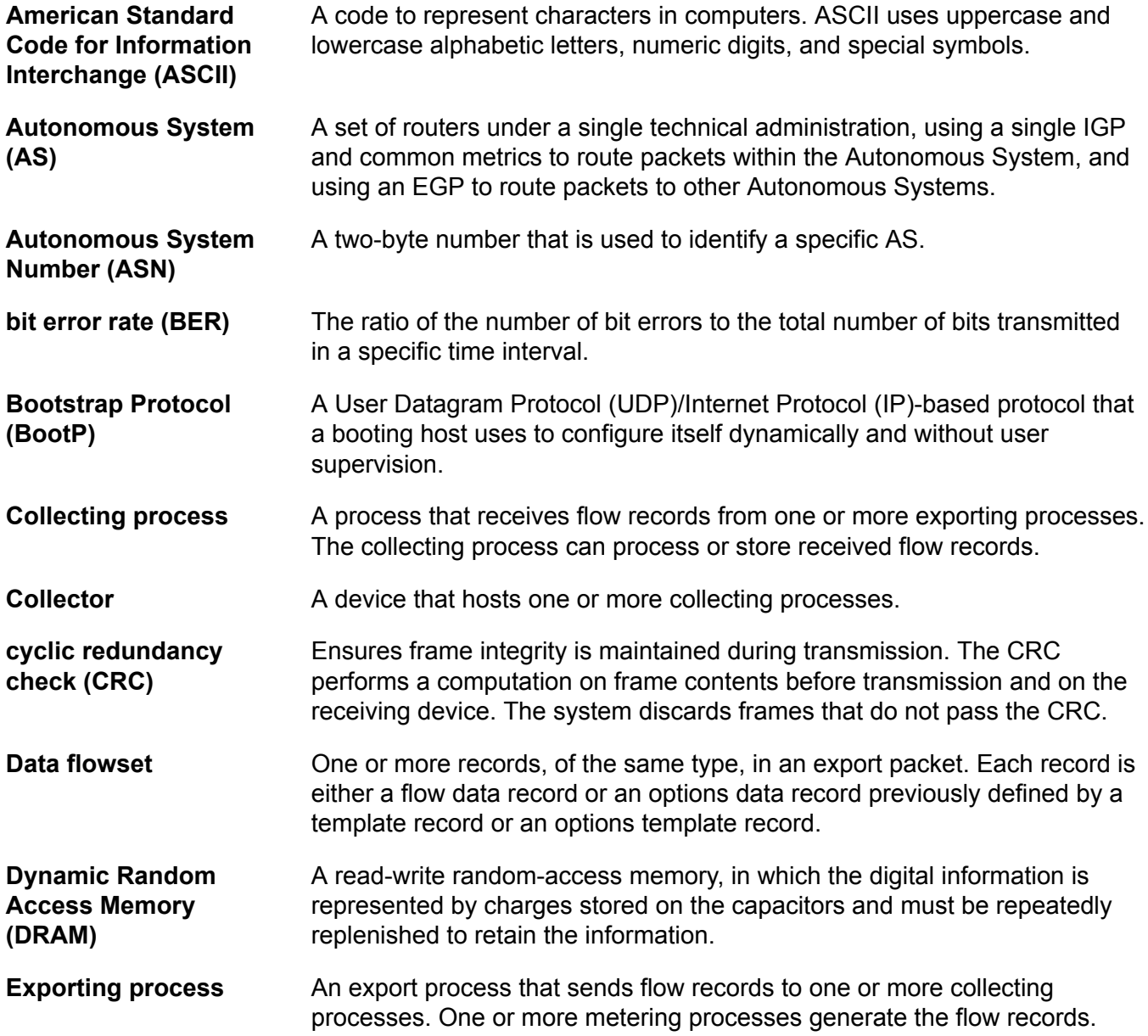

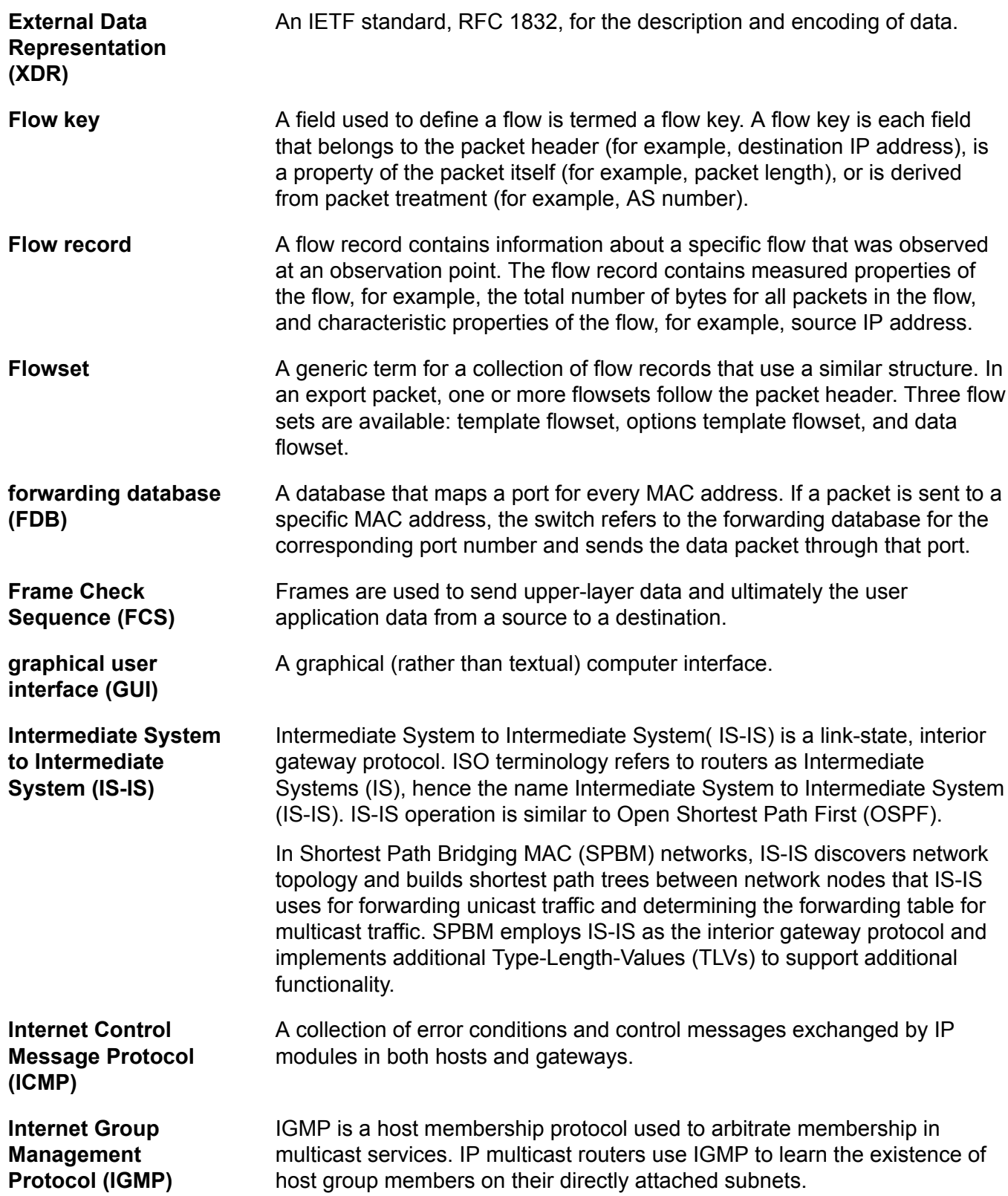

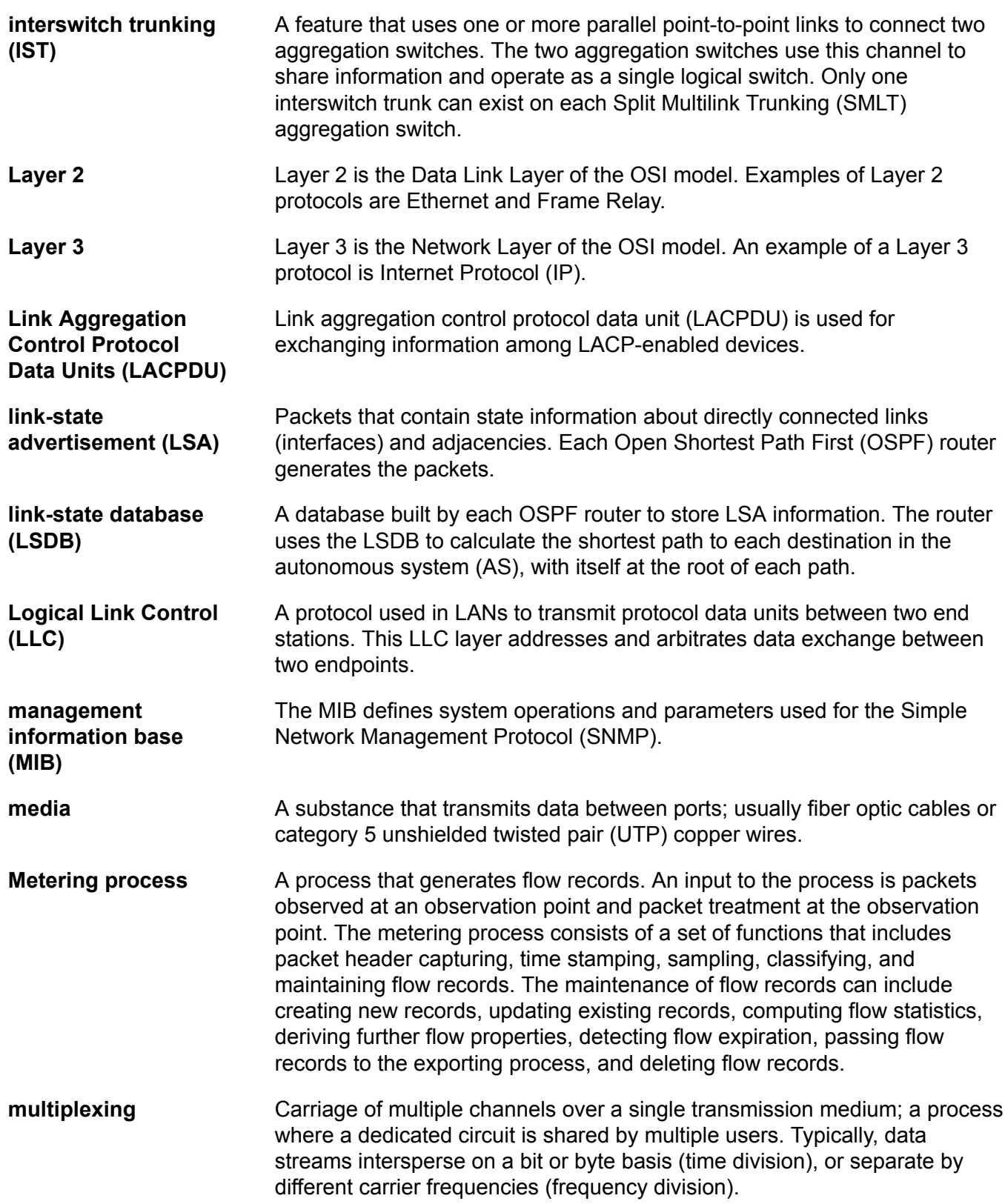

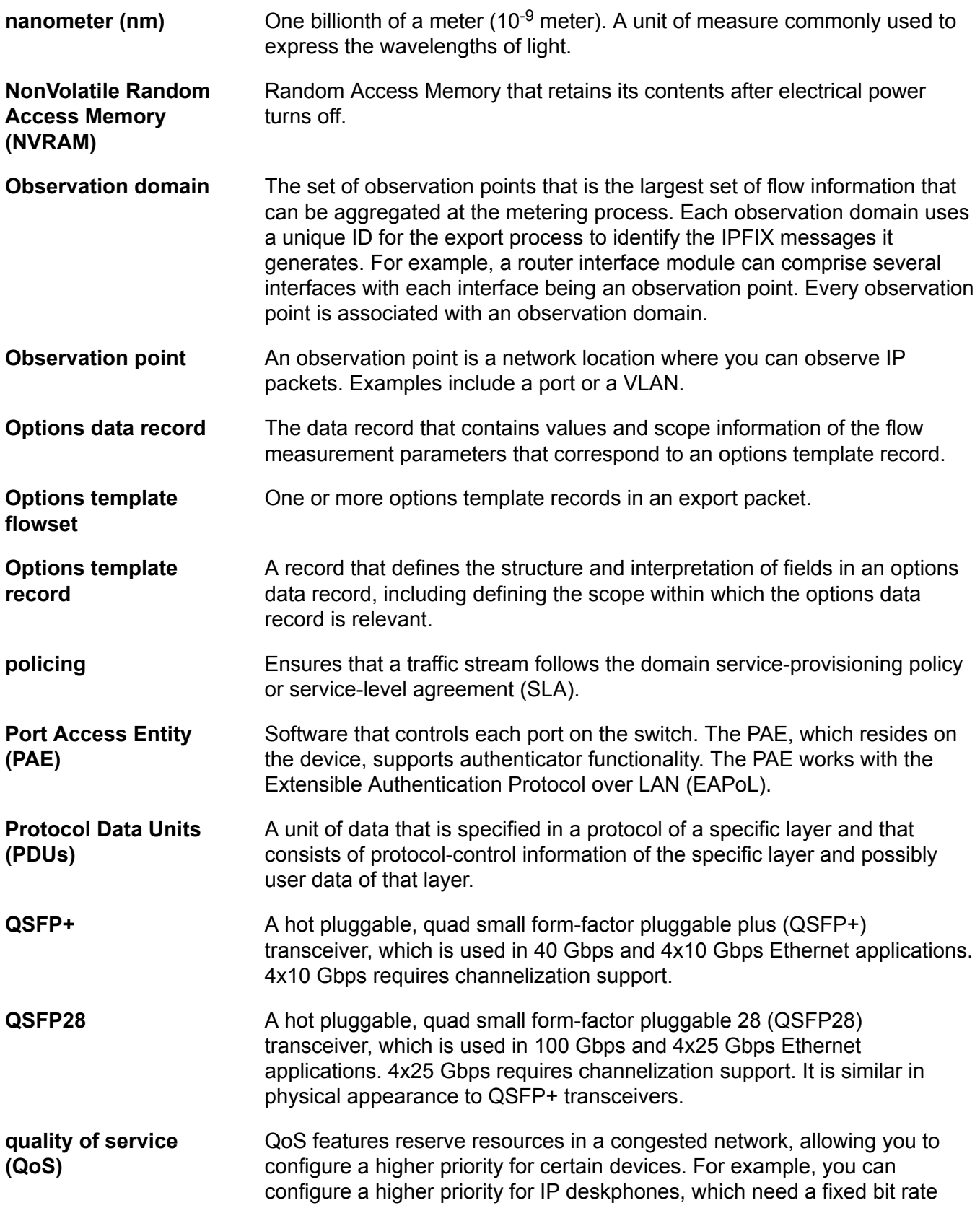

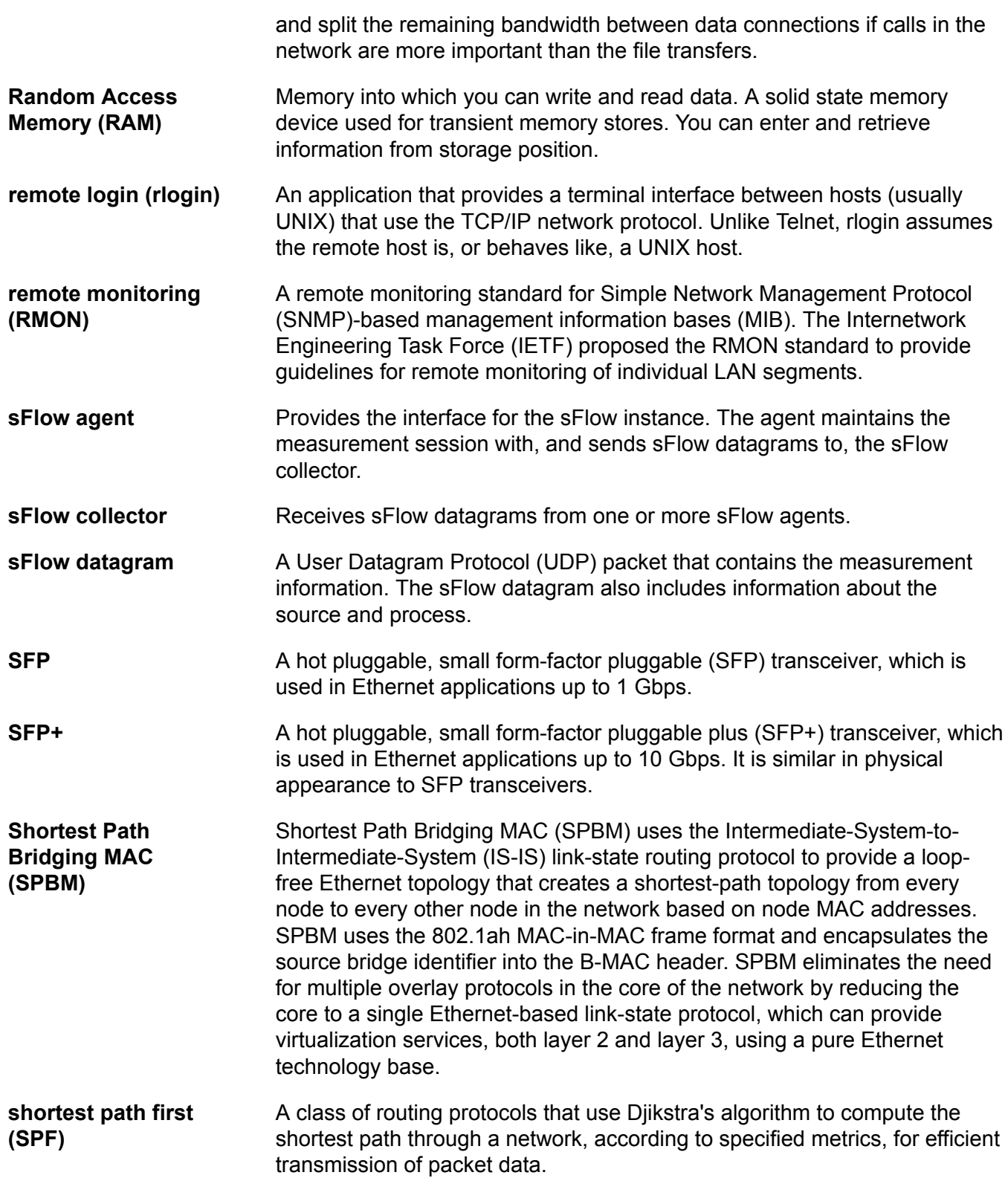

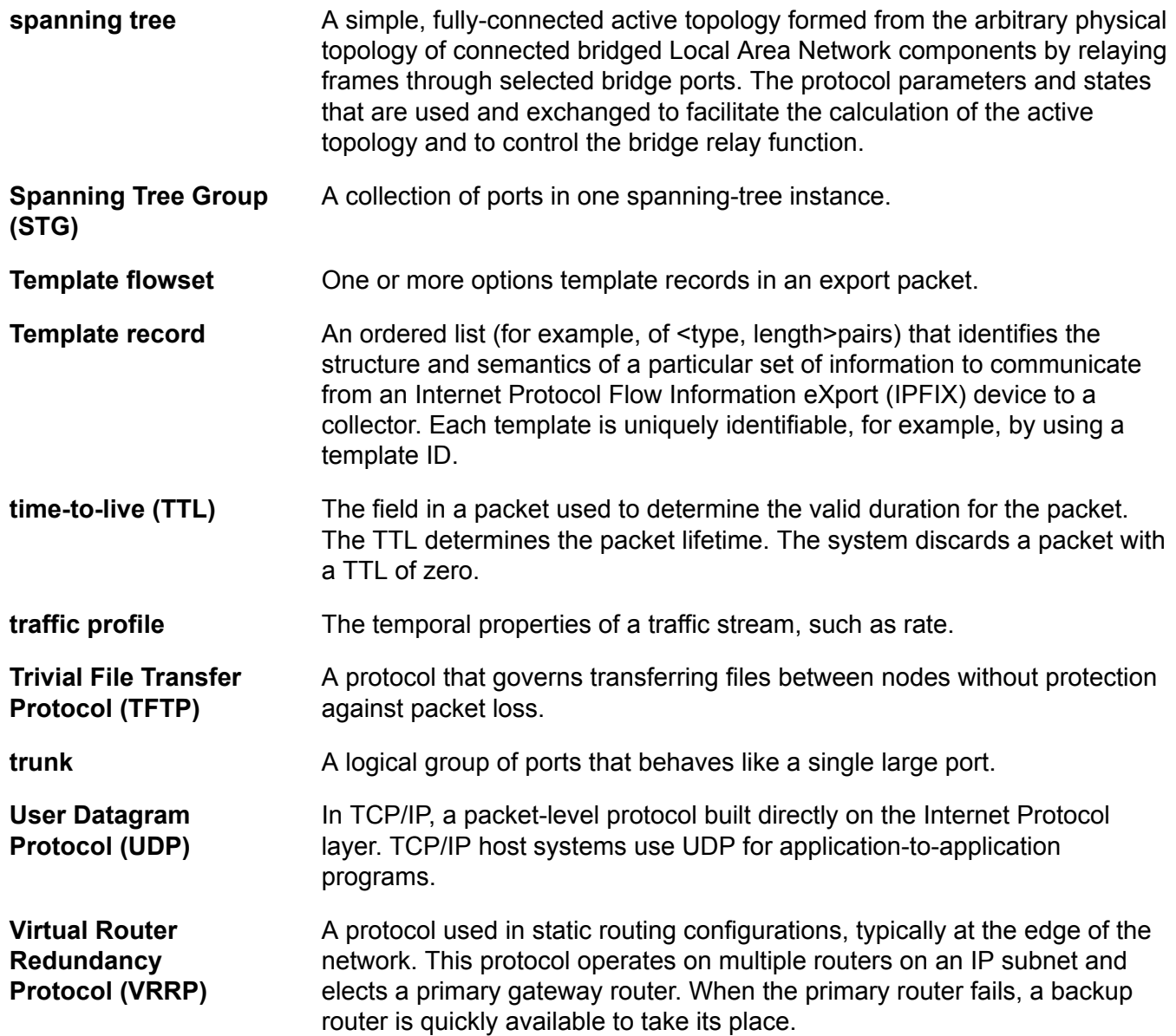